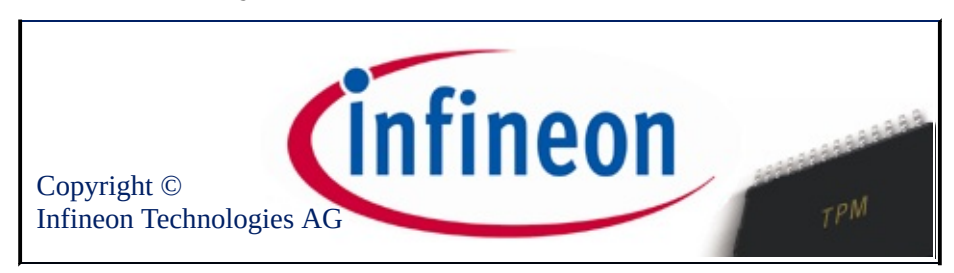

### Vítejte v aplikaci Infineon Security Platform

Aplikace Security Platform Solution používá čip Trusted Platform Module k zabezpečení dat a aplikací.

Chcete-li se dozvědět více informací, navštivte naše webové stránky:

<http://www.infineon.com/tpm/software>

©Infineon Technologies AG

# Úvod

Aplikace Security Platform Solution je komplexní sada nástrojů, které s výhodou využívají čip Infineon Trusted Platform Module vestavěný do vašeho systému. Toto řešení poskytuje služby ke snadnému vytvoření digitálních certifikátů pomocí čipu Infineon Trusted Platform Module a ke správě těchto certifikátů. Tyto certifikáty můžete použít k následujícím operacím:

- odesílání a přijímání zabezpečených e-mailů z e-mailových klientů, například Microsoft Windows Mail/Outlook Express, Microsoft Outlook nebo Mozilla Thunderbird,
- nastavení prohlížeče (například Internet Explorer nebo Mozila Firefox) a webového serveru (například Microsoft Internet Information Server) pro ověření klienta,
- podepsání maker aplikace Microsoft Word,
- šifrování souborů a složek,
- zabezpečeným síťovým připojením.

Uživatelské tajné klíče lze migrovat do jiných počítačů a poskytnout tak úplné zabezpečení na dalších počítačích.

Aplikace Infineon Security Platform se skládá z následujících komponent:

- Nástroj nastavení platformy Security Platform
- Průvodce rychlou inicializací platformy Security Platform
- Průvodce inicializací platformy Security Platform
- Průvodce inicializací uživatele platformy Security Platform
- Průvodce migrací platformy Security Platform
- Průvodce zálohováním platformy Security Platform
- Průvodce obnovením hesla platformy Security Platform
- Průvodce importem platformy PKCS #12 Security Platform
- Prohlížeč certifikátů a výběr certifikátu platformy Security Platform
- Oznamovací ikona na hlavním panelu Security Platform
- Integrační služby Security Platform
- Služby platformy Security Platform
- Serverové integrační služby
- Personal Secure Drive

Mimo poskytnutí informací o instalaci aplikace Infineon Security [Platform](#page-21-0) vám tento dokument pomůže optimálně využít čip Infineon Trusted Platform Module a aplikaci Infineon Security Platform k provádění například následujících úkolů:

- získání digitálních [certifikátů,](#page-427-0)
- [šifrování](#page-495-0) souborů a složek,
- konfigurace e-mailových klientů a odesílání digitálně [podepsaných](#page-503-0) a šifrovaných e-mailů.

Tento dokument navíc pomůže podnikovým správcům provádět například následující úkoly:

- mapování certifikátů pomocí aplikace Internet [Information](#page-541-0) Server a Active Directory,
- ověření klienta s aplikací Internet [Explorer,](#page-543-0) ověření klienta s aplikací Mozilla Firefox,
- použití digitálních certifikátů k [elektronickému](#page-522-0) podepsání maker aplikace Microsoft Word.

Velmi důležitým úkolem, který lze provést, je správa funkce zálohování a nouzového obnovení. Tato funkce se zpracuje během [inicializace](#page-43-0) platformy Security Platform a neovlivňuje výše uvedené obecné bezpečnostní funkce. Tento proces je důležitý, abyste se vyhnuli ztrátě dat v případě poruchy počítače.

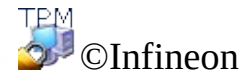

Technologies AG

### Výhody použití čipu Trusted Platform Module

Pozoruhodný růst internetu a trend rozšiřování podnikových sítí, do kterých mají přístup i zákazníci a dodavatelé vně podnikového intranetu, klade důraz především na otázky zabezpečení. Zatímco elektronické podoby identifikace přebírají principy z papírové a osobní identifikace, problematika bezpečnosti a ochrany soukromí stojí v centru pozornosti. Nicméně se zdá, že tyto současné problémy nalezly řešení v aplikacích založených na veřejném klíči. Mezi příklady služeb, které technologie veřejného klíče umožňuje, patří zabezpečený přenos informací po veřejných sítích, digitální podpis k zajištění pravosti emailu a ověření serveru pro klienta a naopak.

Komunikace prostřednictvím internetu neustále roste. Mnoho aplikací, například ty které jsou určené pro elektronické obchodování, je založeno na důvěře v komunikačního partnera a spolehlivosti spojení. Musíte zajistit pravost, integritu, důvěrnost a ochranu osobních údajů. Založením organizace **TCG (Trusted [Computing](https://www.trustedcomputinggroup.org) Group)** byla spuštěna mohutná obchodní iniciativa. Jejím cílem je zvýšit důvěru v bezpečnost internetu. Organizace TCG definovala zařízení, známé jako čip **Trusted Platform Module (TPM)**, které převezme odpovědnost za mnoho důležitých bezpečnostních funkcí.

Čip Trusted Platform Module je kořen důvěryhodnosti dané platformy (například ve stolních počítačích nebo noteboocích). Je-li vestavěn do počítače s operačním systémem, který tento čip podporuje, může zkontrolovat integritu systému a ověřit uživatele třetí strany, kteří by chtěli přistupovat k bezpečnostním funkcím, přičemž by vše zůstalo pod naprostou kontrolou primárního uživatele. Tím je zajištěno soukromí a důvěrnost. Díky platformám založeným na čipu Trusted Platform Module bude poprvé možné vytvořit základy celosvětové infrastruktury veřejných klíčů (PKI). To postupně zajistí zabezpečení mnoha aplikací pro soukromá a především podniková prostředí, přičemž ostatní typy aplikací budou poprvé přístupné.

Aktivity organizace TCG a výsledná norma zabezpečení demonstruje požadavky na současné zabezpečovací technologie. Architektura čipu Trusted Platform Module je navržena, aby poskytovala nejvyšší dostupné normy zabezpečení založené na ověřené technologii zabezpečení a snadnou integraci do systému poskytnutím úplného řešení zabezpečení. Čip Infineon Trusted Platform Module nabízí kryptografické implementace šifrování RSA a hash algoritmů (SHA-1 a MD-5) pro nejvyšší možný výkon a také generátor skutečně náhodných čísel (TRNG). Jde o stíněné zařízení s nejvyššími možnými úrovněmi zabezpečení

proti SPA (jednoduché výkonové analýze) a DPA (diferenciální výkonové analýze).

Uživatelé počítačů donedávna ukládali soukromé klíče a certifikáty na pevné disky počítačů a nechávali tím informace vystavené útočníkům a lidem, kteří by mohli získat fyzický přístup k počítači. Naproti tomu čip Trusted Platform Module poskytuje úložné médium, ve kterém nelze nedovoleně manipulovat s citlivými bezpečnostními informacemi.

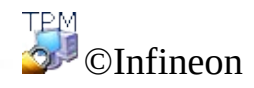

Technologies AG

### Microsoft Windows

Tato stránka poskytuje konkrétní informace pro verze operačního systému Microsoft Windows.

## Nástroj Řízení uživatelských účtů

 $\mathbf{U}$ 

Nástroj Řízení uživatelských účtů je důležitá funkce, kterou nabízí systém Windows Vista a následující verze. Pomocí nástroje Řízení uživatelských účtů, mohou správci IT spouštět většinu aplikací, komponent a procesů se systémovými oprávněními, ale mají zvýšený potenciál pro určité úkoly správy a funkce aplikace. Když standardní uživatelé vyvolají systémovou úlohu, která vyžaduje systémová oprávnění správce, například pokus o instalaci aplikace, systém Windows uživatele upozorní a k dokončení této úlohy se bude vyžadovat ověření správce, to znamená uživatelské jméno a heslo účtu, který má systémová oprávnění správce. Nástroj Řízení uživatelských účtů navíc způsobuje, že účty správce jsou po většinu času spuštěny jako standardní účty, a když se přistupuje k úloze na úrovní správce, správce je vyzván k dočasnému zvýšení systémových oprávnění, aby mohl dokončit pouze tuto jedinou úlohu.

Systém Windows používá ikonu štítu <sup>6</sup> k označení, že tato konkrétní funkce vyžaduje k provedení úkolu systémová oprávnění správce (například obnovení platformy Security Platform [prostřednictvím](#page-211-0) Průvodce inicializací platformy Infineon Security Platform).

- V systému Windows 7 není ve výchozím nastavení ikona štítu zobrazena trvale, ale pouze po odpovídající konfiguraci.
- Ikona štítu může vypadat v závislosti na verzi systému Windows odlišně.

### Microsoft BitLocker

Aplikace Microsoft [BitLocker](#page-211-0), která se dodává s některými edicemi systému Windows Vista a novějšími verzemi, může být použita k šifrování celého pevného disku, a tím znesnadňuje přístup k datům počítače, pokud jej ztratíte nebo je odcizen. Nástroj BitLocker Drive Encryption spolu s čipem Trusted Platform Module nebo bez něj poskytuje šifrování celého disku. Čip TPM zajišťuje ještě vyšší uroveň zabezpečení šifrování jednotky, neboť během generování kryptografických klíčů, je využita informace získaná skenováním důležitých systémových souborů. Chcete-li tuto funkci konfigurovat, zaškrtněte možnost Průvodce [inicializací](#page-148-0) platformy Infineon Security Platform a Nástroj nastavení platformy Infineon Security Platform.

### Správa čipu TPM

Aplikace *Správa čipu TPM* společnosti Microsoft je funkce, kterou nabízí systém Windows Vista a novější verze. Aplikaci lze použít k nastavení vlastnictví čipu Trusted Platform Module a její správě. Podrobnější informace jsou k dispozici prostřednictvím služby Microsoft TechNet. Obraťte se na službu Microsoft TechNet.

### Chyby

Nastane-li v systému Windows Vista nebo novějším operačním systému neočekávaná chyba čipu TPM nebo TSS, zkontrolujte, zda nejsou příkazy čipu TPM blokovány nastavením zásad skupiny systému Windows.

©Infineon

Technologies AG

<span id="page-14-0"></span>**Řešení Infineon Security Platform – provozní režimy**

### Provozní režimy

### Serverový režim

V serverovém režimu komponenta Serverové integrační služby integruje platformu Security Platform do domény Trust Domain s centralizovanou správou.

Podrobnější informace o serverovém režimu jsou k dispozici v *Technickém průvodci* pro server *Trusted Computing Management Server*.

#### **Předpoklady pro registraci platformy a uživatele v serverovém režimu**

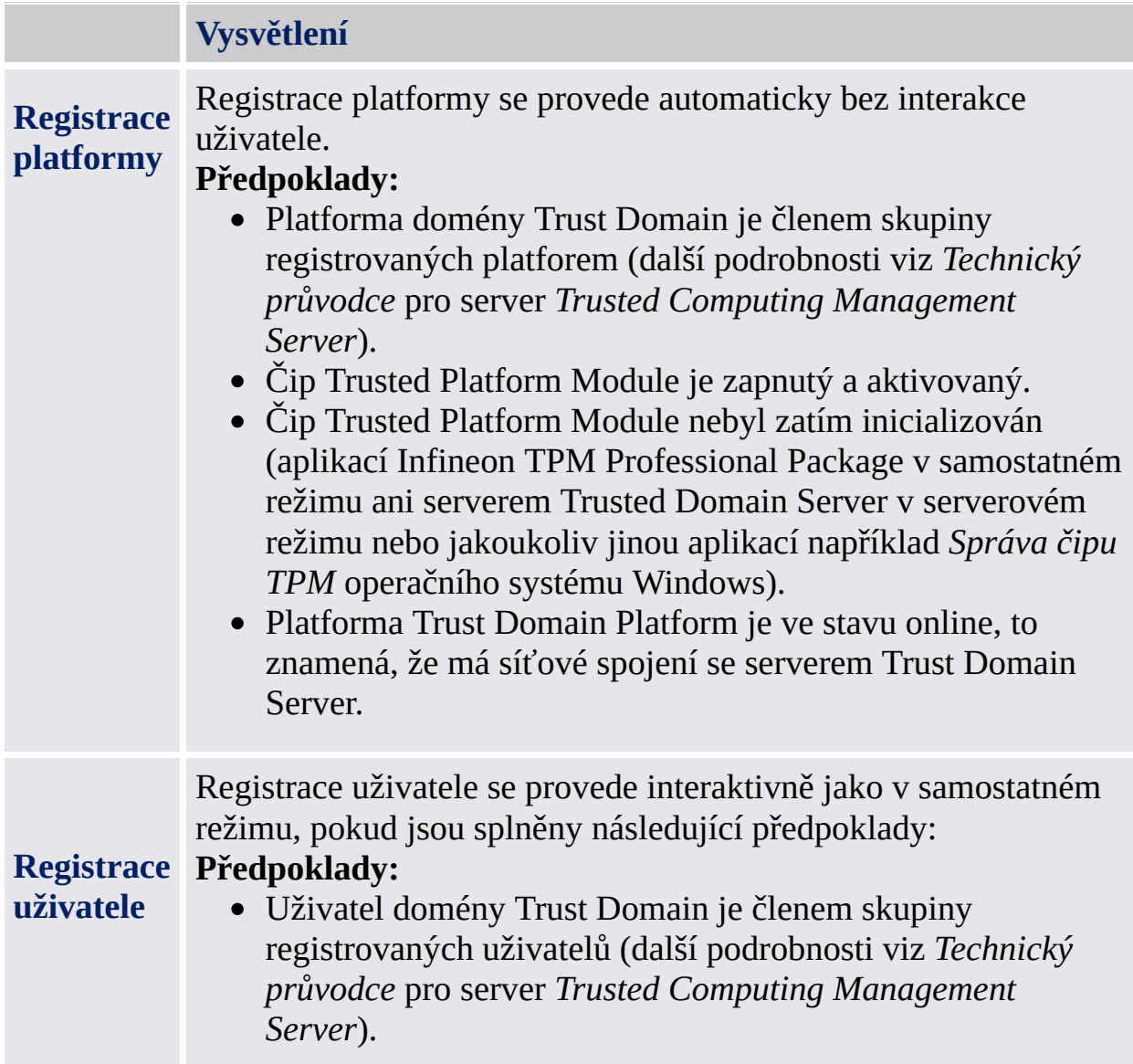

- Čip Trusted Platform Module platformy uživatele je zapnutý a aktivovaný.
- Platforma Trust Domain Platform je ve stavu online, to znamená, že má síťové spojení se serverem Trust Domain Server.
- Uživatel se přihlásil k doméně.

## Samostatný režim

V samostatném režimu není platforma Security Platform integrována do domény Trust Domain s centralizovanou správou.

### Rozdíly mezi provozními režimy:

Následující tabulka uvádí chování různých komponent uživatelského rozhraní v provozních režimech:

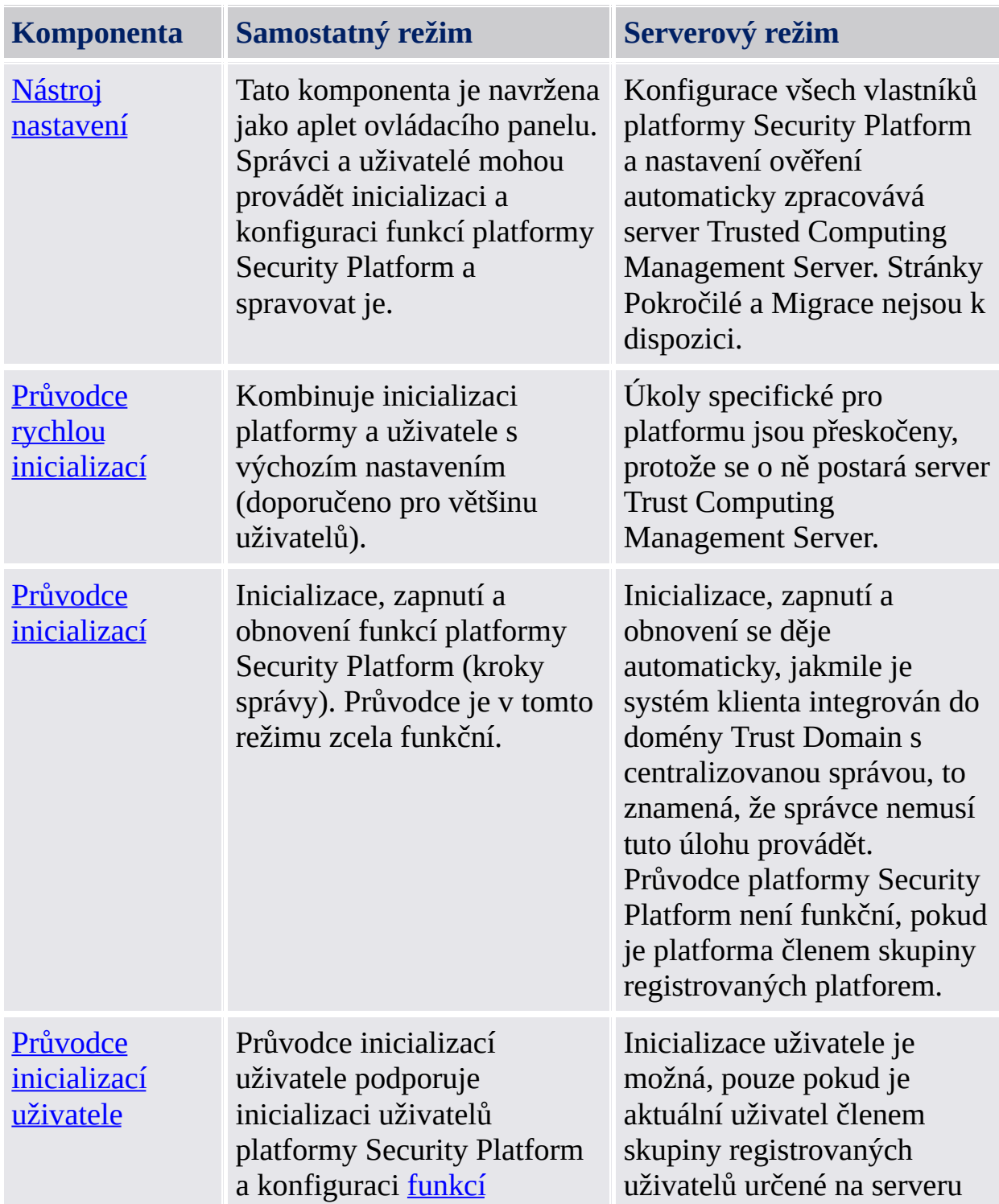

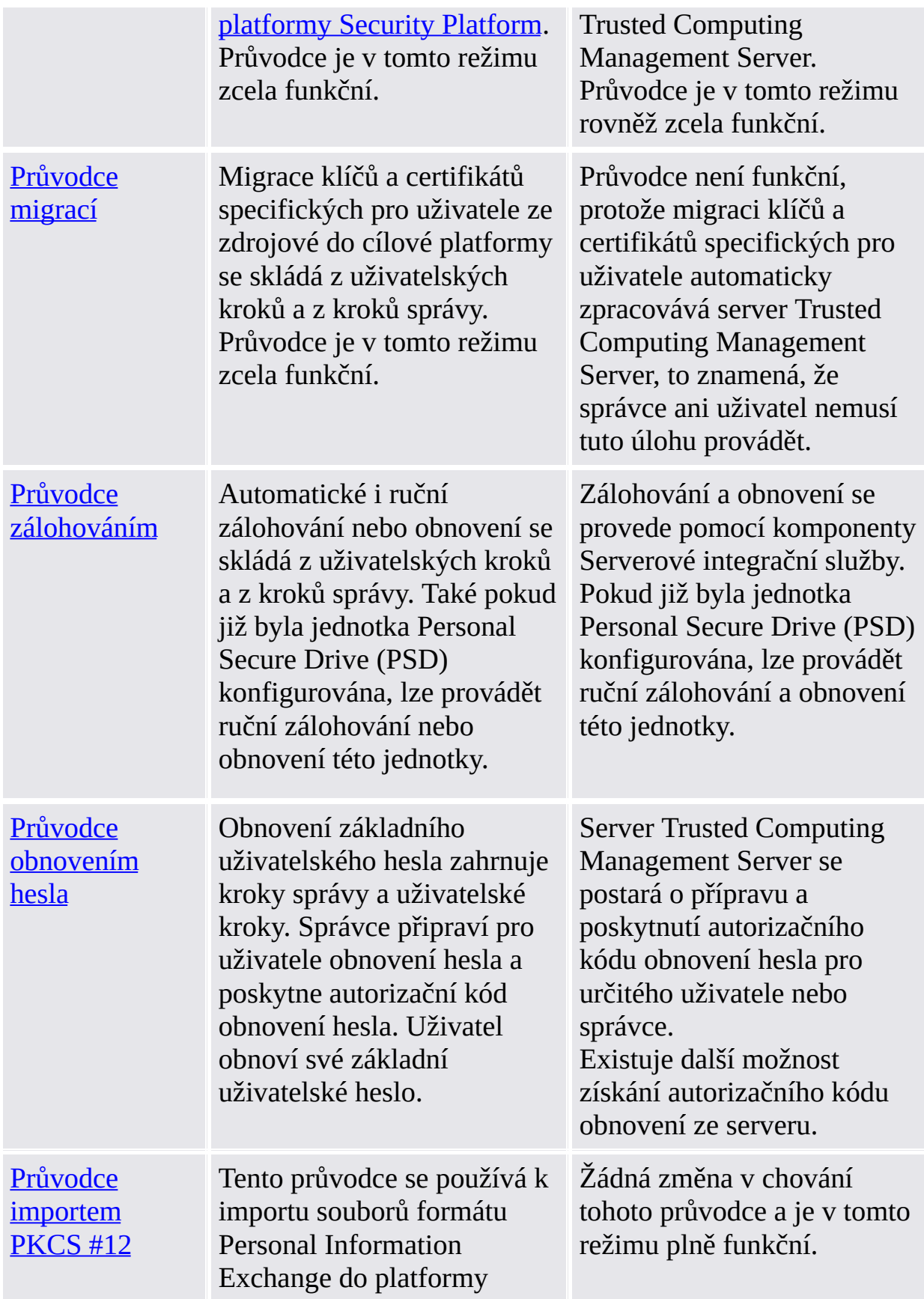

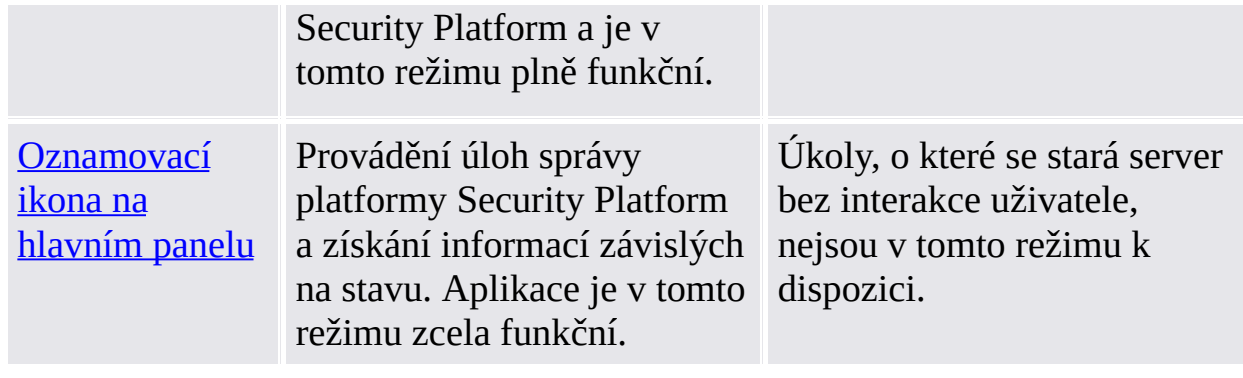

©Infineon Technologies AG

### Instalace aplikace Infineon Security Platform

V případě, že je v systému již nainstalována jiná verze aplikace Infineon Security Platform, není potřeba tuto aplikaci odinstalovat. Případnou existující instalaci lze v jednom kroku přepsat.

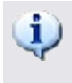

**Aktualizace:** Aktualizace ze starších verzí produktu je popsána v souboru *ReadmeUpgrade.txt*.

1. Spusťte instalační program.

**Poznámka:** Pokud je aplikace Infineon Security Platform již v systému nainstalována, zobrazí se dialogové okno, kde můžete vybrat, zda chcete stávající instalaci upravit, opravit nebo odstranit.

- 2. Spustí se průvodce InstallShield a zobrazí se verze aplikace Security Platform spolu s právními informacemi.
- 3. Kliknutím na tlačítko **Další** pokračujte v procesu instalace. Získáte licenční smlouvu s koncovým uživatelem (EULA).
- 4. Pozorně si přečtěte smlouvu EULA. Přijměte podmínky licenční smlouvy. Kliknutím na tlačítko **Další** pokračujte v procesu instalace.
- 5. Dále je potřeba zadat některé obecné instalační informace. Do odpovídajících textových polí zadejte informace o sobě a vaší organizaci.
- 6. Kliknutím na tlačítko **Další** pokračujte v procesu instalace.
- 7. V okně **Typ instalace** vyberte požadovaný typ instalace:
	- Vyberte možnost **Úplná**, pokud chcete nainstalovat všechny komponenty do výchozího instalačního adresáře.
	- V opačném případě vyberte možnost **Vlastní**.
- 8. Vyberte komponenty, které chcete instalovat. Můžete si přečíst popis každé komponenty na pravé straně obrazovky a rozhodnout se, zda ji chcete hned nainstalovat do systému, nainstalovat ji někdy později nebo ji nikdy neinstalovat. Některé komponenty jsou povinné a nelze zrušit jejich výběr. Můžete rovněž vybrat adresář, do kterého chcete nainstalovat aplikaci Infineon Security Platform.
- 9. Kliknutím na tlačítko **Další** pokračujte v procesu instalace.
- 10. Kliknutím na tlačítko **Instalovat** dokončíte proces instalace.
- 11. Průvodce InstallShield nainstaluje aplikaci Infineon Security Platform.

V závislosti na vašem výběru se do systému nainstalují následující komponenty:

- Nástroj Nastavení platformy Security Platform
- Průvodce rychlou inicializací platformy Security Platform
- Průvodce inicializací platformy Security Platform
- Průvodce inicializací uživatele platformy Security Platform
- Průvodce migrací platformy Security Platform
- Průvodce zálohováním platformy Security Platform
- Průvodce obnovením hesla platformy Security Platform
- Průvodce importem platformy PKCS #12 Security Platform
- Prohlížeč certifikátů a výběr certifikátu platformy Security Platform
- Oznamovací ikona na hlavním panelu Security Platform
- Personal Secure Drive
- Infineon TPM Cryptographic Service Providers
- Aplikační balík platformy Security Platform
- Ovladač aplikace Trusted Platform Module
- Serverové integrační služby
- 12. Proces instalace aplikaci Infineon Security Platform byl dokončen.
- 13. Podle potřeby zaškrtnutím možnosti **Příprava registrace čipu TPM** [zapněte](#page-216-0) čip Trusted Platform Module (pouze na systémech s vypnutým čipem Trusted Platform Module a podporou rozhraní fyzické přítomnosti). Tím povolíte pozdější inicializaci platformy bez nutnosti znovu systém restartovat.
- 14. Podle potřeby zaškrtněte možnost **Zobrazit soubor Readme.txt**.
- 15. Kliknutím na tlačítko **Dokončit** dokončíte instalaci.

**TEM** ©Infineon Technologies AG

### Inicializace a správa platformy Infineon Security Platform

Ve výchozím nastavení při doručení zákazníkovi je počáteční stav platformy Infineon Security Platform vypnuto. To zajišťuje, aby v této fázi nemohlo dojít k toku důvěrných informací z platformy Security Platform zpět k výrobci, protože v žádné podobě neexistují žádná sdílená tajná data.

Aktuální stav platformy Infineon Security Platform se nezmění instalací aplikace Infineon Security Platform.

Předtím, než budete moci využívat výhod platformy Infineon Security Platform, musíte:

Zapnout platformu Infineon Security Platform. Konkrétní popis, jak čip

zapnout, je k dispozici zde:

- Nastavit platformu Infineon Security Platform a uživatele spuštěním průvodce rychlou inicializací
	- V [serverovém](#page-14-0) režimu se platforma Security Platform inicializuje automaticky, pokud je systém klienta integrován do domény Trust Domain s centralizovanou správou, to znamená, že správce nemusí tuto úlohu provádět.

Podrobné informace o průvodcích a nástrojích pro správu najdete v kapitole Nástroje řešení Infineon Security [Platform.](#page-119-0)

Je-li platforma Security Platform a uživatel platformy Infineon Security Platform nastaven, jste připraveni k získání certifikátu [založeného](#page-427-0) na čipu Trusted Platform Module.

Operace, které lze provést, jsou řízeny aktuálním stavem platformy Infineon Security Platform. [Přehled](#page-156-0) stavů uvádí možné hodnoty stavu.

Odpovědi na nejběžnější otázky související s provozem platformy Security Platform najdete v části [Nejčastější](#page-567-0) dotazy.

©Infineon Technologies AG

### Uživatelské role

Security Platform Solution zahrnuje několik uživatelských rolí:

- Všechny role uživatele platformy Security Platform jsou založeny na uživatelských účtech systému Windows (místní nebo doménoví uživatelé). Tyto uživatelské účty byly ověřeny přihlášením do systému Windows.
- Každá uživatelská role má zamýšlený účel.
- Když je konfigurována platforma Security Platform, inicializují se členové různých uživatelských rolí.
- Vykonávání určité uživatelské role vyžaduje určité ověření (například poskytnutí určitého hesla).
- Jedna osoba může vykonávat několik uživatelských rolí.

Následující tabulka uvádí všechny uživatelské role.

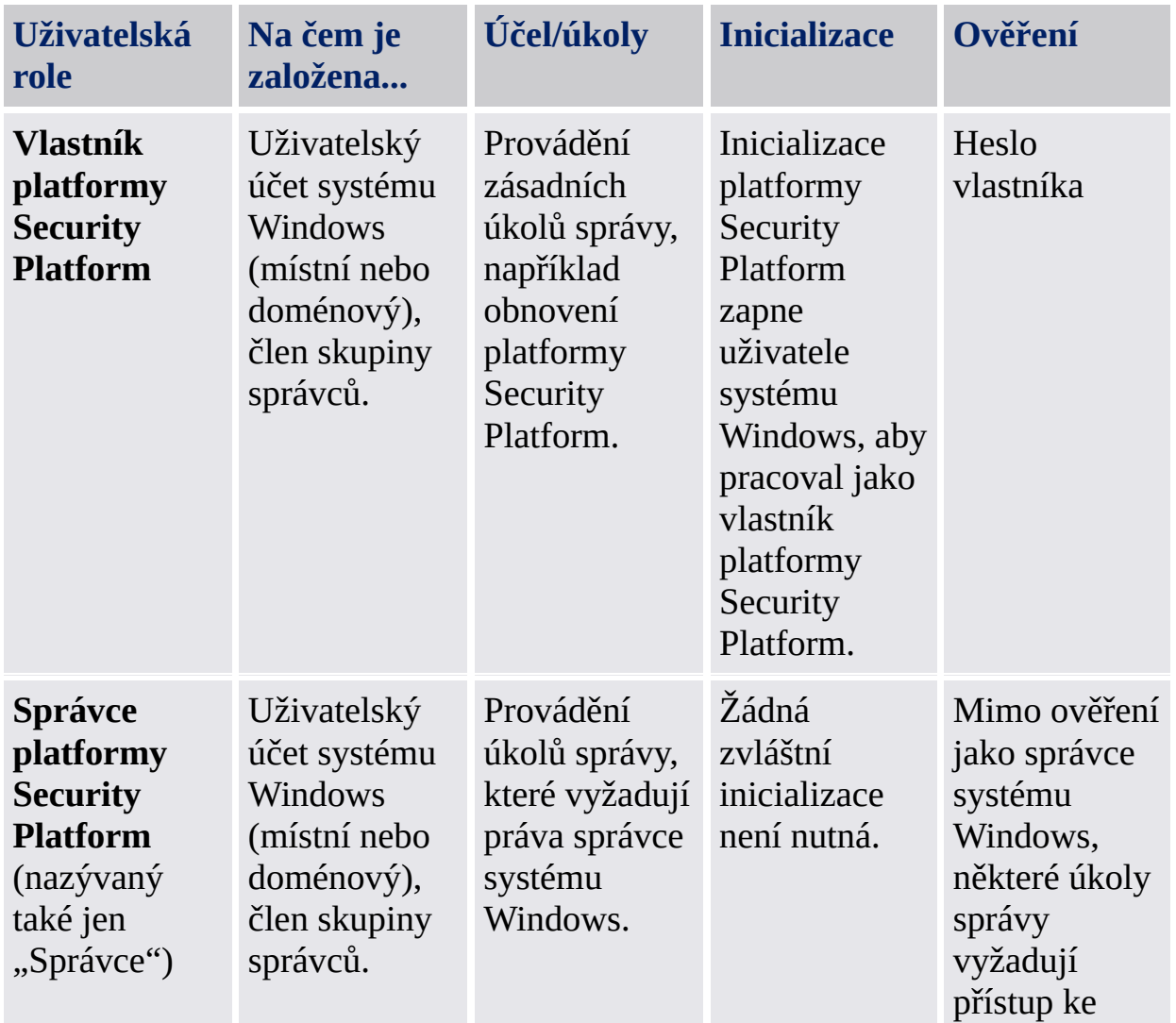

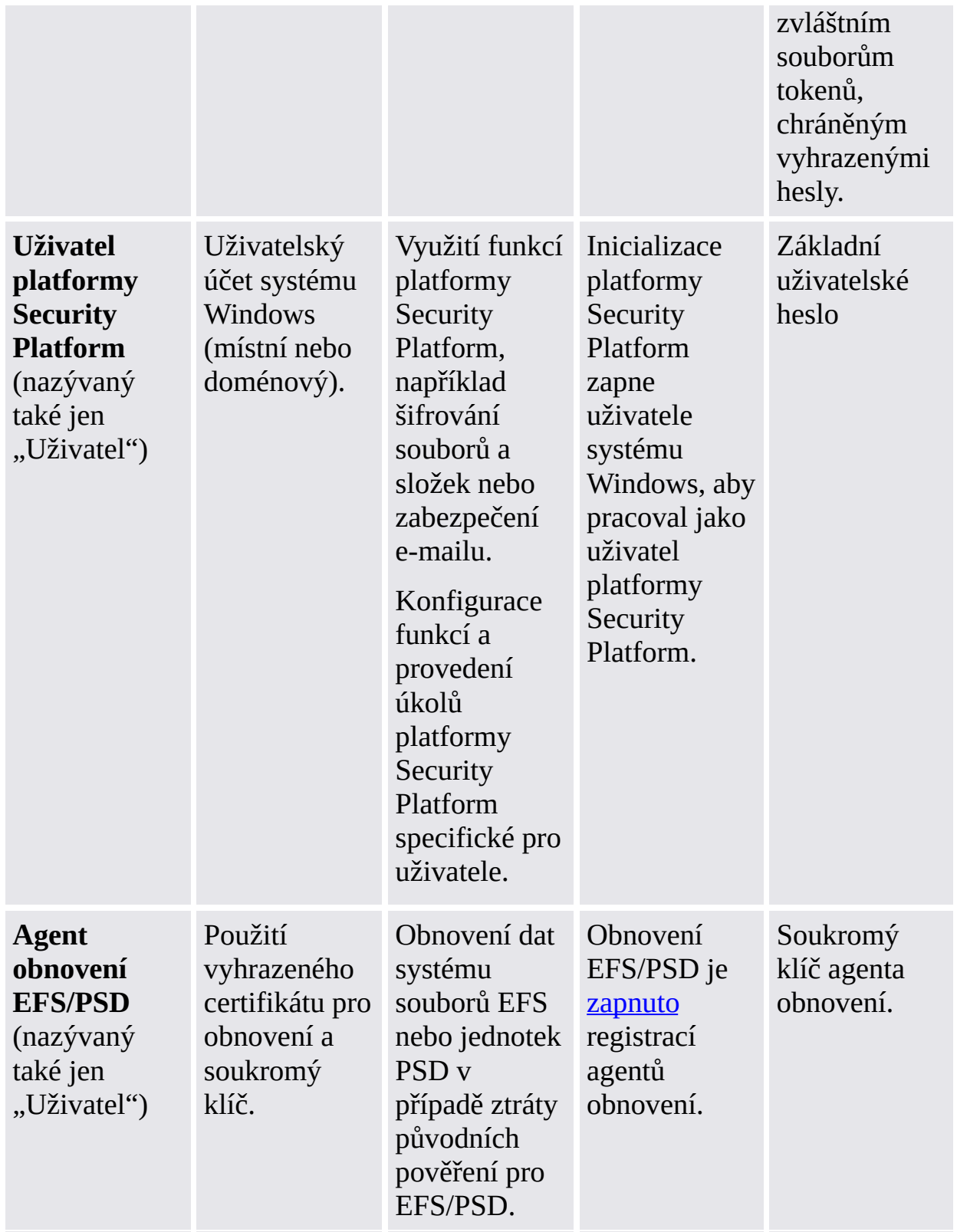

©Infineon Technologies AG

### Ověření uživatele

Z bezpečnostních důvodů musíte provést ověření do platformy Infineon Security Platform, než budete moci použít funkce zabezpečení. Například šifrování souborů vyžaduje základní uživatelský klíč, který je chráněn základním uživatelským heslem. Zadání tohoto hesla znamená ověření v rámci platformy Security Platform. Váš základní uživatelský klíč je možné použít až po úspěšném ověření.

Řešení Infineon Security Platform poskytuje dvě úrovně ověření k ochraně základního uživatelského klíče:

#### Ověření heslem

Základní uživatelský klíč je chráněn *základním uživatelským heslem*. Toto heslo je nutné napsat ručně.

#### Rozšířené ověření

Základní uživatelský klíč je chráněn *základním uživatelským přístupovým heslem*. Toto přístupové heslo je bezpečně uloženo ověřovacím zařízením, například kartou Smart Card, bezpečnostním USB tokenem, čtečkou otisku prstů nebo jiným biometrickým ověřovacím zařízením. K přístupovému heslu je možné přistupovat pouze prostřednictvím ověřovacího zařízení, například vložením karty Smart Card a zadáním kódu PIN nebo položením prstu na čtečku otisku prstů.

### Hesla a přístupová hesla

Při **ověření heslem** slouží běžné heslo jako základní uživatelské heslo. Ačkoliv je technicky možné použít dlouhá a složitá hesla, většina hesel je docela krátkých, protože je nutné si je zapamatovat.

Díky **rozšířenému ověření** není nutné se hesla učit zpaměti, protože jsou chráněna ověřovacím zařízením. Z úhlu pohledu uživatele je heslo nahrazeno číslem PIN nebo biometrickým ověřením. Rozšířené ověření je proto uživatelsky přívětivější. Na druhou stranu je úroveň zabezpečení značně zvýšena díky vestavěným funkcím zabezpečení ověřovacího zařízení. Například karta Smart Card má čítač opakovaných pokusů, který kartu zablokuje po několika špatných zadáních PIN kódu. Tímto způsobem je zamezeno útokům na hesla hrubou silou a je tedy možné použít relativně jednoduché PIN kódy.

Pro zdůraznění, že rozšířené ověření kombinuje dlouhá a složitá hesla spolu s uživatelskou přívětivostí, namísto výrazu *heslo*, je použitý jiný výraz: *přístupové heslo*. Přístupové heslo není v zásadě nic jiného než dlouhé složité heslo.

Řešení Security Platform rozlišuje mezi těmito dvěma pojmy:

- **Heslo** se používá v režimu ověření heslem a znamená *základní uživatelské heslo*.
- **Přístupové heslo** se používá v režimu rozšířeného ověření. Rovněž představuje základní uživatelské heslo. Základní uživatelské heslo se v tomto kontextu nazývá *základní uživatelské přístupové heslo*.

### Instalace a správa rozšířeného ověření

Ověřovací zařízení jsou poskytnuta odděleně instalovanými programovými moduly plug-in. Aplikace Security Platform Solution automaticky zjišťuje instalovaná ověřovací zařízení.

Konfigurace ověřovacích zařízení je závislá na uživateli, to znamená, že různí uživatelé platformy Security Platform mohou používat různá ověřovací zařízení. Použití rozšířeného ověření lze řídit [zásadami](#page-383-0).
# Podrobná konfigurace rozšířeného ověření

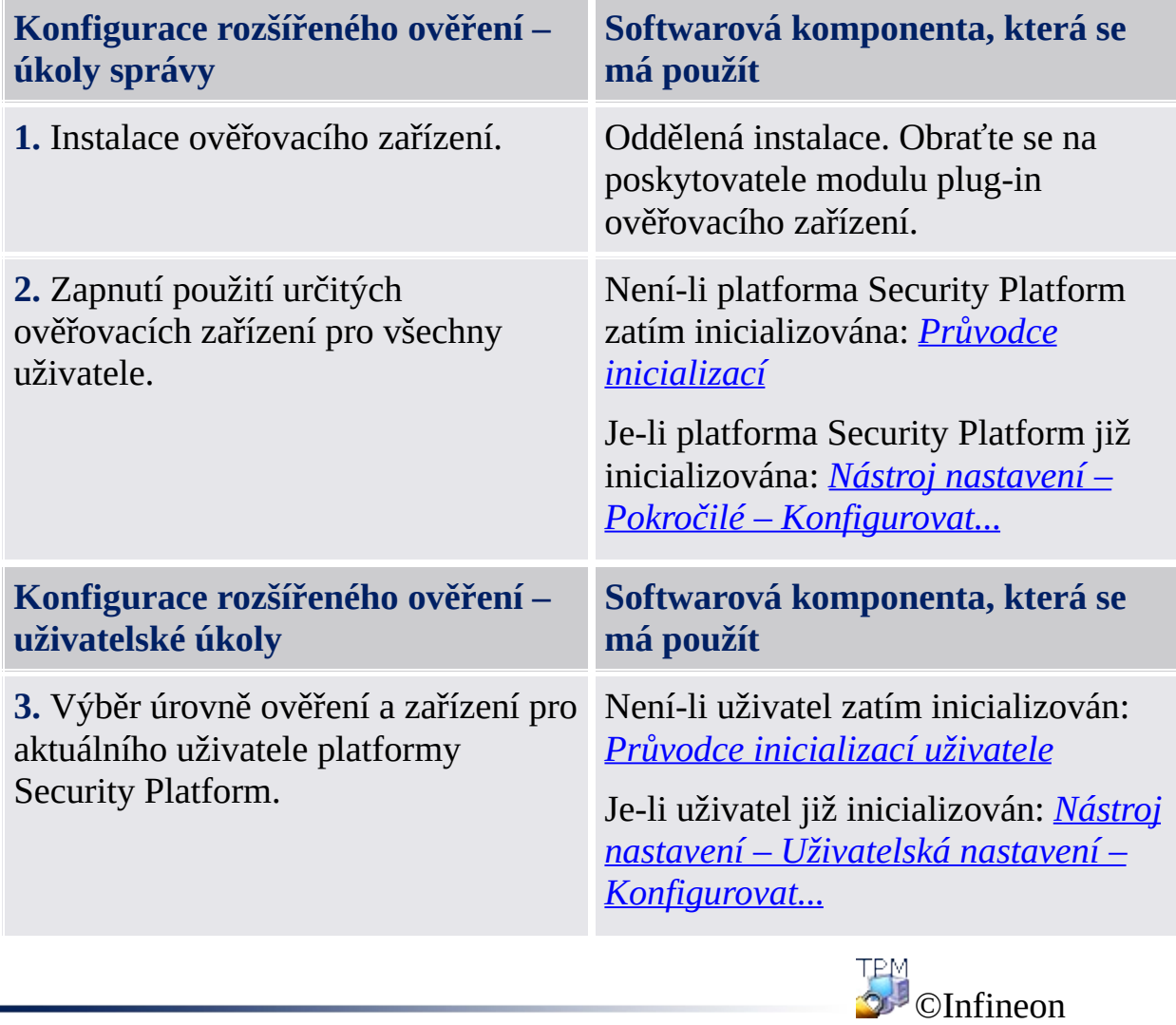

Technologies AG

### Tokeny, archivy a další soubory správy platformy Security Platform

Aplikace Infineon Security Platform používá několik souborů pro úlohy správy, například zálohování, nouzové obnovení nebo obnovení hesla (například tokeny a archivy). Některé z nich jsou určeny pro správce platformy Security Platform a ostatní pro uživatele platformy Security Platform. Nezaměňujte tyto typy souborů.

Následující tabulka udává přehled souborů používaných ke správě platformy Security Platform.

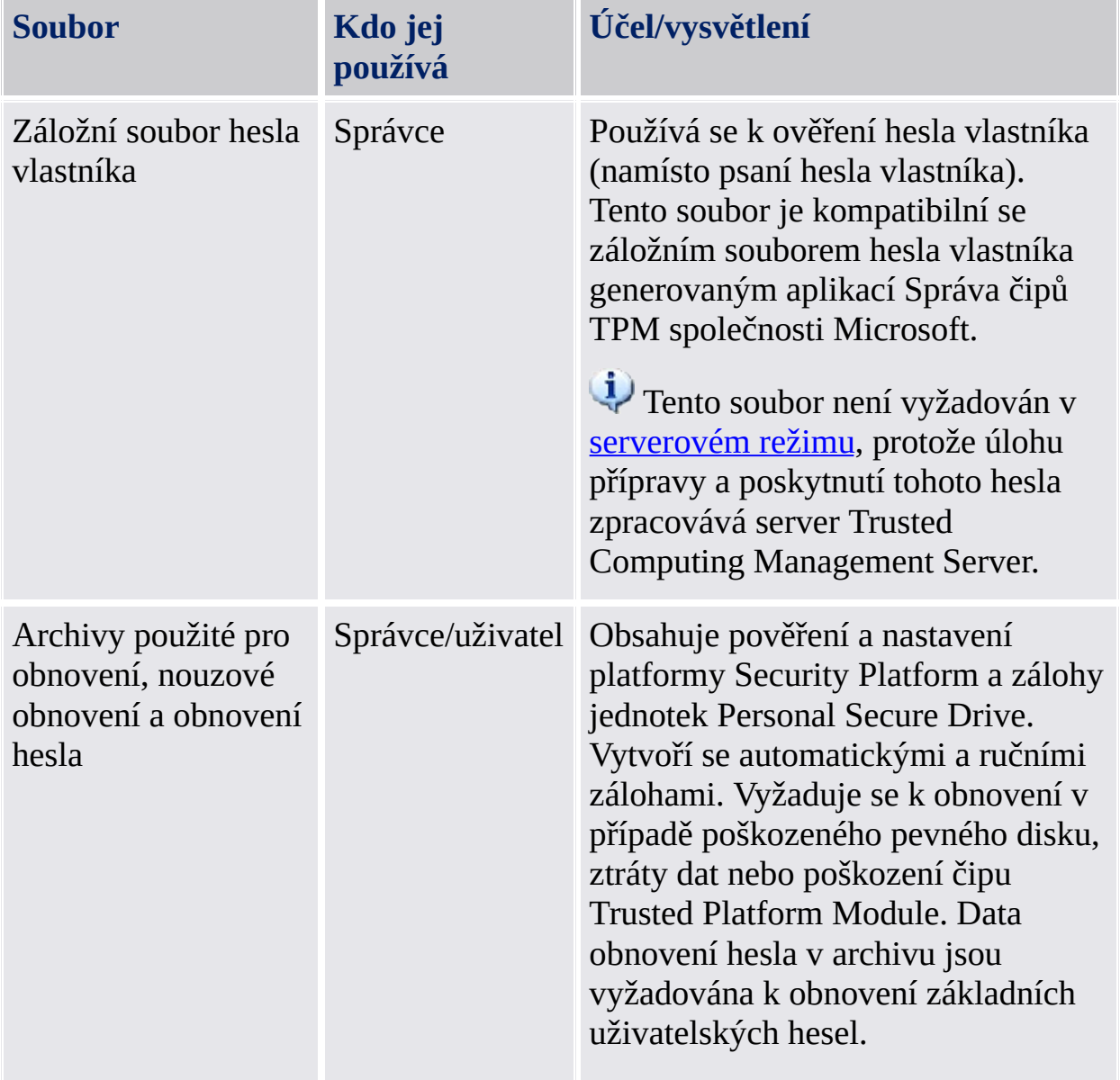

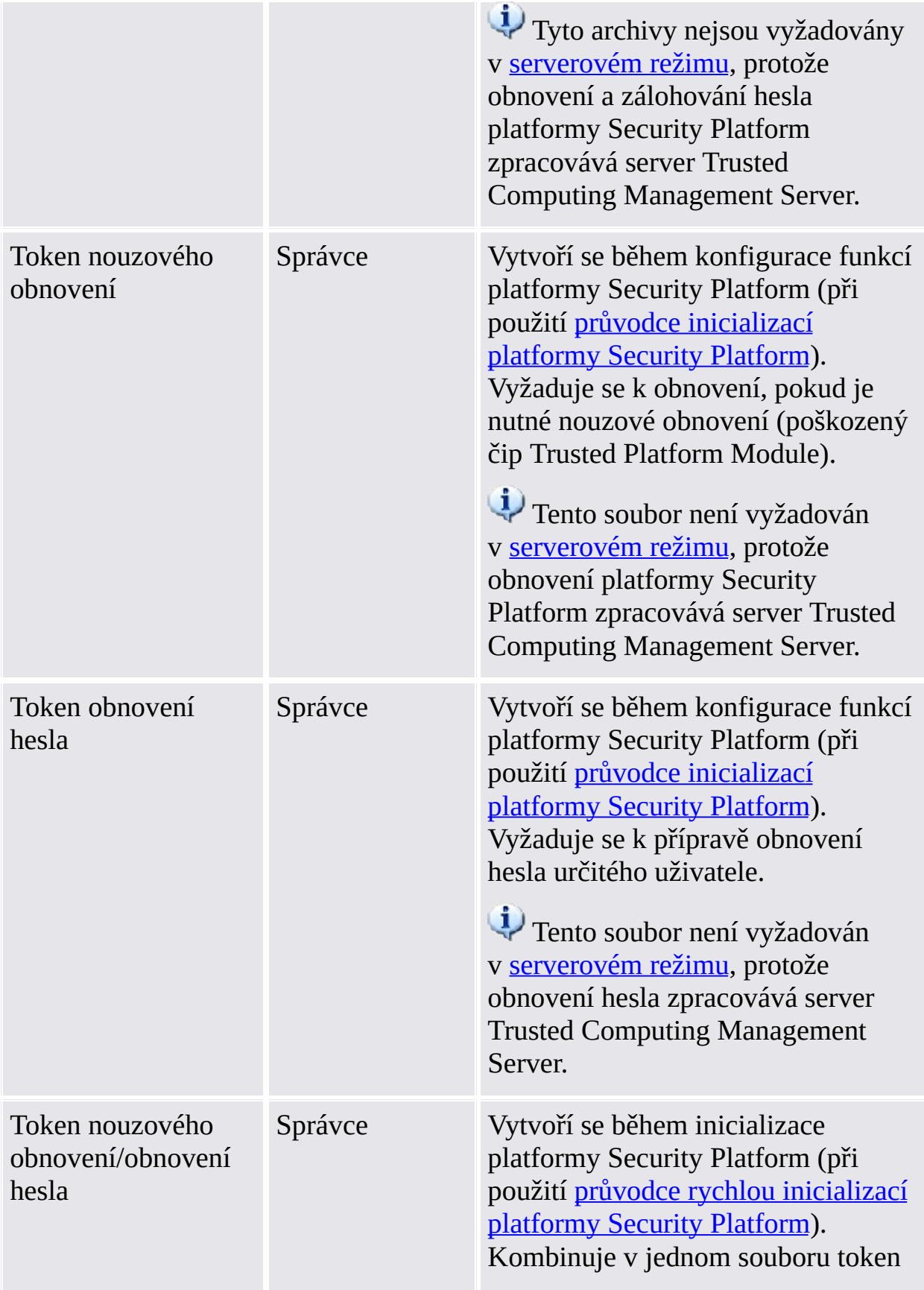

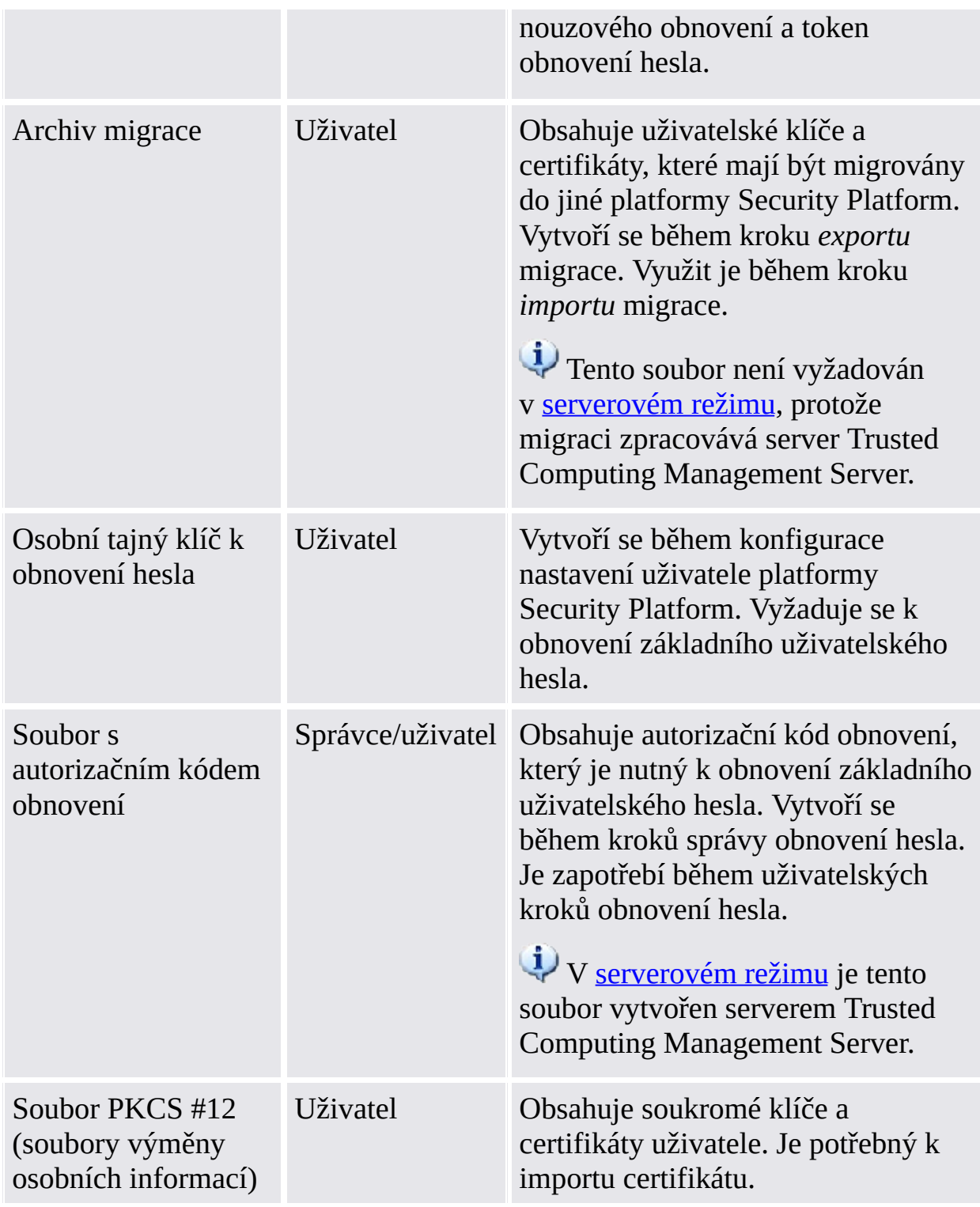

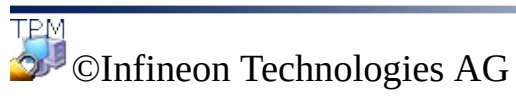

## Pokročilá činnost platformy Security Platform

[Zálohování](#page-43-0) a obnovení dat platformy Security Platform

Obnovení dat systému souborů EFS a jednotky PSD [prostřednictvím](#page-67-0) agenta obnovení

[Migrace](#page-69-0) klíčů do jiných systémů

Reset základního [uživatelského](#page-85-0) hesla

Ochrana proti [slovníkovému](#page-97-0) útoku

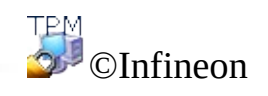

Technologies AG

## Zálohování a obnovení dat platformy Security Platform

Záloha platformy Security Platform zahrnuje veškerá data vyžadovaná v případě nouze. Po chybě hardwaru, média úložiště nebo čipu Trusted Platform Module, funkce obnovení platformy Security Platform znovu vytvoří přístup všem uživatelům k funkcím platformy Security Platform.

Navíc můžete zálohovat a obnovovat data na jednotce Personal Secure Drive. Data ostatních aplikací používající aplikaci Security Platform Solution (například Zabezpečení e-mailu) nejsou zahrnuta do zálohy platformy Security Platform.

 $\mathbf{U}$ 

- V [serverovém](#page-14-0) režimu je zálohování a obnovení uživatelských pověření a nastavení prováděno automaticky serverem Trusted Computing Management Server, s výjimkou zálohování a obnovení souborů bitové kopie jednotky Personal Secure Drive (PSD).
- Aktualizace [uživatelských](#page-65-0) pověření a nastavení, která je zpracovávána serverem Trusted Computing Management Server, je rovněž založena na zálohování a obnovení.

## Rozsah zálohování

Záloha platformy Security Platform je tvořena následujícími daty:

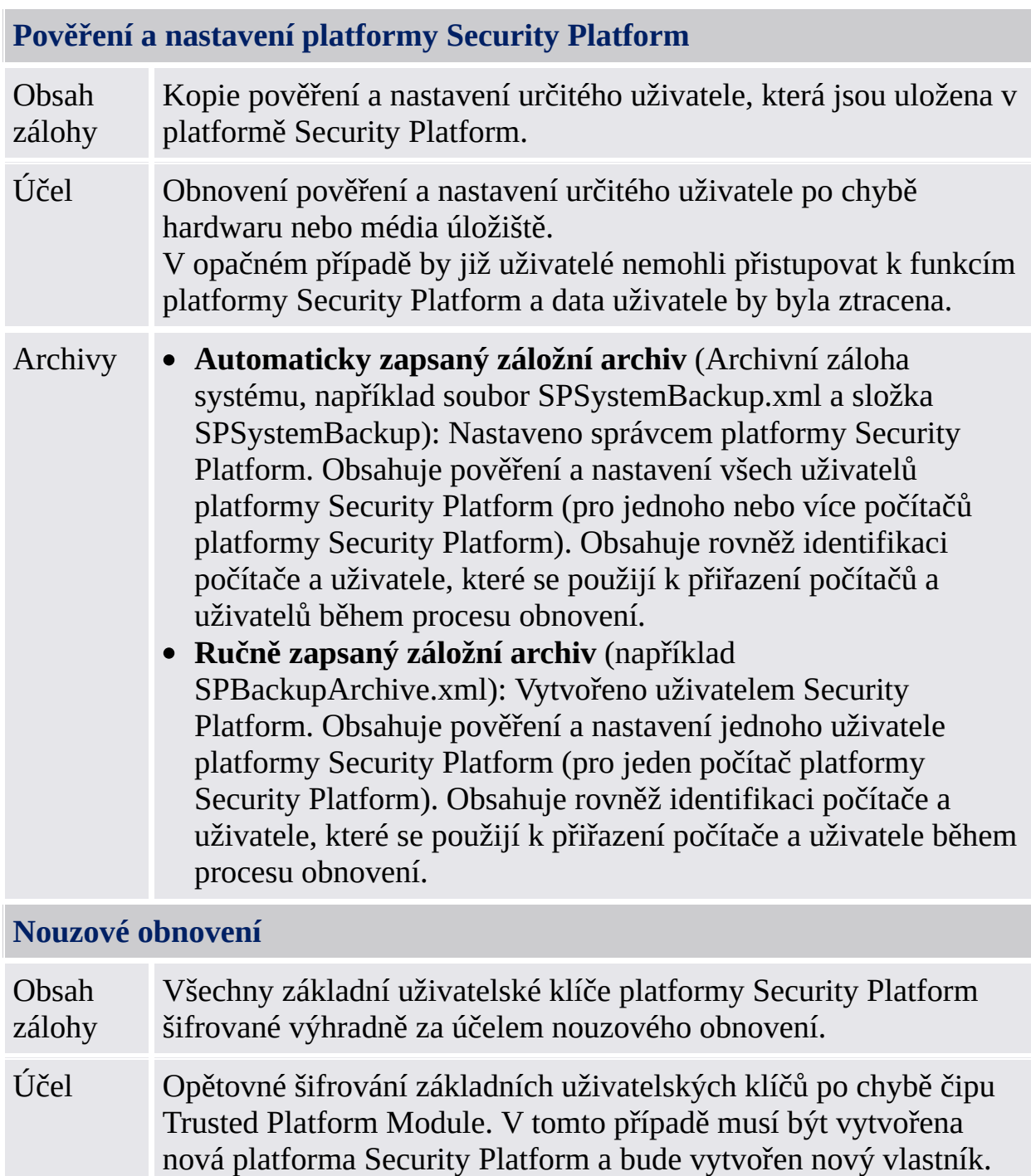

Nouzové obnovení umožňuje opětovné zašifrování základních uživatelských klíčů od starého vlastníka nově inicializovanému

vlastníku čipu TPM.

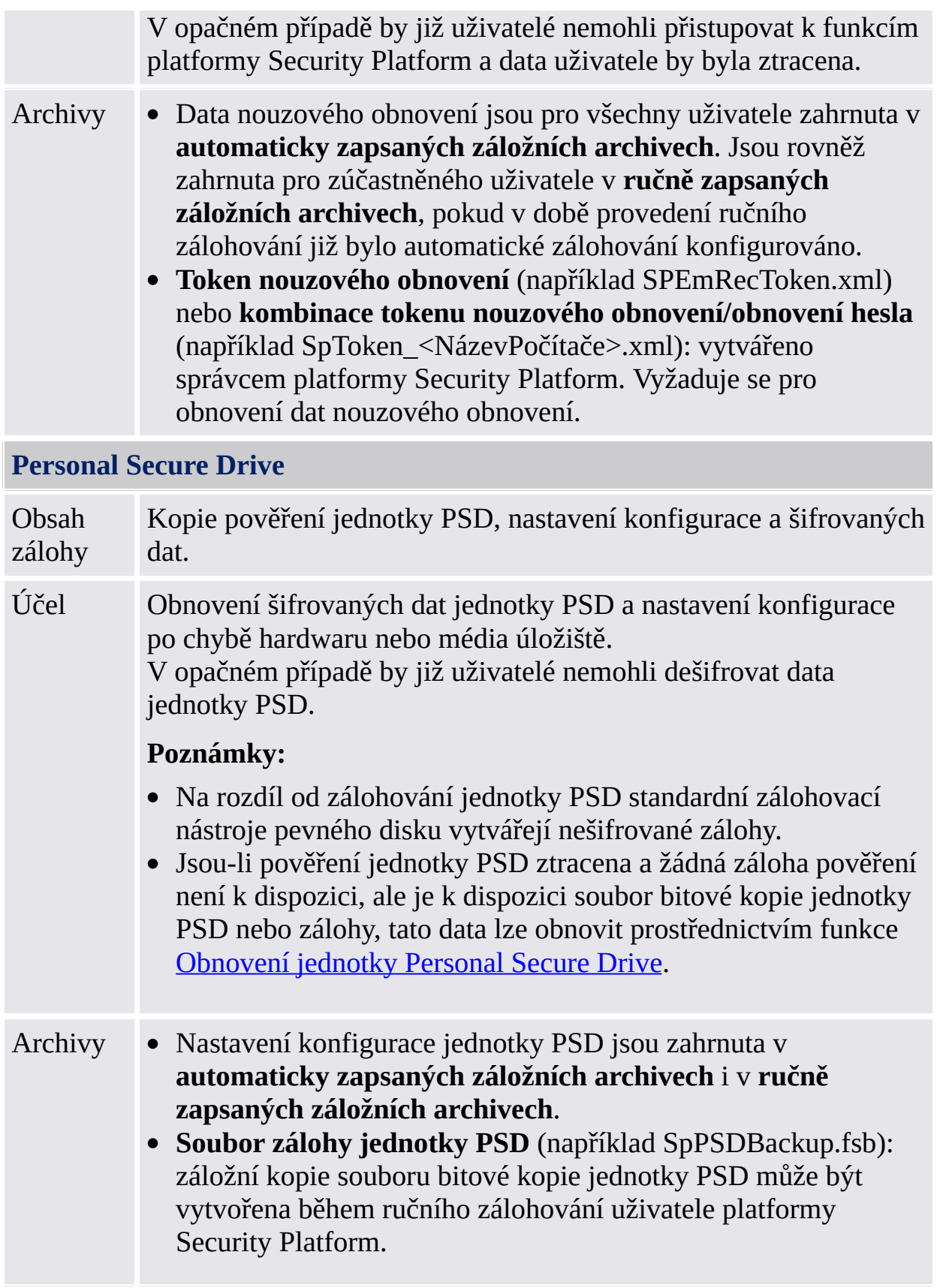

# Typy zálohování

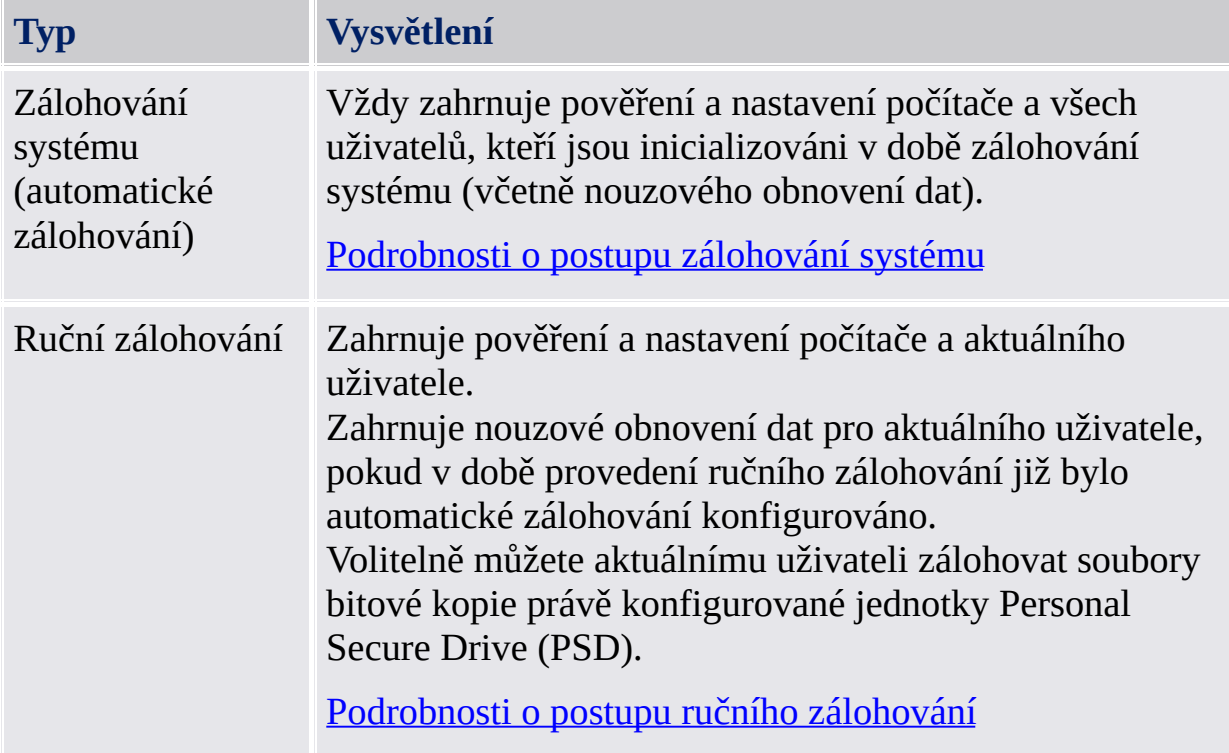

## Případy obnovení

V závislosti na typu nouzové situace existují různé případy obnovení:

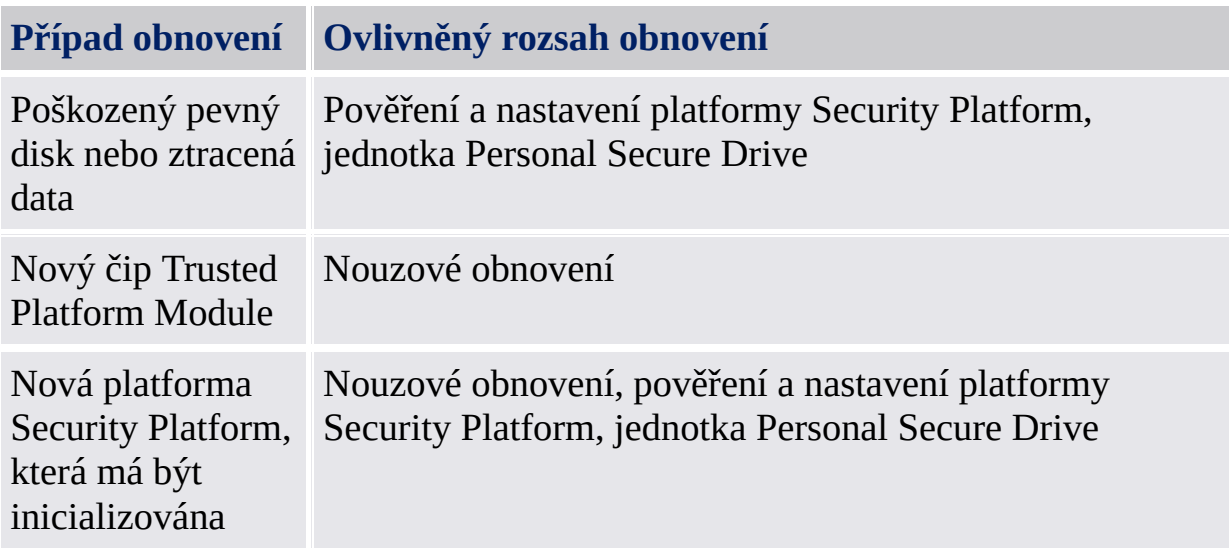

# Jak provést zálohování a obnovení

<span id="page-49-0"></span>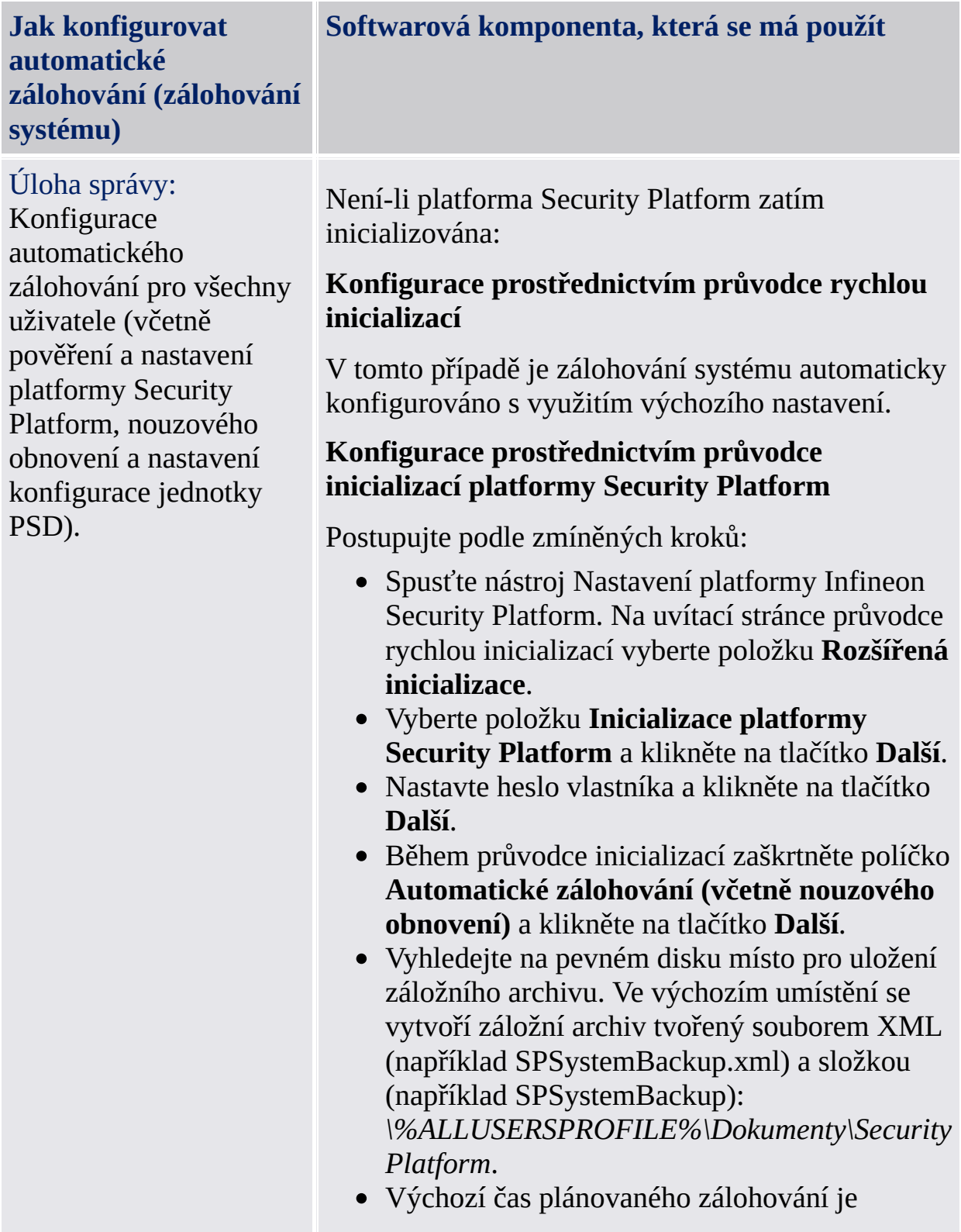

nastaven každý den na 24:00. Chcete-li tento čas změnit, klikněte na tlačítko **Plánovat...** , vyberte počáteční čas vytvoření plánovaného zálohování a klikněte na tlačítko **OK** a potom na tlačítko **Další**.

- Vyberte možnost **Vytvořit nový token obnovení**.
- Vyhledejte libovolné místo pro uložení souboru tokenu nouzového obnovení (výchozí název souboru: SPEmRecToken.xml).
- Nastavte heslo nového tokenu a klikněte na tlačítko **Další**.
- Potvrďte nastavení a klikněte na tlačítko **Další**.
- Zaškrtněte políčko **Spustit nyní automatické zálohování** a klikněte na stránce Dokončení na tlačítko **Dokončit**.
- Pověření a nastavení platformy Security Platform jsou nyní poprvé zálohována. Pravidelná zálohování proběhnou podle plánu.

Je-li platforma Security Platform již inicializována: *Nástroj nastavení – Zálohování – [Konfigurovat...](#page-165-0)*

Postupujte podle zmíněných kroků:

- Spusťte Nástroj nastavení platformy Infineon Security Platform a vyberte položku **Zálohování**.
- Kliknutím na tlačítko **Konfigurovat...** spusťte průvodce inicializací.
- Vyhledejte na pevném disku místo pro uložení záložního archivu. Ve výchozím umístění se vytvoří záložní archiv tvořený souborem XML (například SPSystemBackup.xml) a složkou (například SPSystemBackup): *\%ALLUSERSPROFILE%\Dokumenty\Security Platform*.
- Výchozí čas plánovaného zálohování je nastaven každý den na 24:00. Chcete-li tento čas změnit, klikněte na tlačítko **Plánovat...** ,

<span id="page-51-0"></span>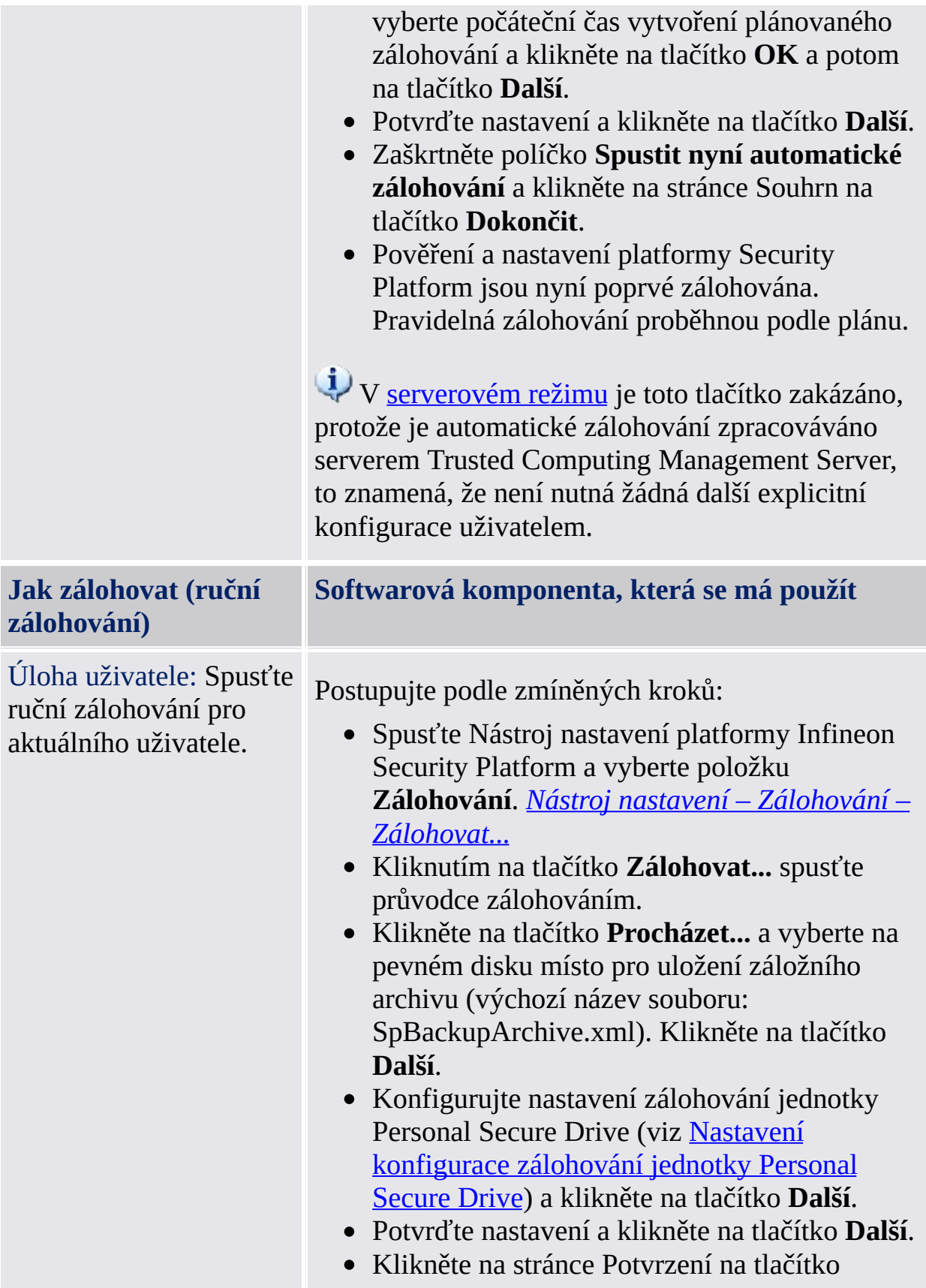

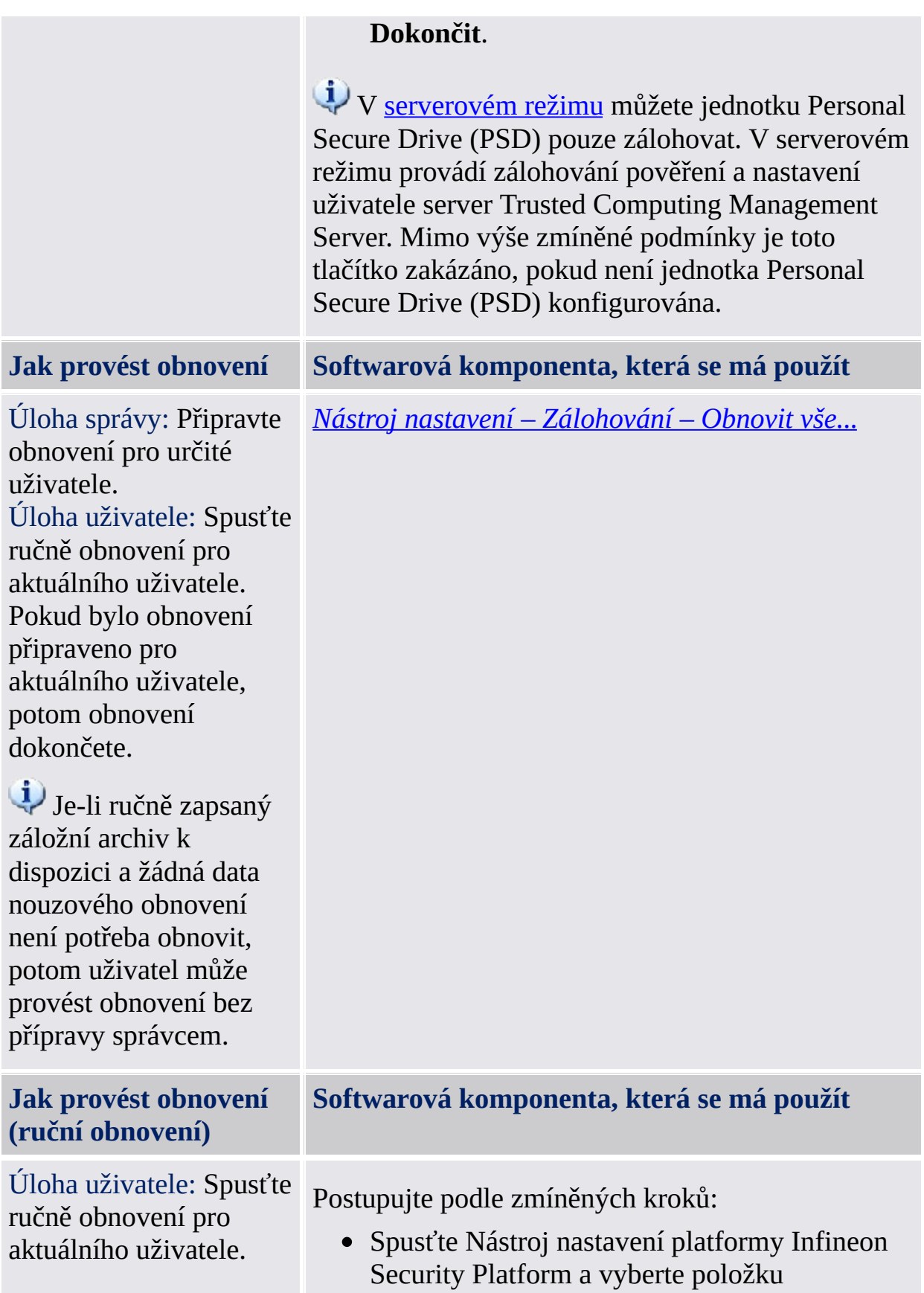

Jsou-li data nouzového obnovení zahrnuta do ručního zálohování a aktuální uživatel je správcem, lze tuto zálohu rovněž použít pro nouzové obnovení aktuálního uživatele.

**[Zálohování](#page-165-0)**. *Security Module – Zálohování – Obnovit...*

- Kliknutím na tlačítko **Obnovit...** spusťte průvodce zálohováním.
- Chcete-li obnovit svá nastavení a pověření, zaškrtněte políčko **Obnovit moje nastavení a pověření**. Klikněte na tlačítko **Procházet...** a přejděte k záložnímu archivu (výchozí název souboru: SpBackupArchive.xml).
- Klikněte na tlačítko **Další**.
- Proveďte vlastní ověření a klikněte na tlačítko **Další**.
- Potvrďte nastavení a klikněte na tlačítko **Další**.
- Chcete-li obnovit jednu nebo více jednotek Personal Secure Drive, konfigurujte nastavení obnovení jednotky Personal Secure Drive (viz [Konfigurace](#page-317-0) nastavení obnovení jednotky Personal Secure Drive).
- Klikněte na tlačítko **Další**.
- Potvrďte nastavení a klikněte na tlačítko **Další**.
- Volitelně můžete zaškrtnout políčko **Spustit průvodce inicializací uživatele platformy Infineon Security Platform**, chcete-li konfigurovat další funkce platformy Security Platform.
- Klikněte na stránce Dokončení na tlačítko **Dokončit**.
- Vaše certifikáty jsou nyní obnoveny. Své certifikáty si můžete prohlédnout na stránce **Uživatelská nastavení – certifikáty platformy Security Platform**.
- Klikněte pravým tlačítkem na oznamovací ikonu hlavního panelu a načtěte jednotky Personal Secure Drive. Proveďte vlastní ověření.

V v [serverovém](#page-14-0) režimu můžete jednotku Personal Secure Drive (PSD) pouze obnovovat. V

serverovém režimu provádí obnovení pověření a nastavení server Trusted Computing Management Server.

## Zásady, které se týkají zálohování

- Konfiguraci [automatického](#page-389-0) zálohování lze vynutit zásadou *Vynutit konfiguraci zálohy včetně Nouzového obnovení*.
- Určení cílové cesty zálohy pro automatické zálohování lze vynutit zásadou *Umístění [záložního](#page-389-0) archivu*.
- Aktualizaci zálohy systému po značných změnách dat platformy Security Platform lze vynutit zásadou *Vynutit [okamžitou](#page-389-0) zálohu systému*.

TPM<br>©Infineon Technologies AG

### Správa funkce nouzového obnovení

Aplikace Infineon Security Platform je navržena tak, aby nabídla široký rozsah podpory nejen pro standardní pracovní postupy, ale také pro operace obnovení v systému v případě vážných chybových situací.

Nejhorší druh problému je poškození čipu Trusted Platform Module. Tato situace vede ke ztrátě vlastníka platformy Infineon Security Platform, který je fyzickým kořenem pro tajné klíče a také logickým kořenem pro konkrétní klíče všech uživatelů platformy Security Platform. Kdykoliv je nutné vyměnit čip Trusted Platform Module, vytvoří se nový vlastník platformy Infineon Security Platform, protože neexistuje způsob přenosu existujícího klíče z jednoho čipu Trusted Platform Module do druhého.

Pro překonání tohoto možného problému je v aplikaci Infineon Security Platform integrován mechanismus nouzového obnovení. Tento mechanismus umožňuje opětovné šifrování základních uživatelských klíčů z jednoho vlastníka platformy Infineon Security Platform do druhého. Aby toto bylo možné provést, musí být při instalaci platformy Infineon Security Platform konfigurována funkce zálohování platformy Security Platform (včetně nouzového obnovení). Správce to provádí pomocí Průvodce rychlou [inicializací](#page-186-0) platformy Security Platform nebo Průvodce [inicializací](#page-211-0) platformy Security Platform.

Obnovení v případě nouze lze provést pomocí Průvodce [zálohováním](#page-301-0) platformy Security Platform.

V [serverovém](#page-14-0) režimu je zálohování a obnovení zpracováno serverem Trusted Computing Management Server, s výjimkou zálohování a obnovení souborů bitové kopie jednotky Personal Secure Drive (PSD).

### Token nouzového obnovení, heslo a archiv nouzového obnovení

Koncept nouzového obnovení je podobný [Obnovení](#page-85-0) hesla, pokud jde o použití tokenu, hesla a archivu.

Obnovení uživatelských klíčů v případě nouze vyžaduje některé informace uložené v archivu. Data nouzového obnovení tohoto archivu mohou být použita pouze v kombinaci s tokenem obnovení, který je chráněn vyhrazeným heslem.

Archiv obsahuje šifrované kopie základních uživatelských klíčů, aby bylo možné obnovení v případě hardwarového selhání čipu Trusted Platform Module. Není-li nouzové obnovení nastaveno, uživatelé nemohou obnovit svá šifrovaná data v případě chyby platformy Security Platform. Nouzové obnovení je nastaveno jednou a k příslušnému archivu se automaticky přistupuje později pomocí komponent platformy Security Platform. Archiv musí být přístupný pro všechny uživatele této platformy Security Platform.

Některé obecné postupy a doporučení týkající se nouzového obnovení můžete nalézt v kapitole [Nejčastější](#page-567-0) dotazy.

#### Podrobné obnovení dat [nouzového](#page-60-0) obnovení

#### **Vynucená inicializace uživatele, když není záložní archiv k dispozici**:

Pokud nelze načíst základní uživatelských klíč (například následkem zrušení vlastnictví čipu Trusted Platform Module a opětovným vytvořením vlastnictví), potom průvodce inicializací uživatele platformy Security Platform neumožňuje pokračovat v inicializaci uživatele. Správným krokem v této situaci je obnovení dat nouzového obnovení.

Není-li z nějakého důvodu záložní archiv k dispozici (byl například ztracen nebo poškozen), potom nelze obnovit základní uživatelský klíč. Chcete-li v této situaci pokračovat ve vytváření nového základního uživatelského klíče, musíte spustit průvodce inicializací uživatele platformy Security Platform s parametrem [příkazového](#page-244-0) řádku: *SpUserWz.exe /forceinit*.

#### **Poznámka:**

Bude vytvořen nový základní uživatelský klíč, a proto budou

veškerá předchozí chráněná data ztracena.

Parametr příkazového řádku: *SpUserWz.exe /forceinit* není podporován v [serverovém](#page-14-0) režimu.

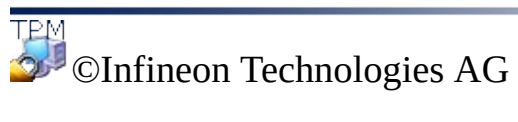

### Podrobné obnovení dat nouzového obnovení

Pomocí dat nouzového obnovení můžete obnovit funkce platformy Infineon Security Platform v případě selhání a následné výměny čipu Trusted Platform Module. Proces obnovení má dvě části:

#### **Provedeno správcem platformy Security Platform:**

- Opětovné vytvoření základní funkce platformy Infineon Security Platform (včetně aktivace čipu Trusted Platform Module, inicializace platformy Security Platform a obnovení dat nouzového obnovení).
	- V [serverovém](#page-14-0) režimu musí být čip Trusted Platform Module zapnutý a aktivovaný předtím, než správce připojí systém do domény Trust Domain. Žádné další úlohy správy nejsou k dispozici, protože tyto úlohy zpracovává server Trusted Computing Management Server.

#### **Provedeno uživateli platformy Security Platform:**

Obnovení základních uživatelských klíčů pro opětovné získání přístupu k chráněným datům

nebo vytvoření nových základních uživatelských klíčů, což ale povede ke ztrátě všech stávajících chráněných dat.

#### **Předpoklady:**

- **Záložní archiv včetně dat nouzového obnovení:** Tento archiv je vytvořen při konfiguraci funkce zálohování platformy Security Platform. Důrazně doporučujeme provést konfiguraci zálohování, včetně nouzového obnovení, aby byla data uživatele chráněna v případě vážných chyb systému. Záložní archiv musí být pro proces obnovení přístupný. Musí být uložen v umístění nezávislém na chybách, například v síťové složce, která je pravidelně zálohována. Je-li umístěna na místním pevném disku, doporučuje se zahrnout tento archiv do pravidelného zálohování. Kapitola [Nejčastější](#page-567-0) dotazy obsahuje další tipy pro správné nastavení dat nouzového obnovení.
- **Token nouzového obnovení:** Tento soubor chrání data nouzového obnovení proti neautorizovanému použití a vyžaduje znalost samostatného hesla. Je vytvořen při konfiguraci funkce zálohování platformy Security Platform. Měl by být uložen odděleně od záložního archivu na vyměnitelné médium v zabezpečeném

prostředí. Token nouzového obnovení musí být pro proces obnovení přístupný.

V [serverovém](#page-14-0) režimu je zálohování a obnovení zpracováno serverem Trusted Computing Management Server, s výjimkou zálohování a obnovení souborů bitové kopie jednotky Personal Secure Drive (PSD).

# Kroky správy

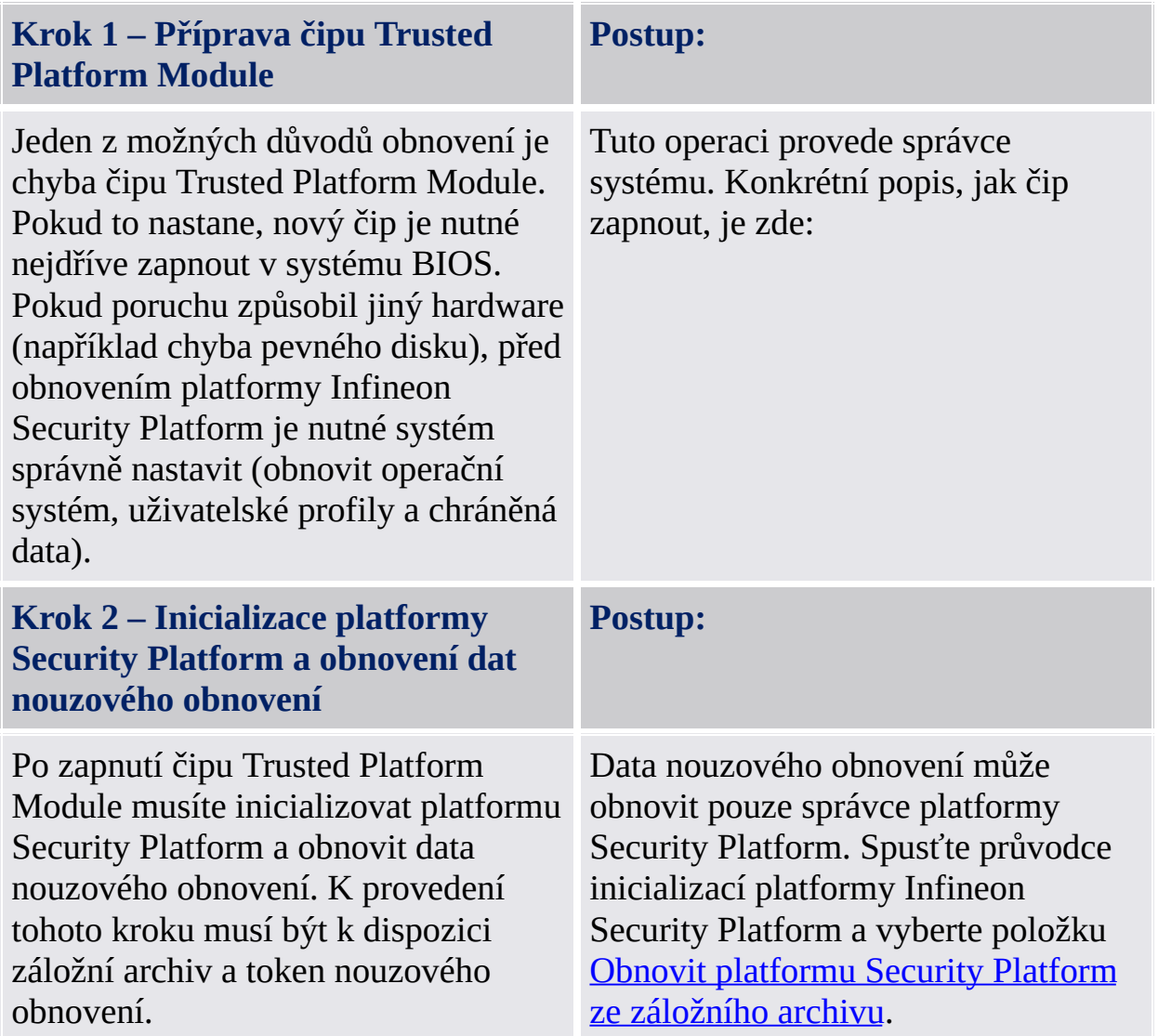

## Krok uživatele

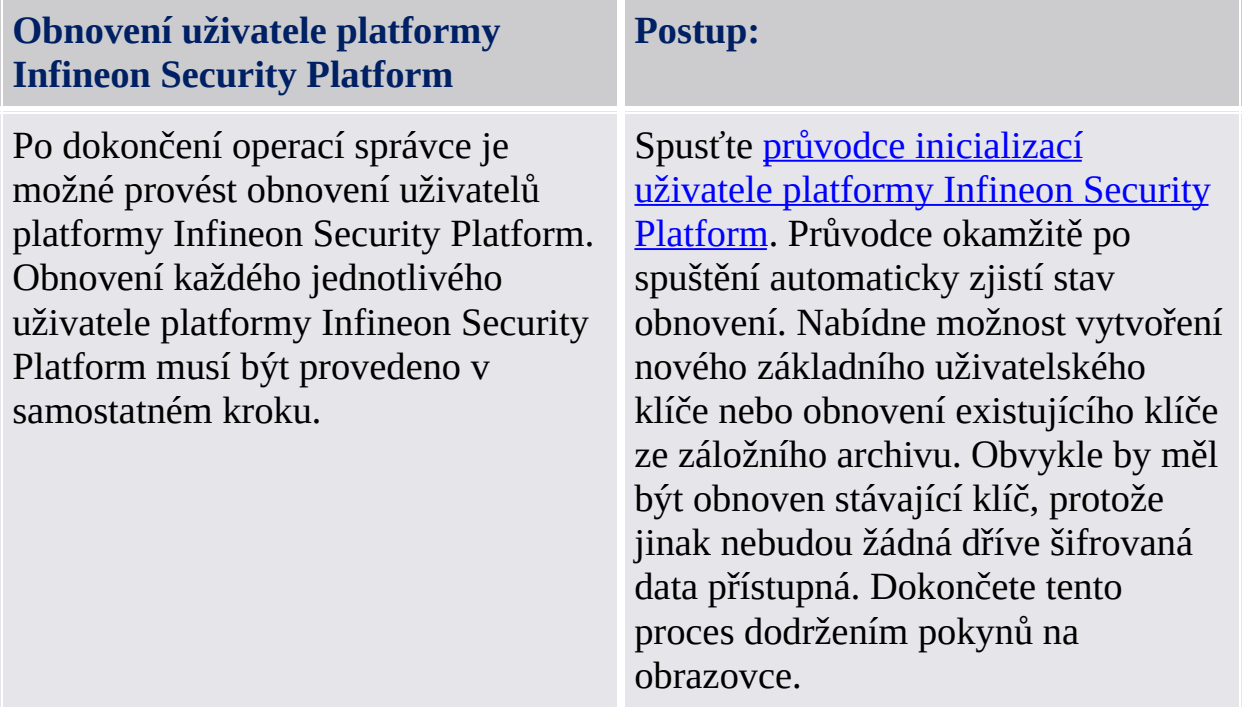

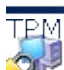

©Infineon Technologies AG

## Aktualizace uživatelských pověření a nastavení (serverový režim)

Vždy, když je vyžadována aktualizace vašich uživatelských pověření a nastavení, budete informováni prostřednictvím bublinové nápovědy. Tato bublina se zobrazí oznamovací části hlavního panelu při přihlášení do systému Windows. Aktualizaci můžete provést kliknutím na bublinu. Pokud bublinu nestihnete nebo si jí nevšimnete, můžete aktualizaci spustit později prostřednictvím položky nabídky [oznámení](#page-363-0) na hlavím panelu.

Aktualizace vašich pověření a nastavení se vyžaduje v následujících situacích:

- Na aktuální platformě zatím nemáte žádná uživatelská pověření ani nastavení (protože jste se sem právě zaregistrovali), ale server Trusted Computing Management Server již má pověření a nastavení pro váš uživatelský účet (protože jste již používali jinou platformu).
- Na aktuální platformě již máte uživatelská pověření a nastavení, ale tato pověření a nastavení byla změněna z jiné platformy.
- Měli jste uživatelská pověření a nastavení na aktuální platformě dříve, ale byla ztracena (například z důvodu poškození pevného disku).
- Vaše uživatelská pověření a nastavení nejsou konzistentní (protože se například předcházející změna nezdařila). V tomto případě je potřeba získat ze serveru vaše poslední známá platná pověření a nastavení.

Tímto způsobem se vaše pověření a nastavení synchronizují napříč několika platformami a obnoví se na poškozených platformách.

- Před aktualizací pověření a nastavení se ujistěte, že nemáte načtenou jednotku Personal Secure Drive.
	- Aktualizace pověření a nastavení vyžaduje ověření [uživatele.](#page-30-0)

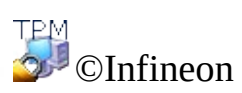

Technologies AG

 $\mathbf{U}$ 

## Obnovení dat systému souborů EFS a jednotky PSD prostřednictvím agenta obnovení

Agent obnovení umožňuje přístup k datům systému souborů EFS nebo jednotce PSD v následujících případech:

- Pověření k šifrování dat jsou ztracena.
- Není k dispozici žádná záloha pověření.
- Šifrovaná data jsou k dispozici (soubory EFS, soubor bitové kopie jednotky PSD nebo soubor bitové kopie zálohy).
- Agent obnovení je k dispozici.

Podrobné informace o obnovení systému souborů EFS jsou k dispozici prostřednictvím služby Microsoft TechNet.

Podrobné [informace](#page-487-0) o obnovení jednotky PSD jsou k dispozici zde: Obnovení jednotky Personal Secure Drive.

©Infineon Technologies AG

# Migrace klíčů do jiných systémů

Jakmile je uživatel systému nastaven jako uživatel platformy Security Platform, může nastat požadavek na poskytnutí zabezpečeného prostředí specifického pro uživatele nejen do počítače, kde proběhla instalace, ale také do dalších počítačů, ke kterým má uživatel přístup. Vícenásobné instalace v různých počítačích nepomohou, protože zabezpečovací prvky nebudou kompatibilní, například email podepsaný na jednom počítači nebude akceptován na jiném počítači z důvodu různých podepisovacích klíčů.

## Základy migrace

Platforma Infineon Security Platform nabízí možnost zachovat a spravovat tuto situaci nabídnutím cesty migrace pro tajný klíč specifický pro uživatele. Základní myšlenkou této technologie je striktní oddělení správní a provozní funkce migrace. Toto oddělení se vyžaduje, aby byla zaručena privátnost migrovaných tajných klíčů, současně se tak zajistí, že neexistují žádné prostředky k přenosu tajných klíčů bez znalosti správní instance.

Po úspěšné migraci uživatele cílový počítač hostuje zcela stejné bezpečnostní prostředí, které je rovněž k dispozici na zdrojovém počítači. Z pohledu uživatele platformy Infineon Security Platform neexistuje žádný rozdíl v provozním chování systémů.

Nicméně tyto dva počítače jsou stále nezávislé platformy Infineon Security Platform. Migrace uživatelských klíčů nemá žádný vliv na strukturu primárního zabezpečení platformy Infineon Security Platform. Především tajné klíče uložené v čipu Trusted Platform Module nejsou touto operací dotčeny.

V [serverovém](#page-14-0) režimu provádí migraci pověření a nastavení specifická pro uživatele server Trusted Computing Management Server. Po přihlášení uživatelé získají nutné aktualizace vždy, když se jejich pověření a nastavení změní. Toto se rovněž nazývá *cestování*. Aktualizace z databáze serveru přepíše místní pověření a nastavení specifické pro uživatele. V [samostatném](#page-14-0) režimu se pověření a nastavení specifická pro uživatele na zdrojovém a cílovém počítači migrace sloučí.

Migrace se provede pomocí Průvodce migrací [platformy](#page-289-0) Infineon Security Platform.

**Migrace do počítače bez existujících uživatelských klíčů a certifikátů:** Proces migrace nainstaluje do počítače, do kterého migrujete, nové uživatelské klíče a certifikáty.

Je potřeba provést konfiguraci funkcí platformy Security Platform, aby používaly tyto nové klíče a certifikáty.

**Migrace do počítače s existujícími uživatelskými klíči a certifikáty (jiný základní uživatelský klíč):** Proces migrace učiní neplatnými klíče a certifikáty stávající platformy

Security Platform instalované do počítače, do kterého migrujete.
Šifrovaná data mohou být následkem této operace ztracena. Než budete pokračovat, dešifrujte šifrovaná data nebo se s žádostí o postup obnovení obraťte na správce systému.

#### **Migrace do počítače s existujícími uživatelskými klíči a certifikáty (stejný základní uživatelský klíč):**

Pokud již cílový počítač používá stejný základní uživatelský klíč jako zdrojový počítač, potom proces migrace sloučí vaše uživatelské klíče a certifikáty. Po dokončení migrace budou aktivní klíče a certifikáty z archivu migrace. Staré klíče a certifikáty se ponechají. Tímto způsobem neztratíte žádná šifrovaná data.

Pokud jste například šifrovali data pomocí systému souborů EFS nebo jednotky PSD na zdrojovém i cílovém počítači migrace, ale použili jste na obou počítačích jiné certifikáty, potom migrace aktivuje na cílovém počítači certifikát ze zdrojového počítače. Certifikát, který cílový počítač používal dříve, se ponechá, a bude možné ho kdykoliv opět aktivovat.

#### **Migrace a jednotka Personal Secure Drive:**

- Pokud uživatel konfiguroval jednotky Personal Secure Drive na zdrojovém počítači na vyměnitelné médium (například na jednotku USB Flash), lze toto médium použít rovněž na cílovém počítači.
- Pokud uživatel konfiguroval jednotky Personal Secure Drive na zdrojovém počítači na pevný disk, je důležité zálohovat veškeré soubory bitové kopie jednotky Personal Secure Drive, které mají být migrovány, a uložit záložní soubory bitové kopie zdrojového počítače do umístění, ke kterému mohou oba počítače přistupovat. Chcete-li použít kopii zdrojové jednotky Personal Secure Drive na cílovém počítači, musíte obnovit příslušný záložní soubor bitové kopie zdrojového počítače. Po migraci budete mít na zdrojovém a cílovém počítači dvě nezávislé jednotky Personal Secure Drive. Uživatelé pravděpodobně budou potřebovat na cílovém počítači překonfigurovat jednotky Personal Secure Drive (viz Správa jednotek Personal Secure Drive). Chcete-li jednotku Personal Secure Drive překonfigurovat, zaškrtněte možnost *Chci změnit nastavení jednotky Personal Secure Drive* a postupujte podle pokynů na obrazovce.
- Stávající nastavení a pověření jednotky PSD bude na cílovém počítači přepsáno, pokud se základní uživatelské klíče na zdrojovém a cílovém počítači liší. V tomto případě doporučujeme před migrací

uložit nešifrovanou kopii dat jednotky PSD. To můžete provést odstraněním jednotky PSD se zaškrtnutou možností uložení nešifrované kopie (viz Správa jednotek Personal Secure Drive).

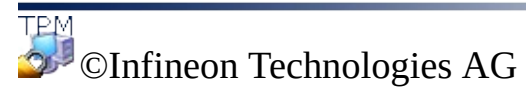

**Řešení Infineon Security Platform**

# Podrobný postup migrace

Proces migrace pověření má dvě části – kroky správy a uživatelské kroky. První část se skládá z ověření, nastavení a správy procesu migrace a provádí je správce. Jakmile jsou kroky správy dokončeny, uživatelé jednoduše musí exportovat nebo importovat své klíče a pověření ze zdroje do cíle.

V [serverovém](#page-14-0) režimu migraci klíčů a certifikátů specifických pro uživatele zpracovává server Trusted Computing Management Server, to znamená, že kroky migrace nemusíte provádět (s výjimkou kroku 3 a 4).

# Kroky správy

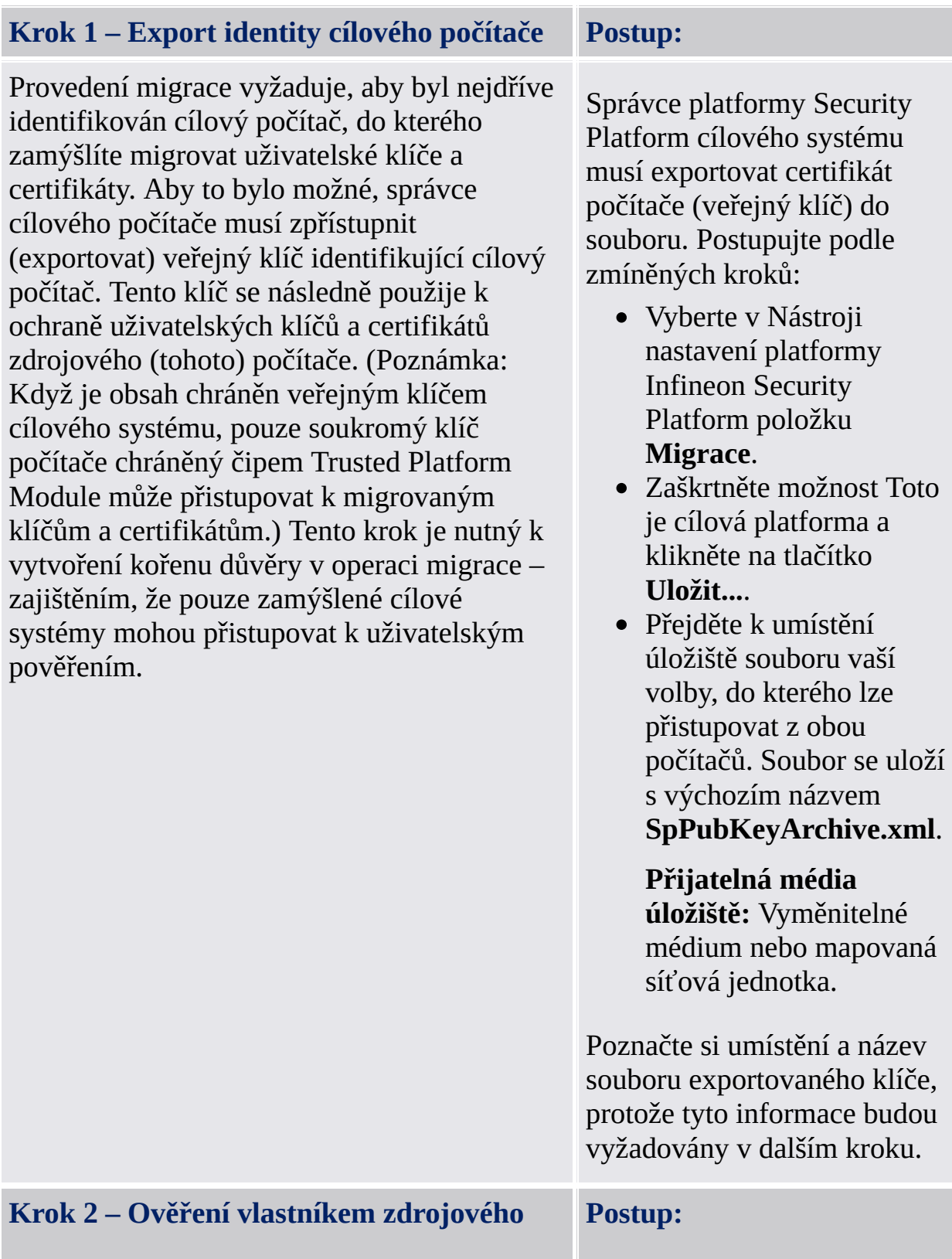

#### **počítače**

Další krok migrace vyžaduje, aby vlastník zdrojového počítače (který bude migrován) ověřil migraci uživatelských klíčů a certifikátů do určitého cílového počítače. To vyžaduje, aby vlastník měl přístup k veřejnému klíči cílového počítače. Jde o veřejný klíč, který byl v předchozím kroku exportován správcem cílového počítače (viz krok 1 výše). Ověření cílového počítače vlastníkem platformy Infineon Security Platform je zapotřebí, aby zabezpečovací softwarový balík zajistil, že uživatelské klíče a certifikáty mohou být asociovány pouze s určeným cílovým počítačem.

Vlastník platformy Infineon Security Platform zdrojového počítače (počítače, který má být migrován) musí ověřit export uživatelských pověření do zamýšleného cílového počítače. Postupujte podle zmíněných kroků:

- Vyberte v nástroji **Nastavení** platformy Infineon Security Platform položku **Migrace**.
- Zaškrtněte možnost **Toto je zdrojová platforma** a klikněte na tlačítko **Ověřit**.
- Na stránce Ověření migrace klikněte na tlačítko **Importovat...** .
- Přejděte k umístění souboru veřejného klíče **SpPubKeyArchive.xml** a klikněte na tlačítko **Otevřít**.
- Napište heslo vlastníka zdrojového počítače nebo poskytněte záložní soubor hesla vlastníka a klikněte na tlačítko **OK**.
- Ověřte, že je vypsán název hostitele cílového počítače spolu s jedinečným ID platformy, a potom

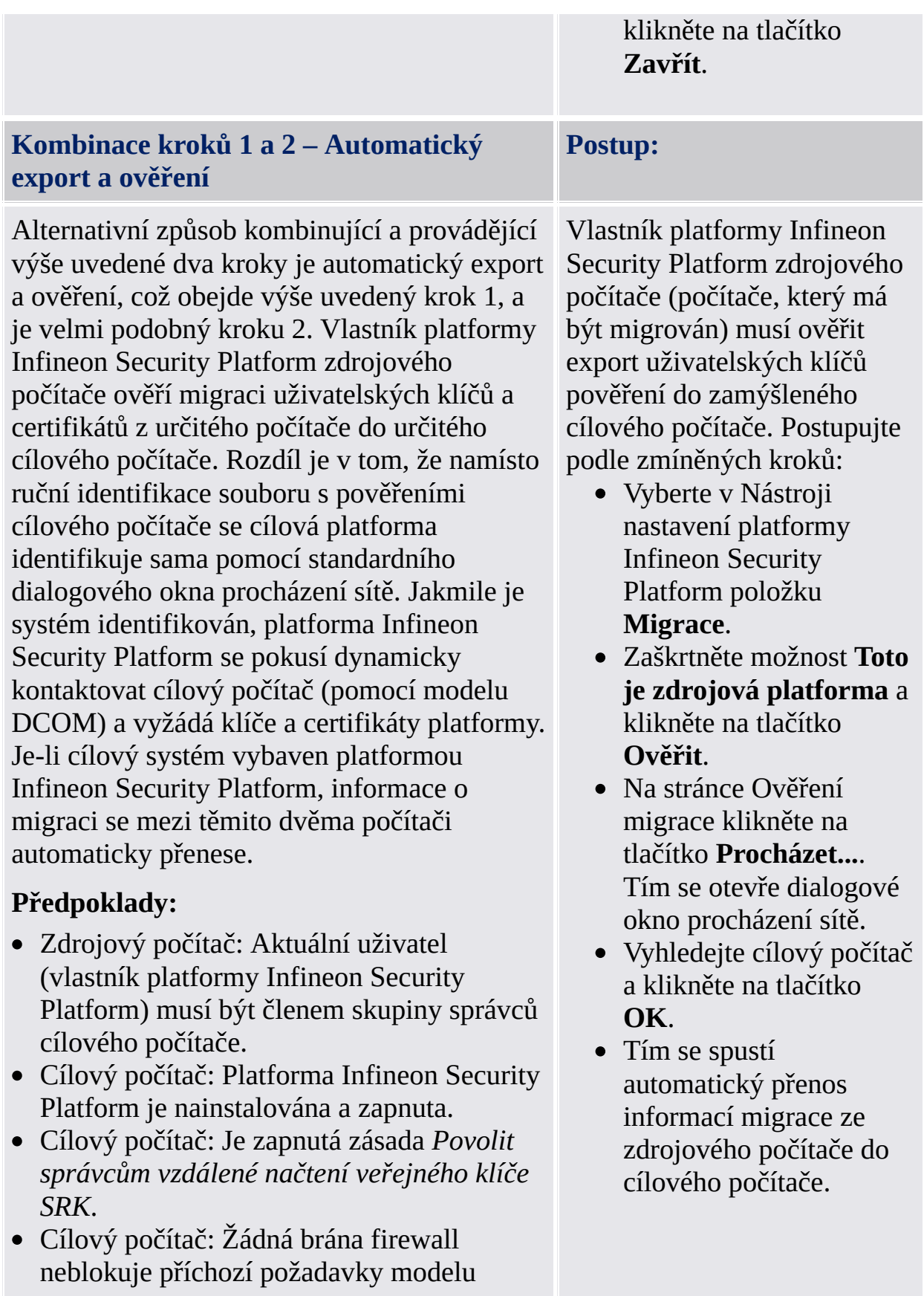

DCOM (například brána firewall integrovaná v systému Microsoft Windows XP nebo libovolná jiná brána firewall).

- Síť je konfigurována, aby povolila požadavky modelu DCOM.
- Zdrojový i cílový počítač musí být členy domén, které sobě vzájemně důvěřují.

V případech, kdy automatické ověření není možné, musí být provedeny výše uvedené ruční kroky (1 a 2).

### Kroky uživatele

Pokud uživatel konfiguroval jednotky Personal Secure Drive na zdrojovém počítači, je důležité zálohovat veškeré soubory bitové kopie jednotky Personal Secure Drive, které mají být migrovány, a uložit záložní soubory bitové kopie (výchozí název souboru: **SpPSDBackup.fsb**) zdrojového počítače do umístění, ke kterému mohou oba počítače přistupovat. Chcete-li použít kopie zdrojových souborů bitové kopie jednotky PSD v cílovém počítači, musí být zpřístupněny záložní soubory bitové kopie zdrojového počítače.

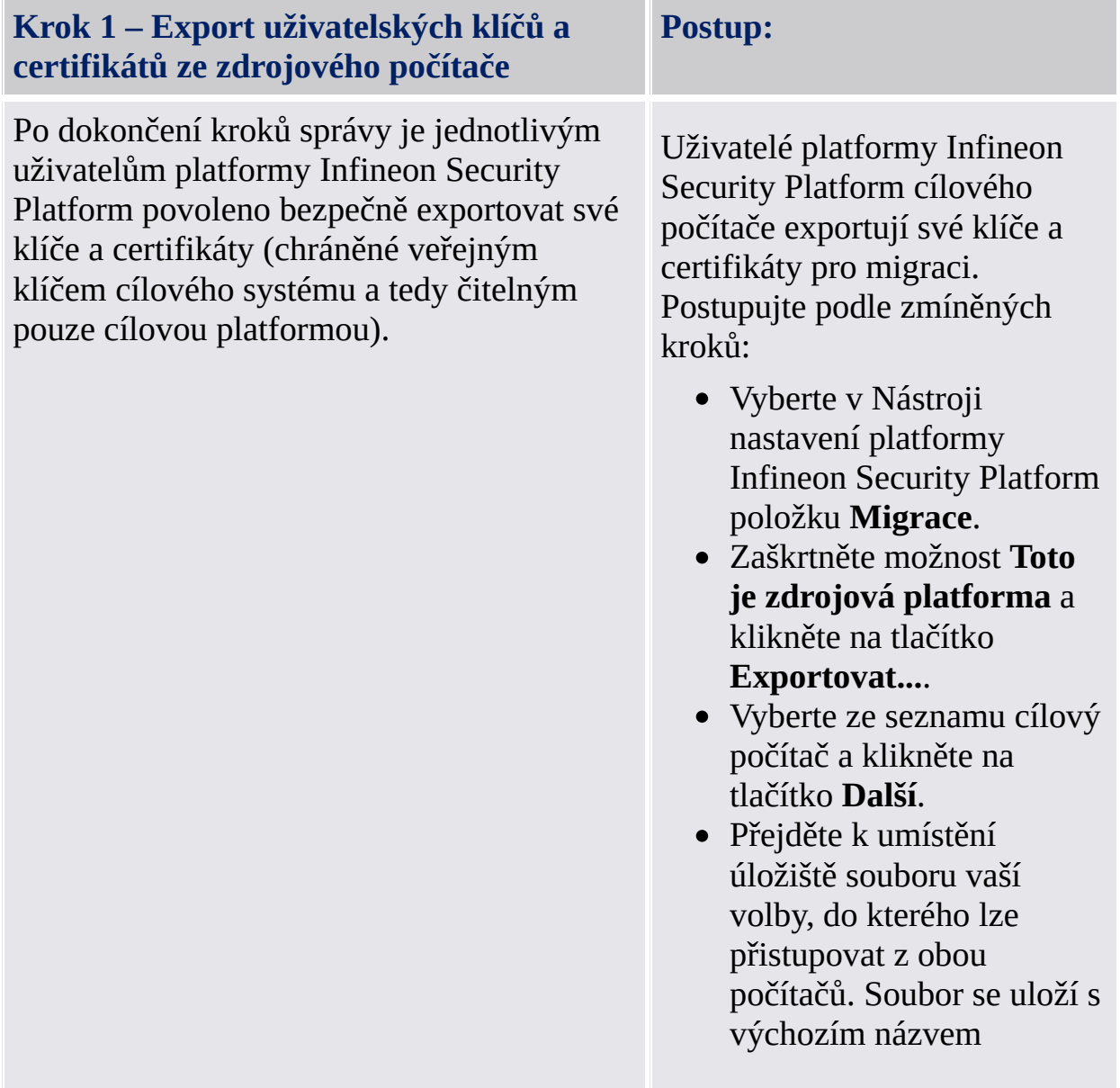

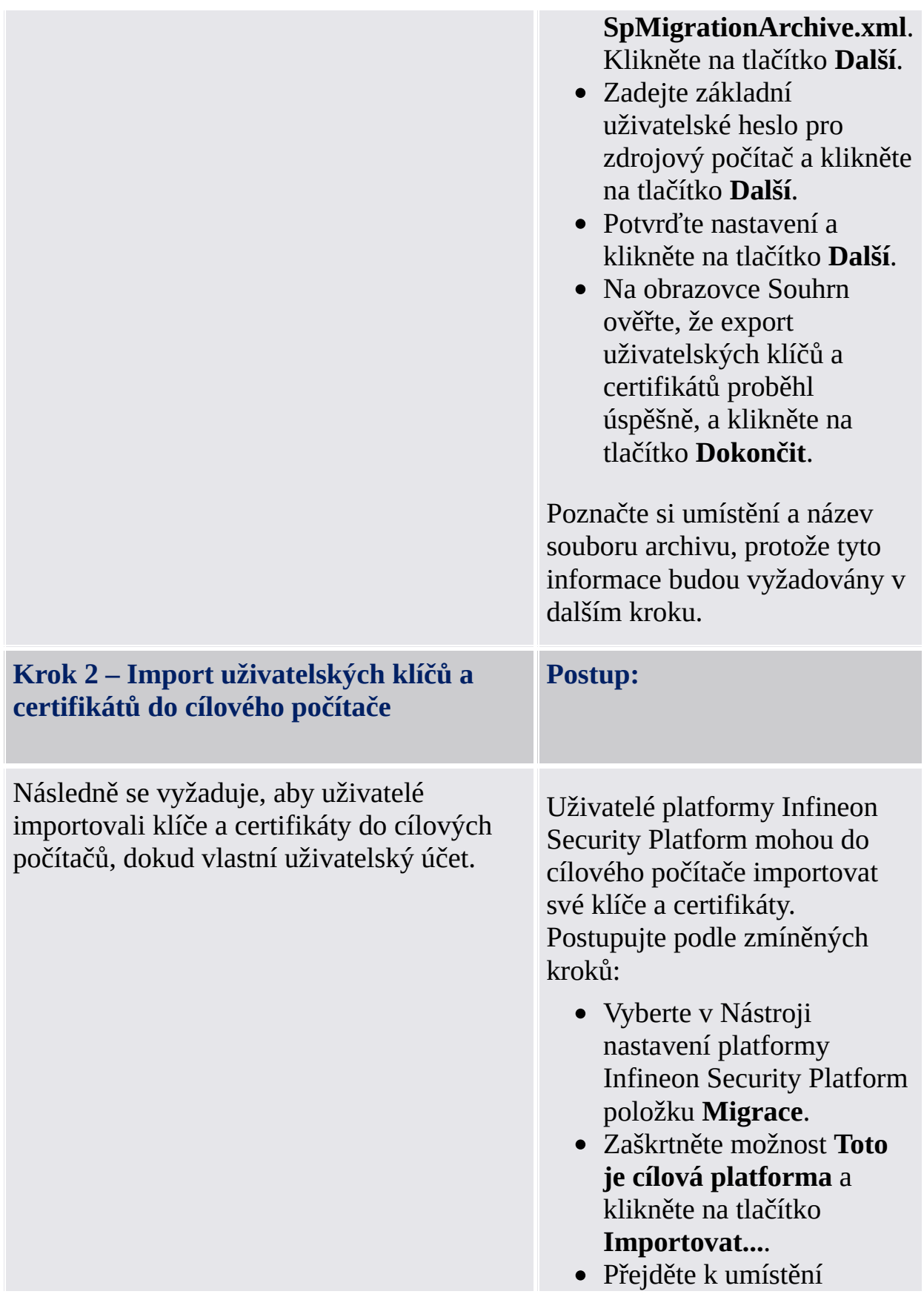

souboru archivu **SpMigrationArchive.xml** a klikněte na tlačítko **Další**.

- Zadejte základní uživatelské heslo, které bylo nastaveno ve zdrojovém počítači, a klikněte na tlačítko **Další**.
- Potvrďte nastavení a klikněte na tlačítko **Další**.
- Pokud byly funkce platformy Security Platform na cílové platformě dříve konfigurovány, zobrazí se upozornění. Pozorně si upozornění přečtěte a klikněte na tlačítko **Ano**.
- Na obrazovce Souhrn ověřte, že migrace uživatelských klíčů a certifikátů proběhla úspěšně a klikněte na tlačítko **Dokončit**.
- Na konečné stránce průvodce budete mít příležitost automaticky přejít k dalšímu kroku výběrem možnosti Spustit průvodce inicializací uživatele platformy Infineon Security Platform.

Všimněte si rad na stránce Migrace a [jednotky](#page-69-0) Personal Secure Drive.

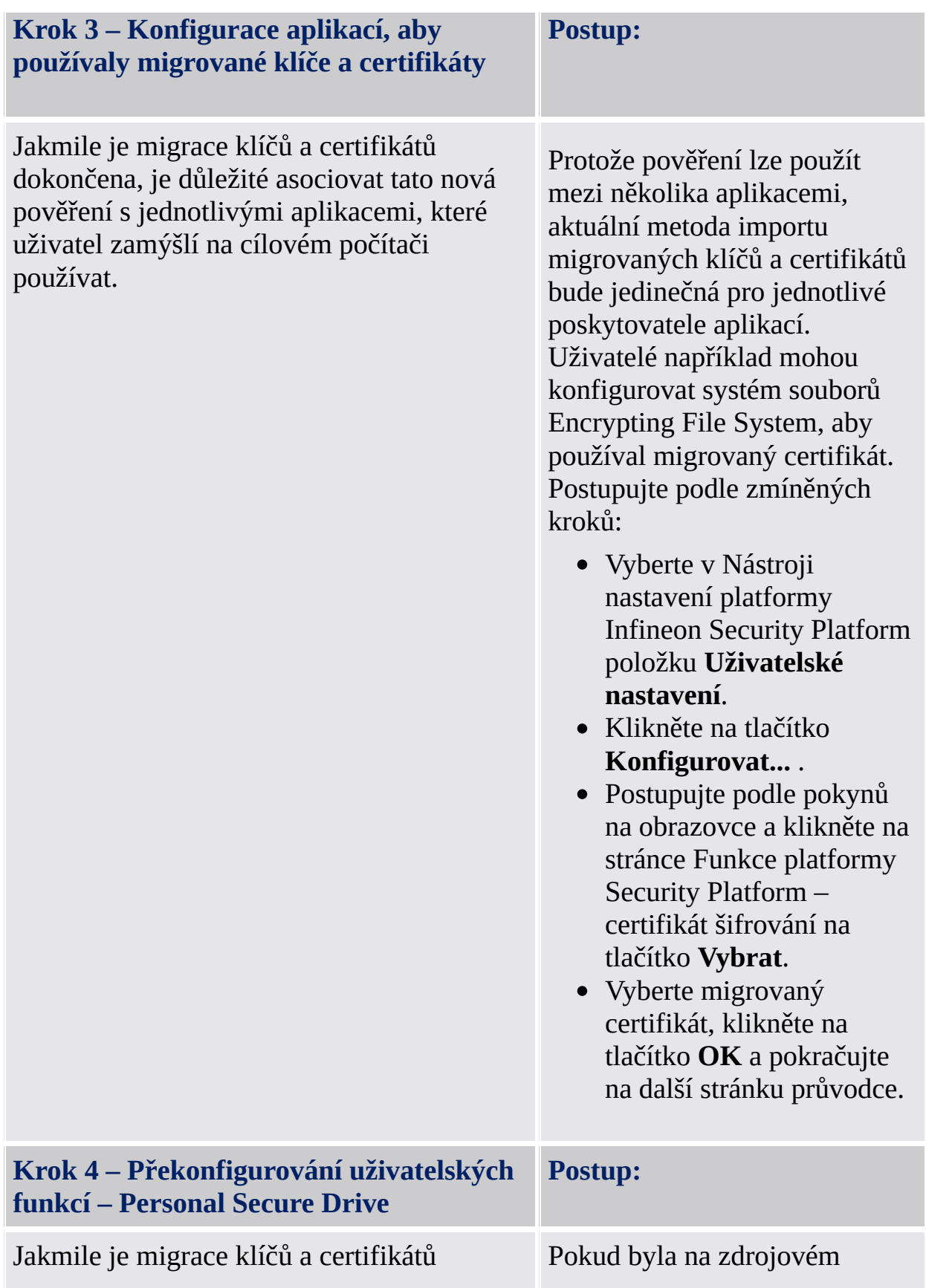

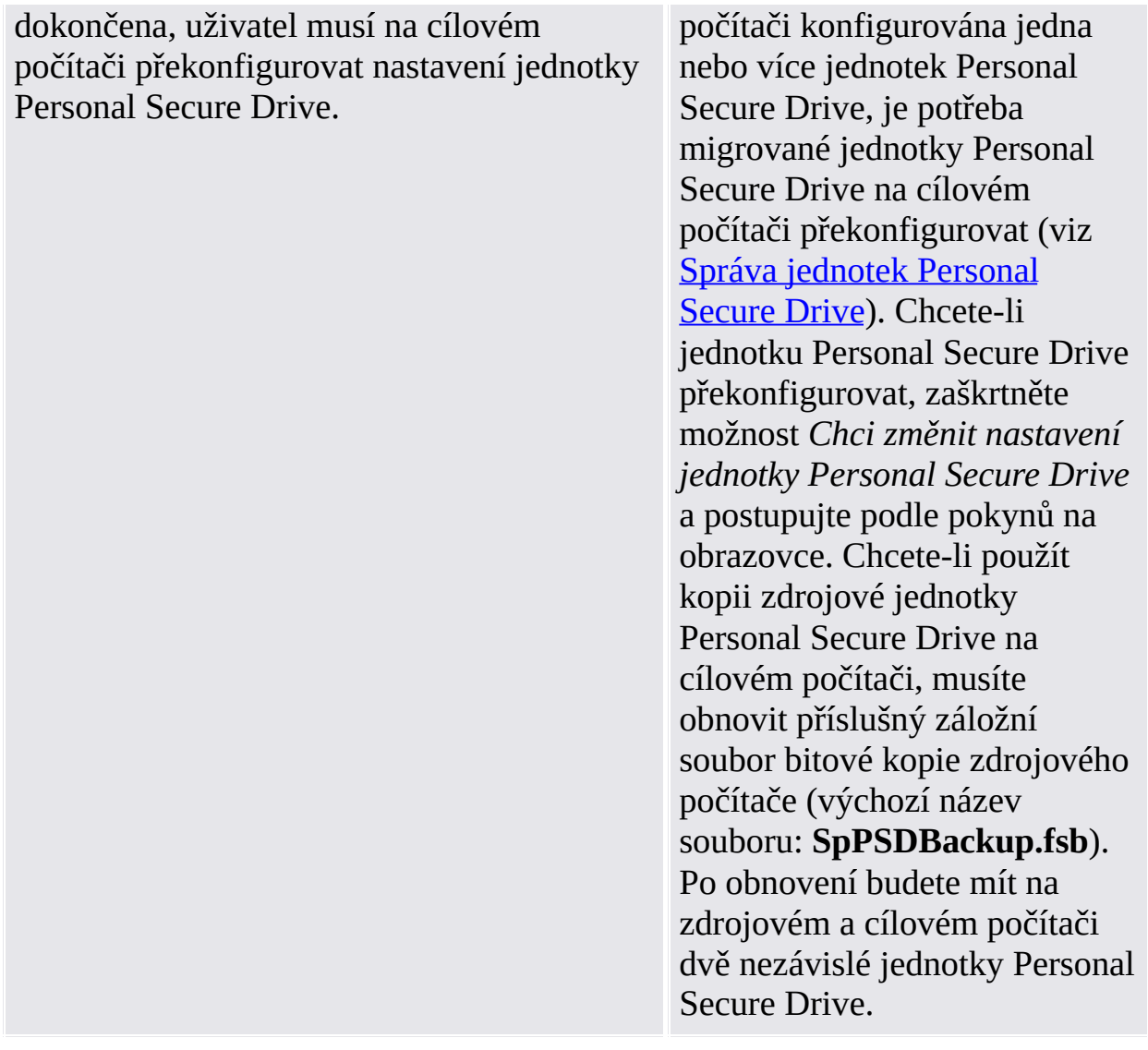

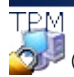

©Infineon Technologies AG

**Řešení Infineon Security Platform**

### Reset základního uživatelského hesla

Řešení Infineon Security Platform umožňuje obnovení základních uživatelských hesel.

Tuto funkci lze použít v případě, že uživatel platformy Security Platform zapomene své základní uživatelské heslo nebo má problémy se svým ověřovacím zařízením. Jinak by mu byl zablokován přístup k funkcím platformy Security Platform. V tomto případě by mohlo dojít ke ztrátě důvěrných dat.

V [serverovém](#page-14-0) režimu server Trusted Computing Management Server zpracovává úkoly vytvoření tokenu obnovení hesla pro všechny uživatele, vytvoření a poskytnutí autorizačního kódu obnovení hesla pro určitého uživatele, to znamená, že tyto úkoly nemusíte provádět. Z toho důvodu jsou neaktivní všechna tlačítka s výjimkou tlačítek *Obnovit* a *Zapnout*.

### Token obnovení hesla, heslo a archiv obnovení hesla

Koncept obnovení hesla je podobný [Nouzovému](#page-56-0) obnovení, pokud jde o použití tokenu, hesla a archivu.

Obnovení základního uživatelského hesla vyžaduje některé informace uložené v archivu. Data obnovení hesla tohoto archivu mohou být použita pouze v kombinaci s tokenem obnovení hesla, který je chráněn vyhrazeným heslem.

Archiv obsahuje pro každého uživatele nějaká šifrovaná data, aby bylo možné změnit základní uživatelské heslo bez znalosti aktuálního hesla. Není-li funkce obnovení hesla nastavena, uživatelé nemohou svá základní uživatelská hesla obnovit. Obnovení hesla je nastaveno jednou a k příslušnému archivu se automaticky přistupuje později pomocí komponent platformy Security Platform. Soubor archivu musí být přístupný pro všechny uživatele této platformy Security Platform.

### Jak zapnout funkci obnovení hesla

Funkci obnovení základního uživatelského hesla lze použít, pouze pokud správce platformy Security Platform tuto funkci nakonfiguroval pro všechny uživatele.

Určitý uživatel platformy Security Platform může obnovit pouze své heslo po zapnutí této funkce pro svůj uživatelský účet. Zapnutí vyžaduje aktuální základní uživatelské heslo nebo rozšířené ověření. Proto uživatel nemůže zapnout ani provést reset základního uživatelského hesla, když už dojde ke ztrátě aktuálního hesla.

### Jak obnovit heslo uživatele

Z bezpečnostních důvodů se obnovení hesla skládá ze dvou úloh – úlohy správy a uživatelské úlohy. V případě, že je váš uživatelský účet použitý jako správce i uživatel platformy Security Platform, můžete heslo obnovit v jednom kroku.

# Podrobné obnovení hesla

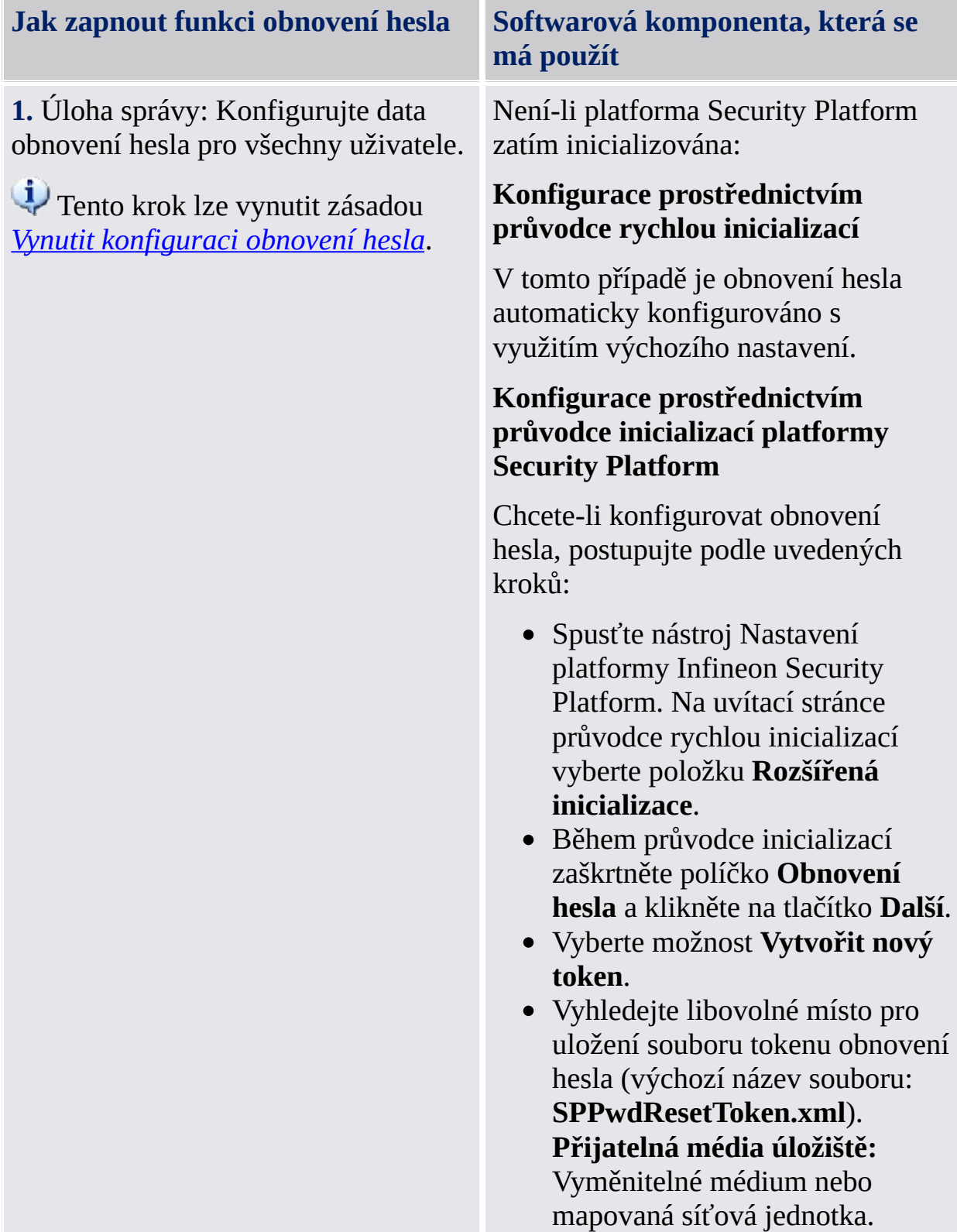

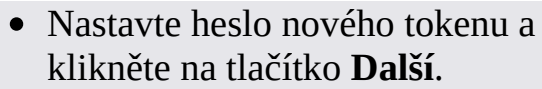

- Potvrďte nastavení a klikněte na tlačítko **Další**.
- Na obrazovce Dokončení klikněte na tlačítko **Dokončit**.

Je-li platforma Security Platform již inicializována: *Nástroj nastavení – Obnovení hesla – [Konfigurovat...](#page-173-0)*

Chcete-li konfigurovat obnovení hesla, postupujte podle uvedených kroků:

- Spusťte Nástroj nastavení platformy Infineon Security Platform a vyberte položku **Obnovení hesla**.
- Klikněte na tlačítko **Konfigurovat...**.
- Vyberte možnost **Vytvořit nový token**.
- Vyhledejte libovolné místo pro uložení souboru tokenu obnovení hesla (výchozí název souboru: **SPPwdResetToken.xml**). **Přijatelná média úložiště:** Vyměnitelné médium nebo mapovaná síťová jednotka.
- Nastavte heslo nového tokenu a klikněte na tlačítko **Další**.
- Potvrďte nastavení a klikněte na tlačítko **Další**.
- Na obrazovce Dokončení klikněte na tlačítko **Dokončit**.

**2.** Úloha uživatele: Zapněte funkci obnovení pro aktuálního uživatele.

Není-li uživatel zatím inicializován: *Průvodce [inicializací](#page-244-0) uživatele*

Tento krok lze vynutit zásadou *Vynutit povolení [obnovení](#page-401-0) hesla*.

Chcete-li pro uživatele zapnout obnovení hesla a vytvořit osobní tajný klíč, postupujte podle uvedených kroků:

- Spusťte nástroj Nastavení platformy Infineon Security Platform. Na uvítací stránce průvodce rychlou inicializací vyberte položku **Rozšířená inicializace**.
- Během průvodce inicializací uživatele zaškrtněte políčko **Zapnout v případě nouze obnovení základního uživatelského hesla**.
- Vyhledejte na pevném disku místo pro uložení souboru osobního tajného klíče (výchozí název souboru: **SPPwdResetSecret.xml**).

Klikněte na tlačítko **Další**.

- Potvrďte nastavení a klikněte na tlačítko **Další**.
- Funkce platformy Security Platform lze konfigurovat později. Zrušte zaškrtnutí všech možností a klikněte na tlačítko **Další**.
- Na obrazovce Dokončení klikněte na tlačítko **Dokončit**.

Je-li uživatel již [inicializován:](#page-173-0) *Nástroj nastavení – Obnovení hesla – Zapnout...*

Chcete-li pro aktuálního uživatele vytvořit osobní tajný klíč, postupujte podle uvedených kroků:

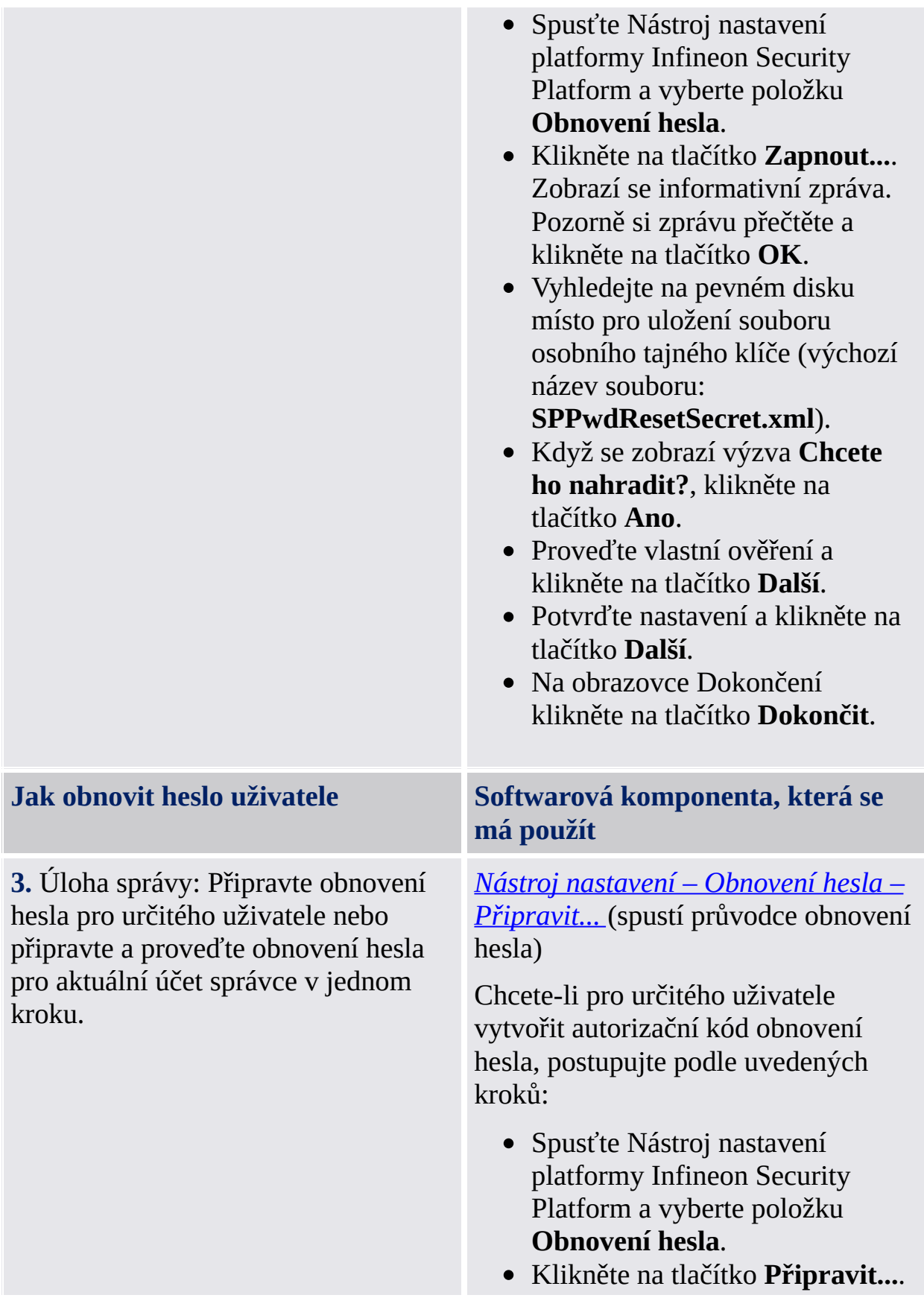

- Vyberte ze seznamu určitého uživatele, jehož heslo se má obnovit a klikněte na tlačítko **Další**.
- Vyhledejte umístění souboru tokenu obnovení hesla (výchozí název souboru:

**SPPwdResetToken.xml**) a zadejte heslo chránící tento soubor. Klikněte na tlačítko **Další**.

Vyhledejte umístění (například mapovaná síťová jednotka nebo sdílená složka na pevném disku) pro uložení autorizačního kódu obnovení hesla (výchozí název souboru:

**SPPwdResetCode.xml**), takové, aby k němu měl uživatel přístup. Klikněte na tlačítko **Další**.

Na obrazovce Dokončení klikněte na tlačítko **Dokončit**.

Chcete-li pro aktuálního správce připravit a obnovit základní uživatelské heslo, postupujte podle uvedených kroků:

- Spusťte Nástroj nastavení platformy Infineon Security Platform a vyberte položku **Obnovení hesla**.
- Klikněte na tlačítko **Připravit...**.
- Vyberte správce, jehož heslo se má obnovit, a klikněte na tlačítko **Další**.
- Vyhledejte umístění souboru tokenu obnovení hesla (výchozí název souboru:

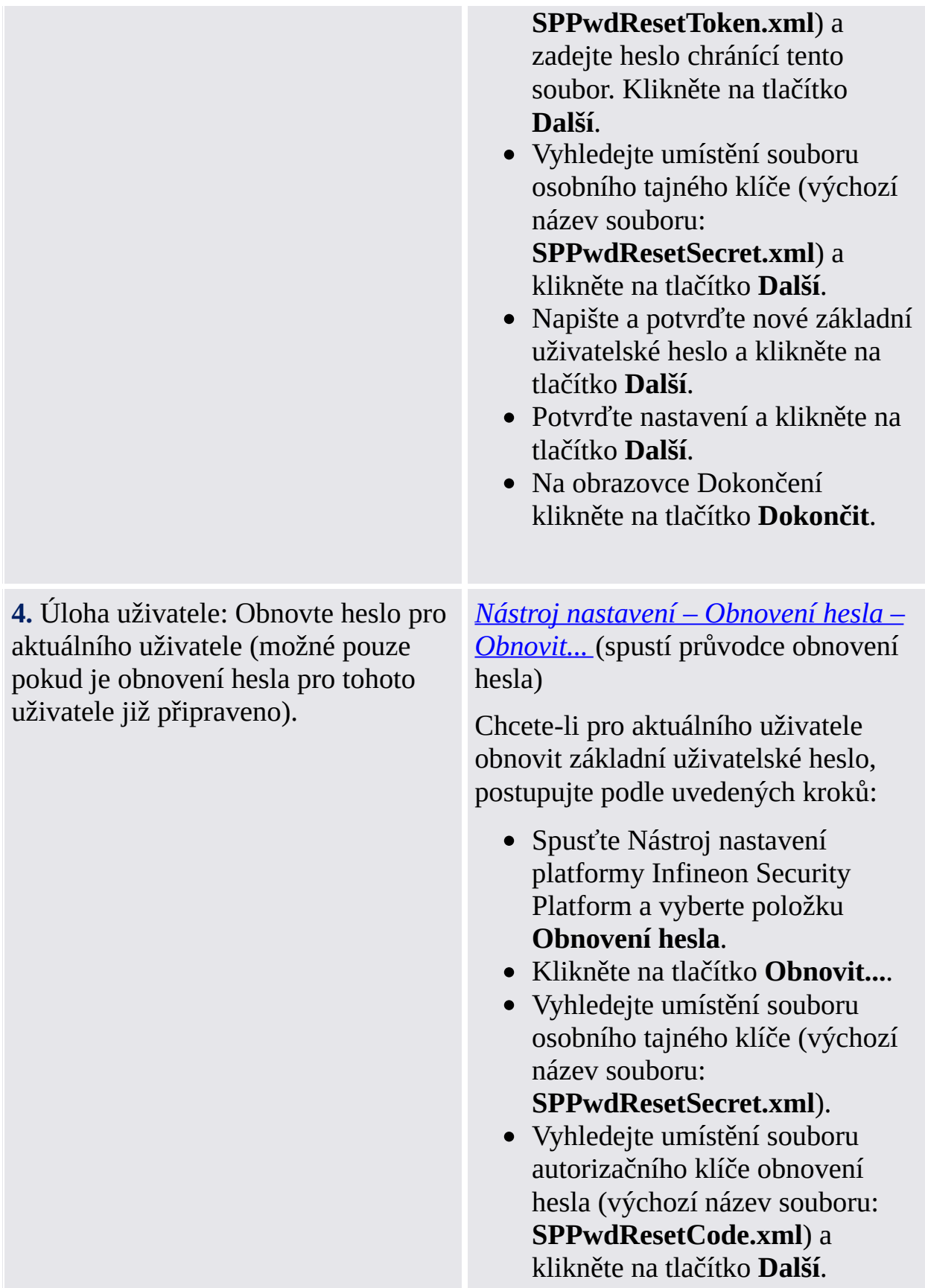

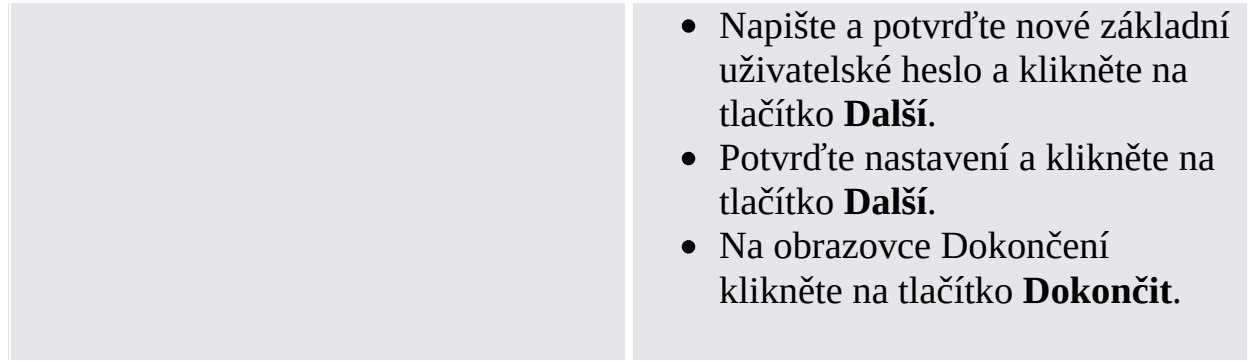

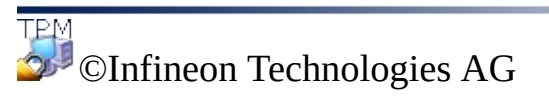

**Řešení Infineon Security Platform**

### Ochrana proti slovníkovému útoku

### **Poznámky:**

- Toto téma je platné pouze pro platformy Security Platform s čipem Trusted Platform Module 1.2. Podrobnosti o mechanismu zabezpečení proti slovníkovému útoku platformy Security Platform jsou platné pouze pro platformy Security Platform s čipem Infineon Trusted Platform Module 1.2.
- Toto téma je zaměřeno hlavně na vlastníka platformy Security Platform.

**Slovníkový útok** je metoda používaná k porušení zabezpečovacích systémů, konkrétně zabezpečovacích systémů založených na hesle, ve kterých útočník systematicky testuje všechna možná hesla počínaje slovy s nejvyšší pravděpodobností použití, například jmény a místy. Výraz "slovník" se vztahuje k tomu, že se útočník pokouší odhalit heslo vyčerpáváním všech slov ve slovníku. Slovníkové útoky se typicky provádějí pomocí softwaru namísto ručního zkoušení každého hesla.

Slovníkový útok proti aplikaci Security Platform Solution by mohl zkusit odhalit heslo [vlastníka,](#page-141-0) základní [uživatelské](#page-141-0) heslo nebo heslem chráněné klíče. Slovníkový útok na heslo je rovněž nazýván **útok na heslo**. Díky standardu TCG 1.2 byl představen ochranný mechanismus proti slovníkovým útokům. Aplikace Security Platform Solution využívá tohoto mechanismu. Ochranná opatření se provedou nejen v případě skutečného útoku, ale také v případě opakovaného neúmyslného zadání nesprávného hesla.

### Jak se vyhnout slovníkovým útokům

Zvažte následující doporučení, jak se vyhnout slovníkovým útokům:

- Držte se obecných bezpečnostních opatření, která jsou uvedena na odpovídajících bezpečnostních portálech.
- Nastavte přijatelně nízké hodnoty prahu slovníkového útoku (viz zásada Konfigurace prahu [slovníkového](#page-389-0) útoku).
- Použitím složitých hesel se vyhnete tomu, že by mohl útočník heslo odhalit.

### Jak se reagovat na slovníkové útoky

Zvažte následující doporučení, pokud platforma Security Platform ohlásila slovníkový útok:

- Pro začátek ponechejte systém dočasně vypnutý.
- Odpojte systém od sítě.
- Další informace najdete v aplikaci Microsoft Prohlížeč událostí.
- Zkontrolujte, zda se na odpovídajících bezpečnostních portálech nacházejí informace o nejnovějších bezpečnostních hrozbách.
- Sledujte a odstraňte útočící aplikace nebo služby. Případně se obraťte se žádostí o pomoc na odborníka na zabezpečení.
- Proveďte bezpečnostní opatření k zablokování dalších útoků (například instalací bezpečnostních oprav, konfigurací nastavení brány firewall a zásad zabezpečení).

Po provedení těchto kroků můžete systém opět připojit k síti. Budete muset restartovat systém, aby se opět zapnula platforma Security Platform.

Ochranná opatření proti [slovníkovému](#page-101-0) útoku

Uživatelské rozhraní [slovníkového](#page-109-0) útoku

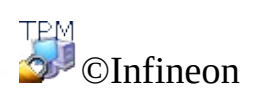

Technologies AG

<span id="page-101-0"></span>**Řešení Infineon Security Platform**

### Opatření ochrany před slovníkovým útokem

### **Poznámky:**

- Toto téma je platné pouze pro platformy Security Platform s čipem Trusted Platform Module 1.2. Podrobnosti o mechanismu zabezpečení proti slovníkovému útoku platformy Security Platform jsou platné pouze pro platformy Security Platform s čipem Infineon Trusted Platform Module 1.2.
- Toto téma je zaměřeno hlavně na vlastníka platformy Security Platform.

Aplikace Security Platform Solution čelí slovníkovým útokům pomocí následujících opatření:

- Pokud došlo k několika neúspěšným pokusům o ověření, platforma Security Platform se **dočasně vypne** až do dalšího restartování systému. Tímto způsobem může vlastník platformy Security Platform provést doplňující opatření proti útoku předtím, než platformu Security Platform opět zapne.
- Případně se uplatní **čas blokování**: Další pokusy o ověření budou po určitou dobu zamítnuty. Při každém dalším neúspěšném pokusu o ověření se **úroveň ochrany** zvyšuje, což znamená, že se čas blokování zdvojnásobí.
- Pokud v určité době nedojde k žádným dalším neúspěšným pokusům o ověření, úroveň ochrany se opět sníží.
- Vlastník platformy Security Platform může úroveň ochrany **resetovat**.

Následující obrázky popisují tato opatření.

# Úroveň ochrany se při opakovaných neúspěšných pokusech o ověření zvyšuje

Tento obrázek popisuje, jakým způsobem neúspěšné pokusy o ověření zvyšují úroveň ochrany a čas blokování, pokud by platforma Security Platform nebyla dočasně vypnuta.

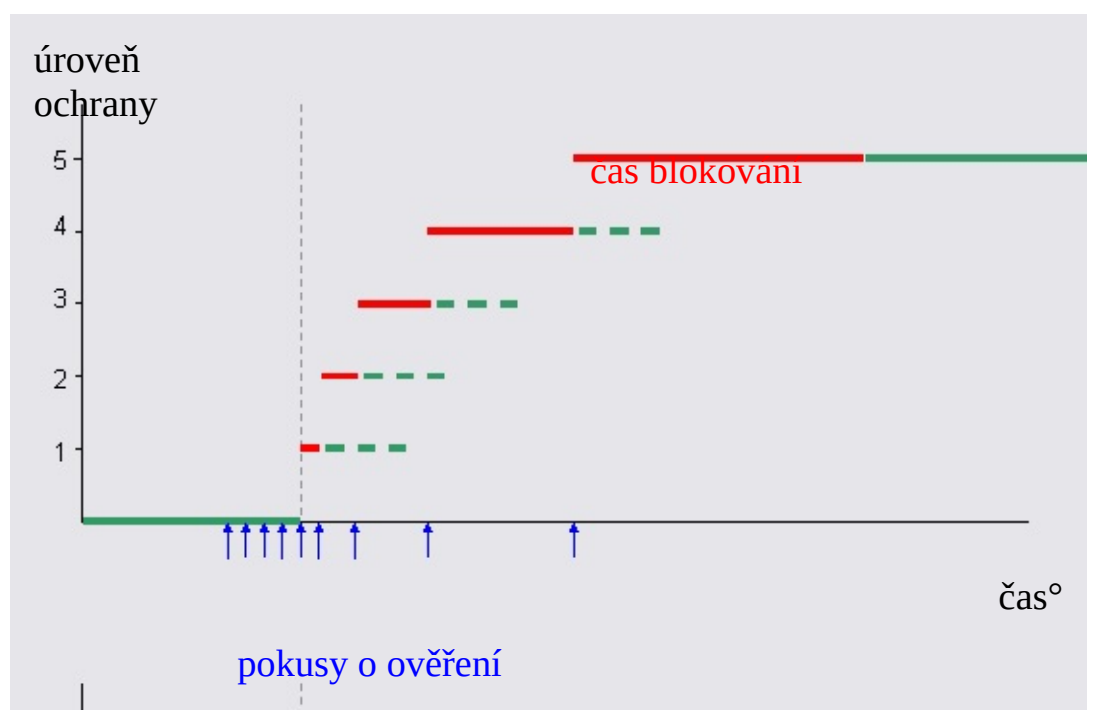

V tomto příkladě je práh ochrany pátým pokusem o ověření. Útočník se postupně pokouší o ověření. To znamená, že úroveň ochrany se zvyšuje jakmile vyprší čas blokování aktuálního stavu.

### Předejití zvýšení úrovně ochrany dočasným vypnutím platformy Security Platform

Chcete-li blokovat další útoky v počáteční fázi a vyhnout se dlouhým časům blokování, platforma Security Platform se dočasně vypne, jakmile je dosaženo prahu ochrany.

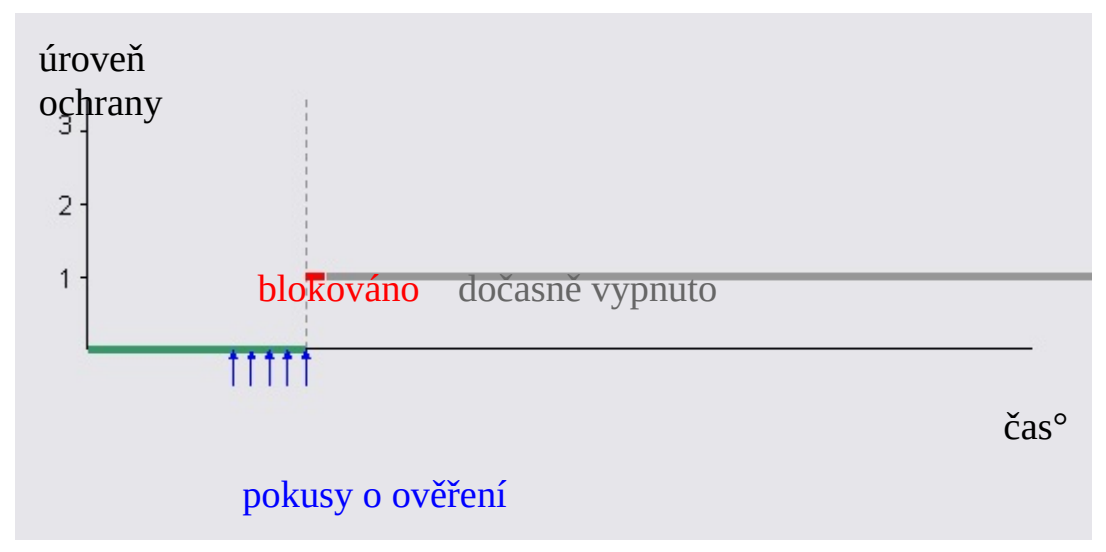

V tomto případě nelze na platformu Security Platform již útočit, i když dojde k vypršení času blokování. Platforma Security Platform se zapne pouze po dalším restartování systému.

### Automatické snížení úrovně ochrany

Tento obrázek ukazuje, že úroveň ochrany po určité době opět klesá, pokud nedojde k dalším neúspěšným pokusům o ověření.

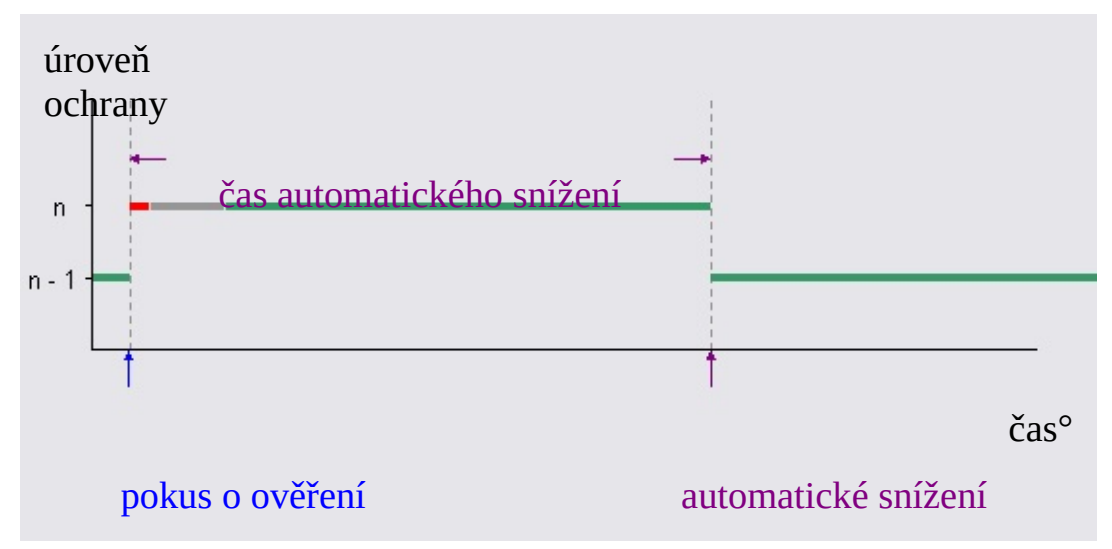

V tomto příkladě je vidět zvýšení úrovně ochrany a čas blokování (červená), způsobený neúspěšným pokusem o ověření. Předpokládá se, že systém se po krátké době restartuje (šedá). Po uplynutí času automatického snížení se úroveň ochrany automaticky sníží. Při nízkých úrovních ochrany je čas automatického snížení daleko delší než čas blokování.

### **Poznámky:**

- Čas automatického snížení je nezávislý na čase blokování a restartování systému.
- Automatické snížení nevyžaduje restartování systému.
- Při nízkých úrovních ochrany je čas automatického snížení daleko delší než čas blokování.

### Obnovení úrovně ochrany

Tento obrázek ukazuje obnovení úrovně ochrany provedené vlastníkem platformy Security Platform.

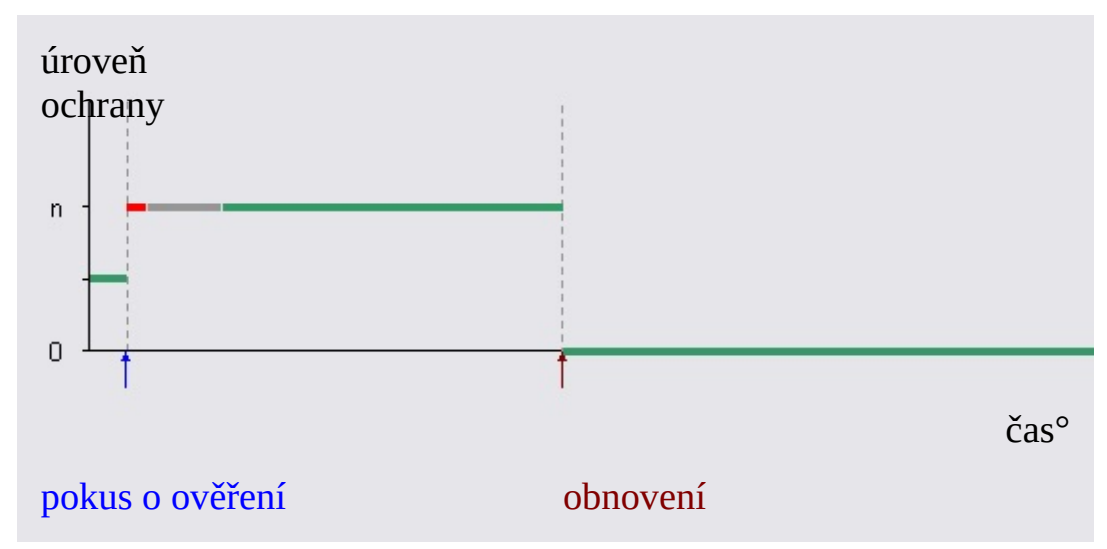

Podobně jako u předchozího obrazu uvidíte zvýšení úrovně ochrany, čas blokování (červená) a dočasné vypnutí systému až do dalšího restartování (šedá). Zde se předpokládá, že vlastník platformy Security Platform obnoví úroveň ochrany, protože nechce čekat na automatické snížení zvýšené úrovně ochrany.

### Typické parametry ochrany před slovníkovým útokem.

Následující tabulka ukazuje některé parametry ochrany proti slovníkovému útoku typické pro čip Infineon Trusted Platform Module. Vypsané hodnoty se mohou lišit v závislosti na čipu Trusted Platform Module.

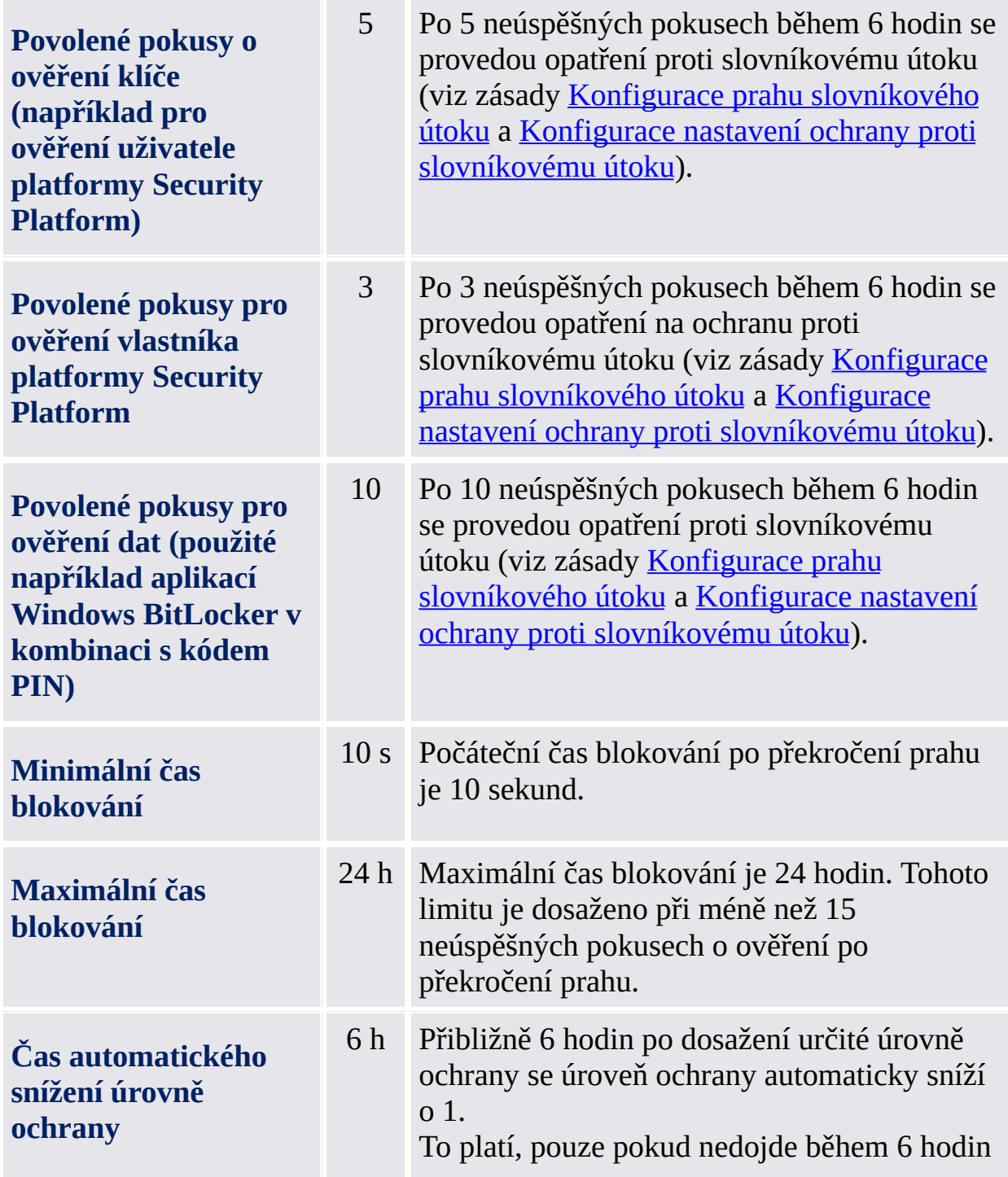
k žádnému dalšímu neúspěšnému pokusu o ověření. To by vedlo ke zvýšení úrovně ochrany o 1.

Tato nastavení vedou k vyšší úrovni zabezpečení v případě reálného slovníkového útoku. Na druhou stranu neúmyslné zadání nesprávného hesla je zpracováno uživatelsky přívětivým a flexibilním způsobem.

Čas blokování a čas automatického snížení úrovně ochrany vyprší pouze na spuštěných systémech.

©Infineon Technologies AG

## Uživatelské rozhraní slovníkového útoku

### **Poznámky:**

- Toto téma je platné pouze pro platformy Security Platform s čipem Trusted Platform Module 1.2. Podrobnosti o mechanismu zabezpečení proti slovníkovému útoku platformy Security Platform jsou platné pouze pro platformy Security Platform s čipem Infineon Trusted Platform Module 1.2.
- Toto téma je zaměřeno hlavně na vlastníka platformy Security Platform.

Vlastník a správce platformy Security Platform je zodpovědný za nastavení slovníkového útoku a ochranných opatření. V případě opakovaného zadání nesprávných hesel a v případě skutečného slovníkového útoku je uživatel platformy Security Platform odpovídajícím způsobem informován.

Následující tabulka uvádí slovníkový útok, který se týká součástí uživatelského rozhraní:

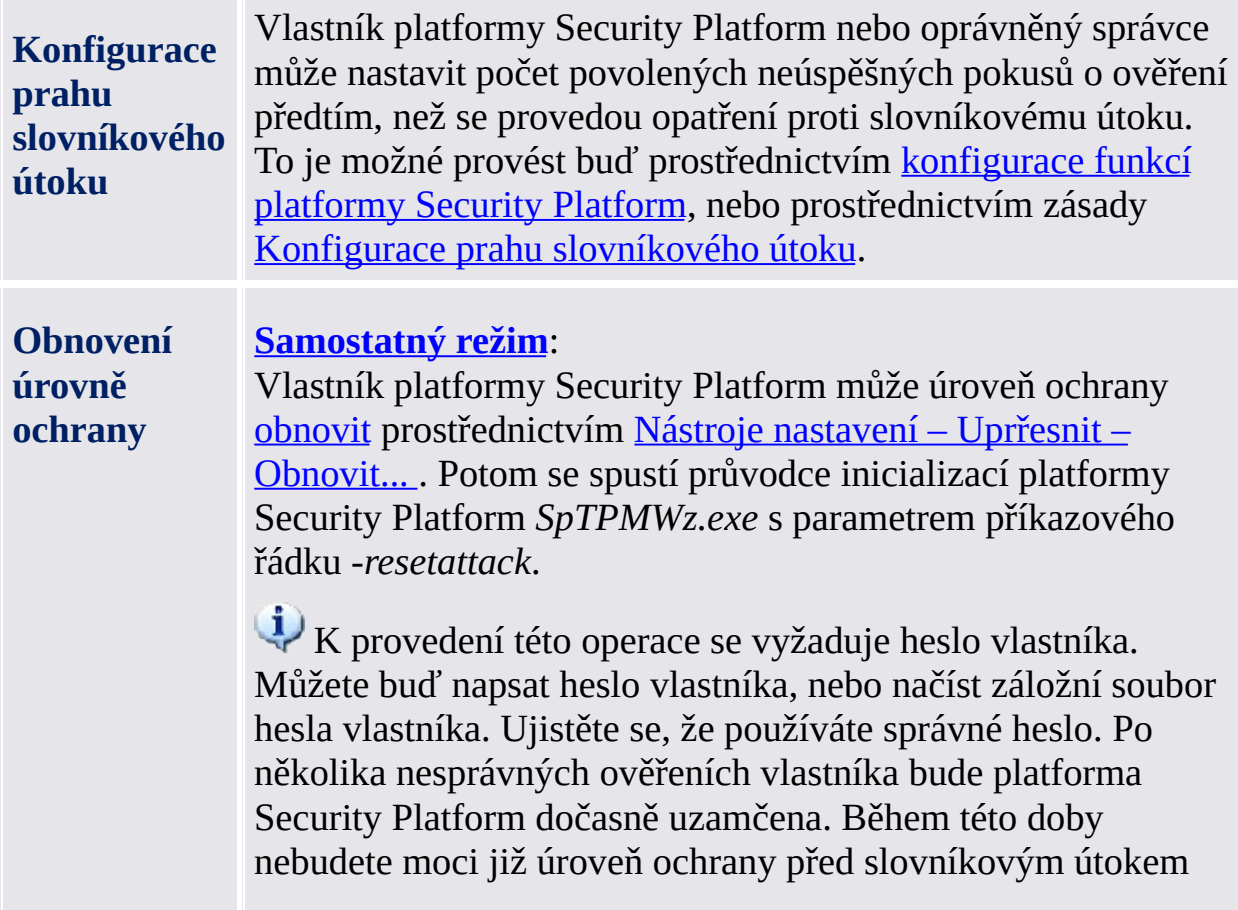

obnovit.

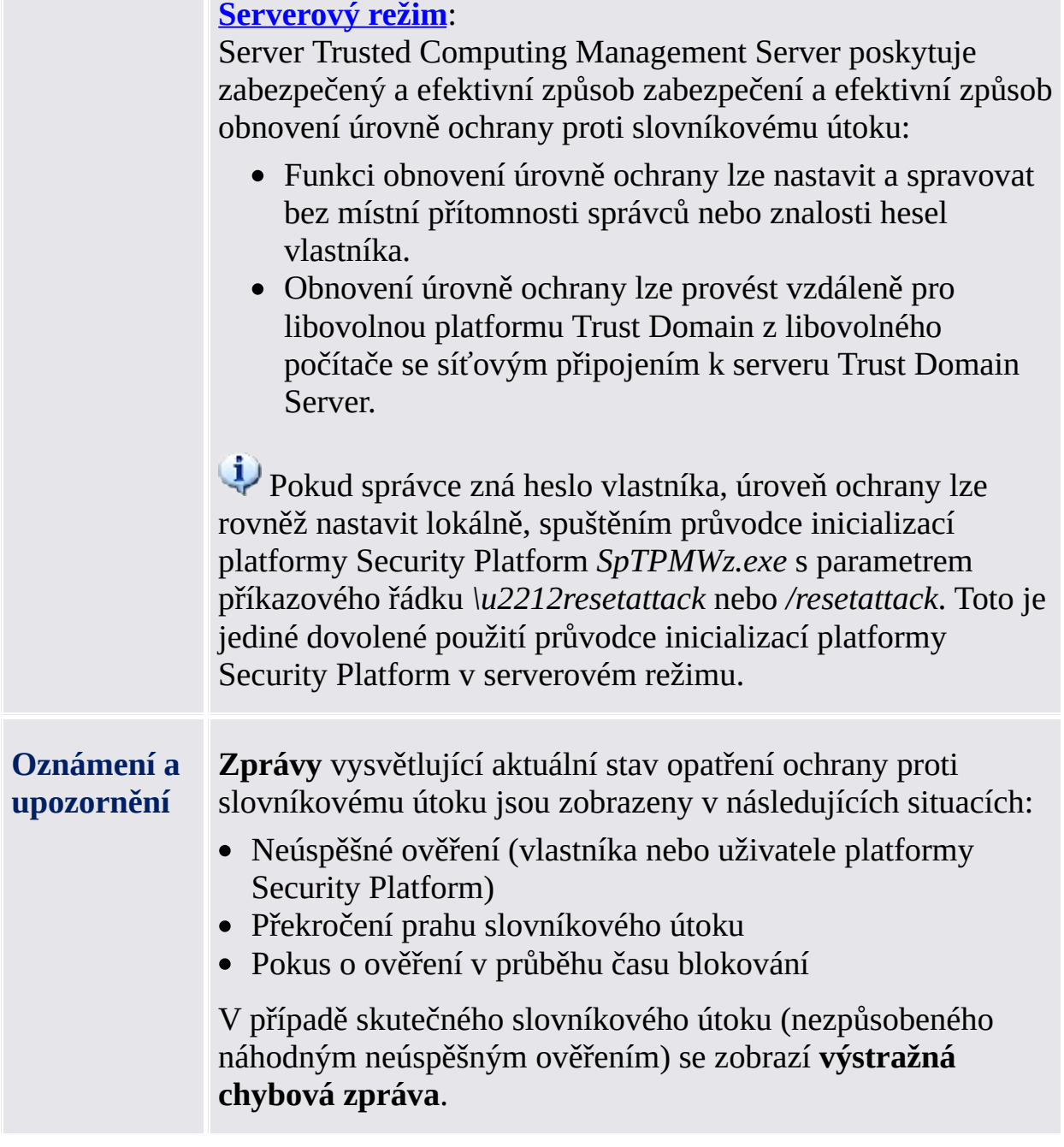

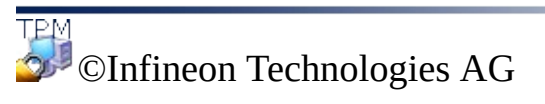

## Konfigurace nastavení ochrany proti slovníkovému útoku

Pomocí této stránky můžete konfigurovat, kolik pokusů ověření by mělo být povoleno pro různé typy ověření před provedením opatření ochrany před slovníkovým útokem.

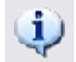

#### **Poznámky:**

- Toto téma je platné pouze pro platformy Security Platform s čipem Trusted Platform Module 1.2. Podrobnosti o mechanismu zabezpečení proti slovníkovému útoku platformy Security Platform jsou platné pouze pro platformy Security Platform s čipem Infineon Trusted Platform Module 1.2.
- Toto téma je zaměřeno hlavně na vlastníka platformy Security Platform.

#### *i* Dostupnost stránky:

Tato stránka průvodce je dostupná, pouze pokud není konfigurována [zásada](#page-389-0) *Konfigurace prahu slovníkového útoku*.

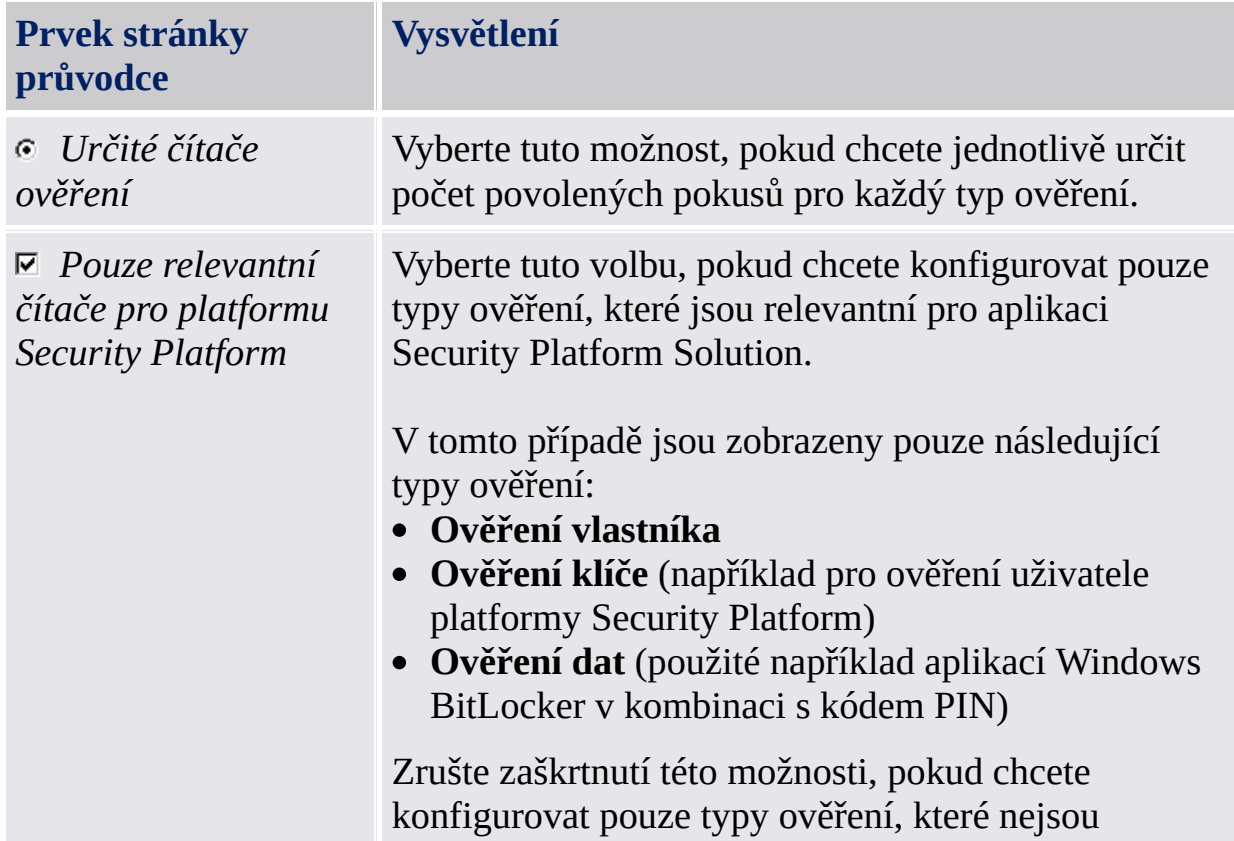

Následující tabulka udává rady k použití této stránky průvodce.

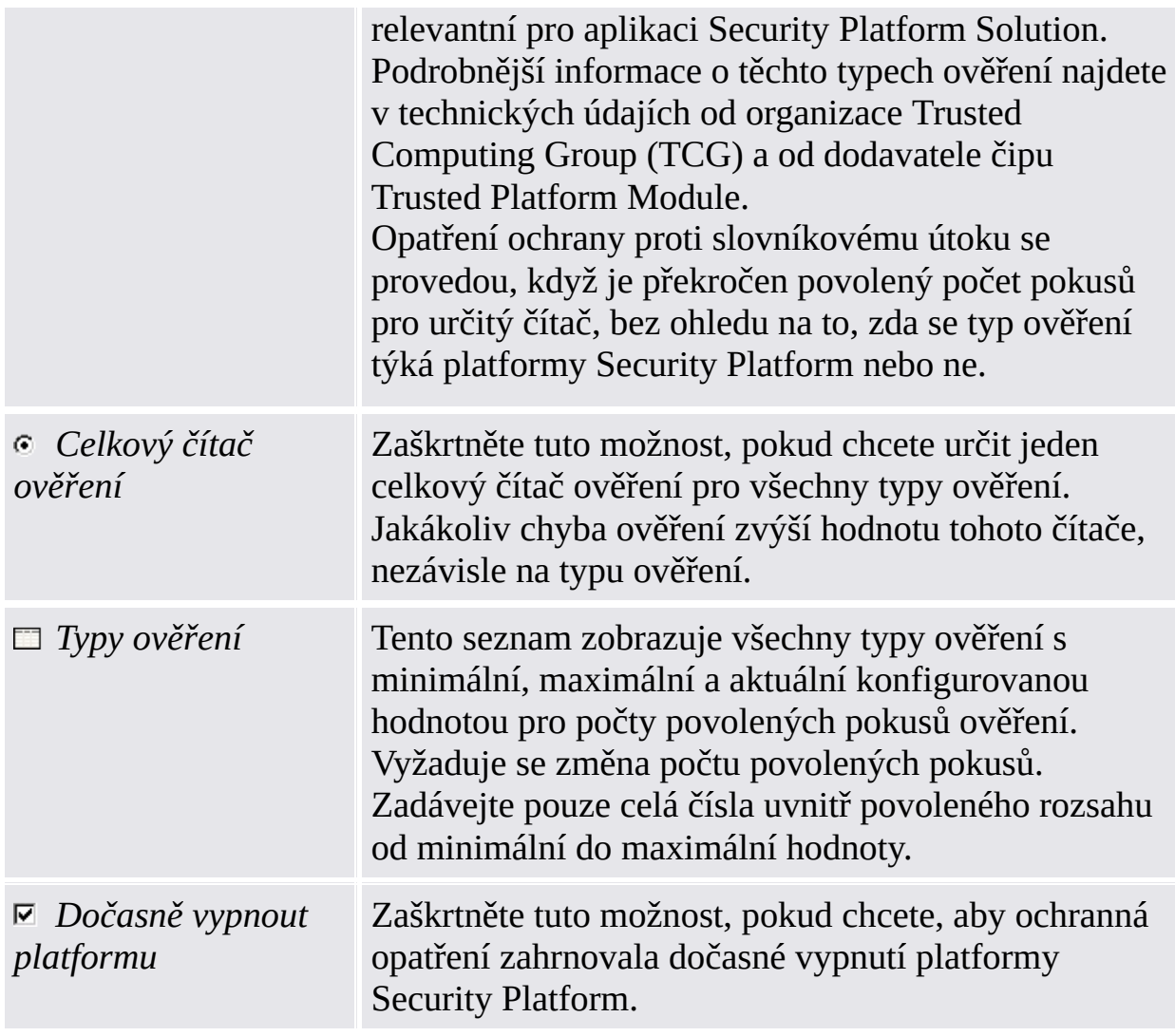

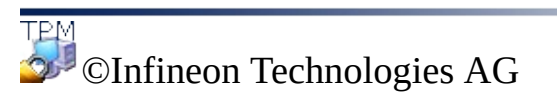

## Obnovení úrovně ochrany proti slovníkovému útoku

#### **Poznámky:**

- Toto téma je platné pouze pro platformy Security Platform s čipem Trusted Platform Module 1.2. Podrobnosti o mechanismu zabezpečení proti slovníkovému útoku platformy Security Platform jsou platné pouze pro platformy Security Platform s čipem Infineon Trusted Platform Module 1.2.
- Toto téma je zaměřeno hlavně na vlastníka platformy Security Platform.

Obnovení úrovně ochrany zobrazí informace o stavu slovníkového útoku. Následně bude vyžádáno heslo vlastníka platformy Security Platform.

# Kroky k obnovení úrovně ochrany

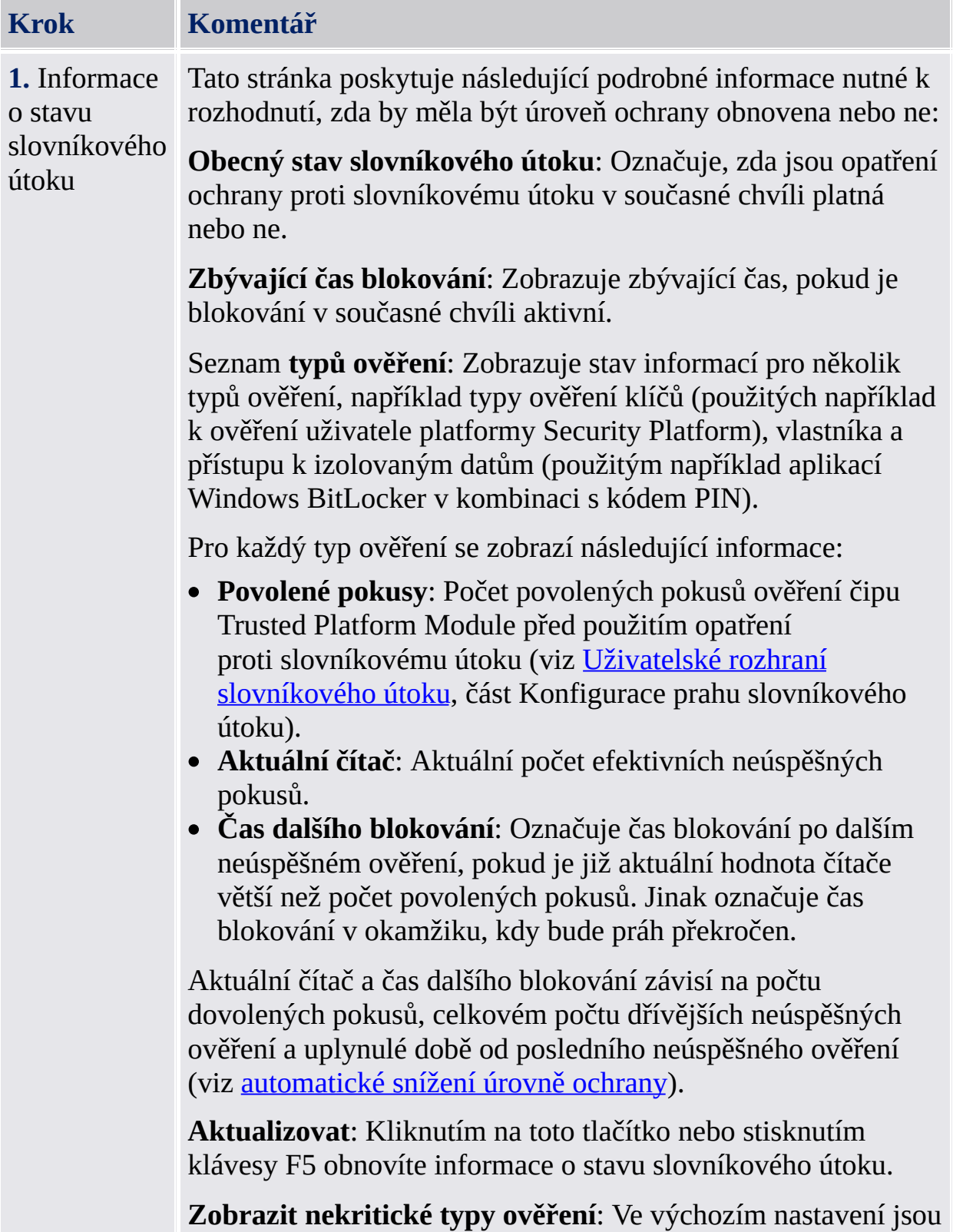

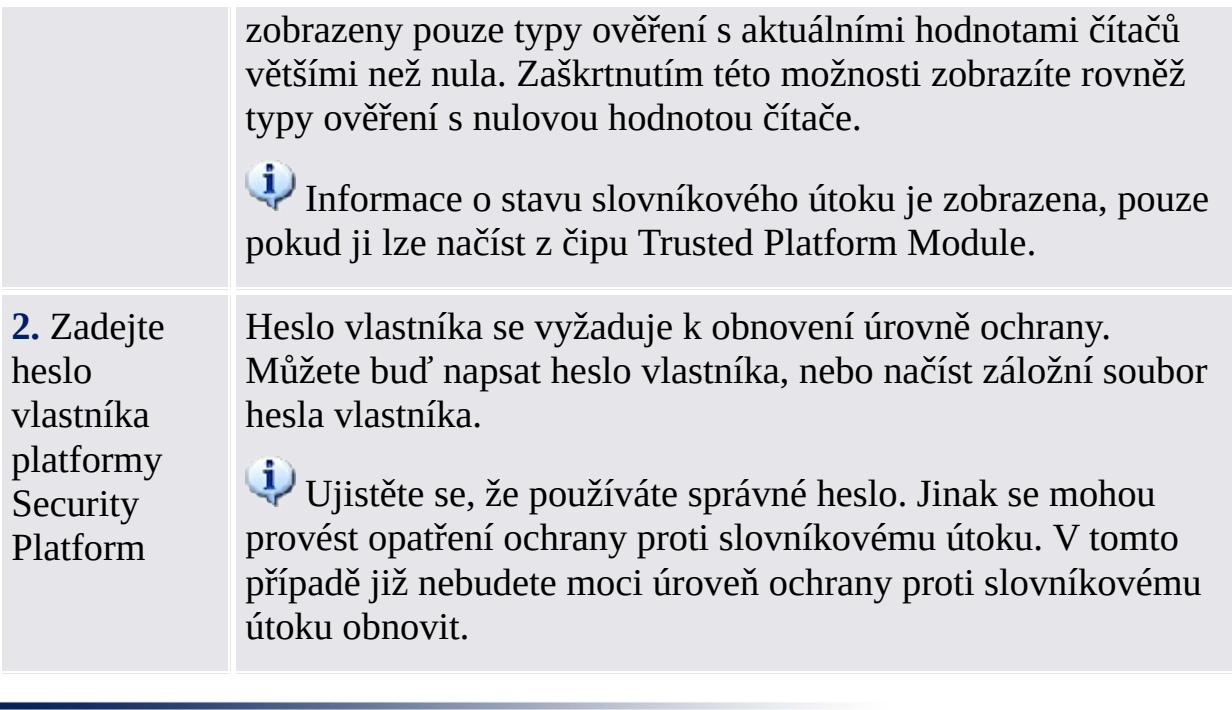

TEM<br>©Infineon Technologies AG

## Nástroje řešení Infineon Security Platform

Nástroje řešení Security Platform se v [serverovém](#page-14-0) režimu chovají jinak.

Aplikace Infineon Security Platform Solution poskytuje následující nástroje správy:

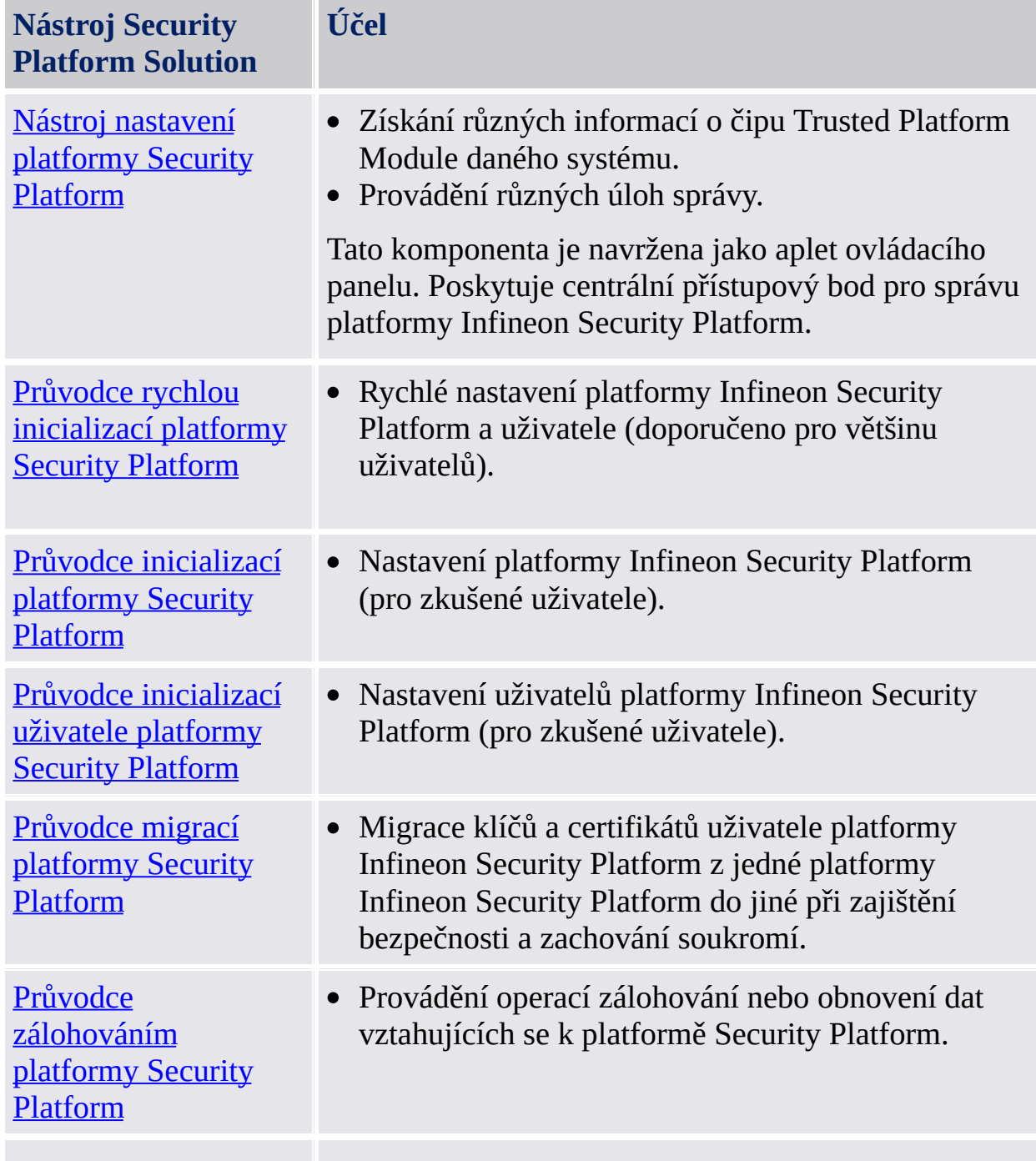

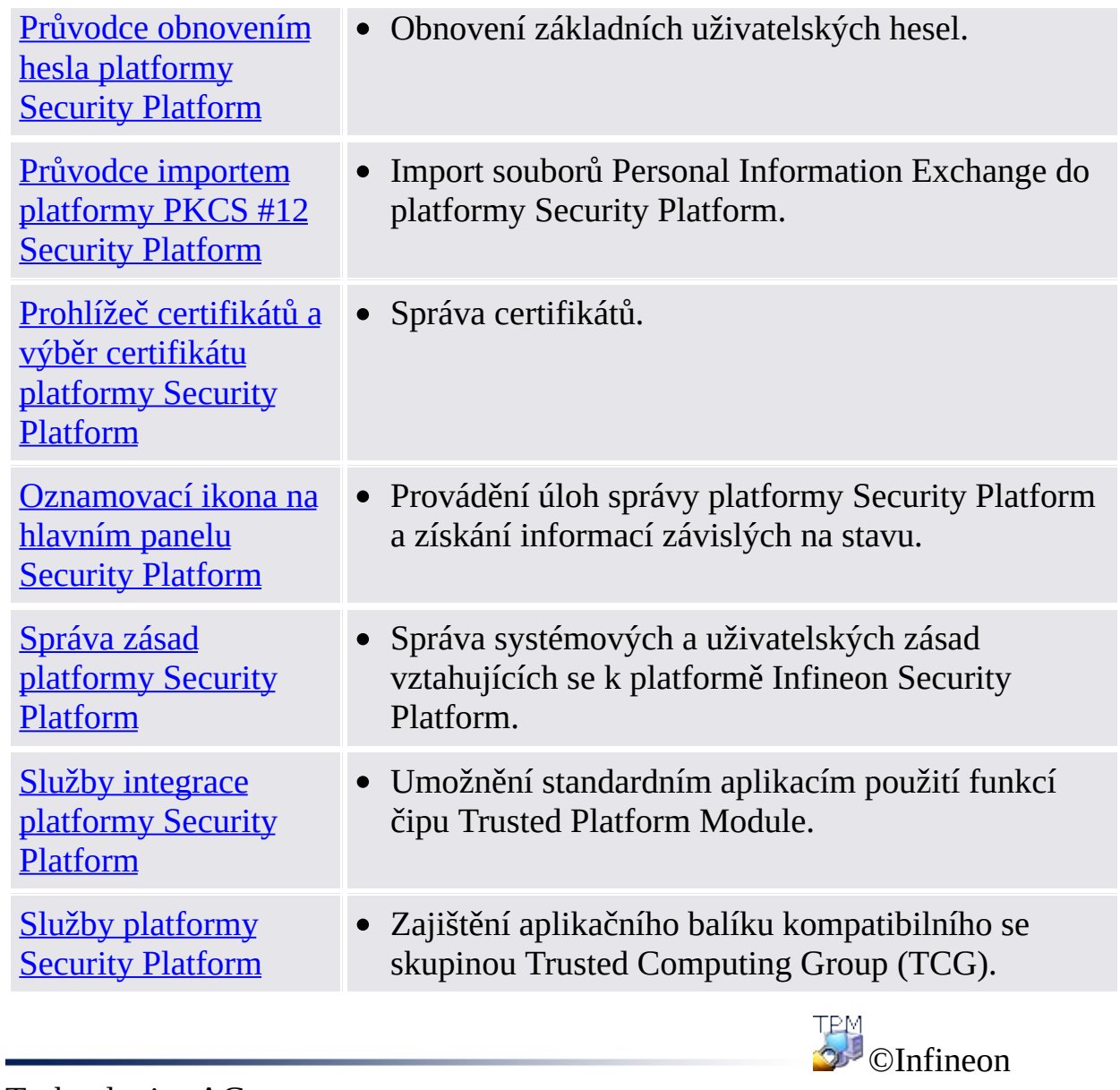

Technologies AG

## Použití průvodců platformy Security Platform

Řešení Security Platform používá Nástroj nastavení jako centrální přístupový bod pro správu platformy Infineon Security Platform. Úlohy počáteční i následné konfigurace jsou usnadněny díky průvodcům.

# Stránky průvodce

#### **Uvítací stránka**

Jedná se o první stránku průvodce. Ta objasňuje účel daného průvodce. Tato stránka se zobrazí jen v případě, že je třeba využít kompletní funkčnosti průvodce. Nebude zobrazena při spuštění průvodce prostřednictvím Nástroje nastavení k provedení definované úlohy správy.

#### **Vnitřní stránky průvodce**

Tyto stránky vyzývají k zadání dat za účelem shromáždění informací potřebných k provedení úlohy průvodce.

#### **Stránka potvrzení**

Stránka potvrzení shrnuje všechny relevantní informace a akce, které se mají provést.

Doposud nebyly provedeny žádné změny. Uvedené akce budou provedeny jen v případě, že kliknete na tlačítko **Další**.

#### **Stránka dokončení**

Jedná se o poslední stránku průvodce. Ta uživatele informuje o dokončení průvodce (úspěch nebo neúspěch) a uvádí všechny akce, jež byly dokončeny.

Jestliže celkový proces konfigurace vyžaduje spuštění dalšího průvodce před tím, než bude možné použít funkce platformy Security Platform, může se uživatel rozhodnout pro automatické pokračování s následujícím průvodcem.

**Příklad:** Po provedení inicializace nebo obnovení platformy Security Platform (průvodce inicializací platformy) můžete chtít pokračovat v inicializaci nebo obnovení uživatelů (průvodce inicializací uživatele).

Na stránce dokončení **průvodce inicializací platformy Security Platform** se lze rozhodnout, zda se má spustit [automatické](#page-43-0) zálohování, které aktualizuje archiv záloh systému významnými změnami. Tato možnost je k dispozici jen v případě, že není [konfigurována](#page-389-0) systémová zásada *Vynutit okamžitou zálohu systému*.

# Zobrazení průběhu průvodce

Zobrazení průběhu průvodce v pravém horním rohu stránky průvodce znázorňuje požadované kroky průvodce a zvýrazňuje aktuální krok. Zobrazení průběhu průvodce podporují všichni průvodci zahrnující více stránek a kroků konfigurace. Informuje uživatele o krocích, které je nezbytné provést k dokončení určité úlohy:

- Každý krok představuje malý obdélníček.
- Obdélníček představující aktuální krok je zvýrazněný.
- Při pohybu ukazatele myši přes obdélníčky se zobrazují informace o jednotlivých krocích.

## Chování průvodce v případě neúspěchu

V případě neúspěchu nebudou zamýšlené změny v platformě Security Platform provedeny. Místo toho se zobrazí chybová zpráva.

# Obecné předpoklady pro spouštění průvodců

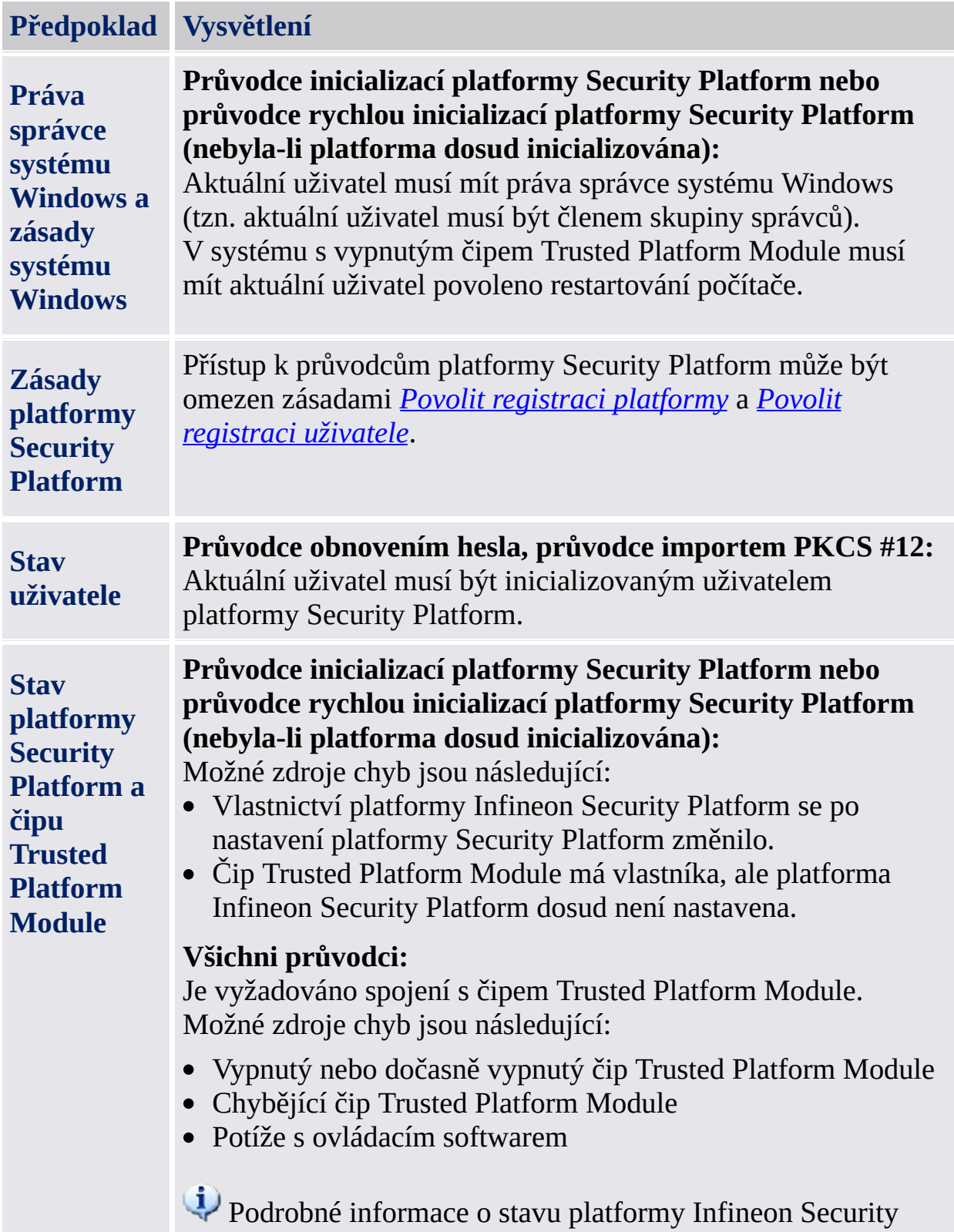

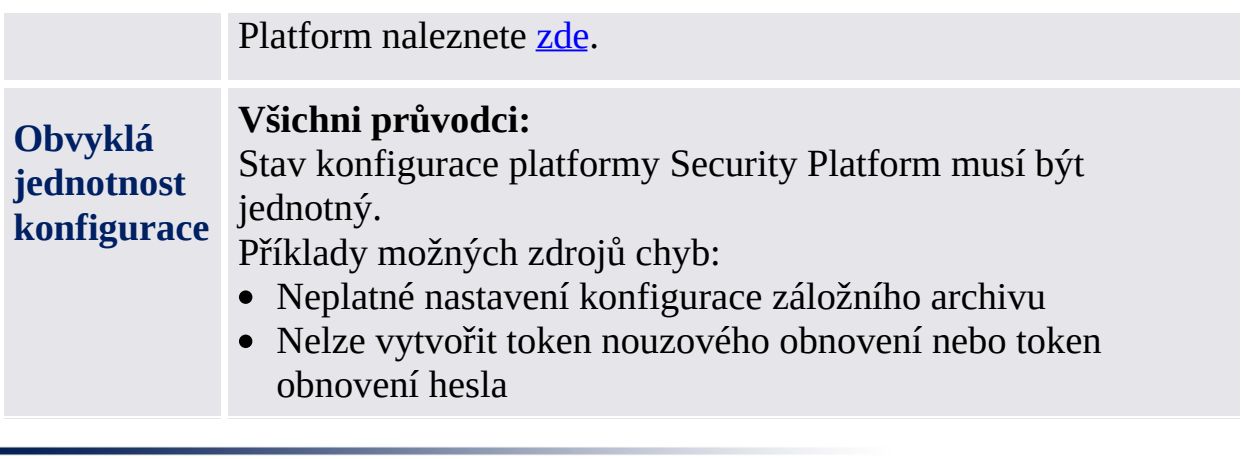

TEM<br>©Infineon Technologies AG

## Dialogová okna základního uživatelského hesla a ověření

Správa platformy Security Platform a používání jejích funkcí vyžaduje vaše ověření. Dialogové okno ověření závisí na režimu ověřování a na kroku vyžadujícím ověření.

- [Přehled](#page-131-0)
- Zásady základního [uživatelského](#page-133-0) hesla a složitost hesla
- Dialogy [vyžadované](#page-134-0) pro použití funkcí platformy Security Platform
- Dialogy [vyžadované](#page-137-0) pro správu platformy Security Platform Nastavení základního [uživatelského](#page-137-1) hesla
	- Změna základního [uživatelského](#page-138-0) hesla
	- Ověření základního [uživatelského](#page-139-0) hesla

## <span id="page-131-0"></span>Přehled

V následující tabulce naleznete různé druhy dialogů hesel a ověřování zobrazované za různých okolností.

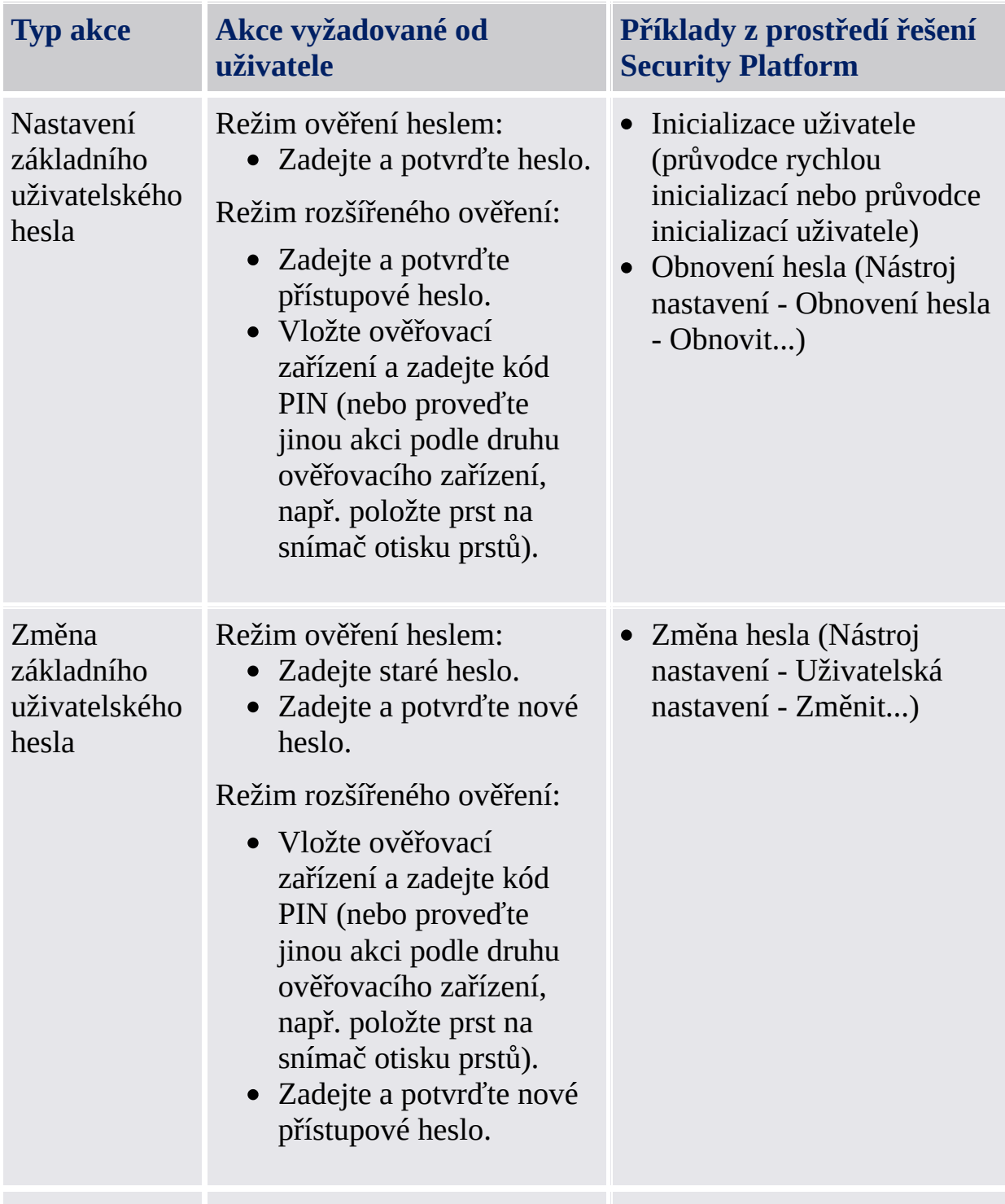

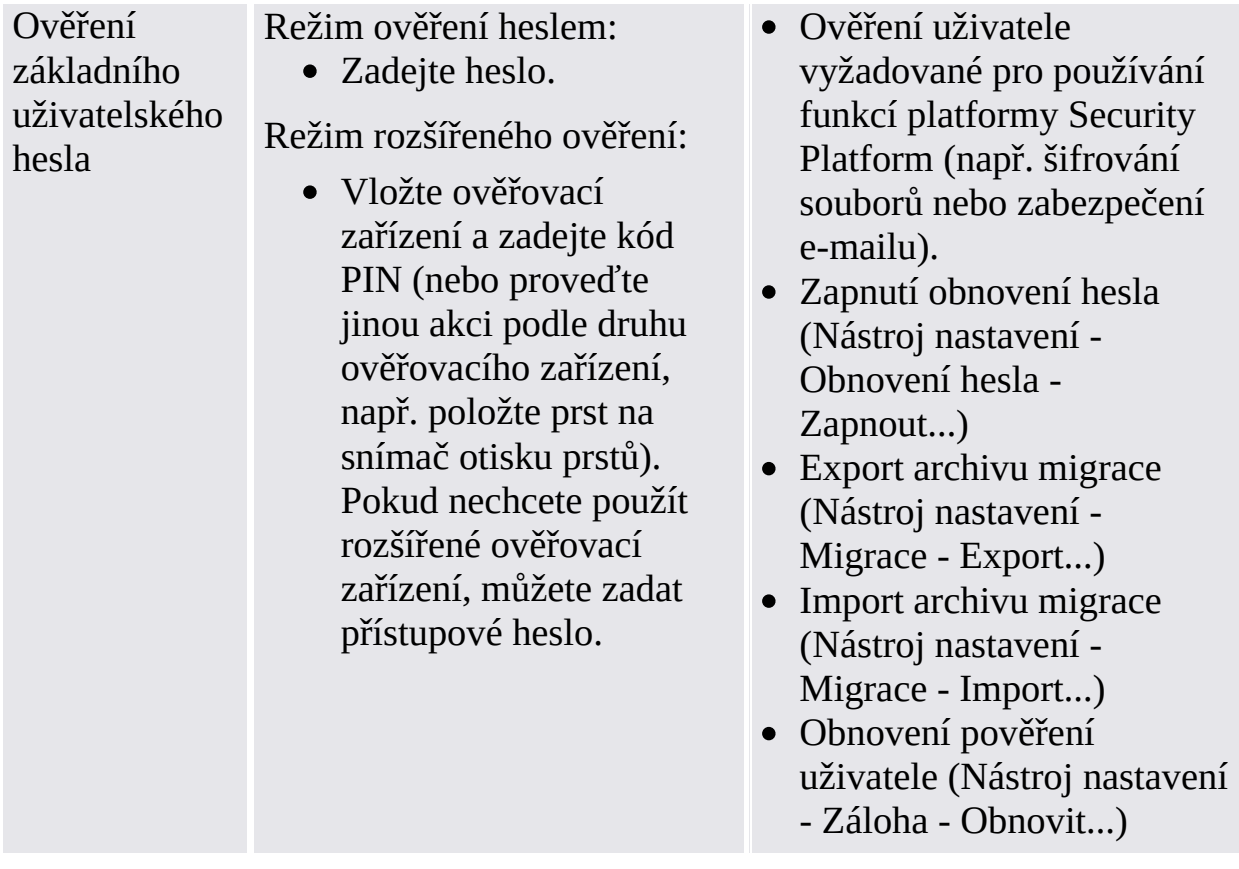

# <span id="page-133-0"></span>Zásady základního uživatelského hesla a složitost hesla

Informace o zásadách hesel a o složitosti hesel naleznete v části [zpracování](#page-141-0) hesla.

## <span id="page-134-0"></span>Dialogy vyžadované pro použití funkcí platformy Security Platform

V následujících tabulkách naleznete popis dialogů vyžadovaných pro používání funkcí platformy Security Platform (např. šifrování souborů nebo zabezpečení emailu).

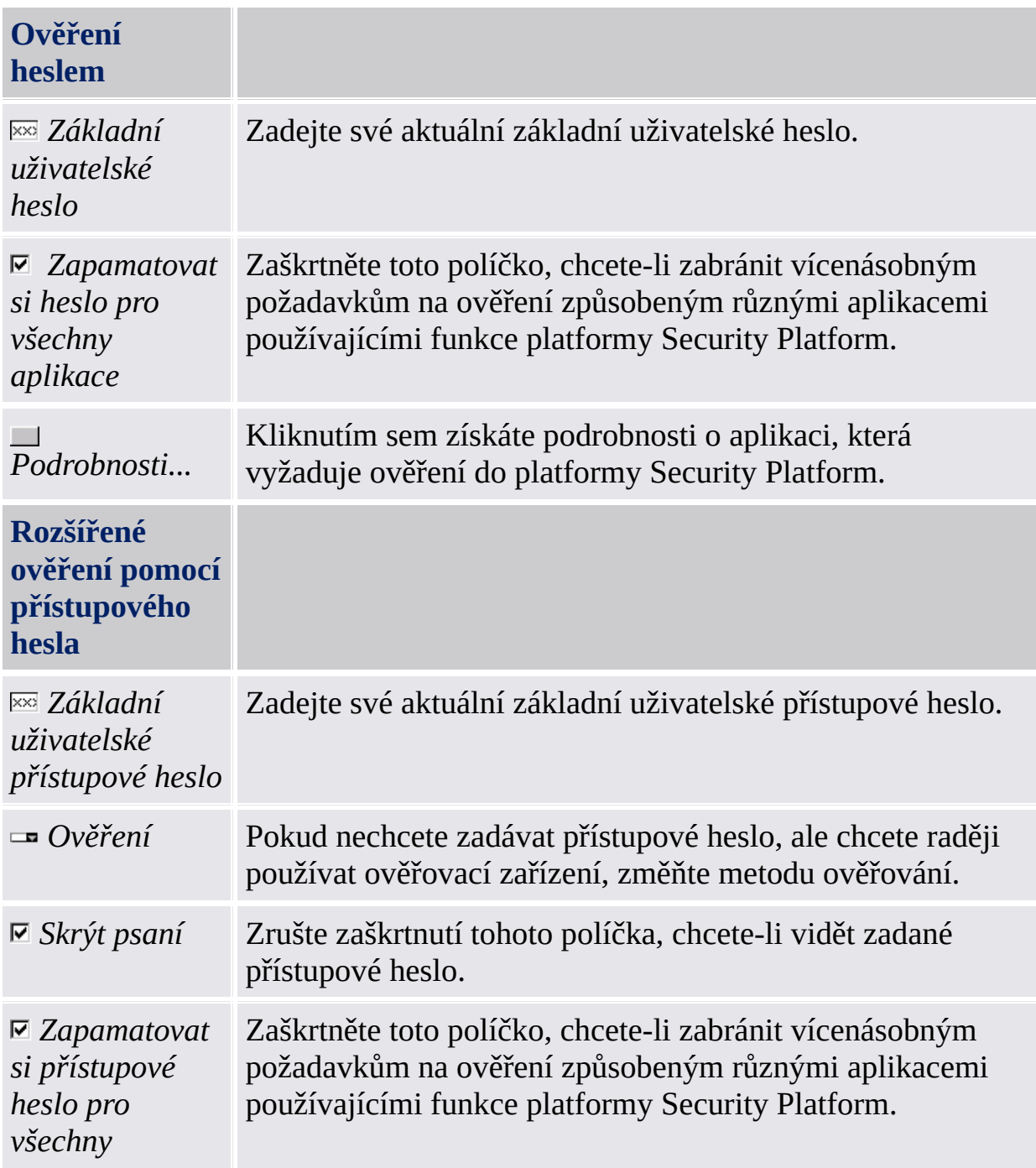

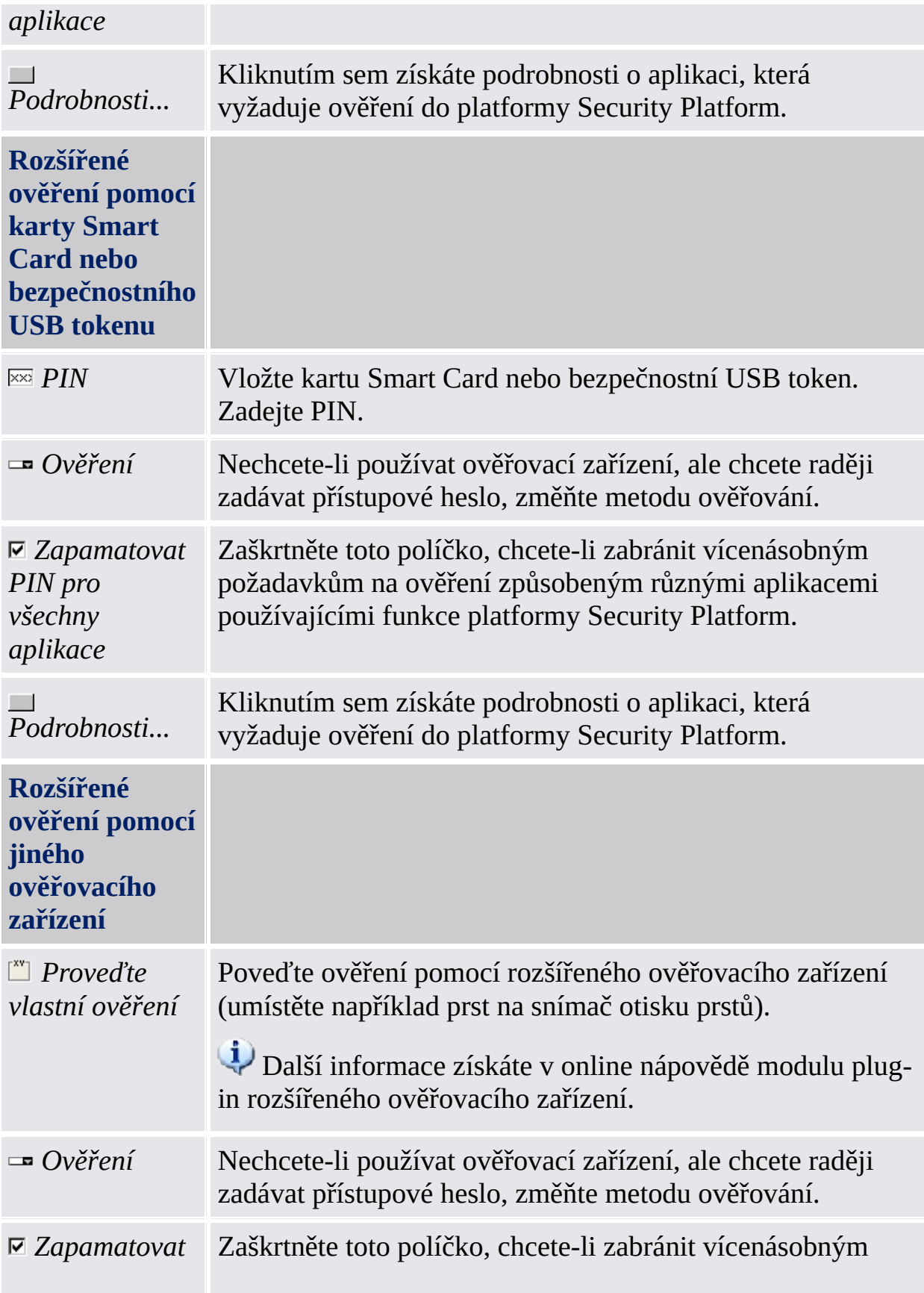

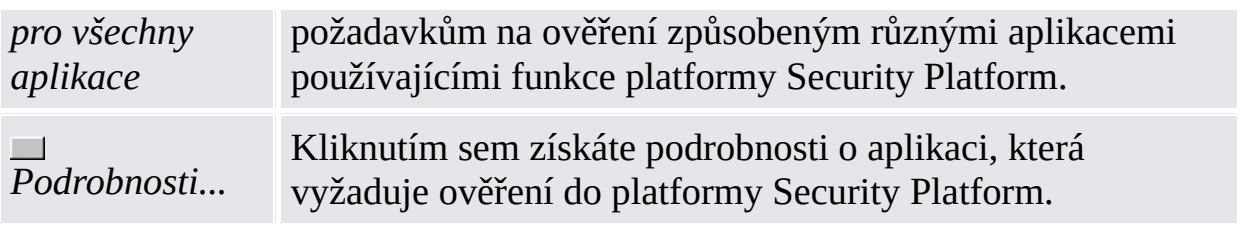

 $\ddot{\uparrow}$ 

## <span id="page-137-0"></span>Dialogy vyžadované pro správu platformy Security Platform

V následujících tabulkách naleznete popis dialogů základního uživatelského hesla a ověřování vyžadovaných pro správu platformy Security Platform.

#### <span id="page-137-1"></span>**Nastavení základního uživatelského hesla (inicializace uživatele, obnovení hesla)**

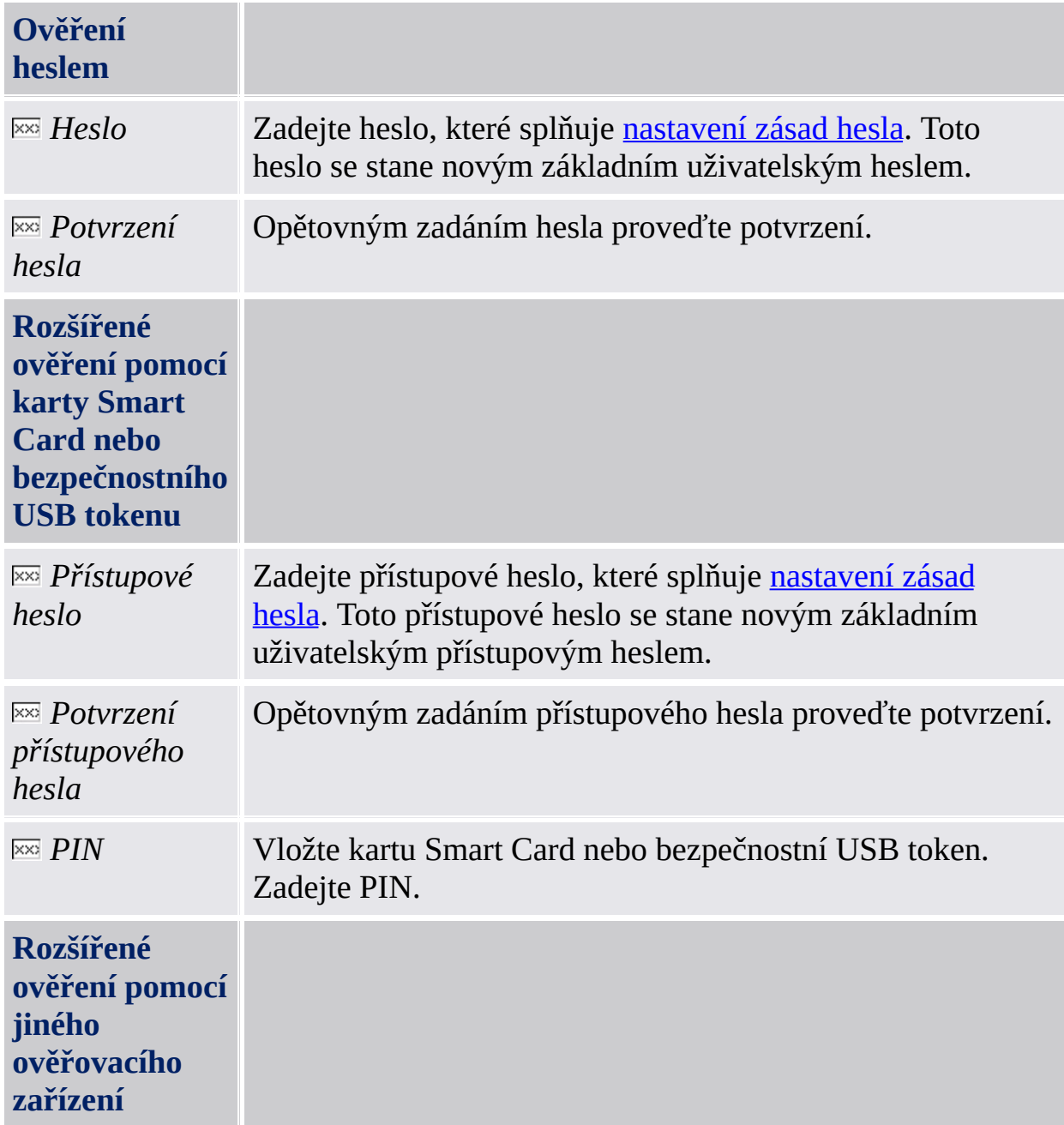

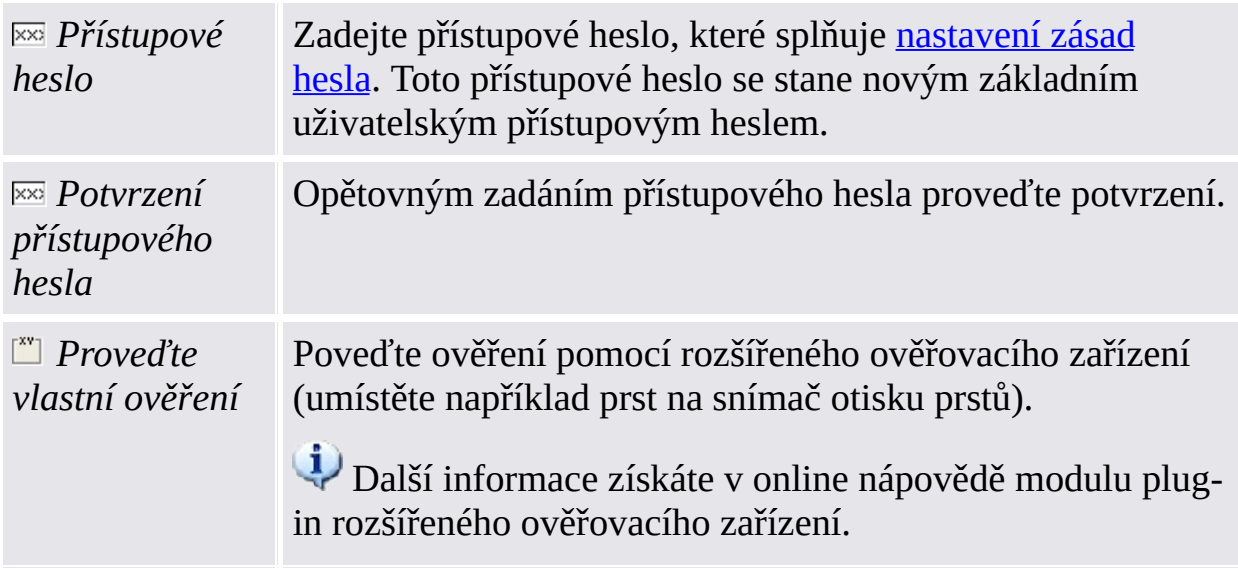

#### $\ddot{\uparrow}$

### <span id="page-138-0"></span>**Změna základního uživatelského hesla**

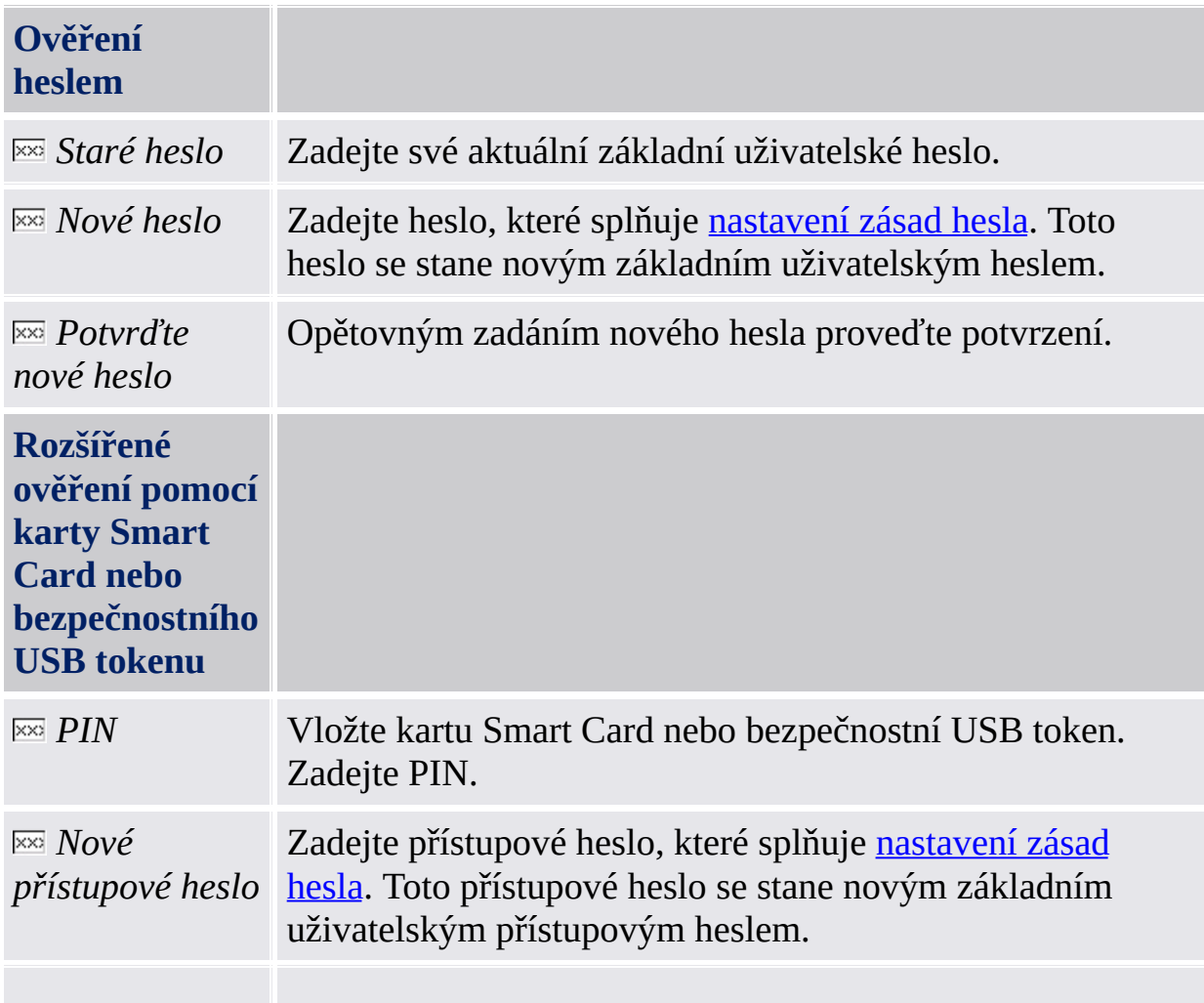

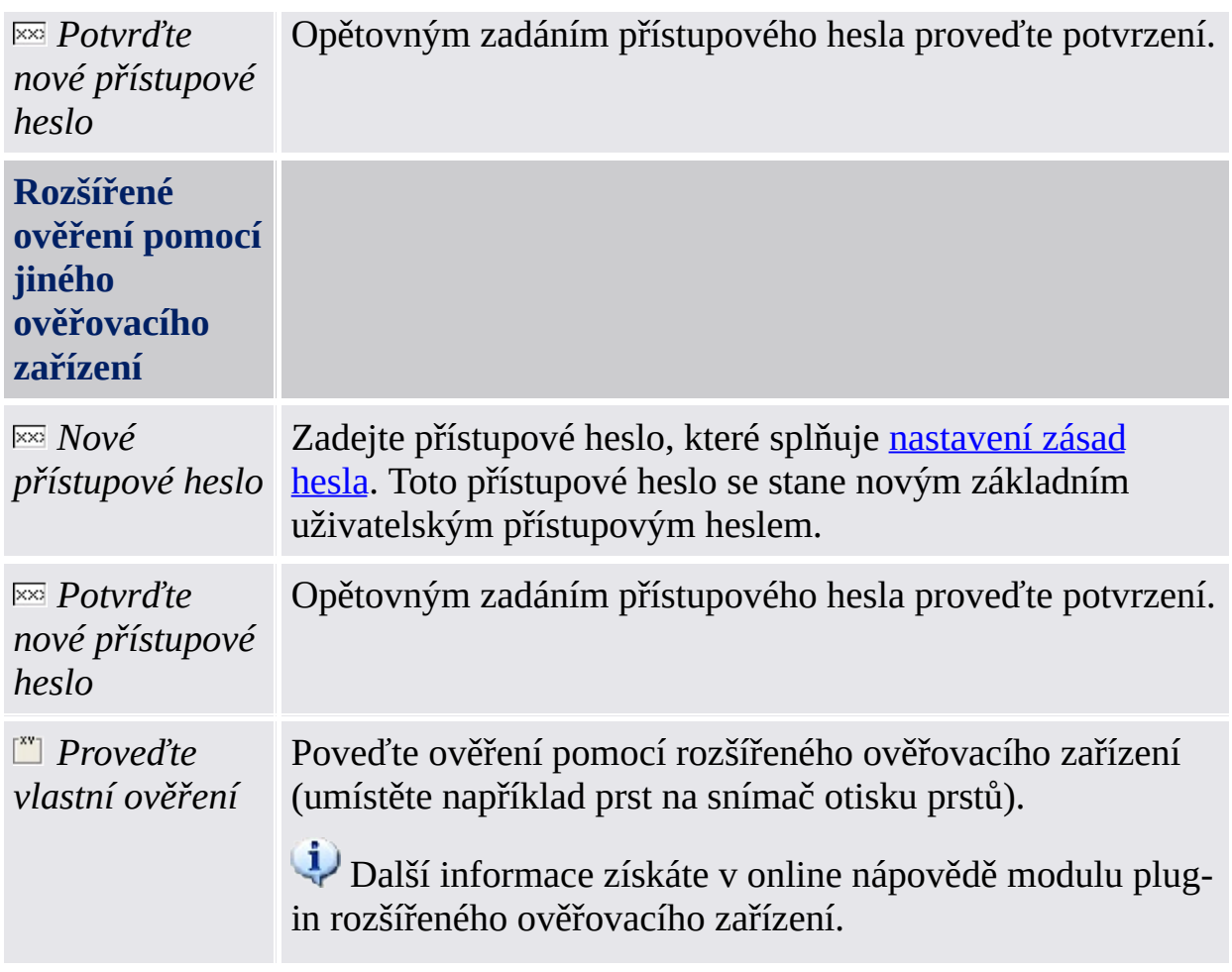

#### 个

#### <span id="page-139-0"></span>**Ověření základního uživatelského hesla (Zapnout obnovení hesla, Export/import archivu migrace, Obnovení pověření uživatele)**

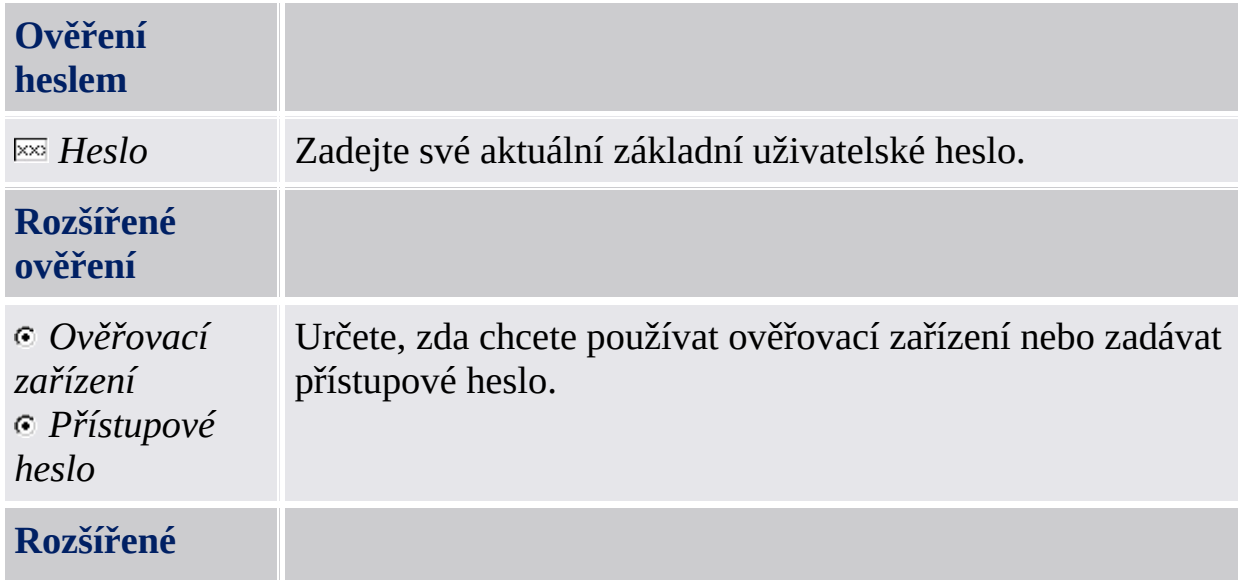

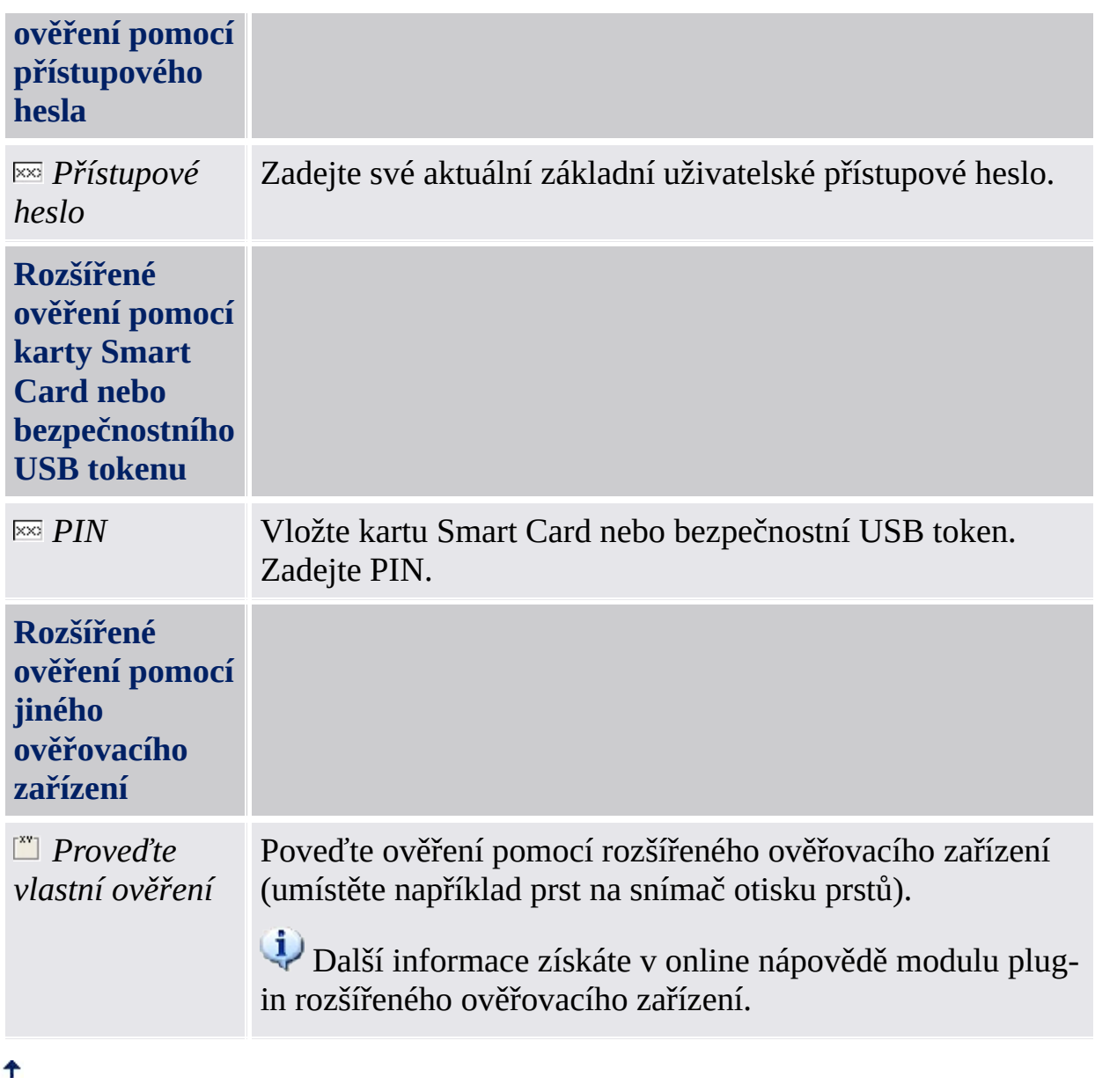

©Infineon Technologies AG

# Zpracování hesla

### Hesla používaná v aplikaci Security Platform Solution

Řešení Infineon Security Platform používá několik různých hesel. Některé z nich jsou určeny pro správce platformy Security Platform a ostatní pro uživatele platformy Security Platform. Nezaměňujte tato různá hesla.

V [serverovém](#page-14-0) režimu nejsou hesla správy a autorizační kód obnovení platná, protože úlohu přípravy a poskytování těchto hesel zpracovává server Trusted Computing Management Server.

Následující tabulka udává přehled hesel platformy Security Platform a jejich použití.

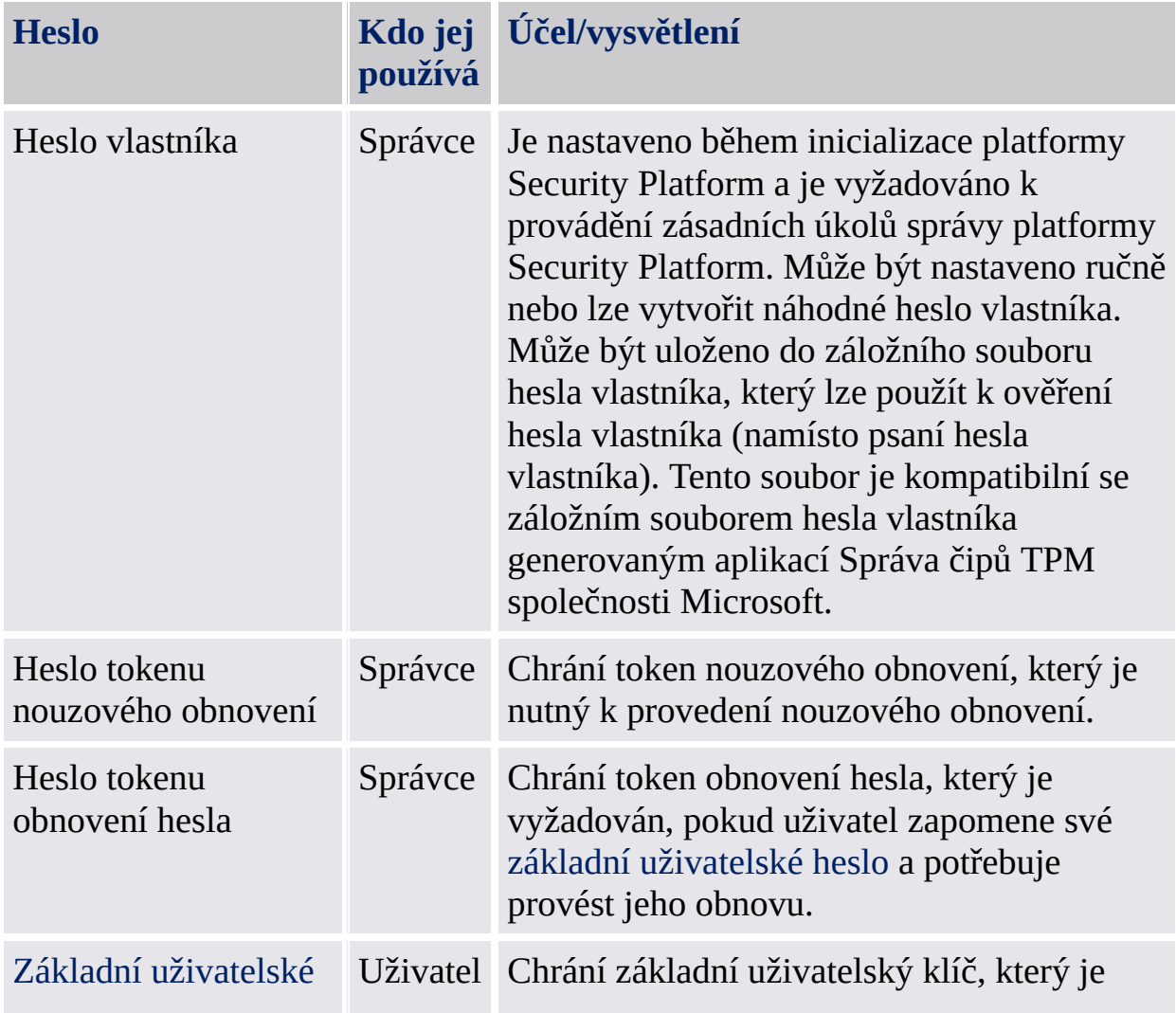

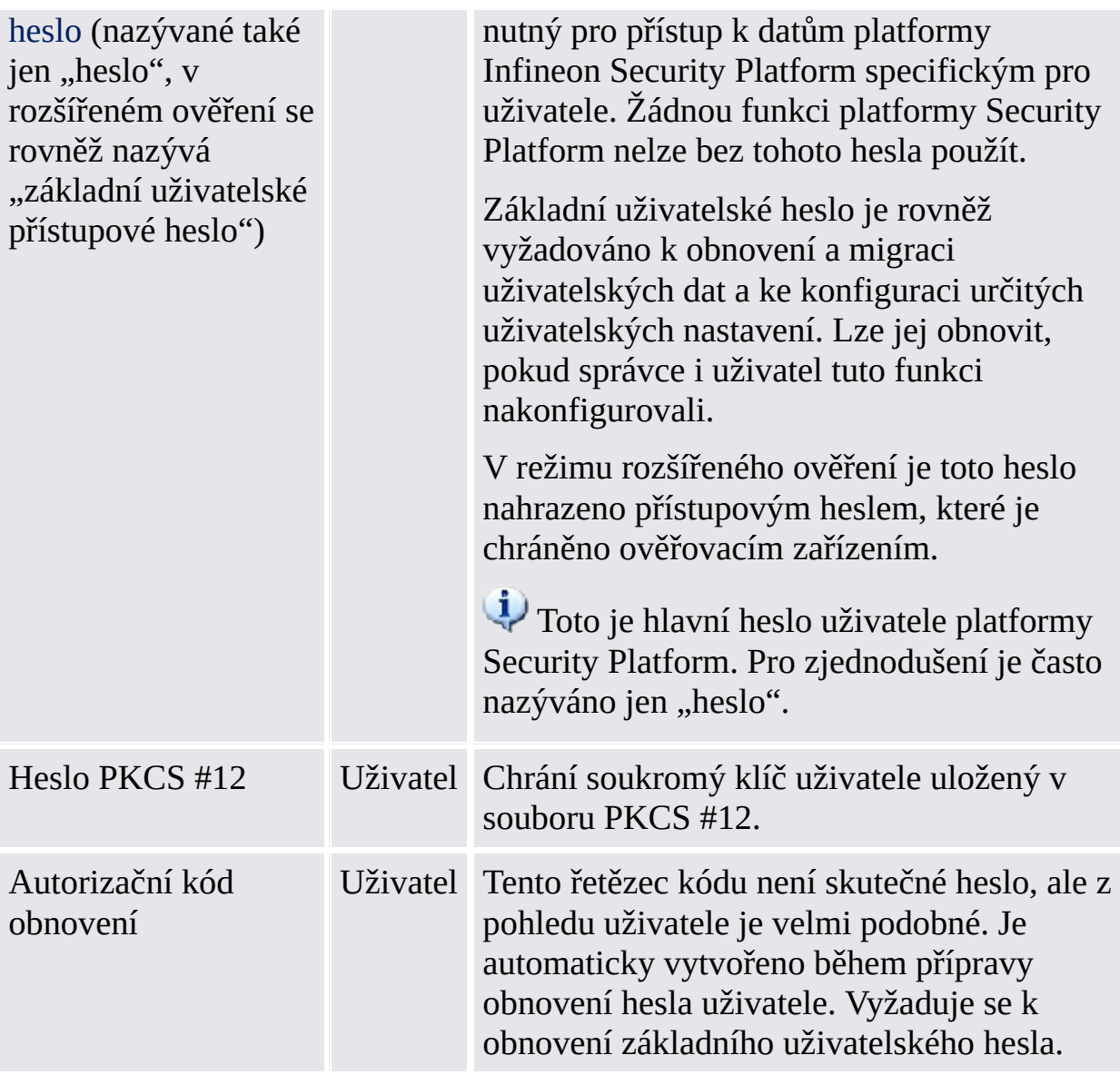
# Obecné rady týkající se hesel

- Použijte různá hesla k různým účelům. Zejména znovu nepoužívejte svá hesla ze systému Windows. Pokud znovu použijete heslo systému Windows pro všechna hesla týkající se platformy Security Platform, vylepšená úroveň zabezpečení založená na hardwaru již nikdy nebude účinná. Útočník, který zná vaše heslo systému Windows, by mohl přistupovat k datům systému souborů EFS a jednotky PSD, používat vaše pověření k identifikaci a ověření a úmyslně poškozovat nastavení platformy Security Platform.
- Důrazně se doporučuje použití zvláštních znaků ke zvýšení kvality hesel. Nicméně si musíte uvědomit, že některé znaky mění svou pozici na klávesnici v závislosti na místním nastavení. Některé znaky dokonce nemusí být v závislosti na jazyku systému k dispozici. Některé znaky nemusí být jako součást hesla povoleny, v závislosti na operačním systému a dalších softwarových komponentách.
- Vyhněte se heslům, která lze najít ve slovnících, i když je heslo tvořeno kombinací takovýchto slov.
- Přidání číslic a použití velkých písmen zlepšuje kvalitu hesla.
- Minimální a maximální délka hesel za normálních okolností zůstává nezměněna, jakmile je systém nainstalován. Proto se vzhled hesel může v různých systémech lišit. Nicméně obecné aspekty platí pro každou instalaci aplikace.
- Aby se zabránilo špionážním útokům na hesla, kopírování hesel ze vstupních polí není podporováno.

### Složitost hesla

Následující tabulka udává přehled požadavků na složitost hesla.

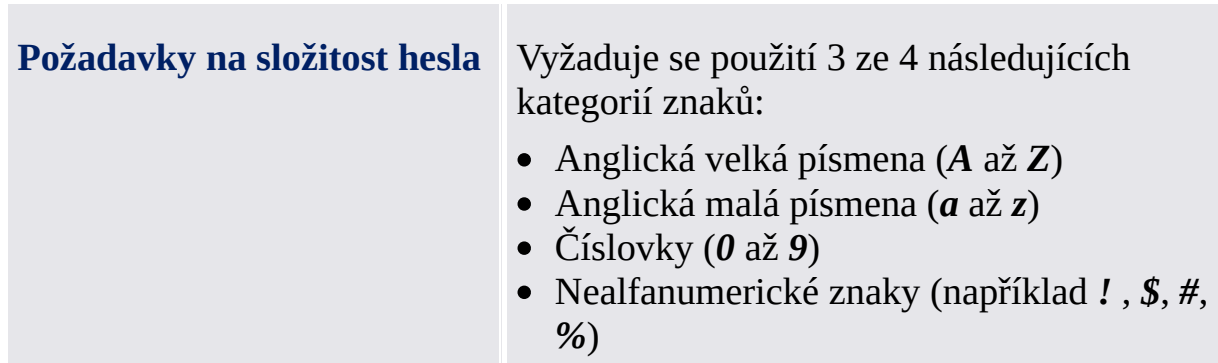

### Zásady hesla vlastníka a složitost hesla

Existují zvláštní požadavky na délku a složitost hesla vlastníka. Následující tabulka udává přehled výchozích nastavení zásad hesla:

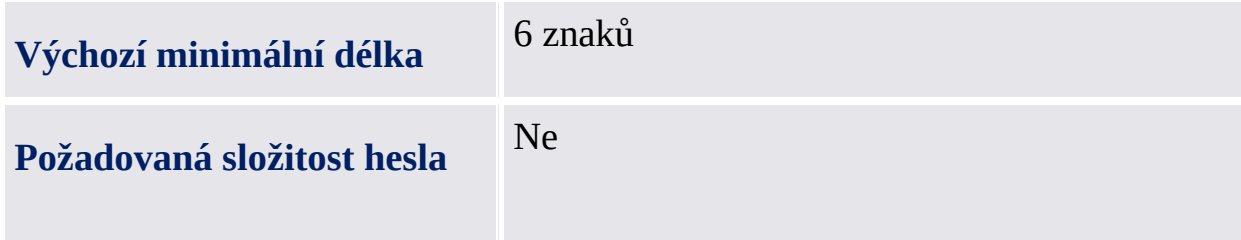

### Zásady základního uživatelského hesla a složitost hesla

Existují zvláštní požadavky na délku a složitost základního uživatelského hesla. Následující tabulka udává přehled výchozích nastavení zásad hesla:

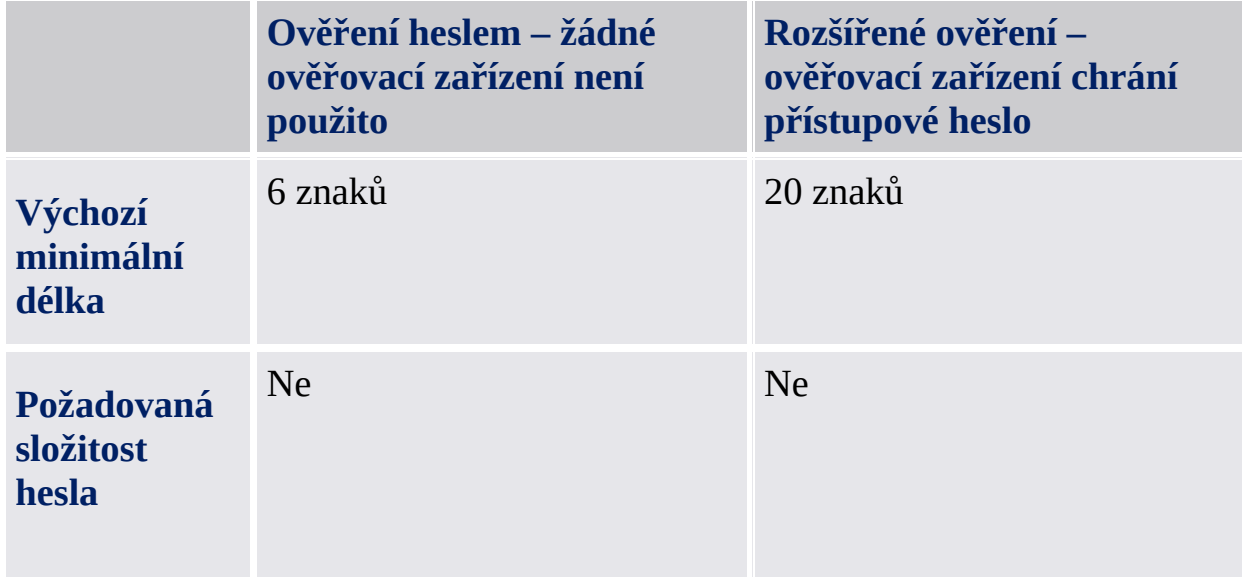

Správce může tato nastavení změnit. Podrobnosti o zásadách základního uživatelského hesla jsou k dispozici v popisu [uživatelských](#page-401-0) zásad platformy Security Platform.

Obraťte se na správce, aby vám sdělil aktuální zásady základního uživatelského hesla, pokud přístupová práva neumožňují nastavit nebo zobrazit zásady hesla.

Možnosti uvnitř pole hesla mohou být omezeny na základě systémové zásady Povolit striktní [zabezpečení](#page-389-0) pole hesla.

TPM ©Infineon Technologies AG

### Nástroj nastavení [platformy](#page-173-0) Infineon Security Platform

Pomocí Nástroje nastavení platformy Security Platform lze získat různé informace o čipu Trusted Platform Module daného systému. Rovněž lze provádět různé úlohy správy. Tato komponenta je navržena jako aplet ovládacího panelu. Poskytuje centrální přístupový bod pro správu platformy Infineon Security Platform.

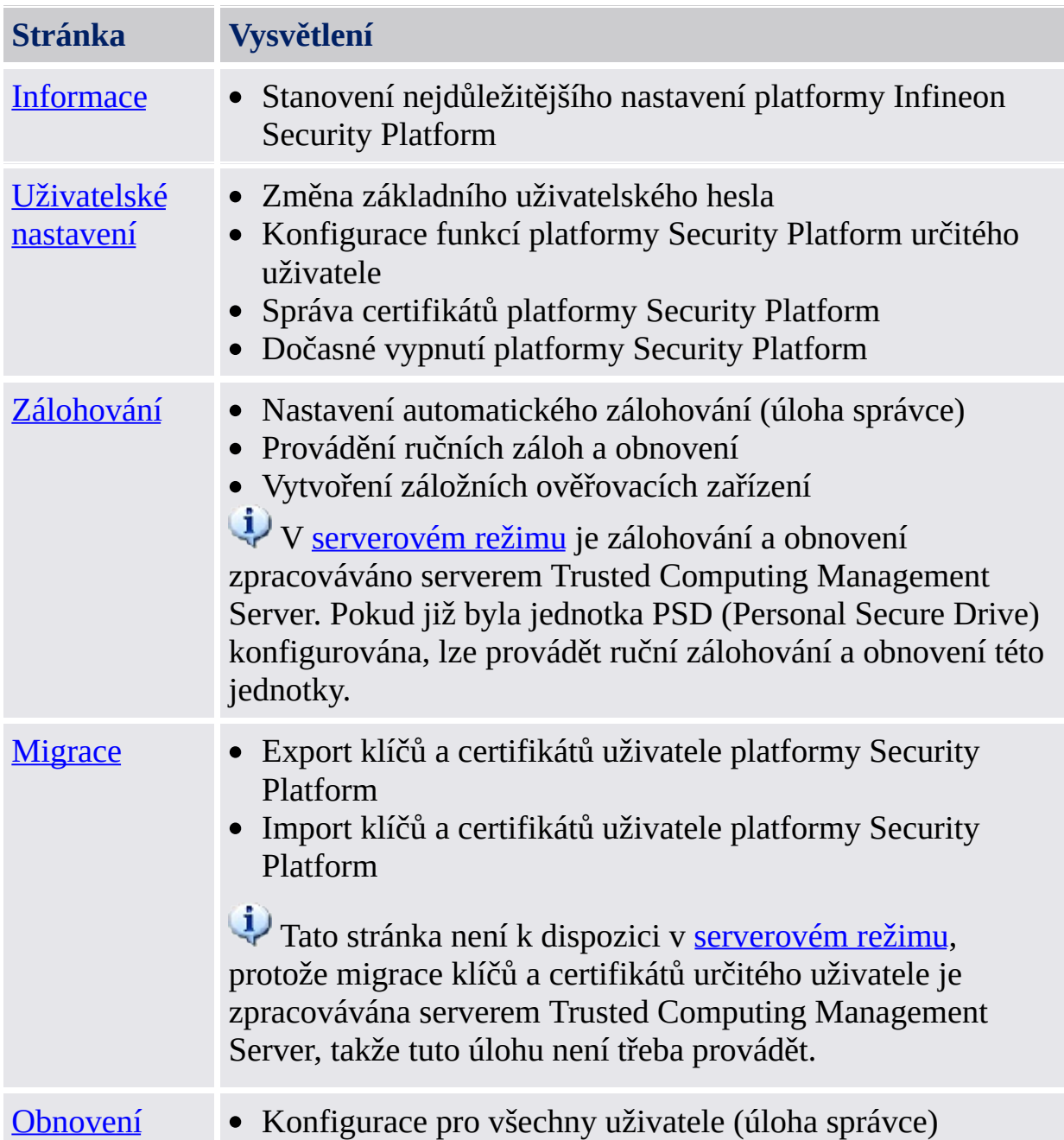

V následující tabulce jsou znázorněny stránky Nástroje nastavení:

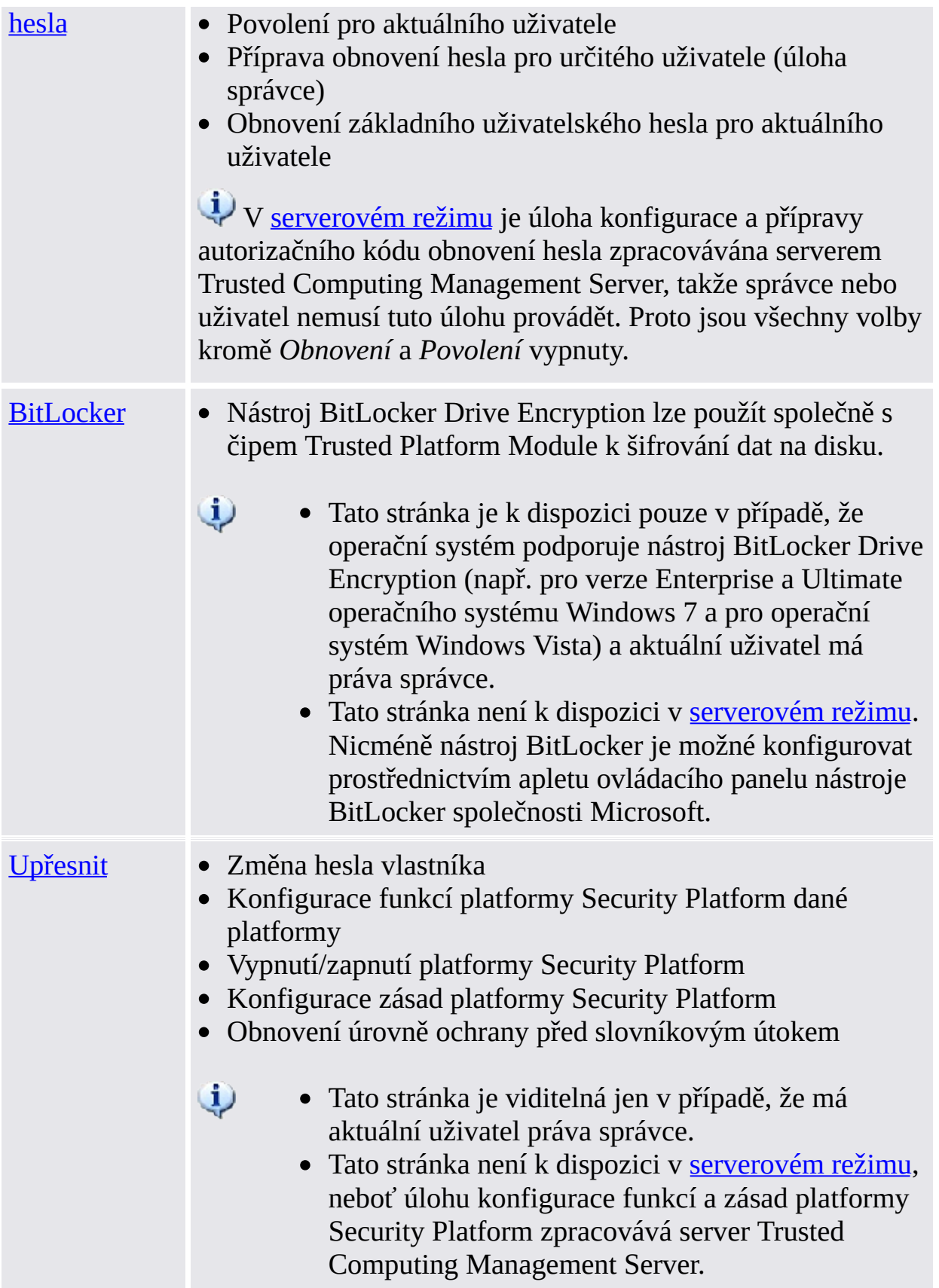

# Spuštění aplikace

### **Správa platformy Security Platform**

Pomocí [oznamovací](#page-360-0) ikony na hlavním panelu spusťte Nástroj nastavení.

V operačních systémech využívajících nástroj Řízení uživatelských účtů (např. Windows 7 a Windows Vista) se Nástroj nastavení spouští bez zvýšených oprávnění.

### **Správa platformy Security Platform**

Pomocí [oznamovací](#page-360-0) ikony na hlavním panelu spusťte Nástroj nastavení se zvýšenými oprávněními.

Tato funkce je k dispozici pouze pro uživatele s právy správce v operačních systémech využívajících nástroj Řízení uživatelských účtů (např. Windows 7 a Windows Vista).

©Infineon Technologies AG

# Informace o platformě Infineon Security Platform

Tato stránka zobrazuje nejdůležitější nastavení platformy Infineon Security Platform.

Je-li platforma Infineon Security Platform vypnutá, dostupné informace jsou omezené.

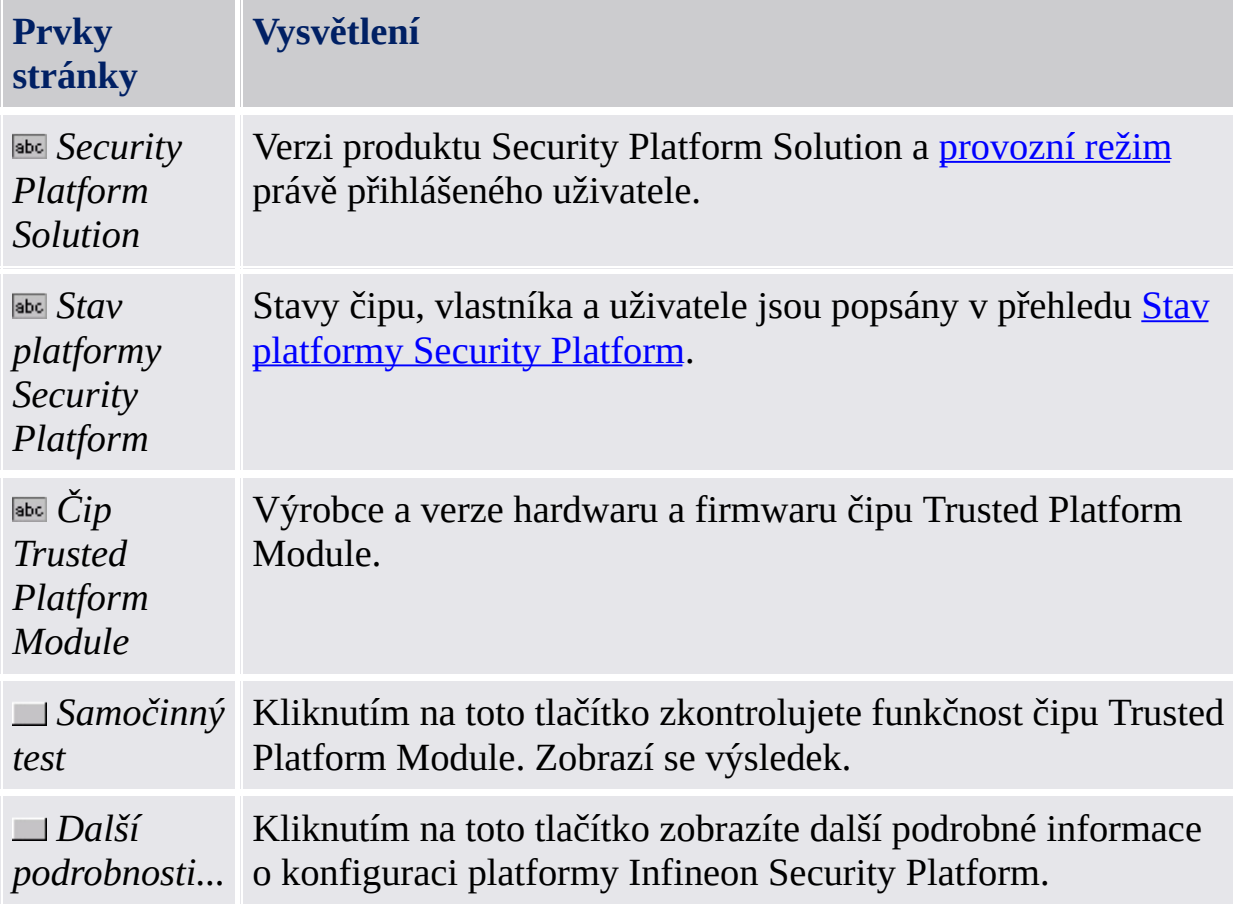

Následující tabulka popisuje všechny informace a funkce.

©Infineon Technologies AG

# Další podrobnosti

Toto dialogové okno uvádí nejdůležitější systémové informace. Tyto informace obsahují:

- verzi produktu,
- [provozní](#page-14-0) režim,
- stav [platformy](#page-156-0) Security Platform,
- informace o komponentě,
- pokročilé informace o podpoře.

Tyto informace můžete uložit do souboru:

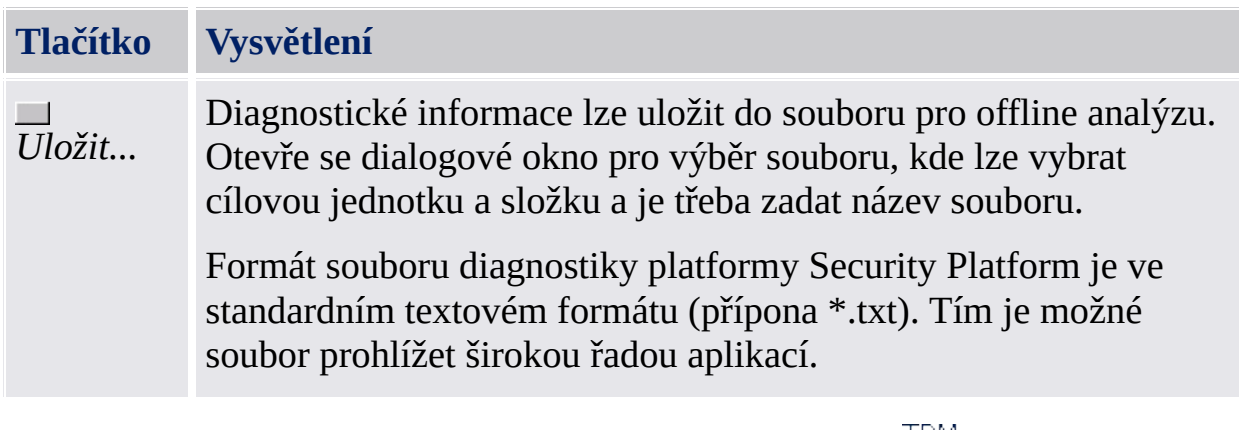

©Infineon

Technologies AG

### Stav platformy Security Platform

Aktuální stav platformy Infineon Security Platform je definován aktuálním stavem následujících čtyř komponent:

## Stav čipu (stav čipu Trusted Platform Module)

Poskytuje informace o stavu čipu Trusted Platform Module. Mohou nastat následující stavy:

- **Zapnuto** čip Trusted Platform Module je přístupný a používá se aplikací Infineon Security Platform.
- **Vypnuto** čip Trusted Platform Module je zablokován. Toho lze dosáhnout buď nastavením systému BIOS, nebo nastavením aplikace Infineon Security Platform.

Možné řešení: Je-li čip Trusted Platform Module vypnutý v systému BIOS, přečtěte si dokumentaci k systému BIOS. V opačném případě [zapněte](#page-178-0) čip Trusted Platform Module v aplikaci Infineon Security Platform.

**Dočasně vypnuto** – čip Trusted Platform Module je přístupný, ale jeho použití je až do restartování systému blokováno. Funkce zabezpečení používající tento čip nejsou k dispozici.

Možné řešení: [Zapněte](#page-162-0) čip Trusted Platform Module v aplikaci Infineon Security Platform a restartujte systém.

### Stav vlastníka

Poskytuje informace o obecném stavu platformy Infineon Security Platform. Mohou nastat následující stavy:

- **Není inicializován** buď nebyla platforma Security Platform zatím inicializována a vlastnictví nebylo zatím převzato, nebo je stav inicializace nekonzistentní (například kvůli narušení z důvodu ztráty napájení). Možné řešení: [Inicializujte](#page-186-0) platformu Security Platform pomocí Průvodce rychlou [inicializací](#page-211-0) platformy Security Platform nebo Průvodce inicializací platformy Security Platform.
- **Inicializován** byly provedeny základní operace nastavení, čip Trusted Platform Module je v provozu a vlastnictví platformy Infineon Security Platform bylo převzato. Vlastník platformy Infineon Security Platform existuje v čipu Trusted Platform Module.
- **Inicializován ale změněn** vlastnictví platformy Infineon Security Platform bylo převzato, ale po této operaci došlo ke změně vlastníka platformy Security Platform. Správa platformy Security Platform označuje tento stav jako **Inicializován (režim 1)**. Možné řešení: Spusťte Průvodce [inicializací](#page-211-0) platformy Security Platform a

postupujte podle pokynů na obrazovce.

**Čip TPM je inicializován, platforma Security Platform není inicializována** – v dřívějších verzích aplikace Infineon Security Platform byl tento stav označen **Inicializován jiný OS**.

*Scénář 1*: V operačním systému Windows 7 a Windows Vista je možnou okolností to, že čip Trusted Platform Module byl inicializován aplikací [Správa](#page-8-0) čipu TPM společnosti Microsoft, to znamená, že vlastnictví čipu Trusted Platform Module bylo převzato, ale platforma Infineon Security Platform není nastavena.

*Scénář 2*: Tato situace může rovněž nastat na více platformových počítačích s několika nainstalovanými verzemi operačního systému, kde bylo vlastnictví převzato pomocí jednoho systému, a potom byl spuštěn jiný systém.

V obou scénářích zůstává nastavení platformy Infineon Security Platform aktivní. Správa platformy Security Platform označuje tento stav jako **Inicializován (režim 2)**.

Možné řešení: Spusťte Průvodce [inicializací](#page-211-0) platformy Security Platform a postupujte podle pokynů na obrazovce.

### Stav uživatele

Poskytuje informace o stavu právě přihlášeného uživatele. Mohou nastat následující stavy:

- **Není inicializován** buď není právě přihlášený uživatel zatím uživatelem platformy Security Platform, nebo je stav inicializace uživatele nekonzistentní (například kvůli narušení z důvodu ztráty napájení). Možné řešení: [Inicializujte](#page-186-0) uživatele pomocí Průvodce rychlou inicializací platformy Security Platform nebo Průvodce [inicializací](#page-244-0) uživatele platformy Security Platform.
- **Inicializován** právě přihlášený uživatel je platným uživatelem platformy Security Platform. Nastavení právě přihlášeného uživatele bylo provedeno. Základní uživatelský klíč je vygenerován a uložen do archivu nouzového obnovení, pokud existuje.
- **Inicializován ale změněn** uživatel platformy Infineon Security Platform byl nastaven, ale následně došlo ke změně vlastnictví platformy Security Platform. Základní uživatelský klíč právě přihlášeného uživatele nelze v platformě Infineon Security Platform použít. Správa platformy Security Platform označuje tento stav uživatele jako **Inicializován (režim 3)**. Možné řešení:

Obraťte se na správce, aby spustil Průvodce [inicializací](#page-211-0) platformy Infineon Security Platform, a zaškrtněte možnost *Obnovit platformu Security Platform ze záložního archivu*. Tímto způsobem mohou být pověření uživatele připravena k obnovení z dříve vytvořeného záložního archivu. Dále se přihlaste s vlastním [uživatelským](#page-244-0) účtem a spusťte Průvodce inicializací uživatele. (viz Podrobné obnovení dat [nouzového](#page-60-0) obnovení). Není-li žádný záložní archiv k dispozici, je vynuceno provedení opětovné inicializace uživatele. To je možné provést spuštěním Průvodce inicializací uživatele s [parametrem](#page-244-0) příkazové řádky **-forceinit**.

Parametr [příkazového](#page-14-0) řádku **forceinit** není podporován v serverovém režimu.

# Stav relace uživatele

Tato stránka je k dispozici pouze v [serverovém](#page-14-0) režimu.

Stavy relace uživatele řídí přístup pro zápis do uživatelských pověření a nastavení. To zajišťuje, aby nedošlo k žádným současným konfliktním změnám z různých platforem. Stav relace odpovídá určitému uživateli na určité platformě. Stav relace můžete změnit prostřednictvím podnabídky *Uživatelská pověření/nastavení* v nabídce [oznámení](#page-363-0) na hlavním panelu. Lze použít následující stavy:

- **Jen pro čtení:** V tomto stavu nemáte přístup pro zápis. Přístup pro zápis je možný změnou na stav *Dočasně pro čtení/zápis* nebo *Trvale pro čtení/zápis*, protože žádná další platforma není v žádném z těchto dvou stavů pro čtení/zápis. Výchozí stav.
- **Dočasně pro čtení/zápis:** Tento stav implicitně používá server Trusted Computing Management Server pro získání přístupu pro zápis. Blokuje změny z ostatních platforem. Po skončení přístupu pro zápis se nastaví zpět stav *Jen pro čtení*.
- **Trvale pro čtení/zápis:** Stav, do kterého může uživatel explicitně přejít prostřednictvím položky nabídky oznámení na hlavním panelu *Uživatelská pověření/nastavení – Podání žádosti o místní pracovní kopii*. Umožňuje offline změnu uživatelských pověření a nastavení v místní pracovní kopii. Blokuje změny z ostatních platforem. Stav lze změnit na *Jen pro čtení* prostřednictvím položky nabídky oznámení na hlavním panelu *Uživatelská pověření/nastavení – Přijmout místní změny* nebo *Uživatelská pověření/nastavení – Zamítnout místní změny*.

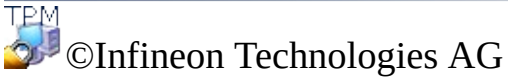

### Nastavení uživatele Infineon Security Platform

Pomocí této stránky můžete konfigurovat veškerá odpovídající nastavení pro právě přihlášeného uživatele platformy Infineon Security Platform.

#### *Dostupnost stránky:*

- Tato stránka je dostupná pouze na inicializovaných platformách Security Platform.
- Na platformách Infineon Security Platform, které nebyly nastaveny, se zobrazí zpráva [informující](#page-186-0) o této situaci a lze spustit Průvodce rychlou inicializací. V [serverovém](#page-14-0) režimu se tato zpráva nezobrazí, protože se platforma Security Platform automaticky inicializuje, pokud je klientský systém integrovaný do domény Trust Domain s centralizovanou správou.
- Uživateli, který nebyl inicializován, se zobrazí zpráva informující o této situaci a lze spustit Průvodce rychlou [inicializací.](#page-186-0) V [serverovém](#page-14-0) režimu se zobrazí zpráva informující o této situaci, pouze pokud je aktuální uživatel členem skupiny registrovaných uživatelů a lze spustit Průvodce rychlou [inicializací](#page-186-0).

#### **Tlačítka:**

- Tato tlačítka jsou neaktivní, pokud je platforma Infineon Security Platform vypnuta, zatím není nastavena nebo pokud není přihlášený uživatel inicializován.
- · Zapnutí některých funkcí závisí na vašem nastavení [uživatelských](#page-401-0) zásad.

Následující tabulka popisuje všechny uživatelské funkce.

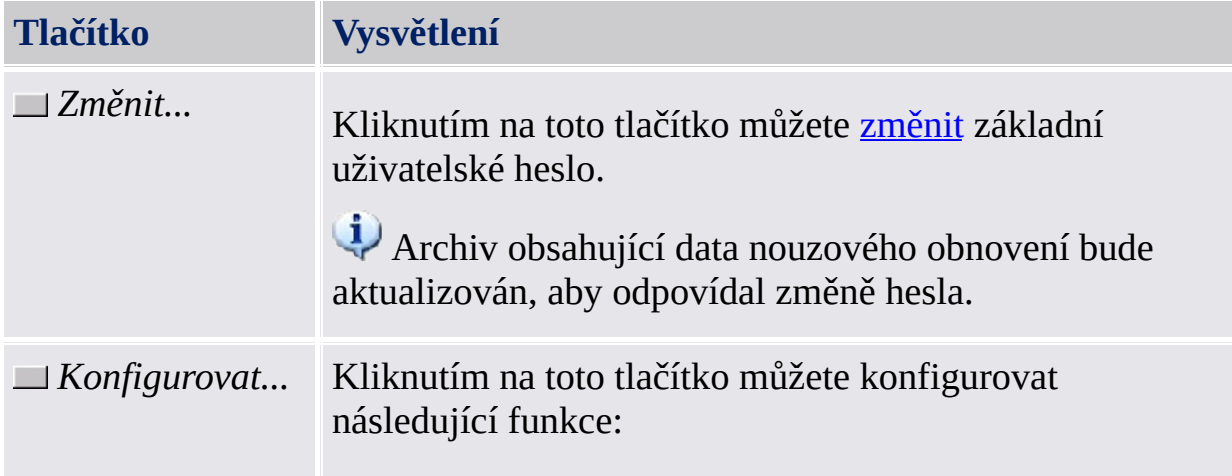

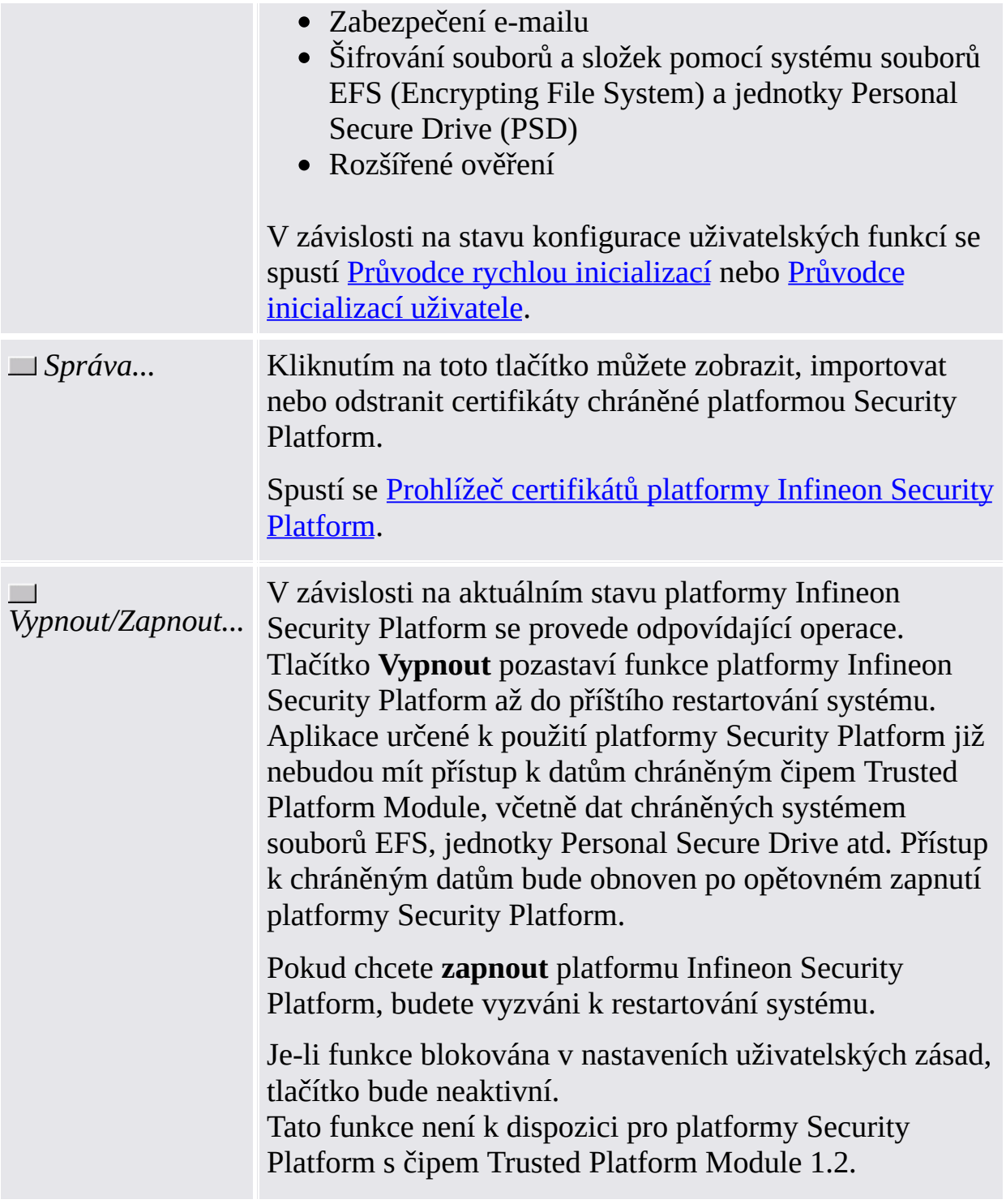

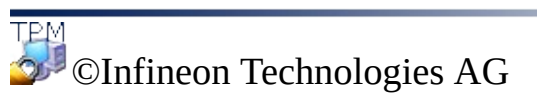

# Záloha platformy Infineon Security Platform

Pomocí této stránky můžete zálohovat nebo obnovit pověření platformy Security Platform, nastavení platformy Security Platform a jednotky Personal Secure Drive.

Pokud je zapnuté [Rozšířené](#page-30-0) ověření, můžete rovněž vytvářet zálohy ověřovacího zařízení.

### **Tlačítka:**

- Tlačítka úloh správy jsou pro uživatele bez oprávnění správce neaktivní.
- Tlačítka jsou neaktivní, pokud v určitém stavu platformy Security Platform nejsou odpovídající funkce k dispozici.

Následující tabulka popisuje všechny funkce zálohování nebo obnovení.

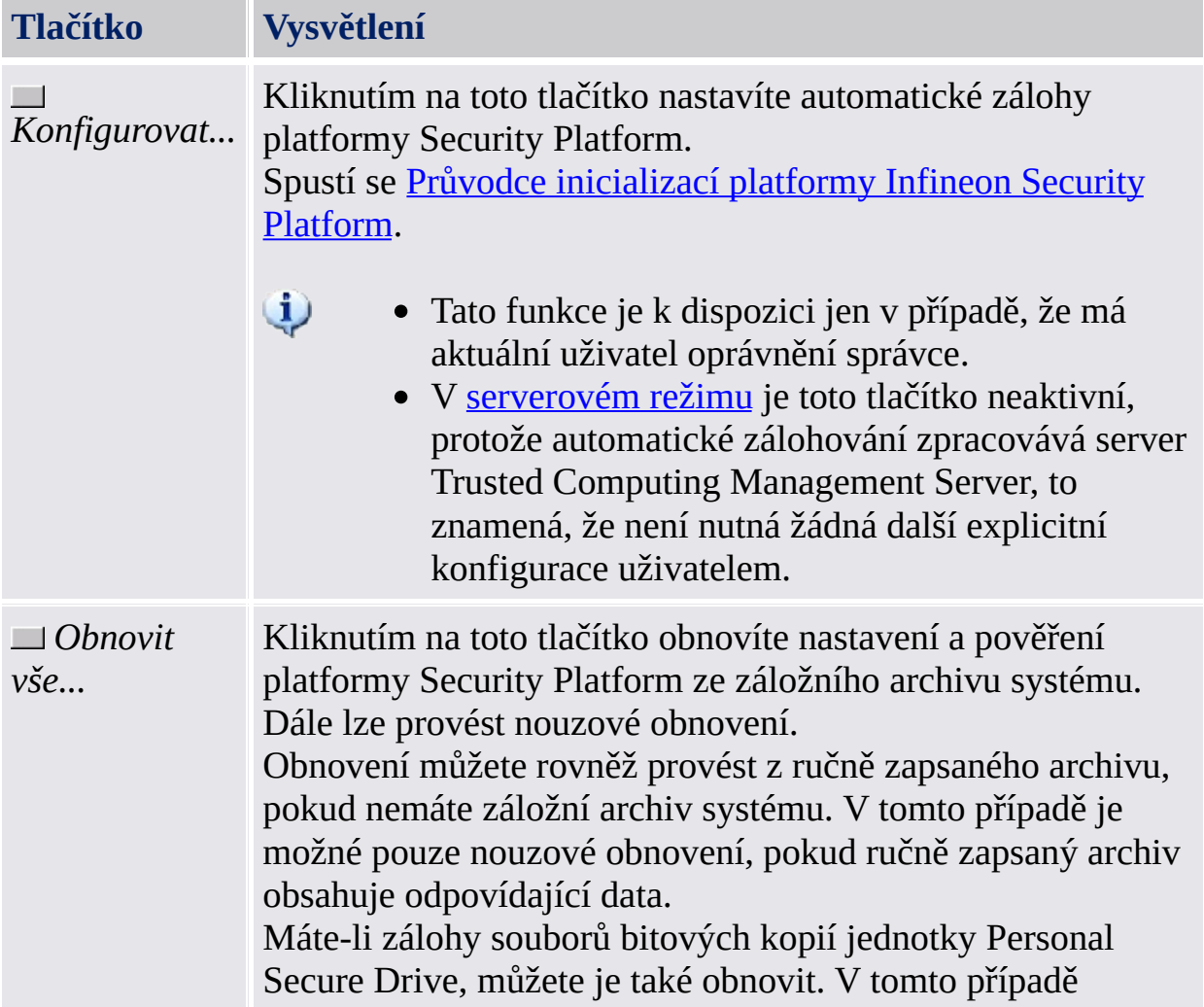

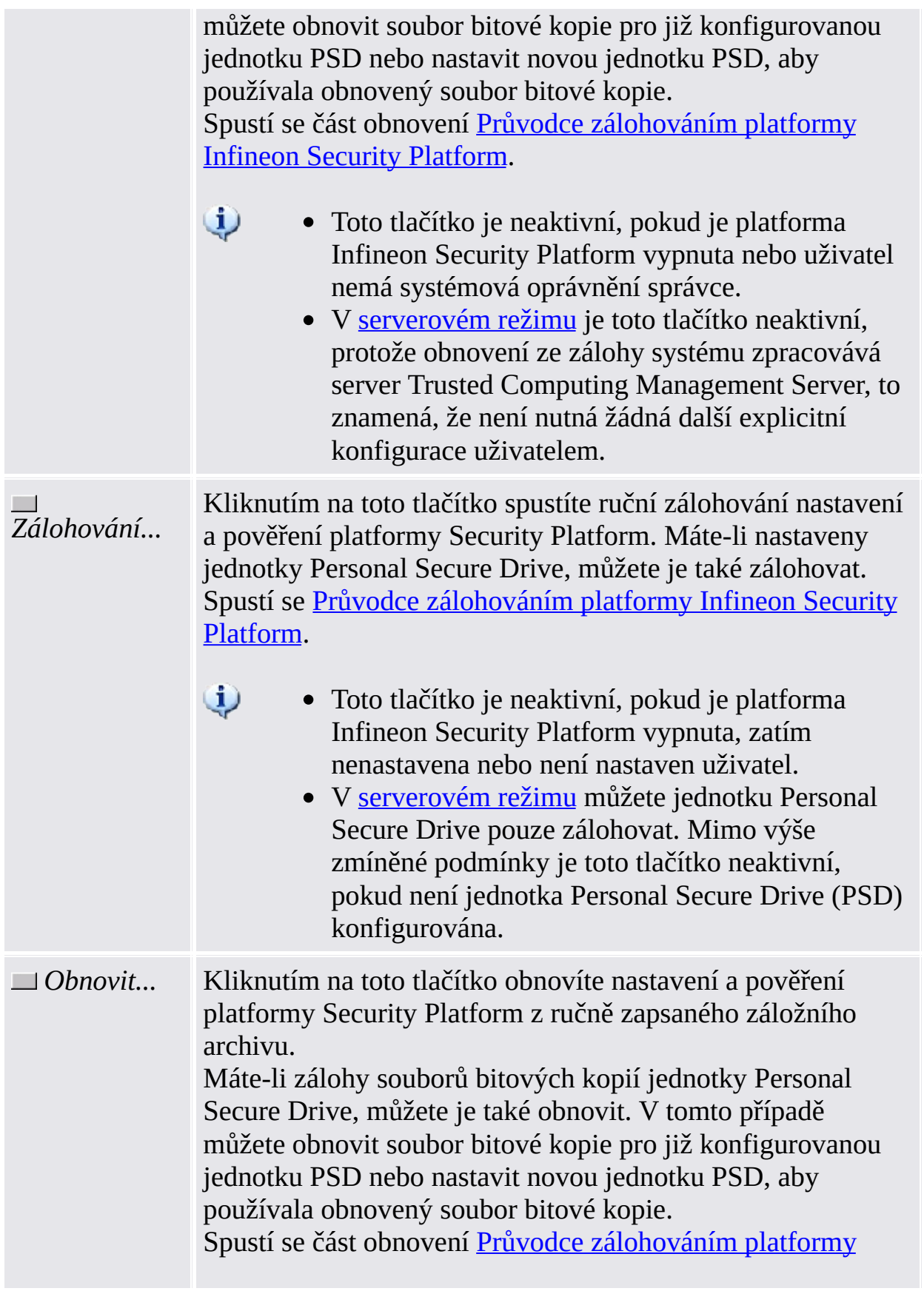

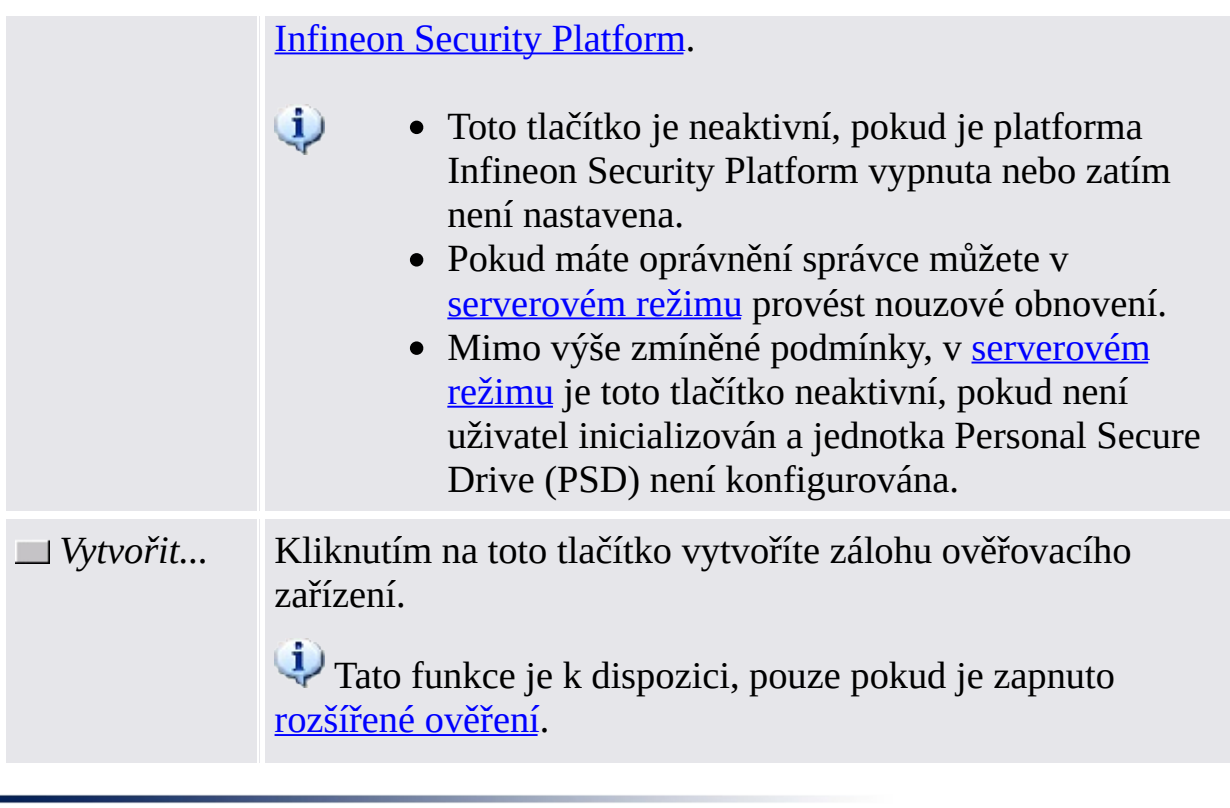

©Infineon Technologies AG

### Migrace platformy Infineon Security Platform

Migrace zahrnuje bezpečné kopírování a přenášení bezpečnostních pověření uživatele ze zdrojové do cílové platformy. V závislosti na aktuální konfiguraci systému může uživatel platformy Security Platform migrovat uživatelské klíče a pověření do nebo z místní platformy Infineon Security Platform.

Tuto funkci provádí Průvodce migrací platformy Infineon Security Platform.

#### **i** Dostupnost stránky:

- Tato stránka je dostupná pouze na inicializovaných platformách Security Platform.
- Tato stránka není k dispozici v [serverovém](#page-14-0) režimu, protože migraci klíčů a certifikátů určitého uživatele ze zdrojové do cílové platformy zpracovává server Trusted Computing Management Server, takže správce ani uživatel místního klientského systému tuto úlohu nemusí provádět.

#### [Podrobný](#page-74-0) postup migrace

Následující tabulka popisuje všechny funkce migrace.

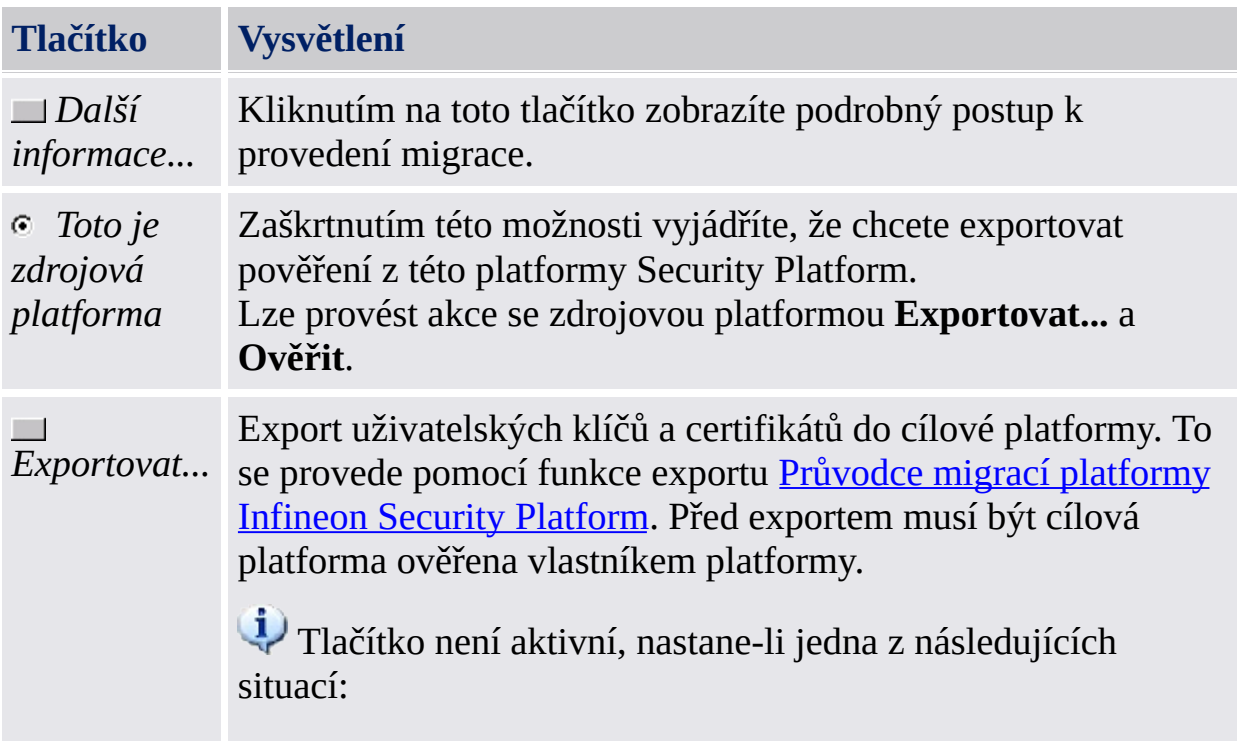

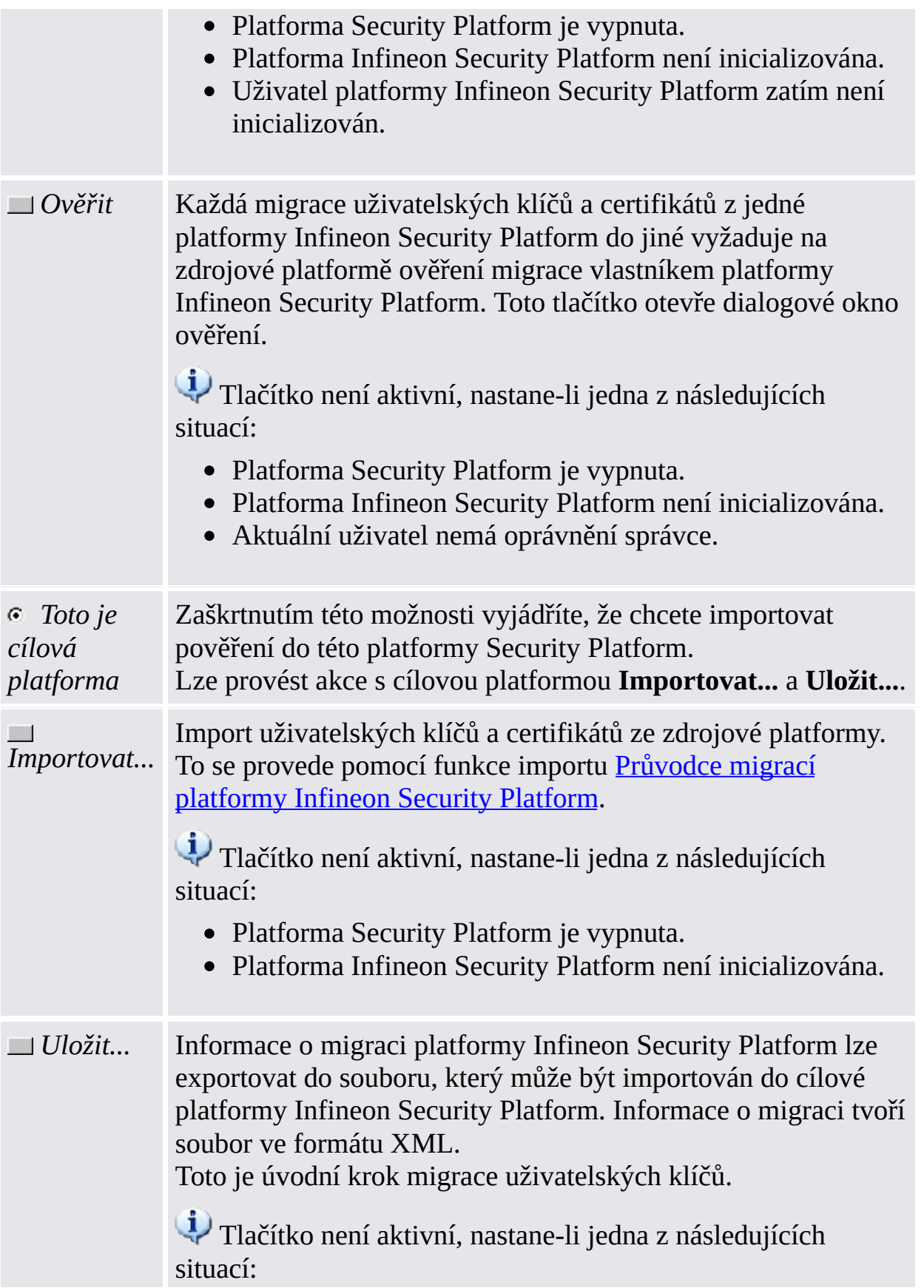

Změnil se vlastník platformy Infineon Security Platform (rovněž označený na stránce [Informace\)](#page-152-0). Platforma Infineon Security Platform není inicializovaná, ale vlastník platformy Infineon Security Platform existuje. Základní uživatelské klíče přihlášeného správce platformy Infineon Security Platform se neshodují s vlastníkem platformy Infineon Security Platform. • Platforma Security Platform je vypnuta.

©Infineon Technologies AG

### Obnovení hesla platformy Infineon Security Platform

Tato stránka poskytuje všechny úkoly k nastavení základních uživatelských hesel nebo jejich obnovení.

#### *i* Dostupnost stránky:

V [samostatném](#page-14-0) režimu je tato stránka dostupná pouze na inicializovaných platformách Security Platform.

#### **Tlačítka:**

- Tlačítka úloh správy jsou pro uživatele bez oprávnění správce neaktivní.
- Tlačítka jsou neaktivní, pokud nejsou v určitém stavu platformy Security Platform odpovídající funkce k dispozici. Například pokud obnovení hesla zatím správce nenakonfiguroval, nelze obnovení hesla ani zapnout ani provést.
- V [serverovém](#page-14-0) režimu server Trusted Computing Management Server zpracovává úkoly vytvoření tokenu obnovení hesla pro všechny uživatele, připravení a poskytnutí autorizačního kódu obnovení hesla pro určitého uživatele, to znamená, že tyto úkoly nemusí provádět správce ani uživatel. Z toho důvodu jsou neaktivní všechna tlačítka s výjimkou tlačítek *Obnovit* a *Zapnout*.

Následující tabulka popisuje všechny funkce obnovení hesla.

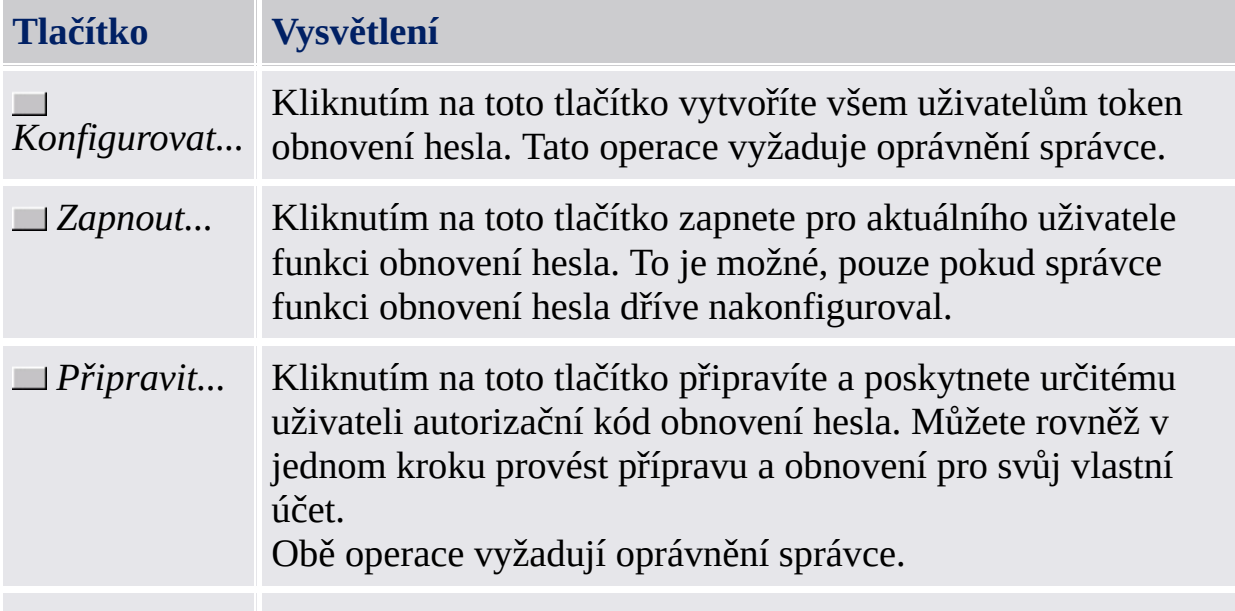

*Obnovit...* Kliknutím na toto tlačítko obnovíte základní uživatelského heslo aktuálního uživatele. To je možné, pouze pokud bylo obnovení hesla pro účet aktuálního uživatele připraveno.

©Infineon Technologies AG

### BitLocker

Pomocí této stránky můžete nástroj BitLocker Drive Encryption použít společně s čipem Trusted Platform Module k šifrování dat na disku. Konfigurace nástroje BitLocker se provádí prostřednictvím apletu ovládacího panelu nástroje BitLocker společnosti Microsoft.

#### $\ddot{\psi}$ **Dostupnost stránky:**

- Tato stránka je k dispozici pouze v případě, že operační systém podporuje nástroj BitLocker Drive Encryption (např. pro verze Enterprise a Ultimate operačního systému Windows 7 a pro operační systém Windows Vista) a aktuální uživatel má práva správce.
- Tato stránka není k dispozici v [serverovém](#page-14-0) režimu.

Následující tabulka popisuje všechny funkce nástroje BitLocker.

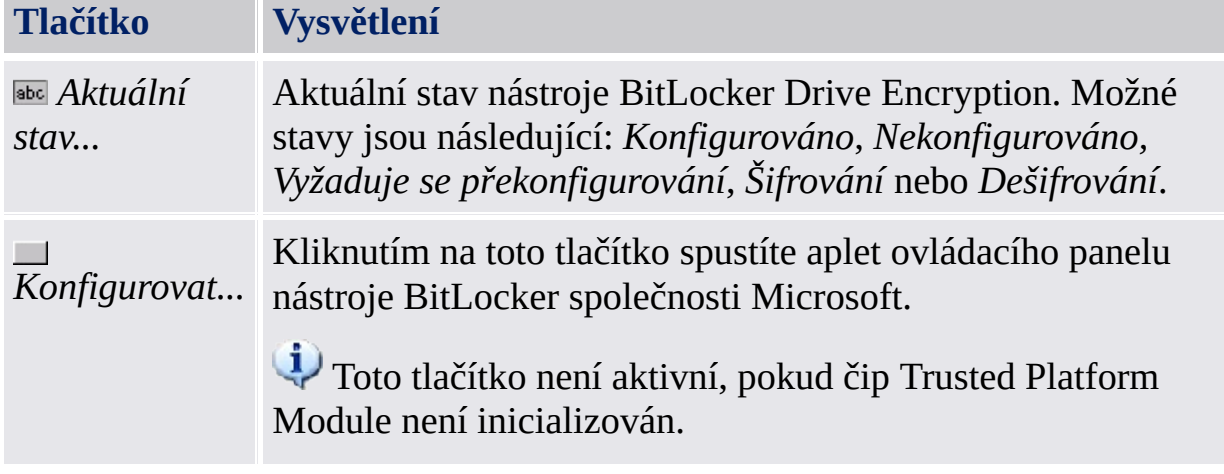

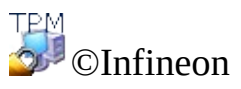

Technologies AG

### Pokročilá nastavení platformy Infineon Security Platform

Tato stránka vám umožní nakonfigurovat nastavení vlastníka platformy Security Platform spolu se všemi zásadami.

Nastavení, která je možné změnit jsou omezena na místní počítač.

[Nastavení](#page-383-0) zásad platformy Infineon Security Platform jsou obsažena v souboru šablony zásad platformy Infineon Security Platform.

#### *Dostupnost stránky:*

- Tato stránka je dostupná jen v případě, že má aktuální uživatel oprávnění správce.
- · Tato stránka není k dispozici v [serverovém](#page-14-0) režimu.

#### **Tlačítka:**

- Tlačítka pro správu systému a uživatelských zásad nejsou dostupná ve verzích systému Windows, které nepodporují správu zásad skupiny, například verze Windows Home.
- Tlačítka jsou neaktivní, pokud v určitém stavu platformy Security Platform nejsou odpovídající funkce k dispozici.

Následující tabulka popisuje všechny pokročilé funkce.

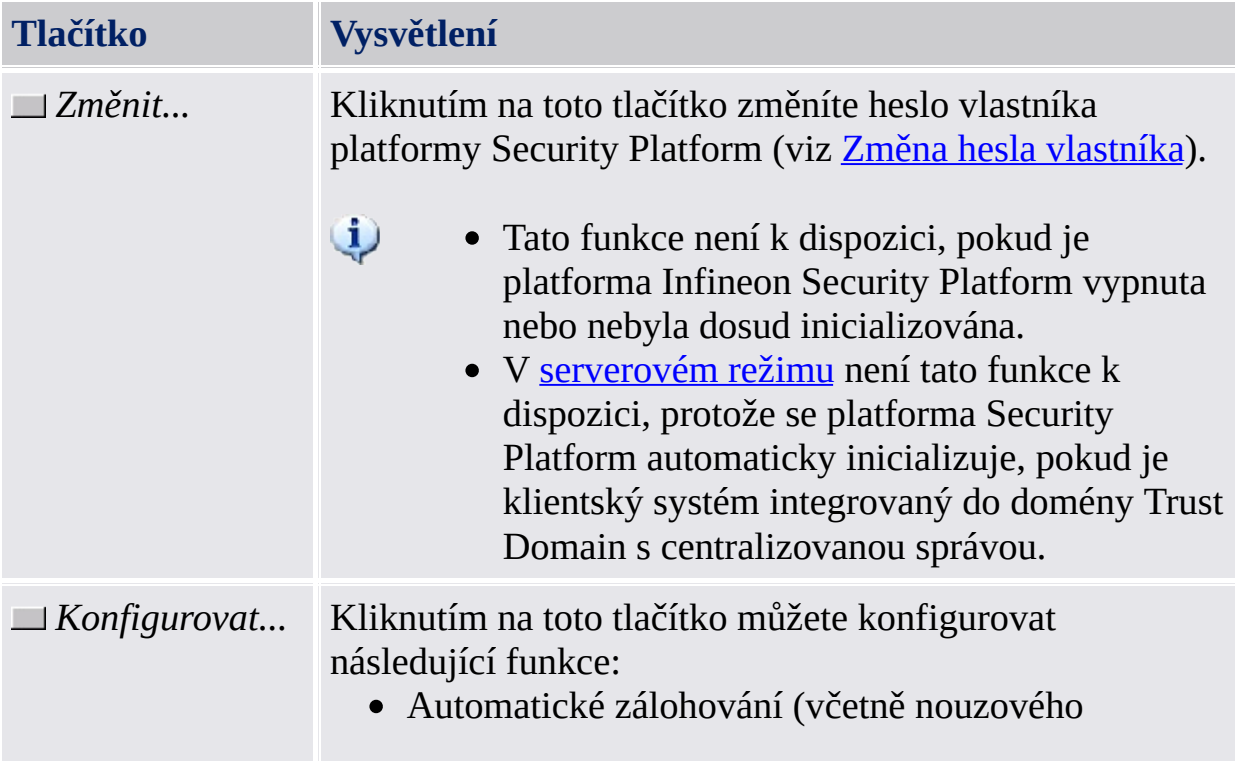
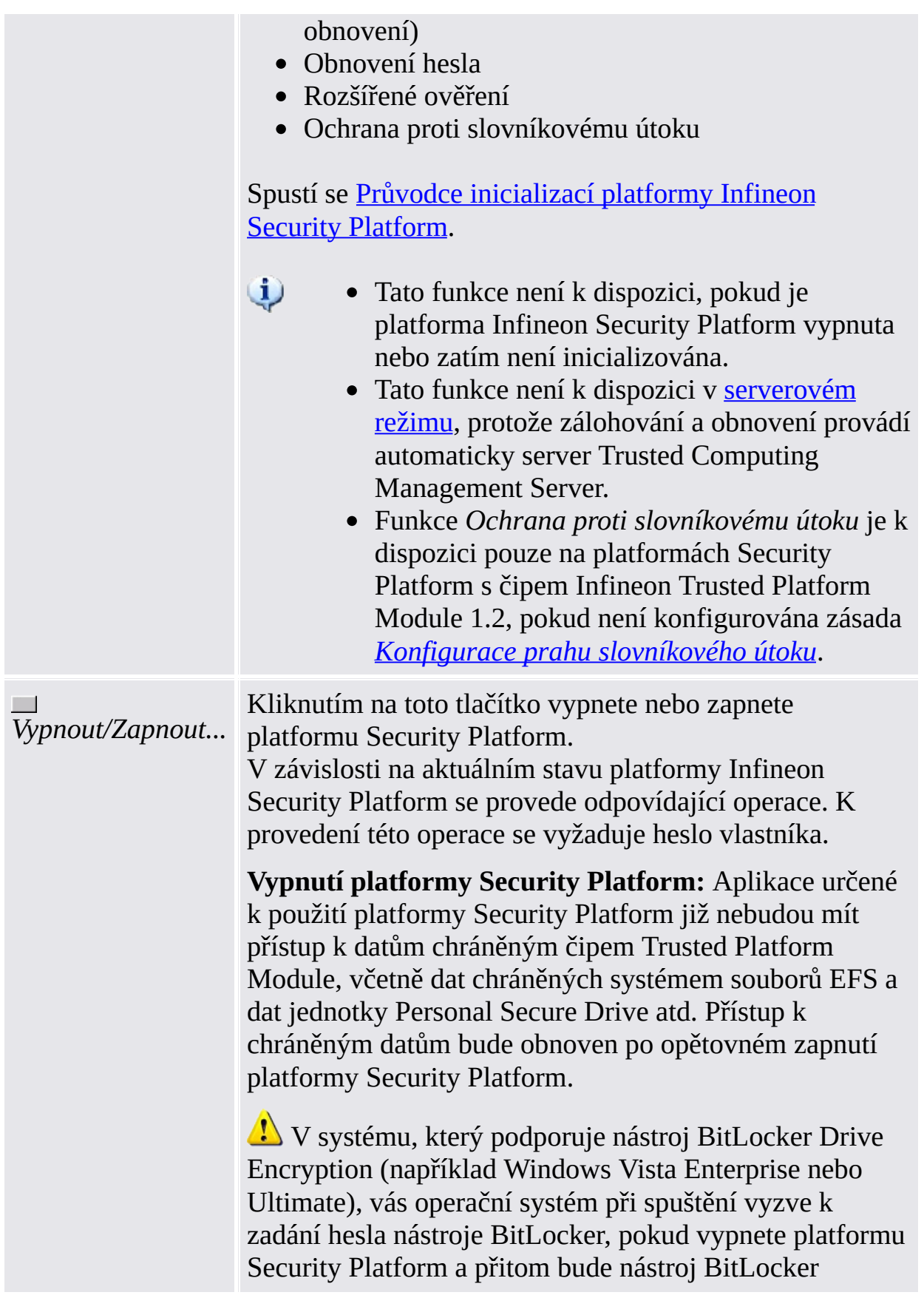

zapnutý.

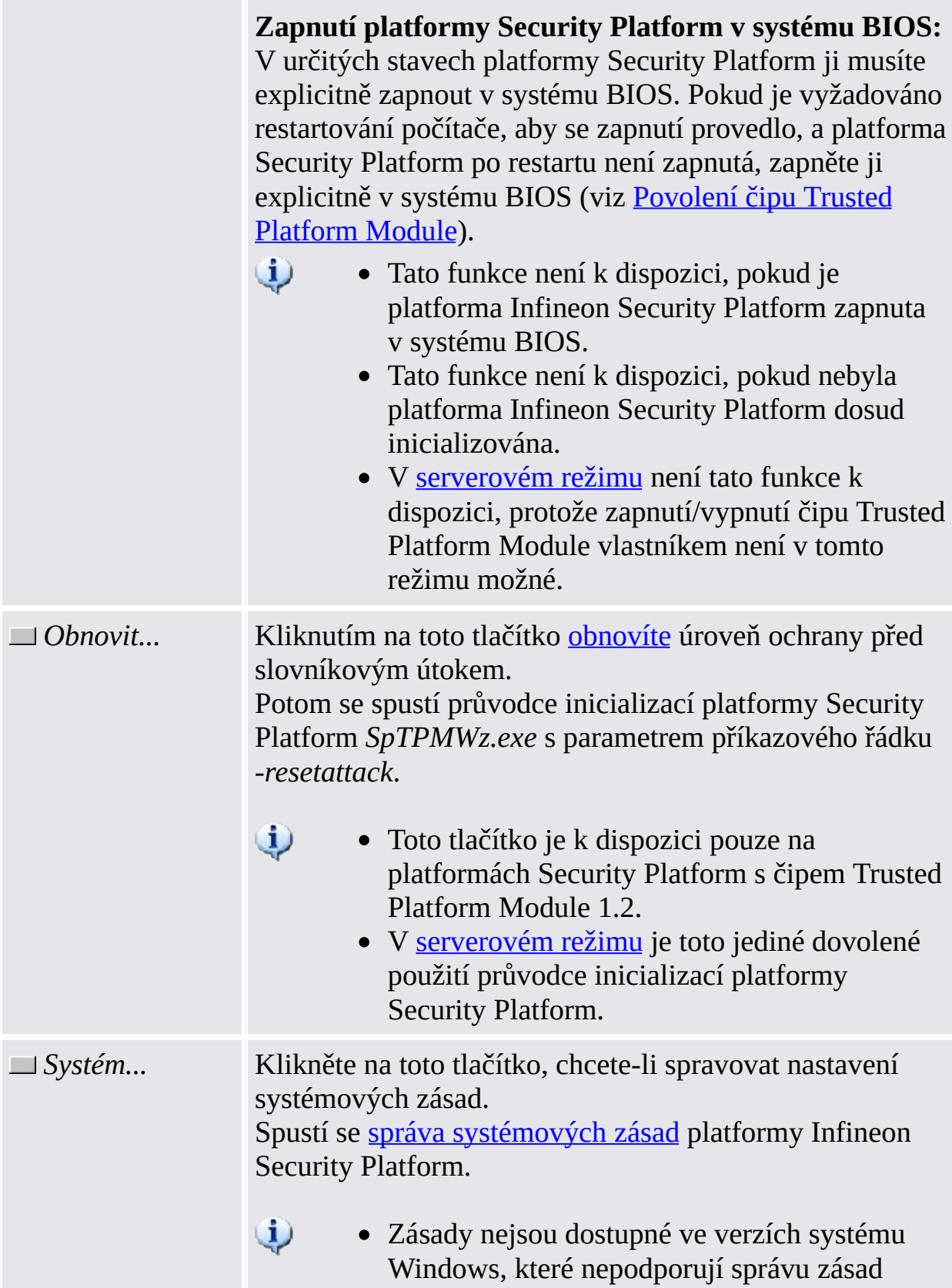

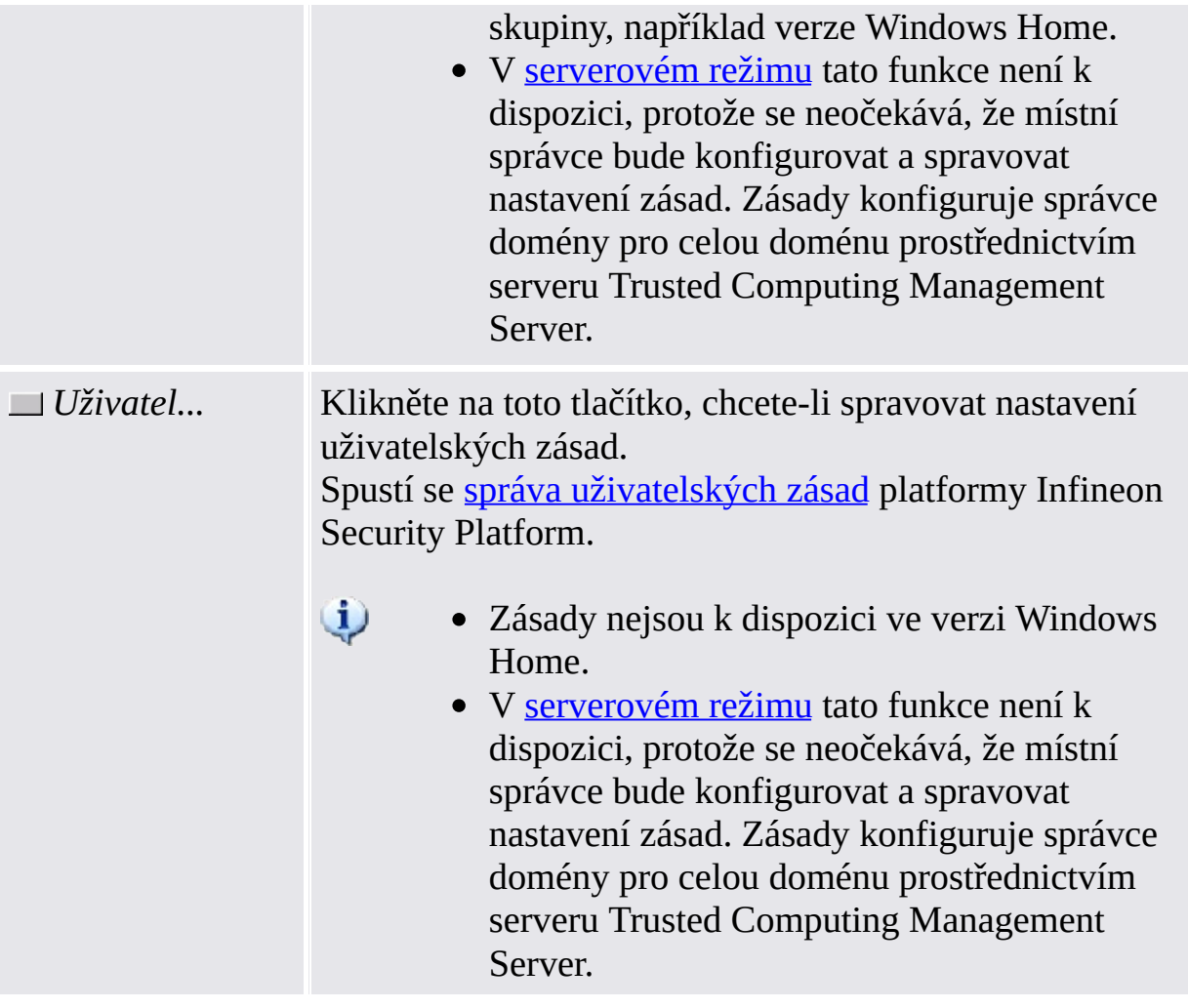

©Infineon Technologies AG

**Řešení Infineon Security Platform – Nástroj nastavení**

## Změna hesla vlastníka

Pomocí tohoto dialogového okna můžete měnit heslo vlastníka.

### **Dostupnost dialogového okna:**

- Toto dialogové okno je dostupné pouze prostřednictvím Nástroje nastavení ze stránky *Upřesnit*.
- Toto dialogové okno není k dispozici v [serverovém](#page-14-0) režimu, protože hesla vlastníka spravuje server Trusted Computing Management Server.

Obecné rady týkající se [práce](#page-141-0) s hesly.

Následující tabulka uvádí rady k použití tohoto dialogového okna.

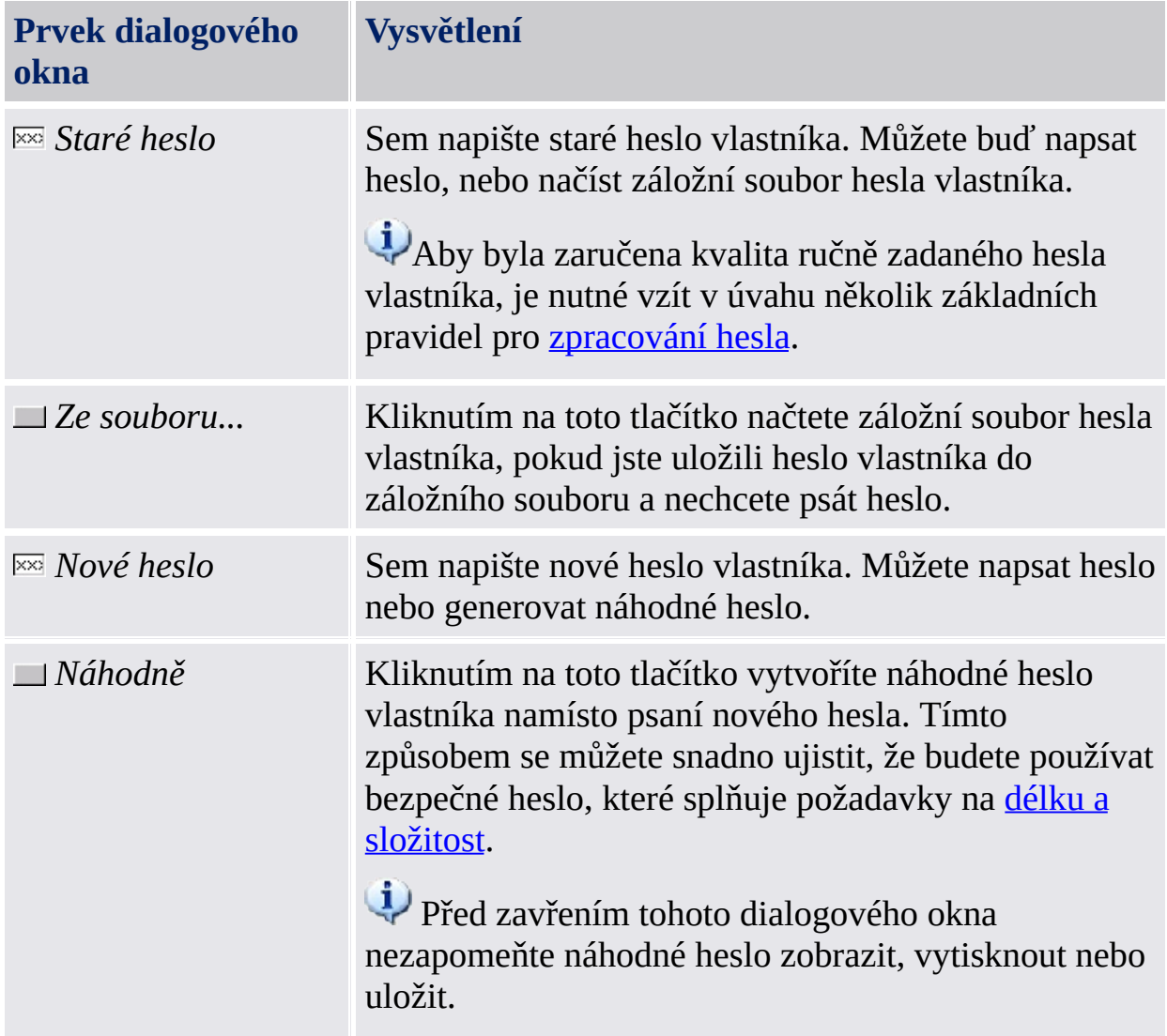

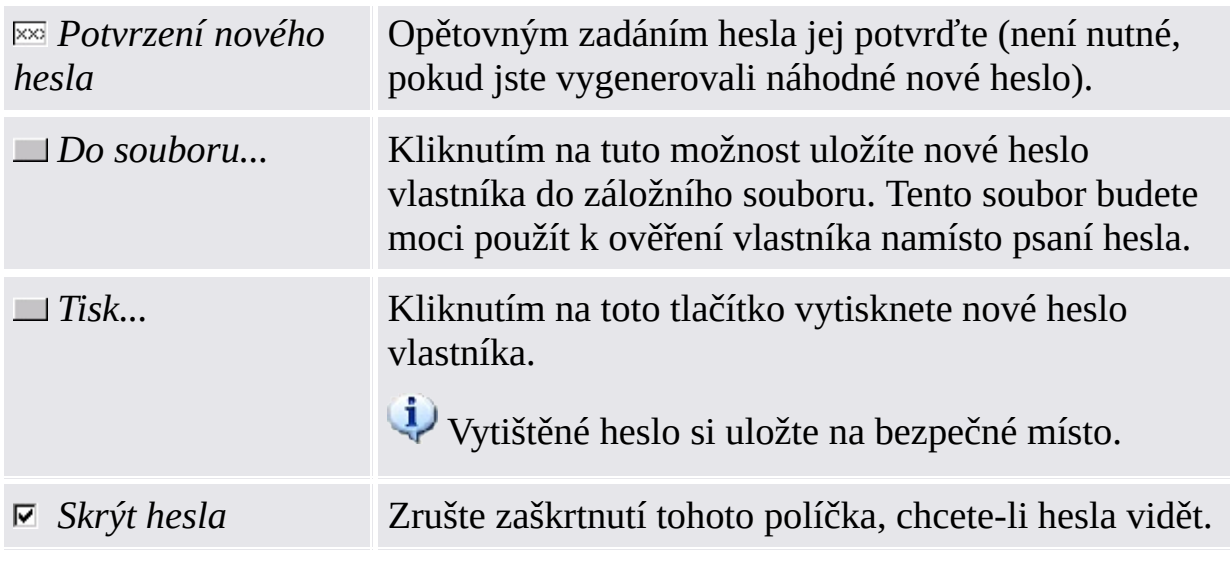

Z důvodu zásady <u>Povolit striktní [zabezpečení](#page-389-0) pole hesla</u> nemusí být možné hesla vyjímat, kopírovat, vkládat ani vidět jako nešifrovaný text.

©Infineon Technologies AG

### Průvodce rychlou inicializací platformy Infineon Security Platform

Průvodce rychlou inicializací platformy Infineon Security Platform je určen pro většinu uživatelů k rychlému provedení inicializace platformy Security Platform a uživatele s výchozím nastavením. Tyto operace jsou nutné k zapnutí funkcí platformy Infineon Security Platform a poskytují základ pro všechny další aktivity na platformě Infineon Security Platform.

Chcete-li inicializovat platformu Security Platform a uživatele s upřesňujícími nastaveními, [doporučujeme](#page-211-0) raději použít Průvodce inicializací platformy Security Platform a Průvodce [inicializací](#page-244-0) uživatele platformy Security Platform.

### **i** Dostupnost průvodce:

- Tento průvodce vyžaduje práva správce, pokud není platforma Security Platform ještě inicializovaná.
- Pokud je platforma Security Platform již inicializovaná, provede průvodce pouze kroky konfigurace specifické pro určitého uživatele, a ty nevyžadují práva správce.
- Používání tohoto průvodce můžete řídit pomocí [zásady](#page-401-0) *Řízení rychlé inicializace*.
- Kroky inicializace platformy prováděné tímto průvodcem jsou dostupné pouze v případě, že je zapnutá [zásada](#page-389-0) *Povolit registraci platformy* pomocí možnosti *Povolit aplikaci Management Provider a průvodce*, nebo pokud tato zásada není nakonfigurovaná (platí stejné podmínky, jako když spustíte tohoto průvodce z [oznamovací](#page-360-0) ikony na hlavním panelu). Pamatujte si, že tato zásada platí pouze v případě, že platforma Security Platform nebyla ještě inicializována.
- Kroky inicializace uživatele prováděné tímto průvodcem jsou dostupné pouze v případě, že je zapnutá [zásada](#page-401-0) *Povolit registraci uživatele* pomocí možnosti *Povolit aplikaci Management Provider a průvodce*, nebo pokud tato zásada není nakonfigurovaná (platí stejné podmínky, jako když spustíte tohoto průvodce z **[oznamovací](#page-360-0) ikony** na hlavním panelu). Pamatujte si, že tato zásada platí pouze pro neinicializované uživatele.
- Kroky nutné k inicializaci platformy obsažené v tomto průvodci nejsou k dispozici v [serverovém](#page-14-0) režimu, protože platforma Security Platform se automaticky inicializuje, pokud je klientský systém integrovaný do domény Trust Domain s centralizovanou správou.

### Stránky a kroky průvodce

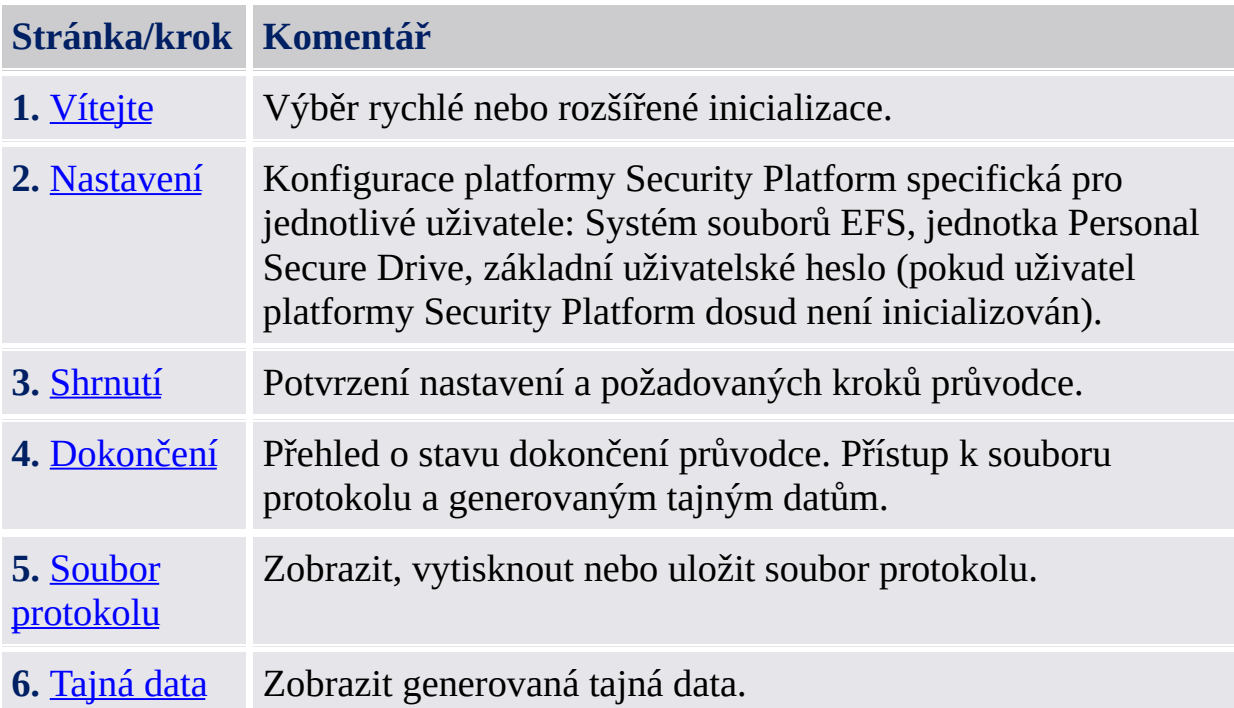

Není-li čip Trusted Platform zapnutý, budete před zahájením nastavování platformy vyzváni k jeho zapnutí (viz [Povolení](#page-216-0) čipu Trusted Platform Module).

Pokud má čip Trusted Platform již vlastníka, ale není ještě inicializován v aktuálním operačním systému, bude [vyžadováno](#page-224-0) ověření vlastníka (viz Heslo vlastníka).

## Spuštění aplikace

**Není-li platforma Security Platform zatím inicializována:** Na [oznamovací](#page-360-0) ikoně na hlavním panelu klikněte na příkaz nabídky [Inicializace](#page-211-0) platformy Security Platform.

### **Pokud je platforma Security Platform již inicializována a aktuální uživatel buď není inicializován nebo je inicializován, ale nejsou nakonfigurovány funkce EFS a PSD:**

Na [oznamovací](#page-360-0) ikoně na hlavním panelu klikněte na příkaz nabídky [Inicializace](#page-244-0) uživatele platformy Security Platform.

©Infineon Technologies AG

### Vítejte

Tato stránka průvodce se vás dotáže, jestli chcete provést rychlou inicializaci nebo rozšířenou inicializaci.

## Rychlá inicializace

Rychlá inicializace, doporučovaná většině uživatelů, provede inicializaci platformy a uživatele s výchozím umístěním datových souborů a s výchozím nastavením funkcí. Kroky specifické pro určitou platformu se provedou automaticky bez nutnosti zásahů uživatele. Některá tajná data a soubory, vyžadované pro správu a stavy nouze, budou generovány automaticky.

### **Uložení automaticky generovaných tajných dat a souborů**

K uložení automaticky generovaných tajných dat a [souborů](#page-207-0) doporučujeme používat vyměnitelné médium (např. jednotku USB Flash). Pokud nemáte k dispozici vyměnitelné médium, musíte výstupní data uložit na místní pevný disk. To vyžaduje další ochranu dat. V takovém případě si budete muset zapamatovat nebo uložit další tajná data, která byste nepotřebovali v případě uložení dat na vyměnitelné médium.

## Rozšířená inicializace

Rozšířená inicializace, doporučená zkušeným uživatelům, spustí Průvodce inicializací platformy Security Platform, který provede [konfigurační](#page-211-0) kroky specifické pro určitou platformu. Na konci tohoto průvodce můžete pokračovat konfigurací specifickou pro určitého uživatele [prostřednictvím](#page-244-0) Průvodce inicializací uživatele platformy Security Platform. Rozšířená inicializace umožňuje pokročilou konfiguraci tajných dat, umístění datových souborů a funkcí.

Tento typ inicializace zvolte v případě, že chcete používat [rozšířené](#page-242-0) ověření nebo nástroj [BitLocker](#page-239-0) nebo pokud chcete vytvořit [jednotku](#page-467-0) PSD na vyměnitelném médiu (např. na jednotce USB Flash).

**TEM** ©Infineon Technologies AG

### Nastavení

Na této stránce můžete konfigurovat nastavení platformy Security Platform specifická pro určitého uživatele.

#### $\bigcirc$ **Dostupnost funkcí:**

- Tato stránka průvodce je dostupná pouze v případě, že byla v možnosti *Povolit aplikaci Management Provider a průvodce* aktivována zásada *Povolit registraci uživatele*.
- Systém souborů EFS není podporován verzemi systému Windows Home.
- Konfigurace systému souborů EFS může být zablokována uživatelskou zásadou *Povolit [konfiguraci](#page-401-0) EFS*.
- Konfigurace jednotky PSD může být zablokována uživatelskou zásadou *Povolit [konfiguraci](#page-401-0) PSD*.
- Chcete-li změnit konfiguraci těchto funkcí, klikněte na možnost nabídky *Nástroj nastavení - Uživatelská nastavení - [Konfigurovat...](#page-162-0)*

V následující tabulce naleznete popis funkcí platformy Security Platform.

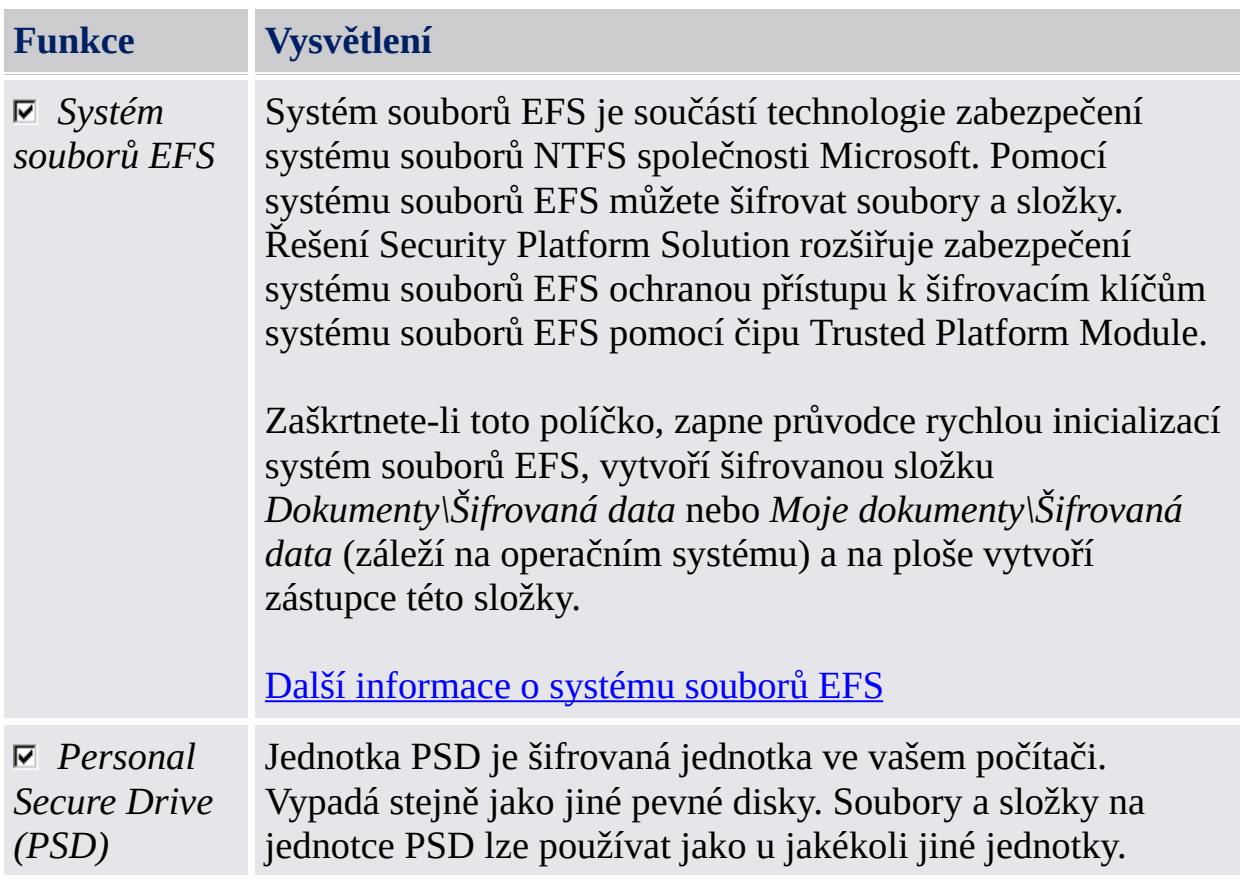

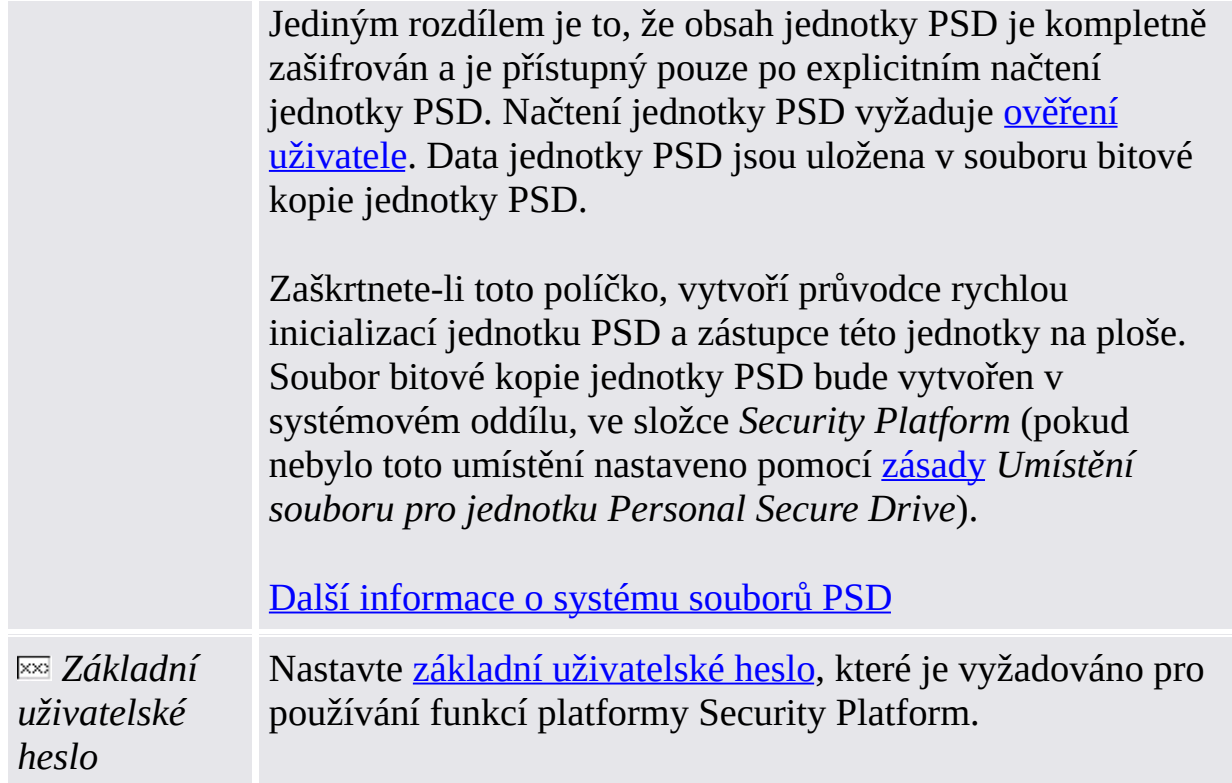

### **Kdy používat systém souborů EFS a kdy jednotku PSD?**

Následující tabulka obsahuje porovnání systému souborů EFS s jednotkou PSD. Obsahuje také informace, kdy používat kterou funkci.

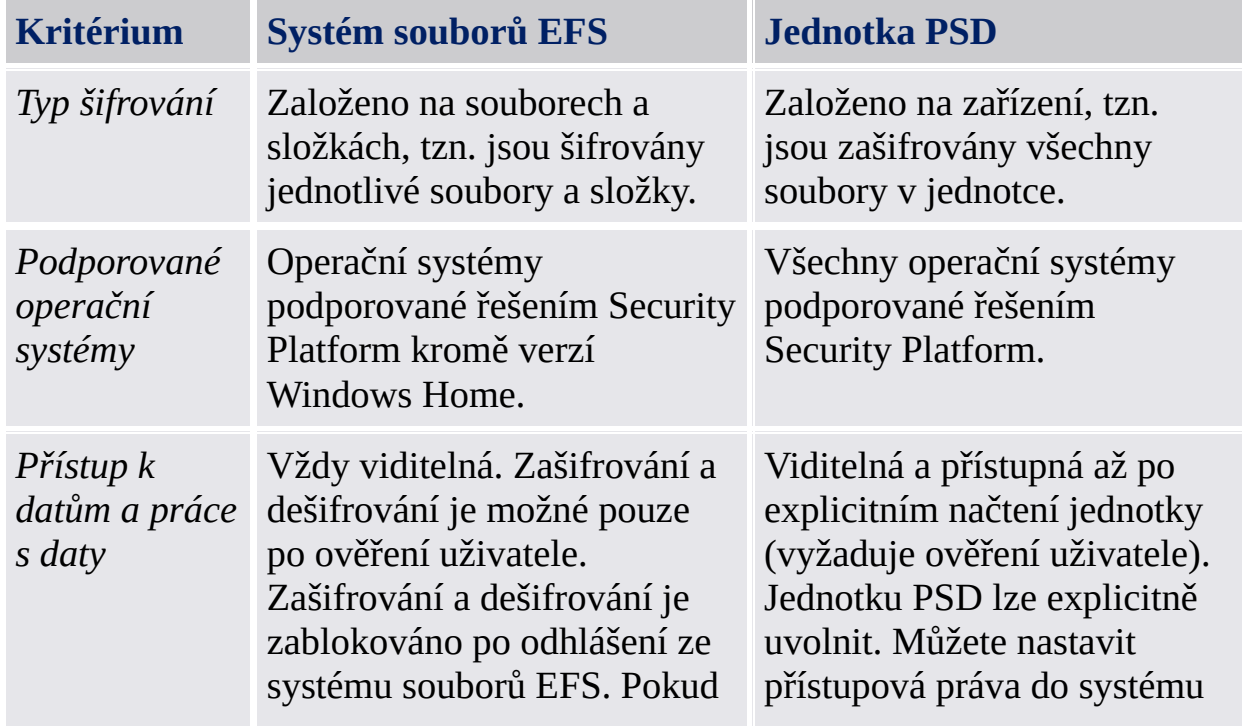

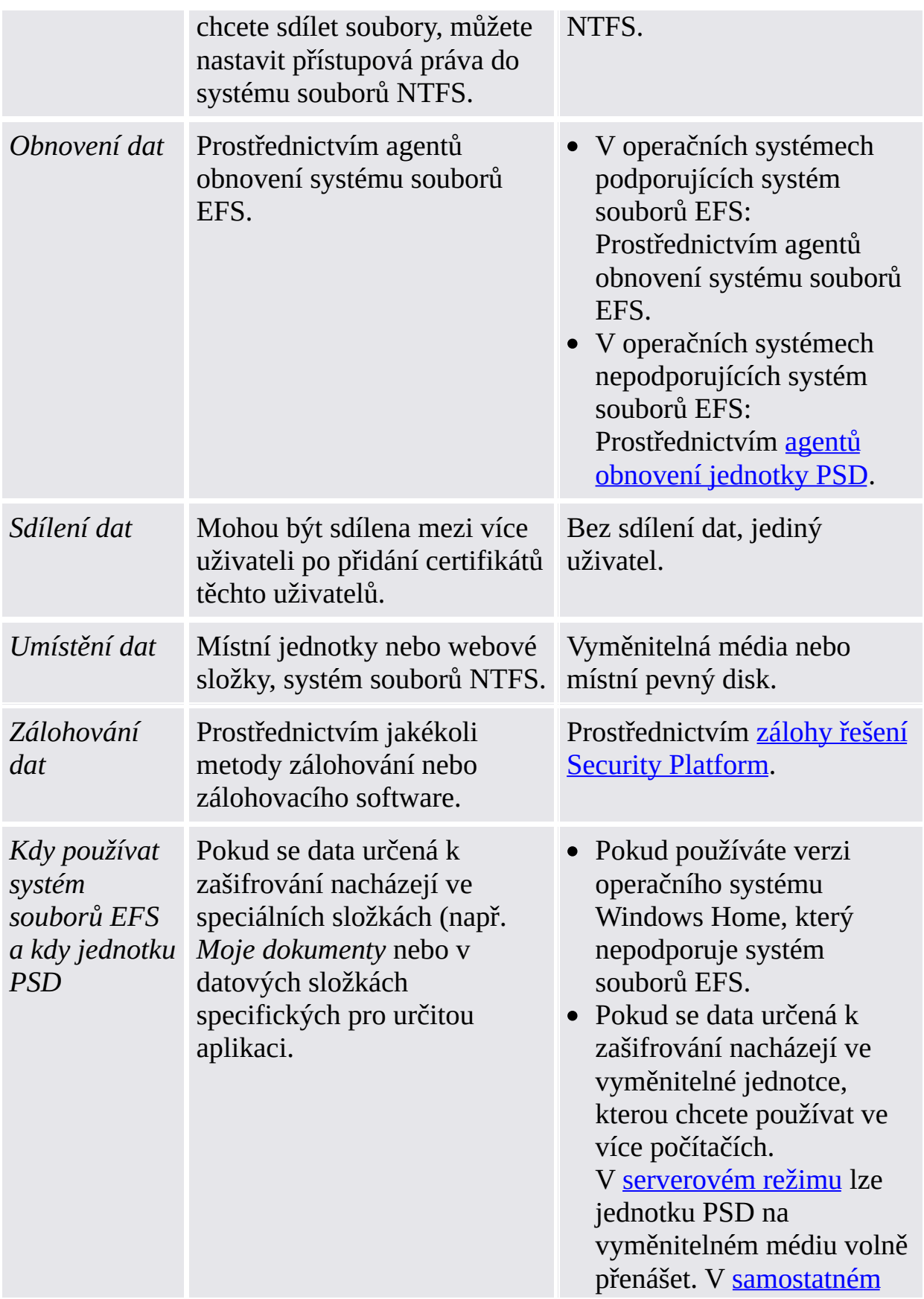

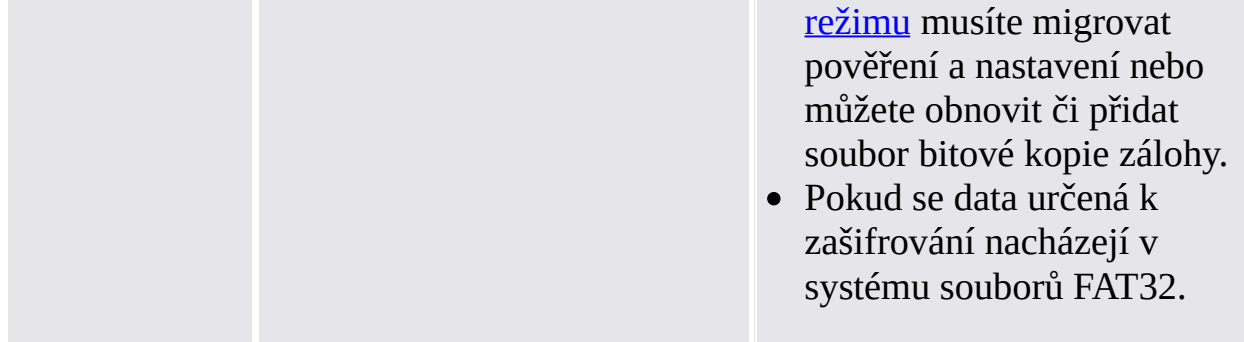

©Infineon Technologies AG

## Shrnutí

Tato stránka shrnuje kroky, které budou provedeny.

Požadované kroky závisejí na aktuálním stavu platformy a uživatele. Například v případě již inicializované platformy Security Platform dojde k přeskočení kroků specifických pro určitou platformu a provedou se pouze kroky specifické pro určitého uživatele.

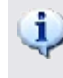

Pamatujte si, že inicializace a konfigurace platformy Security Platform může chvíli trvat. Obzvláště vytvoření velké jednotky PSD může trvat poměrně dlouho.

©Infineon Technologies AG

## Dokončení

Na stránce dokončení vidíte výsledek všech kroků inicializace a konfigurace. Podrobné informace naleznete v souboru protokolu průvodce. Soubor protokolu můžete otevřít kliknutím na tlačítko *Podrobnosti...*.

V závislosti na předchozím stavu platformy a uživatele a na nastavení místa pro uložení výstupu z průvodce může průvodce vytvořit tajná data. Tato data jsou potřebná pro správu a pro nouzové situace. Obzvláště pokud jste si pro uložení výstupu z průvodce nezvolili vyměnitelné médium (např. jednotku USB Flash), musíte si ještě před ukončením průvodce všechna generovaná tajná data vytisknout, uložit nebo zapamatovat. Provedete to kliknutím na tlačítko *Podrobnosti*.

### Rozšířené možnosti

Pokud chcete změnit nastavení specifická pro určitého uživatele nebo používat další funkce, zaškrtněte políčko **Pokračovat s rozšířenými možnostmi**. V takovém případě se po dokončení tohoto průvodce spustí Průvodce [inicializací](#page-244-0) uživatele.

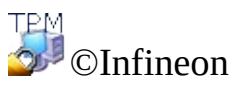

Technologies AG

### Soubor protokolu

V tomto dialogu se zobrazí protokol všech kroků provedených průvodcem.

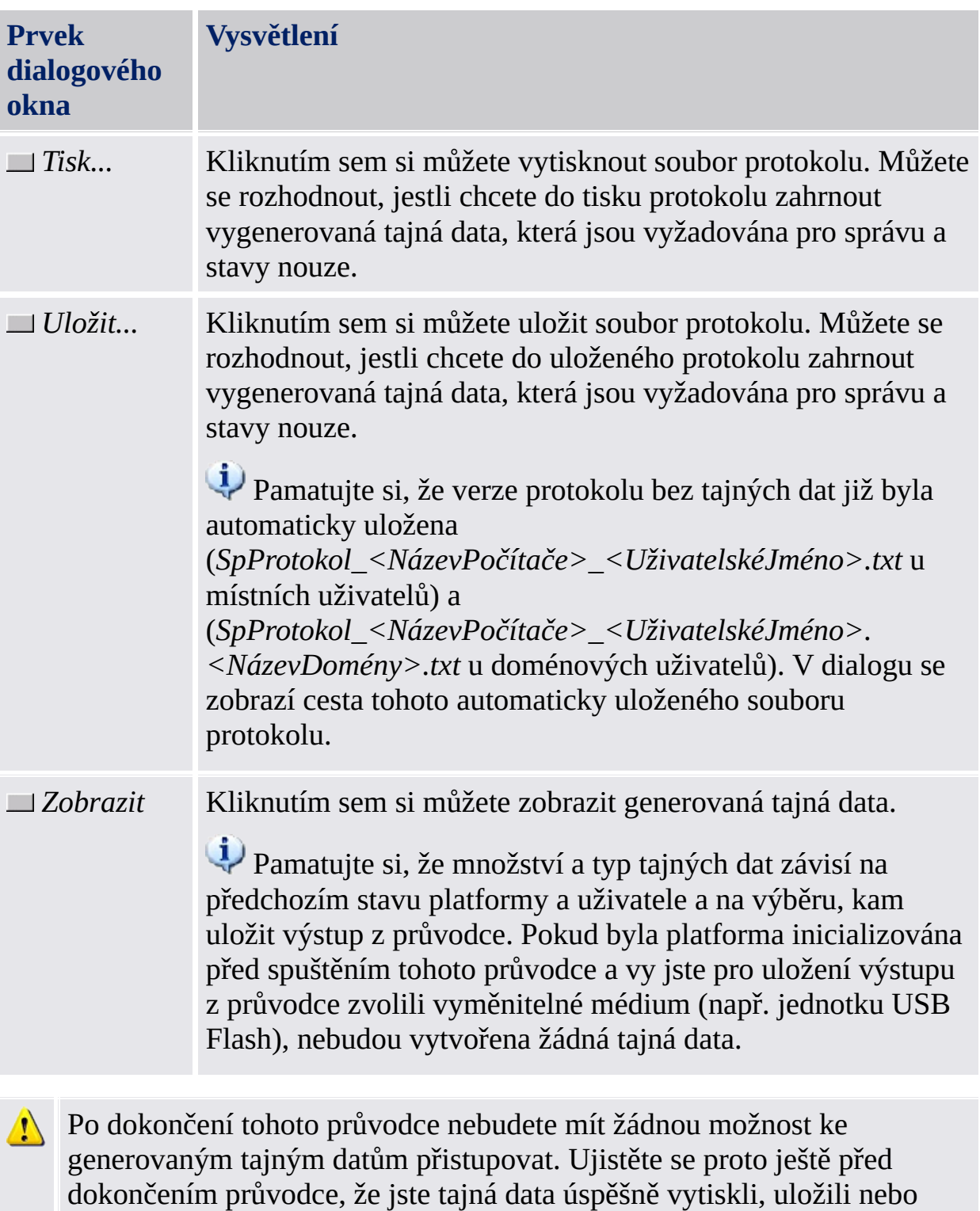

archivovali v jakékoliv jiné podobě. To je obzvláště důležité v případě, že jste k uložení výstupu průvodce nezvolili vyměnitelné médium (např. jednotku USB Flash).

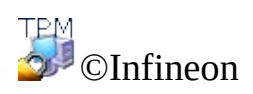

Technologies AG

### Tajná data

V tomto dialogu jsou zobrazena generovaná tajná data.

Pokud jste si pro uložení výstupu z průvodce nezvolili vyměnitelné médium (např. jednotku USB Flash), musíte si všechna generovaná tajná data vytisknout, uložit nebo zapamatovat. Budete je potřebovat k provedení několika důležitých úkonů týkajících se správy a případných nouzových situací.

Pamatujte si, že množství a typ tajných dat závisí na předchozím stavu platformy a uživatele a na výběru jejich uložení.

V následující tabulce naleznete informace o generovaných tajných datech a o odpovídajících souborech. Pokud jste zvolili pro uložení výstupu průvodce vyměnitelné médium (např. jednotku USB Flash) nebo pevný disk (HD), budou štítky USB nebo HD označovat, jestli jsou příslušná tajná data nebo soubor vytvořeny a uloženy.

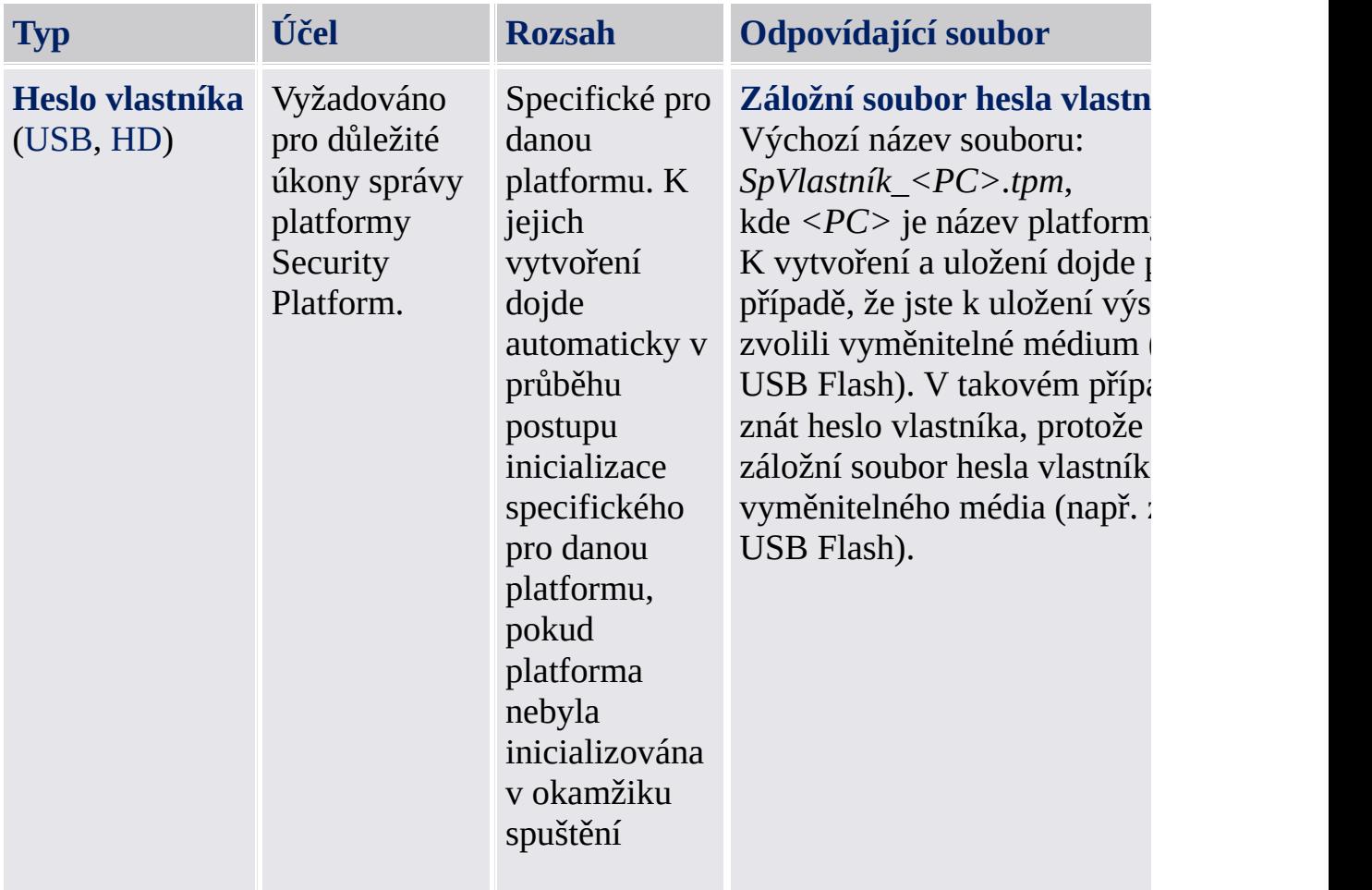

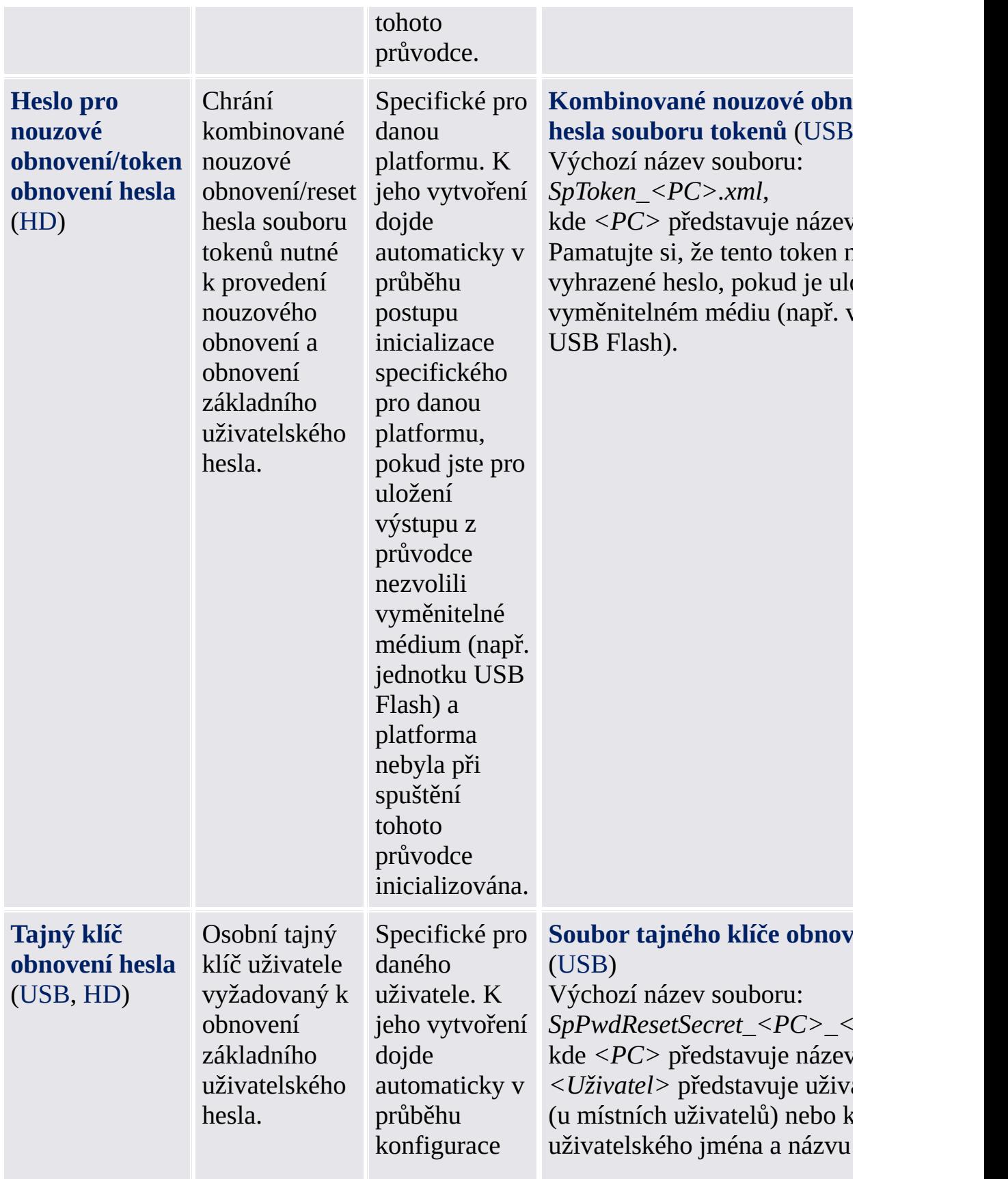

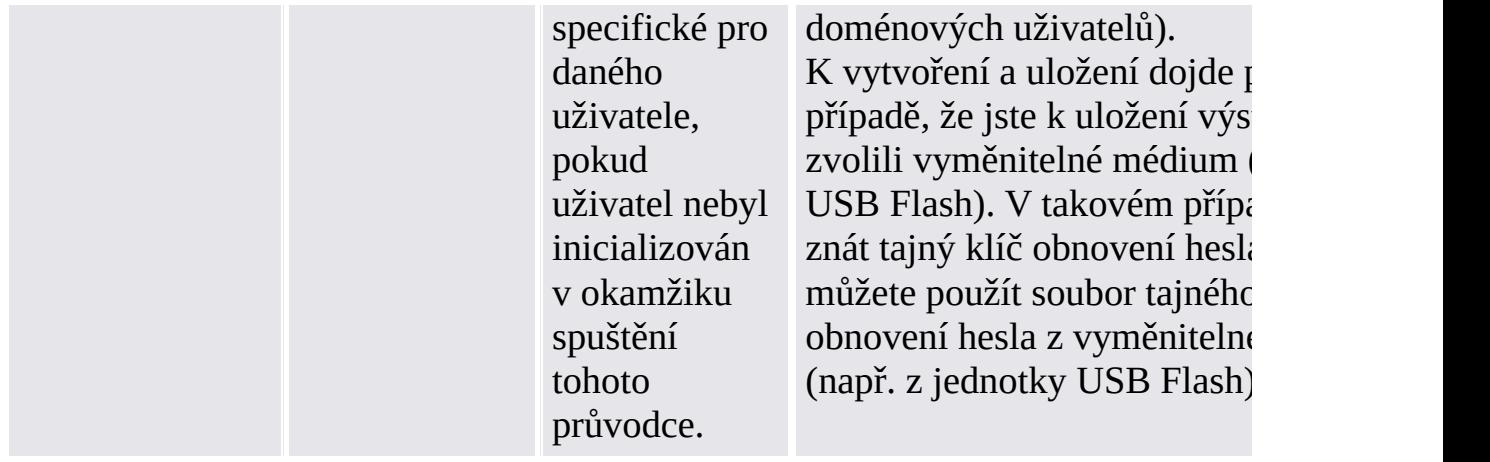

Obecné rady týkající se manipulace s tajnými daty: Viz [Zpracování](#page-141-0) hesla.

©Infineon Technologies AG

### Průvodce inicializací platformy Infineon Security Platform

Průvodce inicializací platformy Infineon Security Platform je určen pro zkušené uživatele k inicializaci platformy Security Platform a konfiguraci funkcí platformy Security Platform (zálohování, včetně nouzového obnovení, obnovení hesla, rozšířené ověření, nástroj BitLocker). Tyto operace jsou nutné k zapnutí funkcí platformy Infineon Security Platform a poskytují základ pro všechny další aktivity na platformě Infineon Security Platform.

Chcete-li rychle inicializovat platformu Security Platform a uživatele na základě výchozích nastavení, [doporučujeme](#page-186-0) použít raději Průvodce rychlou inicializací.

Místo inicializace nové platformy Security Platform můžete také obnovit poškozenou platformu Security Platform zvolením možnosti *Obnovit platformu Security Platform ze záložního archivu*.

To je první průvodce, kterého musíte použít při nastavování platformy Infineon Security Platform.

### **Dostupnost průvodce:**

- Tento průvodce je dostupný jen v případě, že má aktuální uživatel práva správce.
- Tento průvodce je dostupný jen v případě, že je zapnutá zásada *Povolit registraci platformy* v možnosti *Povolit aplikaci Management Provider a průvodce* nebo pokud tato zásada není nakonfigurovaná (platí stejné podmínky, jako když spustíte tohoto průvodce pomocí [oznamovací](#page-360-0) ikony na hlavním panelu). Pamatujte si, že tato zásada platí pouze v případě, že platforma Security Platform nebyla ještě inicializována.
- Byla-li platforma Security Platform již inicializována, tato zásada neplatí a ke konfiguraci funkcí platformy Security Platform můžete použít průvodce (platí stejné podmínky, jako když spustíte tohoto průvodce pomocí [oznamovací](#page-360-0) ikony na hlavním panelu).
- Průvodce není k dispozici v [serverovém](#page-14-0) režimu, protože platforma Security Platform se automaticky inicializuje, pokud je klientský systém integrovaný do domény Trust Domain s centralizovanou správou.

# Kroky průvodce

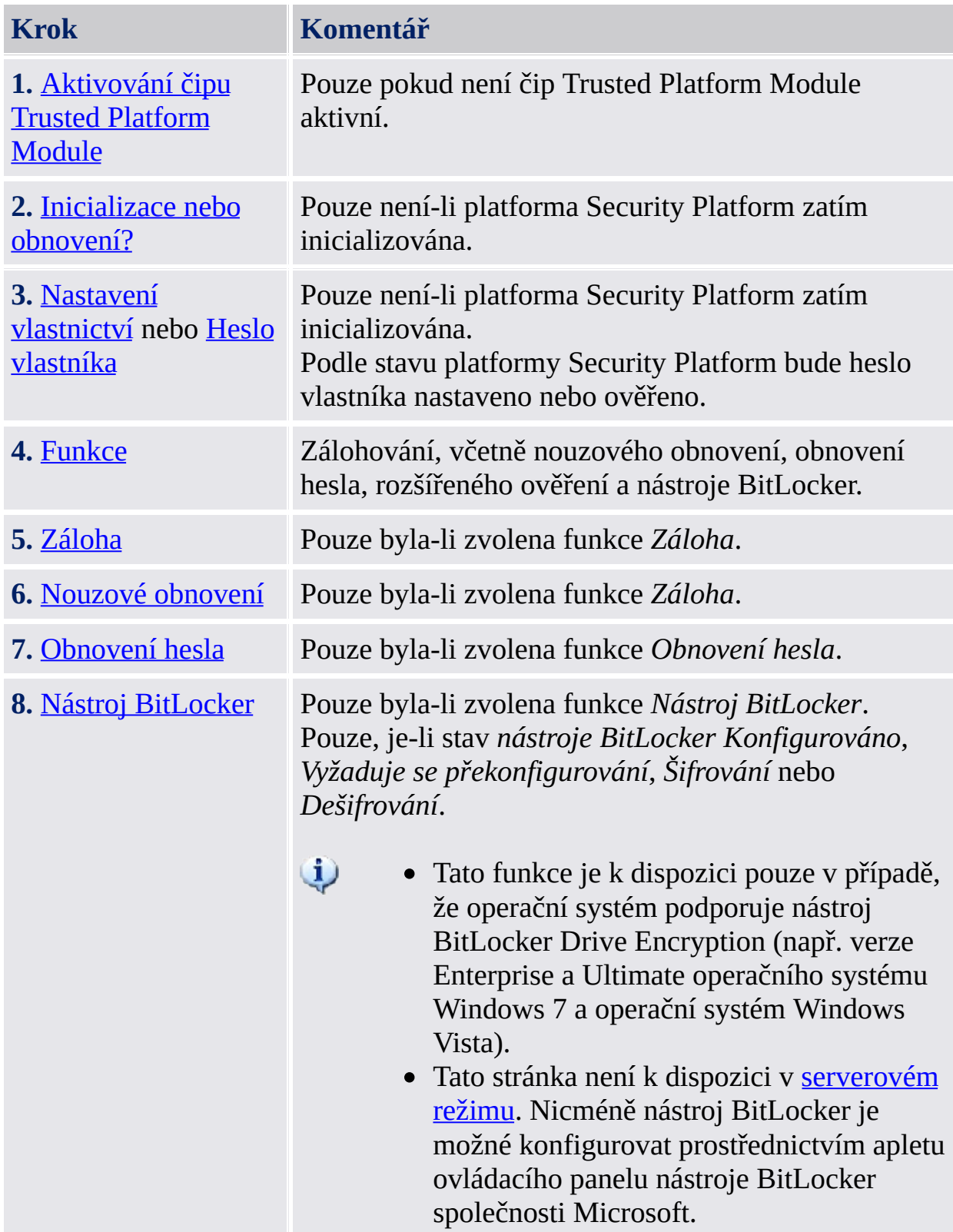

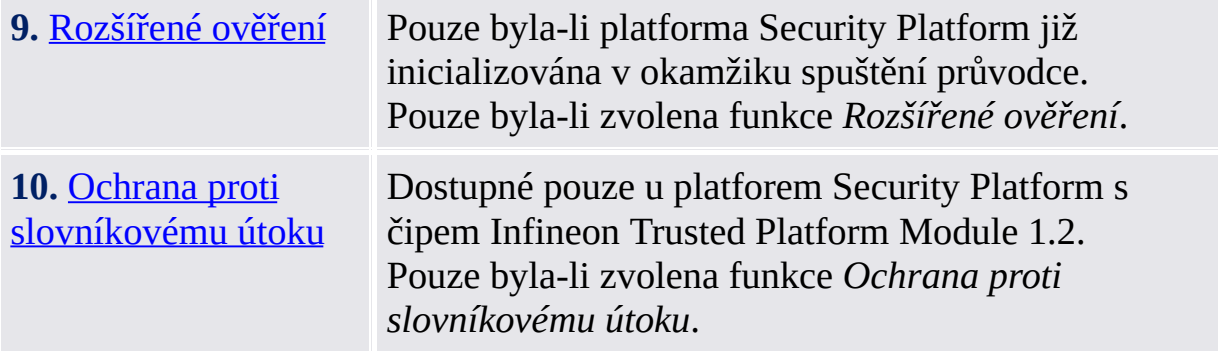

## Spuštění aplikace

**Není-li platforma Security Platform zatím inicializována:** Na [oznamovací](#page-360-0) ikoně na hlavním panelu klikněte na příkaz nabídky **[Inicializace](#page-186-0) platformy Security Platform**. Spustí se Rychlý průvodce inicializací. Na uvítací stránce zvolte možnost **Rozšířená inicializace**. Spustí se průvodce inicializací platformy Security Platform.

**Je-li platforma Security Platform již inicializována:** Spusťte průvodce inicializací platformy Security Platform pomocí Nástroje nastavení.

- Postup konfigurace funkcí platformy Security Platform (zálohování včetně nouzového obnovení, obnovení hesla, rozšířeného ověření): *Nástroj nastavení – Upřesnit – [Konfigurovat...](#page-178-0)*
- Postup konfigurace pouze funkce Obnovení hesla: *Nástroj nastavení – Obnovení hesla – [Konfigurovat...](#page-173-0)*
- Postup konfigurace pouze funkce Záloha: *Nástroj nastavení – Zálohování – [Konfigurovat...](#page-165-0)*

TPM ©Infineon Technologies AG
#### Aktivování čipu Trusted Platform Module

Hlavní funkce čipu Trusted Platform Module lze používat až po jeho zapnutí. Teprve poté je možné inicializovat platformu Security Platform a pokračovat v dalším počátečním konfigurování. Postup zapnutí čipu Trusted Platform Module závisí na verzi čipu Trusted Platform Module, na hardware platformy Security Platform a na systému BIOS.

U **systémů čipů Trusted Platform Module 1.2 podporujících rozhraní fyzické přítomnosti (PPI)** se používá k zapnutí čipu Trusted Platform Module právě toto rozhraní. Podle stavu hardwaru a systému BIOS může tento proces proběhnout bez nutnosti zásahu uživatele nebo může být nutné provést několik kroků.

U **všech ostatních systémů** musíte restartovat počítač a přejít do systému BIOS. Následující odstavce obsahují popis tohoto postupu:

V každém případě průvodce automaticky detekuje způsob možného zapnutí čipu Trusted Platform Module ve vašem systému a provede vás potřebnými kroky.

V následující tabulce naleznete popis zapnutí čipu Trusted Platform Module u různých typů platforem Security Platform.

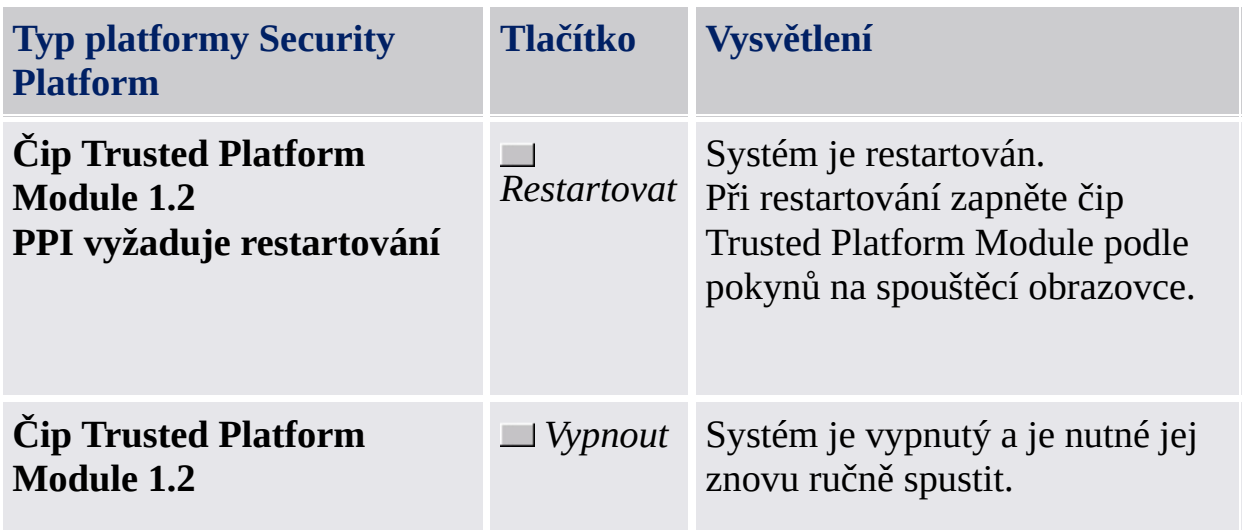

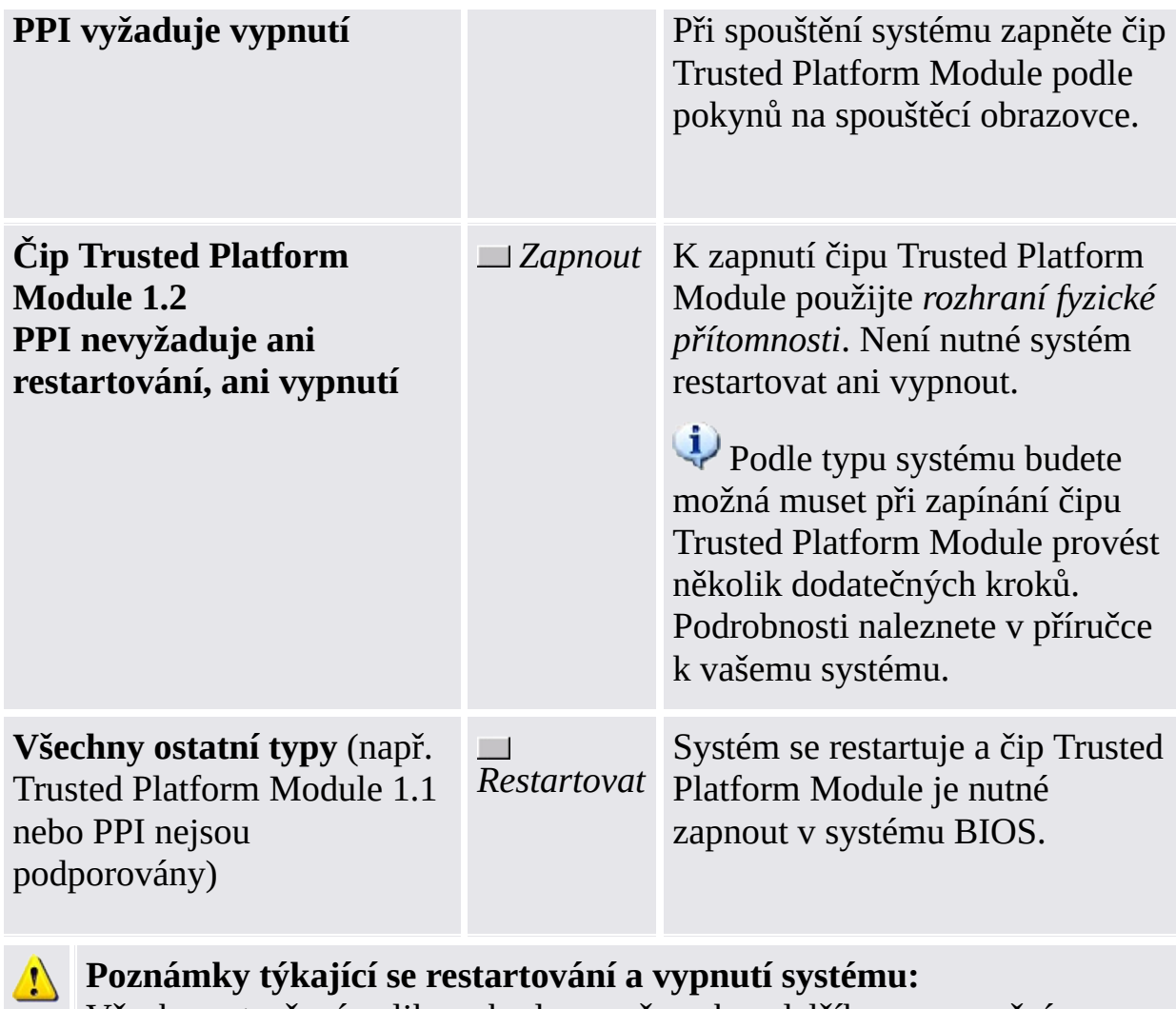

Všechny otevřené aplikace budou zavřeny bez dalšího upozornění. Chcete-li zabránit ztrátě dat, zavřete všechny aplikace ještě před restartováním systému.

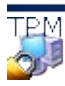

©Infineon Technologies AG

#### Inicializace a obnovení platformy Security Platform

Tato stránka průvodce se vás zeptá, zda chcete inicializovat nebo obnovit platformu Security Platform.

**Tato stránka průvodce není dostupná v <u>[serverovém](#page-14-0) režimu</u>, protože se** platforma Security Platform inicializuje automaticky, pokud je systém klienta integrován do domény Trust Domain s centralizovanou správou, to znamená, že správce nemusí tuto úlohu provádět.

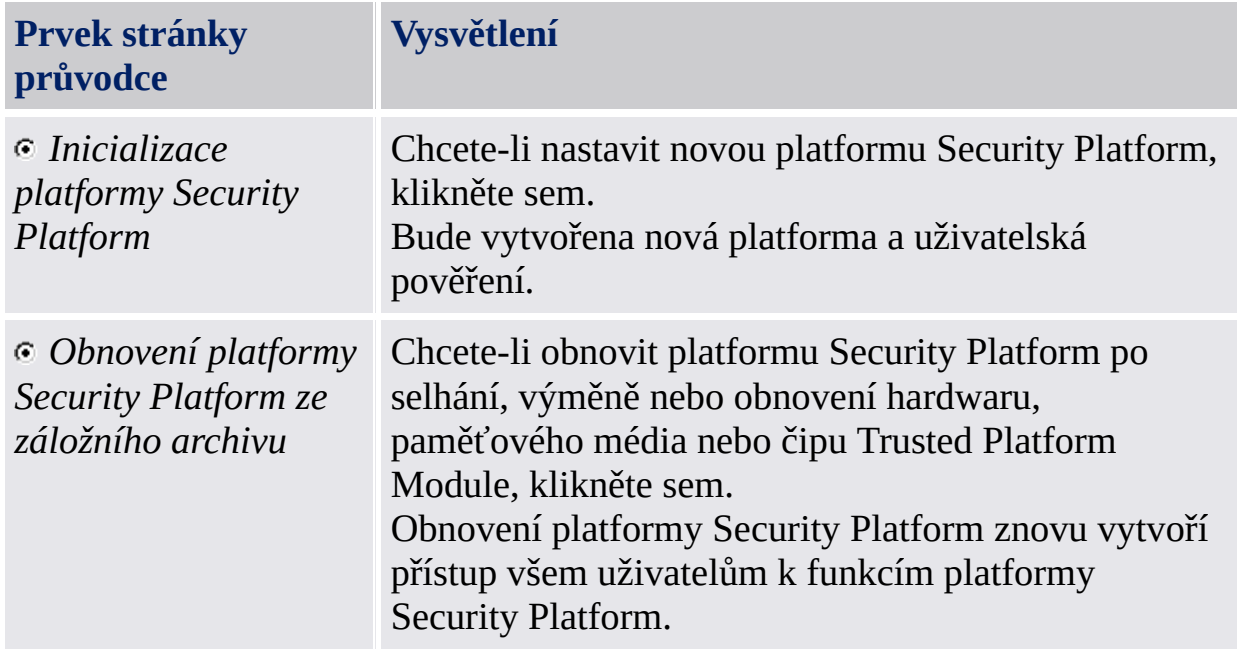

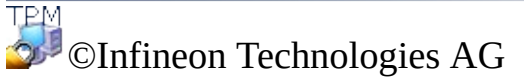

### Vytvoření vlastníka platformy Security Platform

Po zapnutí čipu Trusted Platform Module je nutné jednorázově stanovit jeho vlastnictví, aby došlo k logickému asociování čipu s počítačem. V průběhu tohoto procesu dojde k vytvoření vlastníka platformy Infineon Security Platform a k jeho uložení do čipu Trusted Platform Module společně s tajným klíčem vlastníka platformy Infineon Security Platform. Ten je chráněn heslem [vlastníka,](#page-141-0) které je nutné zde definovat. Heslo vlastníka můžete buď zadat nebo můžete generovat náhodné heslo vlastníka. Toto heslo vlastníka můžete uložit do souboru a používat tento záložní soubor hesla vlastníka nebo si jej můžete vytisknout. Pokud jste se rozhodli generovat náhodné heslo vlastníka, můžete si jej zobrazit pro zapamatování nebo poznamenání. Heslo vlastníka nebo záložní soubor hesla vlastníka budete potřebovat pro správu platformy Security Platform.

- Tato stránka není dostupná v [serverovém](#page-14-0) režimu, protože se platforma Security Platform inicializuje automaticky, pokud je systém klienta integrován do domény Trust Domain s centralizovanou správou, to znamená, že správce nemusí tuto úlohu provádět.
- Převzetím vlastnictví pomocí průvodce inicializací platformy Infineon Security Platform vytvoříte nový klíč SRK (Storage Root Key). Obvykle se vlastník platformy Security Platform vytváří pro určitý čip Trusted Platform Module pouze jednou. Jelikož jsou všechny vaše certifikáty veřejných klíčů vázány na klíč SRK čipu Trusted Platform Module, nemůžete tyto certifikáty používat po vytvoření nového klíče SRK.

Následující tabulka udává rady k použití této stránky průvodce.

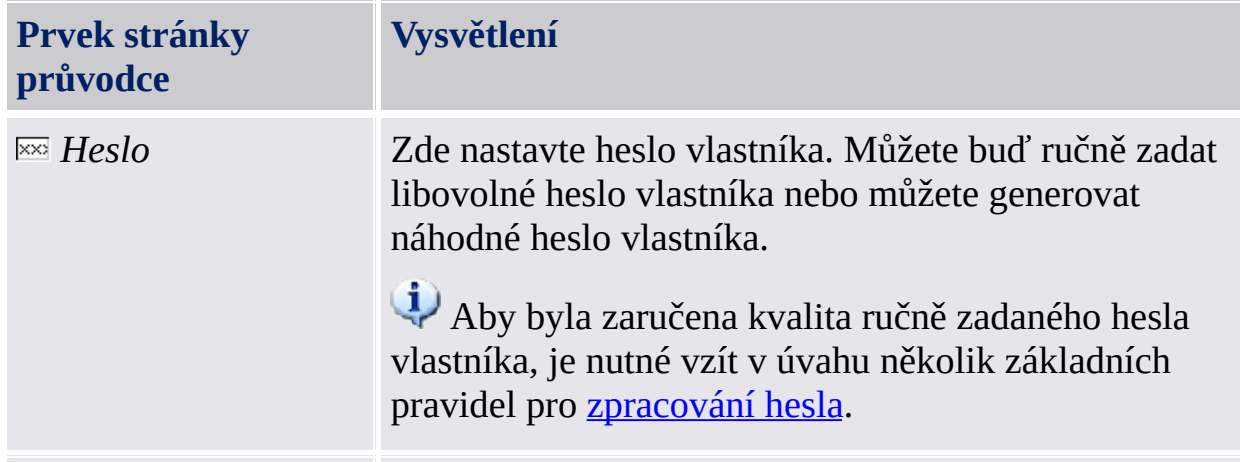

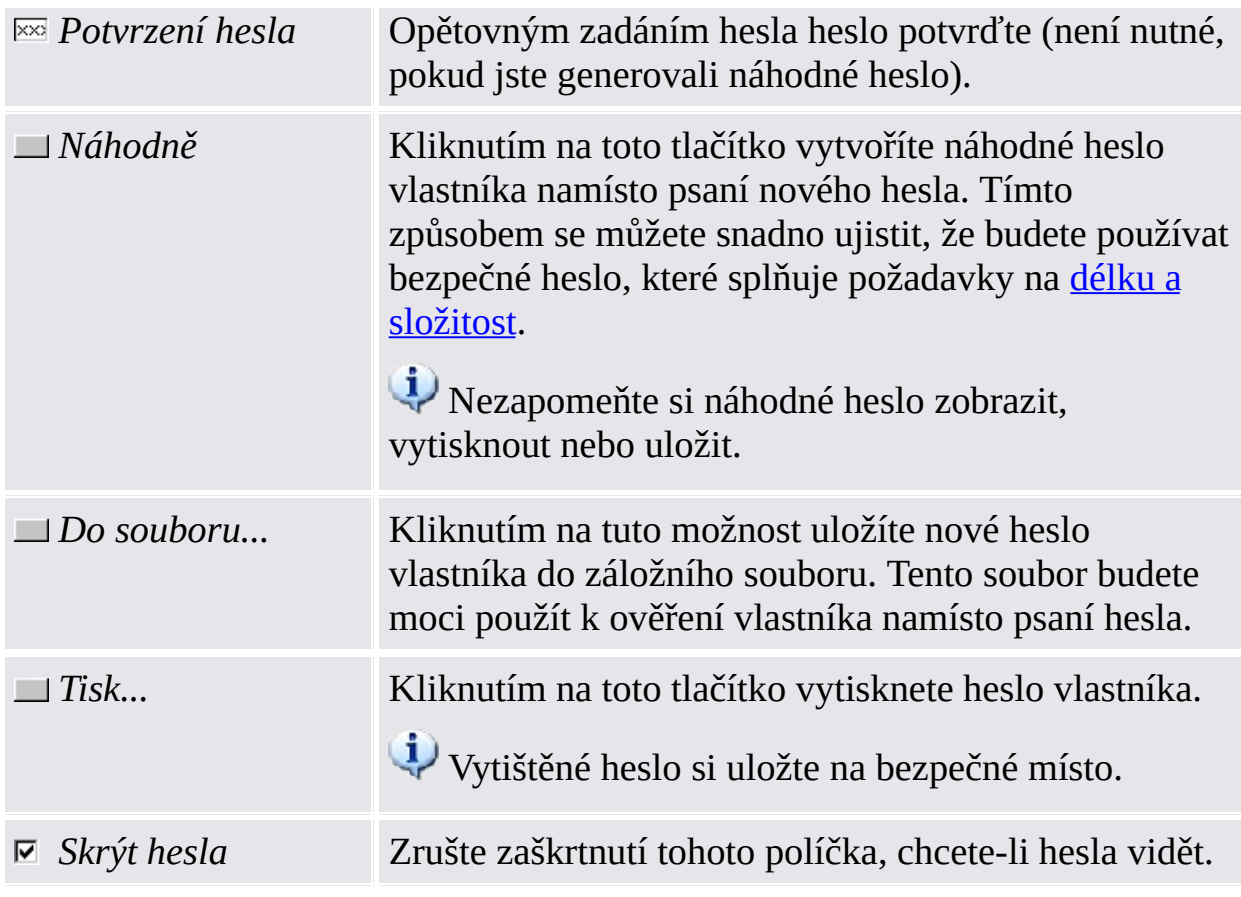

Z důvodu zásady <u>Povolit striktní [zabezpečení](#page-389-0) pole hesla</u> nemusí být možné hesla vyjímat, kopírovat, vkládat ani vidět jako nešifrovaný text.

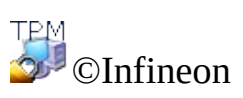

Technologies AG

#### Heslo vlastníka

Pro důležité úkony správy je vyžadováno heslo [vlastníka](#page-141-0).

Tato stránka se zobrazí v Průvodci inicializací platformy Infineon Security Platform a v Průvodci rychlou [inicializací,](#page-211-0) pokud heslo vlastníka již existuje, ale platforma Security Platform není inicializovaná.

Tak je to i v tomto případě:

- Pokud bylo heslo vlastníka nastaveno pomocí aplikace [Správa](#page-8-0) čipu TPM od společnosti Microsoft.
- Pokud došlo k přerušení procesu inicializace platformy Security Platform, například z důvodu přerušení napájení.
- Pokud byla platforma Security Platform inicializována a její vlastník se nachází v jiném operačním systému.
- Pokud je platforma Security Platform inicializována v jednom operačním systému a uživatel inicializuje platformu Security Platform v jiném operačním systému pomocí systému BIOS.

Pro ověření můžete buď zadat heslo nebo použít záložní soubor hesla vlastníka.

Tato stránka není dostupná v [serverovém](#page-14-0) režimu, protože se platforma Security Platform GD. inicializuje automaticky, pokud je systém klienta integrován do domény Trust Domain s centralizovanou správou, to znamená, že správce nemusí tuto úlohu provádět.

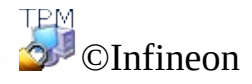

Technologies AG

## Funkce platformy Security Platform

Na této stránce můžete konfigurovat funkce platformy Security Platform pro všechny uživatele, například zálohování.

Tato stránka průvodce není k dispozici v [serverovém](#page-14-0) režimu, neboť úlohy konfigurace platformy Security Platform zpracovává server Trusted Computing Management Server. Mezi tyto úlohy patří *Zálohování*, *Obnovení hesla* a *Rozšířené ověření*. Funkci *BitLocker* můžete konfigurovat pomocí apletu ovládacího panelu společnosti Microsoft.

V následující tabulce naleznete popis všech funkcí platformy Security Platform.

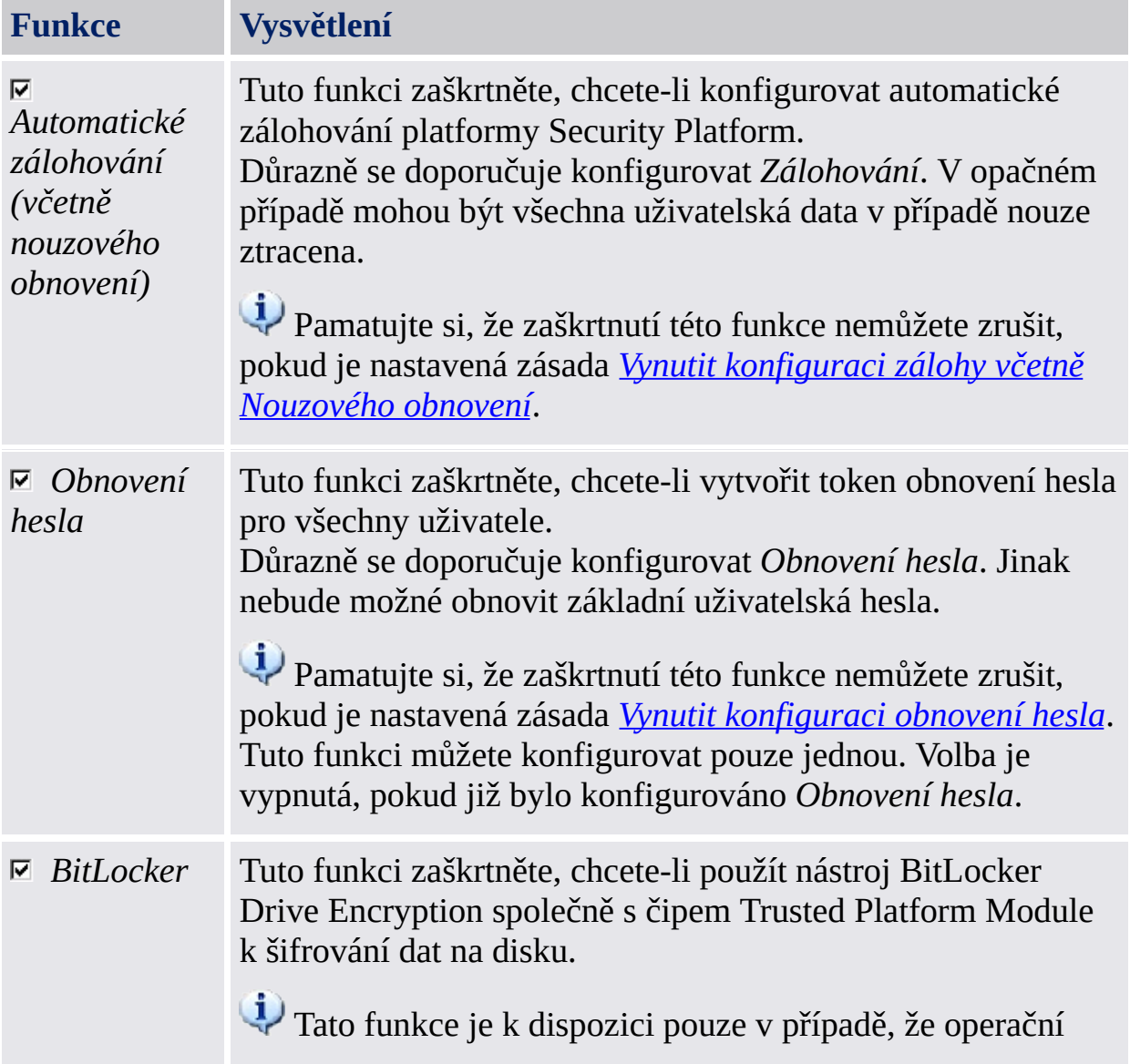

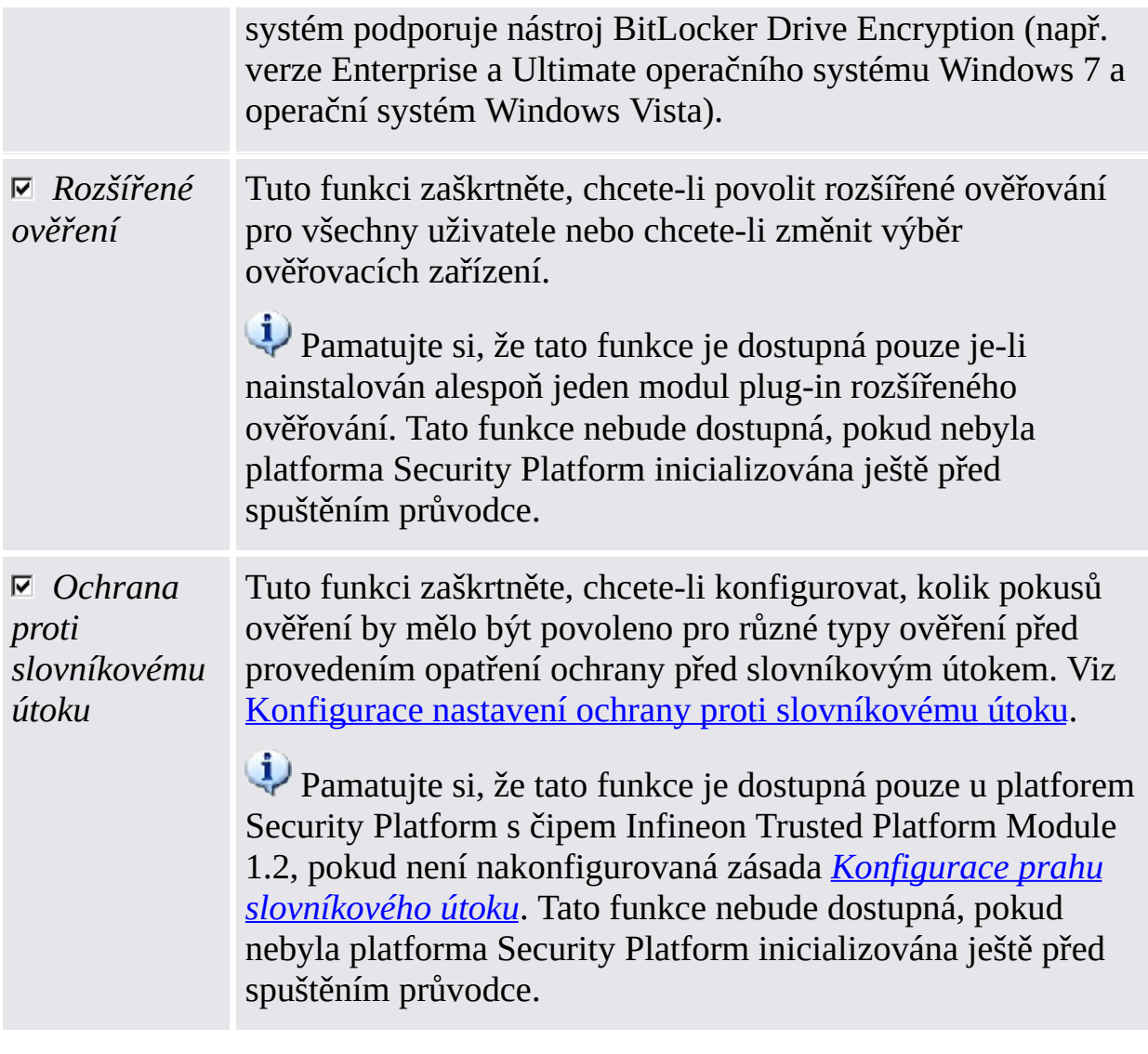

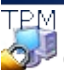

©Infineon Technologies AG

# Zálohování

Na této stránce můžete konfigurovat automatické zálohování platformy Security Platform. Viz [Zálohování](#page-43-0) a obnovení dat platformy Security Platform.

 $\omega$ Tato stránka není k dispozici v [serverovém](#page-14-0) režimu, protože automatické zálohování je zpracováváno serverem Trusted Computing Management Server, to znamená, že není nutná žádná další explicitní konfigurace uživatelem.

Následující tabulka udává rady k použití této stránky průvodce.

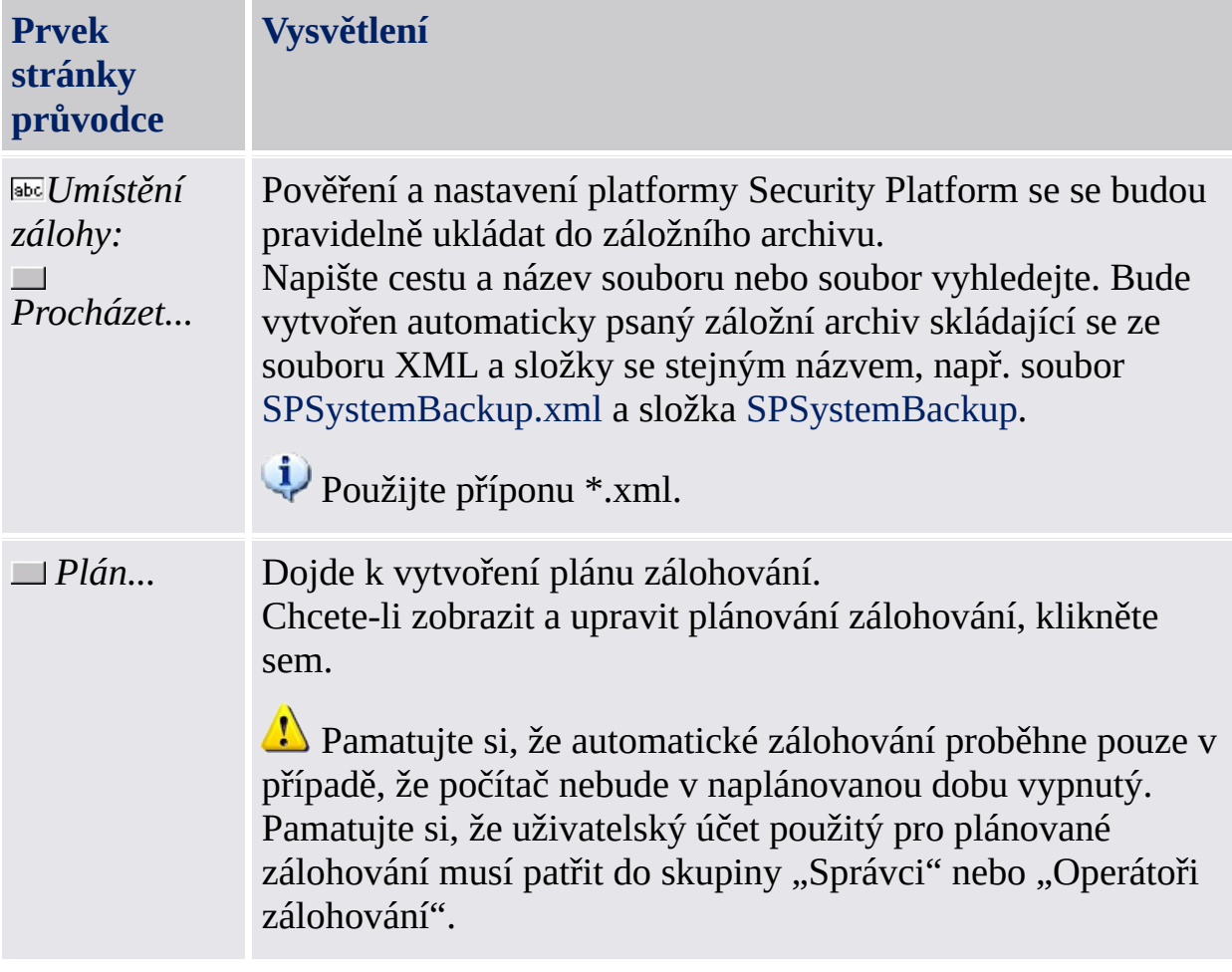

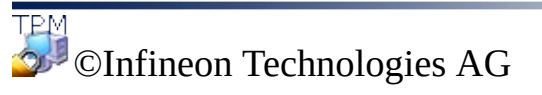

### Nouzové obnovení

Na této stránce můžete konfigurovat nouzové obnovení, které je součástí automatického zálohování platformy Security Platform.

#### *i* Dostupnost stránky:

- Tato stránka je k dispozici pouze pokud jste zvolili konfiguraci automatického zálohování platformy Security Platform.
- Tato stránka není k dispozici v [serverovém](#page-14-0) režimu, protože automatické zálohování a obnovení je zpracováváno serverem Trusted Computing Management Server, to znamená, že není nutná žádná další explicitní konfigurace uživatelem.

# Prvky stránky průvodce

Pamatujte si, že možnosti na této stránce průvodce mohou být omezené v důsledku <u>[systémových](#page-389-0) zásad</u>.

Následující tabulka udává rady k použití této stránky průvodce.

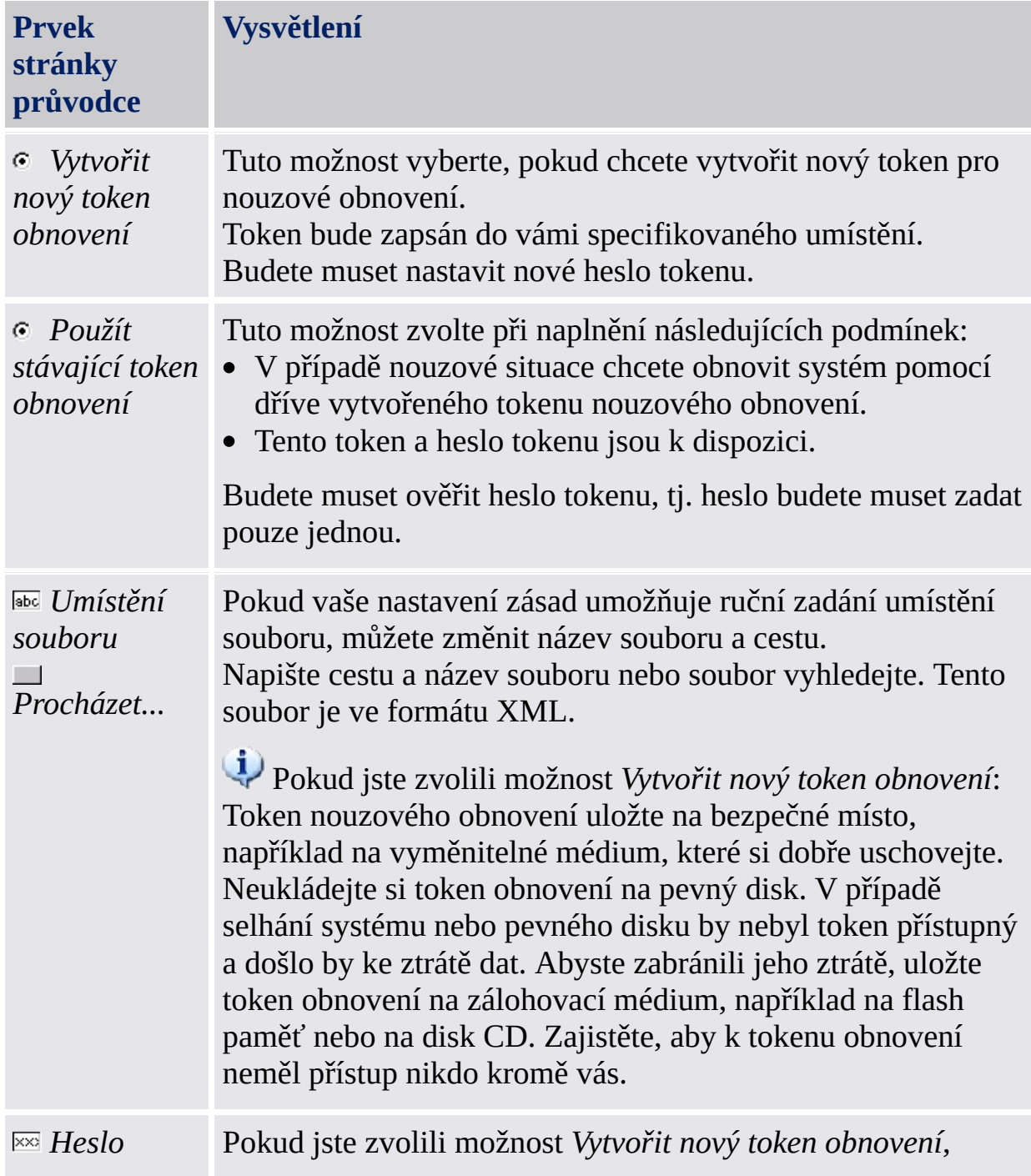

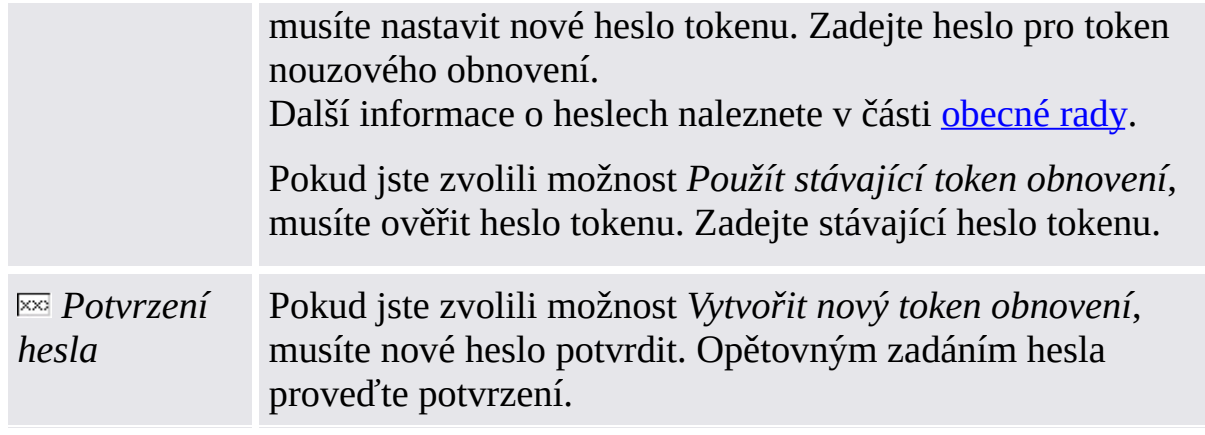

©Infineon Technologies AG

### Obnovení hesla

Pomocí této stránky můžete vytvořit token obnovení hesla pro všechny uživatele.

#### **Dostupnost stránky:**

- Tato stránka je k dispozici pouze pokud jste zvolili konfiguraci obnovení hesla.
- Tato stránka není k dispozici v **[serverovém](#page-14-0) režimu**, protože tuto úlohu zpracovává server Trusted Computing Management Server.

# Prvky stránky průvodce

Pamatujte si, že možnosti na této stránce průvodce mohou být omezené v důsledku <u>[systémových](#page-389-0) zásad</u>.

Následující tabulka udává rady k použití této stránky průvodce.

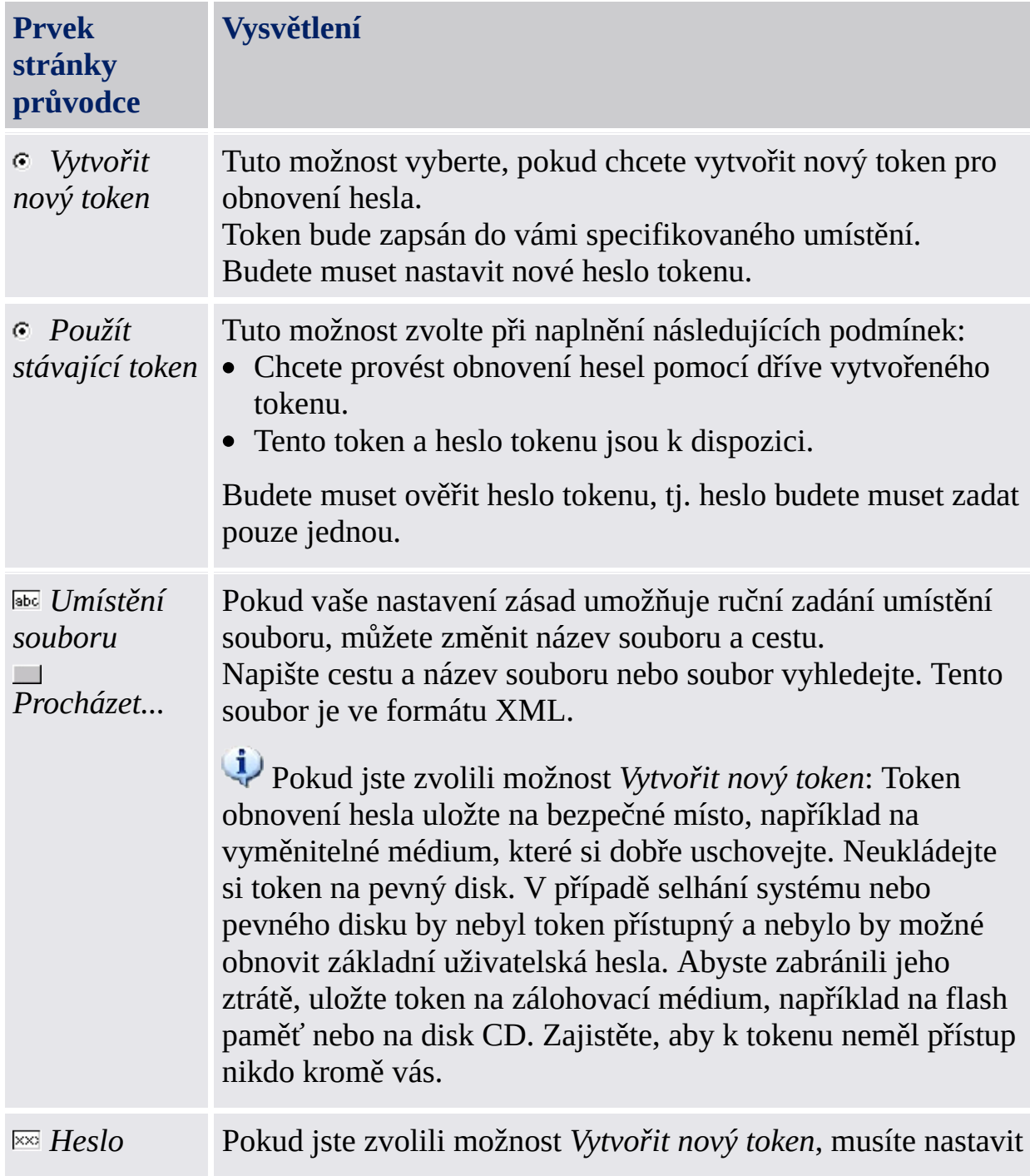

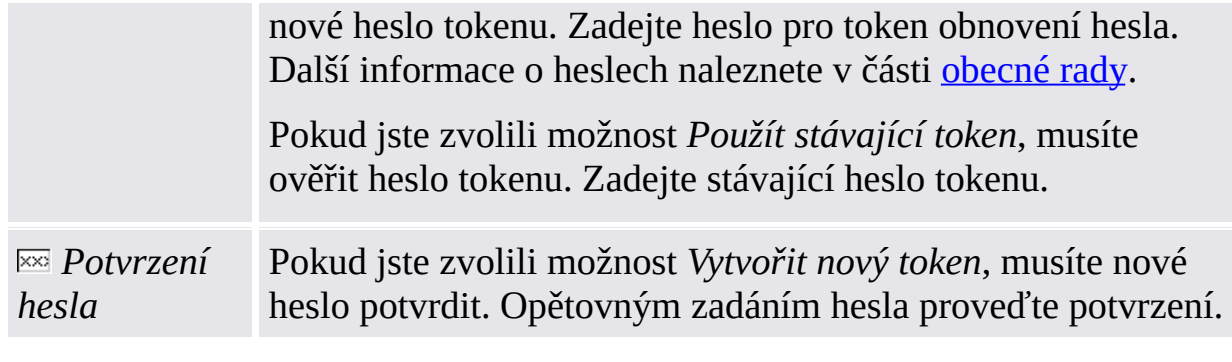

©Infineon Technologies AG

#### BitLocker

Pomocí této stránky můžete použít nástroj BitLocker Drive Encryption společně s čipem Trusted Platform Module k šifrování dat na disku.

#### $\ddot{u}$ **Dostupnost stránky:**

- Tato stránka je k dispozici pouze v případě, že operační systém podporuje nástroj BitLocker Drive Encryption (např. verze Enterprise a Ultimate operačního systému Windows 7 a operační systém Windows Vista).
- Stránka je k dispozici pouze když uživatel tuto funkci zvolí a nástroj BitLocker je ve stavu *Konfigurováno*, *Vyžaduje se překonfigurování*, *Šifrování* nebo *Dešifrování*.
- Stránka se nezobrazí, je-li nástroj BitLocker ve stavu "Nekonfigurováno", protože postup první konfigurace nástroje BitLocker vyžaduje restartování systému. Místo ní se po dokončení průvodce inicializací spustí aplet ovládacího panelu nástroje BitLocker společnosti Microsoft.
- Tato stránka není k dispozici v [serverovém](#page-14-0) režimu.

## Prvky stránky průvodce

Následující tabulka udává rady k použití této stránky průvodce.

*Konfigurovat* Kliknutím na toto tlačítko spustíte aplet ovládacího panelu nástroje BitLocker společnosti Microsoft.

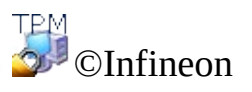

Technologies AG

## Rozšířené ověření

Na této stránce můžete povolit rozšířené ověřování pro všechny uživatele nebo zde můžete měnit volby pro ověřovací zařízení.

#### *i* Dostupnost stránky:

- Tato stránka je dostupná pouze v [samostatném](#page-14-0) režimu, pokud je nainstalován alespoň jeden modul plug-in rozšířeného ověřování.
- Tato stránka není dostupná v [serverovém](#page-14-0) režimu, protože úloha konfigurace rozšířeného zabezpečení formou zásady serveru je zpracovávána serverem Trusted Computing Management Server, takže správce nemusí tuto úlohu provádět.

Následující tabulka udává rady k použití této stránky průvodce.

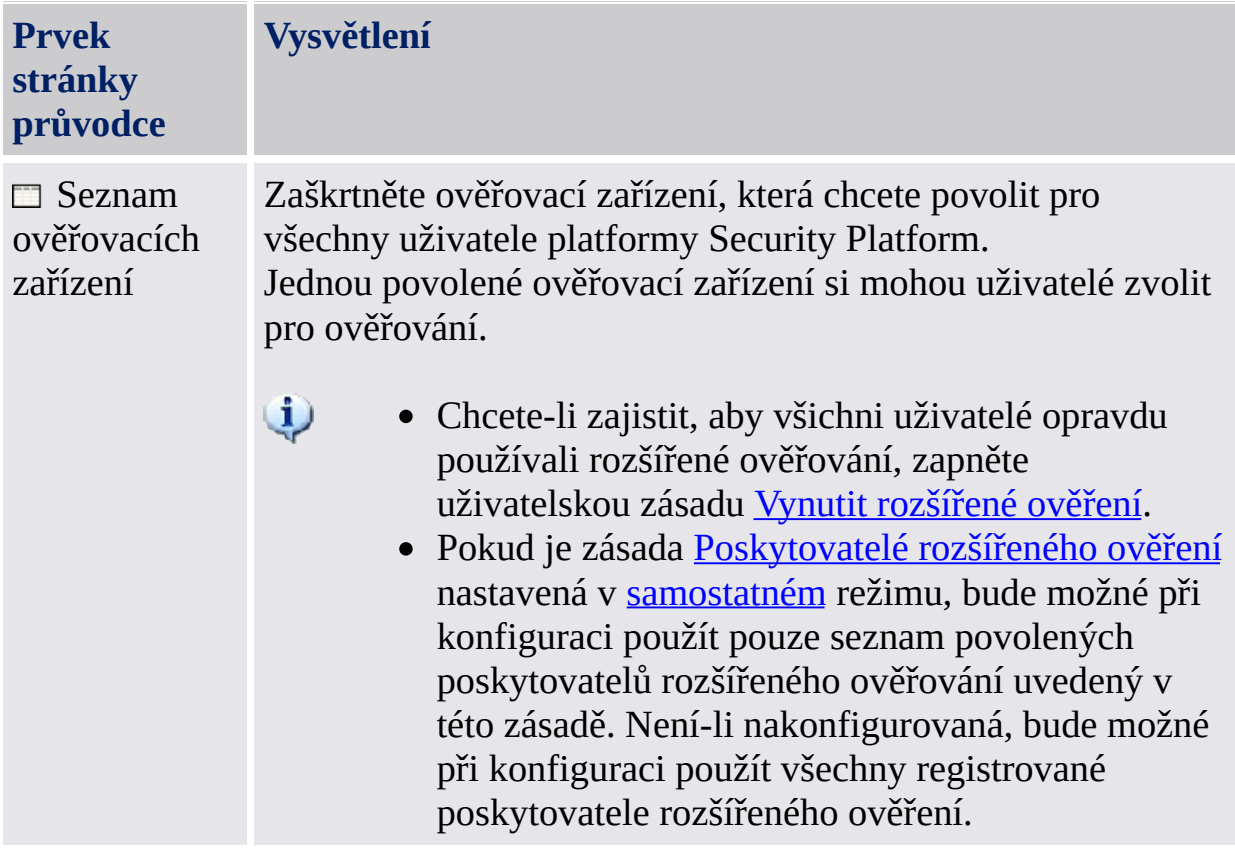

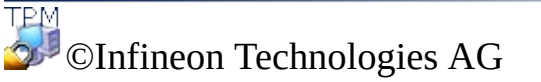

#### Průvodce inicializací uživatele platformy Infineon Security Platform

Průvodce inicializací uživatele platformy Infineon Security Platform je určen pro zkušené uživatele k inicializaci uživatelů platformy Security Platform a konfiguraci funkcí určitého uživatele (zabezpečení e-mailu, šifrování souborů a složek pomocí systému souborů EFS a jednotky PSD, rozšířené ověření). Tohoto průvodce je nutné spustit pro každého uživatele počítače, který chce používat individuálně nastavené funkce platformy Security Platform (tzn. který bude uživatelem platformy Infineon Security Platform).

Chcete-li rychle inicializovat platformu Security Platform a uživatele na základě výchozích nastavení, [doporučujeme](#page-186-0) použít raději Průvodce rychlou inicializací.

#### **Dostupnost průvodce:**

- Tento průvodce je dostupný v případě, že je platforma Security Platform inicializovaná a je zapnutá zásada *Povolit registraci uživatele* v možnosti *Povolit aplikaci Management Provider a průvodce* nebo pokud tato zásada není nakonfigurovaná (platí stejné podmínky, jako když spustíte tohoto průvodce pomocí [oznamovací](#page-360-0) ikony na hlavním panelu). Pamatujte si, že tato zásada platí pouze pro neinicializované uživatele.
- Byl-li uživatel již inicializován, tato zásada neplatí a ke konfiguraci funkcí specifických pro určitého uživatele můžete použít průvodce (platí stejné podmínky jako když spustíte tohoto průvodce pomocí [oznamovací](#page-360-0) ikony na hlavním panelu).
- V [serverovém](#page-14-0) režimu je tento průvodce dostupný pouze pokud je aktuální uživatel členem skupiny registrovaných uživatelů.

# Kroky průvodce

Následující tabulka popisuje kroky průvodce v případě dosud [neinicializovaného](#page-273-0) uživatele. V případě již inicializovaného uživatele se provedou pouze kroky vyžadované pro speciální úlohu průvodce (např. konfigurace funkcí platformy Security Platform specifických pro určitého uživatele).

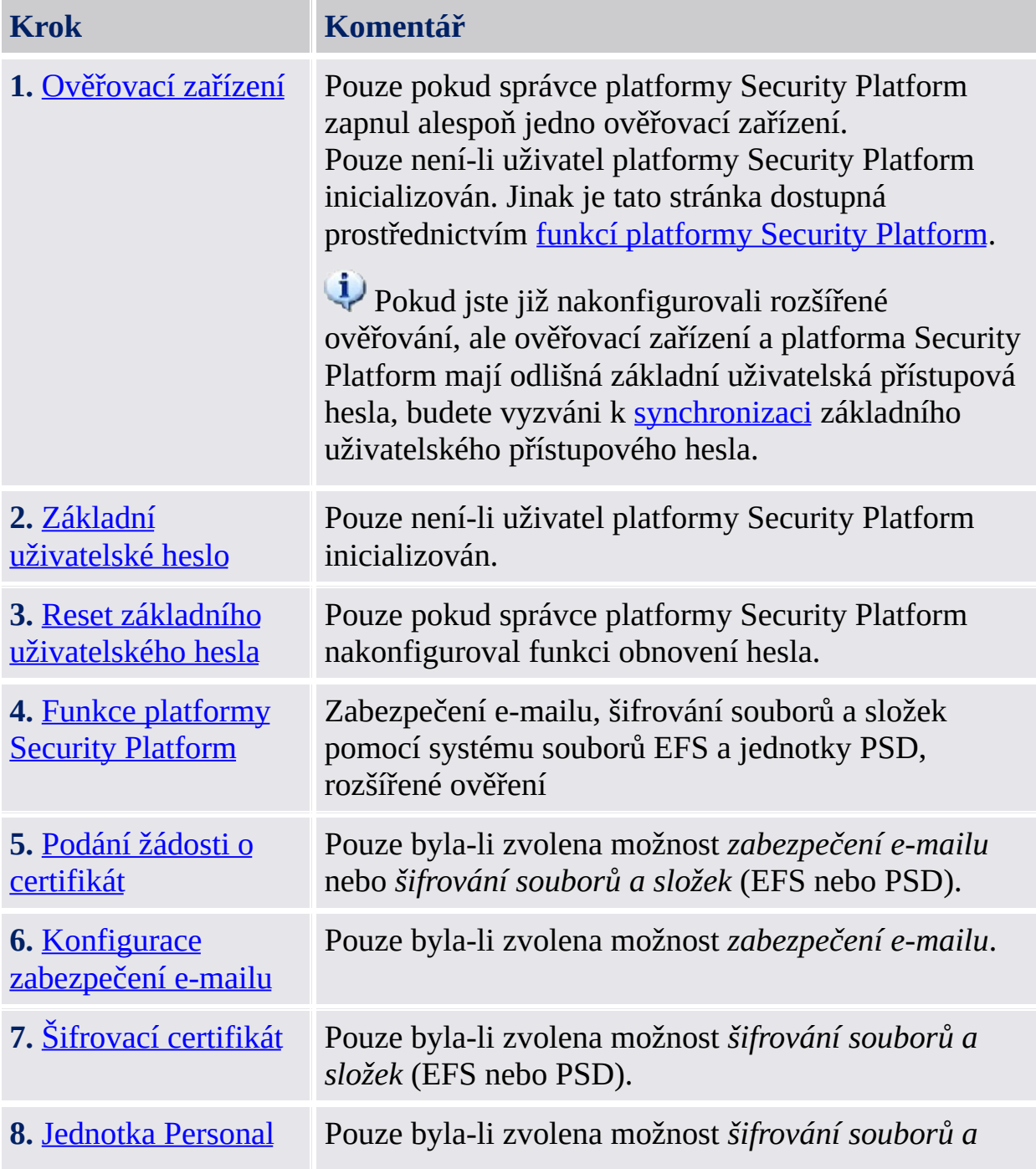

## Spuštění aplikace

**Není-li aktuální uživatel [inicializován:](#page-360-0)** Na oznamovací ikoně na hlavním panelu klikněte na příkaz nabídky **Inicializace uživatele platformy Security Platform.** Spustí se Rychlý průvodce [inicializací.](#page-186-0) Na uvítací stránce zvolte možnost **Rozšířená inicializace**. Spustí se průvodce inicializací uživatele platformy Security Platform.

**Je-li aktuální uživatel inicializován:** Spusťte průvodce inicializací uživatele pomocí Nástroje nastavení.

- Konfigurace funkcí platformy Security Platform specifických pro určitého uživatele (zabezpečení e-mailu, šifrování souborů a složek pomocí systému souborů EFS a jednotky PSD, rozšířené ověření): *Nástroj nastavení – Uživatelská nastavení – [Konfigurovat...](#page-162-0)* Pokud nejsou nakonfigurovány funkce uživatele, spustí se místo průvodce inicializací uživatele Rychlý průvodce [inicializací.](#page-186-0) V takovém případě na uvítací stránce zvolte možnost **Rozšířená inicializace**.
- Zapnutí funkce obnovení hesla pro [aktuálního](#page-173-0) uživatele: *Nástroj nastavení – Obnovení hesla – Zapnout...*
- Vytvoření záložního [ověřovacího](#page-165-0) zařízení: *Nástroj nastavení – Zálohování – Vytvořit...*

**Popis parametrů příkazového řádku:** Průvodce můžete také spustit prostřednictvím programu Průzkumník Windows dvojitým kliknutím na soubor *SpUserWz.exe* v instalačním adresáři řešení Security Platform Solution. Je podporován následující parametr příkazového řádku:

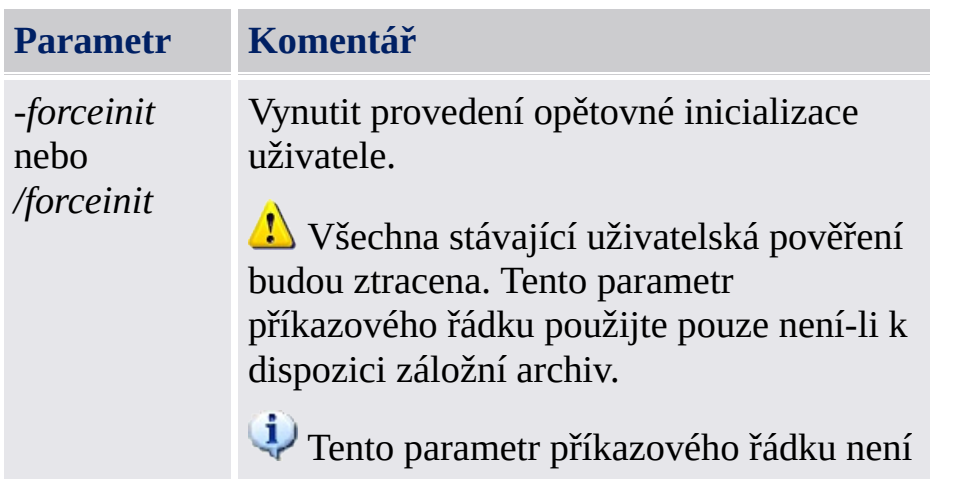

z následujících důvodů podporován v [serverovém](#page-14-0) režimu:

- Uživatel se nesetká se situací, kdy by tento parametr potřeboval použít.
- Uživatel v prostředí Trust Domain tento příkaz nepotřebuje.

©Infineon Technologies AG

## Ověřovací zařízení

Na této stránce si můžete zvolit ověřovací zařízení.

**Dostupnost stránky:** Tato stránka je k dispozici, pouze pokud správce zapnul alespoň jedno ověřovací zařízení.

Následující tabulka udává rady k použití této stránky průvodce.

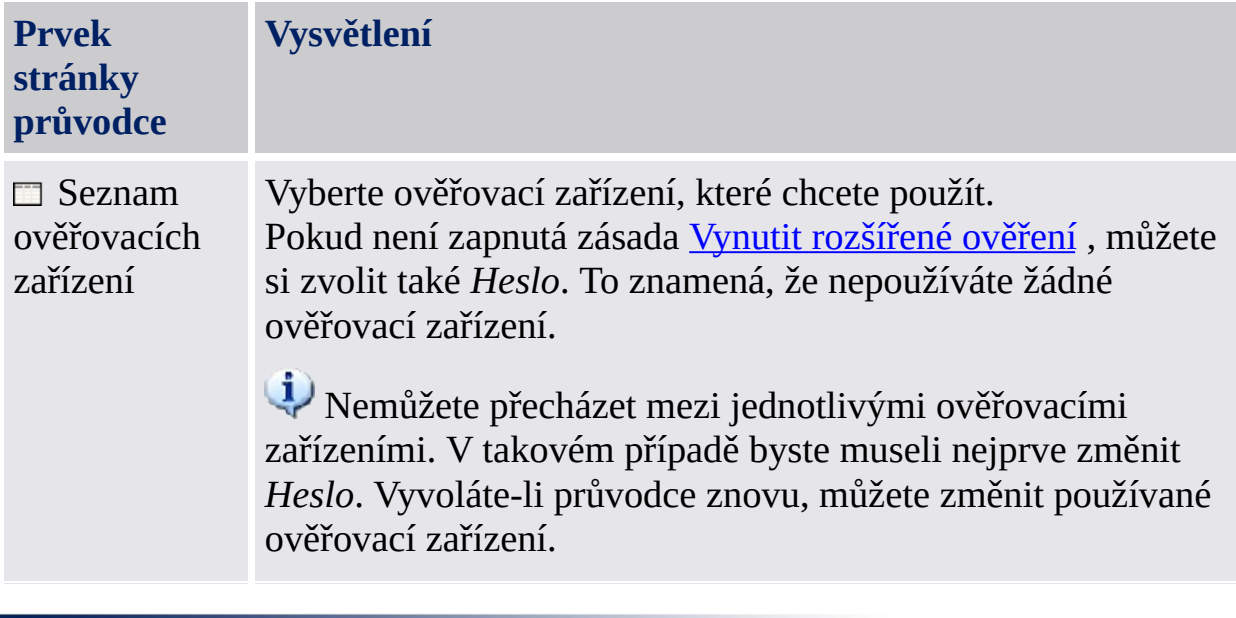

©Infineon Technologies AG
### Synchronizace základního uživatelského přístupového hesla

Na této stránce můžete určit, jak proběhne synchronizace vašeho základního uživatelského přístupového hesla v případě, že ověřovací zařízení a platforma Security Platform používají odlišná základní uživatelská přístupová hesla.

**Dostupnost stránky:** Tato stránka se zobrazí pouze budou-li splněny následující podmínky:

- Provedli jste konfiguraci rozšířeného ověření.
- Systém zjistil, že vaše ověřovací zařízení a platforma Security Platform používají odlišná základní uživatelská přístupová hesla.

**Prvek stránky průvodce Vysvětlení** *Použít přístupové heslo z platformy Security Platform, aktualizovat ověřovací zařízení* Tuto možnost zvolte, chcete-li, aby se základní uživatelské přístupové heslo ověřovacího zařízení aktualizovalo základním uživatelským přístupovým heslem používaným platformou Security Platform. Je to nutné, pokud jste provedli **obnovení** základního uživatelského přístupového hesla, aniž by bylo aktualizováno ověřovací zařízení. *Použít přístupové heslo z ověřovacího zařízení, aktualizovat platformu Security Platform* Tuto možnost zvolte, chcete-li, aby se základní uživatelské přístupové heslo platformy Security Platform aktualizovalo základním uživatelským přístupovým heslem používaným ověřovacím zařízením. To je nutné, používáte-li ověřovací zařízení v několika platformách Security Platform a změnili jste základní uživatelské přístupové heslo na jiné platformě Security Platform.

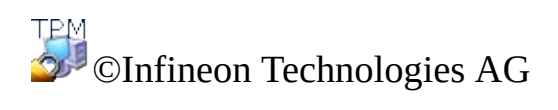

# Reset základního uživatelského hesla

Na této stránce můžete zapnout obnovení vašeho základního uživatelského hesla v případě nouze (například zapomenete-li své aktuální základní uživatelské heslo).

**Dostupnost stránky:** Tato stránka je k dispozici pouze v případě, že váš správce nastavil obnovení hesla.

**Prvek stránky průvodce Vysvětlení** *Zapnout obnovení základního uživatelského hesla v případě nouze* Zaškrtnete-li toto políčko, bude možné obnovit vaše základní uživatelské heslo v případě nouze. Pamatujte si, že zaškrtnutí tohoto políčka nemůžete zrušit, pokud je zapnuta funkce obnovení hesla nebo pokud je zapnuta zásada *Vynutit povolení [obnovení](#page-401-0) hesla*. *Osobní tajný klíč Procházet...* Osobní tajný klíč bude zapsán do souboru. Napište cestu a název souboru nebo soubor vyhledejte. Ponechejte tento soubor na bezpečném místě. Budete ho potřebovat k obnovení základního uživatelského hesla v případě nouze.

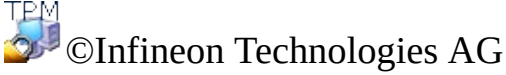

### Základní uživatelský klíč - potvrzení nastavení

Správce systému může zapnout funkci umožňující obnovení vašeho základního uživatelského klíče. V takovém případě budou vytvořeny další položky v existujícím záložním archivu.

**Poznámka:** Základní uživatelský klíč je vždy používán v chráněné formě, i v průběhu procesu obnovení.

Systém je nyní připraven ke generování základního uživatelského klíče. Pokud je zapnutá funkce zálohování, budou vytvořena dodatečná data pro nouzové obnovení, obsahující informace potřebné pro bezpečné obnovení vašeho klíče.

Kliknutím na tlačítko **Další** vygenerujete svůj základní uživatelský klíč.

**Poznámka:** V průběhu této operace se neodhlašujte, nevypínejte počítač a neodpojujte napájecí kabel ze sítě.

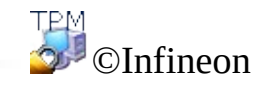

Technologies AG

# Funkce platformy Security Platform

Na této stránce můžete konfigurovat funkce platformy Security Platform, například šifrování souborů a složek.

**Dostupnost stránky:** Tato stránka je k dispozici pouze pokud uživatelské zásady umožňují konfigurovat alespoň jednu funkci. **Dostupnost funkcí:** Záleží na nastavení [uživatelských](#page-401-0) zásad.

V následující tabulce naleznete popis všech funkcí platformy Security Platform.

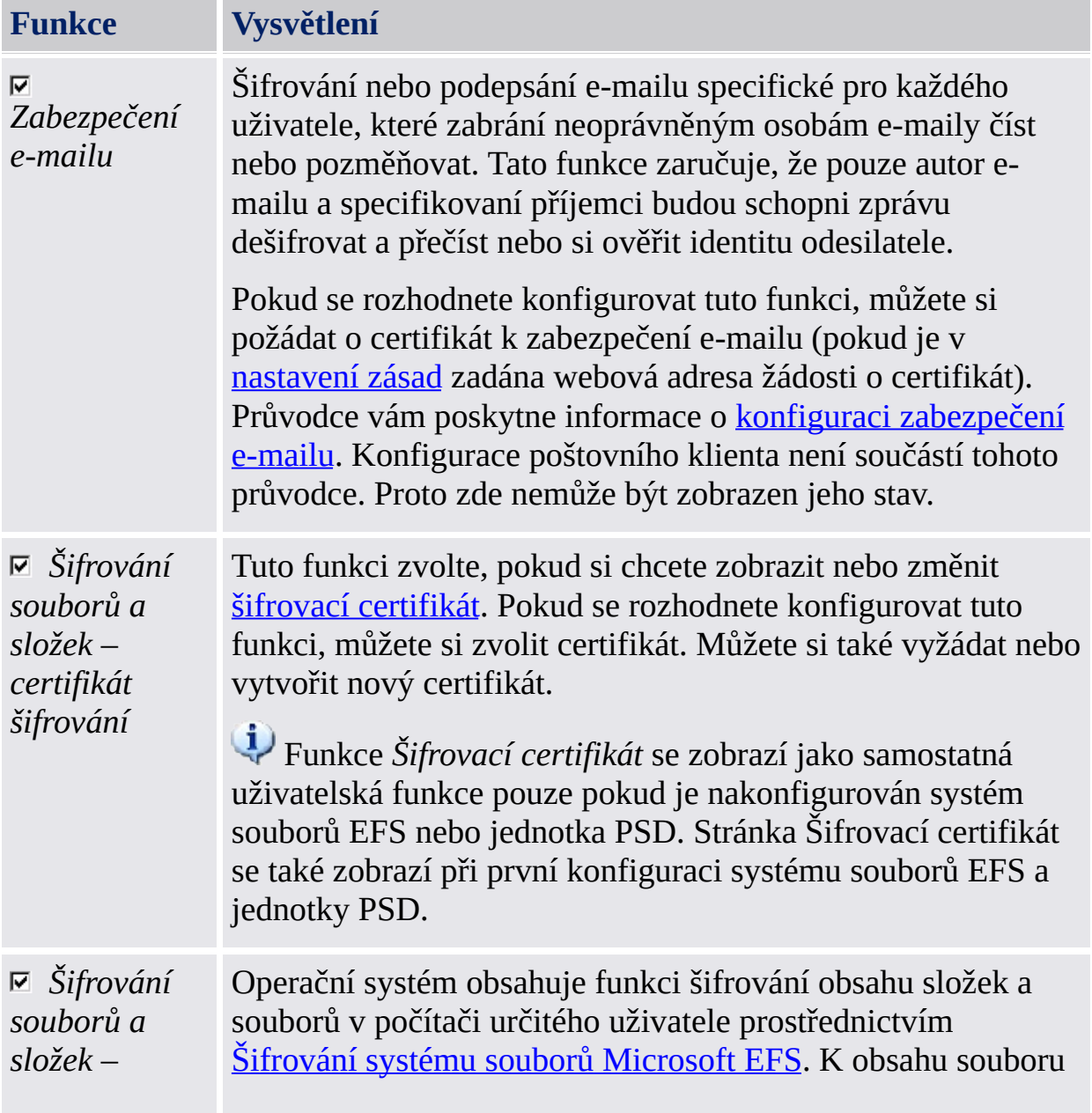

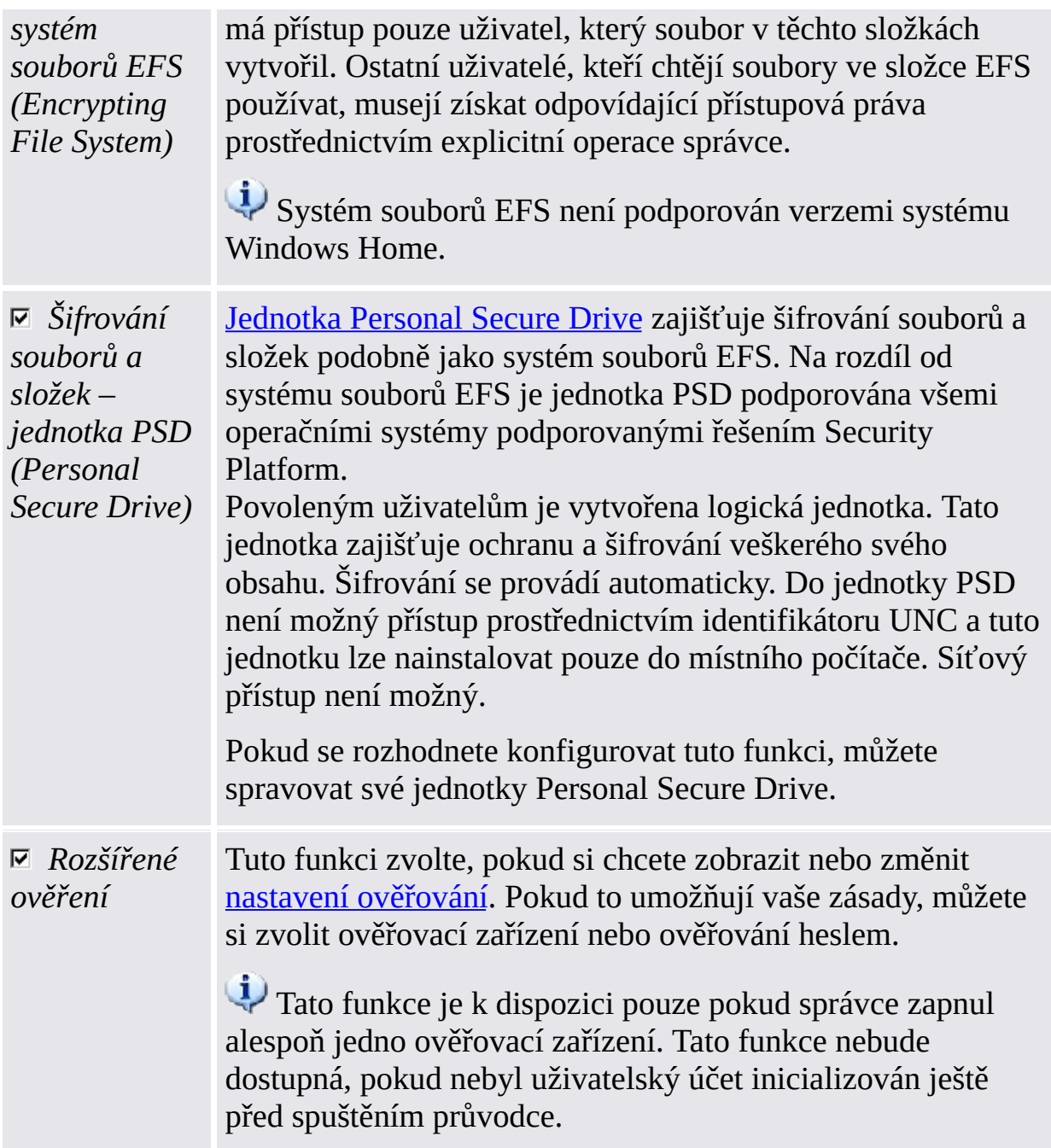

**Překonfigurování funkcí:** Za určitých podmínek můžete potřebovat nějakou funkci překonfigurovat. Například:

Pokud je stav položky *Šifrování souborů a složek - šifrovací certifikát Vyžaduje se překonfigurování*, musíte provést překonfigurování. Pokud je šifrovací certifikát neplatný nebo nedostupný, můžete vytvořit nový šifrovací certifikát nebo obnovit uživatelská pověření. Pro tento certifikát budou znovu automaticky vytvořeny klíče pro již nakonfigurovaný systém souborů EFS

nebo pro jednotku PSD.

- Pokud je šifrovací certifikát nedostupný a nemáte zálohu uživatelských pověření, musíte vytvořit nový šifrovací certifikát. Pro tento nový certifikát budou znovu automaticky vytvořeny klíče pro již nakonfigurovaný systém souborů EFS. Pro tento certifikát ale není možné automaticky vytvořit klíče pro již nakonfigurovanou jednotku PSD, proto musíte starou jednotku PSD odstranit a vytvořit novou jednotku PSD založenou na novém šifrovacím certifikátu.
- Certifikát EFS nebo PSD není platný nebo již není k dispozici. K tomu rovněž dochází při *šifrování souborů a složek pomocí systému souborů EFS (Encrypting File System)*, pokud byla provedena konfigurace systému souborů EFS i jednotky PSD a následně došlo ke změně certifikátu PSD.
- Bylo provedeno obnovení, ale jednotka PSD není přístupná (například protože nelze najít soubor bitové kopie jednotky PSD).
- Provedli jste konfiguraci *rozšířeného ověření*, ale ověřovací zařízení není dostupné nebo ověřovací zařízení a platforma Security Platform používají odlišná základní uživatelská přístupová hesla.

©Infineon Technologies AG

### Podat žádost o certifikát

Funkce platformy Infineon Security Platform specifické pro určitého uživatele vyžadují pro své fungování certifikáty. Tyto certifikáty umožňují uživateli prokázat svoji identitu elektronickým způsobem. Certifikáty jsou generovány mimo software platformy Infineon Security Platform a musejí být přesunuty do tohoto systému prostřednictvím definovaných mechanizmů.

**Dostupnost stránky:** Tato stránka je k dispozici, pokud byla zvolena alespoň jedna funkce zabezpečení a je zapnuta zásada pro registraci certifikátu (Adresa URL, ze které průvodce začne registraci [certifikátu\)](#page-389-0). Požádejte správce o další informace.

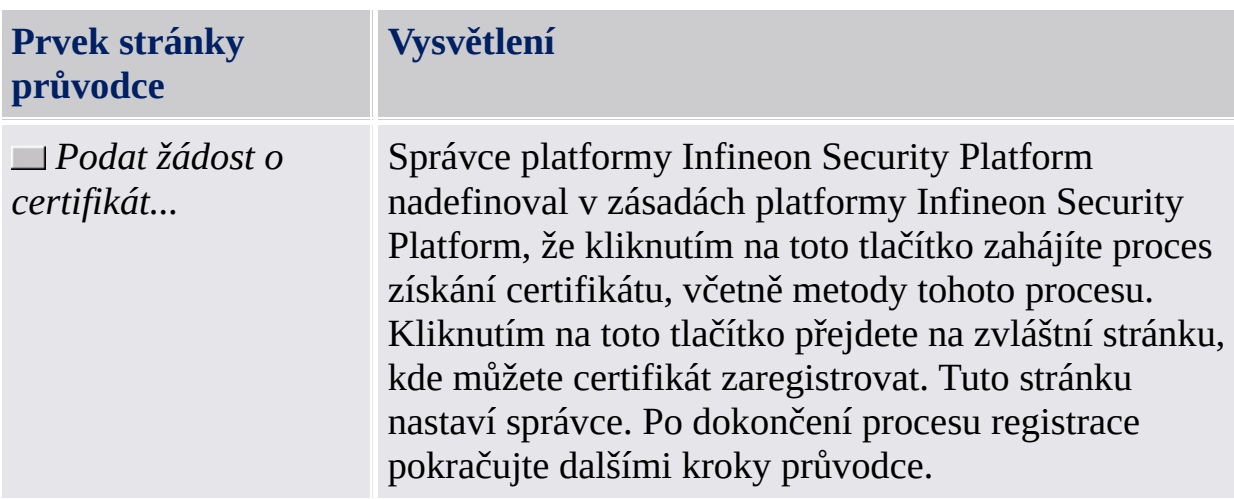

Postup registrace [certifikátů](#page-444-0)

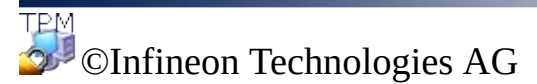

### Konfigurace zabezpečení e-mailu

Zabezpečení e-mailu je šifrování nebo podepsání e-mailu specifické pro každého uživatele, které zabrání neoprávněným osobám e-maily číst nebo pozměňovat. Tato funkce zaručuje, že pouze autor e-mailu a specifikovaní příjemci budou schopni zprávu dešifrovat a přečíst nebo si ověřit identitu odesilatele.

Šifrování a podepsání e-mailu je podporováno většinou oblíbených e-mailových aplikací. Pokud budete používat zabezpečený e-mail, naleznete další informace v nápovědě podporovaných e-mailových klientů.

V současnosti jsou podporováni následující e-mailoví klienti:

- Microsoft Windows Mail/Outlook Express
- Microsoft Outlook 2003
- Microsoft Outlook XP
- Microsoft Outlook 2000
- Mozilla Thunderbird

E-mailový klient musí být nakonfigurován pro používání digitálního certifikátu chráněného platformou Security Platform. Kontaktujte správce systému, aby požádal o certifikát prostřednictvím odpovídající certifikační autority nebo požádejte prostřednictvím certifikační autority na Internetu.

V každém z výše uvedených e-mailových klientů si můžete otevřít podrobnou uživatelskou a konfigurační příručku kliknutím na odpovídající tlačítko.

**Poznámka:** Pokud nemáte digitální certifikát určený k zabezpečení e-mailu, získejte jej ještě před pokračováním v konfiguraci.

Podrobné [informace](#page-503-0)

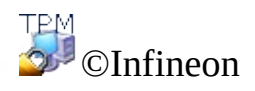

Technologies AG

# Šifrovací certifikát

Na této stránce můžete zvolit šifrovací certifikát, který bude používán systémem souborů EFS nebo [jednotkou](#page-467-0) PSD. Tento certifikát je označen [kryptografickým](#page-495-0) otiskem a je vždy jednoznačně přiřazen uživateli platformy Infineon Security Platform.

Pokud není aktuálně zaregistrován žádný platný certifikát, ale je dostupný jiný vhodný certifikát, nabídne průvodce možnost zvolit si tento certifikát automaticky. Pokud není k dispozici žádný takový certifikát, nabídne průvodce možnost vytvořit nový certifikát a automaticky jej zvolit.

Pokud nechcete, aby průvodce automaticky vytvořil nebo zvolil certifikát, můžete to udělat ručně.

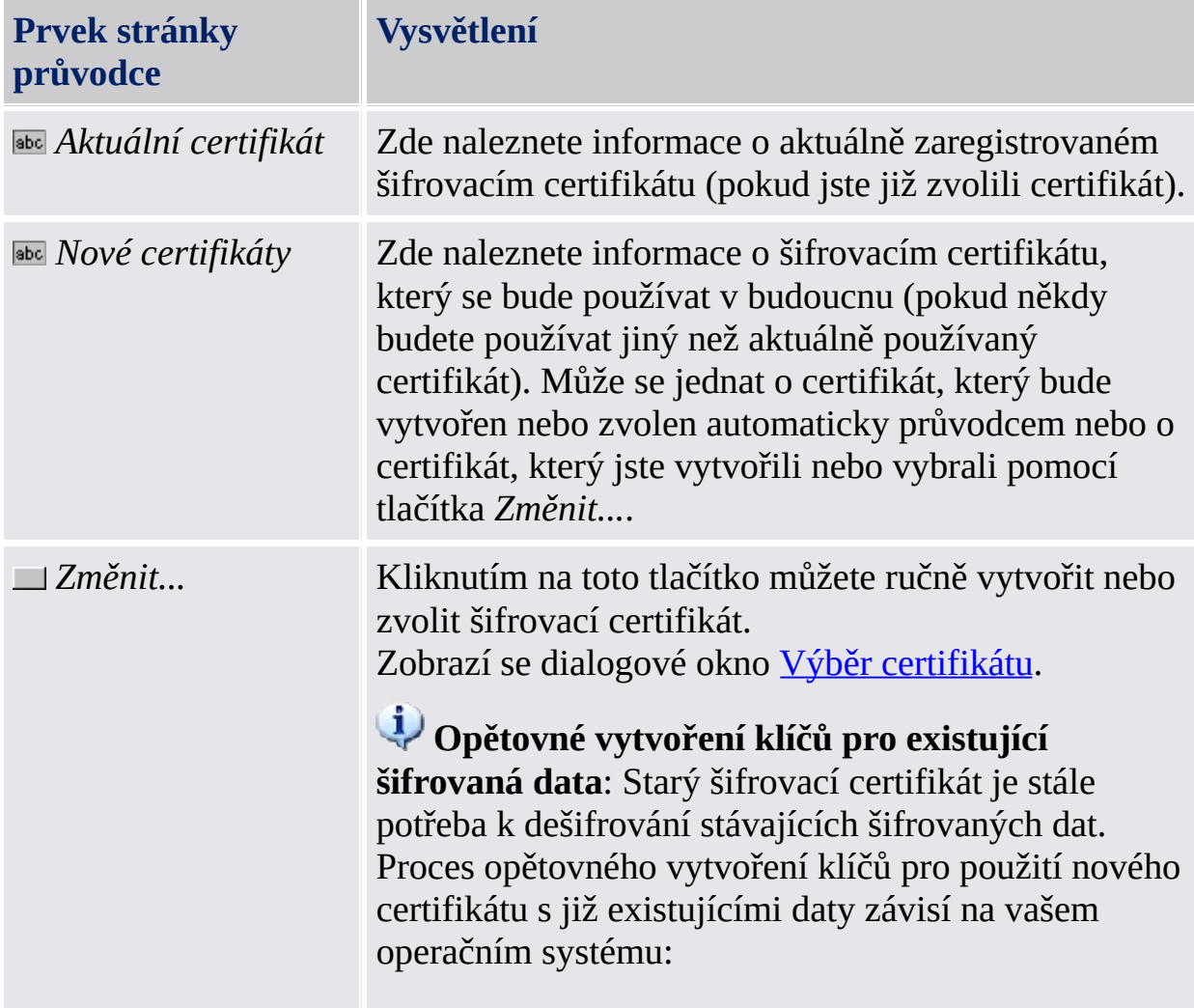

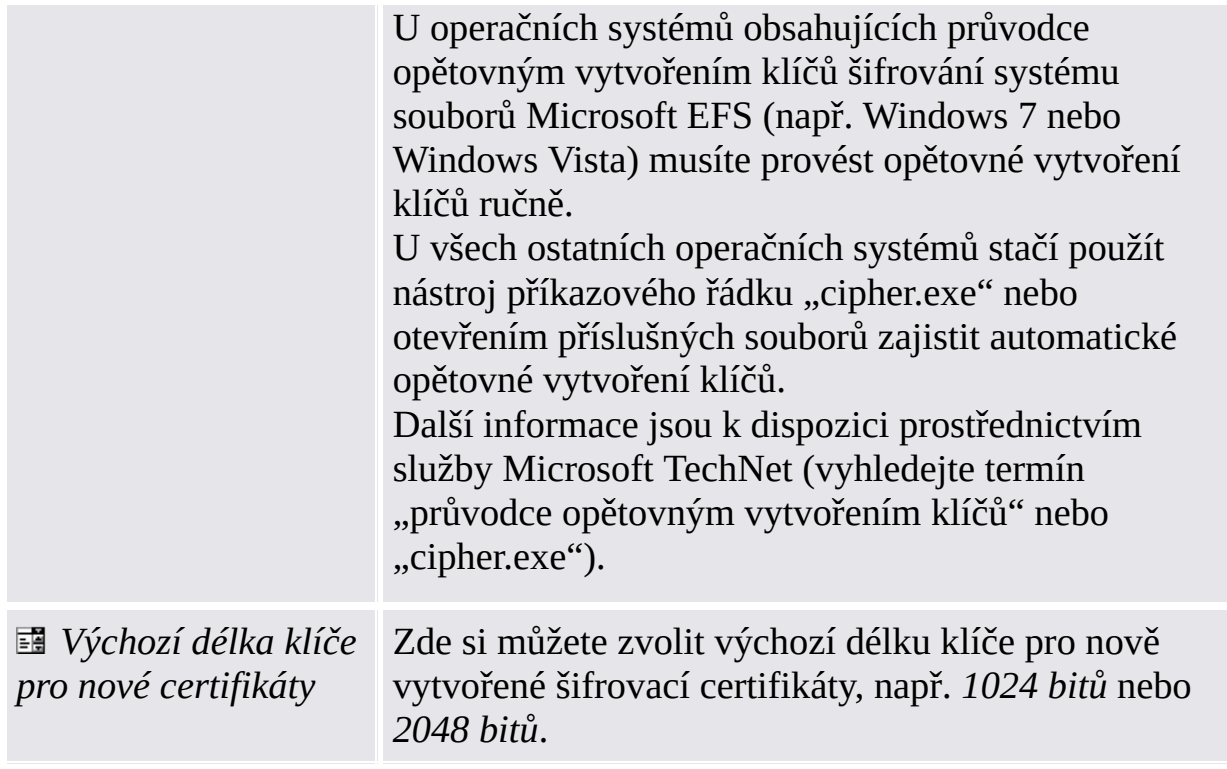

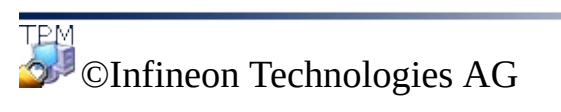

## Konfigurace systému souborů EFS (Encrypting File System)

Na této stránce průvodce můžete nakonfigurovat snadný přístup k datům šifrovaným pomocí systému souborů EFS. Umožňuje také návrat k systému souborů Microsoft EFS bez ochrany platformy Security Platform.

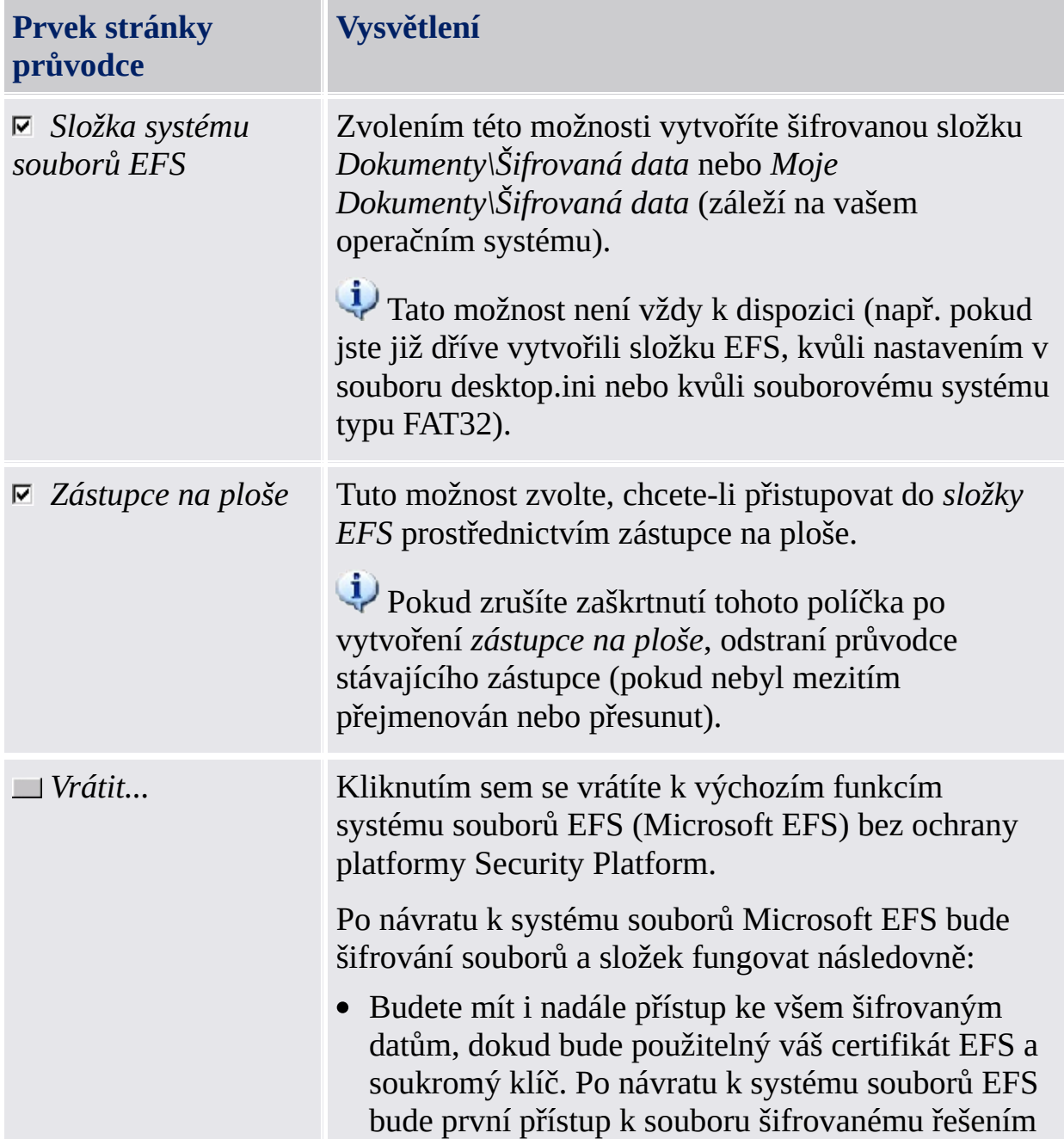

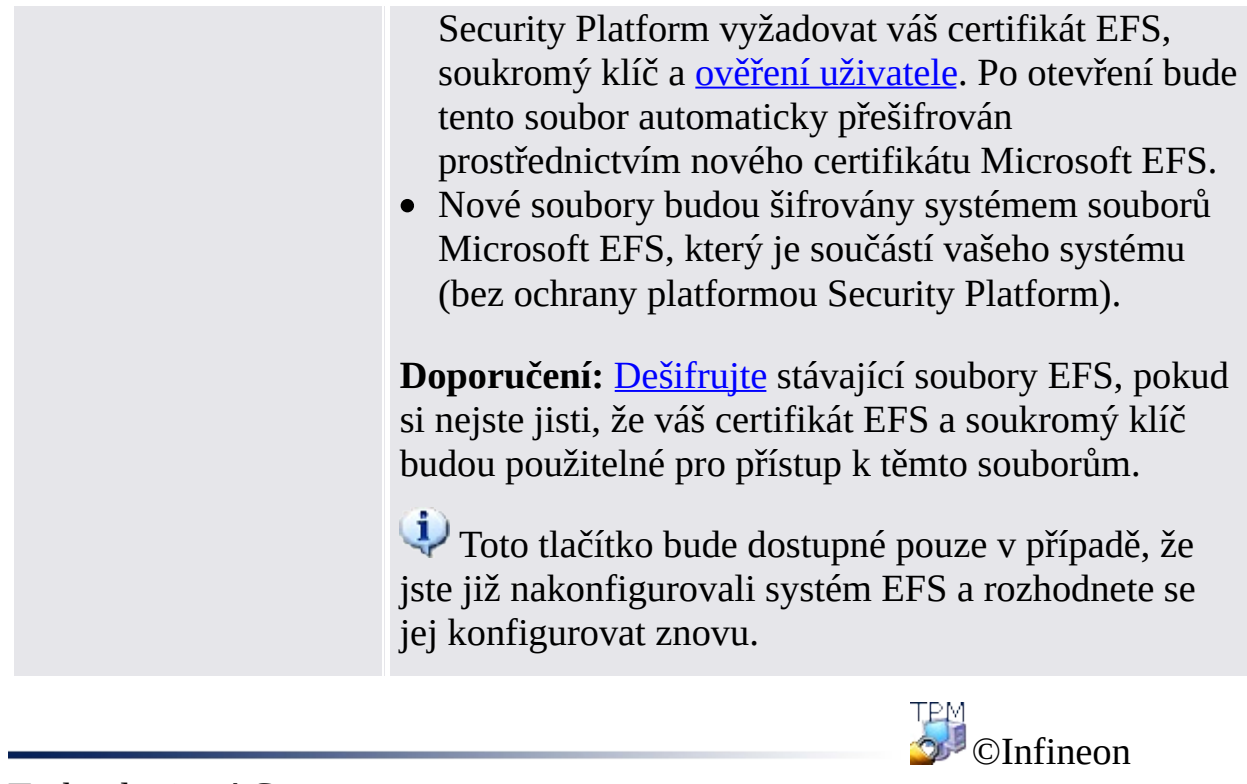

Technologies AG

<span id="page-273-0"></span>**Řešení Infineon Security Platform**

#### Personal Secure Drive

S těmito stránkami průvodce pro jednotku Personal Secure Drive můžete změnit nastavení stávající jednotky Personal Secure Drive, odstranit ji nebo vytvořit novou jednotku Personal Secure Drive. Konfigurace jednotky Personal Secure Drive je součástí Průvodce [inicializací](#page-244-0) uživatele. Pokud jste vybrali funkci *Šifrování souborů a složek pomocí jednotky PSD (Personal Secure Drive)*, zobrazí se odpovídající stránky.

# Kroky a stránky průvodce

Následující tabulka zobrazuje kroky a stránky průvodce, které se týkají jednotky Personal Secure Drive.

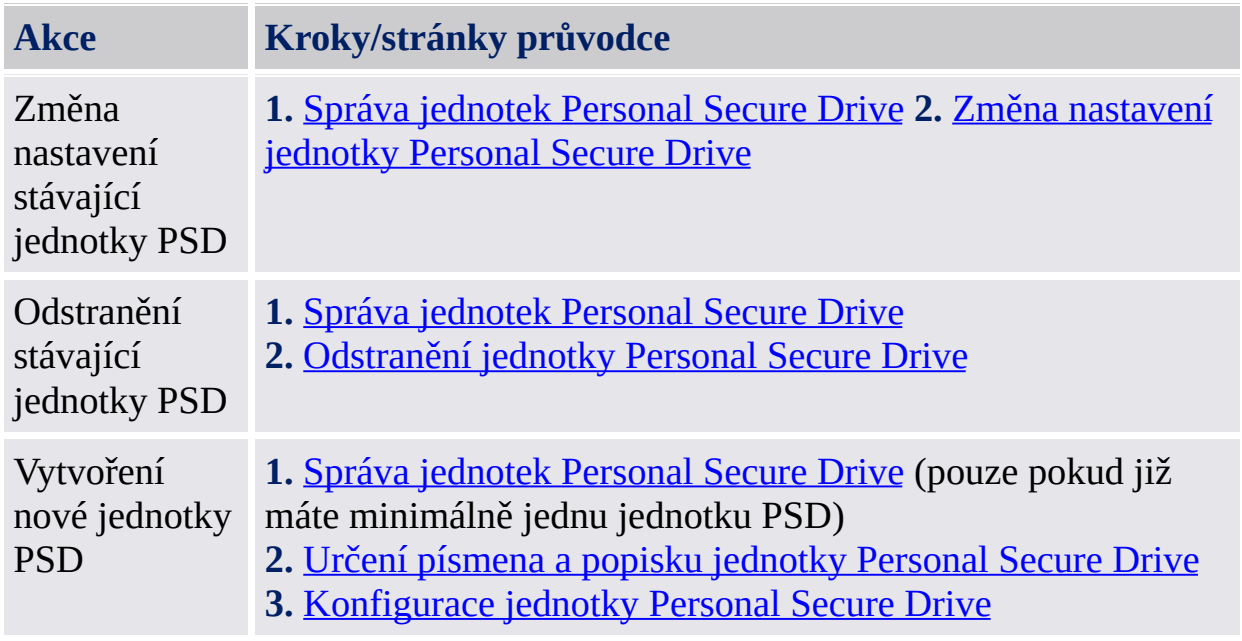

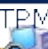

©Infineon Technologies AG

<span id="page-276-0"></span>**Řešení Infineon Security Platform**

### Určení písmena a popisku jednotky Personal Secure Drive

Pomocí této stránky můžete konfigurovat písmeno a název jednotky Personal Secure Drive a možnosti načtení jednotky PSD při přihlášení nebo použití zástupce na ploše.

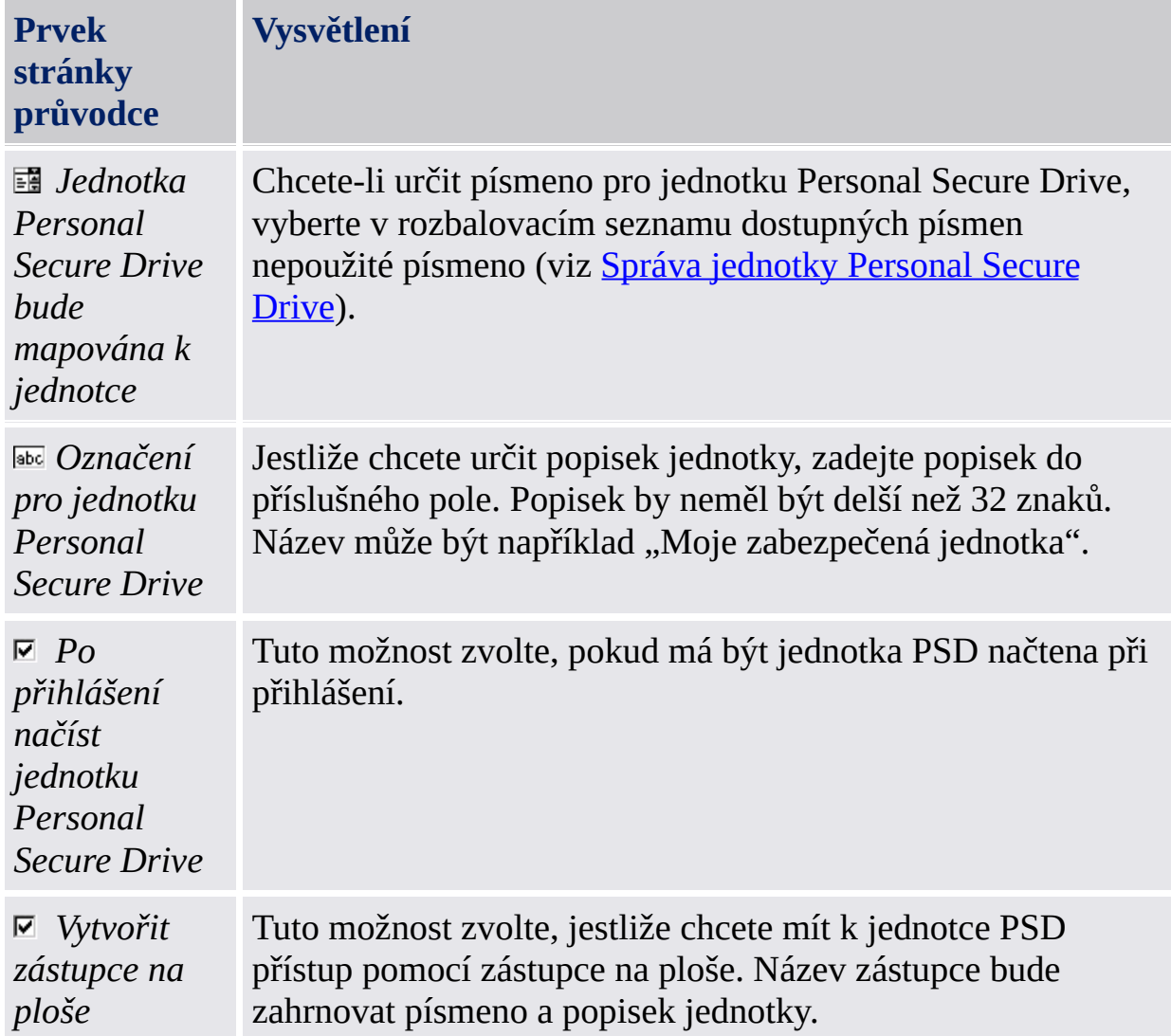

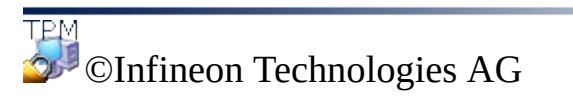

<span id="page-278-0"></span>**Řešení Infineon Security Platform**

## Konfigurace jednotky Personal Secure Drive

Jednotka Personal Secure Drive vypadá a chová se při použití jako jakákoliv jiná jednotka, nejde však o fyzickou jednotku připojenou k počítači – je to šifrovaný soubor uložený na jedné z místních jednotek počítače. Když nastavíte jednotku Personal Secure Drive, musíte určit její velikost a na které místní jednotce bude uložena.

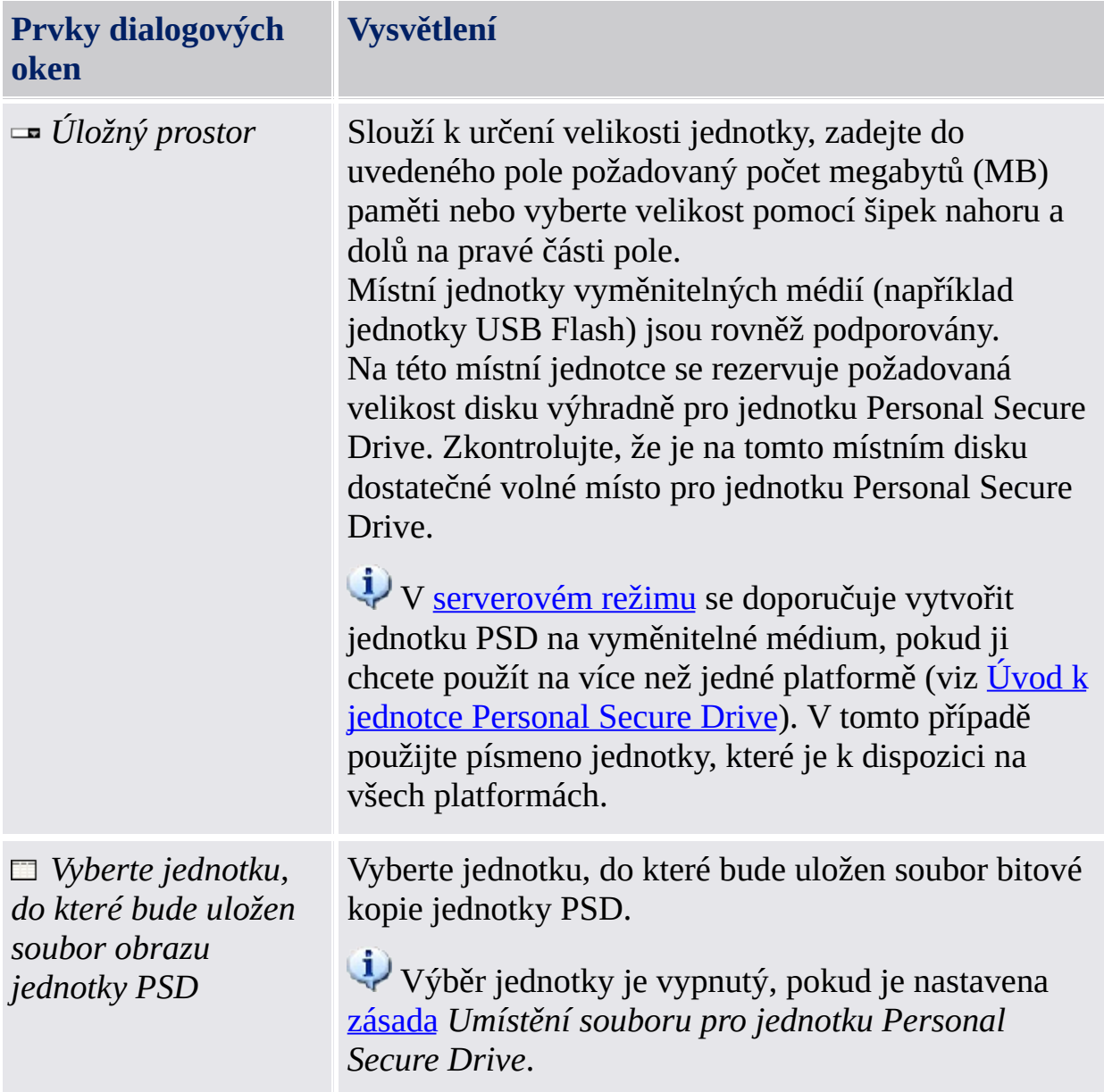

# Maximální velikost jednotky PSD

Po nastavení jednotky Personal Secure Drive již nelze měnit její velikost, proto zkontrolujte, že zadaná velikost je dostatečná, aby splnila vaše potřeby.

Nelze použít úplnou velikost jednotky, protože určité místo je přiděleno systému souborů. Tato velikost závisí na operačním systému a může být značná pro malé velikosti jednotek. Uložení některých interních dat jednotky PSD rovněž mírně snižuje maximální velikost jednotky PSD.

Maximální velikost jednotky PSD je omezena:

- Maximální velikost jednotky PSD na svazcích FAT16 je 2 GB.
- Maximální velikost jednotky PSD na svazcích FAT32 je 4 GB.
- Maximální velikost jednotky PSD na systémovém oddílu může být omezena zásadou *[Minimální](#page-401-0) volné místo po vytvoření jednotky PSD*.

TPM ©Infineon Technologies AG <span id="page-281-0"></span>**Řešení Infineon Security Platform**

### Správa jednotek Personal Secure Drive

Pomocí této stránky průvodce pro jednotku Personal Secure Drive můžete změnit nastavení stávající jednotky Personal Secure Drive, odstranit ji nebo vytvořit novou jednotku Personal Secure Drive. Tato stránka se zobrazí, pokud jste vybrali funkci *Šifrování souborů a složek pomocí jednotky PSD (Personal Secure Drive)* a máte již minimálně jednu jednotku Personal Secure Drive. Tohoto průvodce je potřeba spustit několikrát k provedení různých akcí nebo vytvoření několika jednotek Personal Secure Drive.

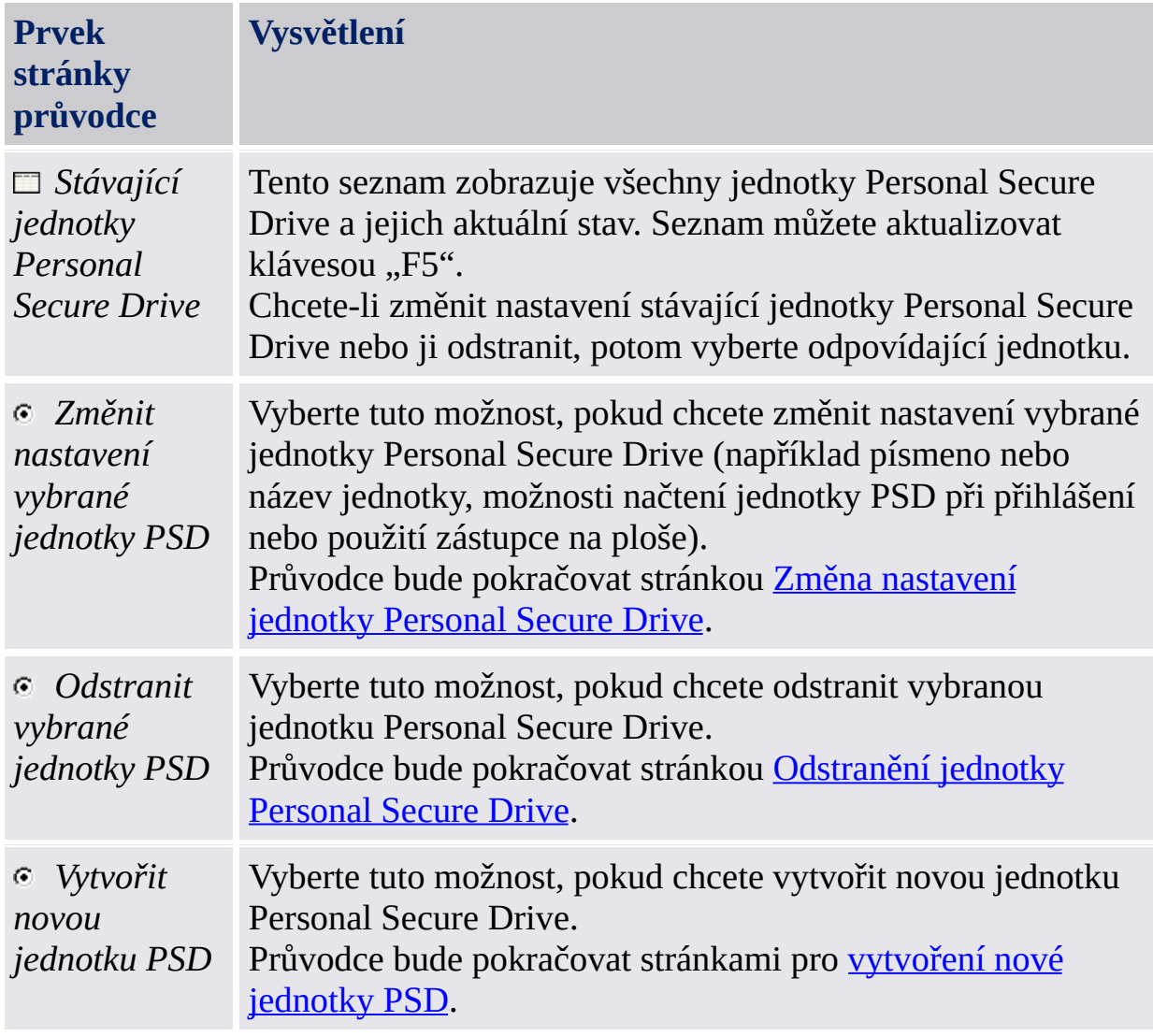

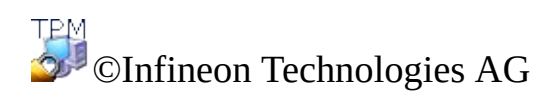

<span id="page-284-0"></span>**Řešení Infineon Security Platform**

### Změna nastavení jednotky Personal Secure Drive

Pomocí této stránky můžete měnit písmeno a název jednotky Personal Secure Drive a možnosti načtení jednotky PSD při přihlášení nebo použití zástupce na ploše.

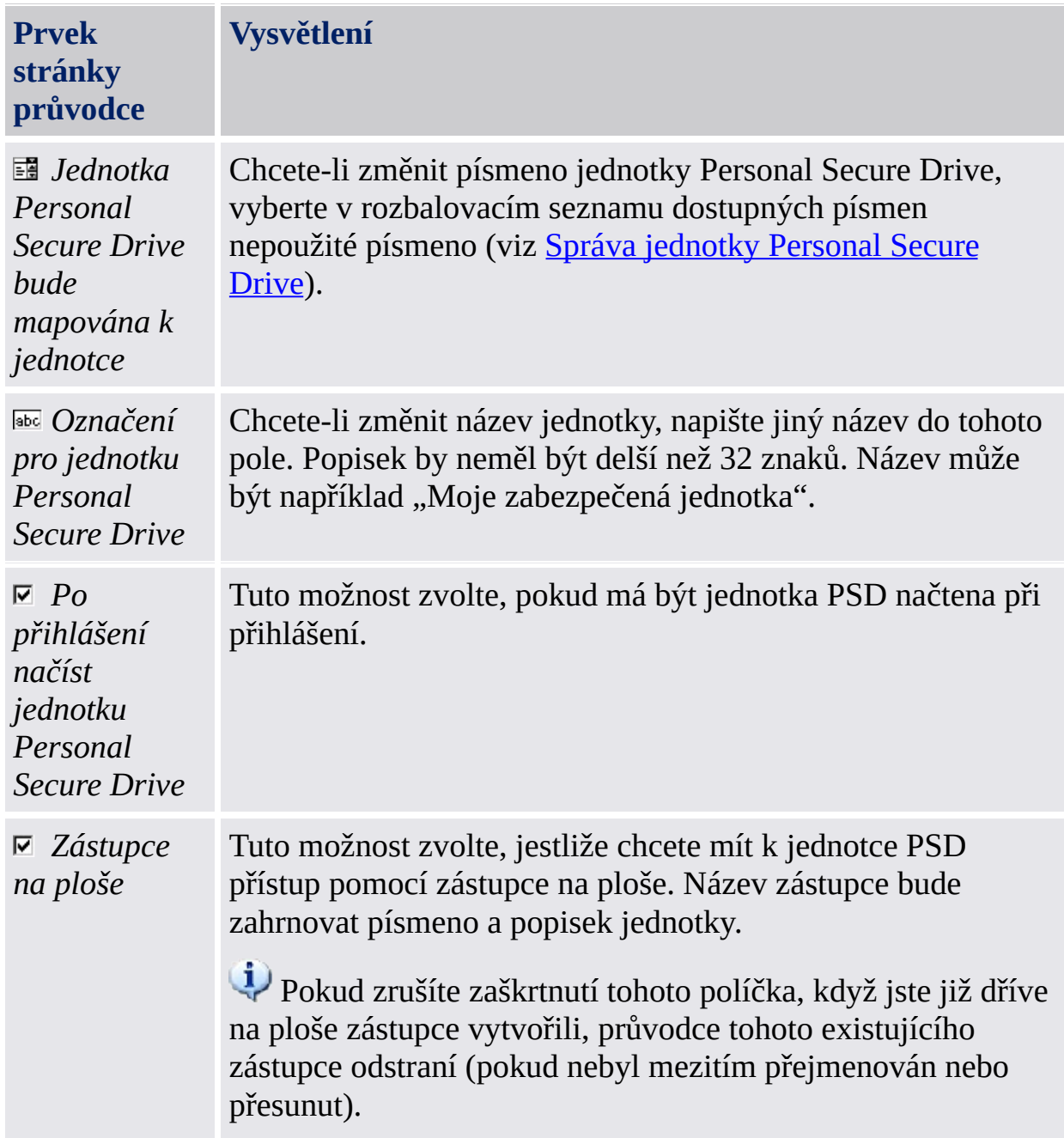

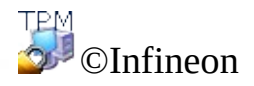

Technologies AG

<span id="page-287-0"></span>**Řešení Infineon Security Platform**
# Odstranění jednotky Personal Secure Drive

Vyberete-li odstranění jednotky Personal Secure Drive, dostanete před jejím trvalým odstraněním možnost vytvoření nešifrované kopie celé jednotky.

**Poznámka:** Když stisknete tlačítko **Další**, jednotku Personal Secure Drive *trvale* odstraníte – *nebudete* mít možnost data obnovit.

Chcete-li před odstraněním jednotky Personal Secure Drive vytvořit její nešifrovanou kopii, klikněte na přepínač *Před trvalým odstraněním jednotky Personal Secure Drive uložit nešifrovanou kopii jejího obsahu* potom určete umístění, do kterého by se měly soubory a složky jednotky Personal Secure Drive uložit v nešifrovaném formátu.

Chcete-li jednotku Personal Secure Drive trvale odstranit bez vytváření nešifrované kopie, klikněte na přepínač *Trvale odstranit jednotku Personal Secure Drive bez ukládání nešifrované kopie jejího obsahu*.

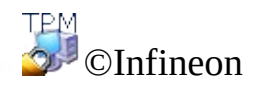

Technologies AG

Řešení Infineon Security Platform – průvodce migrací

#### Průvodce migrací platformy Infineon Security Platform

Průvodce migrací platformy Infineon Security Platform slouží k bezpečnému přenášení klíčů a certifikátů platformy Infineon Security Platform určitého uživatele z jedné platformy Infineon Security Platform do druhé.

Každý cíl migrace musí být potvrzen vlastníkem platformy Infineon Security Platform ještě před provedením exportu. Jedná se o administrativní způsob, pomocí kterého lze sledovat distribuci uživatelů platformy Infineon Security Platform i ve velkých sítích.

Migraci musí provést uživatel platformy Infineon Security Platform a migrace se skládá z exportu ze zdrojové platformy Infineon Security Platform a odpovídajícího importu do zvolené cílové platformy Infineon Security Platform. Migraci nelze provést u jiného účtu, než u účtu aktuálně přihlášeného uživatele. Zajistí se tak spolehlivost platformy Infineon Security Platform z pohledu uživatele platformy Infineon Security Platform.

Pokud aktuálně přihlášený uživatel nemá základní uživatelský klíč nebo pokud je platforma Infineon Security Platform vypnuta (trvale nebo dočasně), není možné migraci provést.

#### **Dostupnost průvodce:**

- V [samostatném](#page-14-0) režimu je tento průvodce dostupný pouze v inicializované platformě Security Platform.
- Tento průvodce není k dispozici v [serverovém](#page-14-0) režimu, neboť úlohy migrace uživatelských klíčů a certifikátů z jedné platformy Infineon Security Platform na druhou zpracovává bezpečným způsobem server Trusted Computing Management Server.

# Kroky průvodce

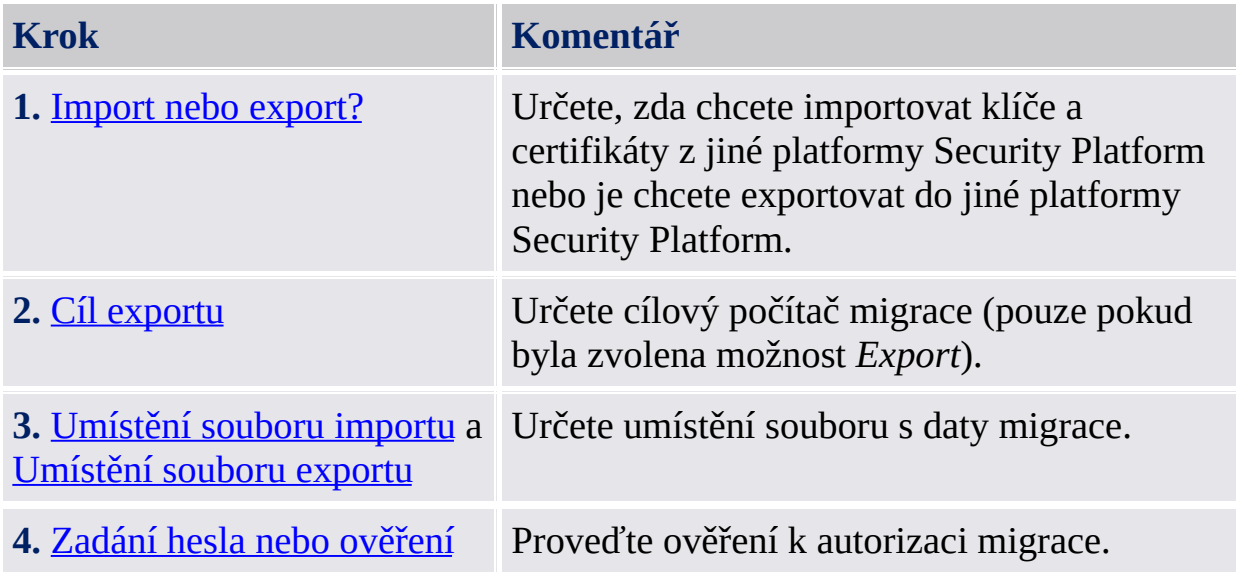

# Spuštění aplikace

Pomocí Nástroje nastavení spusťte průvodce migrací: *Nástroj [nastavení](#page-169-0) - Migrace - Export...* nebo *Nástroj [nastavení](#page-169-0) - Migrace - Import...*

Chcete-li exportovat klíče a certifikáty, vyberte možnost *Toto je zdrojová platforma*.

Chcete-li importovat klíče a certifikáty, vyberte možnost *Toto je cílová platforma*.

©Infineon Technologies AG

<span id="page-293-0"></span>Řešení Infineon Security Platform – průvodce migrací

#### Import nebo export

Musíte definovat postup migrace uživatelských klíčů. Můžete buď importovat klíče a certifikáty z jiné platformy Security Platform nebo je exportovat do jiné platformy Security Platform.

Tato stránka průvodce není k dispozici v [serverovém](#page-14-0) režimu, protože migrace je zpracovávána serverem Trusted Computing Management Server.

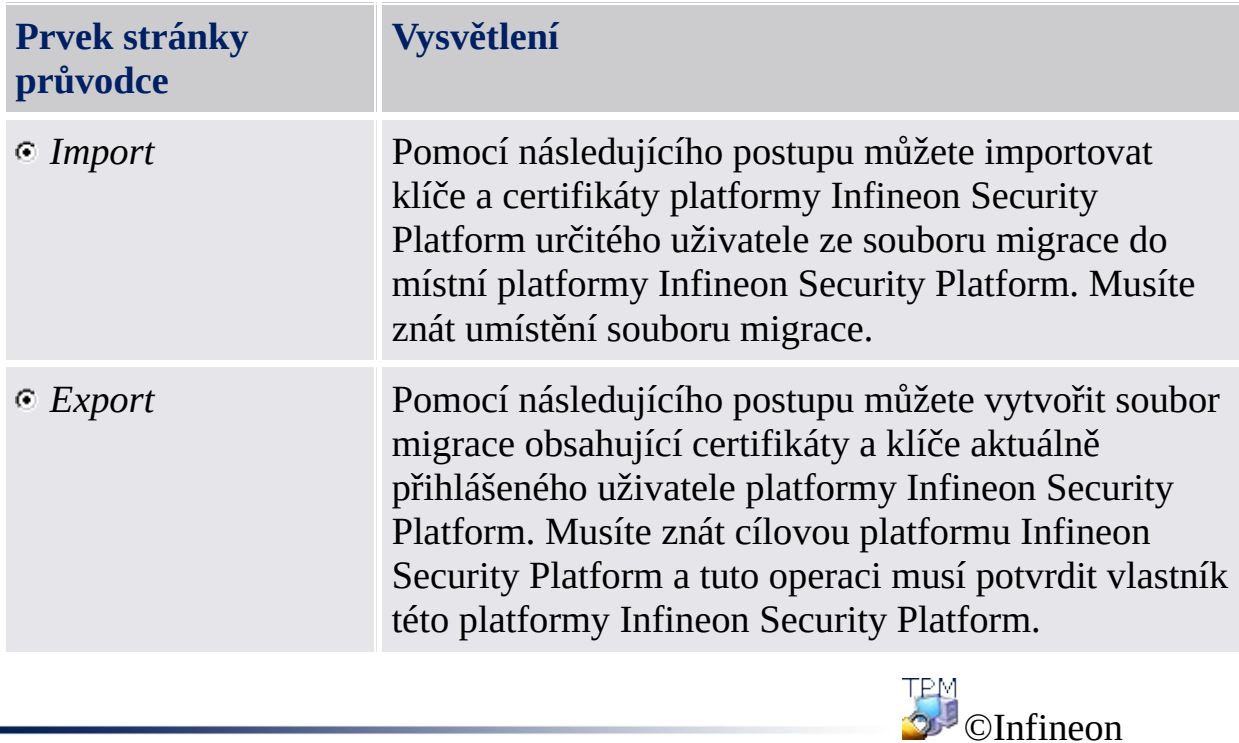

Technologies AG

<span id="page-295-0"></span>Řešení Infineon Security Platform – průvodce migrací

# Určení umístění k importu souboru

Zde je požadován archiv migrace obsahující klíče a certifikáty, který byl vytvořen během exportu.

Tato stránka průvodce není k dispozici v [serverovém](#page-14-0) režimu, protože migrace je zpracovávána serverem Trusted Computing Management Server.

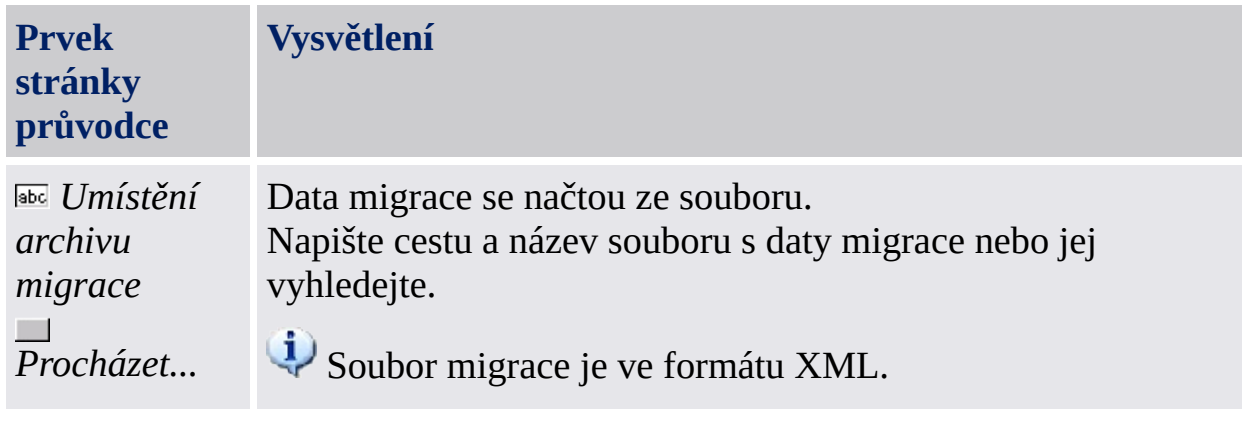

©Infineon Technologies AG

<span id="page-297-0"></span>Řešení Infineon Security Platform – průvodce migrací

# Určení umístění k exportu souboru

Klíče a certifikáty určené pro migraci jsou bezpečně uloženy v souboru archivu migrace. Tento soubor potřebný pro dokončení migrace lze importovat pouze do počítače autorizovaného vlastníkem platformy.

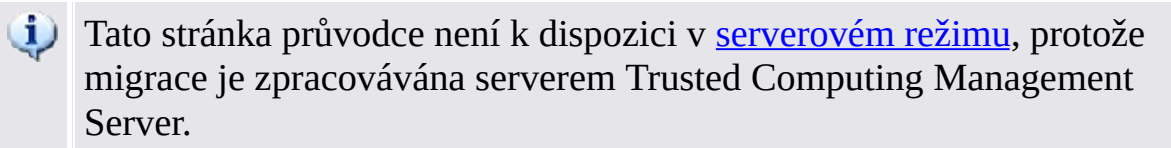

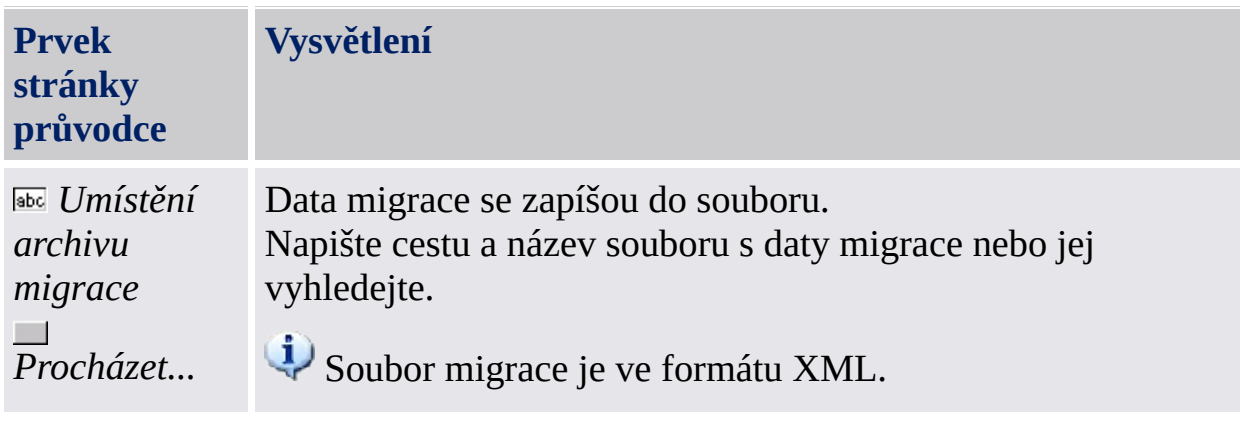

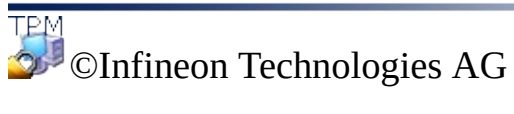

<span id="page-299-0"></span>Řešení Infineon Security Platform – průvodce migrací

# Určení cíle exportu

Každá cílová platforma Infineon Security Platform, která má být platným cílem migrace, musí být nejprve autorizována místní platformou Infineon Security Platform. Tento postup je nutné provést na každé platformě Infineon Security Platform v síti.

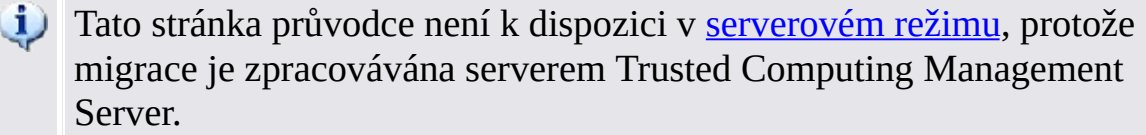

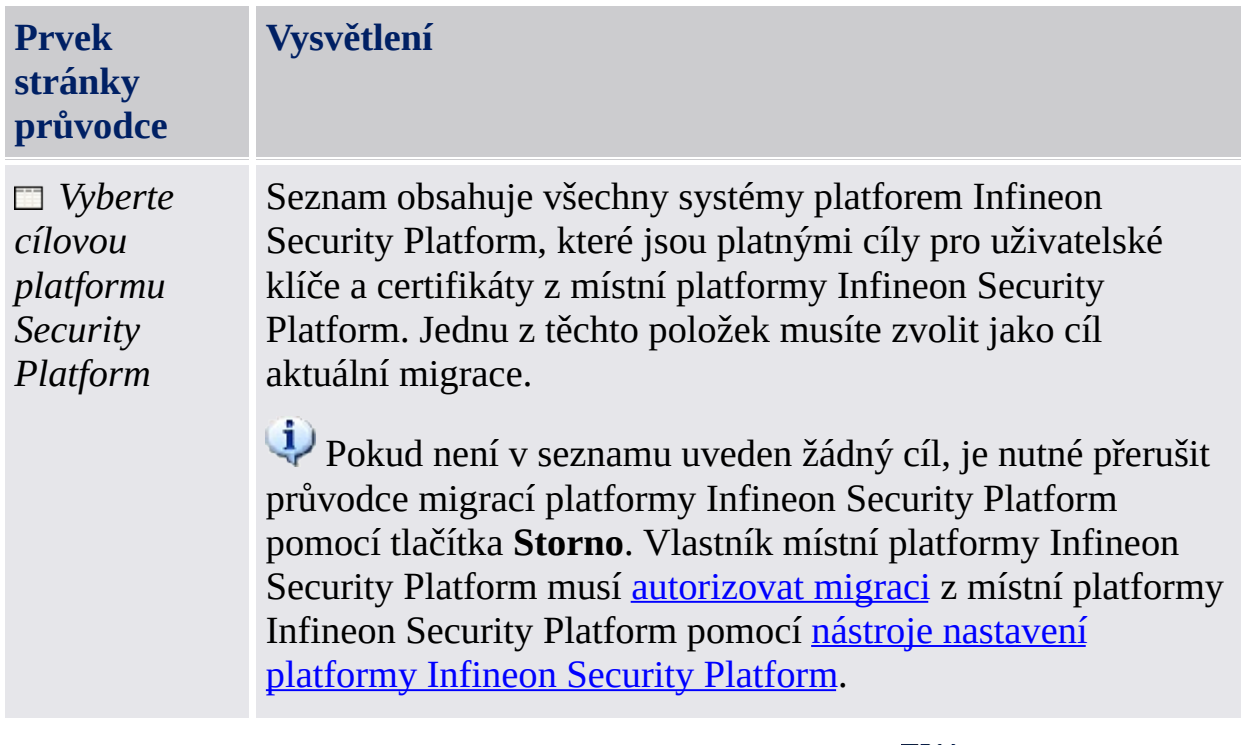

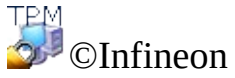

Technologies AG

#### Průvodce zálohováním platformy Infineon Security Platform

Průvodce zálohováním platformy Infineon Security Platform slouží k provádění operací zálohování nebo obnovení dat [vztahujících](#page-43-0) se k platformě Security Platform. Tyto operace jsou nezbytné k ochraně dat proti náhodné ztrátě v případě nouze.

Záložní soubor obsahuje informace o identifikaci počítače ("ID platformy") a informace o identifikaci uživatele ("ID uživatele"). Tyto informace se použijí během procesu obnovení k přiřazení názvu počítače a uživatelského jména k aktuálnímu počítači a uživateli.

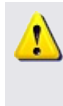

Jestliže se aktuální základní uživatelský klíč liší od základního uživatelského klíče určeného k obnovení, proces obnovy přepíše pověření a nastavení instalovaná v cílovém umístění. Proto je vhodné obnovit uživatelská pověření do uživatelského účtu v cílovém systému, který neprovedl kroky inicializace uživatele platformy Security Platform.

V [serverovém](#page-14-0) režimu je zálohování a obnovení zpracováváno serverem Trusted Computing Management Server, tzn. není nutná žádná explicitní konfigurace. Pokud již byla jednotka PSD (Personal Secure Drive) konfigurována, lze provádět ruční zálohování a obnovení souborů bitové kopie této jednotky.

Tato ikona štítu je viditelná pouze pro uživatele s právy správce v operačních systémech využívajících nástroj Řízení [uživatelských](#page-8-0) účtů (např. Windows 7 a Windows Vista).

# Kroky průvodce

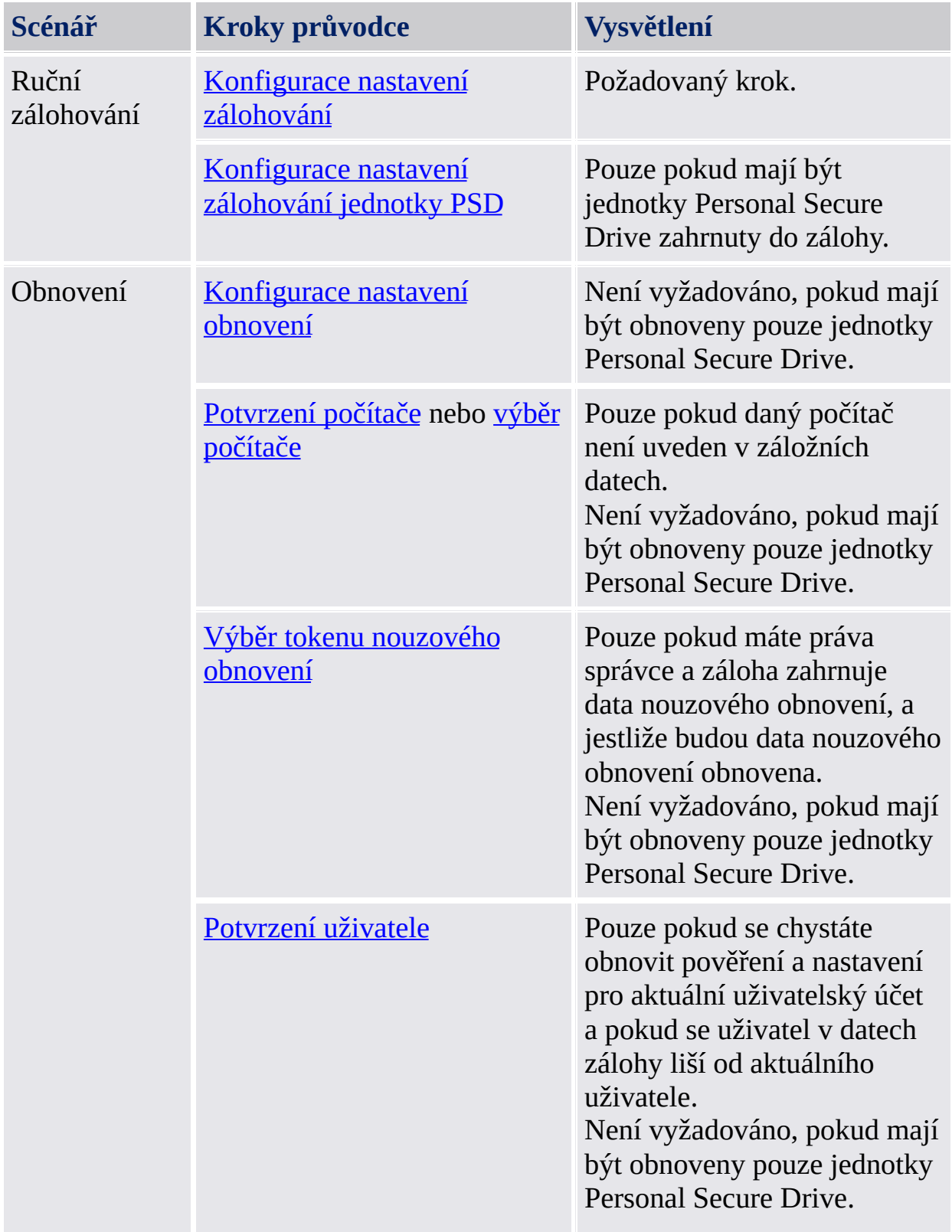

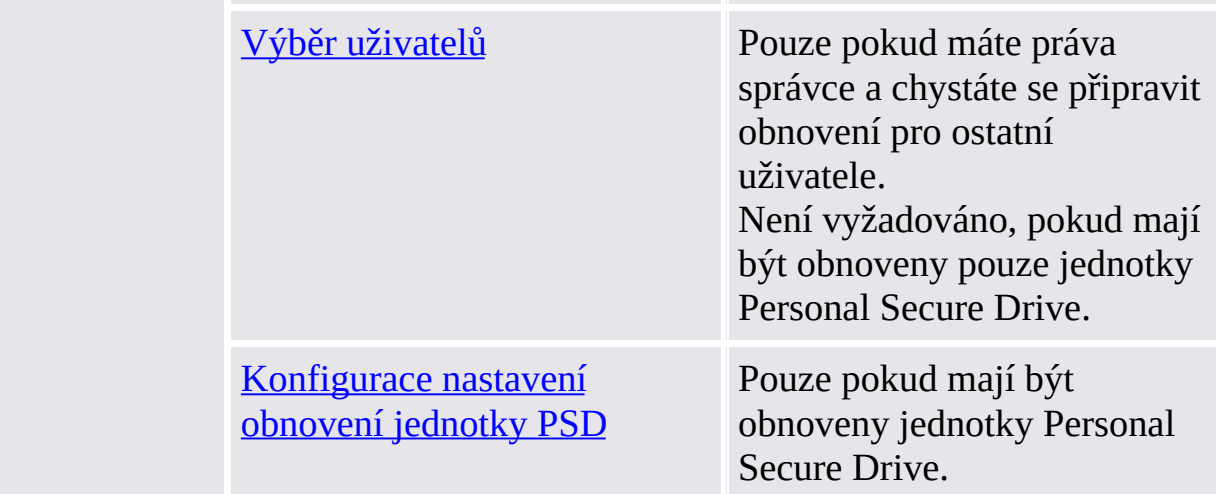

Zálohu systému není nutné provádět pomocí průvodce zálohováním, neboť plánovaná úloha zálohování konfigurovaná prostřednictvím průvodce inicializací nebo průvodce rychlou inicializací platformy Security Platform provede zálohu systému automaticky.

# Spuštění aplikace

**Ruční zálohování:** Spusťte průvodce zálohováním prostřednictvím Nástroje nastavení: *Nástroj nastavení – Zálohování – [Zálohovat...](#page-165-0)*

**Ruční obnovení:** Spusťte průvodce zálohováním prostřednictvím Nástroje nastavení: *Nástroj nastavení – [Zálohování](#page-165-0) – Obnovit...*

**Obnovení včetně nouzového obnovení (úloha správy):** Nejprve spusťte průvodce inicializací platformy Security Platform. Na stránce průvodce *Inicializace nebo obnovení platformy Security Platform* zaškrtněte možnost *Obnovit [platformu](#page-219-0) Security Platform ze záložního archivu* .

**Spuštění průvodce z bubliny nebo pomocí oznamovací ikony na hlavním panelu:** V určitých stavech platformy Security Platform je rovněž možné spustit průvodce [zálohováním](#page-360-0) z bubliny nebo pomocí Oznamovací ikony na hlavním panelu (např. pokud správce platformy Security Platform připravil obnovení pro aktuálního uživatele).

**TPM** ©Infineon Technologies AG

## Zálohování nebo obnovení

Zvolte požadovanou volbu pro zálohování nebo obnovení dat.

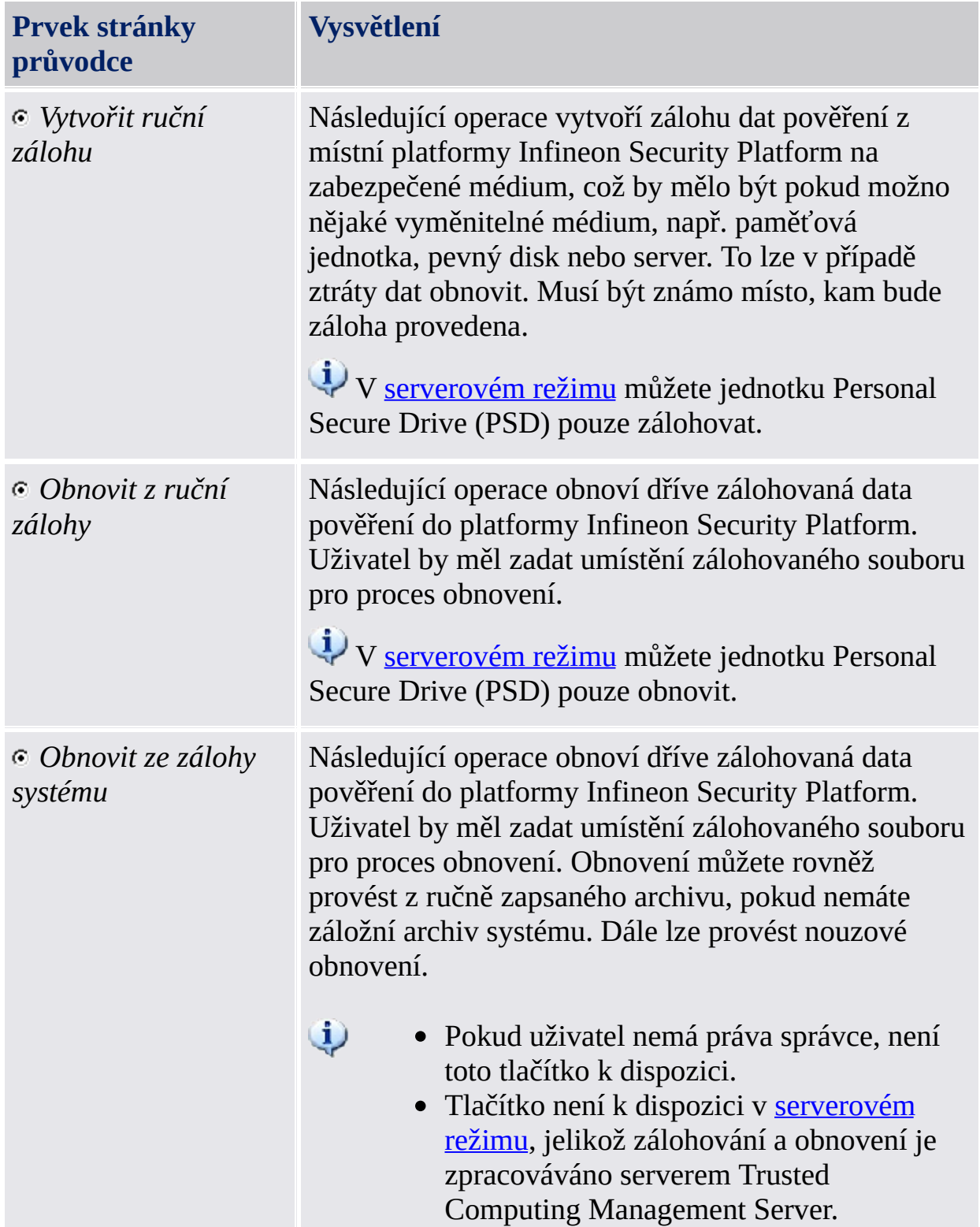

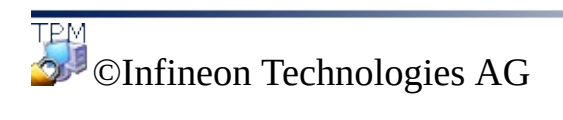

# Konfigurace nastavení zálohování

Pomocí této stránky lze určit záložní archiv.

V [serverovém](#page-14-0) režimu není tato stránka k dispozici, protože zálohování je zpracováváno serverem Trusted Computing Management Server.

Následující tabulka udává rady k použití této stránky průvodce.

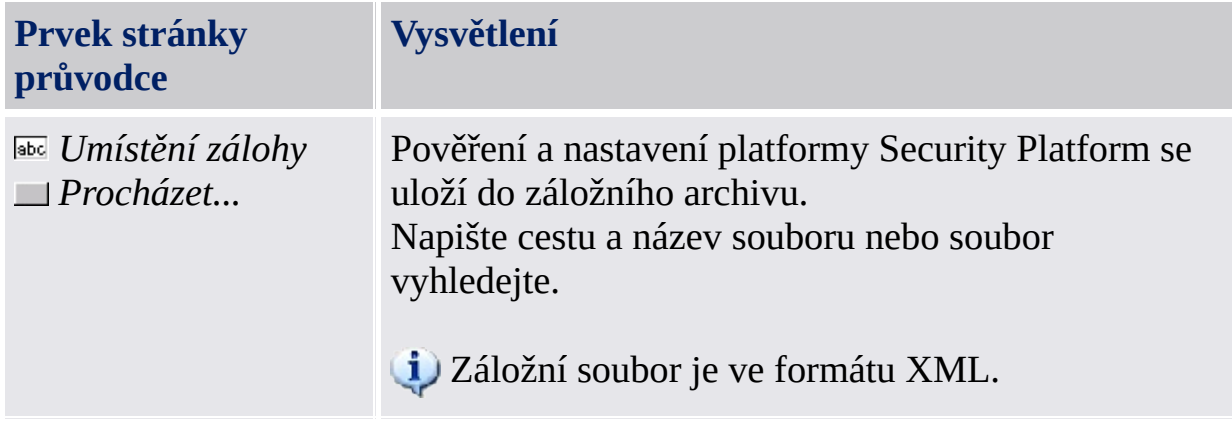

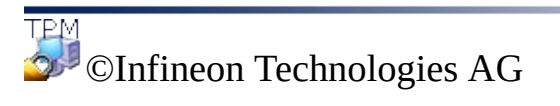

#### Konfigurace nastavení zálohování jednotky Personal Secure Drive

Pomocí této stránky lze zálohovat soubory bitové kopie jednotky Personal Secure Drive. Nastavení jednotky PSD bude vždy zahrnuto do zálohy, pokud byla jednotka PSD konfigurována, ale soubory bitové kopie je nutné explicitně vybrat, aby byly do zálohy zahrnuty.

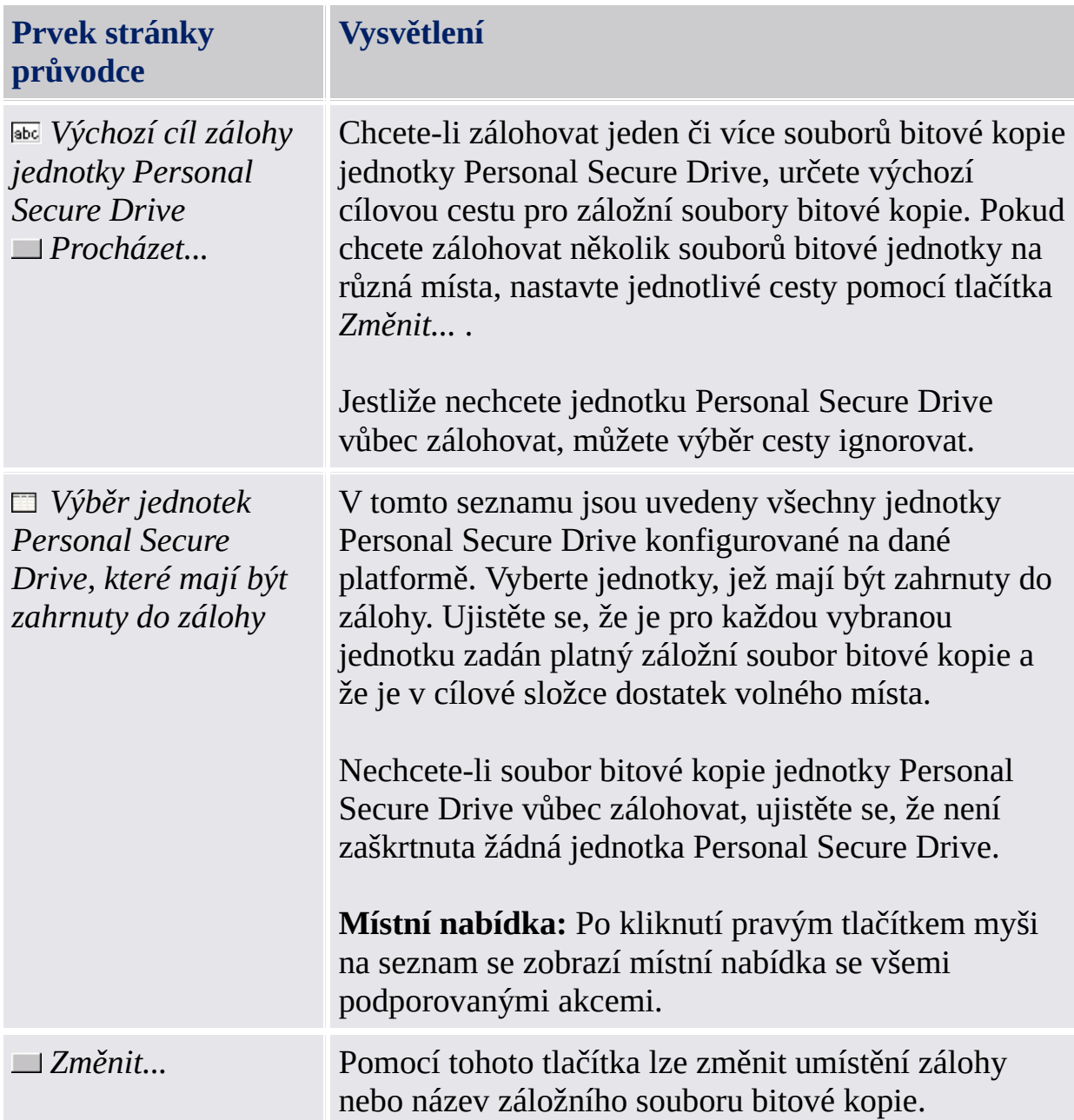

Následující tabulka udává rady k použití této stránky průvodce.

Zobrazí se dialogové okno. Proveďte požadované změny a potom dialogové okno znovu zavřete.

Neměňte příponu \*.fsb záložního souboru bitové kopie.

©Infineon Technologies AG

# Konfigurace nastavení obnovení

Pomocí této stránky lze určit záložní archiv, ze kterého se má provést obnovení. Jestliže máte práva správce, můžete rovněž definovat důvod obnovení.

**i Dostupnost stránky:** Tato stránka není k dispozici v [serverovém](#page-14-0) režimu, protože zálohování a obnovení je zpracováváno serverem Trusted Computing Management Server, tzn. není nutná žádná explicitní konfigurace.

**Prvek stránky průvodce Vysvětlení** *Poškozený pevný disk nebo ztracená data Nový čip Trusted Platform Module Nová platforma Security Platform, která má být inicializována* V závislosti na stavu platformy Security Platform bude vybrán jeden z následujících důvodů obnovení: *Poškozený pevný disk nebo ztracená data*: Platforma Security Platform má vlastníka. Tento stav obvykle nastává, když je řešení Security Platform inicializováno a připraveno k použití, ale některá uživatelská data již nejsou přístupná. *Nový čip Trusted Platform Module*: Platforma Security Platform nemá vlastníka, ale stále existují stará nastavení nebo pověření platformy Security Platform. Tento stav obvykle nastává, pokud již byla aplikace Security Platform Solution dříve instalována a potom byl v systému BIOS buďto vyměněn nebo resetován čip Trusted Platform Module. *Nová platforma Security Platform, která má být inicializována*: Platforma Security Platform nemá vlastníka. Nebyla nalezena žádná stará nastavení ani pověření platformy Security Platform. Tento stav obvykle nastává, pokud chcete provést obnovení v počítači, kde nebyla aplikace Security

Následující tabulka udává rady k použití této stránky průvodce.

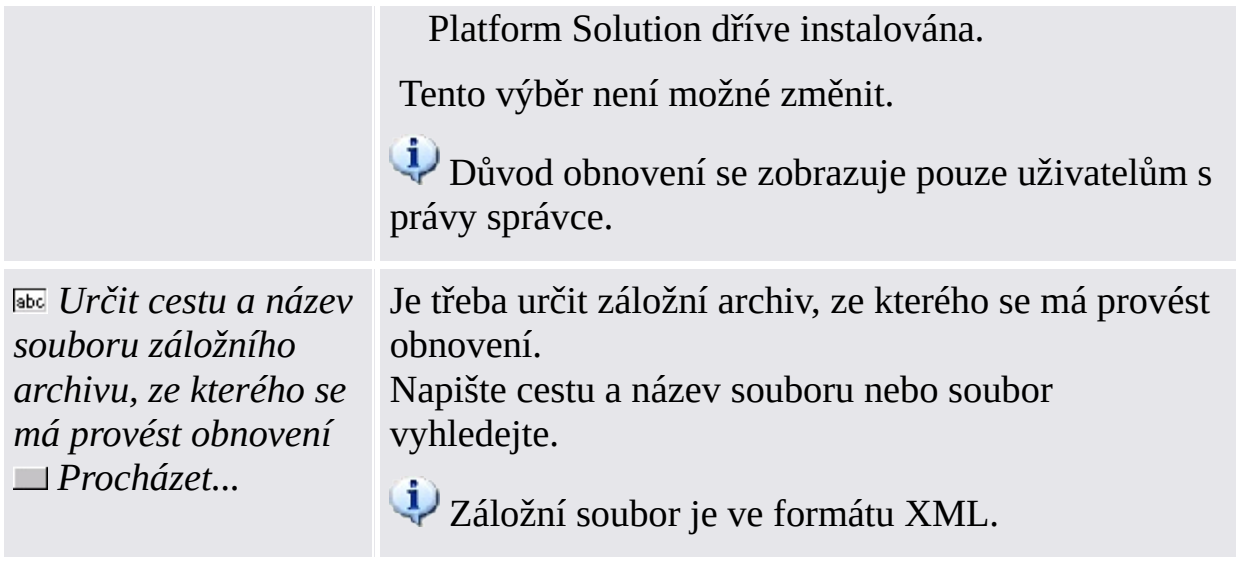

©Infineon Technologies AG

#### Konfigurace nastavení obnovení jednotky Personal Secure Drive

Pomocí této stránky lze obnovit jednotky Personal Secure Drive. Buďto je možné použít zálohu souboru bitové kopie jednotky PSD pro již nakonfigurovanou jednotku PSD, nebo lze nastavit novou jednotku PSD, která má tento obnovený soubor bitové kopie použít.

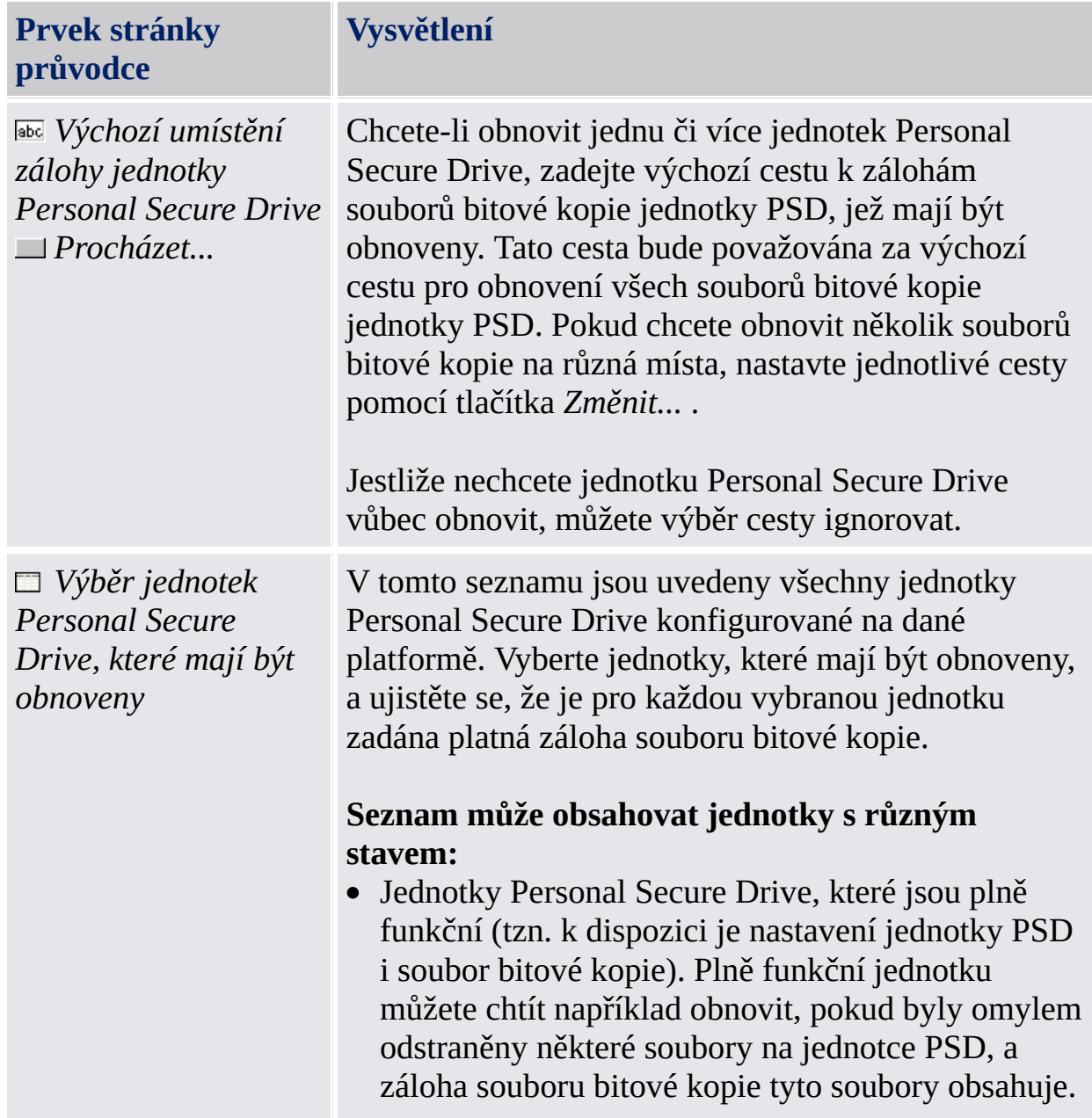

Následující tabulka udává rady k použití této stránky průvodce.

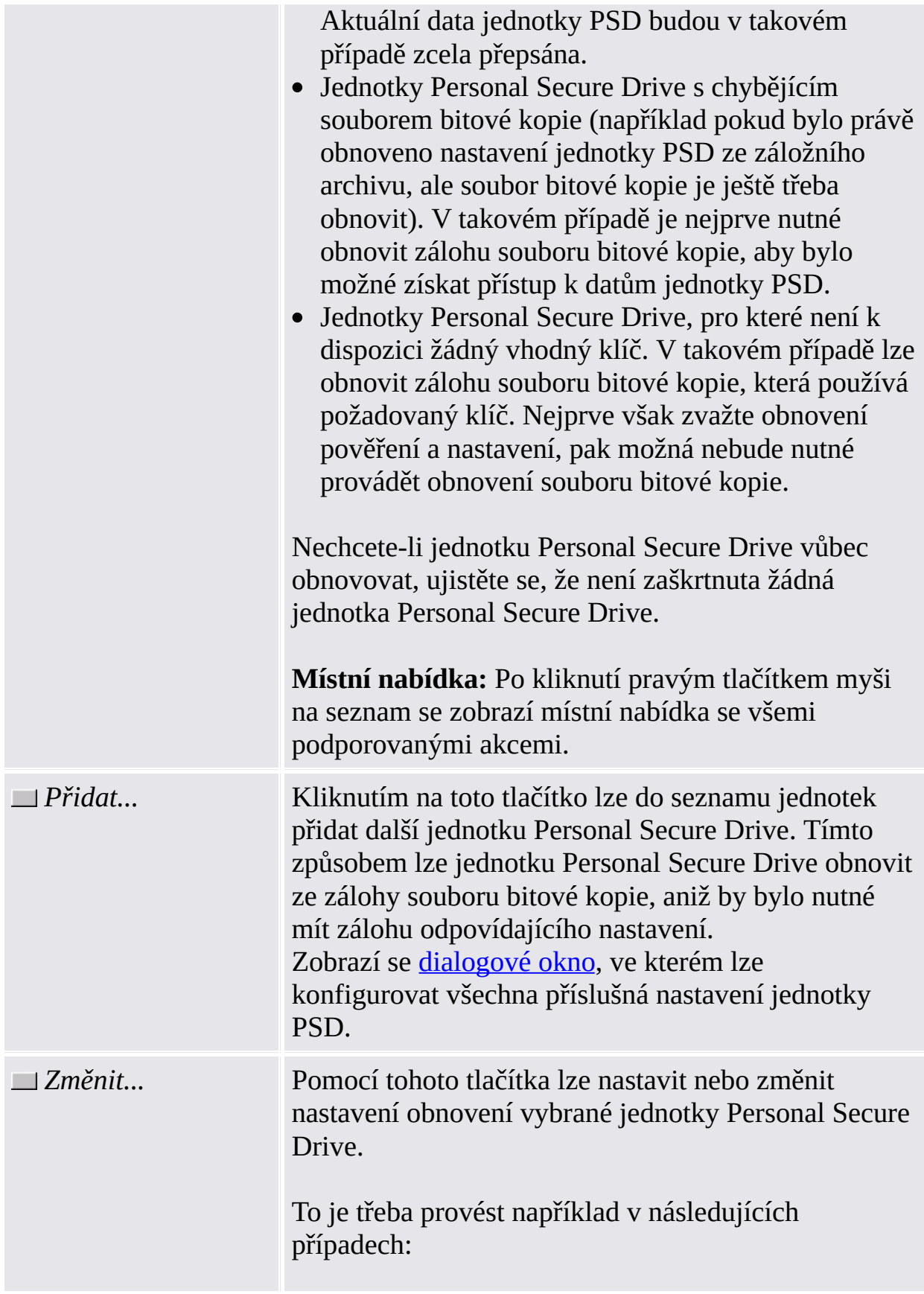

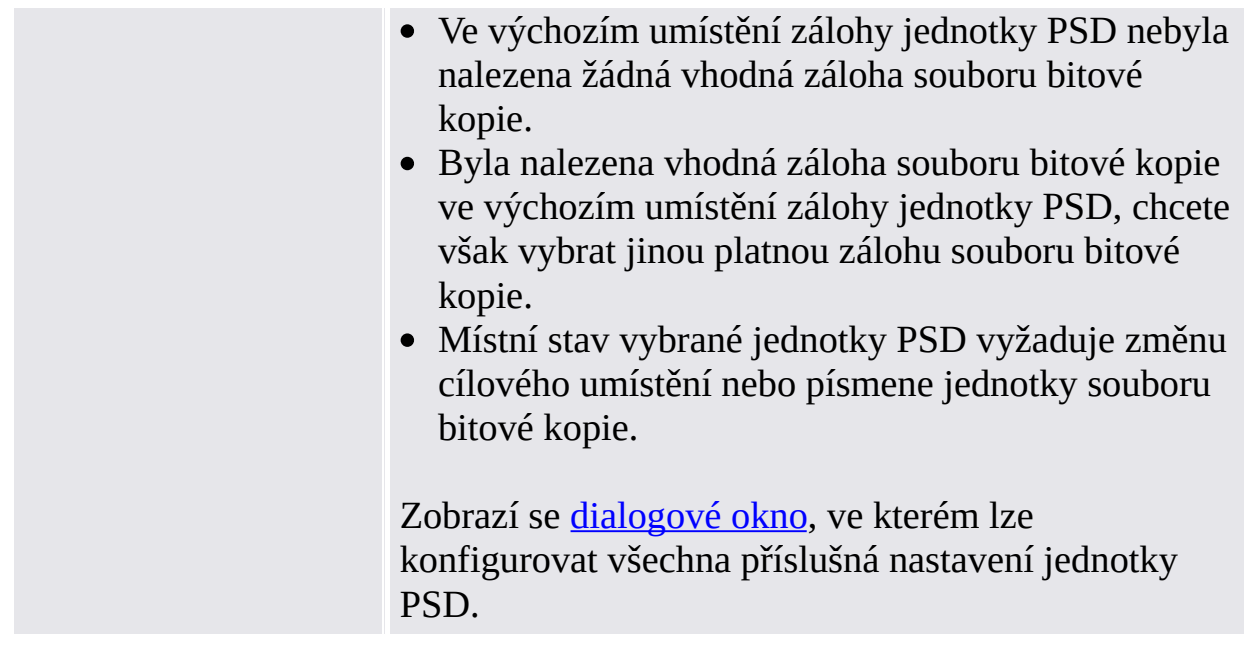

©Infineon Technologies AG

#### Změna nastavení obnovení/přidání jednotky Personal Secure Drive

Pomocí tohoto dialogového okna lze provést nebo změnit nastavení obnovení jednotky Personal Secure Drive, případně přidat další jednotku Personal Secure Drive, jež má být obnovena. V závislosti na tom, jaká akce má být provedena, jsou aktivovány pouze požadované ovládací prvky.

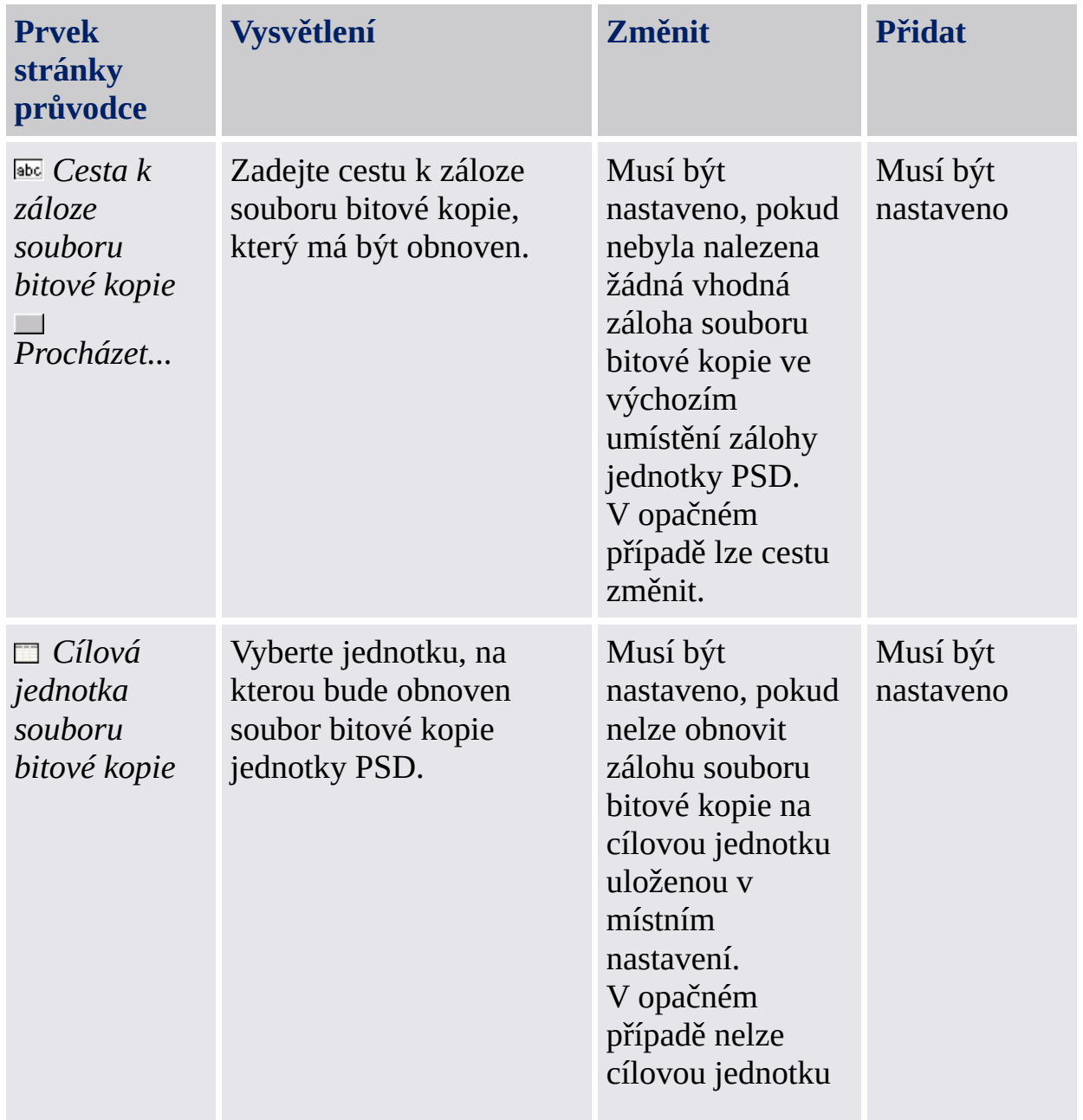

Následující tabulka uvádí rady k použití tohoto dialogového okna:

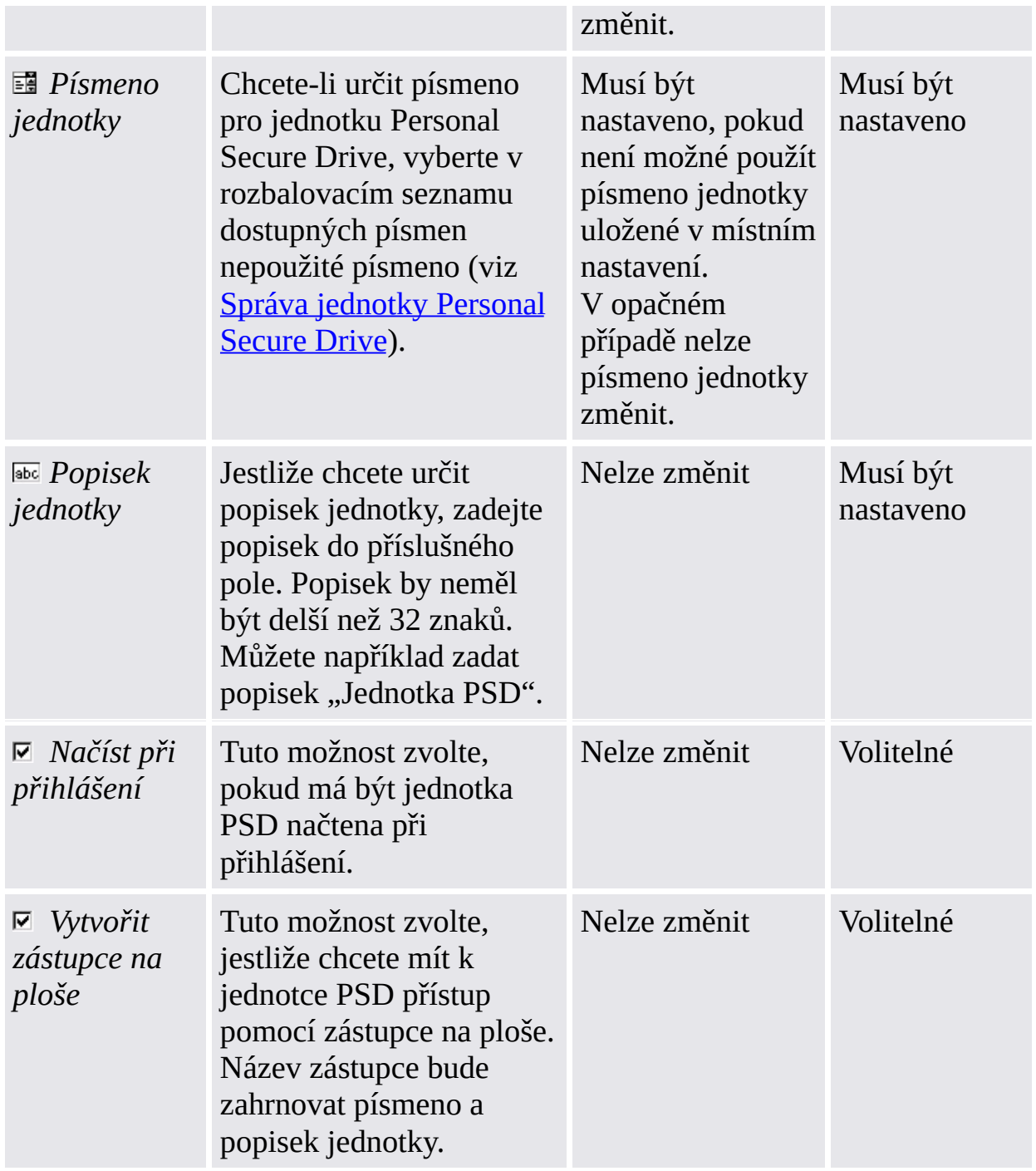

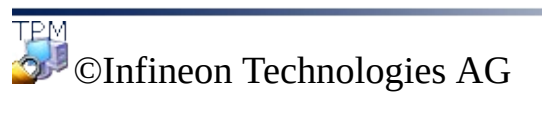
Řešení Infineon Security Platform – průvodce zálohováním

### Potvrzení počítače

Tato stránka vyžaduje potvrzení, že počítač v určených datech zálohy má být obnoven do tohoto počítače.

#### *i* Dostupnost stránky:

- Tato stránka se zobrazí jen v případě, že určená data zálohy obsahují data jiného počítače než tohoto.
- Tato stránka není k dispozici v [serverovém](#page-14-0) režimu, protože zálohování a obnovení je zpracováváno serverem Trusted Computing Management Server.

Následující tabulka udává rady k použití této stránky průvodce.

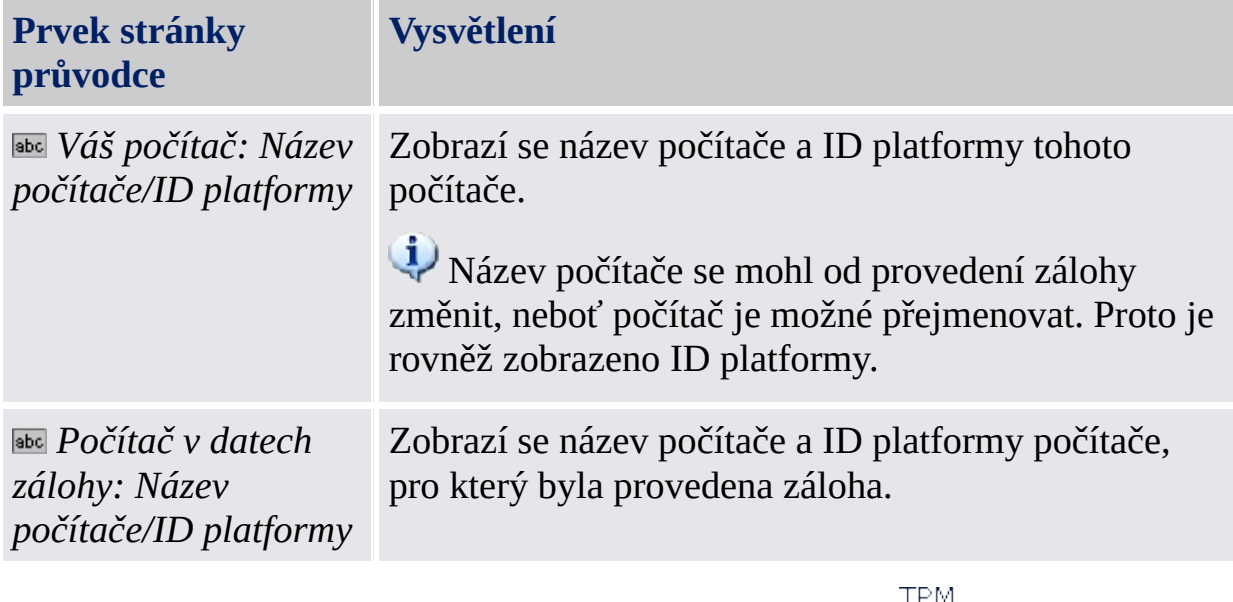

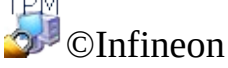

Technologies AG

Řešení Infineon Security Platform – průvodce zálohováním

## Výběr počítače

Pomocí této stránky lze vybrat počítač, který má být obnoven.

#### **i** Dostupnost stránky:

- Tato stránka se zobrazí jen v případě, že určená data zálohy obsahují data několika počítačů, nikoliv však tohoto počítače.
- Tato stránka není k dispozici v [serverovém](#page-14-0) režimu, protože zálohování a obnovení je zpracováváno serverem Trusted Computing Management Server.

Následující tabulka udává rady k použití této stránky průvodce.

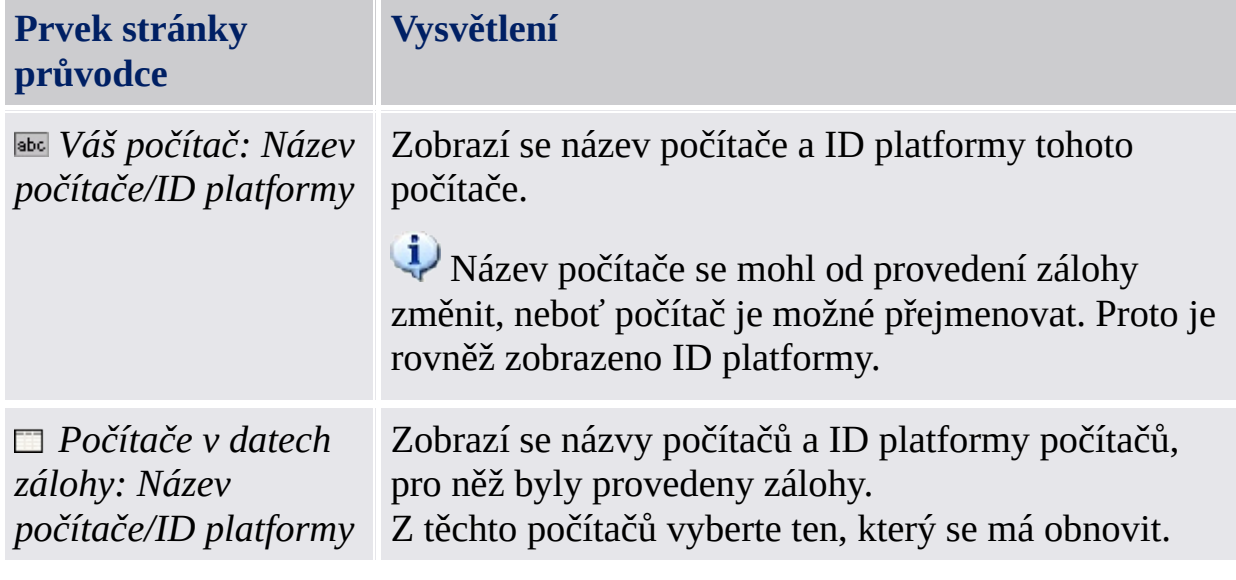

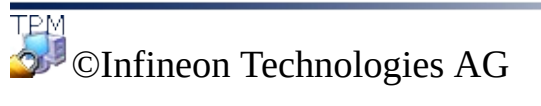

Řešení Infineon Security Platform – průvodce zálohováním

## Výběr tokenu nouzového obnovení

Pokud proces obnovení zahrnuje nouzové obnovení, je třeba určit token nouzového obnovení. Pomocí této stránky lze tento token určit.

Data nouzového obnovení v archivu mohou být použita pouze v kombinaci s tokenem obnovení, který je chráněn vyhrazeným heslem. Tento token byl zapsán do souboru, když správce platformy Security Platform prováděl konfiguraci dat nouzového obnovení všech uživatelů.

#### **Dostupnost stránky:**

- Tato stránka se zobrazí jen v případě, že se správce platformy Security Platform chystá obnovit pověření a nastavení platformy z automaticky vytvořeného záložního archivu.
- Tato stránka se zobrazí, jen pokud je vyžadováno nouzové obnovení (tzn. důvod obnovení je *Nový čip Trusted Platform Module* nebo *Nová platforma Security Platform, která má být inicializována*).
- Tato stránka není k dispozici v [serverovém](#page-14-0) režimu, protože zálohování a obnovení je zpracováváno serverem Trusted Computing Management Server.

Následující tabulka udává rady k použití této stránky průvodce.

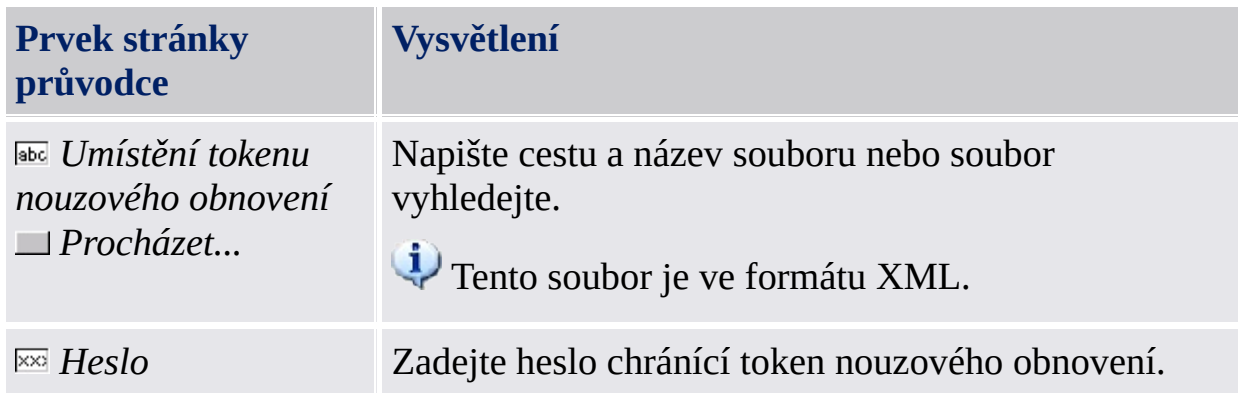

TPM ©Infineon Technologies AG Řešení Infineon Security Platform – průvodce zálohováním

### Potvrzení uživatele

Tato stránka vyžaduje potvrzení, že uživatel v určených datech zálohy má být obnoven do aktuálního uživatelského účtu.

#### **Dostupnost stránky:**

- Tato stránka se zobrazí uživateli bez práv správce, jestliže určená data zálohy obsahují data jiného uživatele než aktuálního uživatelského účtu.
- Tato stránka není k dispozici v [serverovém](#page-14-0) režimu, protože zálohování a obnovení je zpracováváno serverem Trusted Computing Management Server.

Následující tabulka udává rady k použití této stránky průvodce.

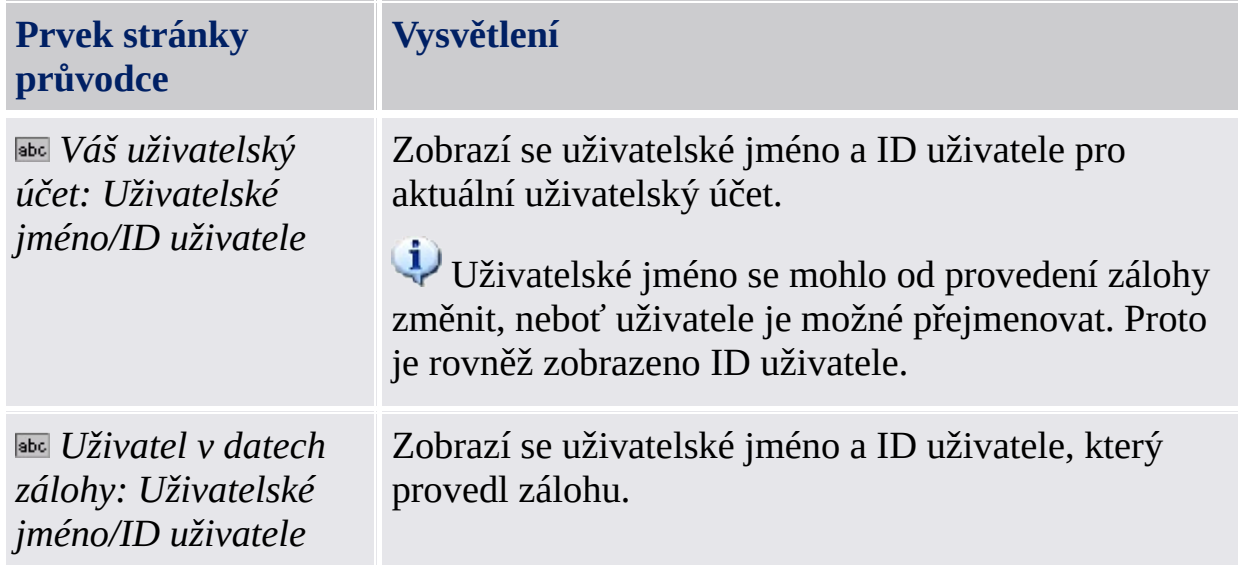

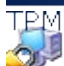

©Infineon Technologies AG

Řešení Infineon Security Platform – průvodce zálohováním

## Výběr uživatelů

Na této stránce průvodce se vybírají uživatelé v datech zálohy, kteří mají být obnoveni.

#### **Dostupnost stránky:**

- Tato stránka se zobrazí správci, pokud nelze uživatele v určených datech zálohy automaticky mapovat do uživatelů v daném počítači.
- Tato stránka není k dispozici v [serverovém](#page-14-0) režimu, protože zálohování a obnovení je zpracováváno serverem Trusted Computing Management Server.

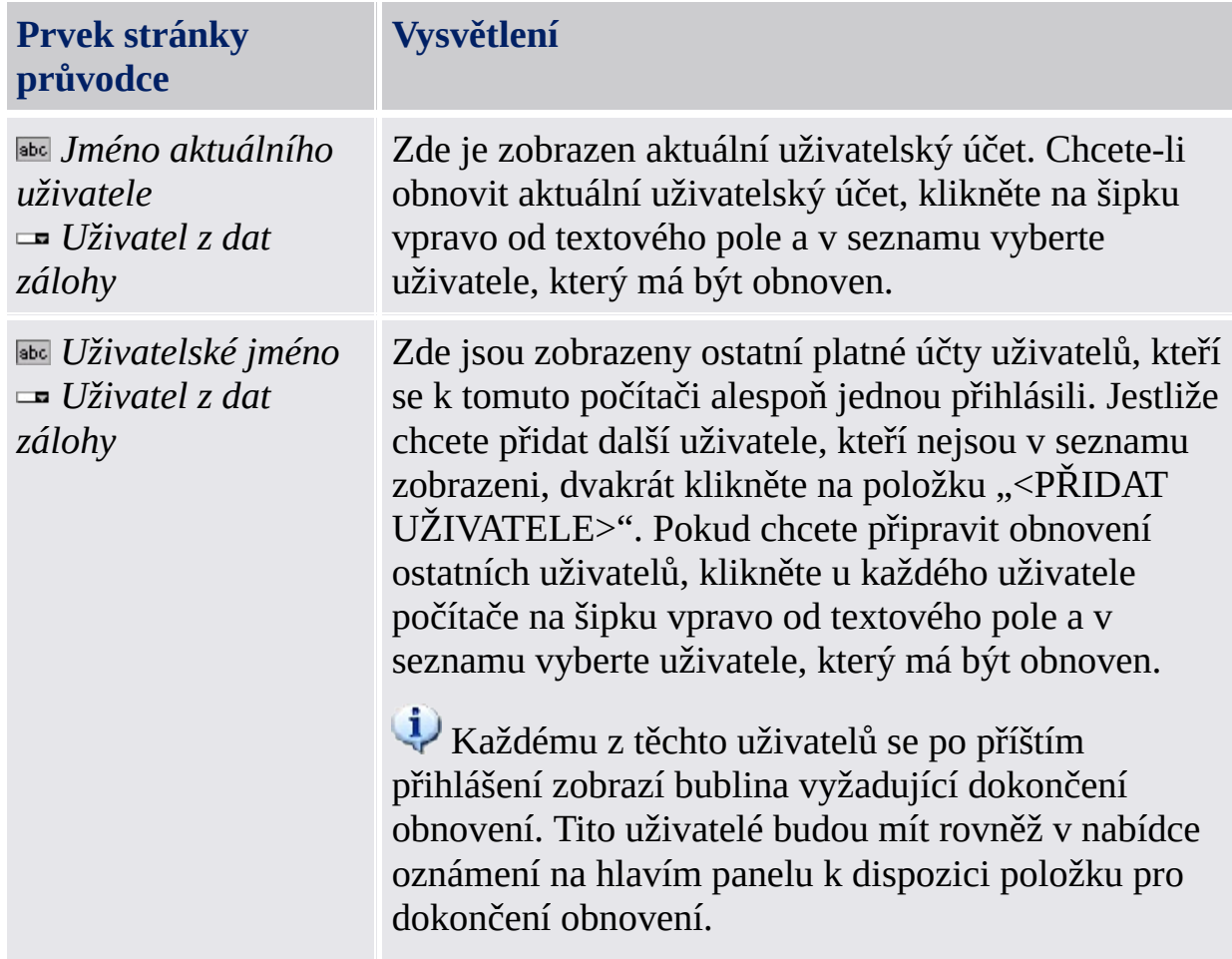

Následující tabulka udává rady k použití této stránky průvodce.

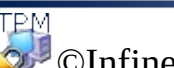

**Řešení Infineon Security Platform – průvodce obnovením hesla**

### Průvodce obnovením hesla platformy Infineon Security Platform

Průvodce obnovením hesla platformy Infineon Security Platform se používá k obnovení základních uživatelských hesel. Obnovení základního uživatelského hesla zahrnuje kroky správy a kroky uživatele. Pomocí průvodce obnovením hesla lze provádět kroky správy i kroky uživatele.

#### **Dostupnost průvodce:**

- V [samostatném](#page-14-0) režimu je tento průvodce dostupný pouze v inicializované platformě Security Platform.
- V [serverovém](#page-14-0) režimu nejsou v tomto průvodci k dispozici žádné úlohy správy, protože tyto úlohy zpracovává server Trusted Computing Management Server.
- Tato ikona štítu je viditelná pouze pro uživatele s právy správce v operačních systémech využívajících nástroj Řízení [uživatelských](#page-8-0) účtů (např. Windows 7 a Windows Vista).

## Kroky průvodce

**Kroky správy:** Stránky průvodce pro přípravu obnovení hesla určitého uživatele jsou určeny pro správce platformy Security Platform nebo pracovníky technické podpory. Je vyžadováno určité heslo chránící token obnovení. Jestliže má být obnoveno základní uživatelské heslo aktuálního správce, bude průvodce pokračovat kroky uživatele.

**Kroky uživatele:** Stránky průvodce k obnovení hesla aktuálního uživatele předpokládají, že obnovení hesla bylo pro tohoto uživatele dříve připraveno.

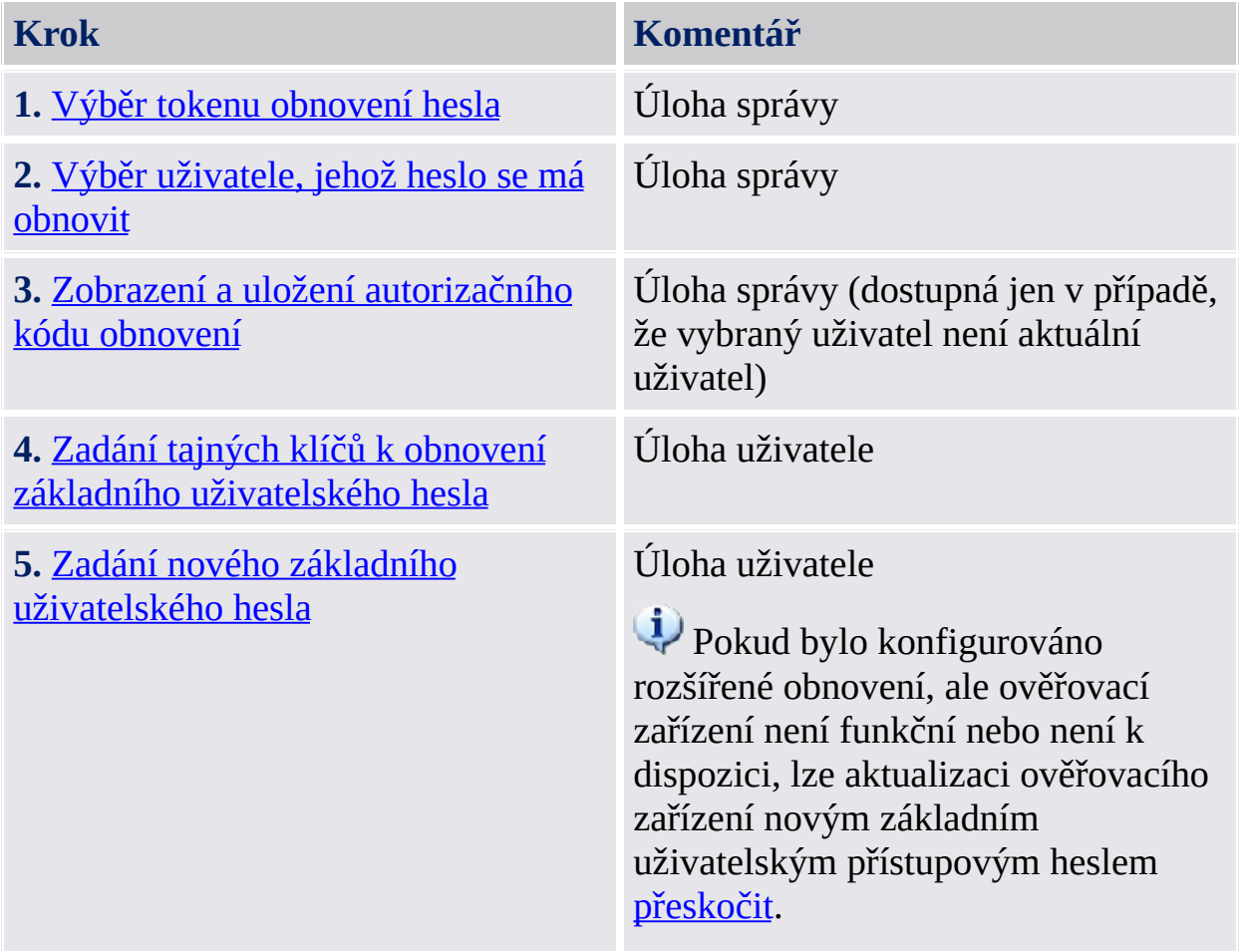

### Spuštění aplikace

Průvodce obnovením hesla platformy Infineon Security Platform spustíte prostřednictvím Nástroje nastavení: *Nástroj nastavení – [Obnovení](#page-173-0) hesla*

©Infineon Technologies AG

**Řešení Infineon Security Platform – průvodce obnovením hesla**

### Příprava k obnovení hesla nebo jeho provedení

Tato stránka průvodce se dotáže, zda chcete provést kroky správy nebo kroky uživatele k obnovení hesla.

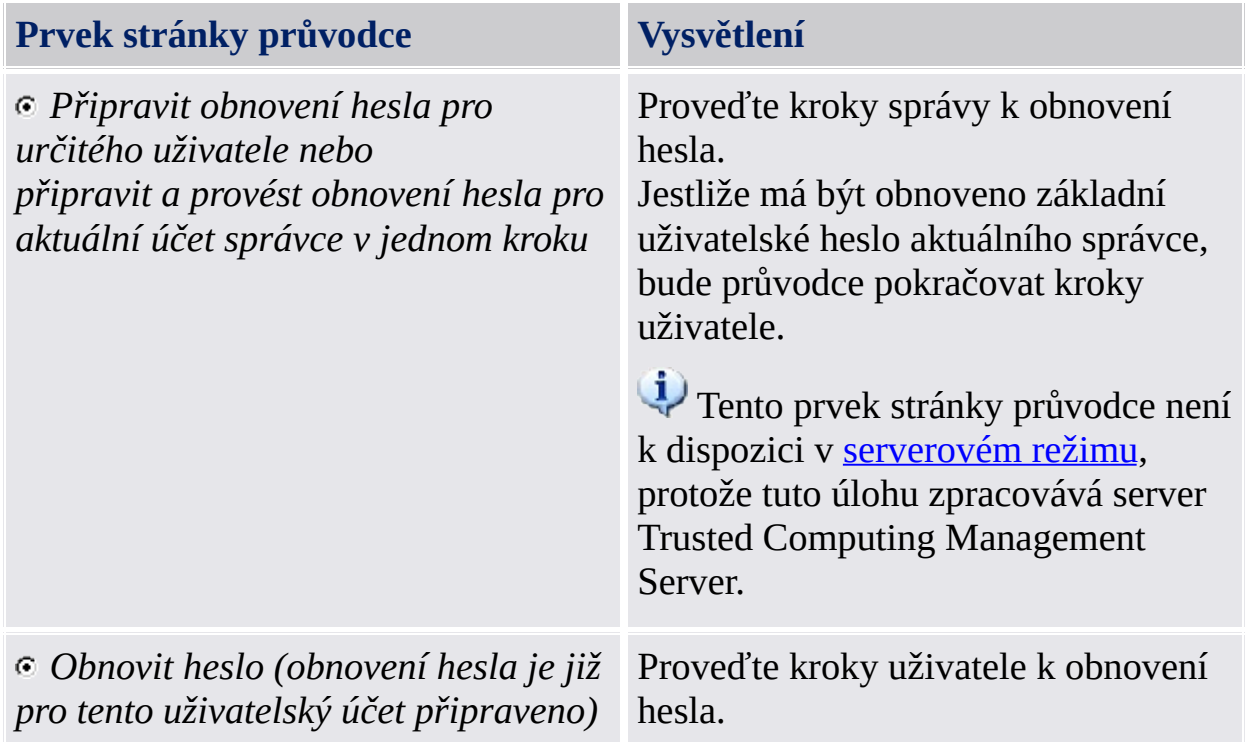

Tato stránka se zobrazí jen v případě, že průvodce není spuštěn prostřednictvím Nástroje nastavení platformy Security Platform.

©Infineon Technologies AG

<span id="page-340-0"></span>**Řešení Infineon Security Platform – průvodce obnovením hesla**

## Výběr uživatele, jehož heslo se má obnovit

Na této stránce průvodce lze vybrat uživatele, jehož heslo se má obnovit.

**i Dostupnost stránky:** Tato stránka není k dispozici v [serverovém](#page-14-0) režimu, protože tuto úlohu zpracovává server Trusted Computing Management Server.

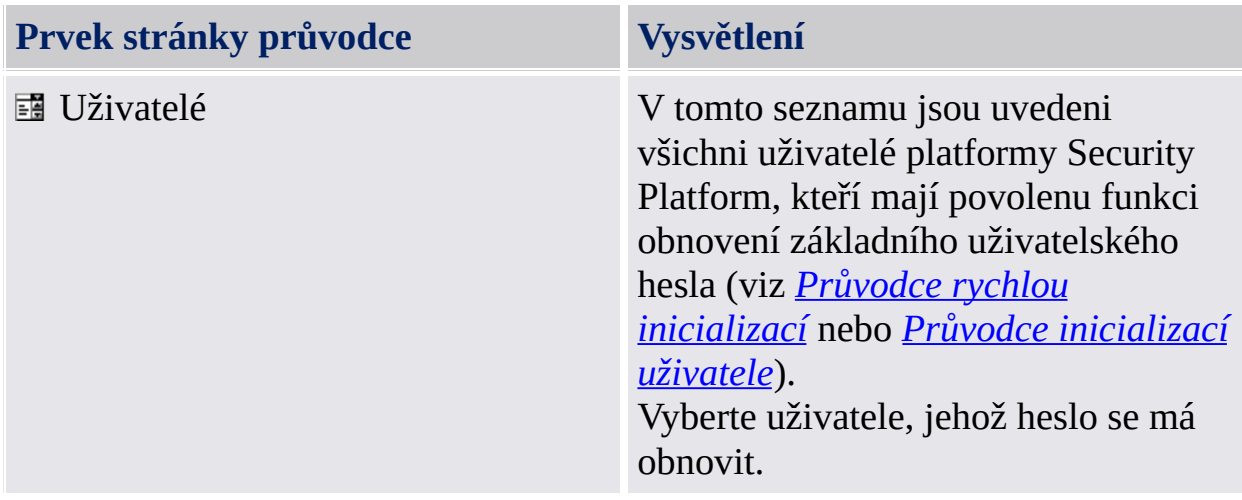

Tato stránka je součástí kroků správy k obnovení hesla.

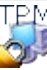

©Infineon Technologies AG

<span id="page-342-0"></span>**Řešení Infineon Security Platform – průvodce obnovením hesla**

## Výběr tokenu obnovení hesla

Na této stránce průvodce budete vyzváni k zadání tokenu obnovení hesla.

**Dostupnost stránky:** Tato stránka není k dispozici v [serverovém](#page-14-0) režimu, protože tuto úlohu zpracovává server Trusted Computing Management Server.

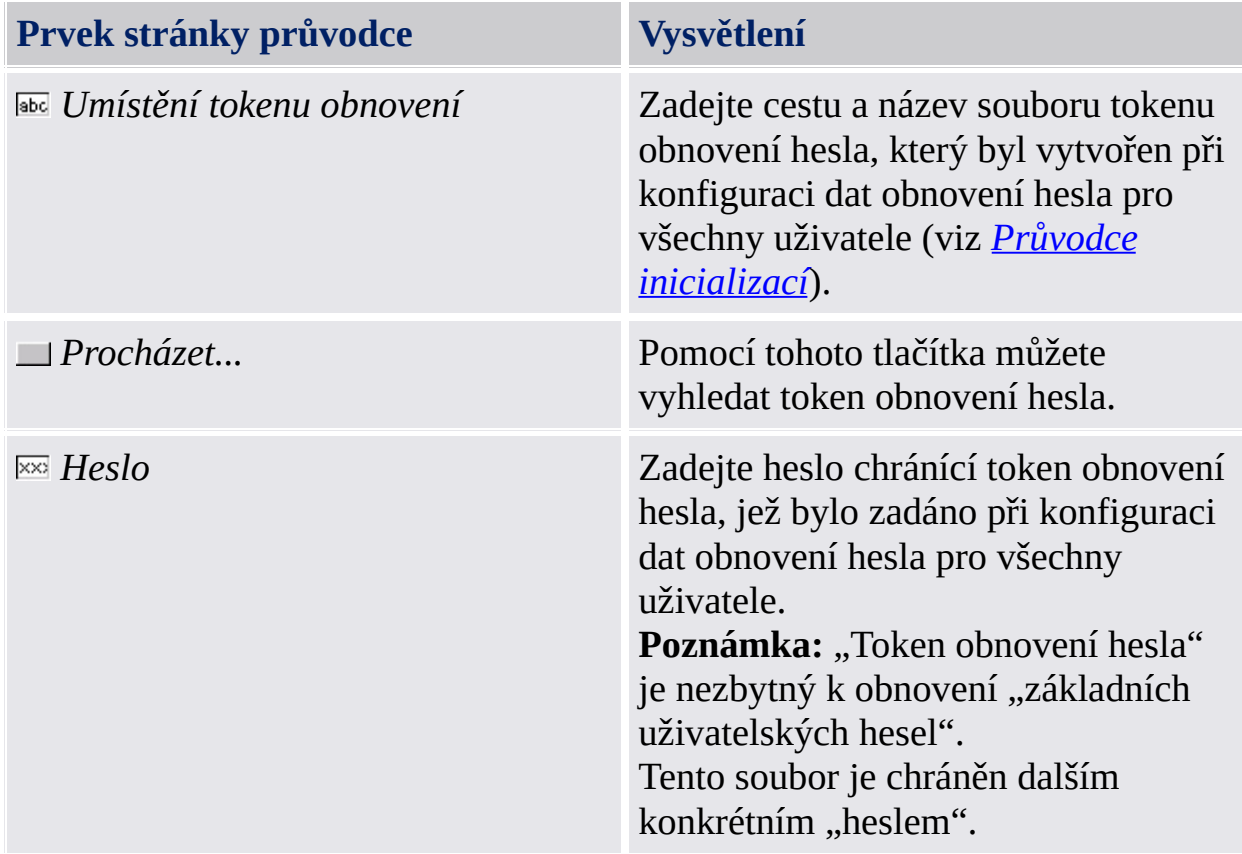

Tato stránka je součástí kroků správy k obnovení hesla.

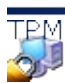

©Infineon Technologies AG

<span id="page-344-0"></span>**Řešení Infineon Security Platform – průvodce obnovením hesla**

## Zobrazení a uložení autorizačního kódu obnovení

Na této stránce průvodce je zobrazen autorizační kód obnovení, který autorizuje uživatele k obnovení základního uživatelského hesla.

**(i) Dostupnost stránky:** Tato stránka není k dispozici v [serverovém](#page-14-0) režimu, protože tuto úlohu zpracovává server Trusted Computing Management Server.

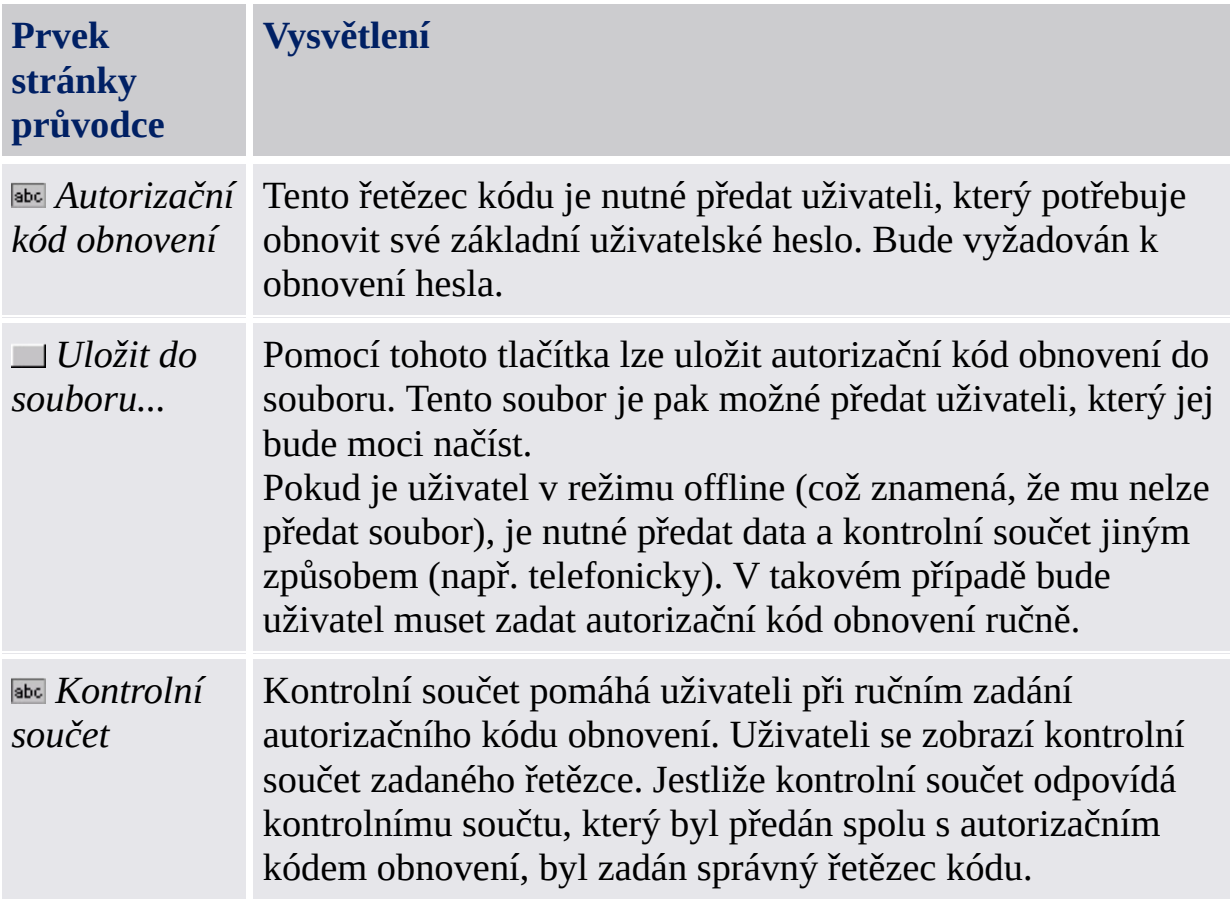

Tato stránka je součástí kroků správy k obnovení hesla. Autorizační kód obnovení má být předán uživateli, který potřebuje obnovit své základní uživatelské heslo. Pokud je třeba obnovit základní uživatelské heslo vlastního uživatelského účtu, tato stránka se nezobrazí. V takém případě bude průvodce pokračovat kroky uživatele a vlastní základní uživatelský klíč je možné ihned obnovit.

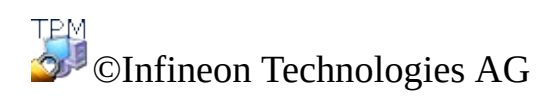

<span id="page-347-0"></span>**Řešení Infineon Security Platform – průvodce obnovením hesla**

### Zadejte tajné klíče k obnovení vašeho základního uživatelského hesla

Na této stránce průvodce se zadávají tajné klíče k obnovení základního uživatelského hesla: "osobní tajný klíč" a "autorizační kód obnovení".

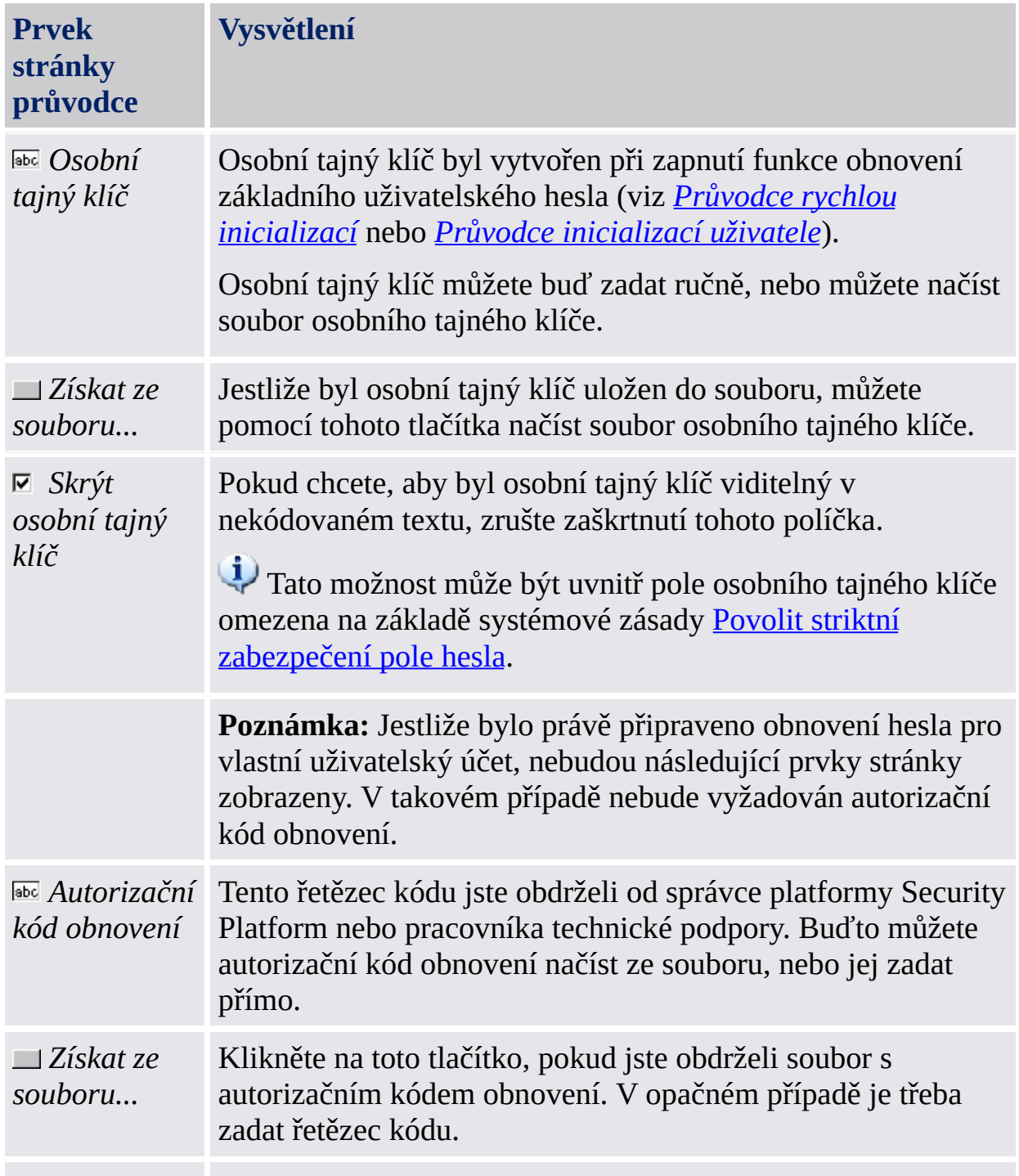

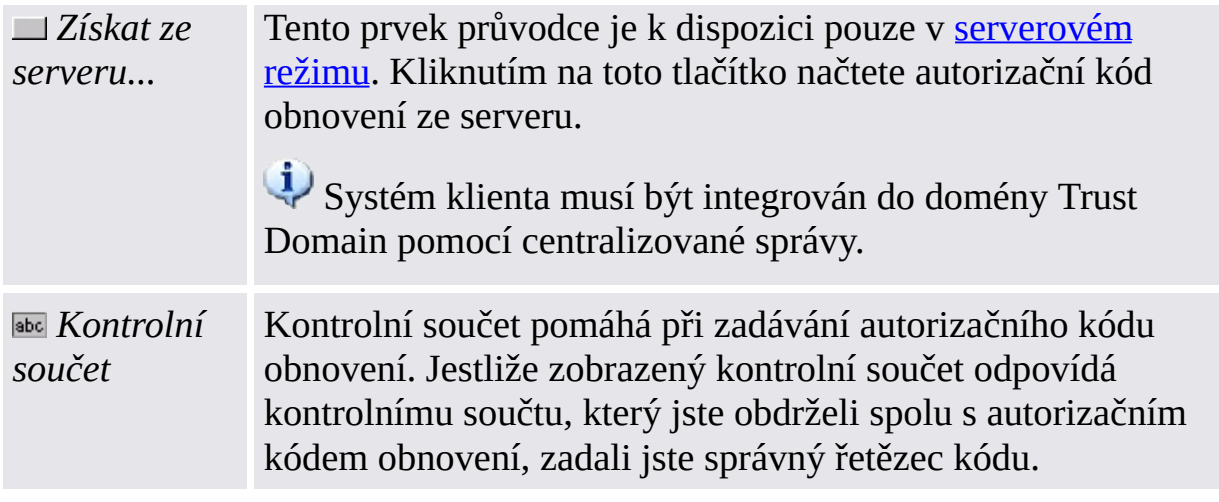

Tato stránka je součástí kroků uživatele k obnovení hesla. Pokud je třeba obnovit základní uživatelské heslo vlastního uživatelského účtu, zobrazí se tato stránka po provedení kroků správy.

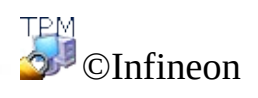

Technologies AG

**Průvodce importem řešení Infineon Security Platform - PKCS #12**

#### Průvodce importem platformy Infineon Security Platform PKCS #12

Průvodce importem platformy Infineon Security Platform PKCS #12 se používá k importu souborů Personal Information Exchange do platformy Security Platform.

Soubor výměny osobních informací (PKCS #12) má příponu ".pfx" nebo ".p12". Vytvořený soubor PKCS #12 obsahuje váš certifikát a soukromý klíč. Může také obsahovat řetěz certifikátů, tj. všechny certifikáty certifikační autority potřebné k ověření vašeho certifikátu. Soukromý klíč v souboru PKCS #12 je chráněn heslem.

#### Porovnání s průvodcem importem certifikátu společnosti Microsoft

**Počítač bez platformy Security Platform:** Soubory PKCS #12 jsou importovány pomocí *Průvodce importem certifikátu společnosti Microsoft*. Váš soukromý klíč je tímto programem chráněn.

**Počítač s platformou Security Platform:** Soubory PKCS #12 jsou importovány pomocí *Průvodce importem platformy PKCS #12 Security Platform*. Váš soukromý klíč je chráněn čipem Trusted Platform Module. Tento způsob ochrany vašeho soukromého klíče je lepší.

# Kroky průvodce

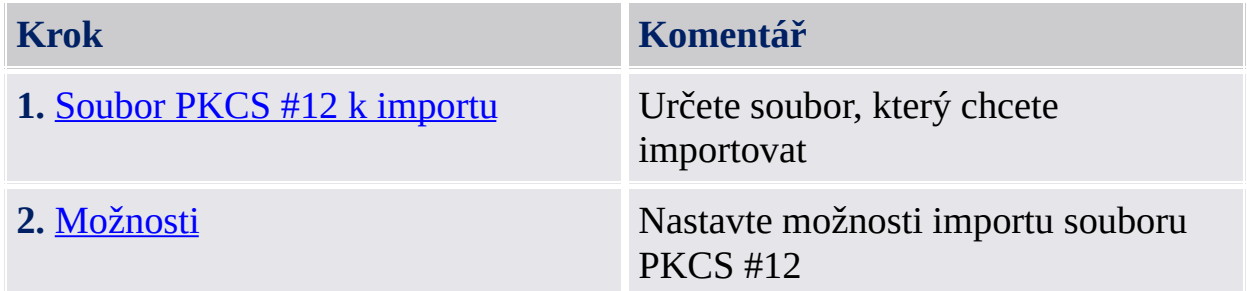

### Spuštění aplikace

Průvodce importem platformy PKCS #12 Infineon Security Platform spustíte kliknutím na tlačítko **Import...** v prohlížeči certifikátu platformy Security Platform. Prohlížeč certifikátu platformy Security Platform můžete spustit pomocí Nástroje nastavení (*Nástroj nastavení - [Uživatelská](#page-162-0) nastavení - Správa...* ).

Technologies AG

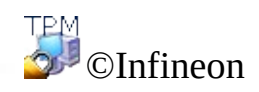

<span id="page-355-0"></span>**Průvodce importem řešení Infineon Security Platform - PKCS #12**

### Soubor PKCS #12 k importu

Tato stránka průvodce vás požádá o určení souboru PKCS #12, který si přejete importovat.

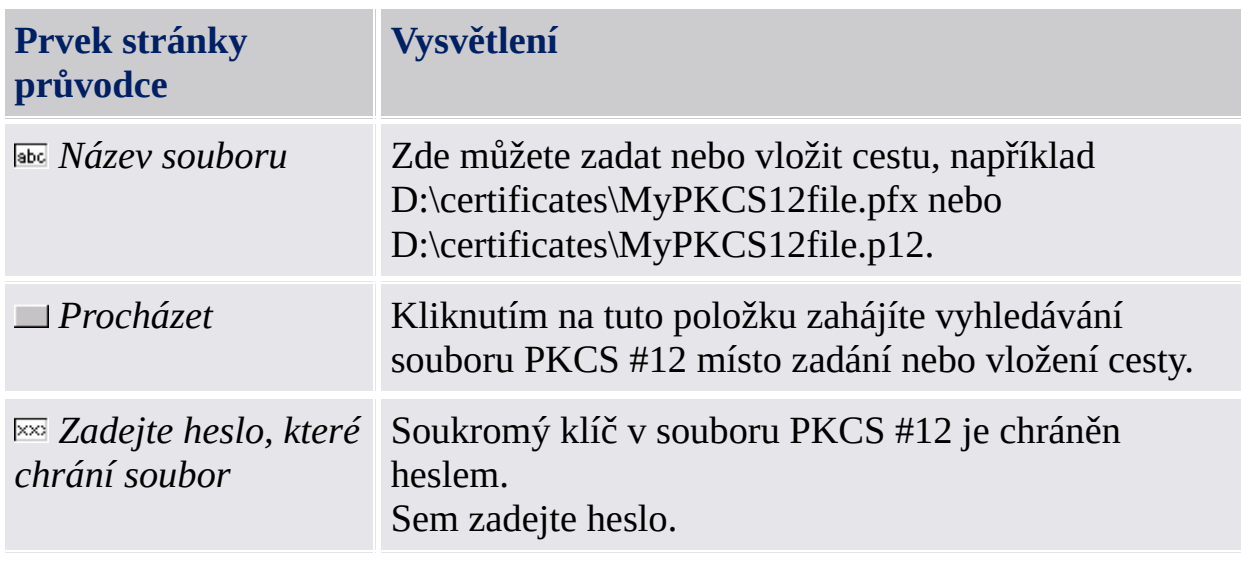

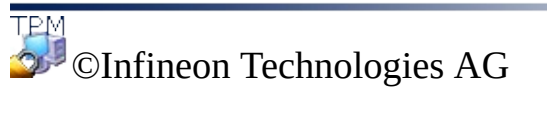

<span id="page-357-0"></span>**Průvodce importem řešení Infineon Security Platform - PKCS #12**

### Možnosti

Tato stránka průvodce vás požádá o nastavení možností importu souboru PKCS #12.

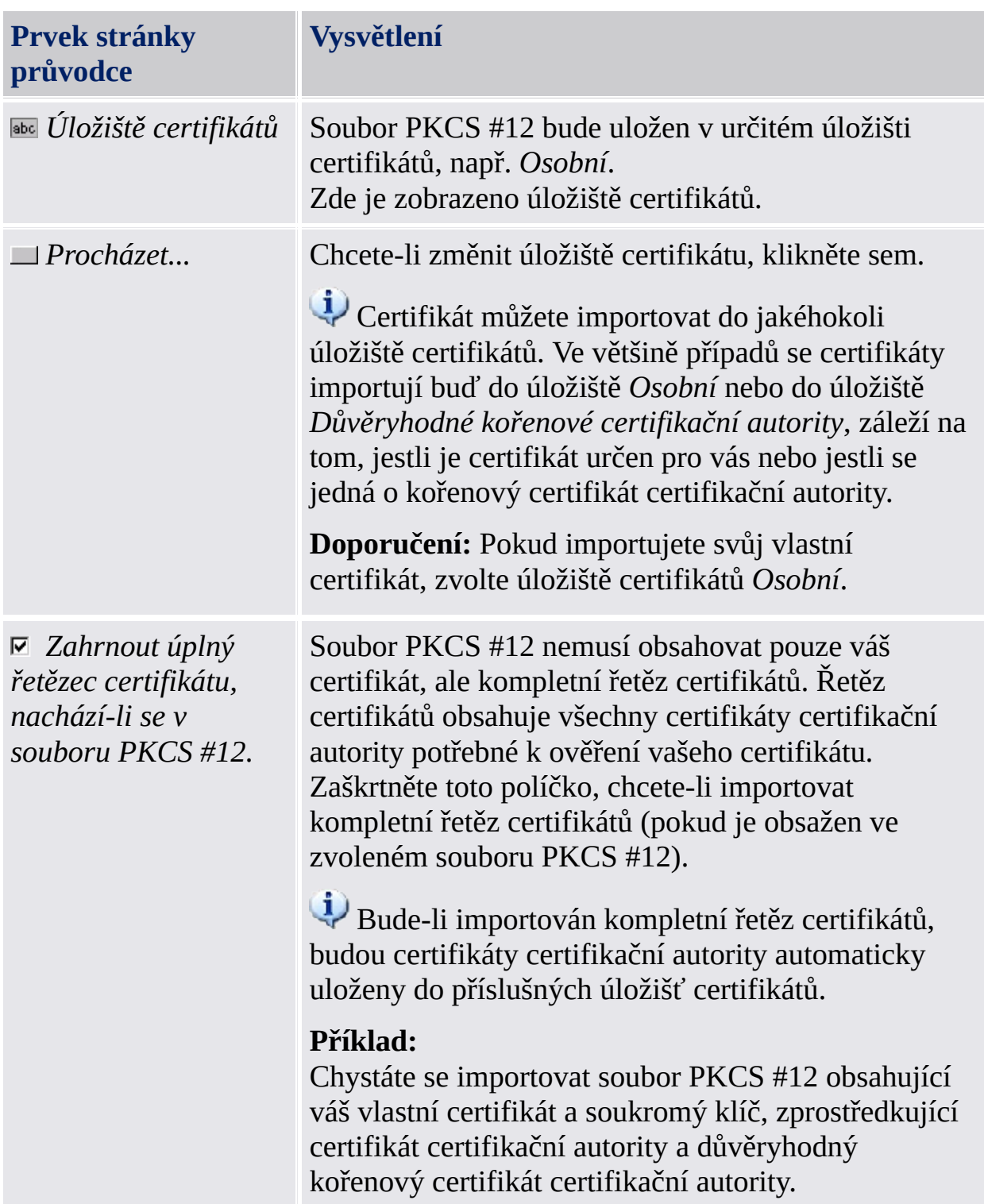

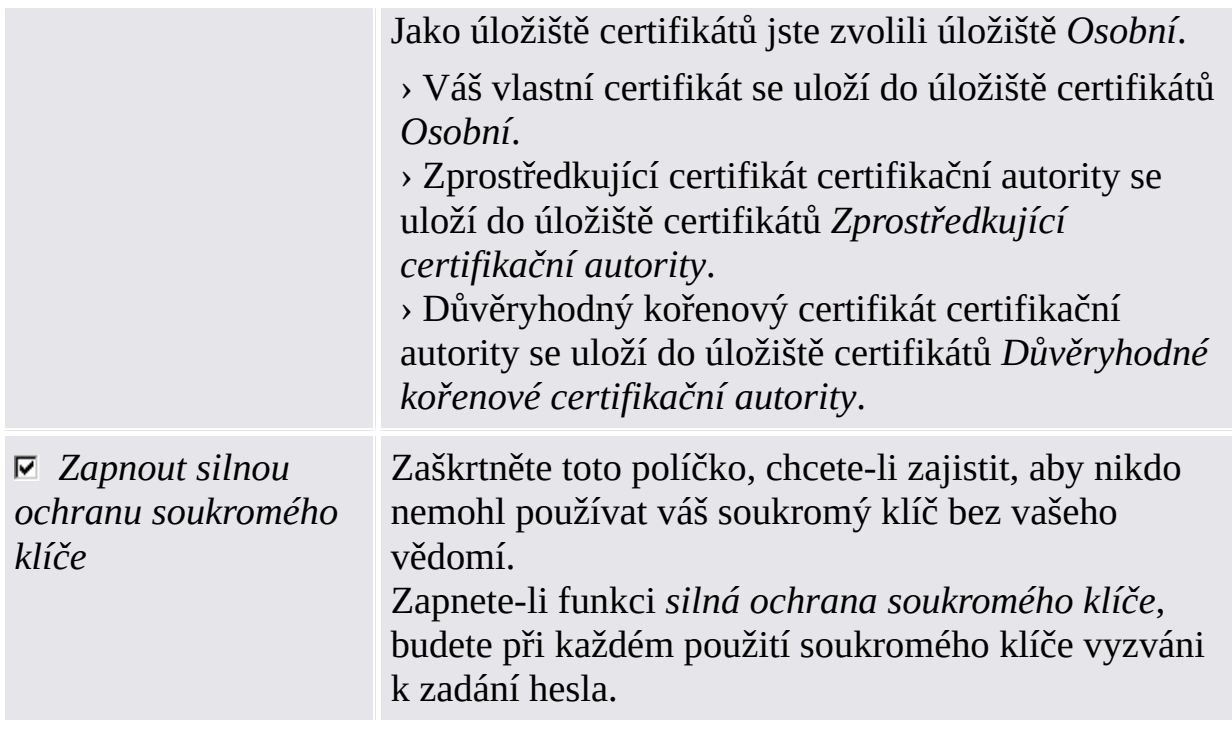

©Infineon Technologies AG
## Oznamovací ikona na hlavním panelu Security Platform

Oznamovací ikona na hlavním panelu je vstupním bodem pro úlohy správy platformy Security Platform, který je závislý na stavu. Pomocí této ikony lze získat přístup k nabídce oznámení na hlavním panelu. Kromě toho usnadňují práci s informacemi závislými na stavu také bublinové nápovědy a tipy nástrojů.

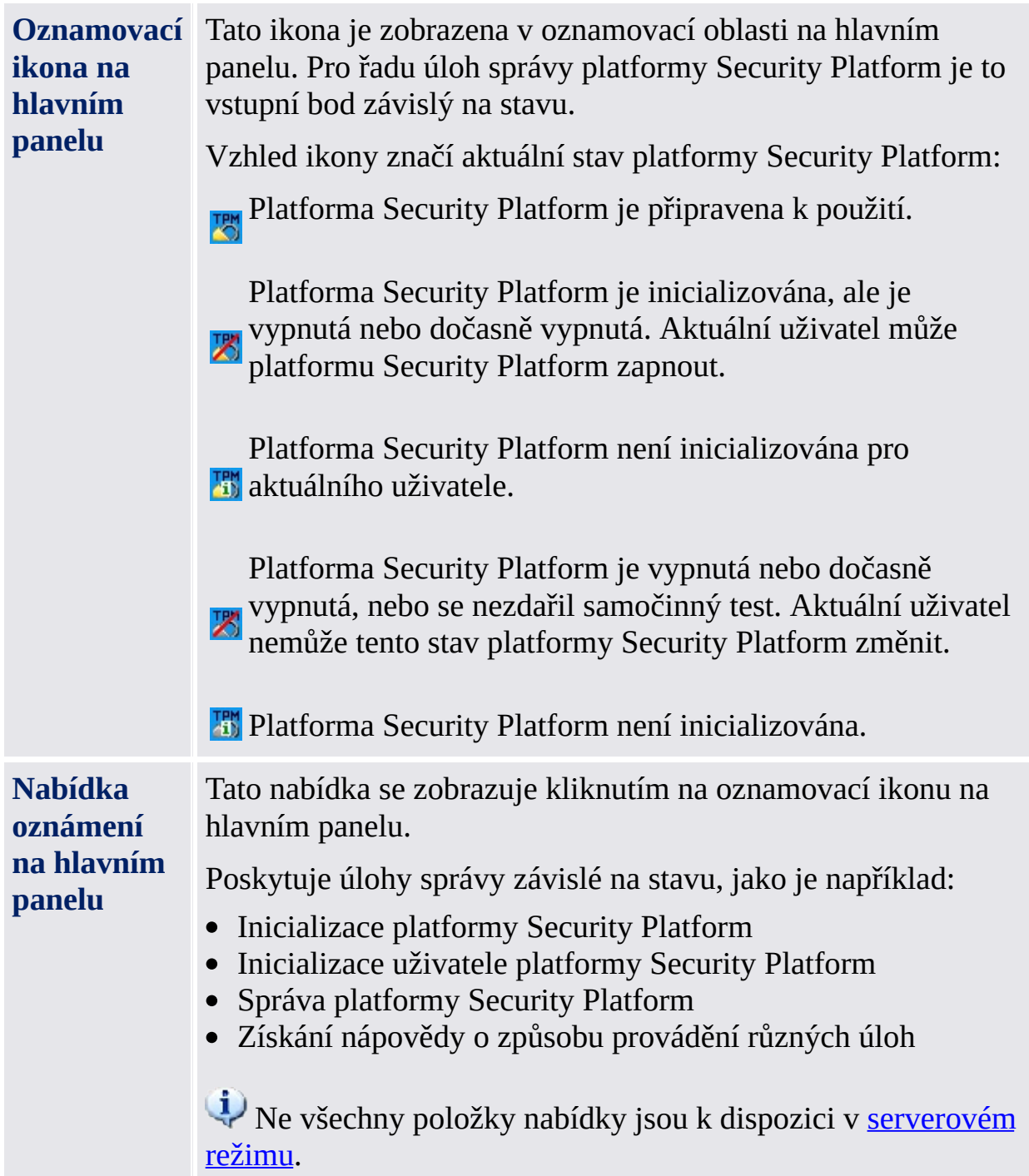

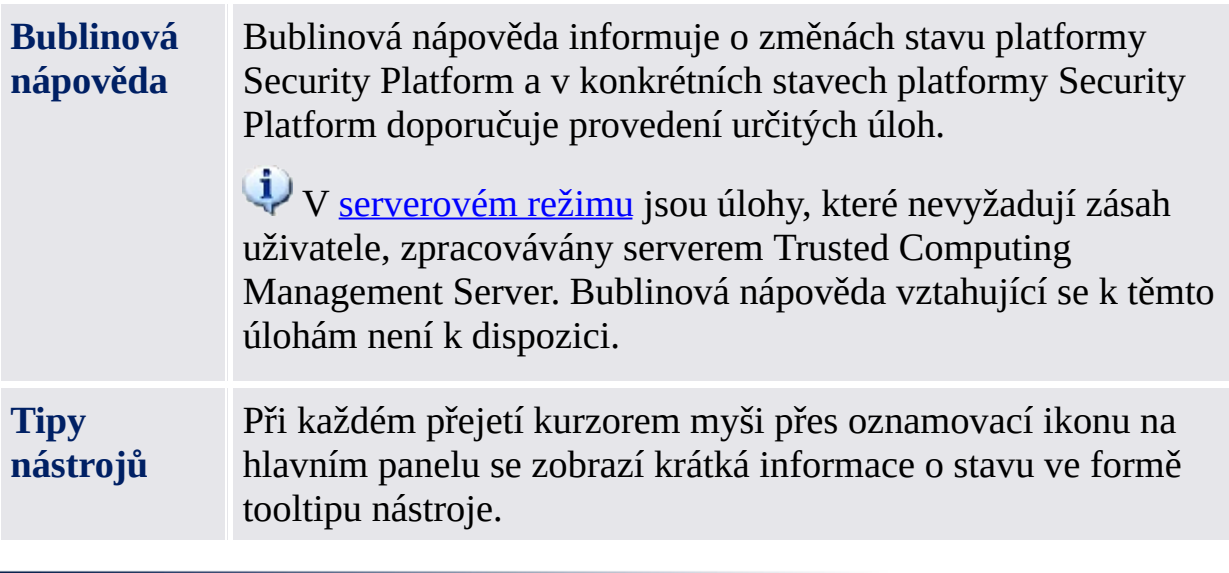

©Infineon Technologies AG

## Položky nabídky oznámení na hlavním panelu

V závislosti na aktuálním stavu platformy Infineon Security Platform a stavu aktuálně přihlášeného uživatele nabízí nabídka oznámení na hlavním panelu různé položky.

Pomocí této nabídky lze spustit všechny nástroje řešení Infineon Security Platform povolené pro aktuálně přihlášeného uživatele. Jestliže aktuálně přihlášený uživatel nemůže spustit určitý nástroj řešení, nebude příslušná položka obsažena v nabídce.

Tato ikona štítu je viditelná pouze pro uživatele s právy správce v operačních systémech využívajících nástroj Řízení [uživatelských](#page-8-0) účtů (např. Windows 7 a Windows Vista).

V následující tabulce jsou uvedeny všechny položky nabídky.

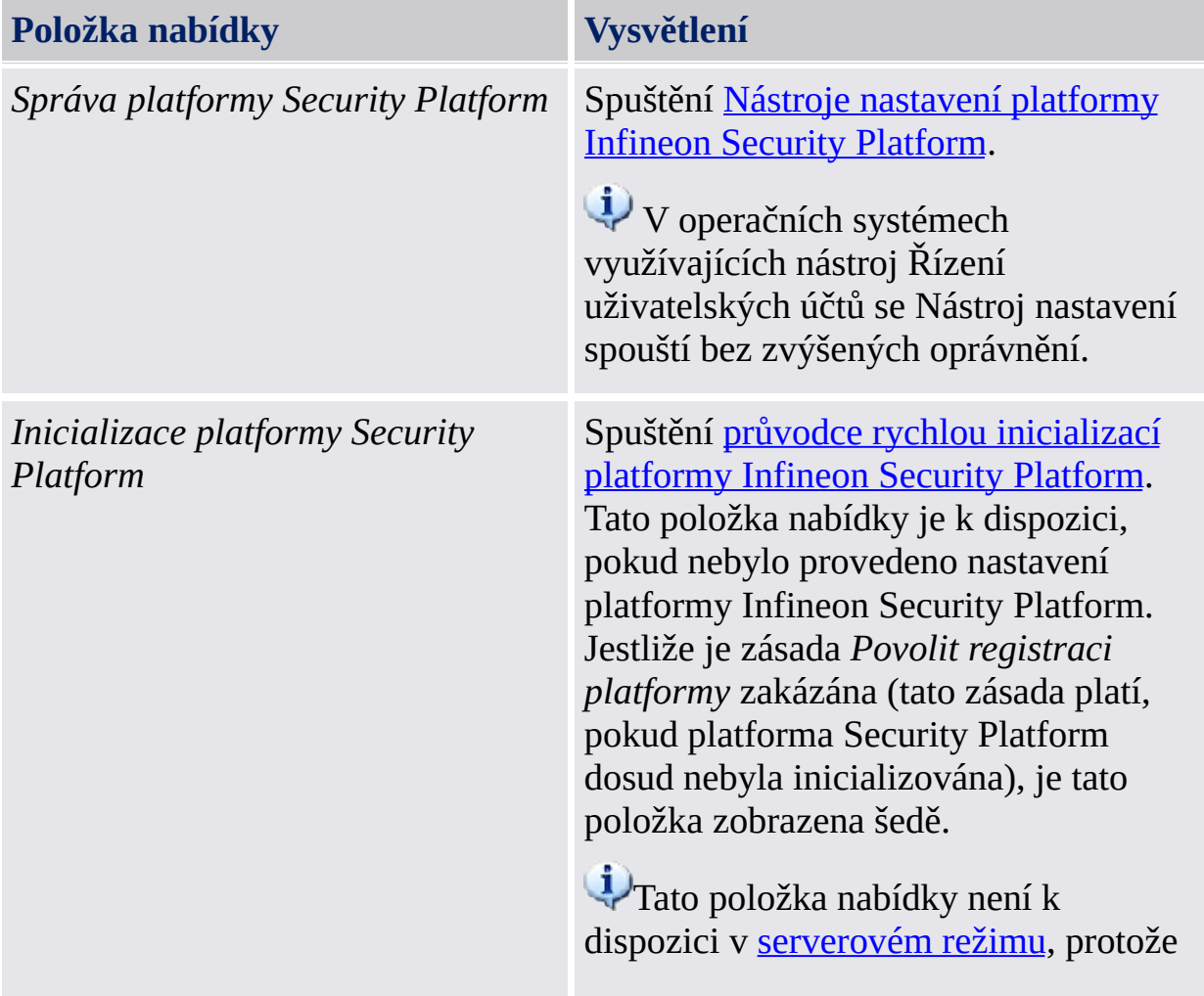

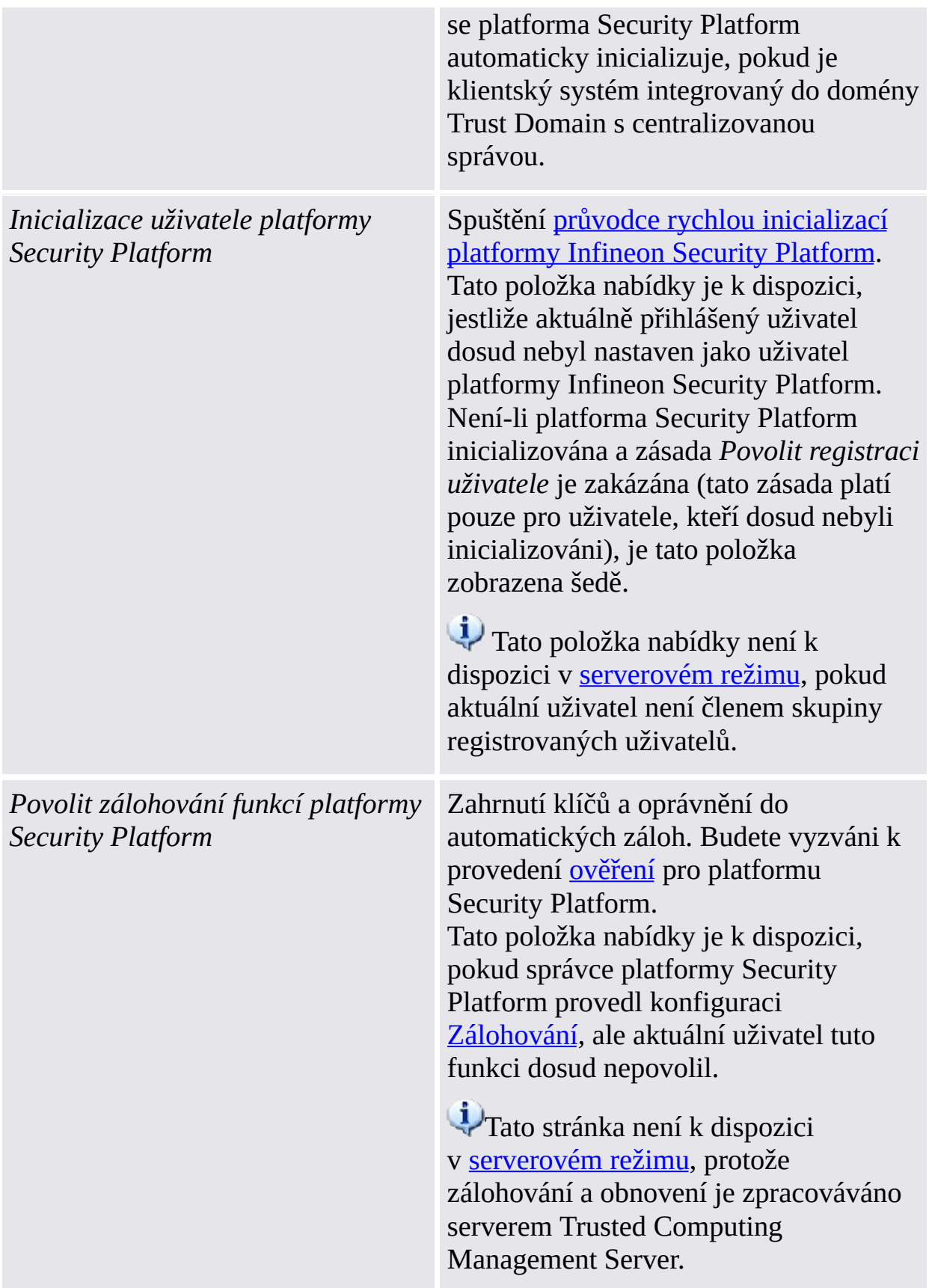

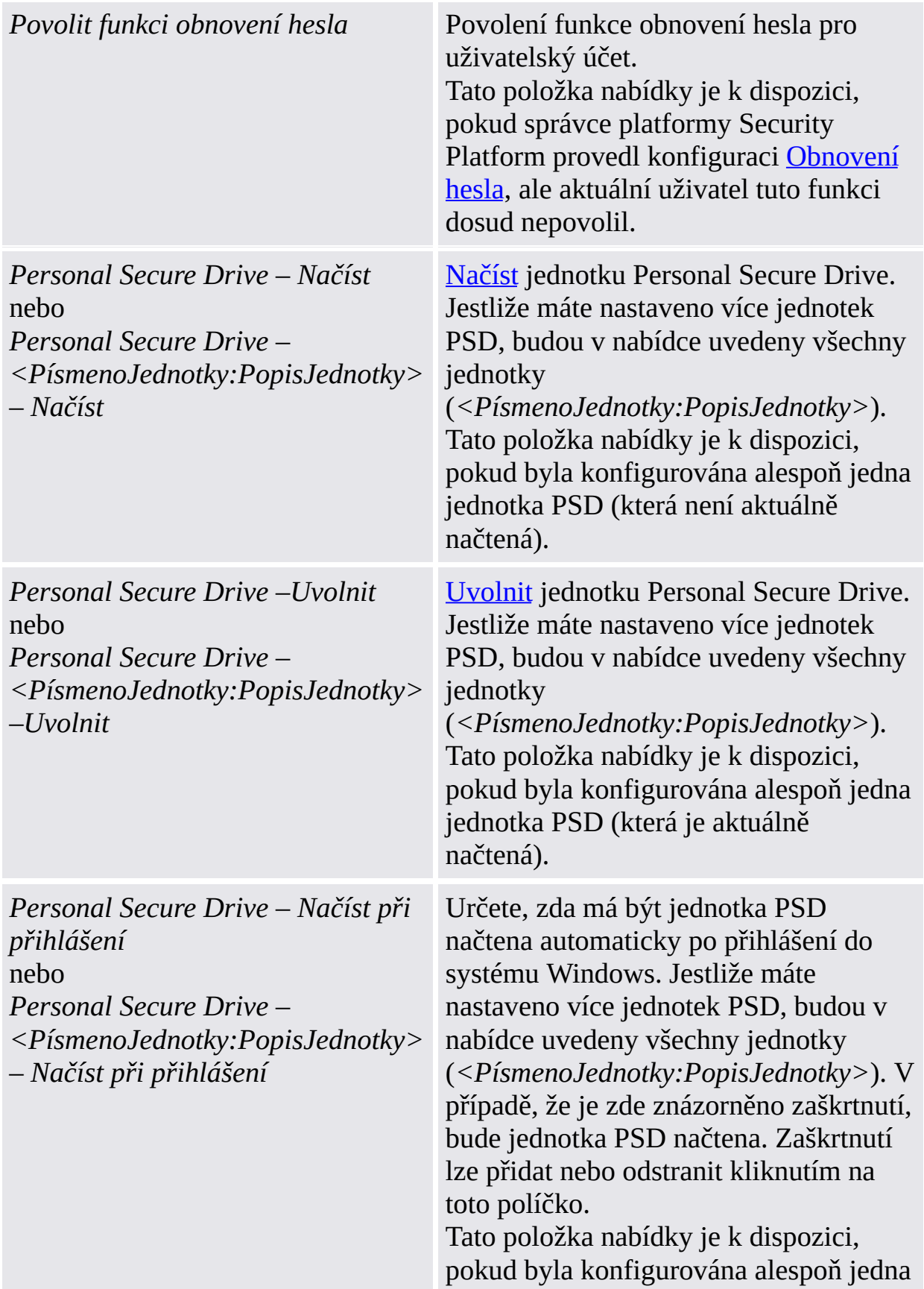

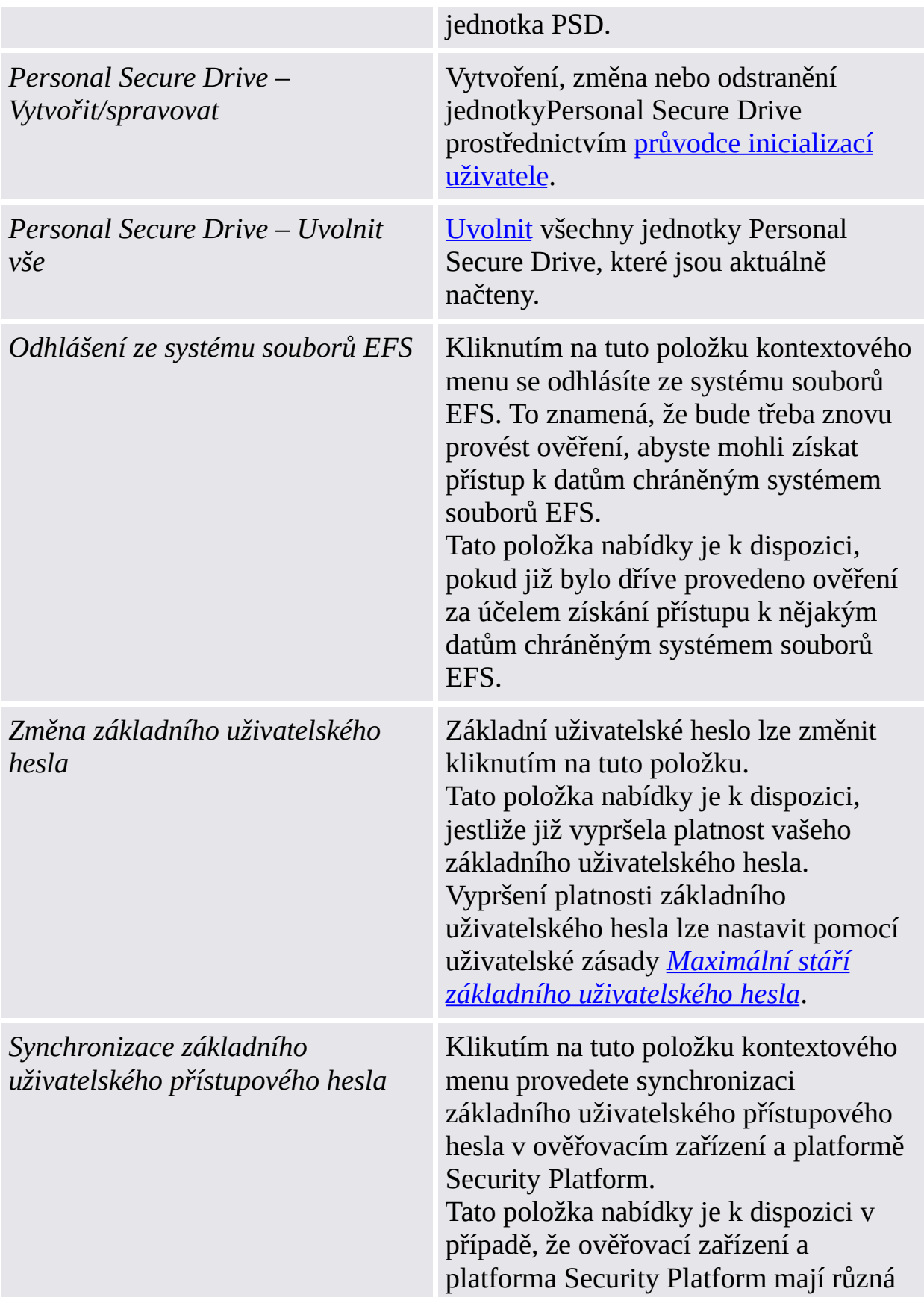

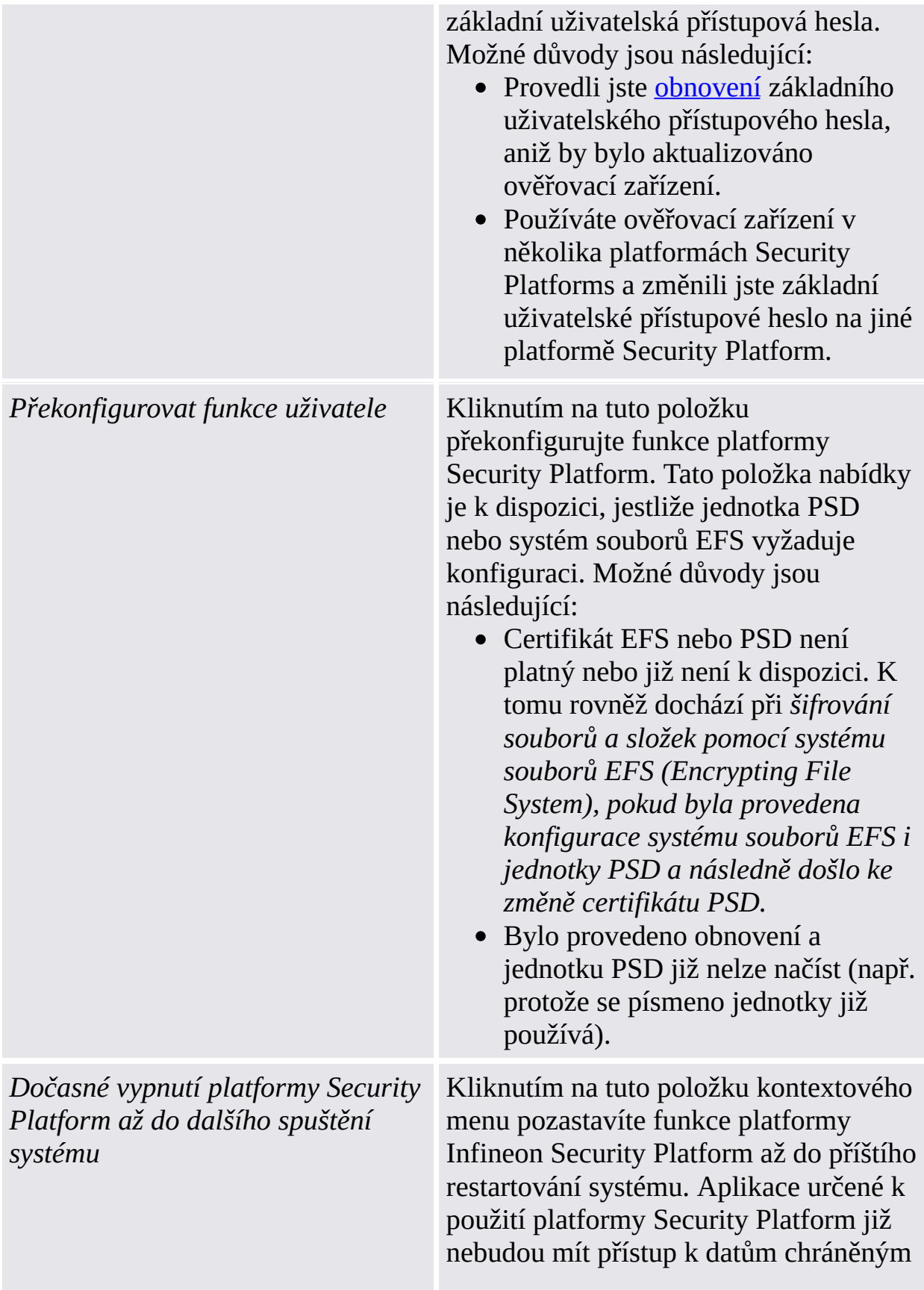

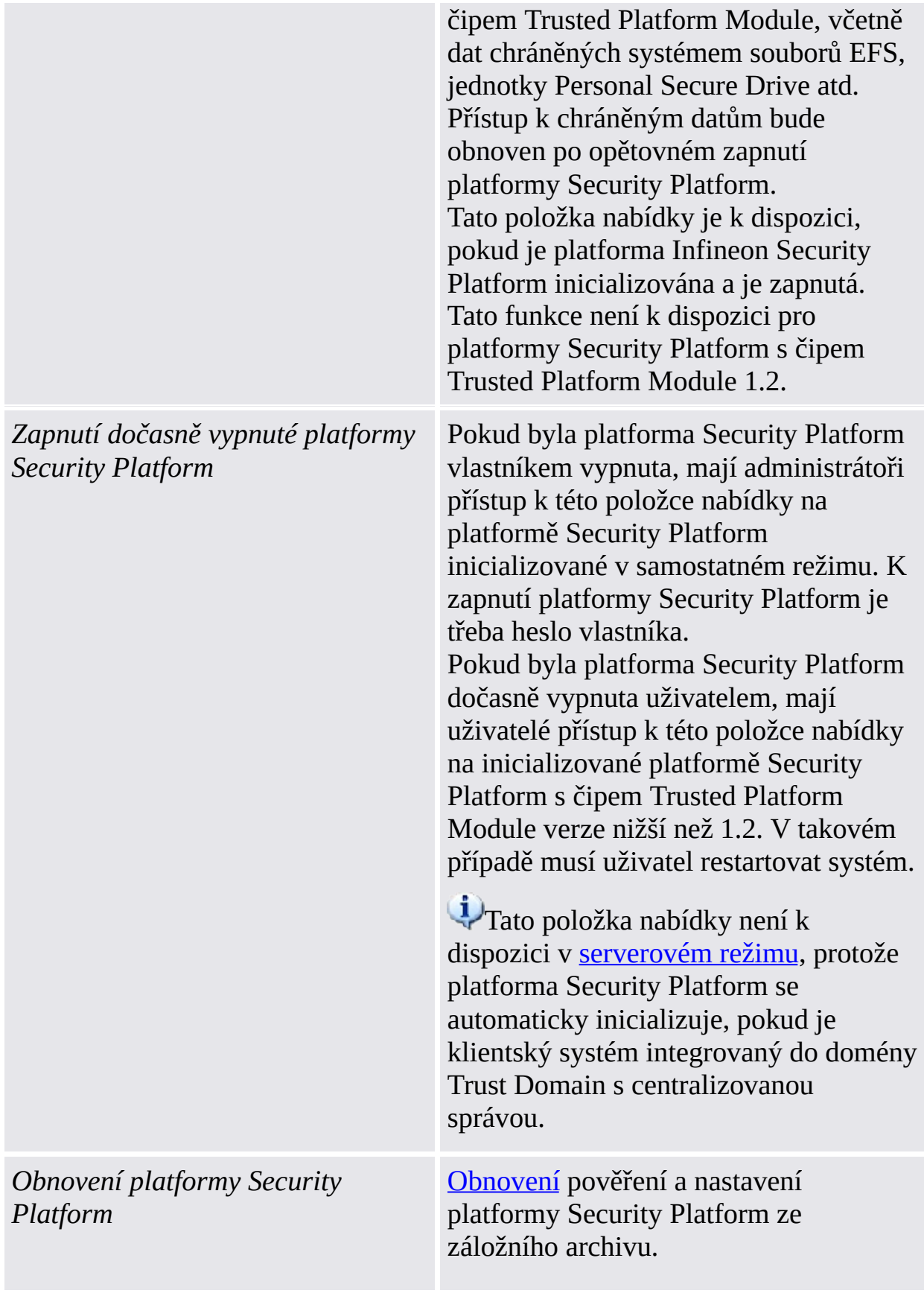

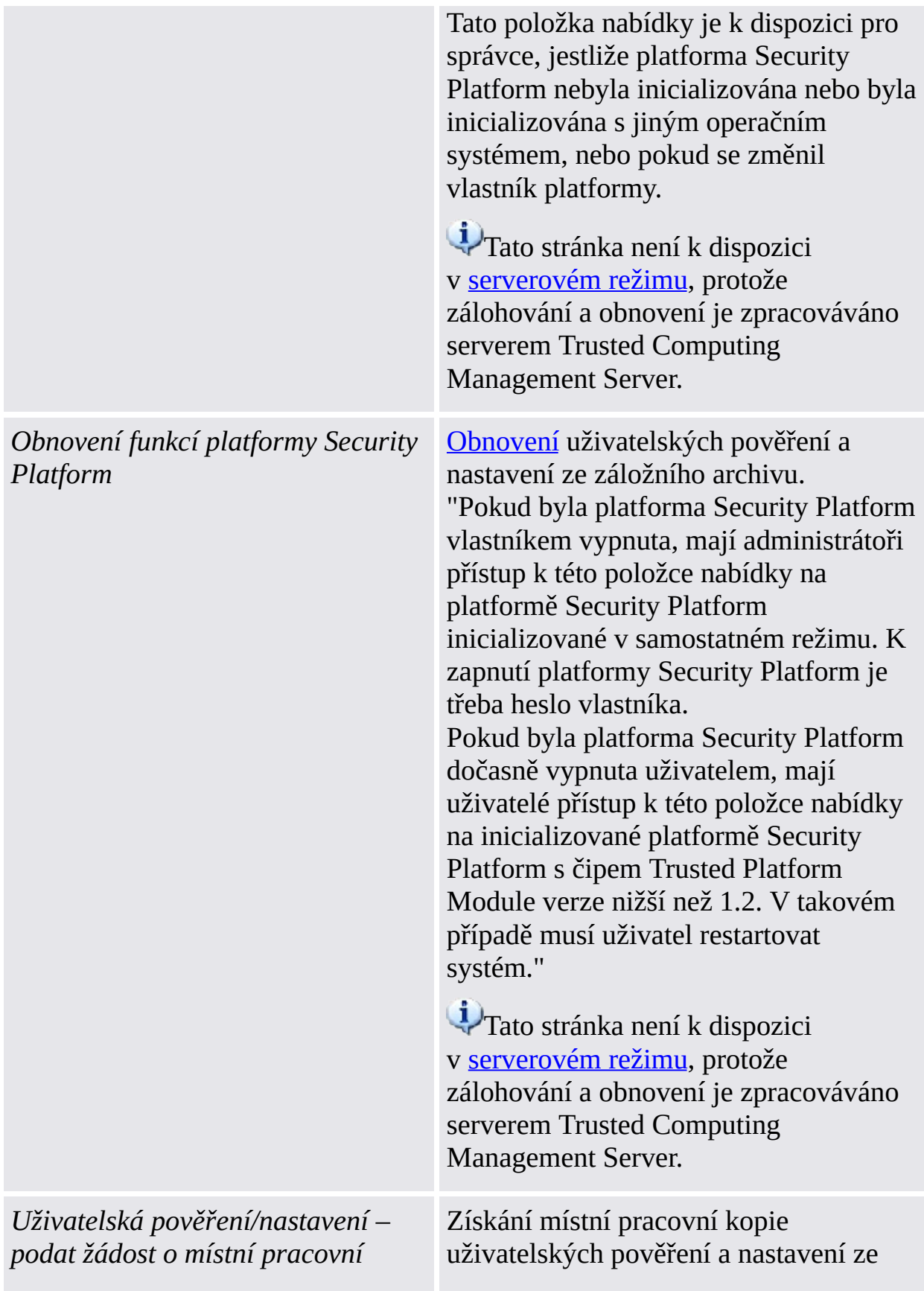

*k op i i*

serveru Trusted Computing Management Server. Zablokování veškerých změn z jiného počítače, dokud nebudou přijaty nebo zamítnuty místní změny (tzn. stav uživatelské relace serverového režimu je nastaven na možnost "Trvale pro čtení/zápis").

Tato položka nabídky je k dispozici pouze v <u>serverové[m](#page-14-0) režimu</u>.

Tuto akci proveďte před přepnutím platformy do režimu offline, pokud chcete měnit uživatelská pověření nebo nastavení bez síťového připojení k serveru Trusted Computing Management Server. Typickým příkladem je změna nebo obnovení základního uživatelského hesla na notebooku pracujícím v režimu o f f l i n e.

#### **Předpo k l a d y :**

- Aktuální uživatel byl inicializován v serverovém režimu.
- Vaše platforma je připojena k serveru Trusted Computing Management Server.
- Na stejné platformě neexistuje žádná aktivní místní pracovní kopie (tj. stav uživatelské relace na stejné platformě není "Trvale pro čtení/zápis").

Jestliže je k dispozici aktuální přístup pro zápis k uživatelským pověřením, nebo pokud uživatelská pověření nejsou aktuální, budete informováni, že v daném okamžiku nelze podat žádost o místní pracovní kopii. V prvním případě

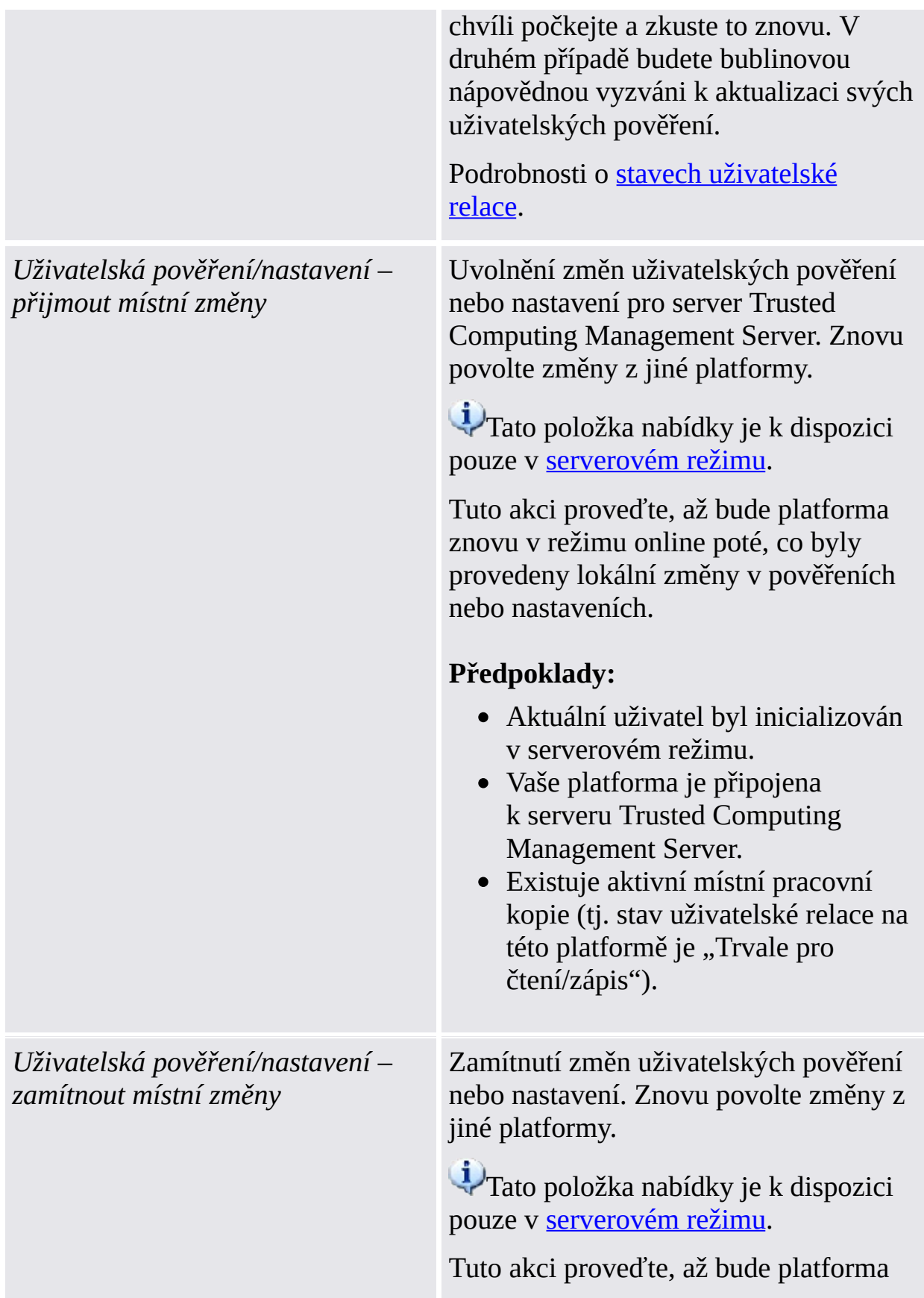

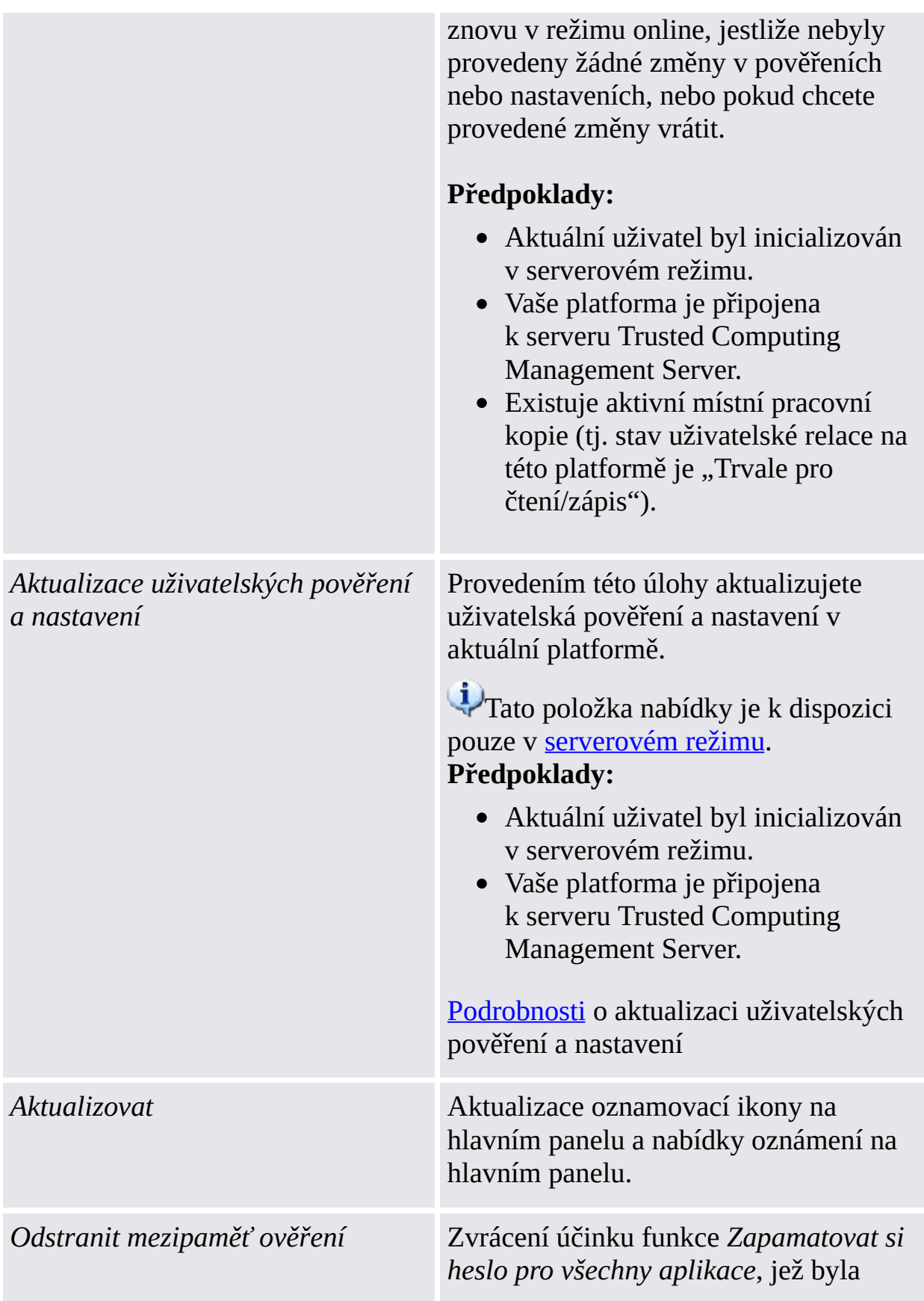

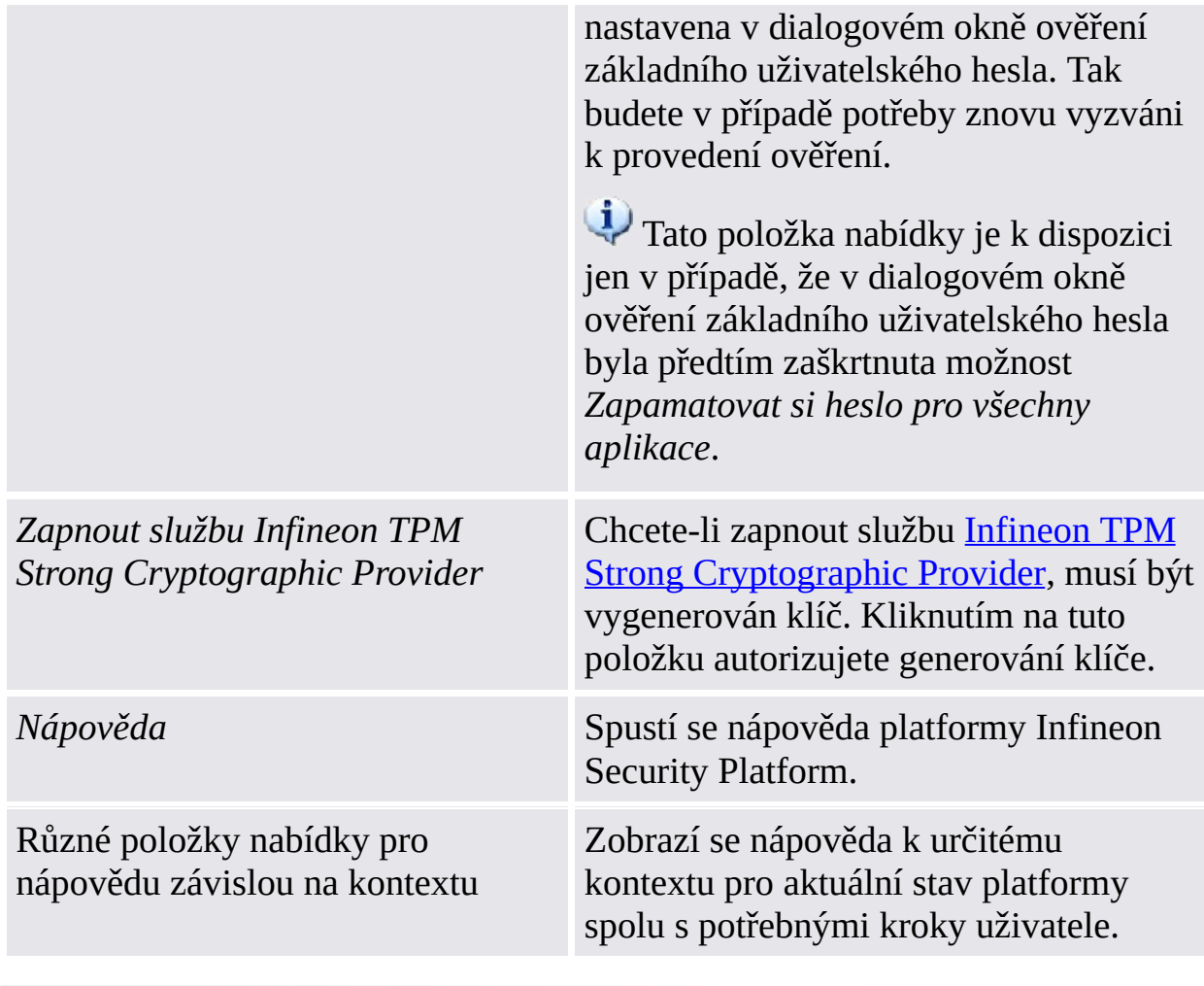

©Infineon Technologies AG

# Vypnutí platformy Infineon Security Platform

Čip Trusted Platform Module lze vypnout dvěma různými způsoby.

#### Dočasné vypnutí

Tato operace deaktivuje čip až do příštího restartování systému. Změna přihlášeného uživatele nemá na stav čipu žádný vliv.

## Trvalé vypnutí

Tato operace čip fyzicky vypne. Pokud je již platforma Infineon Security Platform nastavena, lze to provést [prostřednictvím](#page-148-0) Nástroje nastavení platformy Infineon Security Platform.

Opětné zapnutí platformy Infineon Security Platform se provádí pomocí stejného Nástroje nastavení. Jestliže platforma Infineon Security Platform není nastavena, je nutné čip zapnout v systému BIOS.

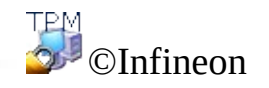

Technologies AG

#### Dočasné vypnutí platformy Infineon Security Platform

Aplikace podporuje mechanismus pro vypnutí platformy Infineon Security Platform až do příštího restartování systému. Pokud se uživatel platformy Infineon Security Platform pouze odhlásí a přihlásí, zůstane dočasné vypnutí aktivní.

V tomto stavu jsou všechny funkce platformy Infineon Security Platform a čipu Trusted Platform Module zablokovány proti použití.

©Infineon

Technologies AG

## Povolení platformy Infineon Security Platform

Pro povolení platformy Infineon Security Platform přejděte v Nástroji nastavení do části **Upřesnit** a klepněte na možnost **Povolit...** (viz [Pokročilá](#page-178-0) nastavení). Mějte na paměti, že tuto akci může provést pouze vlastník platformy Security Platform, protože jsou pro ni [vyžadována](#page-27-0) práva správce a znalost hesla vlastníka.

Po povolení platformy Security Platform proveďte počáteční konfiguraci platformy Security Platform a uživatelů pomocí průvodce rychlou [inicializací](#page-186-0) (doporučeno pro většinu uživatelů) nebo prostřednictvím průvodce [inicializací](#page-211-0) a průvodce [inicializací](#page-244-0) uživatele (doporučeno pro zkušené uživatele).

TPM<br>©Infineon

Technologies AG

**Řešení Infineon Security Platform – správa zásad**

## Správa zásad platformy Infineon Security Platform

Pomocí Editoru místních zásad skupiny lze spravovat nastavení zabezpečení vztahující se k platformě Security Platform:

[Systémové](#page-389-0) zásady Nastavení zabezpečení pro počítač

[Uživatelské](#page-401-0) zásady Nastavení zabezpečení pro uživatele počítače

V [serverovém](#page-14-0) režimu konfiguruje správce domény zásady pro celou doménu prostřednictvím serveru Trusted Computing Management Server.

## Předpoklady a omezení

- Systémové a uživatelské zásady smí měnit pouze správce.
	- Editor místních zásad skupiny není k dispozici ve verzích systému Windows Home.

## Postup při registraci zásad platformy Security Platform

V operačních systémech podporujících formát zásad ADMX (např. Windows 7 a Windows Vista) se zásady platformy Security Platform registrují automaticky (soubor šablony správy **IfxSpPol.admx**).

V ostatních operačních systémech je nejprve třeba provést registraci zásad platformy Security Platform ručně podle následujícího postupu (soubor šablony správy **IfxSpPol.adm**), aby bylo možné získat přístup k zásadám prostřednictvím nástroje [Nastavení](#page-148-0):

- 1. Spusťte Editor místních zásad skupiny (gpedit.msc)
- 2. Klikněte pravým tlačítkem myši na položku **Šablony správy** funkce **Konfigurace počítače** nebo **Konfigurace uživatele**.
- 3. V místní nabídce klikněte na možnost **Přidat nebo odebrat šablony...** . Zobrazí se dialogové okno "Přidat nebo odebrat šablony".
- 4. Klikněte na tlačítko **Přidat**. Zobrazí se prohlížecí dialogové okno "Šablony zásad".
- 5. Vyberte šablonu **IfxSpPol.adm** a kliknutím na tlačítko **Otevřít** přidejte šablonu platformy "Security Platform".
- 6. Kliknutím na tlačítko **Zavřít** zaregistrujte novou šablonu správy.

#### Postup při úpravě systémových a uživatelských zásad

- 1. Pomocí **[oznamovací](#page-148-0) ikony na hlavním panelu** spusťte nástroj [Nastavení.](#page-360-0) V operačních systémech využívajících nástroj Řízení uživatelských účtů (např. Windows 7 a Windows Vista) klikněte na tlačítko **Správa platformy Security Platform**. V ostatních operačních systémech klikněte na možnost **Správa platformy Security Platform**.
- 2. Chcete-li upravovat systémové zásady, klikněte na záložce **Upřesnit** na možnost **Systém...** . Jestliže chcete upravovat uživatelské zásady, zvolte na záložce **Upřesnit** možnost **Uživatel...** .

Spustí se Editor místních zásad skupiny. V něm jsou zobrazeny systémové a uživatelské zásady platformy Infineon Security Platform.

#### Další informace

Podrobné informace týkající se systémových a uživatelských zásad jsou k dispozici v přehledu Zásady skupin společnosti Microsoft a na webových stránkách Microsoft TechNet. Chcete-li získat požadované informace v nápovědě, minimalizací všech otevřených oken zobrazte plochu systému Windows. Potom stiskněte klávesu F1 a vyhledejte příslušné klíčové slovo.

**TPM** ©Infineon Technologies AG <span id="page-389-0"></span>**Řešení Infineon Security Platform – správa zásad**

#### Systémové zásady platformy Infineon Security Platform

Aplikace Infineon Security Platform Solution podporuje následující nastavení zásad počítače.

- V [serverovém](#page-14-0) režimu konfiguruje správce domény systémové zásady pro celou doménu prostřednictvím serveru Trusted Computing Management Server. Nastavení platná pouze pro serverový režim jsou popsána v souboru šablony správy, který poskytuje server Trusted Computing Management Server.
- **Výchozí hodnota:** Jestliže zásada dosud nebyla výslovně stanovena (tj. Editor místních zásad skupiny zobrazuje stav **Nekonfigurováno**), aplikace Security Platform Solution standardně použije výchozí hodnotu.

## Nastavení všech verzí

Nastavení, která jsou platná jak pro verzi samostatného režimu, tak i pro verzi serverového režimu.

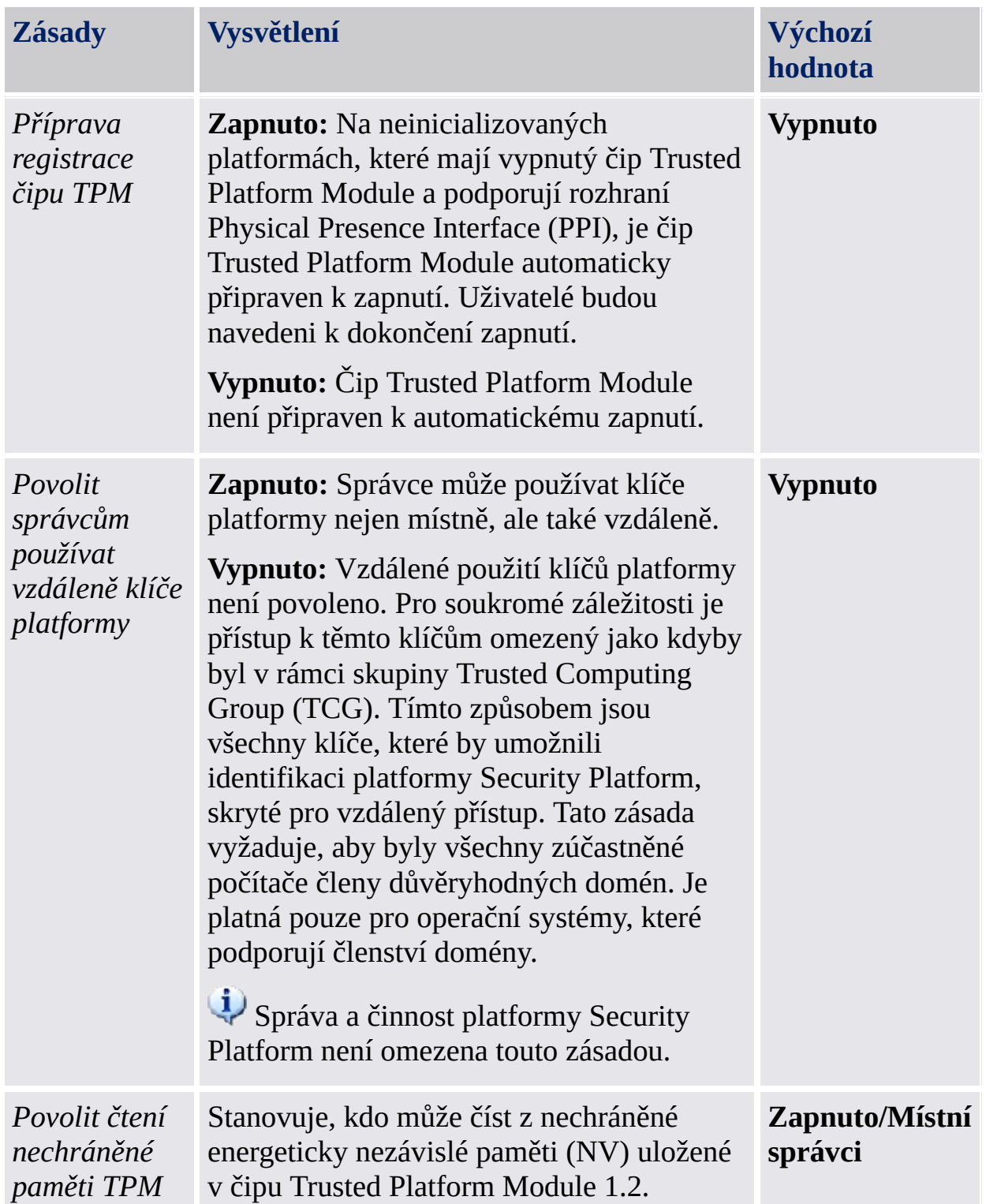

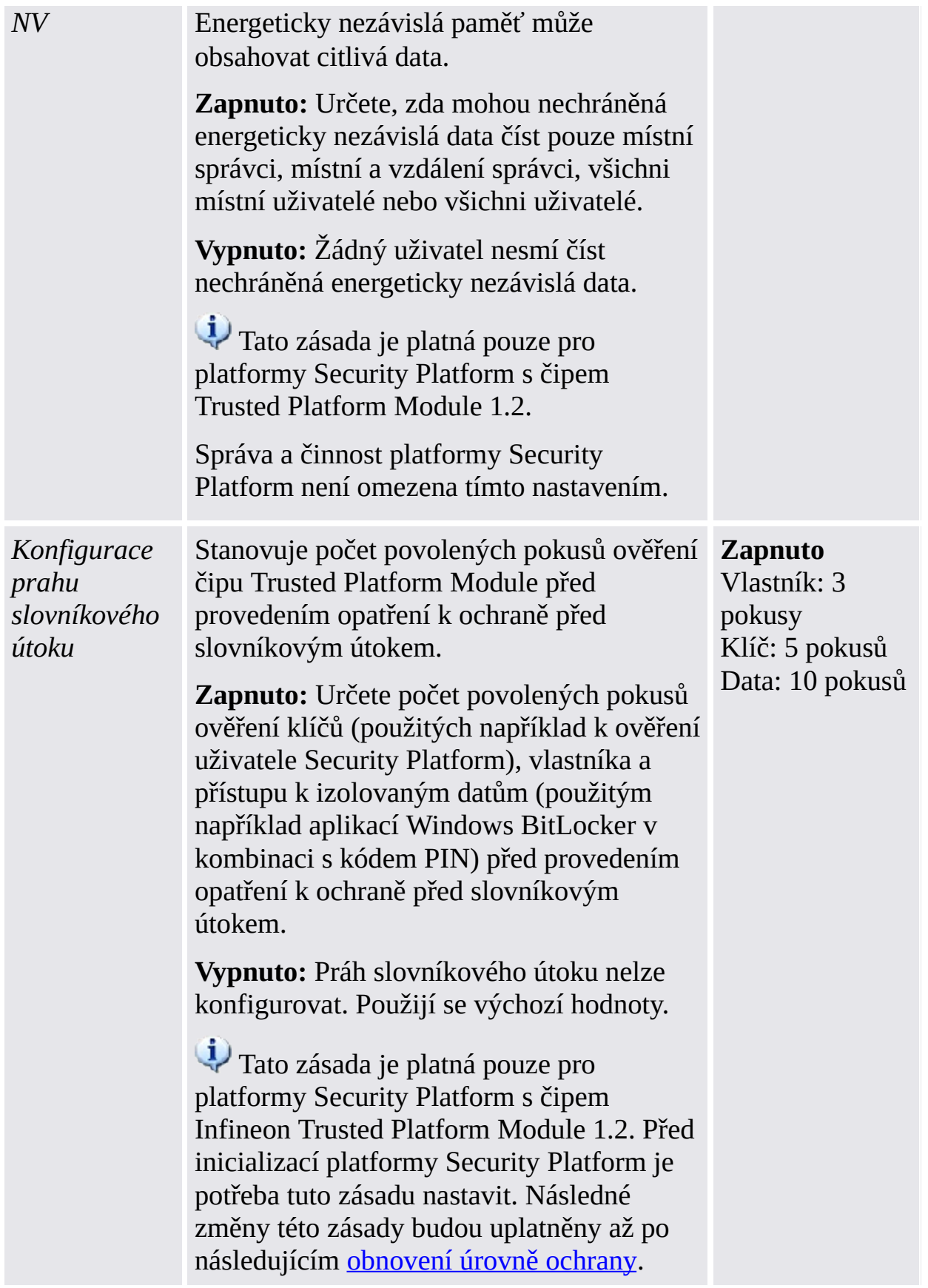

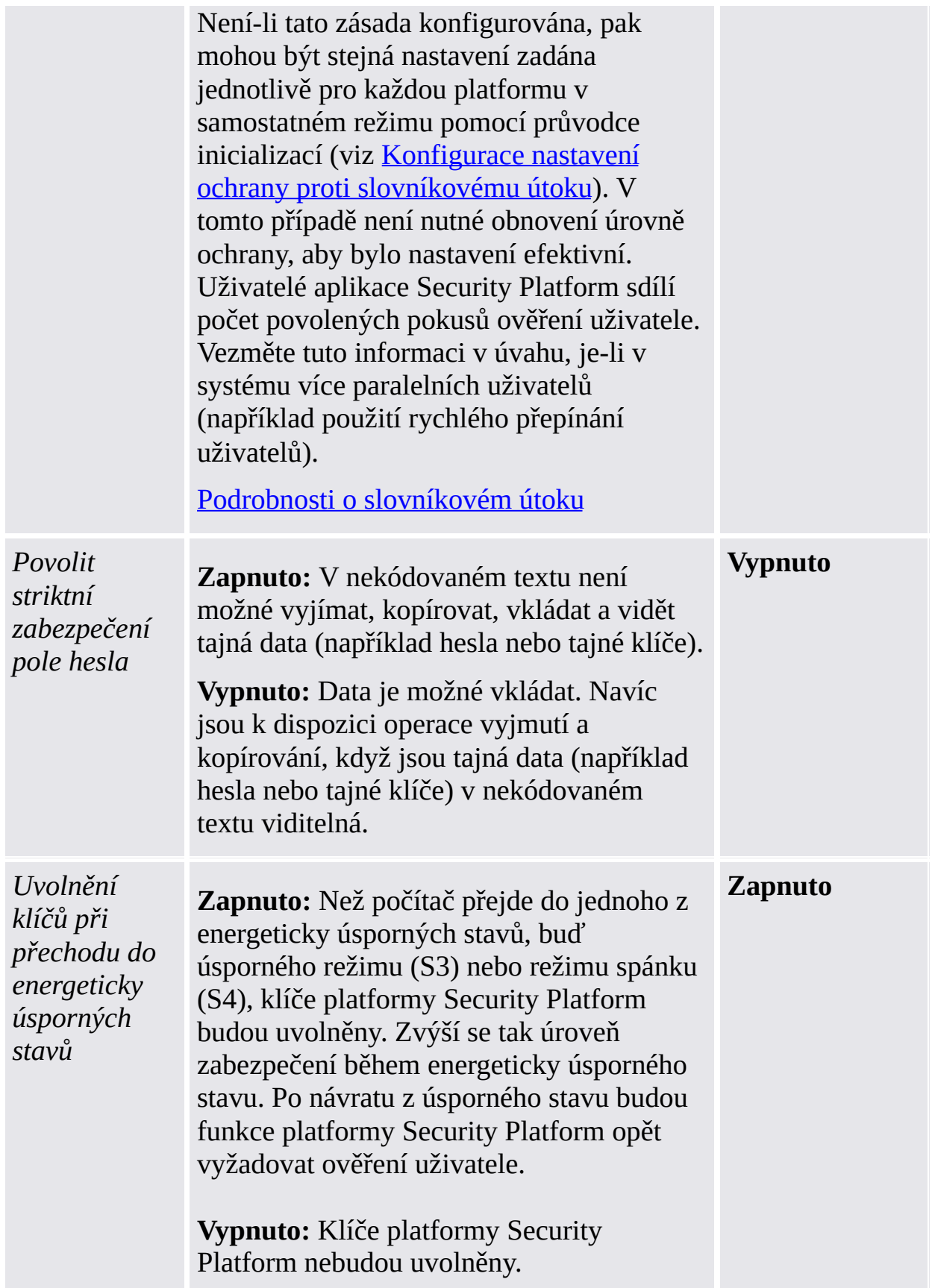

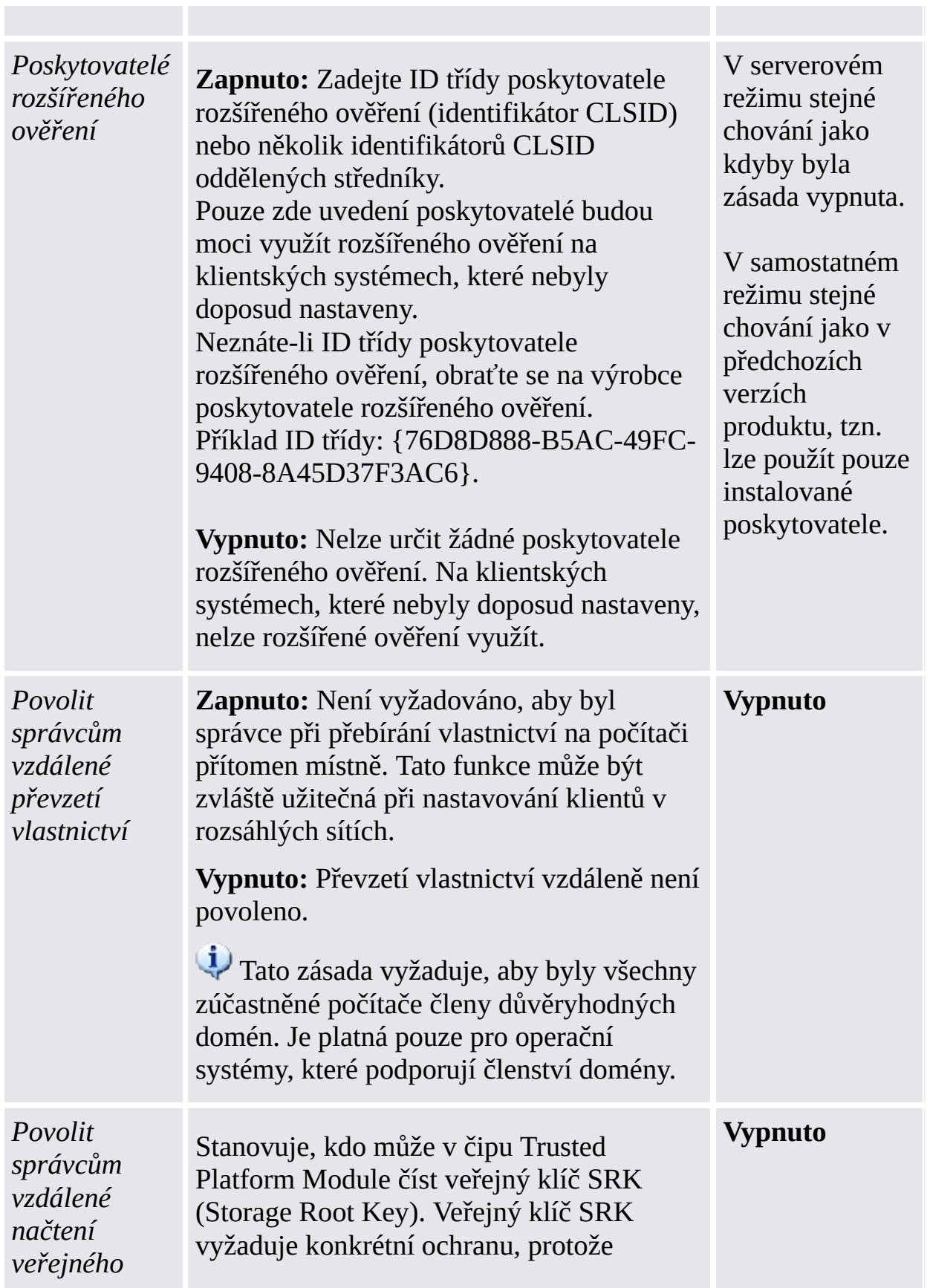

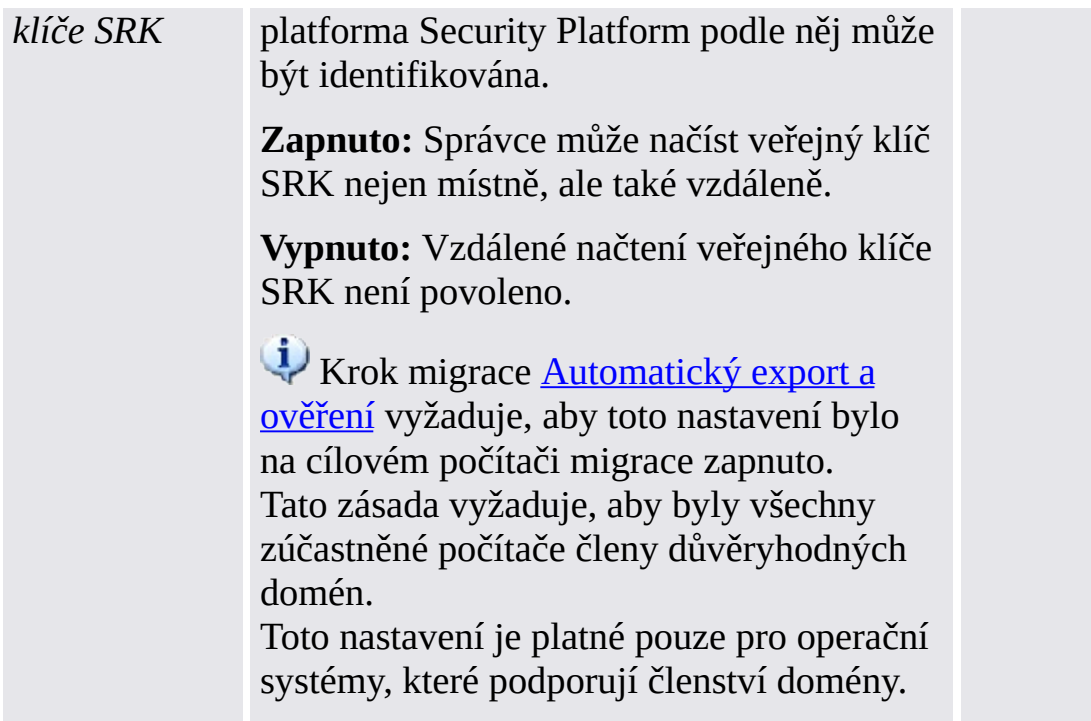
## Nastavení pro verzi samostatného režimu

Nastavení, která jsou platná jen pro verzi samostatného režimu.

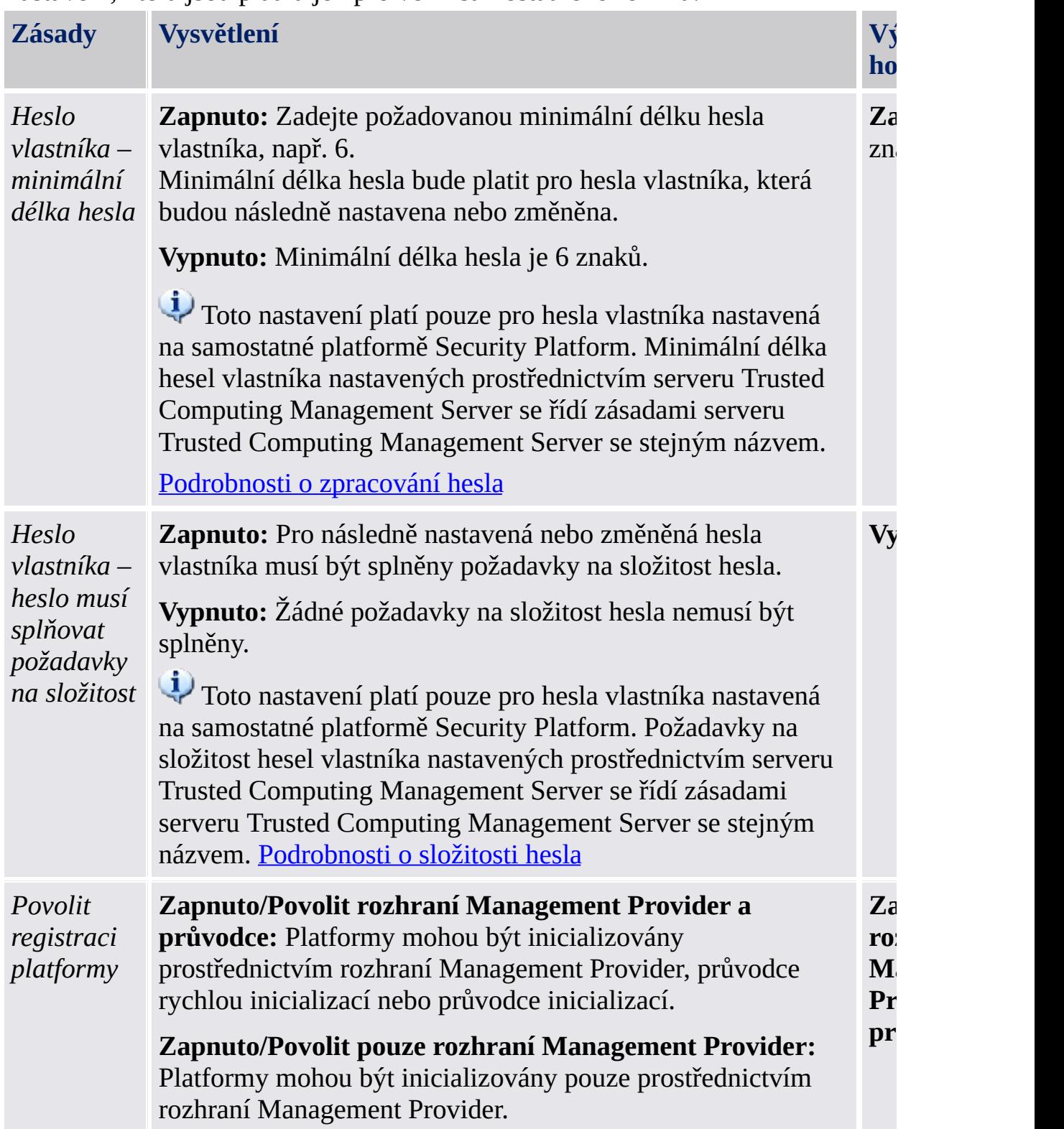

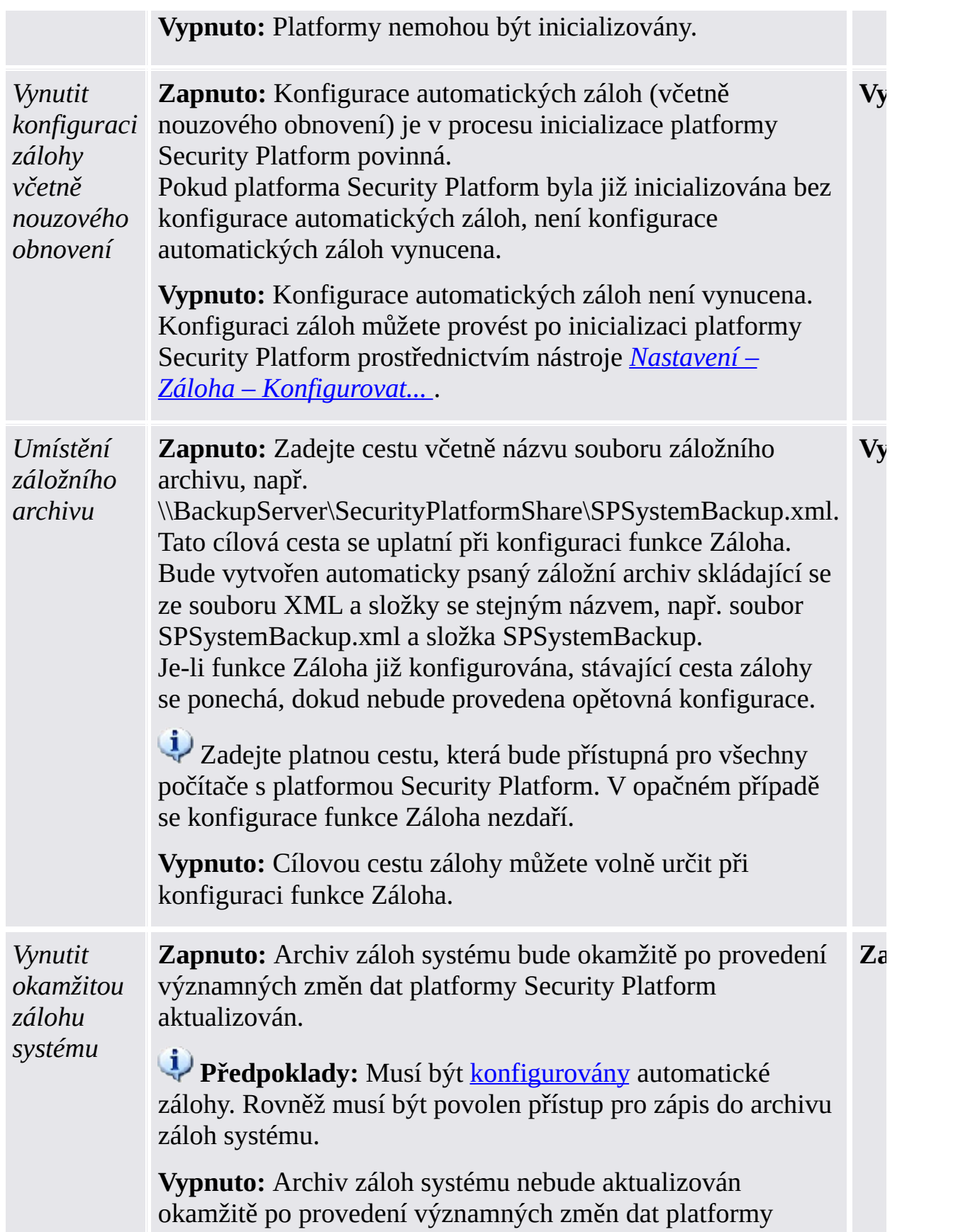

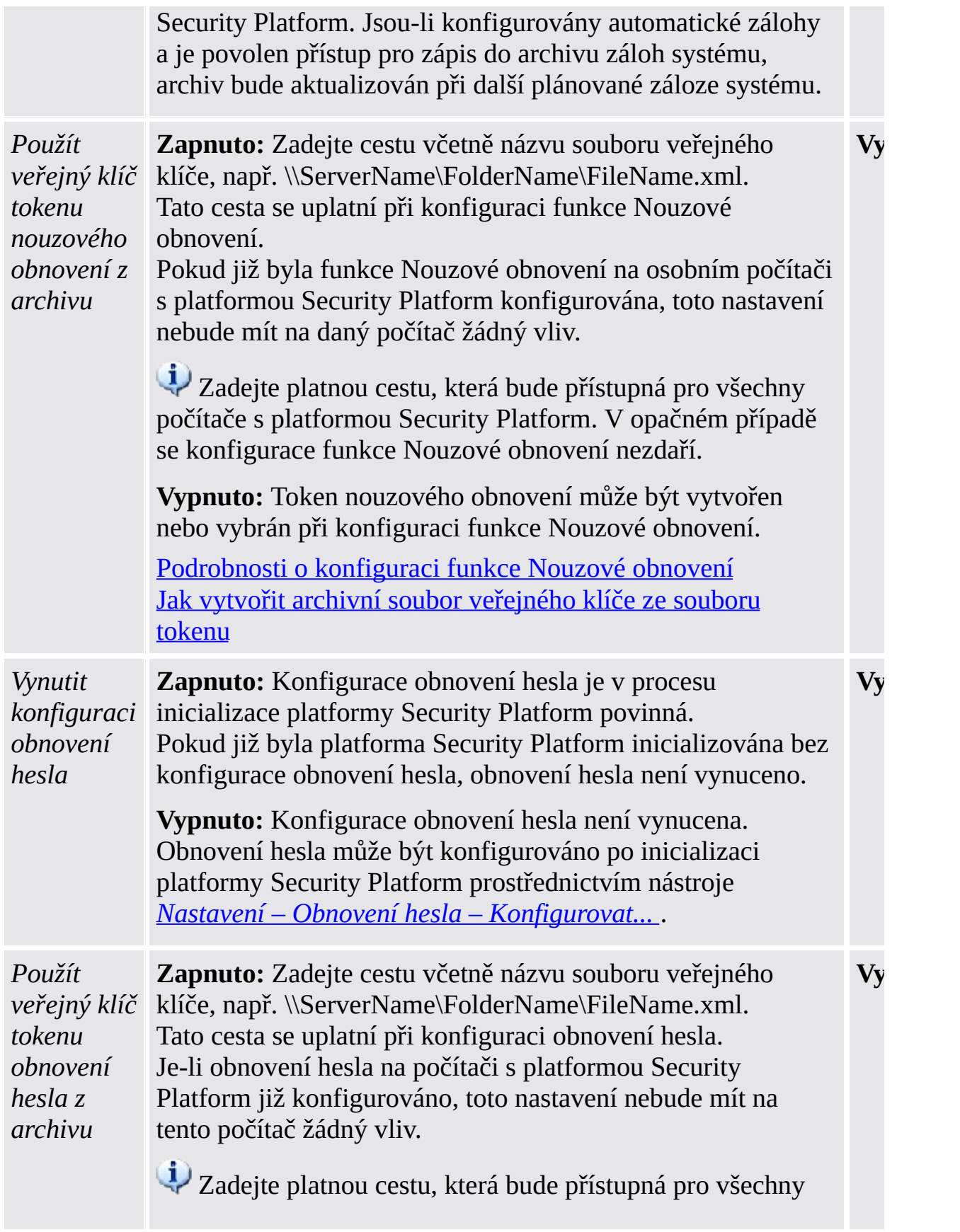

počítače s platformou Security Platform. V opačném případě se konfigurace obnovení hesla.

**Vypnuto:** Token obnovení hesla může být vytvořen nebo vybrán při konfiguraci obnovení hesla.

[Podrobnosti](#page-235-0) o konfiguraci obnovení hesla Jak vytvořit archivní soubor [veřejného](#page-574-0) klíče ze souboru tokenu

# Nastavení předchozích verzí produktu

Nastavení, která jsou platná pouze pro předchozí verze produktu.

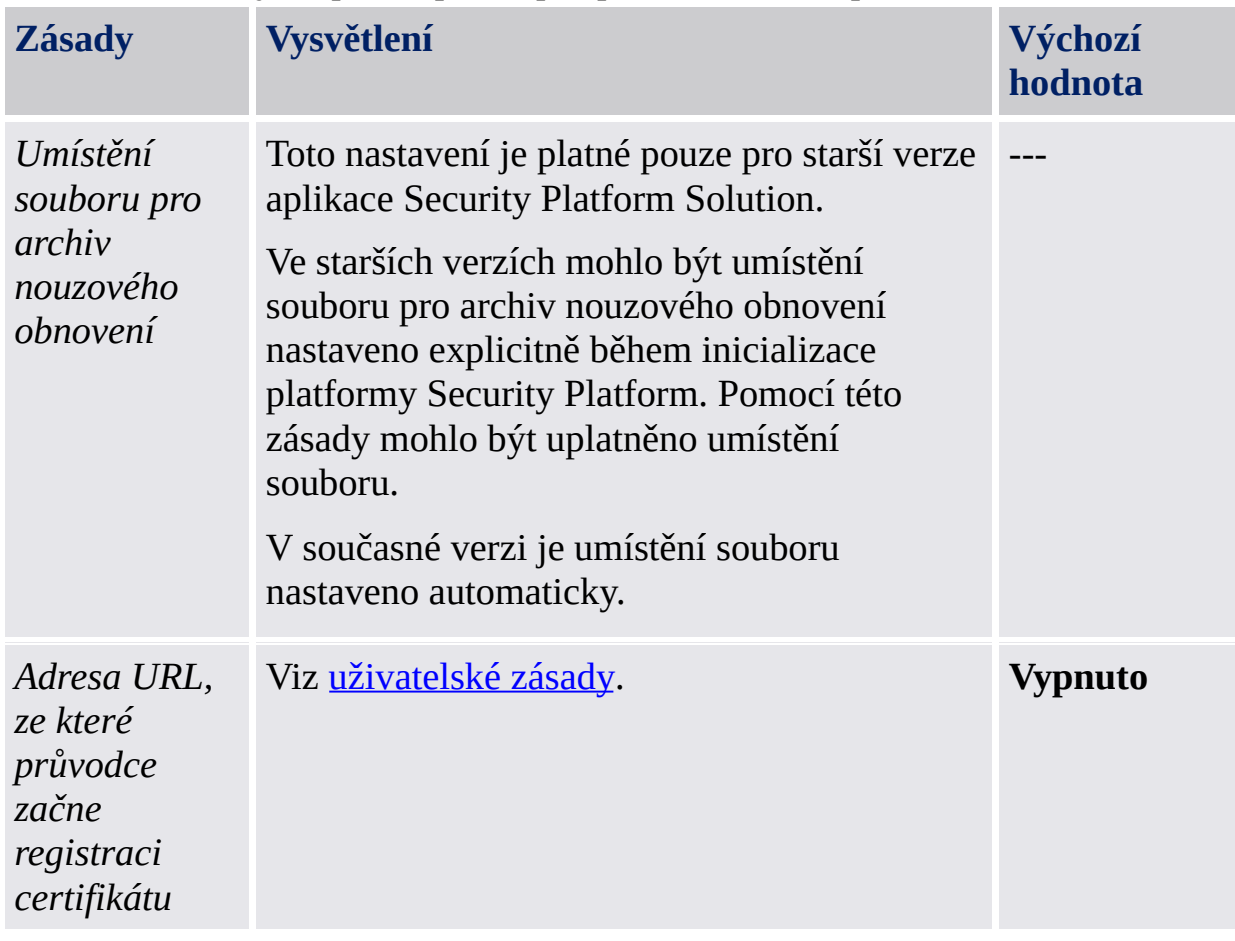

©Infineon Technologies AG

<span id="page-401-0"></span>**Řešení Infineon Security Platform – správa zásad**

#### Uživatelské zásady platformy Infineon Security Platform

Aplikace Infineon Security Platform Solution podporuje následující nastavení uživatelských zásad.

- V [serverovém](#page-14-0) režimu konfiguruje správce domény uživatelské zásady pro celou doménu prostřednictvím serveru Trusted Computing Management Server. Nastavení platná pouze pro serverový režim jsou popsána v souboru šablony správy, který poskytuje server Trusted Computing Management Server.
- **Výchozí hodnota:** Jestliže zásada dosud nebyla výslovně stanovena (tj. Editor místních zásad skupiny zobrazuje stav **Nekonfigurováno**), aplikace Security Platform Solution standardně použije výchozí hodnotu.

#### Nastavení všech verzí

Nastavení, která jsou platná jak pro verzi samostatného režimu, tak i pro verzi serverového režimu.

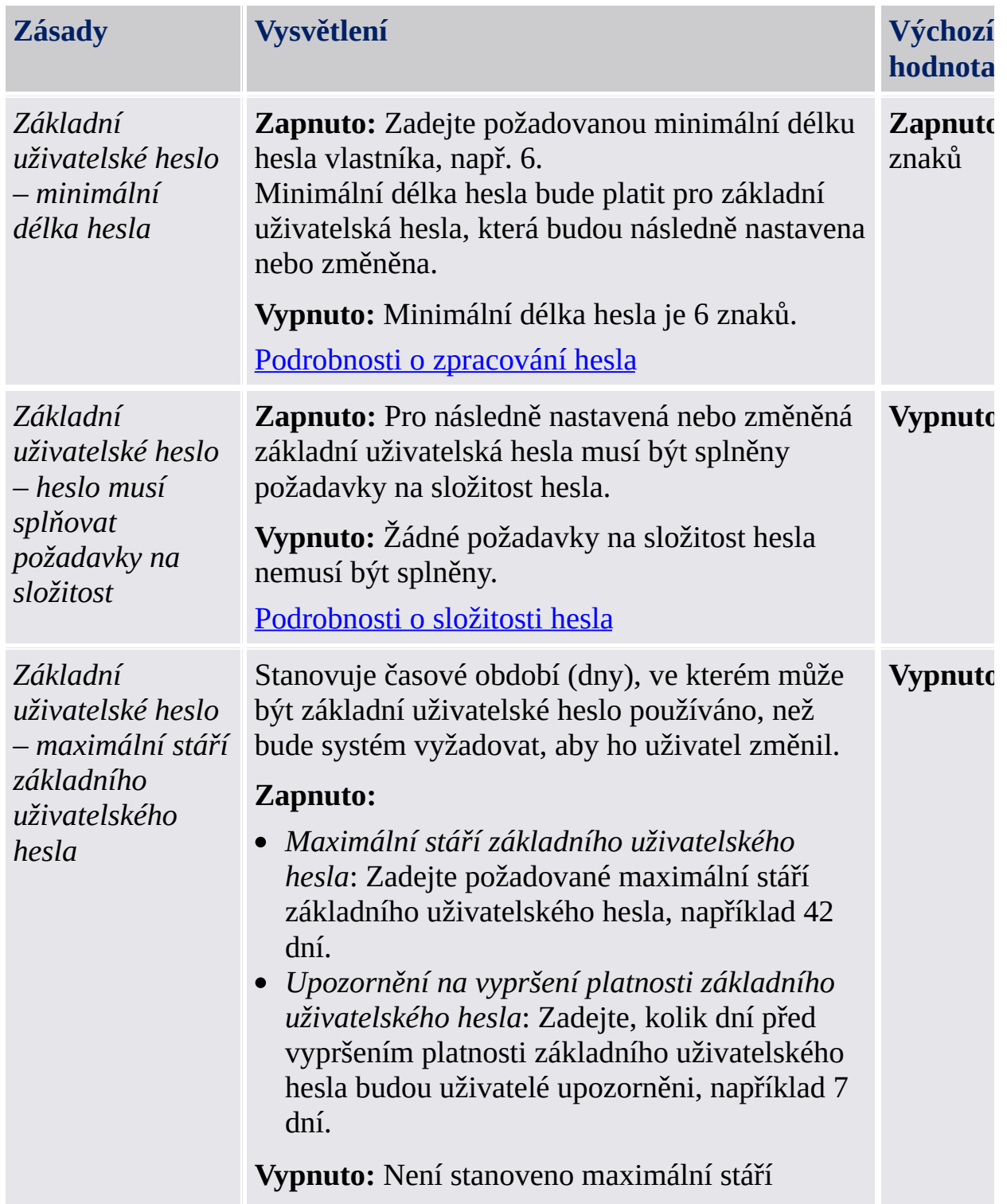

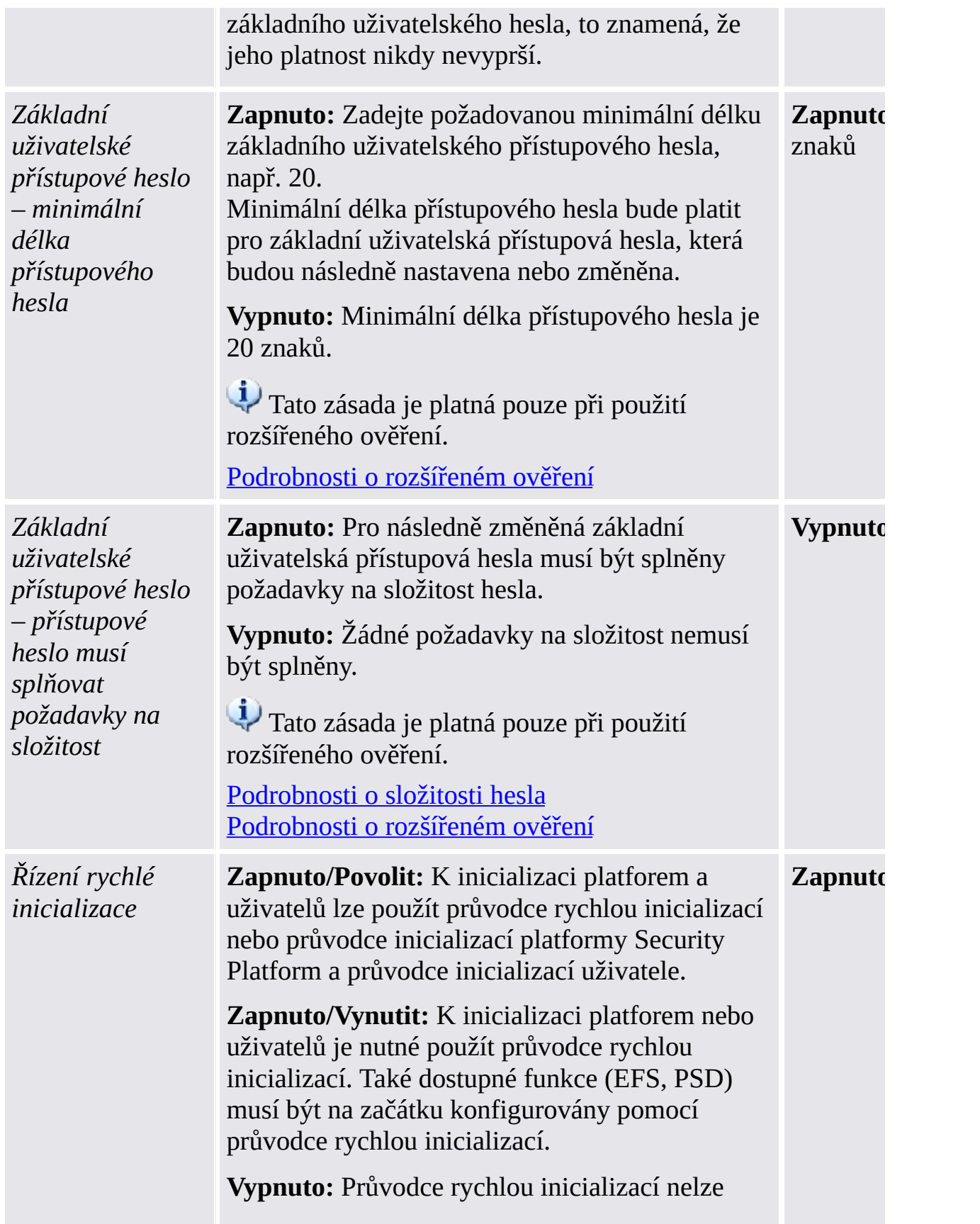

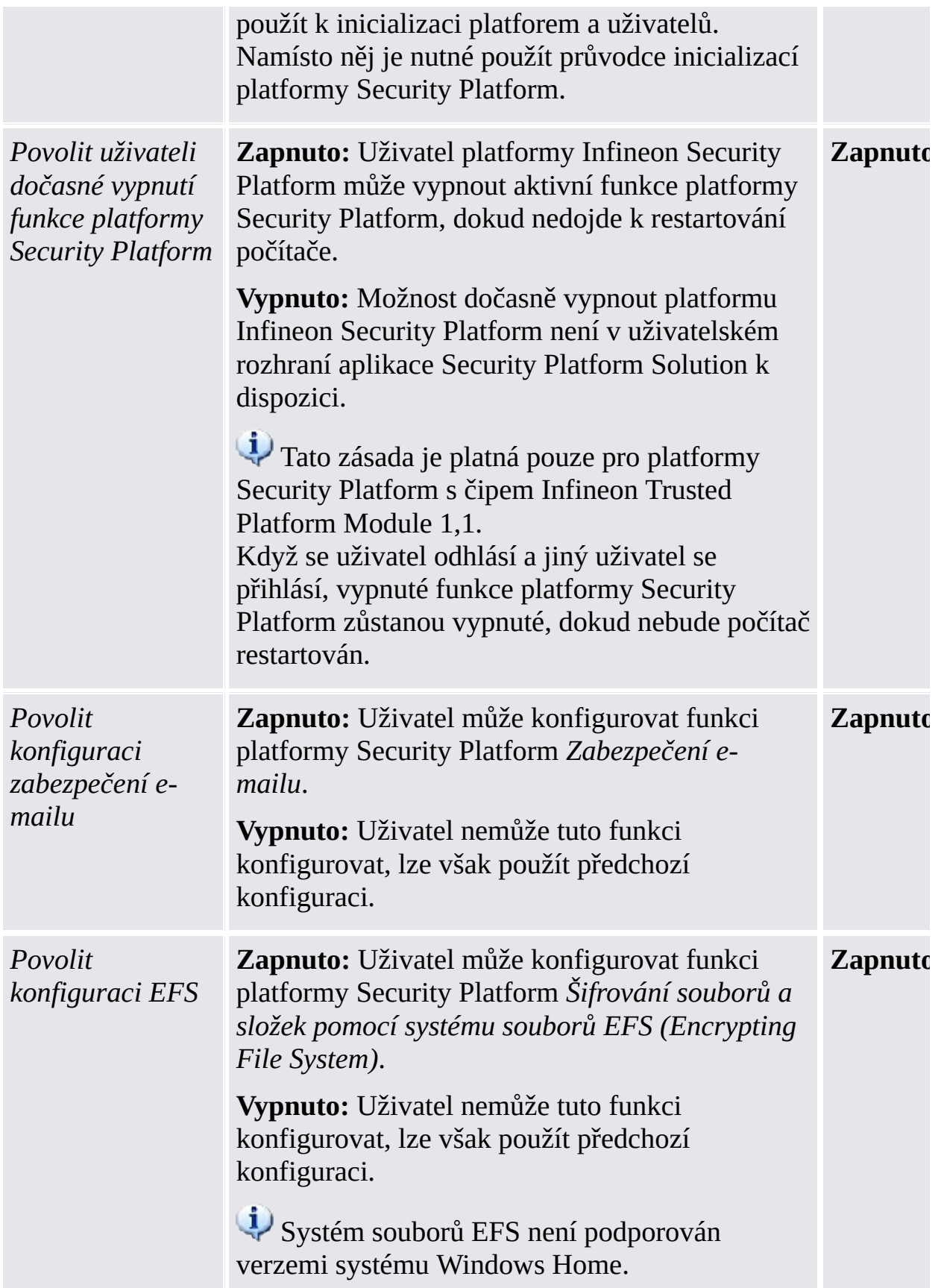

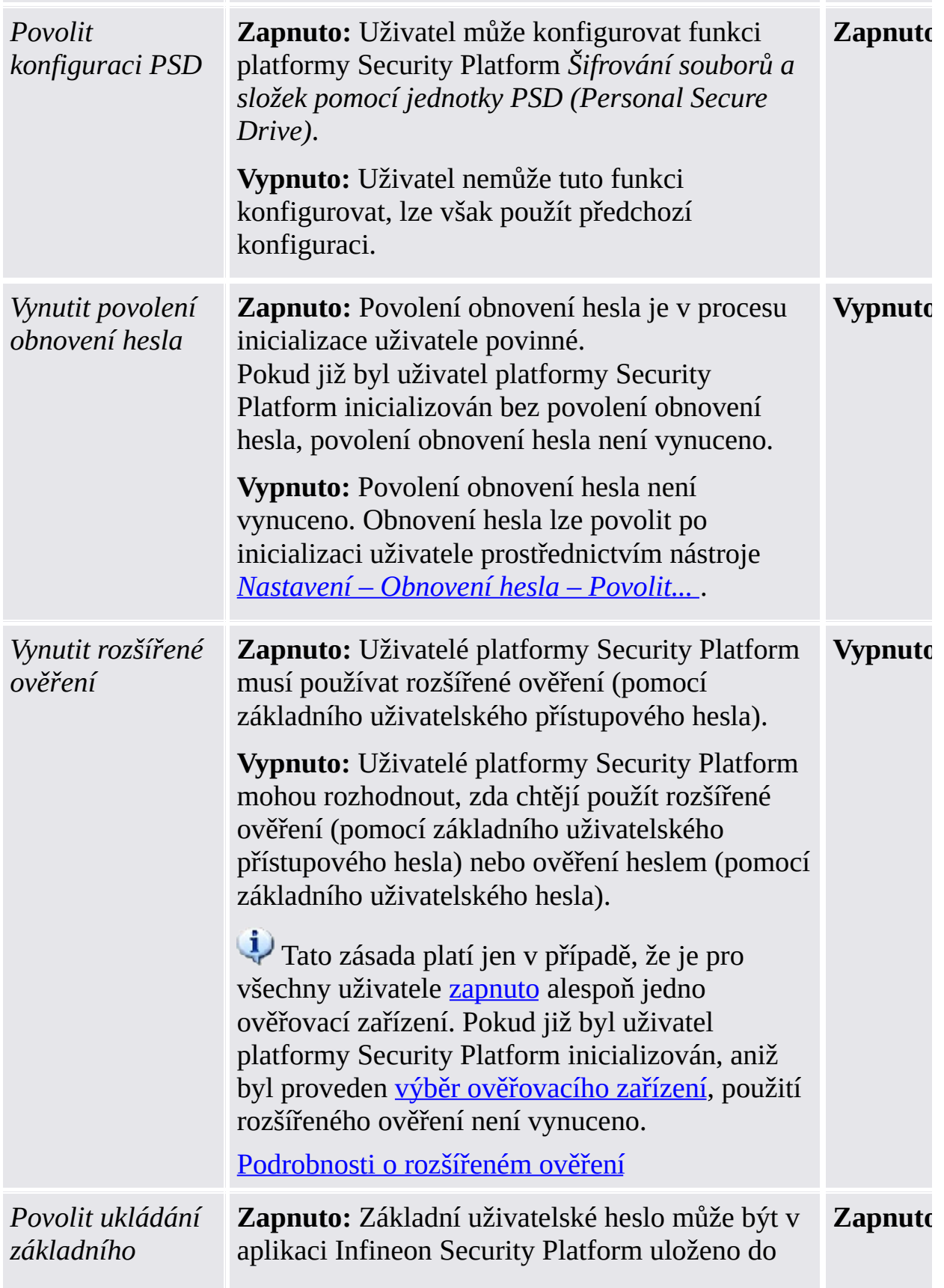

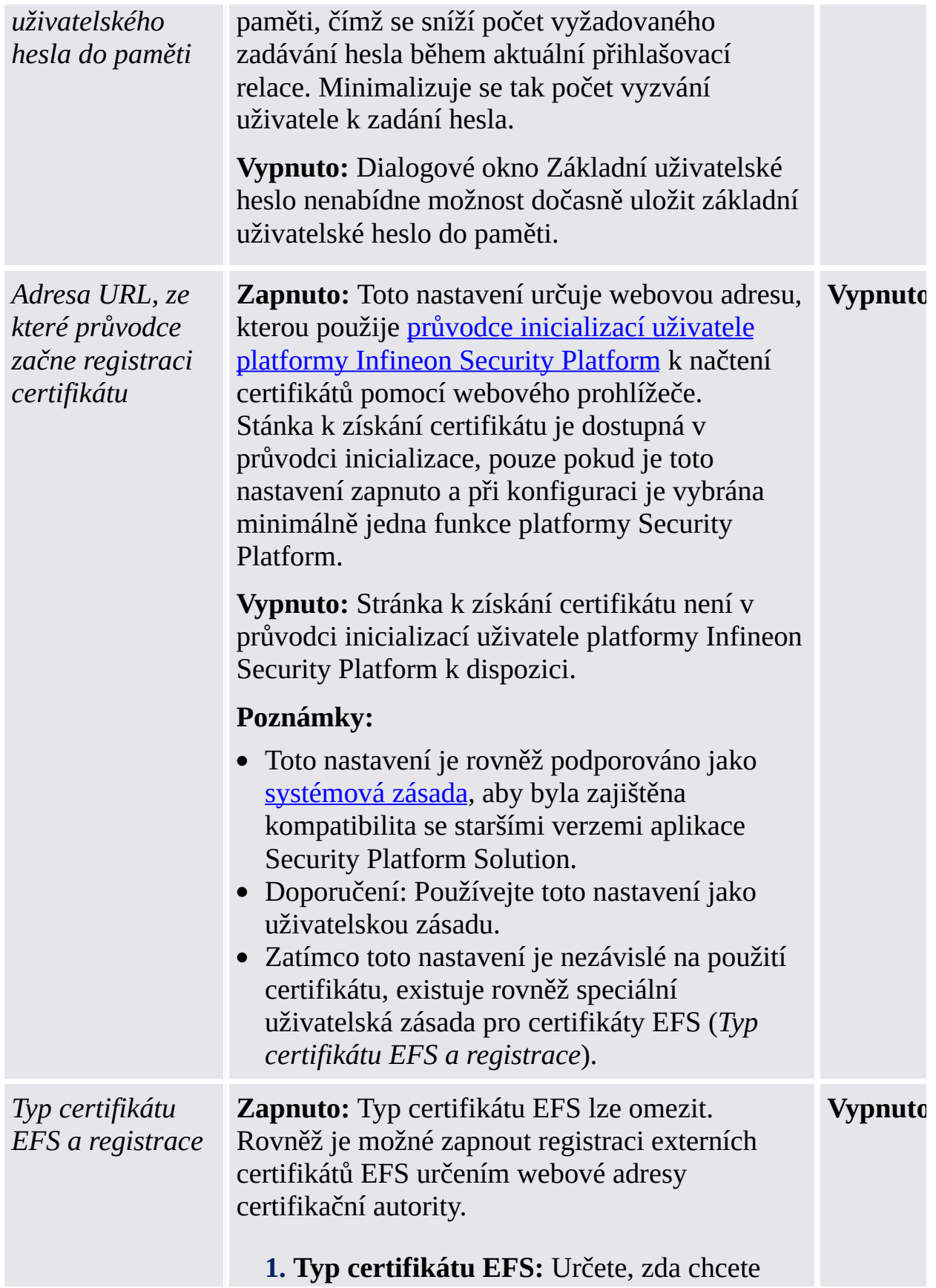

povolit všechny typy certifikátů (domény, externí a automaticky podepsaný), nebo jen určité typy certifikátů. Toto omezení se použije, když se uživatel chystá registrovat nebo vybrat certifikáty.

- Doménový certifikát: Certifikát registrovaný prostřednictvím certifikační autority v rámci vlastní domény.
- Externí certifikát: Certifikát registrovaný prostřednictvím externí certifikační autority dostupné přes web.
- Certifikát podepsaný svým držitelem: Certifikát vytvořený na vlastním počítači.

#### **2. Adresa URL dotazu na certifikát:**

Zadejte webovou adresu certifikační autority pro dotaz na certifikát, která se použije pro registraci certifikátu EFS, např. https://www.companyname.com/foldername. Tato cílová cesta se použije, když je certifikát EFS vyžádán od externí certifikační autority.

- Adresa URL dotazu na certifikát je volitelná.
- Jestliže zde nezadáte cestu, uživatelé nebudou moci vyžadovat externí certifikáty EFS.
- Chcete-li externí certifikáty EFS povolit, zadejte platnou cestu, která bude přístupná pro všechny počítače s platformou Security Platform. V opačném případě se registrace certifikátu EFS nezdaří.

**Vypnuto:** Typ certifikátu EFS není omezen. Webová adresa, která se má použít k načtení certifikátů EFS není nastavena, to znamená, že uživatelé nemohou vyžadovat externí certifikáty EFS.

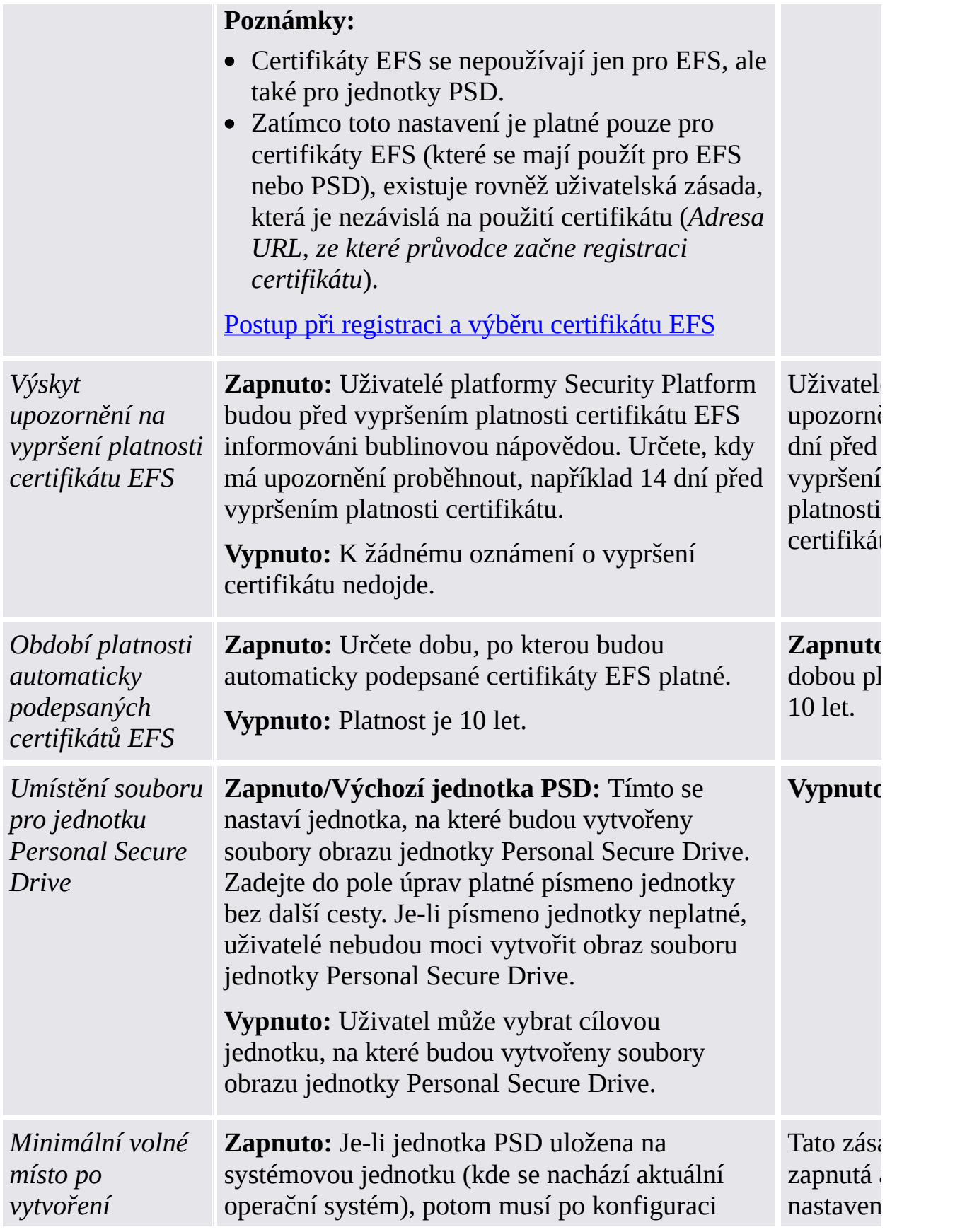

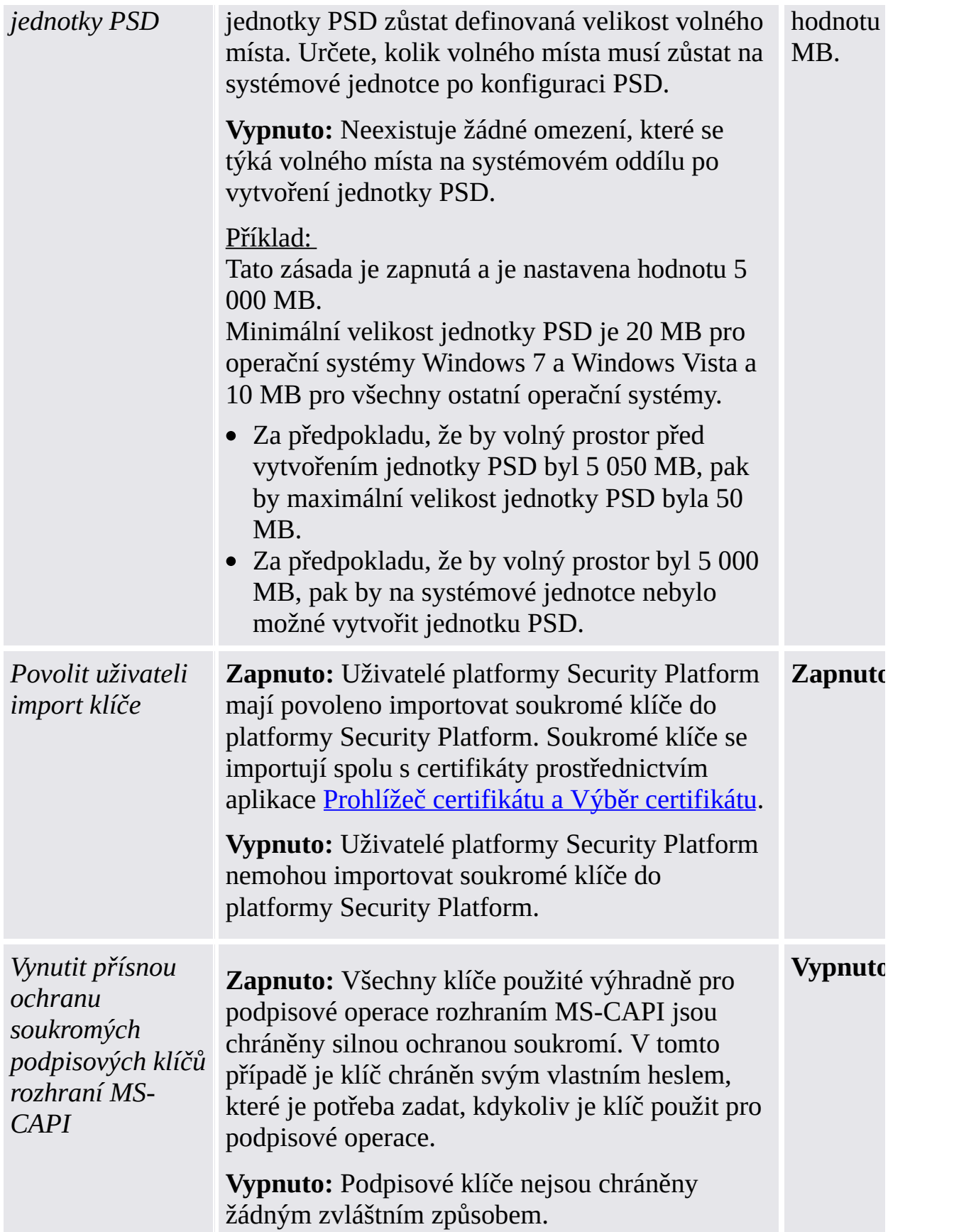

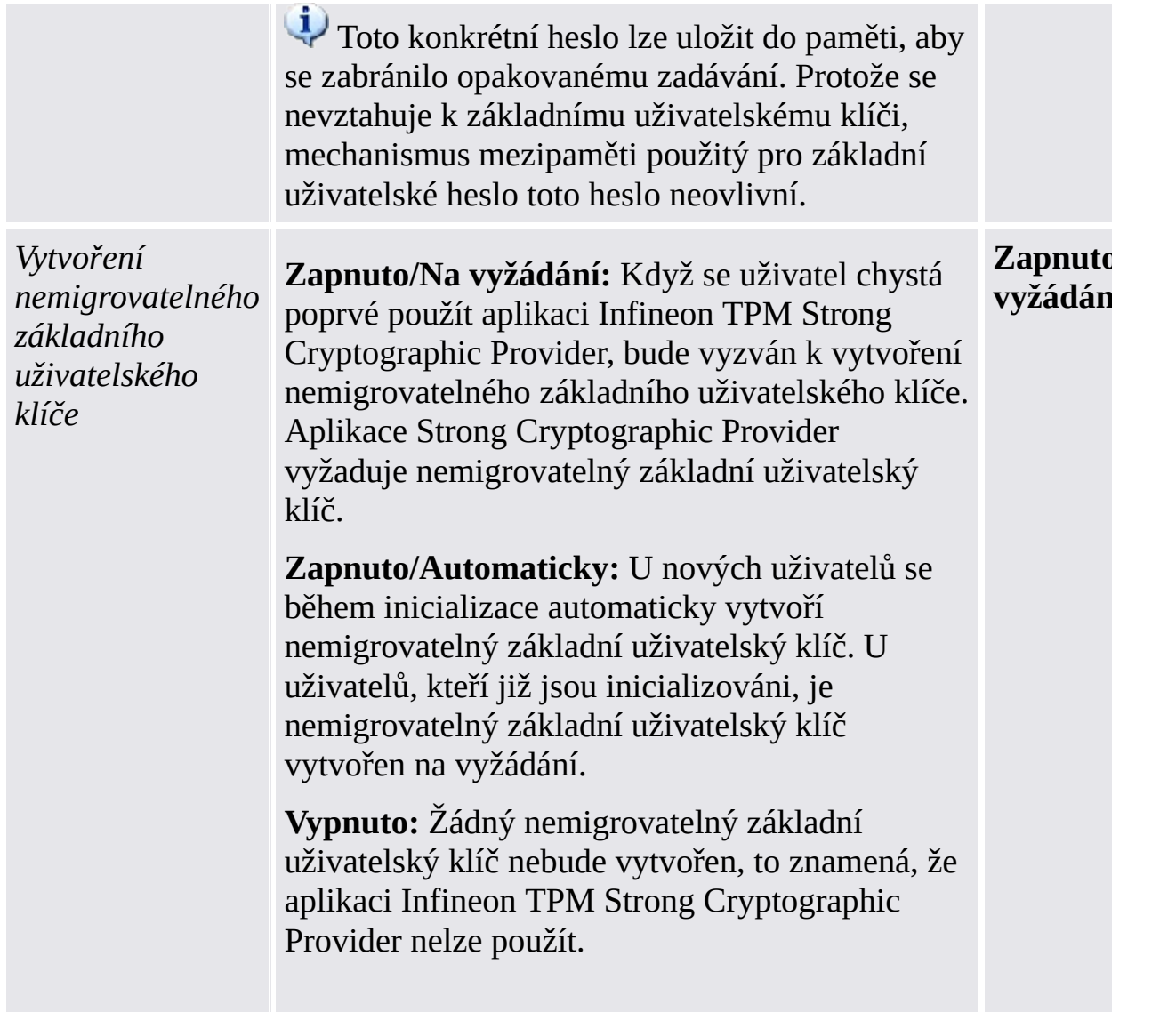

# Nastavení pro verzi samostatného režimu

Nastavení, která jsou platná jen pro verzi samostatného režimu.

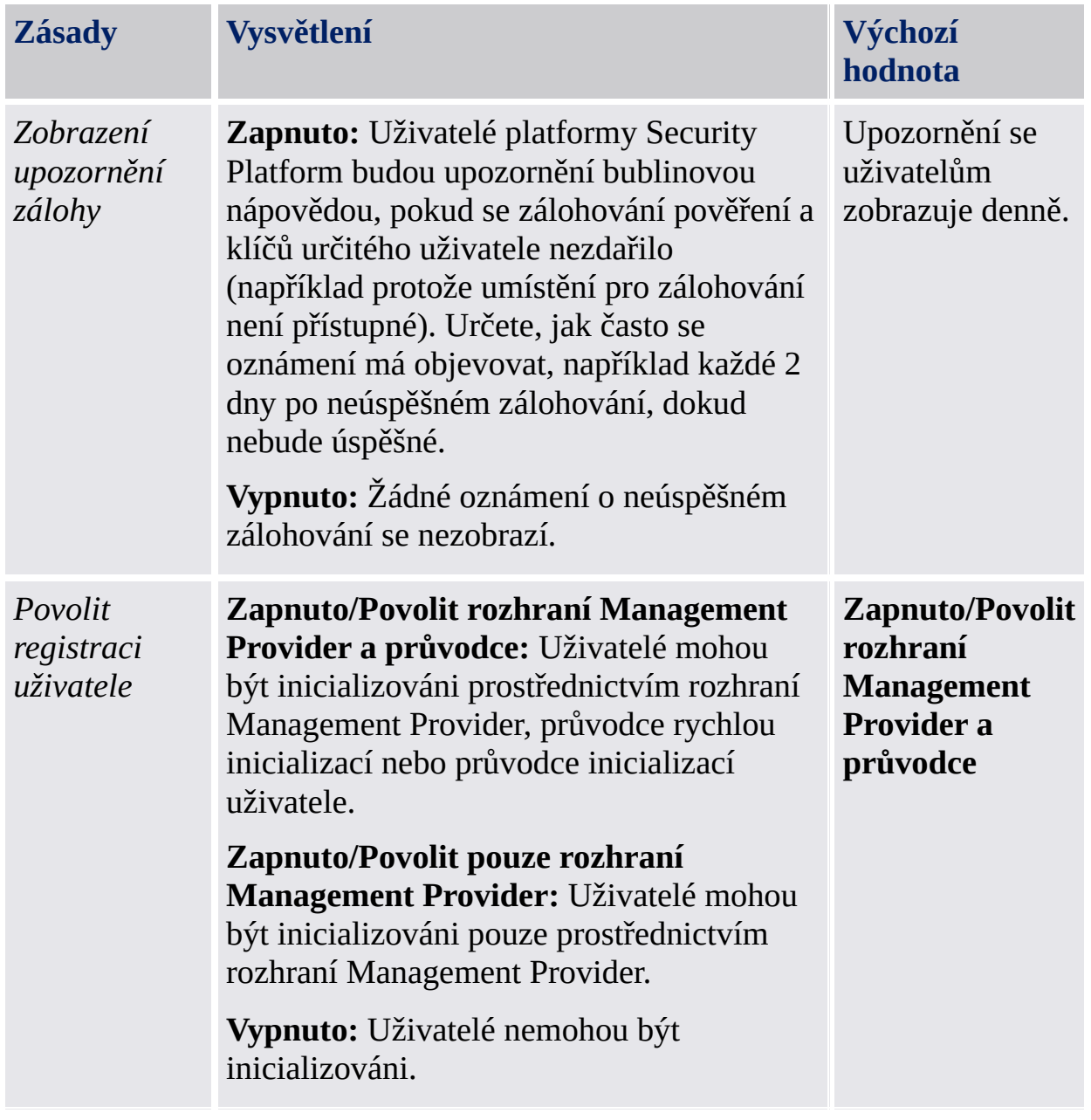

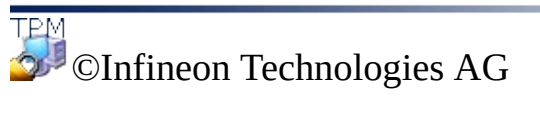

# Služby integrace platformy Security Platform

Služby integrace platformy Security Platform umožňují standardním aplikacím použití funkcí čipu Trusted Platform Module. To je možné u aplikací podporujících rozhraní Microsoft Crypto-API, Microsoft Cryptography Next Generation (CNG) API nebo PKCS #11 Crypto-API.

V následující tabulce jsou uvedeny všechny dostupné komponenty integrační služby:

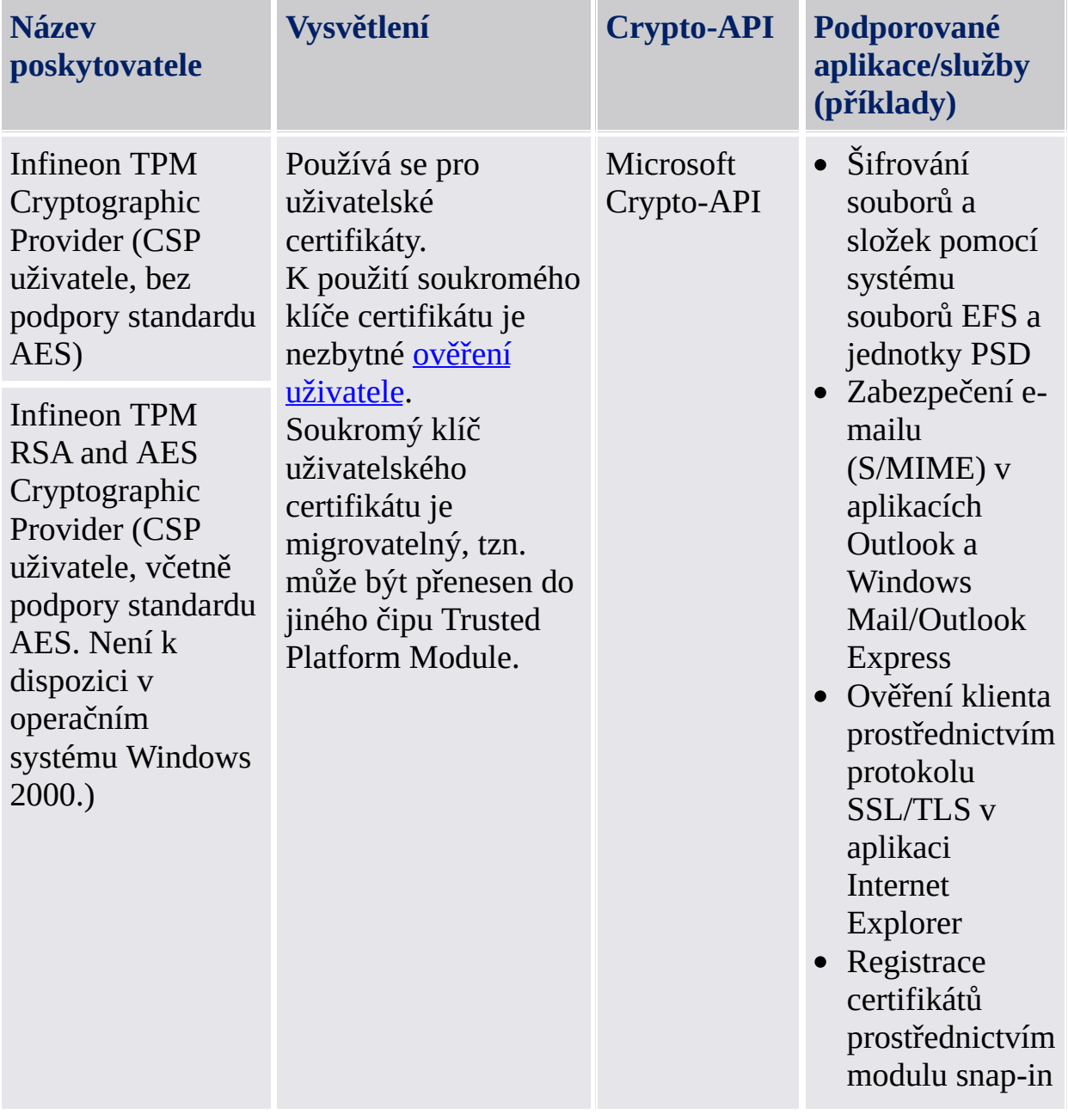

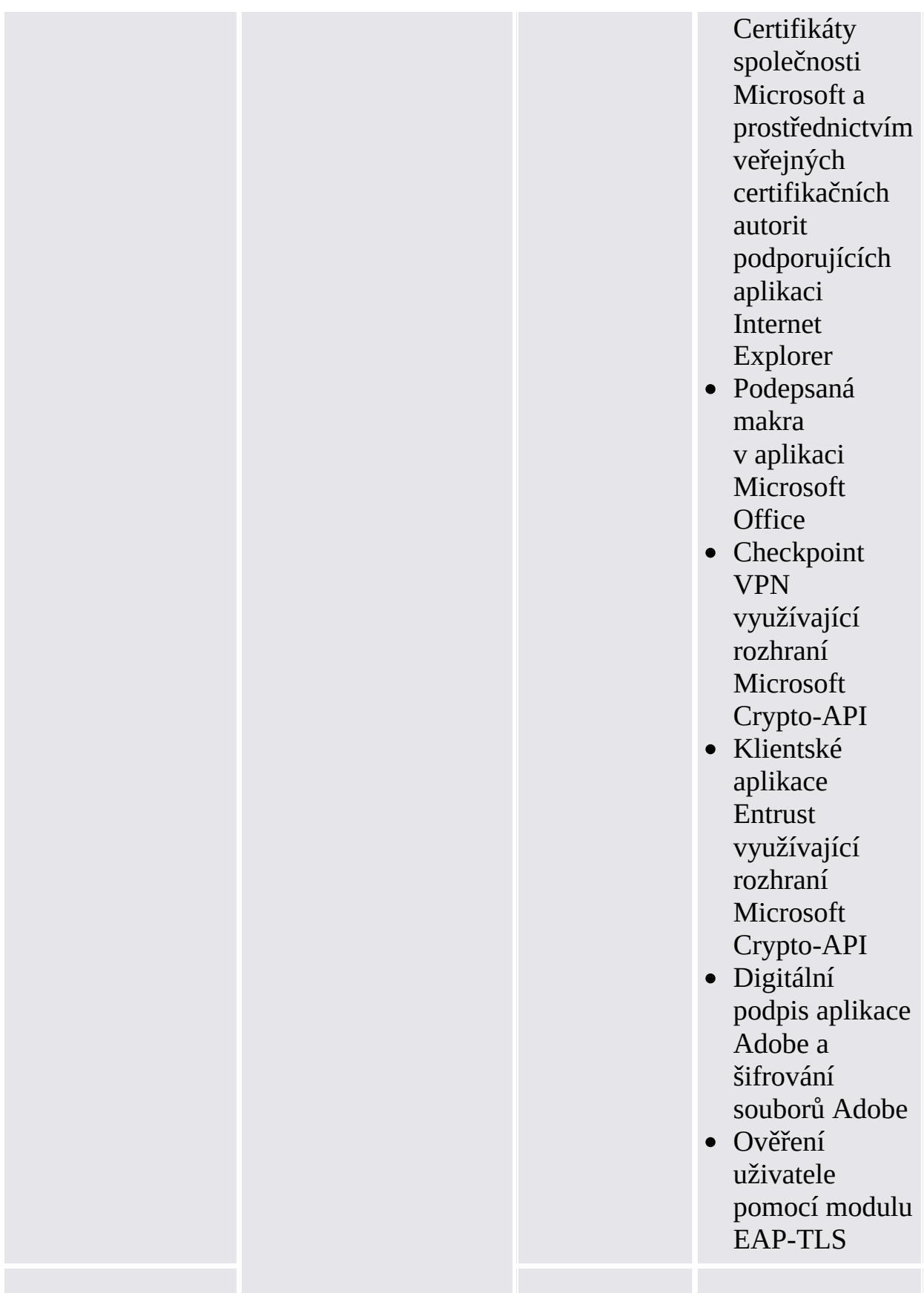

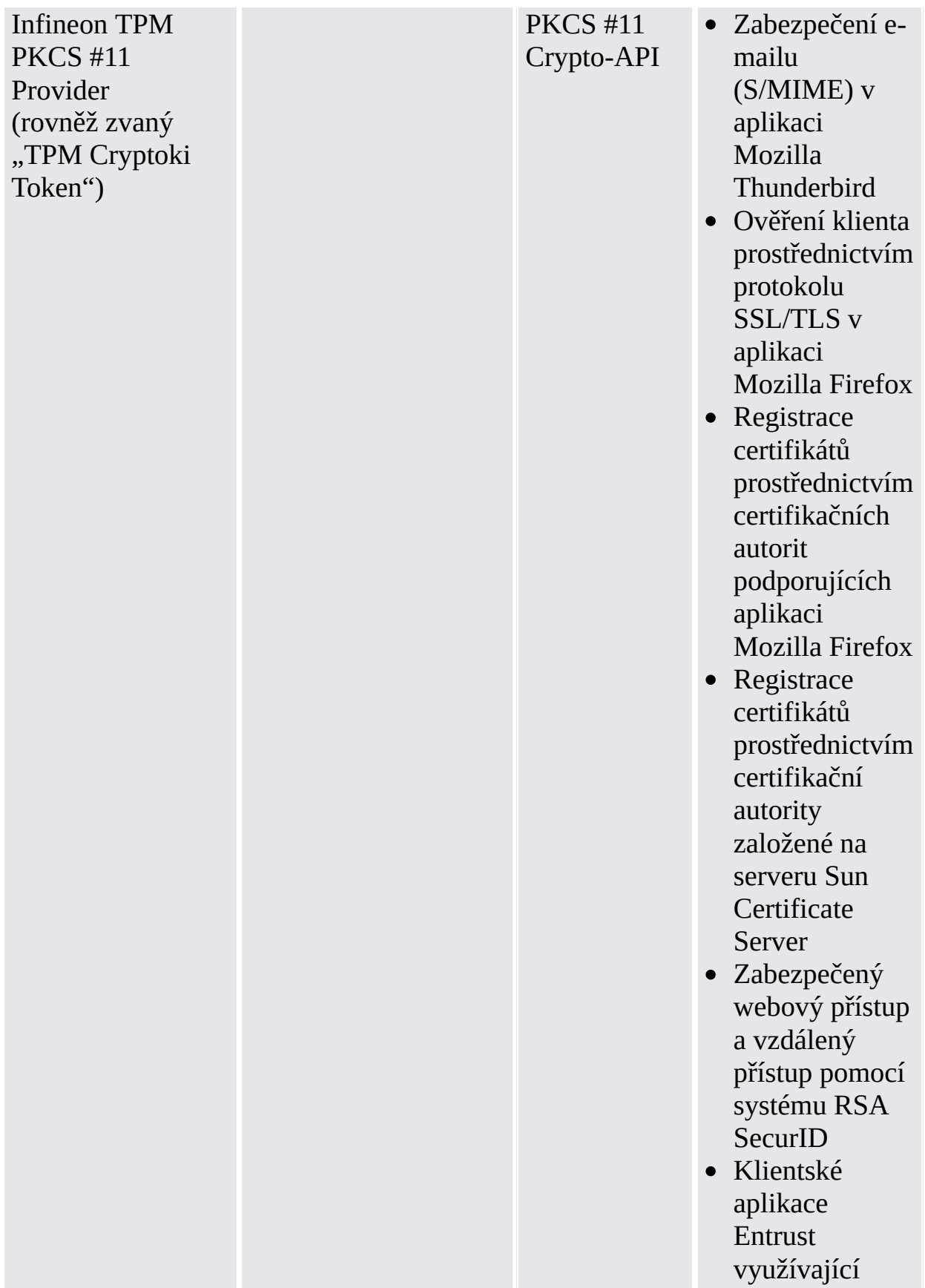

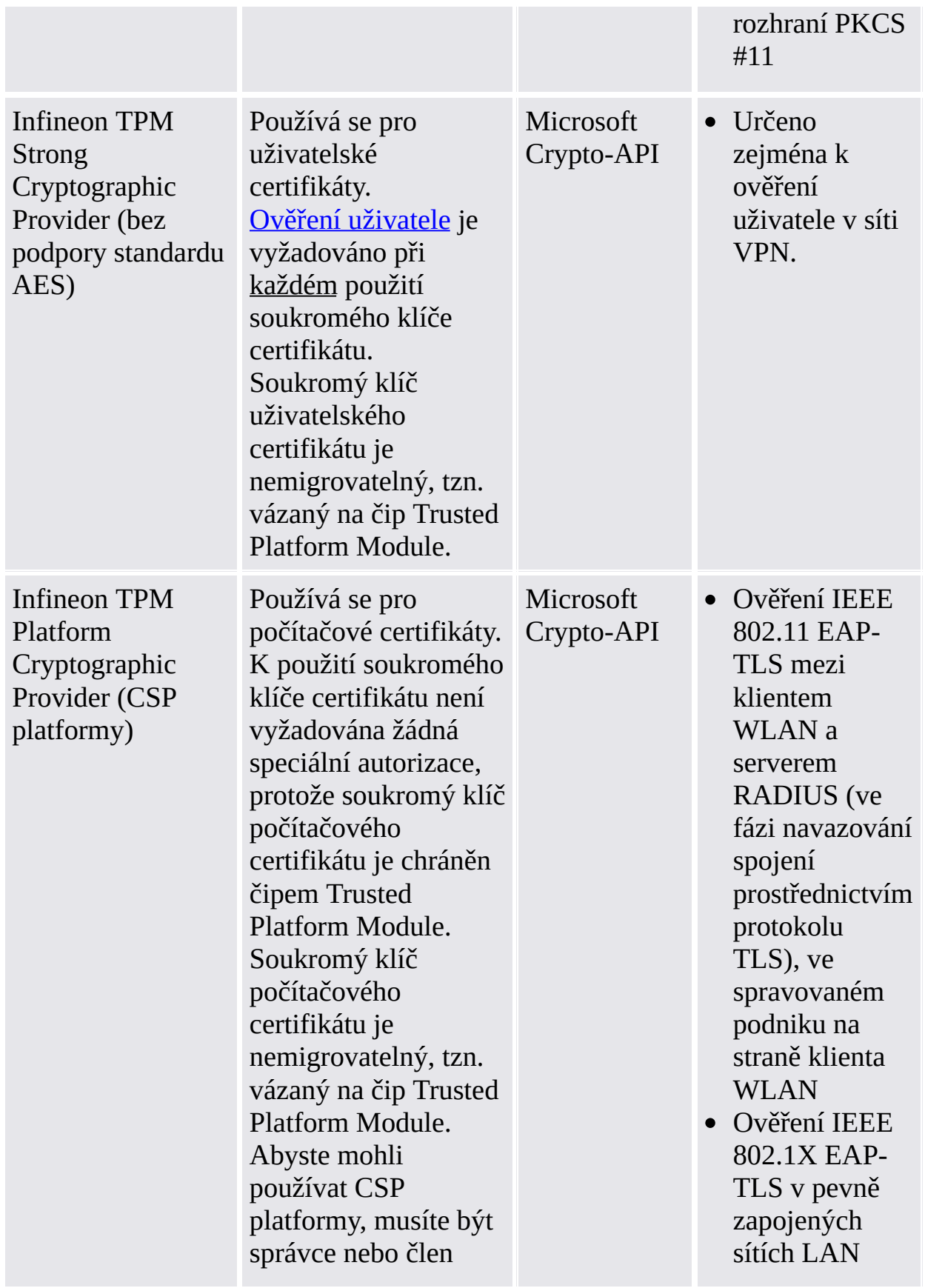

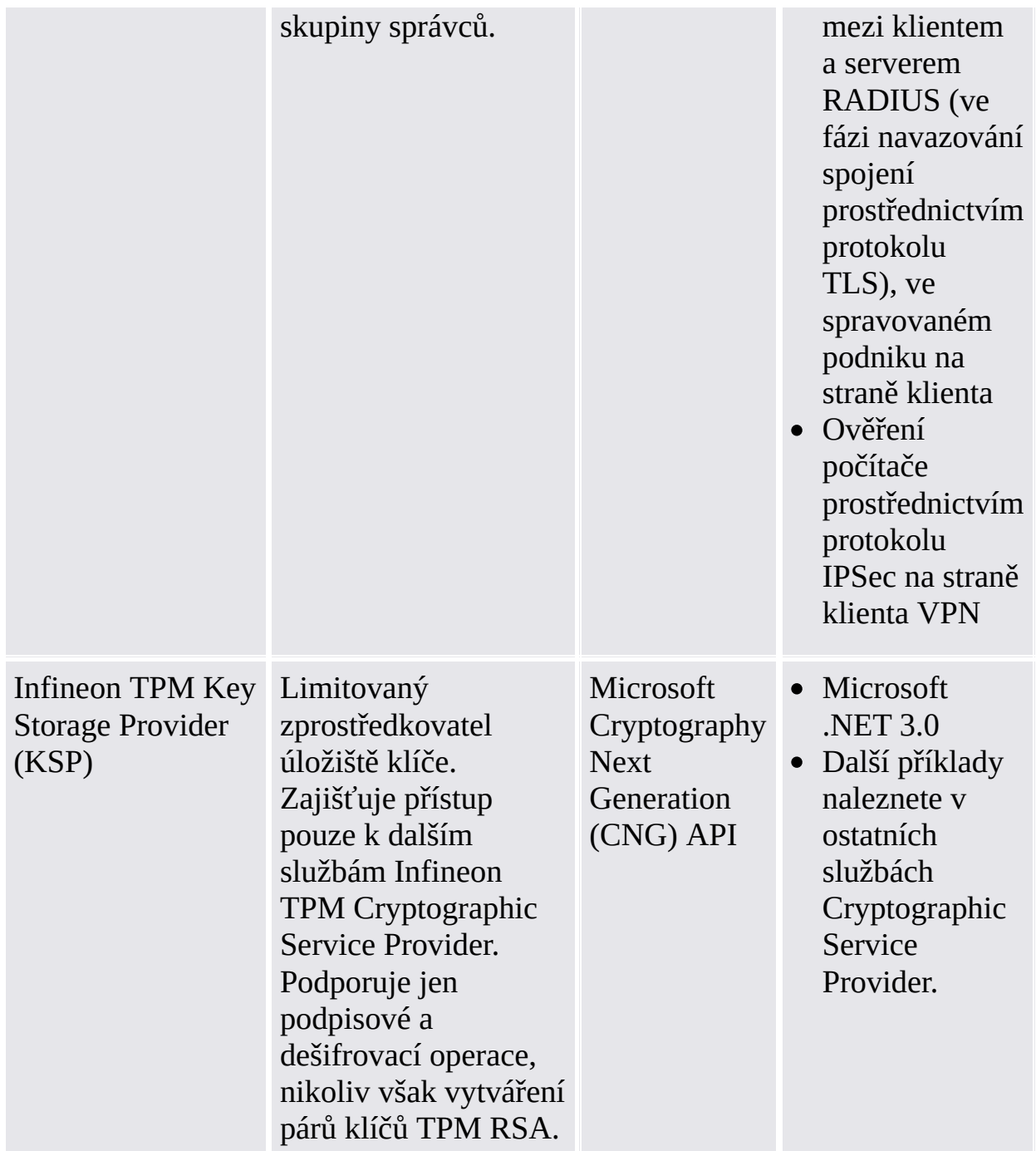

Chcete-li získat další podporované aplikace, kontaktujte produktovou podporu.

©Infineon Technologies AG

# Služby platformy Security Platform

Služby platformy Security Platform poskytují aplikační balík odpovídající skupině Trusted Computing Group (TCG).

Aplikační balík TCG (TSS) je vystavěn z následujících modulů:

- Poskytovatel služeb TSS (aplikační balík TCG)
- Služba jádra TSS
- Knihovna ovladače zařízení TSS

Aplikační balík TCG je nedílnou součástí platformy kompatibilní se skupinou TCG a poskytuje funkce, jež mohou používat rozšířené operační systémy a aplikace.

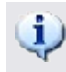

#### **Doporučení:**

Informujte se u produktové podpory, zda je pro daný čip Trusted Platform Module k dispozici aktualizace firmwaru.

TBM ©Infineon Technologies AG

## Serverové integrační služby

Komponenta *Serverové integrační služby* komunikuje se serverem Trusted Computing Management Server. Umožňuje integraci platformy Security Platform se serverem Trusted Computing [Management](#page-14-0) Server (viz serverový režim).

Jedná se o vnitřní komponentu bez jakéhokoliv grafického uživatelského rozhraní. Hlavní částí komponenty Serverové integrační služby je služba Client Side Control Agent.

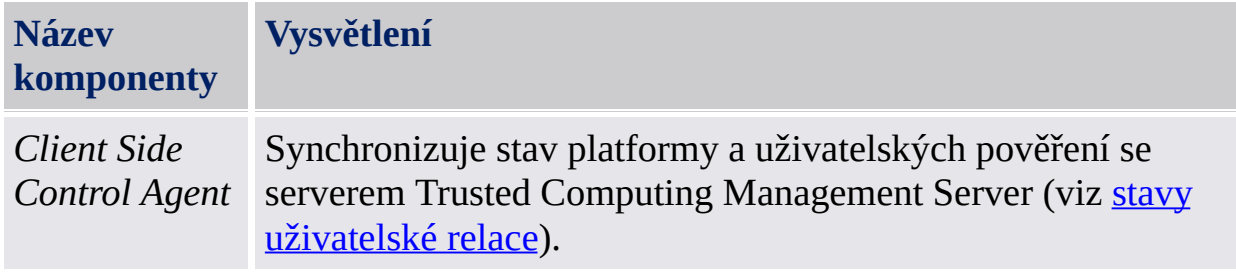

Není-li komponenta Serverové integrační služby zahrnuta v dané verzi aplikace Infineon TPM Professional Package, můžete ji získat od svého dodavatele.

Informace o způsobu instalace komponenty Serverové integrační služby naleznete v souboru *ReadmeServerIntegrationServices.txt*. Nainstalovanou verzi určíte podle verze služby *Client Side Control Agent*, která je uvedena v sekci *další podrobnosti* nástroje [Nastavení.](#page-152-0)

**TEM** ©Infineon Technologies AG

### Používání funkcí platformy Security Platform ve vašich aplikacích

Platforma Infineon Security Platform podporuje funkce veřejných klíčů obsažené ve Windows [2000/Windows](#page-452-0) XP a funkce infrastruktury veřejných klíčů založené na standardu PKCS #11. Tato podpora zahrnuje kompletní proces, včetně [zápisu](#page-429-0) [digitálních](#page-427-0) certifikátů, konfigurace aplikací používajících certifikáty a správy funkcí specifických pro jednotlivé uživatele platformy Infineon Security Platform.

Aplikace využívající digitální certifikáty:

- [Personal](#page-467-0) Secure Drive (PSD)
- · Systém [souborů](#page-495-0) EFS
- [Zabezpečení](#page-503-0) e-mailu
- [Podepsaná](#page-522-0) makra v aplikaci Microsoft Word
- [Zabezpečená](#page-532-0) síťová připojení

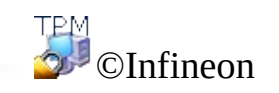

Technologies AG

# Certifikáty a infrastruktura veřejných klíčů (PKI)

Před zahájením používání funkcí platformy Security Platform si musíte vyžádat jeden nebo více certifikátů. Pokud ve své doméně nepoužíváte automaticky podepsané certifikáty nebo certifikáty od certifikační autority, budete potřebovat přístup do infrastruktury veřejných klíčů.

Ke správě certifikátů slouží Prohlížeč certifikátů/Výběr certifikátu platformy **Security Platform.** 

Následující témata obsahují základní informace o certifikátech a o infrastruktuře veřejných klíčů a jsou převážně určena správcům.

Digitální [certifikáty](#page-427-0)

[Infrastruktura](#page-432-0) veřejných klíčů v operačních systémech Windows

[Infrastruktura](#page-452-0) veřejných klíčů ve standardu PKCS #11

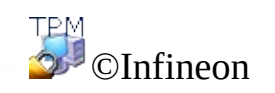

Technologies AG

# Digitální certifikáty

Digitální certifikáty jsou elektronická pověření, která potvrzují identitu jednotlivce nebo společnosti. Digitální certifikát v zásadě spojuje identitu vlastníka digitálního certifikátu s párem elektronických klíčů, které lze použít k podepsání digitálních informací.

Digitální certifikát musí obsahovat následující informace:

- Veřejný klíč vlastníka
- Jméno vlastníka
- Datum vypršení platnosti digitálního certifikátu
- Sériové číslo digitálního certifikátu
- Název CA, která certifikát vydala
- Digitální certifikát certifikační autority, která digitální certifikát vydala

Kromě těchto informací může digitální certifikát také obsahovat další informace zadané uživatelem, například:

- Poštovní adresu
- E-mailovou adresu (u některých aplikací je toto pole povinné)
- Základní registrační informace (například země, věk, pohlaví, atd.)

Digitální certifikáty jsou obvykle vydávány a spravovány důvěryhodnou třetí stranou nazývanou certifikační autorita (CA). Proces získání [certifikátu](#page-429-0) lze zobecnit pro velký počet těchto certifikačních autorit. Existuje velké množství certifikačních autorit, které splňují narůstající požadavky na digitální certifikáty vydáváním certifikátů používaných k nejrůznějším účelům, od zabezpečeného emailu až po zabezpečenou komunikaci po Internetu nebo Intranetu.

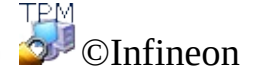

Technologies AG

## Získání digitálního certifikátu od veřejné certifikační autority

Pokud chcete používat technologii veřejných klíčů nabízenou společností Microsoft, musíte nejprve získat **Digitální ID**. Díky neustále narůstající poptávce po digitálních ID nabízí velký počet komerčních certifikačních autorit, například VeriSign nebo Thawte, digitální certifikáty, které lze používat pro celou řadu účelů, jako je například zabezpečený e-mail nebo podepisování maker.

Komerční certifikační autority vydávají různé typy certifikátů, například:

- Osobní certifikáty pro digitální podepisování e-mailů a informací zabezpečeně posílaných po veřejné síti.
- Certifikáty ověření klientů a certifikáty ověření serverů používané pro zabezpečené přenášení informací mezi klienty a servery.
- Certifikáty vydavatelů softwaru používané komerčními softwarovými společnostmi k digitálnímu podepisování svých softwarů.

Certifikační autority mohou vydávat mnoho dalších typů certifikátů. Každá certifikační autorita má svůj vlastní popis postupů při poskytování certifikačních služeb – CPS (Certificate Practice Statement), na němž je vydávání certifikátů založeno. Proto je vhodné navštívit webové stránky různých certifikačních autorit, přečíst si jejich CPS a teprve poté se rozhodnout, od které z nich si necháte certifikát vystavit.

Při výběru certifikační autority byste měli vzít v úvahu následující otázky:

- Je daná certifikační autorita důvěryhodná, funguje ve vašem regionu a splňují její certifikační postupy vaše požadavky?
- Je tato certifikační autorita široce známá? Považuje většina lidí tuto certifikační autoritu za renomovanou a důvěryhodnou? Pokud zvolíte certifikační autoritu s pochybnou pověstí, mohou uživatelé váš certifikát odmítnout.
- Požaduje od vás daná certifikační autorita podrobné informace k ověření vašeho pověření?
- Má daná certifikační autorita systém pro přijímání online požadavků na certifikáty, například požadavků generovaných serverem pro správu klíčů? Takový systém vám může ušetřit spoustu času a může urychlit proces vyžadování, získávání a instalování certifikátů.
- Odpovídá cena za služby certifikační autority vašim požadavkům?

Poté, co se rozhodnete, od které komerční certifikační autority získáte svůj certifikát, musíte této certifikační autoritě předložit svůj požadavek. Mnoho certifikačních autorit podporuje online postup podávání žádostí.

Vyberte si pro váš certifikát jednoho ze [zprostředkovatelů](#page-413-0) kryptografických služeb dodávaných v rámci řešení Security Platform.

Po zpracování žádosti obdržíte pokyny, jak certifikát nainstalovat a používat.

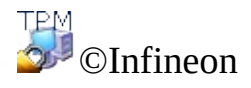

Technologies AG
### Infrastruktura veřejných klíčů v operačních systémech Windows

Komplexní infrastrukturu veřejných klíčů představil v rámci platformy Windows operační systém Microsoft Windows 2000. Tato infrastruktura vylepšuje kryptografické služby využívající veřejné klíče v systému Windows uvedené na trh v průběhu několika minulých let. Představuje integrovanou sadu služeb a nástrojů pro správu, určených k vytváření, zavádění a spravování aplikací využívajících veřejné klíče.

To znamená, že vývojáři aplikací mohou využívat mechanizmy zabezpečení sdílených utajovaných informací nebo mechanizmy zabezpečení založené na veřejných klíčích podle potřeby. Podniky tak mohou spravovat svá prostředí a své aplikace pomocí nástrojů a zásad konzistentních pro celou organizaci.

Infrastruktura veřejných klíčů nenahrazuje existující mechanizmy zabezpečení a ověřování domén systému Windows založené na řadiči domén (DC) a centru distribuce klíčů protokolu Kerberos. Infrastruktura veřejných klíčů spolupracuje s těmito službami a nabízí vylepšení umožňující aplikacím pohotově reagovat na požadavky z extranetu a Internetu. Infrastruktura veřejných klíčů řeší potřebu škálovatelné a distribuované identifikace, ověřování, integrity a důvěrnosti tím, že obsahuje rámec služeb, technologií, protokolů a standardů, které vám umožňují zavést a řídit odolný a škálovatelný systém zabezpečení informací. Podpora vytváření, zavádění a řízení aplikací používajících veřejné klíče je jednotnou součástí pracovních stanic a serverů se systémem Windows 2000 nebo Windows NT4.

Mezi základní součásti infrastruktury veřejných klíčů patří digitální certifikáty, seznamy odvolaných certifikátů a certifikační autority. Podnikoví správci musejí zajistit, aby byla infrastruktura veřejných klíčů vytvořena ještě předtím, než začnou v síti používat šifrování využívající veřejné klíče.

Podrobnosti o konceptech infrastruktury veřejných klíčů a o certifikačních službách naleznete na webu Microsoft TechNet.

Infrastrukturu veřejných klíčů můžete v organizaci nastavit následujícím způsobem:

- Služby Active Directory
- Instalace certifikační autority
- Změna šablony uživatelského certifikátu

Zápis certifikátů

Tento dokument obsahuje přehled některých výše uvedených položek a také odkazy na podrobnější informace týkající se těchto témat.

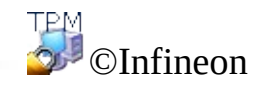

# Konfigurace služby Active Directory

Služba Active Directory je adresářová služba používaná systémem Microsoft Windows 2000. Tvoří základ distribuovaných sítí systému Windows 2000. Služba Active Directory zajišťuje zabezpečené, strukturované a hierarchické ukládání informací o prvcích v podnikové síti, například o uživatelích, počítačích, službách, atd.

Služba Active Directory musí být nainstalována v doméně, ve které chcete nastavit infrastrukturu veřejných klíčů, protože veškeré informace od certifikační autority týkající se umístění, zásad, certifikátů a seznamů odvolaných certifikátů, jsou uloženy v adresáři Active Directory.

Po nainstalování služby Active Directory do své domény do ní musíte přidat uživatele. K přidávání, přesouvání, odstraňování nebo upravování vlastností prvků jako jsou uživatelé, kontakty, skupiny, atd., můžete použít modul snap-in "Uživatelé a počítače služby Active Directory".

Podrobnosti o službě Active Directory naleznete na webu Microsoft TechNet.

Dalším krokem při nastavování infrastruktury veřejných klíčů je instalace certifikační autority.

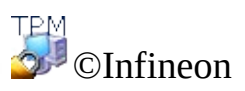

## Instalace certifikační autority

Certifikační autorita je služba, která vydává certifikáty potřebné k provozu infrastruktury veřejných klíčů. Tyto certifikáty se obvykle vydávají žadatelům na základě stanovených kritérií. Certifikační autorita ručí za platnost vazby mezi veřejným klíčem subjektu a informacemi o identitě subjektu uloženými ve vydaném certifikátu. Certifikační autorita může být externí, komerční nebo může být provozována vaší společností. (Jelikož je certifikační autorita velice důležitá, má většina organizací svoji vlastní).

Infrastruktura veřejných klíčů systému Windows 2000 používá hierarchický model certifikační autority, který je charakteristický škálovatelností, snadností správy a podporou certifikátů vydaných nezávislými komerčními certifikačními autoritami.

Systém Windows 2000 podporuje dva typy služeb certifikační autority: podnikové a samostatné. Základní rozdíl mezi těmito dvěma službami certifikační autority spočívá ve způsobu, jakým vydávají certifikáty. Samostatná certifikační autorita vydává certifikáty bez ověření žadatele a obvykle vyžaduje, aby správce certifikační autority schvaloval žádosti na základě dalších informací.

Podniková certifikační autorita vyžaduje existenci domény systému Windows 2000 a ověřuje žadatele na základě jeho přihlašovacích informací do domény. Podniková certifikační autorita navíc používá šablony certifikátů k rozlišování mezi různými typy certifikátů podle jejich účelů. Uživatelé mohou získávat různé typy certifikátů podle svých přihlašovacích práv do domény nebo podle účelu ke kterému chtějí certifikáty používat.

Podnikovou certifikační autoritu nainstalujte pouze v případě, že zamýšlíte vydávat certifikáty pouze uživatelům nebo počítačům uvnitř organizace, která je součástí domény systému Windows 2000. Samostatnou certifikační autoritu musíte nainstalovat v případě, že budete vydávat certifikáty uživatelům nebo počítačům nacházejícím se mimo doménu systému Windows 2000.

**Poznámka:** Podniková certifikační autorita obsahuje modul se zvláštními zásadami, který řídí zpracovávání a vydávání certifikátů. Zásady používané těmito moduly zásad jsou uložené v objektu certifikační autority v adresáři Active Directory. Proto musíte mít před nainstalováním podnikové certifikační autority plně funkční službu Active Directory a server DNS.

Postup instalace certifikační autority ve své doméně naleznete na webu

Microsoft TechNet.

Dalším krokem při nastavování infrastruktury veřejných klíčů je změna šablony uživatelského certifikátu, která vám umožní používat [zprostředkovatele](#page-413-0) kryptografických služeb dodávané v rámci řešení Security Platform Solution.

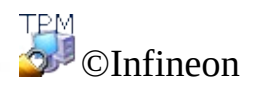

## Změna šablony uživatelského certifikátu

Pomocí průvodce podáním žádosti o certifikát si může uživatel pro odpovídající šablonu certifikátu vybrat pouze jednoho zprostředkovatele kryptografických služeb uloženého v adresáři Active Directory. Aby bylo možné v žádostech o certifikáty používat [zprostředkovatele](#page-413-0) kryptografických služeb dodávaných v rámci platformy Security Platform Solution, je nutné upravit odpovídající šablonu uživatelského certifikátu.

Jak se upravuje šablona uživatelského certifikátu uložená v adresáři Active Directory?

### 1. **Instalace editoru ADSI**

Šablonu uživatelského certifikátu lze upravovat pomocí editoru ADSI (Active Directory Services Interfaces). Tento editor je modul snap-in konzoly MMC a je součástí nástrojů pro podporu systému Windows umístěných ve složce Support\Tools na disku CD systému Windows 2000 Server. Tyto nástroje můžete nainstalovat dvojitým kliknutím na ikonu Nastavení v této složce. Podrobnosti o instalaci a používání nástrojů pro podporu systému Windows 2000 a jejich nápovědy naleznete v souboru Readme.doc umístěném ve složce Support\Tools disku CD s operačním systémem Windows 2000. Podrobnosti o používání editoru ADSI naleznete v nápovědě pro nástroje sady Windows 2000 Resource Kit.

#### 2. **Spuštění editoru sady ADSI**

Adsiedit.msc (modul snap-in konzoly MMC editoru sady ADSI) se automaticky pokusí načíst aktuální doménu, do které je uživatel přihlášen. Pokud je počítač nainstalován v pracovní skupině nebo není z nějakého důvodu přihlášen do domény, opakovaně se zobrazí chybové hlášení "Zadaná doména neexistuje." Pokud se chcete těmto problémům vyhnout, otevřete soubor mmc.exe, přidejte modul snap-in ADSI Edit manuálně, proveďte veškerá potřebná připojení za použití všech potřebných pověření a poté uložte soubor konzoly. Získáte tak vlastní výchozí konzolu, která bude spolupracovat s editorem ADSI.

#### 3. **Výběr šablony uživatelského certifikátu**

Pokud chcete rozšířit šablonu certifikátu, musíte v modulu Adsiedit.msc upravit následující uzly: CN=<název šablony>, CN=Šablony certifikátů, CN=Služby veřejných klíčů, CN=Služby, CN=Konfigurace, DC=.

#### 4. **Úprava šablony uživatelského certifikátu**

Klikněte pravým tlačítkem na položku **CN=Uživatel** a v zobrazené nabídce klikněte na příkaz **Vlastnosti**.

Vyberte následující vlastnost: *pKIDefaultCSPs.*

#### **Upravte atribut:**

Přidejte následující text: *<n>,Infineon TPM Cryptographic Provider* (kde *<n>* je pořadové číslo v seznamu **Hodnoty**).

**Příklad:** Seznam **Hodnoty** již obsahuje dvě položky: *1,Microsoft Enhanced Cryptographic Provider v1.0 2,Microsoft Base Cryptographic Provider v1.0*

Přidejte následující text: *3,Infineon TPM Cryptographic Provider*

Klikněte na tlačítko **Přidat** a poté kliknutím na tlačítko **Použít** uložte změnu v šabloně certifikátu.

Certifikační autorita je nyní připravena zahájit zápis uživatelů pro certifikáty platformy Security Platform.

Poznámka: Pokud chcete používat [zprostředkovatele](#page-413-0) kryptografických služeb dodávané v rámci řešení Security Platform Solution v jiných šablonách, jsou potřebné kroky podobné těm popsaným výše.

©Infineon Technologies AG

# Zápis certifikátů

Certifikáty slouží k nastolení důvěry ve vztahu mezi veřejným klíčem a osobou vlastnící odpovídající soukromý klíč. Certifikát je prohlášení, digitálně podepsané svým vydavatelem, potvrzující, že daný veřejný klíč patří subjektu, držícímu daný certifikát. Certifikáty obvykle obsahují informace o identitě osoby, která má přístup k soukromému klíči, odpovídajícímu veřejnému klíči uvedenému v certifikátu.

Uživatelský certifikát asociovaný s jedním ze [zprostředkovatelů](#page-413-0) kryptografických služeb, obsažených v softwaru Security Platform Solution, lze zapsat pomocí

- modulu snap-in Certifikát, spuštěného na konzole Microsoft Management Console nebo
- webové aplikace, nabízené serverovými operačními systémy Microsoft Windows.

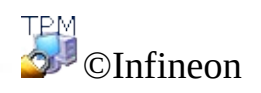

### Zápis certifikátů pomocí konzole Microsoft Management Console

Tato metoda je použitelná pouze v případě, když se místní počítač a certifikační autorita nacházejí ve stejné doméně Windows.

- 1. Spuštění modulu snap-in Certifikáty konzole Microsoft Management Console Spusťte konzolu Microsoft Management Console a přidejte modul snap-in Certifikáty pro správu certifikátů vlastního uživatelského účtu.
- 2. Zavolání průvodce podáním žádosti o certifikát Klikněte pravým tlačítkem na logické úložiště **Osobní** a kliknutím na položku **Požádat o nový certifikát...** spusťte **Průvodce podáním žádosti o certifikát** .
- 3. Zpracování žádosti o certifikát Pokračujte kliknutím na tlačítko **Další**.
- 4. Vyberte typ certifikátu **Uživatel** a zaškrtněte políčko **Upřesnit**. Tento postup je nutný pro pozdější propojení certifikátu s jedním ze [zprostředkovatelů](#page-413-0) kryptografických služeb dodávaných společně s platformou Security Platform Solution.

Pokračujte kliknutím na tlačítko **Další**.

- 5. Pro požadovaný certifikát vyberte jednoho ze zprostředkovatelů kryptografických služeb dodávaných v rámci řešení Security Platform. Délka klíče se automaticky nastaví na výchozí délku klíče zprostředkovatele kryptografických služeb.
	- Pokud nejsou v seznamu uvedeni zprostředkovatelé kryptografických služeb dodávaných s platformou Security Platform, tak zkontrolujte, zda byla upravena šablona uživatelského certifikátu.

Pokračujte kliknutím na tlačítko **Další**.

- 6. Vyberte certifikační autoritu, které chcete odeslat žádost. Pokračujte kliknutím na tlačítko **Další**.
- 7. Zadejte název a popis nového certifikátu. Pokračujte kliknutím na tlačítko **Další**.
- 8. Dokončete žádost o certifikát kliknutím na tlačítko **Dokončit**.

Zobrazí se potvrzení, že žádost o certifikát byla úspěšně provedena.

**TPM** ©Infineon Technologies AG

# Zápis certifikátů pomocí webového prohlížeče

Následující části popisují zápis certifikátů pomocí standardní certifikační autority společnosti Microsoft, protože ji lze nainstalovat na serverové operační systémy společnosti Microsoft (např. Microsoft Windows Server 2003).

Veřejné certifikační autority mohou používat jiná webová rozhraní.

1. **Spuštění aplikace Internet Explorer** Spusťte aplikaci Internet Explorer a přejděte na výchozí stránku vaší podnikové certifikační autority. Vyberte možnost **Požádat o certifikát** a pokračujte kliknutím na tlačítko **Další**.

#### 2. **Zpracování žádosti o certifikát**

Vyberte možnost **Žádost o uživatelský certifikát** a pokračujte kliknutím na tlačítko **Další**.

Pokud vyberete možnost **Rozšířená žádost**, bude v žádosti možné nastavit a zvolit více parametrů. Tuto možnost bude nutné použít, abyste mohli vybrat jednoho ze [zprostředkovatelů](#page-413-0) kryptografických služeb dodávaných s platformou Security Platform.

Kliknutím na položku **Další možnosti** můžete asociovat zprostředkovatele kryptografických služeb s vyžadovaným certifikátem.

Pokud kliknete na tlačítko **Odeslat**, použijí se v žádosti o certifikát následující výchozí hodnoty:

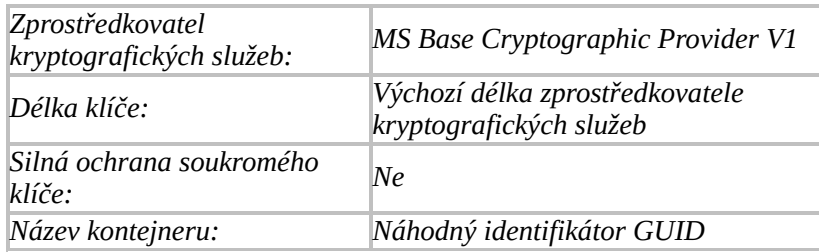

Certifikát bude asociovaný se zprostředkovatelem *MS Base Cryptographic Provider V1.*

Pro požadovaný certifikát vyberte jednoho ze zprostředkovatelů kryptografických služeb dodávaných v rámci řešení Security Platform. Délka klíče se automaticky nastaví na výchozí délku klíče daného zprostředkovatele kryptografických služeb a název kontejneru je náhodný identifikátor GUID.

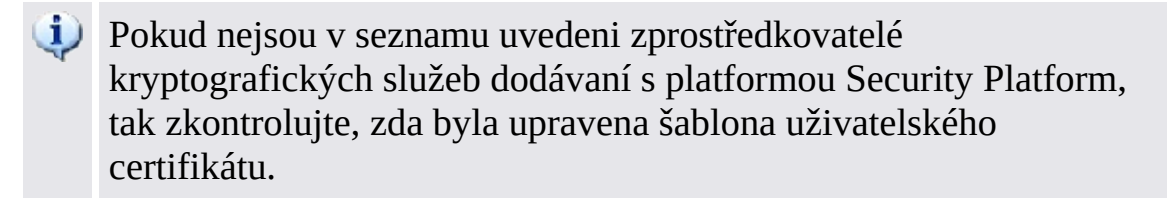

Žádost o certifikát dokončete kliknutím na tlačítko **Odeslat**.

Zobrazí se potvrzení, že žádost o certifikát byla úspěšně provedena.

Přijatý certifikát můžete nainstalovat do svého systému kliknutím na tlačítko **Nainstalovat tento certifikát**.

TPM ©Infineon Technologies AG

### Infrastruktura veřejných klíčů (PKI) ve standardu PKCS #11

Standard PKCS #11 definuje společné rozhraní pro vytváření, používání a spravování certifikátů a šifrovacích klíčů. Každá implementace tohoto rozhraní představuje jiný přístup k ústřední technologii, protože standard PKCS #11 neobsahuje žádné prohlášení týkající se šifrovacího tokenu zajišťujícího základní funkce. Na trhu existují různá řešení založená na software, čipových kartách nebo na speciálních hardwarových šifrovacích modulech. Každá knihovna odpovídající standardu PKCS #11 implementuje svůj vlastní způsob začlenění těchto speciálních zařízení a také způsob jejich využívání k vytváření a zpracování příslušných šifrovaných dat.

Jelikož standard PKCS #11 definuje rozhraní nezávislé na platformě, existuje mnoho různých řešení od různých výrobců a tento standard je podporován na mnoha platformách a operačních systémech.

Knihovny kompatibilní se standardem PKCS #11 poskytují své funkce pomocí jasně definovaného rozhraní. Podle primárního cíle dané implementace může knihovna PKCS #11 podporovat pouze část tohoto definovaného rozhraní.

Při vytváření infrastruktury veřejných klíčů vyžadují aplikace využívající modul PKCS #11 přístup do trvalého úložiště, zajišťujícího zabezpečené a spolehlivé uložení dat uživatelských certifikátů a soukromých klíčů. Standard PKCS #11 neobsahuje žádné prohlášení týkající se mechanizmu úložiště. Jedinou možností zajištění požadovaných funkcí je běžně používaný mechanizmus adresářových služeb. Přístup do těchto adresářových služeb je velice často realizován pomocí protokolu LDAP (Lightweight Directory Access Protocol).

Systémy Windows 2000 / XP neobsahují vlastní knihovnu PKCS #11, takže její funkce musejí být dodány v rámci produktů od jiných výrobců. Řešení platformy Infineon Security Platform obsahuje knihovnu implementující rozhraní PKCS #11, které pomocí čipu Trusted Platform Module provádí ty nejdůležitější šifrovací operace, jako je například generování klíčů.

Ve stejném systému se nachází řada nezávislých implementací tohoto standardu. Je běžné, že u aplikací používajících tyto knihovny je nutné provést jeden krok konfigurace navíc, aby byl zajištěn jejich správný přístup do odpovídajících modulů.

Aplikace založené na standardu PKCS #11 musejí nicméně implementovat

veškerou administrativní práci potřebnou k získání dat nutných k zajištění funkcí rozhraní PKCS #11.

Vývojáři programu mohou využít již hotové zabezpečovací mechanizmy založené na veřejných klíčích použitím různých implementačních modulů standardu PKCS #11, aniž by museli provádět jakékoliv změny v platformě nebo v softwaru, na kterém pracují. Podniky tak mohou spravovat svá prostředí a své aplikace pomocí nástrojů a zásad konzistentních pro celou organizaci.

Aby mohli ostatní uživatelé číst šifrované zprávy nebo ověřovat podepsané emaily, musejí být uživatelské certifikáty uloženy ve veřejném adresáři. Tento adresář se obvykle nachází na serveru dosažitelném zevnitř příslušné organizační jednotky.

Mezi základní součásti infrastruktury veřejných klíčů patří digitální certifikáty, seznamy odvolaných certifikátů a certifikační autority. Podnikoví správci musejí zajistit, aby byla infrastruktura veřejných klíčů vytvořena ještě předtím, než začnou v síti používat šifrování využívající veřejné klíče.

Infrastrukturu veřejných klíčů můžete v organizaci nastavit následujícím způsobem:

- Instalace certifikačního serveru
- Definování nezávislého poskytovatele certifikačních služeb
- Konfigurace aplikace [Mozilla](#page-455-0) Firefox pro používání knihovny PKCS #11 platformy Infineon Security Platform.
- Získání certifikátů pro ověřování klientů od certifikační autority

Tato příručka obsahuje přehled některých výše uvedených položek a také odkazy na podrobnější informace týkající se těchto témat.

Po provedení upgrade softwaru Security Platform Solution nemusejí aplikace používající řešení Security Platform Solution pomocí rozhraní PKCS#11 fungovat správně, protože soubor PKCS#11 DLL (*ifxtpmck.dll*) se nyní nachází v instalačním adresáři softwaru Security Platform Solution. V předchozích verzích tohoto produktu se nacházel v adresáři *system32*. Je nutné změnit konfiguraci těchto aplikací tak, aby načítaly soubor *ifxtpmck.dll* z nového umístění.

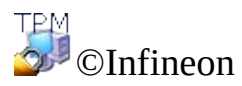

### Konfigurace standardu PKCS #11 pro aplikaci Mozilla Firefox

Standard PKCS #11 definuje na platformě nezávislá prostředí a technologie určené pro zpracovávání prvků zabezpečení v rámci infrastruktury veřejných klíčů v distribuovaném prostředí. Existuje několik řešení od různých výrobců. Softwarové řešení Infineon Security Platform Solution obsahuje knihovnu (softwarových funkcí) PKCS #11, která implementuje všechny funkce potřebné pro činnost platformy Infineon Security Platform. Tato knihovna používá pro většinu operací týkajících se zabezpečení čip Trusted Platform Module.

Aplikace Mozilla Firefox podporuje více než jednu knihovnu PKCS #11. Součástí standardního produktu je řešení založené zcela na softwarových mechanizmech.

Knihovnu PKCS #11 obsaženou v softwarovém řešení Infineon Security Platform Solution je nutné konfigurovat v aplikaci Mozilla Firefox pouze jednou. V průběhu tohoto procesu je možné vypnout standardní knihovnu PKCS #11. Toto rozhodnutí je nutné učinit ve spolupráci se správcem systému.

## Konfigurace aplikace Mozilla Firefox

- 1. Spusťte aplikaci Mozilla Firefox.
- 2. Vyberte příkaz **Možnosti...** v nabídce **Nástroje**. Otevře se panel Možnosti.
- 3. Na panelu Možnosti klikněte na ikonu **Zabezpečení**.
- 4. Zaškrtnutím políčka **Používat hlavní heslo** definujete heslo chránící vaši databázi certifikátů.
- 5. Dvakrát zadejte **Nové heslo**. Tlačítko OK bude aktivní, pouze pokud budou obě zadané hodnoty shodné. Pole **Kvalita hesla** udává úroveň zabezpečení aktuálně zadané hodnoty. Abyste dosáhli stejné úrovně zabezpečení tohoto hesla, jako je doporučovaná úroveň pro hesla v rámci softwarového řešení Infineon Security Platform Solution, [doporučujeme](#page-141-0) si projít tyto pokyny k používání hesel. Pokud chcete změnit již zadané heslo, musíte zadat **Aktuální heslo**.
- 6. Klikněte na tlačítko **OK**.

Konfigurace e-mailu je popsaná v části konfigurace [zabezpečení](#page-515-0) e-mailu.

# Konfigurace zpracování certifikátu

Tato část popisuje konfiguraci způsobu zpracování certifikátů v aplikaci Mozilla Firefox.

- 1. Kliknutím na ikonu **Upřesnit** na panelu Možnosti zahájíte konfiguraci prostředí pro zpracovávání certifikátů.
- 2. Klikněte na kartu **Šifrování**. V nabídce **Výběr certifikátu** nastavte režim na **Pokaždé se dotázat**. Tak zajistíte, že neproběhne žádné ověření klienta bez vědomí uživatele.
- 3. Kliknutím na tlačítko **Bezpečnostní zařízení** otevřete nástroj Správce zařízení.
- 4. Kliknutím na tlačítko **Načíst** otevřete dialog konfigurace nového modulu PKCS #11.
- 5. Pole **Název modulu** je povinné, v poli **Název souboru modulu** je uvedeno *IfxTPMCK.dll*. Pokud není modul umístěn ve složce obsažené v systémové proměnné PATH, můžete pomocí tlačítka **Procházet** soubor najít. Potvrďte nastavení kliknutím na tlačítko **OK**.
- 6. Pokud je specifikovaný modul následně uveden v seznamu **Kryptografické moduly**, je nakonfigurován správně.

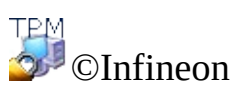

# Zápis certifikátů

Certifikáty slouží k nastolení důvěry ve vztahu mezi veřejným klíčem a osobou vlastnící odpovídající soukromý klíč. Certifikát je prohlášení, digitálně podepsané svým vydavatelem, potvrzující, že daný veřejný klíč patří osobě držící daný certifikát. Certifikáty obvykle obsahují informace o identitě osoby, která má přístup k soukromému klíči, odpovídajícímu veřejnému klíči uvedenému v certifikátu.

Uživatelský certifikát asociovaný s jedním ze [zprostředkovatelů](#page-413-0) kryptografických služeb obsažených v softwaru Security Platform Solution lze zapsat pomocí

- [certifikačního](#page-461-0) serveru Sun nebo
- veřejných certifikačních autorit [podporujících](#page-465-0) standard PKCS #11.

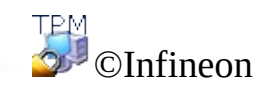

## Zápis certifikátu u certifikačních autorit používajících certifikační server Sun

Následující část popisuje zápis certifikátu pomocí certifikační autority iPlanet. Tento produkt existuje pro různé platformy (Windows 2000 / XP, Unix, Linux, ...).

Přístup je zajišťován pomocí webového prohlížeče podporujícího standard PKCS #11.

# Zápis certifikátů pomocí aplikace Mozilla Firefox

- 1. Zkontrolujte, zda je nainstalována aplikace Mozilla Firefox.
- 2. Spusťte aplikaci Mozilla Firefox.
- 3. Zadejte webovou adresu svého certifikačního serveru. Pokud tuto adresu neznáte, kontaktujte svého správce systému. Tato komunikace používá kanál zabezpečený protokolem SSL na předdefinovaném portu 1025, takže adresa certifikačního serveru by měla vypadat následovně: *https://název\_vašeho\_serveru:1025*.
- 4. Po zobrazení několika zpráv je certifikát připraven k zápisu.
- 5. Certifikát můžete používat k ověřování klienta u certifikační autority. Uživatel si může nadefinovat režim ověřování.
	- Pokud musíte načítat pro každou relaci nový certifikát, vyberte možnost **Přijmout tento certifikát pro tuto relaci**.
	- Pokud certifikát nechcete použít, vyberte možnost **Nepřijmout tento certifikát a nepřipojovat**.
	- Pokud chcete certifikát používat pro ověřování klientů až do vypršení jeho platnosti, vyberte možnost **Přijmout tento certifikát navždy (dokud nevyprší)**.

**Poznámka:** Podrobnosti o úrovni zabezpečení komunikace naleznete na serveru certifikační autority.

Následujícím postupem můžete zkontrolovat vlastnosti certifikační autority:

- 1. Klikněte na příkaz **Možnosti...** v nabídce Nástroje, poté na ikonu **Upřesnit** a na závěr klikněte na kartu **Šifrování**.
- 2. Kliknutím na možnost **Zobrazit certifikáty** otevřete nástroj Správce certifikátů a poté klikněte na kartu **Autority**.
- 3. Vyberte režim zpracování certifikační autority odpovídající vašim požadavkům nebo nadefinovaný vaším správcem systému.
	- Pokud chcete certifikáty vydávané touto certifikační autoritou používat  $\bullet$ k ověřování na webu, vyberte možnost **Tento certifikát může identifikovat webové servery**.
- Pokud chcete přijímat certifikáty vydávané touto certifikační autoritou a používané k podepisování nebo šifrování e-mailů, vyberte možnost **Tento certifikát může identifikovat uživatele pošty**.
- Pokud chcete používat certifikáty vydávané touto certifikační autoritou pro práci s certifikovaným software, vyberte možnost **Tento certifikát může identifikovat výrobce software**.

**TPM** ©Infineon Technologies AG

## Zápis certifikátů u veřejných certifikačních autorit podporujících standard PKCS #11

Veřejné certifikační autority obvykle nabízejí webové rozhraní závisející na metodě zápisu certifikátů.

Uživatelské rozhraní může být například stejné jako u [certifikačního](#page-461-0) serveru Sun. Jediným rozdílem je adresa této služby. Certifikační autority obecně nabízejí [rozsáhlé](#page-429-0) služby v oblasti zabezpečení a certifikátů.

Poskytovatel služby může také nabízet stažení a instalaci specifického softwaru, který bude řídit komunikaci a zpracovávání požadavků na certifikáty.

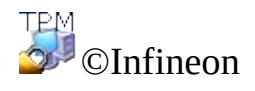
## Úvod k jednotce Personal Secure Drive

Jednotka Personal Secure Drive (PSD) poskytuje chráněné úložiště citlivých dat. Jednu nebo více jednotek Personal Secure Drive můžete nastavit prostřednictvím průvodce [inicializací](#page-273-0) uživatele.

Když jednotku Personal Secure Drive nastavíte, vypadá jako jakákoliv jiná jednotka počítače – můžete na ní vytvářet soubory a složky a přistupovat k nim stejným způsobem jakým přistupujete k souborům a složkám na jiných jednotkách. Neexistuje omezení typů souborů, které lze na jednotku Personal Secure Drive uložit.

Jednotka Personal Secure Drive se od běžných jednotek liší ve dvou klíčových ohledech:

- 1. Data jsou šifrována.
- 2. Vidět a přistupovat k ní můžete pouze vy.

# Šifrování

Data na jednotce Personal Secure Drive jsou automaticky chráněna pomocí pokročilých kryptografických technik včetně algoritmů AES a RSA. Když na jednotku Personal Secure Drive uložíte soubor nebo složku, automaticky se zašifruje. Na jednotce Personal Secure Drive můžete vytvářet soubory a složky nebo je do ní přesouvat z běžných jednotek. Soubory se automaticky šifrují při umístění na jednotku Personal Secure Drive. Podobně pokud přistupujete k souborům nebo složkám nebo je kopírujete z jednotky Personal Secure Drive do běžných jednotek, automaticky se dešifrují. Nemusíte provádět žádné zvláštní postupy k ochraně souborů a složek, veškeré šifrování a dešifrování se provádí automaticky.

**Jak chránit stávající soubory a složky:** Přesuňte do jednotky PSD existující soubory a složky, které chcete chránit. Pokud zkopírujete soubory a složky do jednotky PSD bez jejich odstranění z původního umístění, nešifrované kopie v původním umístění zůstanou.

## Serverový režim

V [serverovém](#page-14-0) režimu nastavení jednotky PSD zpracovává server Trusted Computing Management Server. To znamená, že nastavení jednotky PSD jsou automaticky migrována podobně jako jiná pověření a certifikáty uživatele (viz [Migrace](#page-69-0) klíčů do jiných systémů).

Soubor bitové kopie jednotky PSD není migrován.

Doporučuje se konfigurovat jednotku PSD na vyměnitelné médium (například jednotku USB Flash), což vám umožní mít soubor bitové kopie jednotky PSD u sebe.

Rozhodnete-li se konfigurovat jednotku PSD na pevné médium (například místní pevný disk) a chcete-li ji pak použít na jiné platformě, musíte na první platformě zálohovat soubor bitové kopie jednotky PSD a obnovit ho na jiné platformě (viz [Zálohování](#page-43-0) a obnovení dat platformy Security Platform). V tomto případě pak pracujete na jiných fyzických kopiích jednotky PSD.

**TPM** ©Infineon Technologies AG

## Výhody použití jednotky Personal Secure Drive

Bez ohledu na to, zda pracujete s digitálními informacemi pro obchodní nebo soukromé účely, důvěrná data musí být komplexně chráněna. Jednotka Personal Secure Drive nabízí maximální ochranu, protože ukládáte všechny zvolené soubory na šifrovanou virtuální jednotku, která vytváří vysoce zabezpečené úložiště citlivých dat. Výhody zahrnují:

- šifrování virtuálních jednotek pomocí bezpečně uloženého klíče podle standardu AES (Advanced Encryption Standard),
- kódování šifrovacího klíče pomocí algoritmu RSA,
- transparentní zabezpečení automatické šifrování/dešifrování dat,
- zpracování i velkých souborů bez značného zpoždění protože šifrování a dešifrování probíhá okamžitě.

## Snadná ochrana souborů

Jednotka Personal Secure Drive je navržena k poskytování jednoduchého a intuitivního uživatelského rozhraní, které vám umožňuje se zaměřit na práci a ne na zdlouhavé procesy zabezpečení. Jednotky Personal Secure Drive nabízí:

- jednoduchost použití jednotka Personal Secure Drive se chová jako standardní jednotka Windows,
- rozhraní založené na průvodci pro snadnou správu a konfiguraci,
- integraci se systémem souborů EFS (Encrypting File System).

### Zabezpečení na vysoké úrovni pomocí čipu Trusted Platform Module

Jednotka Personal Secure Drive je založena na nejnovější technologii Trusted Computing – **Trusted Platform Module (TPM)**. Jednotka Personal Secure Drive používá čip Trusted Platform Module jako jádro šifrovacího procesu a tím zajišťuje, že jsou data chráněna před neoprávněnými osobami a také jsou uzamčena pro osobní počítač, na kterém byla šifrována. Čip Trusted Platform Module poskytuje hardwarové zabezpečení dat překračující jakákoliv softwarově založená schémata ochrany, která jsou v současné době k dispozici.

Výhody použití jednotky Personal Secure Drive

- bezpečné uložení dat na místním počítači,
- ochrana dat pomocí čipu Trusted Platform Module umožňující lepší hardwarové zabezpečení,
- uživatelsky přívětivé, snadno použitelné rozhraní,
- plná integrace do prostředí Windows; jednotka Personal Secure Drive se chová jako jakákoliv jiná místní jednotka,
- automatické šifrování/dešifrování dat pro ověřené uživatele; koncoví uživatelé nevyžadují žádné další kroky k ochraně dat,
- vysoce účinné šifrovací a dešifrovací rutiny; produktivita ani výkonnost koncového uživatele neklesne.

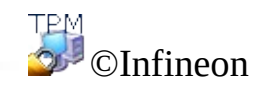

Technologies AG

<span id="page-476-0"></span>**Řešení Infineon Security Platform – načtení a uvolnění jednotky PSD**

### Načtení a uvolnění jednotek Personal Secure Drive

Chcete-li omezit přístup k šifrovaným datům, můžete jednotky Personal Secure Drive explicitně načíst (připojit) nebo uvolnit (odpojit).

Než budete moci k jednotce PSD přistupovat musíte ji načíst. Načtení jednotky PSD vyžaduje ověření. Jakmile je jednotka PSD načtena, můžete k šifrovaným datům přistupovat do okamžiku než jednotku PSD explicitně uvolníte, odhlásíte se nebo vypnete počítač.

## Jak načíst jednotku PSD

Jednotku PSD načtete prostřednictvím **[oznamovací](#page-360-0) ikony na hlavním panelu** pomocí položky **Personal Secure Drive – Načíst** (pokud jste nastavili jednu jednotku Personal Secure Drive) nebo **Personal Secure Drive – <PísmenoJednotky:PopisJednotky> – Načíst** (pokud jste nastavili více než jednu jednotku Personal Secure Drive).

Po úspěšném ověření průzkumník Windows zobrazí jednotku PSD.

## Automatické načtení jednotky PSD při přihlášení

Můžete nastavit, zda chcete jednotku PSD automaticky načít po přihlášení do systému Windows.

Tuto možnost nastavíte prostřednictvím [oznamovací](#page-360-0) ikony na hlavním panelu pomocí položky **Personal Secure Drive – Načíst při přihlášení** (pokud jste nastavili jednu jednotku Personal Secure Drive) nebo **Personal Secure Drive – <PísmenoJednotky:PopisJednotky> – Načíst při přihlášení** (pokud jste nastavili více než jednu jednotku Personal Secure Drive). Je-li tato možnost nastavena, vedle položky **Načíst při přihlášení** se zobrazí značka zaškrtnutí.

### Jak uvolnit jednotku PSD

Jednotku PSD uvolníte prostřednictvím **[oznamovací](#page-360-0) ikony na hlavním panelu** pomocí položky **Personal Secure Drive – Uvolnit** (pokud jste nastavili jednu jednotku Personal Secure Drive) nebo **Personal Secure Drive –**

**<PísmenoJednotky:PopisJednotky> – Uvolnit** (pokud jste nastavili více než jednu jednotku Personal Secure Drive).

## Dialog načtení jednotek PSD

Při načítání jednotky PSD se zobrazí dialog [ověření](#page-129-0) pro použití funkcí platformy Security Platform.

## Dialog uvolnění jednotek PSD

Při uvolnění jednotky PSD se zobrazí dialog zobrazující stav všech právě načtených jednotek Personal Secure Drive. Budete-li pokračovat a na jednotce, která bude uvolněna, jsou otevřené soubory, zobrazí se zpráva upozornění.

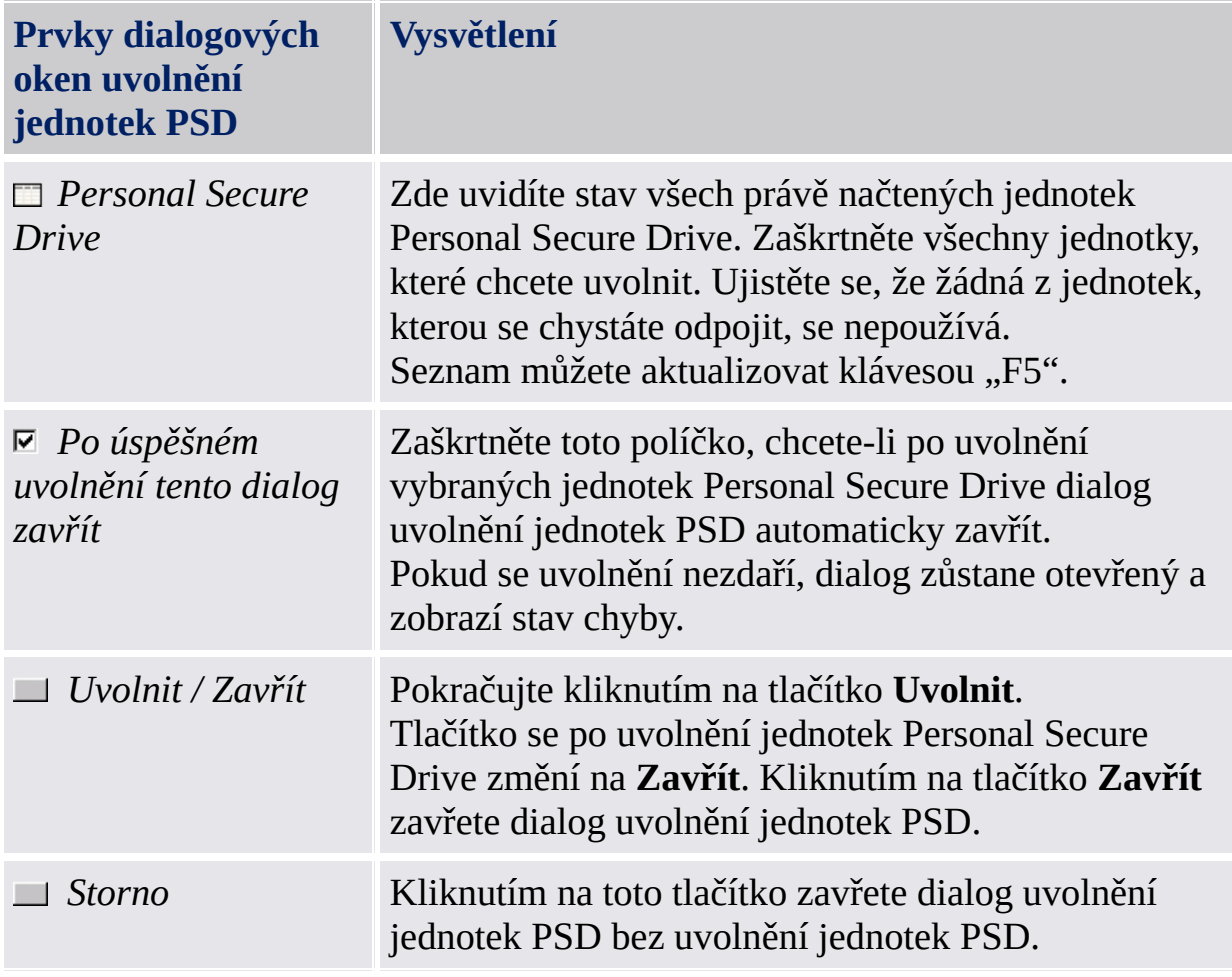

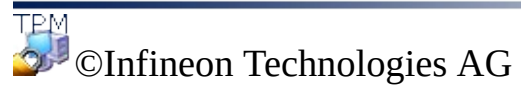

### Správa jednotky Personal Secure Drive

Toto téma se zabývá záležitostmi správy spojenými s jednotkou Personal Secure Drive.

### Zásady

Zásady jednotky Personal Secure Drive jsou [obsaženy](#page-383-0) v části Správa zásad platformy Infineon Security Platform.

### Mapování písmen jednotkám Personal Secure Drive

Během instalace jednotky Personal Secure Drive jste vyzváni k výběru písmena jednotky ze seznamu dostupných písmen. Tento seznam neobsahuje písmena jednotek, která se právě používají, a také písmena jednotek, která byla dříve přiřazena zařízením vyměnitelným za provozu nebo vyměnitelným jednotkám. Tím se zabrání konfliktům s písmeny jednotek.

Navíc je sedm nepřiřazených písmen označeno jako "nedoporučuje se", aby byla rezervována pro budoucí použití zařízeními vyměnitelnými za provozu, která zatím nebyla načtena. Tím se zabrání konfliktům písmen jednotek s doplňujícími zařízeními vyměnitelnými za provozu.

Počet písmen jednotek rezervovaných pro další zařízení vyměnitelná za provozu je nastaven v klíči registru systému Windows HKEY LOCAL MACHINE\Software\Infineon\TPM Software\PSD\DLSkip. Chcete-li zvýšit nebo snížit počet rezervovaných písmen jednotek, můžete upravit hodnotu tohoto klíče.

**Poznámka:** Výchozí hodnota pro tento klíč registru je 7, maximální dovolená hodnota je 9. Pokud nastavíte klíč registru na vyšší hodnotu než je 9, automaticky se nastaví zpět na 9.

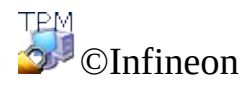

Technologies AG

### Obnovení jednotky Personal Secure Drive

Obnovením jednotky Personal Secure Drive můžete obnovit data jednotky PSD, v případě ztráty pověření jednotky PSD. Obnovení dat se zapne použitím agentů obnovení. Agent obnovení je [uživatelská](#page-27-0) role pro dešifrování ostatních uživatelských dat. Pokud uživatel aktualizuje systém z verze Home na vyšší operační systém, například Windows XP Home na Windows XP Professional nebo Windows Vista Basic Home na Windows Vista Home Premium, agent obnovení verze Home se stane neplatným a uživatel musí konfigurovat obnovení jednotky PSD znovu tak, jak je popsáno v tabulce "Jak konfigurovat a provádět obnovení jednotky PSD".

#### **Předpoklady obnovení jednotky PSD:**

- Je uveden minimálně jeden agent obnovení jednotky PSD.
- Soubor bitové kopie jednotky PSD je přístupný.

Ztracený soubor bitové kopie jednotky PSD nebo některá uživatelská data ze souboru bitové kopie lze obnovit pouze ze souboru zálohy bitové kopie [jednotky](#page-43-0) PSD.

# Jak konfigurovat a provádět obnovení jednotky PSD

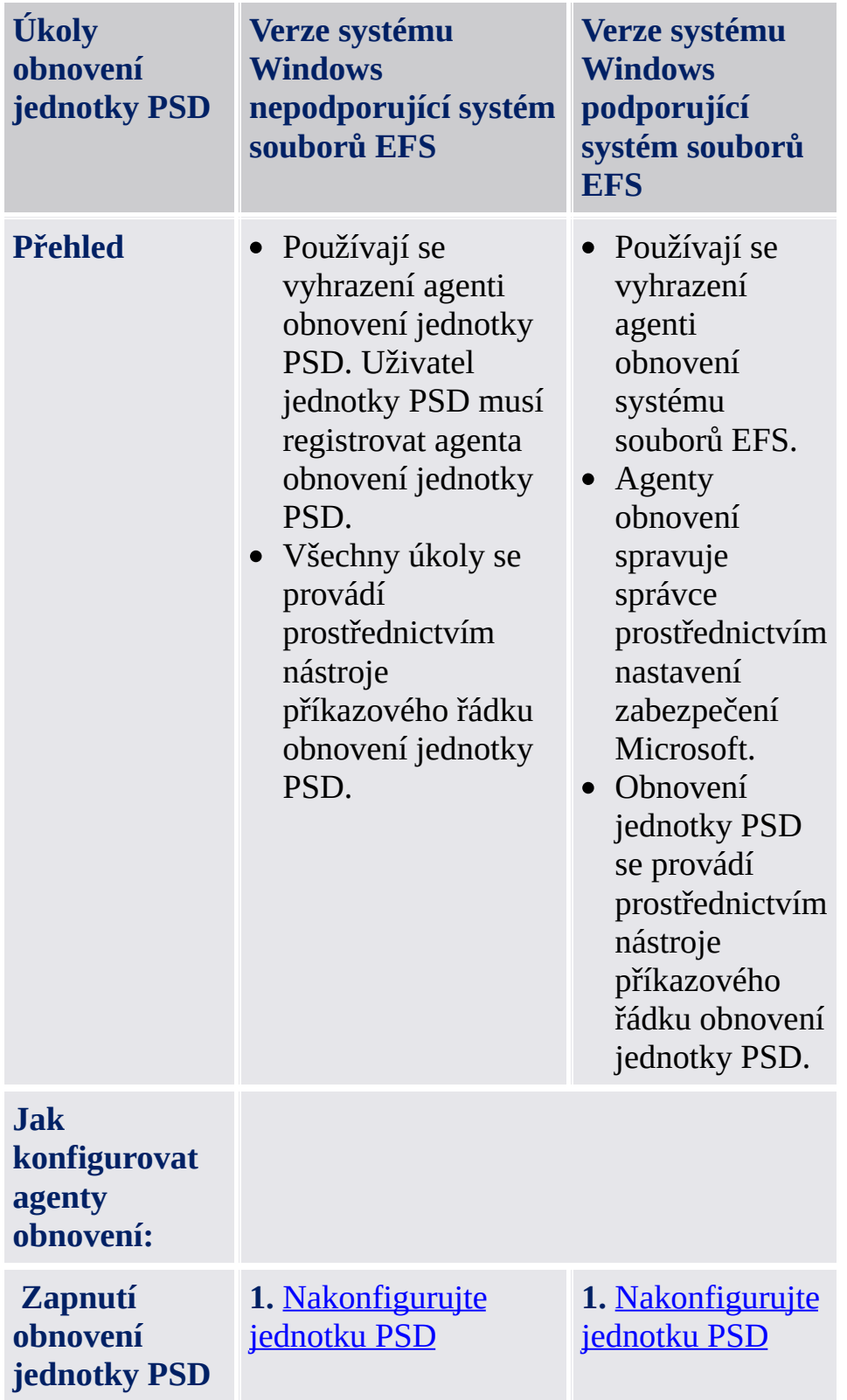

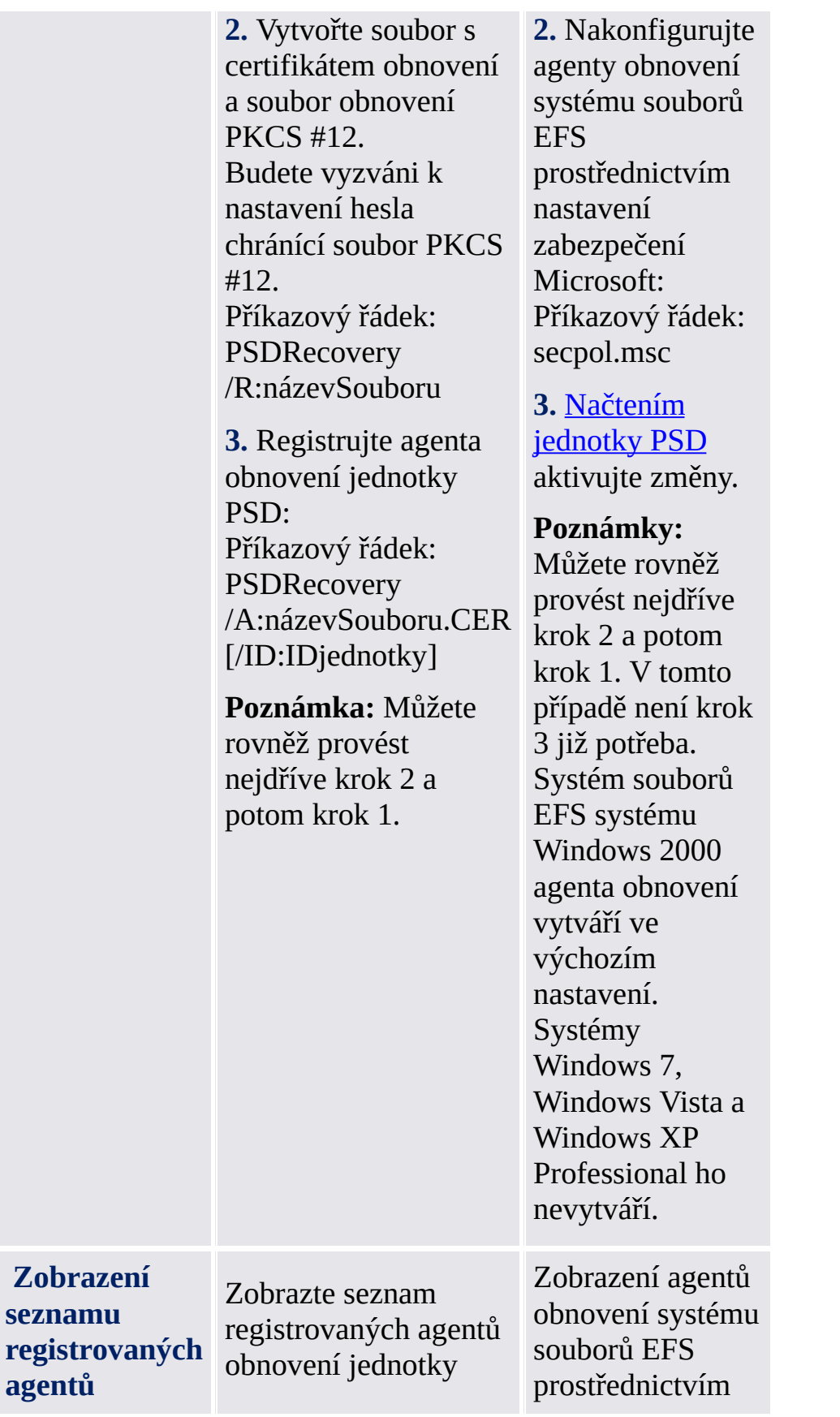

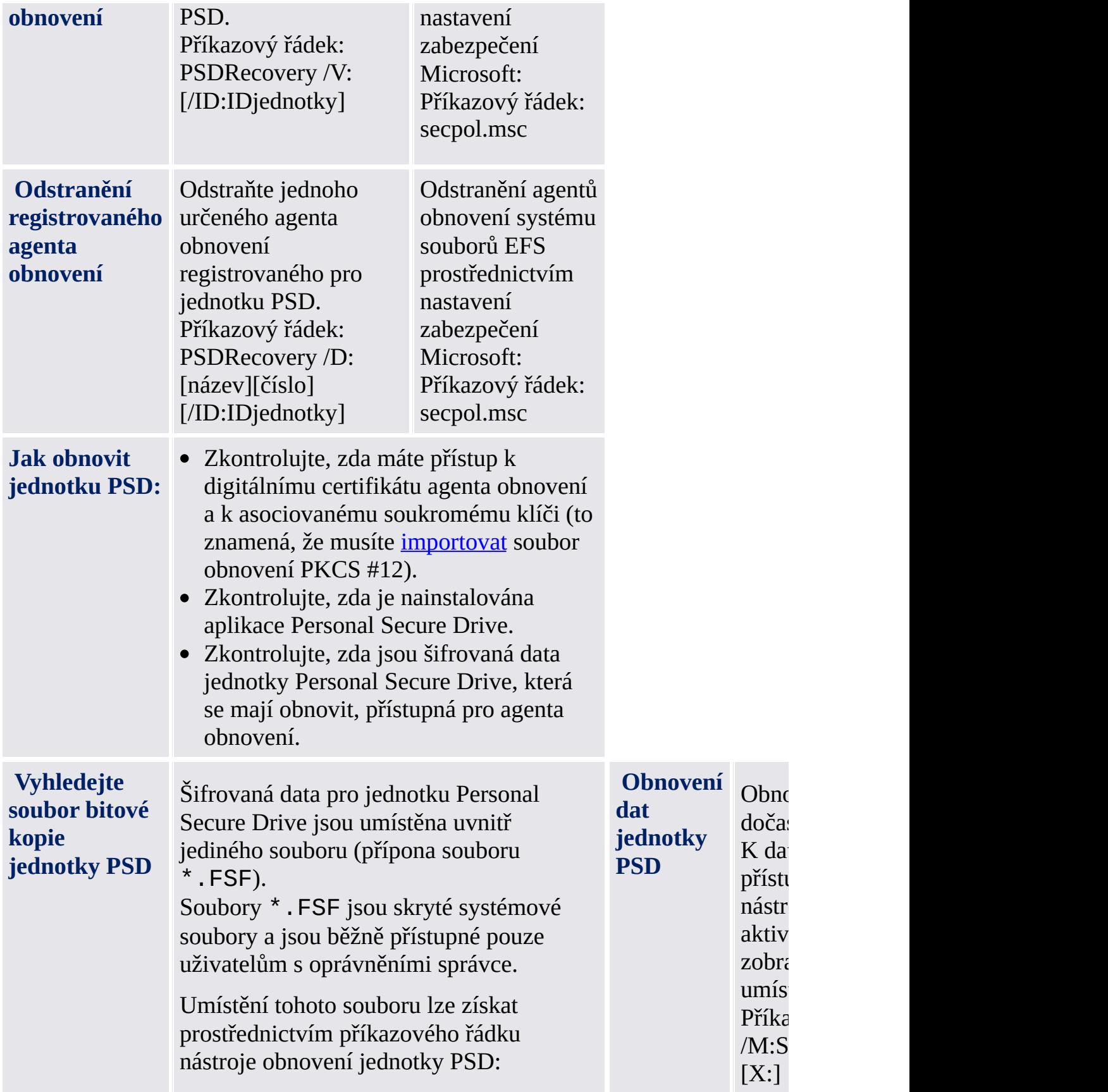

PSDRecovery /L

### Syntaxe nástroje příkazového řádku obnovení jednotky PSD

PSDRecovery.exe je nástroj příkazového řádku podobný utilitě souborového systému EFS cipher.exe na platformě MS Windows.

Syntaxe nerozlišuje malá a velká písmena.

#### **PSDRecovery /A:názevSouboru.CER [/ID:IDjednotky]** Určeno pouze pro verze systému MS Windows, jež nepodporují systém souborů EFS.

Registruje agenta obnovení přidáním certifikátu určeného souboru \*.CER do seznamu agentů obnovení pro všechny jednotky Personal Secure Drive.

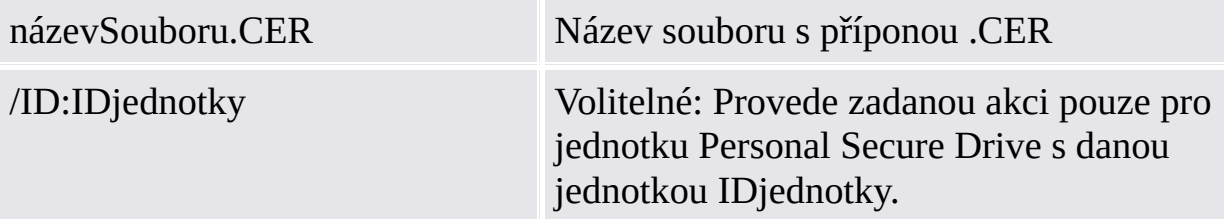

#### **PSDRecovery /D:název [/ID:IDjednotky] PSDRecovery /D:číslo [/ID:IDjednotky]**

Podporováno pouze verzemi systému Windows Home.

Odstraní určeného agenta obnovení ze seznamu registrovaných agentů obnovení jednotky PSD. Musí být určen buď název nebo pořadové číslo (zobrazíte ho příkazem PSDRecovery /V).

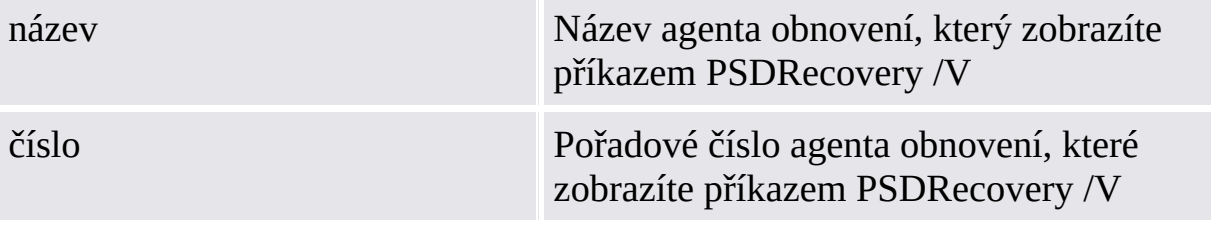

Bez parametru /ID bude tato akce provedena pro všechny jednotky Personal Secure Drive.

#### **PSDRecovery /L**

Vypíše ID, soubor bitové kopie a cestu souboru bitové kopie všech jednotek Personal Secure Drive.

#### **PSDRecovery /M:SouborBitovéKopieJednotky.FSF [X:]**

Obnoví data jednotky PSD do nové nešifrované dočasné jednotky.

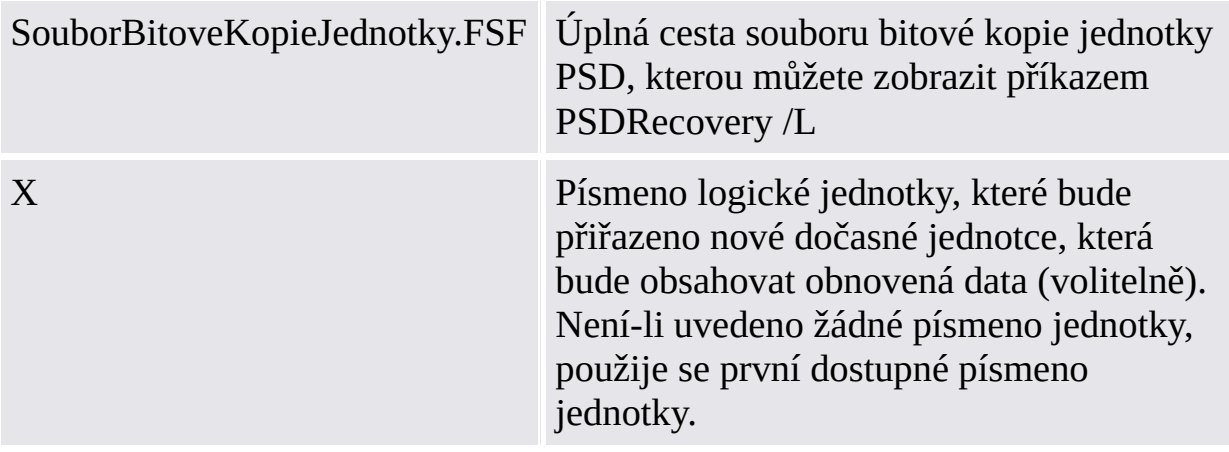

#### **PSDRecovery /R:názevSouboru**

Podporováno pouze verzemi systému Windows Home.

Generuje klíč a certifikát agenta obnovení jednotky PSD, potom je zapíše do souboru \*.PFX (obsahujícího certifikát a soukromý klíč) a souboru \*.CER (obsahujícího pouze certifikát).

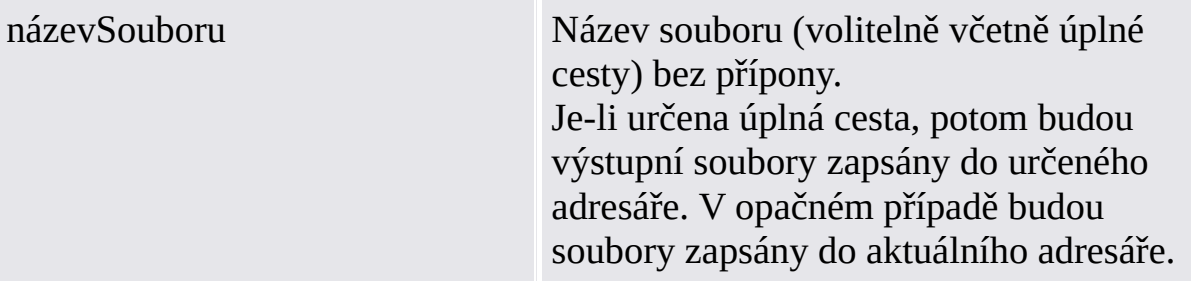

#### **PSDRecovery /V [/ID:IDjednotky]**

Podporováno pouze verzemi systému Windows Home.

Zobrazí seznam registrovaných agentů obnovení jednotky PSD. Pro každého agenta obnovení se zobrazí následující parametry: pořadové číslo, název agenta obnovení a hash hodnotu použitého certifikátu.

Bez parametru /ID bude tato akce provedena pro všechny jednotky Personal Secure Drive.

©Infineon Technologies AG

## Systém souborů EFS

Funkce EFS (Encrypting File System) je součástí technologie zabezpečení svazků se systémem souborů NTFS. Integrace je naprosto bezproblémová a nevyžaduje nic víc než jeden úkon konfigurace. Systém souborů EFS používejte k ochraně svých dokumentů před narušiteli, kteří by získali neoprávněný fyzický přístup k uloženým citlivým datům (například ukradením vašeho přenosného počítače). Svazek nebo složka se nejprve označí jako šifrovaná. Následně budou zašifrovány všechny soubory a podsložky ve zvoleném svazku nebo složce.

Práce se zašifrovaným svazkem nebo složkou je prakticky stejná jako práce s nezašifrovaným svazkem nebo složkou - šifrování je pro uživatele s povoleným přístupem naprosto transparentní.

**Poznámka:**

- Doporučujeme používat šifrování na úrovni složek nebo svazků, ne na úrovni souborů. Pro zjednodušení zde budou popsány pouze tyto prvky.
- Systém souborů EFS není podporován verzemi systému Windows Home.

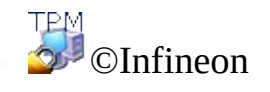

Technologies AG

## Funkce systému souborů EFS

Následující text je výňatkem z originální nápovědy společnosti Microsoft týkající se systému souborů EFS. Kompletní nápovědu naleznete v nápovědě k systému souborů EFS. Chcete-li získat požadované informace v nápovědě, zobrazte si plochu systému Windows minimalizací všech otevřených oken. Poté stiskněte tlačítko F1 a vyhledejte příslušné klíčové slovo.

- Uživatelé mohou šifrovat soubory ukládané na disk. Šifrování aktivujete pouhým zaškrtnutím políčka v dialogovém okně vlastností souboru.
- Přístup k šifrovaným souborům je rychlý a snadný. Při načítání dat z disku vidí uživatelé tato data ve formátu prostého textu.
- Šifrování dat se provádí automaticky a z hlediska uživatele se jedná o naprosto transparentní proces.
- Pokud chce uživatel soubor rozšifrovat, stačí zrušit zaškrtnutí políčka v dialogovém okně vlastností souboru.
- Správce může obnovit data zašifrovaná jiným uživatelem. Tak jsou data dostupná i v případě, že uživatel, který je zašifroval, již není k dispozici nebo ztratil svůj soukromý klíč.
- Systém souborů EFS šifruje data pouze pokud jsou uložená na disku. Pro šifrování dat přenášených po síti TCP/IP jsou k dispozici dvě volitelné funkce - protokol IPSec (Internet Protocol Security) a šifrování PPTP.

**Poznámka:** Systém souborů EFS není podporován verzemi systému Windows Home.

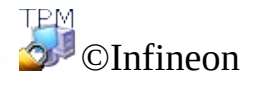

Technologies AG

### Práce se systémem souborů EFS

Při práci se systémem EFS je nutné vzít v úvahu jen několik málo záležitostí. Některé z nich se týkají pouze správců, protože jsou důležité pro nastavení systému souborů EFS.

## Informace pro správce

- Šifrovat lze pouze soubory a složky ve svazcích se systémem souborů NTFS To by ale nemělo být žádné omezení, protože systém souborů NTFS je důrazně doporučován jako standardní systém souborů při používání Windows 2000 nebo XP. Mnoho funkcí, které se nijak netýkají řešení Security Platform, je také založeno na systému souborů NTFS.
- Svazky FAT každopádně šifrování ruší Jakmile je šifrovaný soubor uložen na svazku FAT, přestane ochrana existovat. To se týká především disket, které se obvykle používají k přenášení malých souborů. Problémem ale mohou být také pevné disky s více oddíly, kde jeden oddíl používá systém souborů FAT a tento oddíl je využíván k ukládání souborů (i kdyby se jednalo pouze o dočasné ukládání).
- Systémové soubory a komprimované soubory nelze šifrovat Instalační složku Windows a některé soubory v kořenové složce spouštěcího oddílu nelze pomocí mechanizmu EFS chránit. Tím ale rozhodně nedochází k narušení zabezpečení, protože operační systém sám chrání důležité systémové soubory speciálními mechanizmy, které nelze vypnout. Další informace o tomto tématu naleznete v kapitole [Nejčastější](#page-567-0) dotazy.
- Potenciální útočníky mohou také zajímat dočasné soubory Aby se zabránilo vzniku mezer v bezpečnostní struktuře dat, je nutné zašifrovat také dočasné složky a soubory. Většina aplikací používá k ukládání dočasných souborů standardní složky. Šifrování těchto složek výrazně zvyšuje úroveň zabezpečení systému. Nedoporučuje se používat společnou dočasnou složku pro všechny uživatele, protože to vyžaduje další práci správce navíc.

## Informace pro uživatele

Uživatelé pracující s šifrovanými soubory a složkami by si měli pamatovat následující doporučení.

- Šifrování se konfiguruje snadno. Další informace naleznete v nápovědě k systému souborů EFS.
- Šifrovaný soubor může otevřít pouze uživatel, který jej zašifroval. Dodatečný přístup pro jiné uživatele je možný, ale musí být udělen manuálně pro jednotlivé soubory.
- Aby se zachovalo šifrování při přesouvání souborů do šifrovaných složek, musí uživatel použít funkci kopírovat a vložit. Pokud soubory přesunete přetažením, nebudou tyto soubory v nové složce automaticky zašifrovány.
- Pokud chcete používat systém souborů EFS na vzdálených počítačích, musíte na vzdálených počítačích tuto funkci manuálně nakonfigurovat.
- Pokud uživatel ukládá většinu svých dokumentů do složky **Moje dokumenty**, měl by tuto složku zašifrovat. Zajistí tak, že osobní dokumenty budou šifrovány ve výchozím nastavení.

Zde uvedené odkazy představují stručný přehled fungování systému souborů EFS. Další informace naleznete v nápovědě k systému souborů EFS. Chcete-li získat požadované informace v nápovědě, zobrazte si plochu systému Windows minimalizací všech otevřených oken. Poté stiskněte tlačítko F1 a vyhledejte příslušné klíčové slovo.

Některé technické záležitosti týkající se systému souborů EFS jsou popsány v kapitole [Odstraňování](#page-576-0) problémů.

**Poznámka:** Systém souborů EFS není podporován verzemi systému Windows Home.

TPM ©Infineon Technologies AG
# Zabezpečení e-mailu

Zabezpečený e-mail je jednou z nejčastěji používaných aplikací využívajících veřejné klíče, protože umožňuje uživatelům důvěrně sdílet informace s tím, že pravost těchto informací zůstane při přenosu zachována. Dosáhne se toho šifrováním nebo podepsáním e-mailu specifickým pro každého uživatele, které zabrání neoprávněným osobám e-maily číst nebo pozměňovat. Tato funkce zaručuje, že pouze autor e-mailu a specifikovaní příjemci budou schopni zprávu dešifrovat a přečíst nebo si ověřit identitu odesilatele.

V tomto dokumentu naleznete úvod do používání [digitálních](#page-427-0) certifikátů a podrobného průvodce při konfiguraci aplikací Microsoft Windows [Mail/Outlook](#page-505-0) a Mozilla [Thunderbird](#page-513-0).

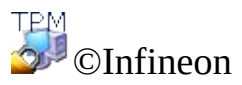

### Zabezpečení e-mailu v aplikacích Windows Mail/Outlook Express/Outlook

V této kapitole naleznete informace o konfigurování zabezpečení e-mailu v aplikacích Windows Mail/Outlook [Express/Outlook](#page-427-0) a o používání digitálního certifikátu k odesílání digitálně podepsaných e-mailů a šifrovaných e-mailů:

- Konfigurace zabezpečení e-mailu
- Odesílání digitálně podepsaných zpráv
- Odesílání šifrovaných zpráv

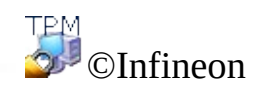

# Konfigurace zabezpečení e-mailu

Zkontrolujte, máte-li nainstalovanou aplikaci Windows Mail/Outlook Express/Outlook a nakonfigurované odesílání a přijímání e-mailů přes e-mailový server. Navíc pro následující postup je nutný alespoň jeden digitální certifikát.

**Poznámka:** Pokud nemáte certifikát určený k zabezpečení e-mailu, získejte jej ještě před provedením následujících konfiguračních kroků.

- **Windows [Mail/Outlook](#page-507-0) Express**
- **[Outlook](#page-507-0) 2007**
- **[Outlook](#page-507-0) 2003**
- **[Outlook](#page-507-0) XP**
- **[Outlook](#page-507-0) 2000**

**TPM** ©Infineon Technologies AG

## Odesílání digitálně podepsaných zpráv

**Windows [Mail/Outlook](#page-509-0) Express**

**[Outlook](#page-509-0) 2007**

**[Outlook](#page-509-0) 2003**

**[Outlook](#page-509-0) XP**

**[Outlook](#page-509-0) 2000**

©Infineon Technologies AG

# Odesílání šifrovaných zpráv

Pokud chcete někomu poslat šifrovanou zprávu, potřebujete nejprve kopii jeho veřejného šifrovacího klíče nebo šifrovacího certifikátu (certifikát obsahuje kopii veřejného klíče). Před zahájením následujícího postupu si zkontrolujte, zda již máte certifikát s veřejným klíčem příjemce a jestli je příjemce uveden ve vašem seznamu kontaktů.

**Windows [Mail/Outlook](#page-511-0) Express**

**[Outlook](#page-511-0) 2007**

**[Outlook](#page-511-0) 2003**

**[Outlook](#page-511-0) XP**

#### **[Outlook](#page-511-0) 2000**

K odesílání šifrovaných e-mailů nepotřebujete svůj vlastní soukromý klíč, protože šifrování probíhá na základě veřejného klíče příjemce. Svůj soukromý klíč ale potřebujete ke čtení šifrovaných e-mailů, protože dešifrování vyžaduje soukromý klíč odpovídající vašemu veřejnému klíči použitému k zašifrování daného e-mailu.

**TEM** ©Infineon Technologies AG

### Zabezpečení e-mailu v aplikaci Mozilla Thunderbird

V této kapitole naleznete informace o konfigurování zabezpečení e-mailu v aplikaci Mozilla Thunderbird Mail a o používání [digitálního](#page-427-0) certifikátu k odesílání digitálně podepsaných e-mailů a šifrovaných e-mailů:

- [Konfigurace](#page-515-0) zabezpečení e-mailu
- Odesílání digitálně [podepsaných](#page-518-0) zpráv
- Odesílání [šifrovaných](#page-520-0) zpráv

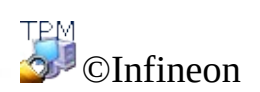

## Konfigurace zabezpečení e-mailu

Zkontrolujte, máte-li nainstalovanou aplikaci Mozilla Thunderbird a nakonfigurované odesílání a přijímání e-mailů přes e-mailový server. Pro následující postup je nutný alespoň jeden digitální certifikát.

**Poznámka:** Pokud nemáte certifikát určený k zabezpečení e-mailu, získejte jej ještě před provedením následujících konfiguračních kroků.

### Mozilla Thunderbird

- 1. Spusťte aplikaci Mozilla Thunderbird.
- 2. Kliknutím na položku **Nastavení účtu...** v nabídce **Nástroje** otevřete panel Nastavení účtu.
- 3. V levém panelu pod názvem účtu klikněte na tlačítko **Zabezpečení**.
- 4. V oddíle **Digitální podpis** klikněte na tlačítko **Vybrat...** a definujte certifikát pro podepisování e-mailů. Zobrazí se seznam obsahující všechny dostupné certifikáty. Vyberte certifikát a v nastavení **Digitálně podepisovat zprávy (výchozí)** nastavte podpis.
- 5. V oddíle **Šifrování** můžete konfigurovat výchozí chování šifrování.
- A. Pokud chcete definovat šifrování na vyžádání, vyberte možnost **Nikdy (nepoužívat šifrování)**.
- B. Pokud chcete, aby byly všechny e-mailové zprávy automaticky šifrovány, vyberte možnost **Povinné (zprávu nelze odeslat, pokud nemají všichni příjemci certifikáty)**.

[Konfigurace](#page-455-0) standardu PKCS #11 je popsána v oddíle konfigurace standardu PKCS #11 pro aplikaci Mozilla Firefox.

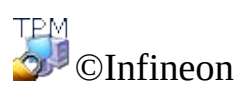

#### Odesílání digitálně podepsaných zpráv v aplikaci Mozilla **Thunderbird**

- 1. Spusťte aplikaci Mozilla Thunderbird.
- 2. Kliknutím na ikonu **Napsat** na panelu ikon nebo kliknutím na položky nabídky **Soubor > Nový > Zpráva** otevřete šablonu prázdné zprávy.
- 3. Zadejte adresu (adresy) příjemce nebo je vyberte ze seznamu kliknutím na tlačítko **Pro**.
- 4. Pokud chcete přidat přílohu, otevřete kliknutím levým tlačítkem na ikonu **Připojit** dialogové okno pro výběr souboru.
- 5. Vyplňte pole **Předmět** a přidejte vlastní text zprávy do pole **Základní text**.
- 6. Kliknutím na malé tlačítko šipky na ikoně **Zabezpečení** nebo kliknutím na příkaz nabídky **Možnosti > Zabezpečení** otevřete nabídku konfigurace zabezpečení. Vyberte možnost **Digitálně podepsat tuto zprávu**. Tato volba je znázorněna symbolem podpisu v pravé části stavového řádku.

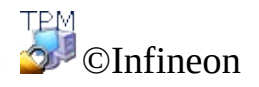

### Odesílání šifrovaných zpráv v aplikaci Mozilla **Thunderbird**

- 1. Spusťte aplikaci Mozilla Thunderbird.
- 2. Kliknutím na ikonu **Napsat** na panelu ikon nebo kliknutím na položky nabídky **Soubor > Nový > Zpráva** otevřete šablonu prázdné zprávy.
- 3. Zadejte adresu (adresy) příjemce nebo je vyberte ze seznamu kliknutím na tlačítko **Pro**.
- 4. Pokud chcete přidat přílohu, otevřete kliknutím levým tlačítkem na ikonu **Připojit** dialogové okno pro výběr souboru.
- 5. Vyplňte pole **Předmět** a přidejte vlastní text zprávy do pole **Základní text**.
- 6. Kliknutím na malé tlačítko šipky na ikoně **Zabezpečení** nebo kliknutím na příkaz nabídky **Možnosti > Zabezpečení** otevřete nabídku konfigurace zabezpečení. Vyberte možnost **Šifrovat tuto zprávu**. Tato volba je znázorněna symbolem podpisu v pravé části stavového řádku.

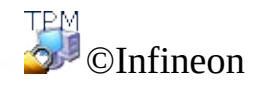

## Podepsaná makra v aplikaci Microsoft Word

Aplikace Microsoft Word podporuje úrovně zabezpečení, umožňující uživatelům spouštět makra na základě toho, jestli jsou tato makra digitálně podepsaná vývojářem makra uvedeným v seznamu důvěryhodných zdrojů daného uživatele. Digitální identifikační razítko na makru potvrzuje, že makro pochází od vývojáře, který jej podepsal a že makro nikdo nepozměnil. Zaručuje tak pravost makra a potvrzuje, že makro neobsahuje viry.

Mechanizmus podepisování maker je podporován aplikacemi Microsoft Word 2000 a Microsoft Word XP.

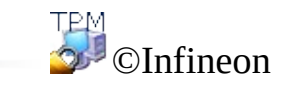

#### Konfigurace podepisování maker v aplikaci Microsoft Word

Pokud chcete používat podepsaná makra, musíte nejprve nakonfigurovat aplikaci Microsoft Word. Tento prvek zabezpečení bude k dispozici teprve po provedení takové konfigurace.

Aplikace Microsoft Word nabízí **tři úrovně zabezpečení**, pomocí kterých můžete snížit pravděpodobnost, že nějaký virus infikuje vaše dokumenty, šablony nebo doplňky. Pokud váš správce sítě nenastavil úroveň zabezpečení pro celou organizaci, můžete si kdykoliv sami tuto úroveň zabezpečení změnit. Pokud je úroveň zabezpečení aplikace Microsoft Word střední nebo vysoká, můžete používat seznam důvěryhodných zdrojů maker. Jakmile otevřete dokument nebo načtete doplněk obsahující makra vyvinutá některým z těchto zdrojů, budou tato makra automaticky aktivována.

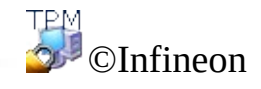

### Digitální podepsání maker v aplikaci Microsoft Word

# Úrovně zabezpečení

- 1. Kliknutím na příkaz nabídky **Nástroje > Makro > Zabezpečení ...** otevřete dialog **Zabezpečení**.
- 2. Vyberte si požadovanou úroveň zabezpečení: Vysoká / Střední / Nízká.

### Záznam nového makra

- 1. Kliknutím na tlačítko **Nový prázdný dokument** otevřete nový dokument.
- 2. Klikněte na příkaz nabídky **Nástroje > Makro > Záznam nového makra…** . (Poznámka pro aplikaci **Microsoft Word 2007:** Klikněte na příkaz nabídky **Zobrazit > Makra > Záznam nového makra…** ).
- 3. Zobrazí se dialogové okno **Záznam makra**.
- 4. Zadejte název makra a kliknutím na tlačítko **OK** zavřete dialog.
- 5. Napište text makra
- 6. Klikněte na tlačítko **Konec záznamu**.

#### Podepsání (nového) makra v aplikaci Microsoft Word 2007

- 1. Otevřete dokument nebo šablonu obsahující projekt maker, který chcete podepsat.
- 2. Klikněte na příkaz nabídky **Zobrazit > Makra > Zobrazit makra** a zobrazí se dialog **Makra**.
- 3. V seznamu vyberte **Název makra**. Makro můžete spustit, upravit, vytvořit nebo odstranit.
- 4. Kliknutím na tlačítko **Upravit** otevřete okno jazyka **Visual Basic**. Nyní můžete upravit vybrané makro.
- 5. Přejděte do okna **Prohlížeč projektu** a vyberte projekt, který chcete podepsat.
- 6. Kliknutím na příkaz nabídky **Nástroje > Digitální podpis...** v okně jazyka Visual Basic otevřete dialog **Digitální podpis**.
- 7. Kliknutím na položku **Zvolit...** otevřete dialog **Výběr certifikátu**.
- 8. V seznamu vyberte požadovaný certifikát.
- 9. Kliknutím na položku **Zobrazit certifikát** si můžete v dialogu **Certifikát** zobrazit informace o certifikátu.

**Poznámka:** Kliknutím na kartu **Podrobnosti** si můžete zobrazit informace o certifikátu v dialogu **Certifikát**. Kliknutím na tlačítko **OK** tento dialog zavřete.

- 10. Kliknutím na tlačítko **OK** zavřete dialog **Výběr certifikátu**.
- 11. Zavřete dialogové okno **Digitální podpis** kliknutím na tlačítko **OK**.
- 12. Uložte makro kliknutím na tlačítko **Uložit** a dokument nebo šablonu uložte jako **Dokument Word s podporou maker**. **Poznámka:** Jelikož aplikace **Microsoft Word** použije k podepsání makra váš soukromý klíč, budete muset zadat heslo k vašemu soukromému klíči.
- 13. Kliknutím na možnost **Soubor > Zavřít** se vraťte do aplikace Microsoft Word.

## Podepsání (nového) makra

- 1. Otevřete dokument nebo šablonu obsahující projekt maker, který chcete podepsat.
- 2. Klikněte na příkaz nabídky **Nástroje > Makro > Makra** a zobrazí se dialog **Makra**.
- 3. V seznamu vyberte **Název makra**. Makro můžete spustit, upravit, vytvořit nebo odstranit.
- 4. Kliknutím na tlačítko **Upravit** otevřete okno jazyka **Visual Basic**. Nyní můžete upravit vybrané makro.

**Poznámka:** Okno jazyka **Visual Basic** můžete také otevřít kliknutím na příkaz nabídky **Nástroje > Makro > Visual Basic Editor**.

- 5. Přejděte do okna **Prohlížeč projektu** a vyberte projekt, který chcete podepsat.
- 6. Kliknutím na příkaz nabídky **Nástroje > Digitální podpis...** v okně jazyka Visual Basic otevřete dialog **Digitální podpis**.
- 7. Kliknutím na položku **Zvolit** otevřete dialog **Výběr certifikátu**.
- 8. V seznamu vyberte požadovaný certifikát.
- 9. Kliknutím na položku **Zobrazit certifikát** si můžete v dialogu **Certifikát** zobrazit informace o certifikátu.

**Poznámka:** Kliknutím na možnost **Podrobnost ...** si můžete zobrazit informace o certifikátu v dialogu **Certifikát**. Kliknutím na tlačítko **OK** tento dialog zavřete.

- 10. Kliknutím na tlačítko **OK** tento dialog zavřete.
- 11. Zavřete dialogové okno **Výběr certifikátu** kliknutím na tlačítko **OK**.
- 12. Zavřete dialogové okno **Digitální podpis** kliknutím na tlačítko **OK**.
- 13. Makro uložíte kliknutím na tlačítko **Uložit šablonu Normal**.

**Poznámka:** Makro můžete uložit do složky projektu **Normal** (**Všechny dokumenty** (**Normal.dot**)) nebo do složky projektu **Dokument**.

Jelikož aplikace **Microsoft Word** použije k podepsání makra váš soukromý klíč, budete muset zadat heslo k vašemu soukromému klíči.

14. Kliknutím na možnost **Soubor > Zavřít** se vraťte do aplikace Microsoft Word.

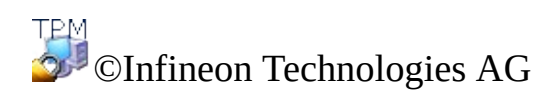

# Zabezpečená síťová připojení

Pomocí platformy Security Platform můžete zabezpečit svá síťová připojení. Pokud použijete služby integrace platformy Security Platform (tj. zprostředkovatele kryptografických služeb pro rozhraní Microsoft Crypto-API nebo PKCS #11 Crypto-API), potom budou soukromé klíče vašich certifikátů chráněny čipem Trusted Platform Module.

Podporovány jsou následující typy sítí:

- Připojení webového [prohlížeče/serveru](#page-535-0) (ověřování klienta)
- [Virtuální](#page-547-0) privátní síť (VPN)
- [Bezdrátová](#page-554-0) místní síť (WLAN) nebo pevná síť LAN

Uživatelské certifikáty můžete používat k ověřování sebe a certifikáty počítače k ověřování svého počítače.

V následujících tabulkách naleznete seznam podporovaných typů sítí a certifikátů:

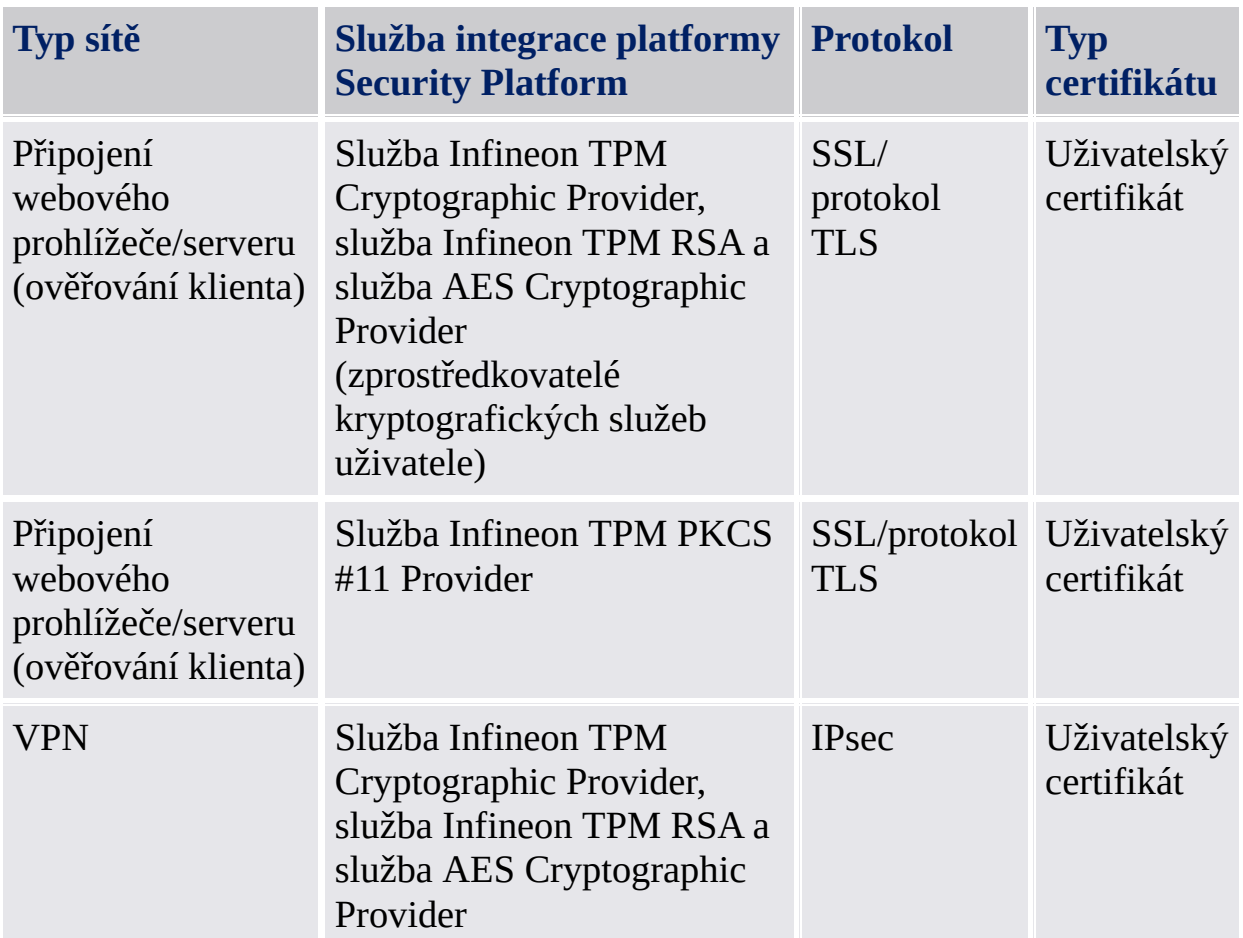

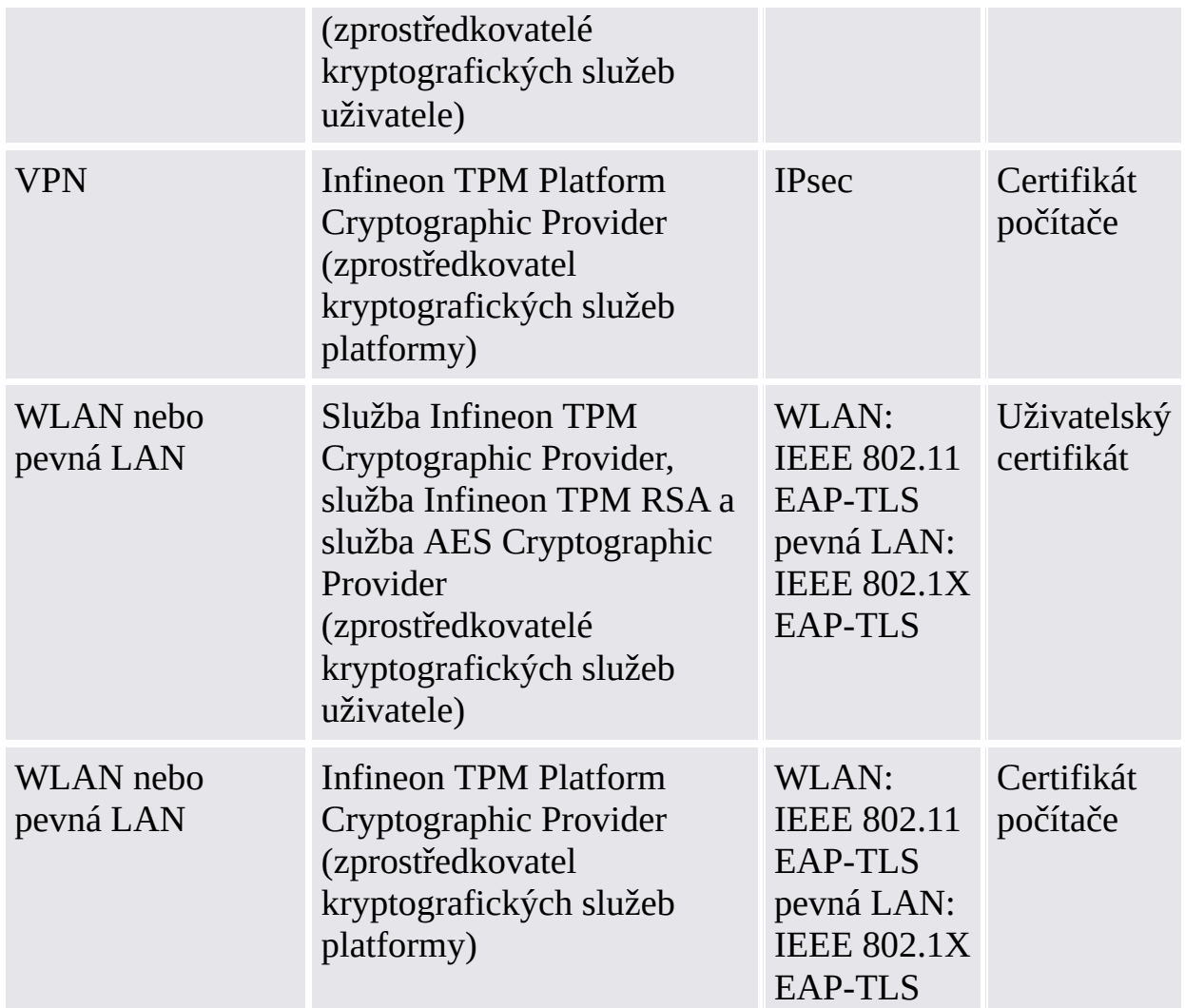

Informace o dalších typech sítí a o možných aplikacích vám poskytnou pracovníci podpory vašeho produktu.

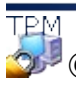

©Infineon Technologies AG

### Ověření klienta

Až donedávna používaly počítačové sítě ke správě uživatelů, jejich oprávnění a k řízení přístupů centralizovanou databázi účtů. Tento způsob je jednoduchý a účinný u malých sítí. Ale v současnosti, kdy jsou zcela běžné rozsáhlé sítě s tisíci uživatelů, je čím dál těžší spravovat takové centralizované řízení. Problémy spojené s tímto systémem sahají od snahy ověřit účet v databázi umístěné na Internetu až po spravování dlouhých seznamů uživatelů. Navíc jsou díky rozšiřování Internetu počítačové sítě mnohem náchylnější k útokům z vnějších zdrojů.

# Používání certifikátů

Certifikáty veřejných klíčů nabízejí řešení, díky kterému je spravování velkého počtu uživatelů v rozsáhlých sítích mnohem jednodušší a zároveň se snižuje riziko útoku na uživatelská jména a hesla. Tyto certifikáty lze distribuovat mezi mnoho uživatelů, mohou je vydávat celé řady vydavatelů a jejich ověřování probíhá bez nutnosti odkazovat na nějakou centralizovanou databázi.

Certifikáty můžete používat k zabezpečené komunikaci a k ověřování uživatele mezi klienty a servery na webu. Certifikáty umožňují klientům zjistit identitu serveru, protože server předloží ověřovací certifikát serveru obsahující jeho adresu. Pokud se připojíte k webu, jehož certifikát serveru vydala důvěryhodná autorita, tak si můžete být jisti, že tento server je skutečně provozován osobou nebo organizací uvedenou v certifikátu. Podobným způsobem umožňují certifikáty serverům zjistit vaši identitu. Jakmile se připojíte k webu, může si být server, který obdrží váš certifikát klienta, jist vaší identitou. Certifikát, který se používá k ověření serveru, se nazývá certifikát serveru a proces vlastního ověřování identity serveru se nazývá **ověřování serveru**. Podobně certifikát určený k ověření identity klienta se nazývá certifikát klienta a proces ověřování klienta se nazývá **ověřování klienta**.

Pokud chce například webový server omezit přístup k informacím nebo službám na určité uživatele nebo klienty, vyžádá si při navázání zabezpečeného připojení (např. SSL) certifikát klienta.

Zatímco ověřování serveru zajišťuje bezpečnost přenosu dat, ověřování klienta zvyšuje úroveň zabezpečení těchto online transakcí.

# Mapování certifikátů do uživatelských účtů

Technologie veřejných klíčů nabídla řešení mnoha bezpečnostních problémů velkých sítí. Certifikáty můžete použít ke zjištění identity určité osoby a ke zkontrolování její pravosti bez nutnosti použít rozsáhlé databáze uživatelů a seznamy uživatelských účtů a jejich přístupových oprávnění.

Stávající operační systémy a nástroje pro správu jsou ale vybaveny pouze pro práci s uživatelskými účty a nikoli s certifikáty. Nejjednodušším řešením pro zachování výhod jak certifikátů, tak uživatelských účtů, je vytvořit spojení, neboli mapování, mezi certifikátem a uživatelským účtem. Tak může operační systém i nadále používat uživatelské účty a rozsáhlejší systém a uživatelé mohou používat certifikáty.

V rámci tohoto modelu je certifikát vydaný určitému uživateli mapován do jeho uživatelského účtu v síti. Jakmile uživatel předloží svůj certifikát, podívá se systém na mapování a zjistí, který účet by měl být přihlášen.

V této příručce naleznete několik přístupů k tomuto tématu. Popisuje způsob, jak můžete připravit služby IIS a Active Directory na ověřování klientů a používání ověřování klientů pomocí aplikace Internet Explorer.

- Ověřování klientů v aplikaci Internet Explorer
- Mapování certifikátů do [uživatelských](#page-541-0) účtů služeb IIS a Active Directory

Mapování certifikátů a ověřování klientů je popsáno také pro rozhraní PKCS #11 aplikace Mozilla Firefox.

- [Ověřování](#page-543-0) klientů v aplikaci Mozilla Firefox
- Mapování certifikátů do [uživatelských](#page-545-0) účtů aplikace Mozilla Firefox

TPM ©Infineon Technologies AG
## Ověřování klientů v aplikaci Internet Explorer

Pokud si webový server vyžádá od klienta jeho certifikát, podepíše aplikace Internet Explorer soukromým klíčem odpovídajícím certifikátu poskytnutému klientem zprávu potvrzující, že daný uživatel je pravým majitelem tohoto certifikátu klienta.

Další informace o ověřování klienta v aplikací Internet Explorer naleznete na webu Microsoft TechNet.

©Infineon

## Mapování certifikátů do uživatelských účtů služeb IIS a Active Directory

Mapování certifikátu na uživatele ve Windows 2000 / XP se provádí pomocí služby Active Directory systému Windows 2000 / XP nebo pomocí pravidel definovaných ve službě Internet Information Services (IIS).

Certifikáty můžete mapovat na uživatelské účty buď ve službě IIS nebo Active Directory, záleží na tom, jestli chcete provádět ověřování klientů u uživatelů nacházejících se ve vaší doméně nebo doméně vnějších zdrojů, které nejsou součástí vaší domény. Mapování certifikátů pomocí služby Active Directory je ideální, pokud budete ověřovat pouze uživatele ve vlastní doméně. Pokud budete ověřovat uživatele, kteří nepatří do vaší domény, musíte použít mapování pomocí služby IIS.

**Poznámka:** Ověřování klientů pomocí služby IIS zahrnuje používání protokolu Secure Sockets Layer (SSL) vašeho webového serveru. To znamená, že budete muset získat certifikát serveru od certifikační autority. Je to způsobeno tím, že ověřování serveru pomocí certifikátu serveru je u připojení pomocí protokolu SSL povinné a ověřování klientů je pouze dodatečným bezpečnostním opatřením.

Další informace o "Mapování certifikátů do uživatelských účtů služeb IIS a Active Directory" a o službě "Internet Information Service" naleznete na webu Microsoft TechNet.

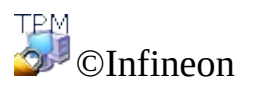

## Ověřování klientů v aplikaci Mozilla Firefox

Pokud si webový server vyžádá od klienta jeho certifikát, podepíše aplikace Mozilla Firefox soukromým klíčem odpovídajícím nakonfigurovanému certifikátu klienta zprávu potvrzující, že daný uživatel je pravým majitelem tohoto certifikátu klienta.

Podle konfigurace dočasné paměti hesel se může stát, že budete muset zadat heslo do databáze certifikátů pokaždé, když bude vyžadováno ověření certifikátu klienta. Jinak je vyžadováno pouze při prvním ověření.

Pokud jste již přiřadili určitý certifikát určité webové stránce, použije se tento certifikát automaticky. Jinak budete požádáni o poskytnutí správného certifikátu. Kapitola mapování certifikátů do [uživatelských](#page-545-0) účtů a webových stránek vás provede správným nastavením vašeho prostředí zabezpečení.

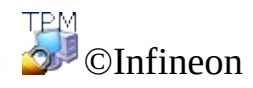

### Mapování certifikátů do uživatelských účtů aplikace Mozilla Firefox

Mapování certifikátu na uživatelský účet se provede automaticky díky tomu, že certifikát je uložen v místní databázi certifikátů uživatele. Přístup do této databáze je chráněn heslem daného uživatele. Pokud nedojde k nějaké změně v daném počítači, jsou certifikáty v místním úložišti certifikátů k dispozici.

Ve velké firemní síti může nastat potřeba mít certifikáty k dispozici nejenom v jednom místním počítači, ale v každém počítači v síti. Pokud struktury správy neobsahují sdílené složky pro ukládání uživatelských profilů, je nutné certifikáty uživatelů exportovat z počítačů jednotlivých uživatelů do firemního adresáře. Tato adresářová služba poté buď zajišťuje centrální službu ověřování, nebo umožňuje opětovný import uživatelského certifikátu do dalšího počítače.

**Alternativní řešení:** Uživatelské profily uložené ve sdílené složce (cestovní profily) snižují náročnost správy na nejnižší možnou míru. Ve spojení s databází certifikátů uživatelů a se VŠEMI dalšími daty určitého uživatele uloženými v této složce je zaručen konzistentní přístup z celé firemní sítě.

**Poznámka:** Ověřování klientů zahrnuje používání protokolu Secure Sockets Layer (SSL) vašeho webového serveru. To znamená, že budete muset získat certifikát serveru od certifikační autority. Je to způsobeno tím, že ověřování serveru pomocí certifikátu serveru je u připojení pomocí protokolu SSL povinné a ověřování klientů je pouze dodatečným bezpečnostním opatřením.

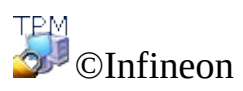

### Virtuální privátní síť (VPN)

VPN je privátní síť, která používá veřejnou síť (obvykle Internet) k vzájemnému propojení vzdálených míst nebo uživatelů. Místo toho, aby síť VPN používala vyhrazené skutečné připojení, např. pronajatou linku, používá "virtuální" připojení směrovaná přes Internet z privátní sítě společnosti ke vzdálenému místu či zaměstnanci.

Vzdálený přístup, rovněž zvaný virtuální privátní vzdálená síť (VPDN), je připojení mezi uživatelem a sítí LAN, které obvykle používají společnosti, jejichž zaměstnanci se potřebují připojit k privátní síti z různých vzdálených míst. Společnost, která chce zřídit rozsáhlou síť VPN se vzdáleným přístupem, obvykle využije poskytovatele podnikových služeb (ESP). Poskytovatel podnikových služeb zřídí server pro přístup k síti (NAS) a poskytne vzdáleným uživatelům klientský software pro stolní počítače.

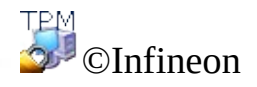

## Protokol EAP (Extensible Authentication Protocol)

Protokol EAP (Extensible Authentication Protocol) slouží k vytváření bezpečnějších konfigurací virtuální privátní sítě.

Protokol EAP poskytuje technologiím VPN přídavnou bezpečnostní úroveň. Představuje zásadní technologickou komponentu pro zabezpečení připojení k virtuální privátní síti (VPN), neboť oproti jiným metodám ověření nabízí lepší zabezpečení proti útokům hrubou silou na heslo, slovníkovým útokům či pokusům o uhodnutí hesla.

Protokol EAP umožňuje tuto funkčnost prostřednictvím certifikační autority (CA) a technologií platformy Security Platform. Aby bylo možné používat protokol EAP se sítí VPN, musí být server i klient nakonfigurovány tak, aby přijímaly ověření protokolem EAP jako platnou metodu ověření, a musí mít uživatelský certifikát (X.509).

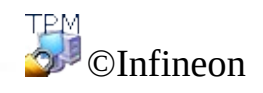

## Konfigurace sítě VPN pro použití protokolu EAP

Řešení Infineon Security Platform zajišťuje ověření uživatele pomocí metody ověření certifikátem. Před zahájením konfigurace musí mít klient [certifikát](#page-427-0) schválený certifikační autoritou. Klient i server musí mít stejnou certifikační autoritu nebo certifikační autoritu v důvěryhodné hierarchii. Klient musí mít také čip Trusted Platform Module.

Při žádání o certifikát je třeba vybrat jednoho ze [zprostředkovatelů](#page-413-0) kryptografických služeb dodávaných společně s platformou Security Platform Solution. Zamýšleným účelem certifikátu musí být **ověřování klientů**. Ve velkých podnicích může mít správce k tomuto účelu již nastavené certifikáty.

Další informace o síti VPN najdete na webu Microsoft TechNet nebo v nápovědě k síti VPN společnosti Microsoft. Chcete-li získat požadované informace v nápovědě, minimalizací všech otevřených oken zobrazte plochu systému Windows. Potom stiskněte klávesu F1 a vyhledejte příslušné klíčové slovo.

Virtuální privátní síť funguje za pomoci Internetu nebo Intranetu. Před provedením připojení k síti VPN by měl mít uživatel možnost používat Internet nebo Intranet pro připojení k serveru VPN.

Aby bylo možné používat protokol EAP, měl by klient vytvořit počáteční připojení. Připojení k síti VPN můžete také konfigurovat pomocí **síťových připojení** vašeho operačního systému: Podrobnější informace o krocích vyžadovaných pro váš operační systém najdete v nápovědě systému Microsoft Windows nebo na webu Microsoft TechNet.

Připojení je po jeho vytvoření nutné nakonfigurovat pro použití protokolu EAP. To lze provést podle následujícího postupu:

- Klepněte pravým tlačítkem myši na nové připojení k síti VPN a zobrazte jeho vlastnosti.
- Na záložce nastavení nakonfigurujte nastavení ověření pro použití protokolu Extensible Authentication Protocol (EAP) s volbou použití karty SmartCard nebo jiného certifikátu.
- Nakonfigurujte vlastnosti protokolu EAP pro použití certifikátu ve vašem počítači.

Máte-li pro ověření klienta a šifrování více certifikátů, ujistěte se, že pro připojení k síti VPN používáte správný certifikát. Při spouštění připojení k síti VPN vyberte certifikát asociovaný s jedním ze [zprostředkovatelů](#page-413-0) kryptografických služeb dodávaných společně s platformou Security Platform Solution.

Aby mohl uživatel používat protokol EAP s uživatelským certifikátem, musí být přihlášen k počítači.

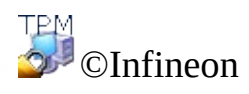

## Bezdrátová místní síť (WLAN)

Pomocí řešení Security Platform můžete chránit soukromé klíče certifikátů používaných v sítích WLAN (IEEE 802.11 EAP-TLS) a v pevných sítích LAN (IEEE 802.1X EAP-TLS). Dosáhnete toho používáním jednoho ze zprostředkovatelů kryptografických služeb obsažených v platformě Security Platform.

Tato kapitola se zabývá sítěmi WLAN.

## Základní informace o sítích WLAN

Bezdrátová místní síť (WLAN) používá ke komunikaci mezi uzly místo pevných kabelů vysokofrekvenční rádiové vlny. Sítě WLAN nevyžadují přímou viditelnost mezi odesilatelem a příjemcem. Bezdrátové přístupové body (základní stanice) jsou připojeny pevnou linkou do sítě Ethernet a vysílají rádiové vlny na určitou vzdálenost. Bezdrátové místní sítě fungují jako sítě mobilních telefonů. V rámci kancelářských systémů mohou uživatelé plynule přecházet mezi jednotlivými přístupovými body, aniž by ztratili spojení.

Technologie bezdrátových místních sítí určuje standard **IEEE 802.11** (standard Wi-Fi). Tento standard obsahuje šifrovací metody Wi-Fi Protected Access (**WPA**) a protokol Wired Equivalent Privacy (**WEP**).

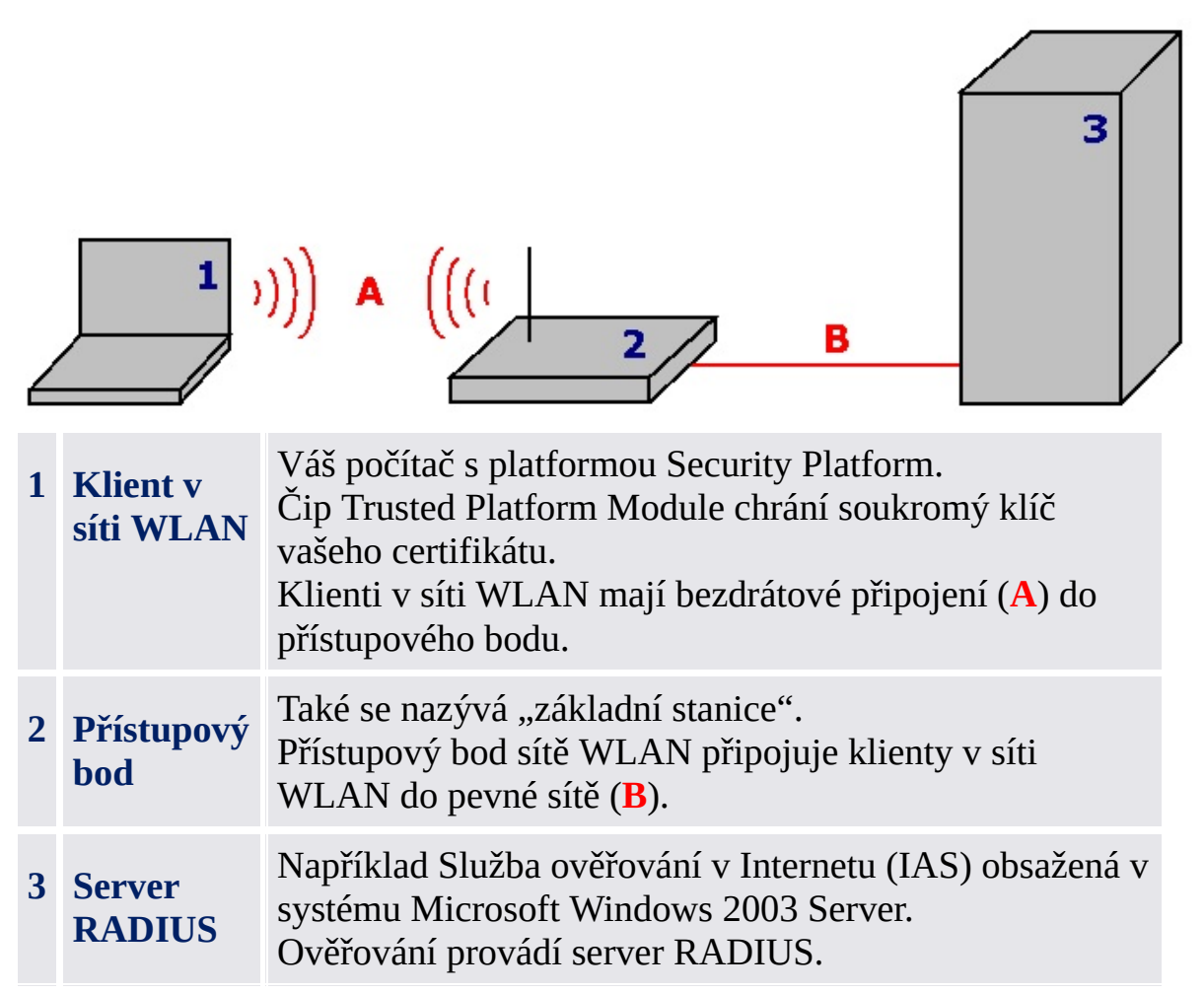

### Další základní informace

Další základní informace o sítích WLAN naleznete na Internetu:

- Web MSDN (Microsoft Developer Network) a Nápověda systému Microsoft Windows (hledejte "bezdrátová síť")
- Wi-Fi Alliance
- Wireless LAN Association (WLANA)

## Zabezpečení sítě WLAN pomocí řešení Security Platform

### **Předpoklady:**

- Kromě toho, že budete potřebovat hardware a software vyžadované pro používání sítě WLAN, musí být váš klient sítě WLAN počítač s nainstalovanou platformou Security Platform a s čipem Trusted Platform Module.
- Musíte si zapsat certifikát chráněný platformou Security Platform.

[Podrobné](#page-559-0) nastavení sítě WLAN

©Infineon Technologies AG

## Podrobné nastavení sítě WLAN

Tato kapitola se zabývá sítěmi WLAN. Jediný krok nutný pro nastavení platformy Security Platform u pevných sítí LAN (IEEE 802.1X) je stejný jako u sítí WLAN a jedná se o výběr zprostředkovatele kryptografických služeb.

# Podrobný popis konfigurace a používání sítě WLAN

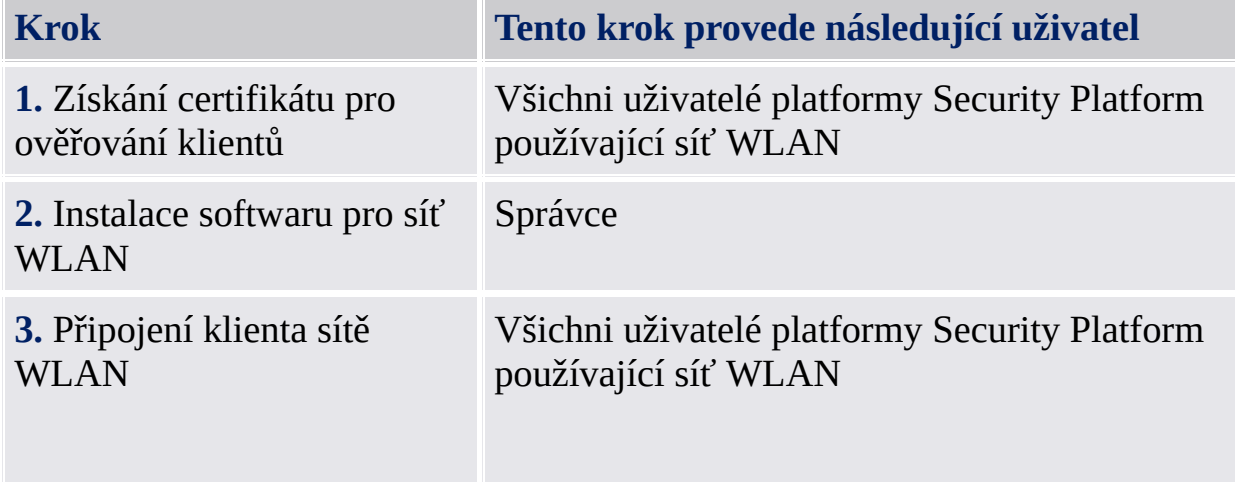

## Získání certifikátu pro ověřování klientů

Abyste mohli zabezpečit bezdrátové připojení v síti WLAN, budete potřebovat [certifikát](#page-427-0) schválený certifikační autoritou. Jak klient sítě WLAN, tak server RADIUS musejí používat důvěryhodnou certifikační autoritu. Při *ověřování klientů* se ujistěte, že používate správnou šablonu žádosti o certifikát.

#### **Výběr zprostředkovatele kryptografických služeb:** V rámci žádosti o certifikát si musíte vybrat [zprostředkovatele](#page-413-0) kryptografických služeb, kterého bude používat váš certifikát. Pokud chcete ověřovat sebe, zvolte uživatelského zprostředkovatele kryptografických služeb (*Infineon TPM Cryptographic Provider* nebo *Infineon TPM RSA and AES Cryptographic Provider*).

Pokud chcete ověřovat svůj počítač, zvolte zprostředkovatele kryptografických služeb platformy (*Infineon TPM Platform Cryptographic Provider*).

Abyste mohli používat zprostředkovatele kryptografických služeb platformy, musíte být správce nebo člen skupiny Administrators.

### Instalace softwaru pro síť WLAN

Celkový popis instalace sítě WLAN naleznete v dokumentaci od dodavatele sítě WLAN. Software dodavatele může obsahovat klientský software pro konfiguraci připojení do sítě WLAN.

Připojení do sítě WLAN můžete také konfigurovat pomocí **síťových připojení** vašeho operačního systému:

- Připojení do bezdrátové sítě v klientském počítači WLAN konfigurujte podle pokynů v nápovědě systému Microsoft Windows (hledejte "bezdrátová síť").
- Použijte následující nastavení **Ověřování**:
	- Vyberte možnost **Povolit v této síti ověření IEEE 802.1x**.

- V nabídce **Typ protokolu EAP** vyberte možnost **Čipová karta nebo jiný certifikát**.

- V poli Vlastnosti vyberte možnost **Použít certifikát v tomto počítači**.

- Pokud si chcete vybrat certifikát při každém spuštění bezdrátového připojení, zrušte zaškrtnutí políčka **Použít zjednodušený výběr certifikátu**.

Abyste mohli konfigurovat nastavení v okně **Ověřování**, musíte být správce nebo člen skupiny Administrators.

## Připojení klienta sítě WLAN

Popis připojení do sítě WLAN naleznete v dokumentaci od dodavatele sítě WLAN.

Klienta sítě WLAN můžete také připojit do sítě pomocí **síťových připojení** vašeho operačního systému:

- Připojte klienta sítě WLAN podle pokynů v nápovědě systému Microsoft Windows (hledejte "bezdrátová síť").
- Musíte použít certifikát vyžádaný v kroku "Získání certifikátu pro ověřování klientů".

©Infineon Technologies AG

### Nejčastější dotazy, odstraňování problémů [Nejčastější](#page-567-0) dotazy

[Odstraňování](#page-576-0) problémů

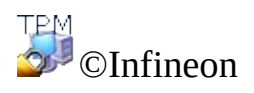

## Nejčastější dotazy

Jak lze odstranit uživatele [platformy](#page-568-0) Infineon Security Platform?

Přinese uložení dat nouzového obnovení na vzdáleném stroji problémy se [zabezpečením?](#page-569-0)

Lze aplikaci Infineon Security Platform Solution [odinstalovat?](#page-569-1) A pokud ano, jak to lze provést?

Jaké informace zůstanou v systému po úspěšné [odinstalaci?](#page-569-2)

Po [zaregistrování](#page-572-0) certifikátu pomocí aplikace Internet Explorer nelze certifikát použít. Zobrazí se chybová zpráva.

Funkce operačního systému pro kompresi složek se používá k ukládání uživatelských dat. Jak lze pro takto [komprimovanou](#page-572-1) složku aktivovat systém souborů EFS? Lze tyto funkce kombinovat?

Je třeba změnit certifikát přiřazený ke složce EFS. Lze to provést, aniž by tím byla ohrožena data v této složce? Lze složce přiřadit libovolný [certifikát?](#page-572-2)

Jak lze platformu Infineon Security Platform připravit pro úspěšné zálohování systému? Které soubory jsou nezbytné pro úspěšné obnovení platformy Infineon Security Platform pomocí [mechanismů](#page-572-3) systému?

Jak se provádí [konfigurace](#page-573-0) a zpracování záložního archivu, zejména pokud jde o nastavení zásad?

Jak lze vytvořit archivní soubor [veřejného](#page-574-0) klíče ze souboru tokenu?

Poznámky k systému souborů EFS se týkají pouze verzí systému Windows podporujících systém souborů EFS.

### <span id="page-568-0"></span>**Jak lze odstranit uživatele platformy Infineon Security Platform?**

**Existují dva druhy operací odstranění:**

- **Úplné odstranění uživatelského účtu operačního systému je přímočará operace podporovaná systémem Windows. Při odstraňování uživatelského účtu je třeba zaškrtnout políčko pro odstranění uživatelského profilu. Provedením této operace budou ze systému zcela odstraněny informace o uživatelském účtu.**
- **Jestliže chcete odstranit pouze informace o uživateli platformy Infineon**

**Security Platform, aniž by se to dotklo informací o účtu systému, je nezbytné odstranit složku** \%AppData%\Infineon\TPM Software 2.0 **daného uživatele.**

**Chcete-li odstranit veškerá data týkající se uživatele platformy Security Platform, podívejte se na data určitého uživatele uvedená v části Jaké informace zůstanou v systému po úspěšné [odinstalaci?](#page-569-2) .**

**Pokud se nějaká data vyskytují v systému zašifrovaném pomocí klíče určitého uživatele platformy Infineon Security Platform, po odstranění uživatelského účtu již nebude možné tato data dešifrovat.**

#### <span id="page-569-0"></span>**Přinese uložení dat nouzového obnovení na vzdáleném stroji problémy se zabezpečením?**

Nevzniknou žádné problémy se zabezpečením. Data jsou chráněna tokenem nouzového obnovení, který je zase chráněn heslem tokenu nouzového obnovení.

V v [serverovém](#page-14-0) režimu nedochází k žádným problémům se zabezpečením, neboť nouzové obnovení je zpracováváno serverem Trusted Computing Management Server.

### <span id="page-569-1"></span>**Lze aplikaci Infineon Security Platform Solution odinstalovat? A pokud ano, jak to lze provést?**

Lze ji odinstalovat pomocí standardního postupu odstranění programů, který je k dispozici v operačním systému. Než tak učiníte, je třeba uložit veškerá uživatelská data chráněná platformou Security Platform. Nebudou-li uložena, po odstranění aplikace Infineon Security Platform Solution ze systému k nim již nebude možné získat přístup. Posledním krokem je deaktivace čipu Trusted Platform Module v systému BIOS daného počítače.

Novou verzi je možné instalovat na předchozí, aniž by ji bylo nutné odinstalovat. V takovém případě není třeba provádět kompletní zálohu uživatelských dat.

 $+ =$ 

### <span id="page-569-2"></span>**Jaké informace zůstanou v systému po úspěšné odinstalaci?**

Bude-li aplikace Security Platform Solution odinstalována, zůstanou v systému

některé informace. Díky zachování uživatelského nastavení a pověření platformy a uživatele bude systém po opětné instalaci ve stejném stavu jako předtím. Po opětné instalaci aplikace Infineon Security Platform tak nebudou ztracena žádná dříve zašifrovaná data.

Pokud však již tato data nejsou potřebná a systém je nezbytné kompletně vyčistit, je vhodné odstranit následující data.

**Záložní archivy:** Umístění automaticky psaných záložních archivů určují správci. V systému souborů představuje automaticky psaný záložní archiv soubor XML a složka se stejným názvem, např. soubor SPSystemBackup.xml a složka SPSystemBackup. Kromě toho mohou existovat ručně psané záložní archivy.

**Token nouzového obnovení:** Jeho umístění určuje vlastník platformy Security Platform během inicializace platformy Security Platform.

### **Archiv nouzového obnovení:**

**i) Windows 7 a Vista:** \%ALLUSERSPROFILE%\Infineon\TPM Software 2.0\RestoreData\<Machine SID>\Users\<User SIDs>\SHTempRestore.xml

**ii) Windows XP Professional, Windows 2000 a ostatní podporované operační systémy:** \%ALLUSERSPROFILE%\Infineon\TPM Software 2.0\RestoreData\<Machine SID>\Users\<User SIDs>\SHTempRestore.xml

### **Soubory systémových dat a systémových klíčů:**

**i) Windows 7 a Vista:** \%ALLUSERSPROFILE%\Infineon\TPM Software 2.0\PlatformKeyData IFXConfigSys.xml IFXFeatureSys.xml TCSps.xml TPMCPSys.xml

**ii) Windows XP Professional, Windows 2000 a ostatní podporované operační systémy:** \%ALLUSERSPROFILE%\<Application Data>\Infineon\TPM Software 2.0\PlatformKeyData IFXConfigSys.xml IFXFeatureSys.xml TCSps.xml TPMCPSys.xml

**Místní stínové záložní soubory:**

### **i) Windows 7 a Vista:**

\%ALLUSERSPROFILE%\Infineon\TPM Software 2.0\BackupData\<Machine SID>\System\SHBackupSys.xml

\%ALLUSERSPROFILE%\Infineon\TPM Software 2.0\BackupData\<Machine SID>\Users\<User SIDs>\SHBackup.xml

#### **ii) Windows XP Professional, Windows 2000 a ostatní podporované operační systémy:**

\%ALLUSERSPROFILE%\<Application Data>\Infineon\TPM Software 2.0\BackupData\<Machine SID>\System\SHBackupSys.xml \%ALLUSERSPROFILE%\<Application Data>\Infineon\TPM Software 2.0\BackupData\<Machine SID>\Users\<User SIDs>\SHBackup.xml

**Soubory uživatelských klíčů:** \%AppData%\Infineon\TPM Software 2.0\UserKeyData\TSPps.xml

**Kontejner služby TPM Cryptographic Service Provider:** \%AppData%\Infineon\TPM Software 2.0\UserKeyData\TSPps.xml

**Soubor služby TPM PKCS #11 Provider:** \%AppData%\Infineon\TPM Software 2.0\UserKeyData\TSPps.xml

**Soubory konfigurace uživatele:** \%AppData%\Infineon\TPM Software 2.0\UserKeyData\ IFXConfig.xml IFXFeature.xml

### **Klíče registru:**

HKEY\_LOCAL\_MACHINE\SOFTWARE\Infineon\TPM Software HKEY\_CURRENT\_USER\Software\Infineon\TPM software

Následující klíče registru jednotky **Personal Secure Drive** je třeba odstranit ručně při odinstalaci funkce zabezpečení jednotky Personal Secure Drive: [HKEY\_LOCAL\_MACHINE\SOFTWARE\Infineon\TPM Software\PSD] [HKEY\_CURRENT\_USER\SOFTWARE\Infineon\TPM Software\PSD]

**Adresáře jednotky Personal Secure Drive:** Dále je třeba ručně odstranit následující adresáře:

x:\Security Platform\Personal Secure Drive\System Data

, kde x: je jednotka, na níž jsou umístěny jednotky Personal Secure Drives. Tato jednotka je buďto zvolena během vytváření jednotky Personal Secure Drive a může jí tedy být kterýkoliv místní pevný disk, nebo je definována místní uživatelskou zásadou jednotky Personal Secure Drive.

### **Různé:**

Registrované certifikáty založené na čipu Trusted Platform Module Plánovaná úloha zálohování (např. C:\WINDOWS\Tasks\Security Platform Backup Schedule)

个上

### <span id="page-572-0"></span>**Po zaregistrování certifikátu pomocí aplikace Internet Explorer nelze certifikát použít. Zobrazí se chybová zpráva.**

Aplikace Internet Explorer certifikát blokuje, přestože je již uložen v úložišti certifikátů daného uživatele. Zavřete aplikaci Internet Explorer a znovu ji otevřete, aby se certifikát odblokoval.

 $\uparrow$   $\equiv$ 

### <span id="page-572-1"></span>**Funkce operačního systému pro kompresi složek se používá k ukládání uživatelských dat. Jak lze pro takto komprimovanou složku aktivovat systém souborů EFS? Lze tyto funkce kombinovat?**

Kombinování těchto funkcí není možné, neboť operační systém nedovoluje, aby komprimovaná složka byla rovněž složkou chráněnou systémem souborů EFS. Nejprve je třeba zrušit kompresi. Pak bude možné u složky aktivovat funkce systému souborů EFS.

### <span id="page-572-2"></span>**Je třeba změnit certifikát přiřazený ke složce EFS. Lze to provést, aniž by tím byla ohrožena data v této složce? Lze složce přiřadit libovolný certifikát?**

Obecně platí, že ke složce EFS je možné bez problémů přiřadit další certifikát. Základní omezující podmínkou je, aby všechny certifikáty byly kontrolovány stejným zprostředkovatelem [kryptografická](#page-413-0) služba. Dokud budou existovat dříve přiřazené certifikáty, budou zašifrovaná data stále čitelná. Jakmile bude certifikát chránící soubor ve složce EFS odstraněn ze systému, budou příslušné soubory ztraceny.

<span id="page-572-3"></span>**Jak lze platformu Infineon Security Platform připravit pro úspěšné zálohování systému? Které soubory jsou nezbytné pro úspěšné obnovení platformy Infineon Security Platform pomocí mechanismů systému?**

Soubory platformy Embedded Security for HP ProtectTools nezahrnují všechny aplikace balíku Embedded Security for HP ProtectTools. Po obnovení systémové zálohy je možné je znovu nainstalovat.

Data specifická pro aplikace Infineon Security Platform se zálohují pomocí průvodce [zálohováním](#page-301-0) platformy Infineon Security Platform. Průvodce zálohováním platformy Infineon Security Platform nezálohuje chráněná data, jako jsou šifrované soubory nebo e-mail, které je třeba zálohovat pomocí jiných zálohovacích nástrojů. Do běžného hromadného zálohování dat je vhodné zahrnout záložní archiv průvodce zálohováním platformy Infineon Security Platform.

Nebudete-li používat průvodce zálohováním platformy Infineon Security Platform pro data specifická pro aplikaci Security Platform Solution, [nezapomeňte](#page-569-2) zálohovat veškerá data uvedená v části Jaké informace zůstanou v systému po úspěšné odinstalaci? .

- Automatické zálohy systému nastavené správcem platformy Security Platform zahrnují také data nouzového obnovení.
	- V [serverovém](#page-14-0) režimu je zálohování a obnovení zpracováváno serverem Trusted Computing Management Server.
- 

### <span id="page-573-0"></span>**Jak se provádí konfigurace a zpracování záložního archivu, zejména pokud jde o nastavení zásad?**

Všechny podnikové platformy Security Platform lze konfigurovat na použití záložního archivu nastavením [zásady](#page-389-0) *Umístění záložního archivu*.

V případě, že je třeba vytvořit nový záložní archiv, je velmi důležité neprovádět import zásad dříve, než bude inicializována první platforma Infineon Security Platform.

Potom je nutné spustit správu zásad a tuto zásadu správně konfigurovat s nastavením umístění dříve vytvořeného záložního archivu. Nakonec se po inicializaci všech ostatních podnikových platforem Security Platforms automaticky použije nakonfigurovaný soubor.

Tento oddíl neplatí v <u>[serverovém](#page-14-0) režimu</u>, jelikož zálohování a obnovení je

zpracováváno serverem Trusted Computing Management Server.

#### <span id="page-574-0"></span>**Jak lze vytvořit archivní soubor veřejného klíče ze souboru tokenu?**

V nastavení zásad skupiny lze určit, že se má použít veřejný klíč existujícího tokenu nouzového obnovení nebo tokenu obnovení hesla z archivního souboru (viz [Systémové](#page-389-0) zásady *Použít veřejný klíč tokenu nouzového obnovení z archivu* a *Použít veřejný klíč tokenu obnovení hesla z archivu*). Chcete-li takový archivní soubor vytvořit z existujícího souboru tokenu, postupujte podle následujících kroků:

- Proveďte kompletní inicializaci platformy (včetně nouzového obnovení a obnovení hesla) s výchozím nastavením zásad u prvního systému (např. u testovacího systému).
	- Průvodce rychlou inicializací vytvoří generický soubor tokenu pro nouzové obnovení i pro obnovení hesla.
	- Průvodce inicializací platformy vytvoří jeden soubor tokenu pro nouzové obnovení a druhý pro obnovení hesla.
- Ve stejném systému spusť te níže uvedený skript, který vytvoří požadovaný archivní soubor veřejného klíče z odpovídajícího souboru tokenu.
- Zkopírujte archivní soubor veřejného klíče na vhodné místo a zapněte výše uvedené zásady.

### **Skript GeneratePubKeyArchive.vbs:**

'GeneratePubKeyArchive.vbs <Úplná cesta k souboru Token.xml> <Úplná cesta k souboru PubKeyArchive.xml>

'<Úplná cesta k souboru Token.xml> může být jeden z následujících tokenů:

- ' SPPwdResetToken.xml
- ' SPEmRecToken.xml
- ' SPGenericToken.xml

'<Úplná cesta k souboru PubKeyArchive.xml> je výstup obsahující veřejný klíč vyjmutý ze vstupního tokenu:

- ' SPPwdResetTokenPubKeyArchive.xml
- ' SPEmRecTokenPubKeyArchive.xml
- ' SPGenericTokenPubKeyArchive.xml

'K použití pro zásadu "Použít veřejný klíč tokenu nouzového obnovení z archivu":

- ' SPEmRecTokenPubKeyArchive.xml
- ' SPGenericTokenPubKeyArchive.xml

'K použití pro zásadu "Použít veřejný klíč tokenu obnovení hesla z archivu": ' - SPPwdResetTokenPubKeyArchive.xml ' - SPGenericTokenPubKeyArchive.xml 'Nezapomeňte zadat úplnou cestu, např.: ' GeneratePubKeyArchive.vbs "c:\tmp\SPGenericToken.xml" "c:\tmp\SPGenericTokenPubKeyArchive.xml" If WScript.Arguments.Count 2 Then WScript.Echo "Usage: " & Wscript.ScriptName & " ""<Úplná cesta k souboru Token.xml>"" ""<Úplná cesta k souboru PubKeyArchive.xml>""" WScript.Quit End If Set MPBase = WScript.CreateObject("IfxSpMgtPrv.MgmtProvider") Set MPToken = MPBase.GetInterface(10) ' CreationFlags: keep existing file  $= 0$ , overwrite existing file  $= 1$  $C_{\text{reation}F \text{lags}} = 0$  $ReservedFlag = 0$ MPToken.CreatePublicKeyFile WScript.Arguments(0), WScript.Arguments(1), CreationFlags, ReservedFlag 'Error Handling if failing to be added here WScript.Echo "Done"

Tento oddíl neplatí v **[serverovém](#page-14-0) režimu**, jelikož nouzové obnovení a obnovení hesla je zpracováváno serverem Trusted Computing Management Server.

 $+ =$ 

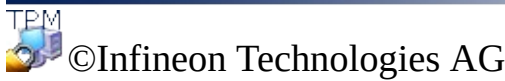
**Řešení Infineon Security Platform**

### Odstraňování problémů

V následující části jsou popsány postupy při provádění nejpravděpodobnějších operací při odstraňování problémů v platformě Infineon Security Platform:

Je třeba provést nastavení [platformy,](#page-577-0) ale čip Trusted Platform Module již má vlastníka.

Platforma Infineon Security Platform byla [nastavena,](#page-578-0) ale vlastník platformy Infineon Security Platform se změnil.

Co je třeba vzít v úvahu při nouzovém obnovení pomocí průvodce [inicializací](#page-578-1) platformy Infineon Security Platform?

Ze zálohy systému je třeba obnovit [dokument](#page-579-0) uložený ve složce chráněné systémem souborů EFS. Uživatel platformy Infineon Security Platform neexistuje v cílovém systému. Jak lze tuto situaci vyřešit?

Běžně používaná aplikace vytváří dočasné soubory mimo standardní složky dočasných souborů. Všechny složky dočasných souborů obvykle nejsou chráněny systémem souborů EFS. Jak lze dočasné soubory této aplikace [zabezpečit,](#page-579-1) zejména když tyto soubory zůstávají po zavření aplikace na pevném disku?

Při prvním vstupu uživatele platformy Infineon Security Platform do složky EFS je vyžadováno heslo k základnímu uživatelskému klíči. Po zrušení tohoto dialogového okna a [nakonfigurování](#page-580-0) agenta obnovení může uživatel získat přístup k datům ve složce EFS jen tehdy, když má k dispozici soukromý klíč agenta obnovení. Jedná se o chybu v systému?

Poznámky k systému souborů EFS se netýkají verzí systému Windows Home, jelikož ty systém souborů EFS nepodporují.

#### <span id="page-577-0"></span>**Je třeba provést nastavení platformy, ale čip Trusted Platform Module již má vlastníka.**

V takovém případě se při inicializaci platformy Security Platform použije stávající vlastník platformy Security Platform. K tomu je třeba znát stávající heslo vlastníka nebo mít přístup k odpovídajícímu záložnímu souboru hesla vlastníka.

Tato situace je typická pro prostředí kombinovaných systémů, kde se v jednom

počítači vyskytuje více instalací jediného operačního systému. Vlastník platformy Infineon Security Platform ("Storage Root Key", SRK) nemůže opustit čip Trusted Platform Module a nemůže být zaveden zvenčí, takže není možné provést operaci "import".

V závislosti na existenci základních [uživatelských](#page-211-0) klíčů vyžaduje inicializace platformy Security Platform odlišný přístup.

Pokud v platformě Security Platform nebyl vytvořen žádný základní uživatelský klíč, lze vytvořit nový záložní archiv (obsahující data nouzového obnovení). Pak bude platforma Infineon Security Platform připravena k provádění dalších operací.

Jestliže základní uživatelské klíče existují a záložní archiv (obsahující data nouzového obnovení) je nastaven, je velmi důležité tento archiv během inicializace platformy Security Platform nepřepisovat.

V v [serverovém](#page-14-0) režimu je před připojením systému k doméně Trust Domain nejprve třeba vymazat vlastníka, pokud již nějaký existuje. Platforma Security Platform pak bude automaticky zaregistrována do domény Trust Domain (viz [Registrace](#page-14-0) platformy).

#### <span id="page-578-0"></span>**Platforma Infineon Security Platform byla nastavena, ale vlastník platformy Infineon Security Platform se změnil.**

Jestliže byla platforma Security Platform nastavena s nouzovým obnovením, lze pověření platformy Security Platform znovu aktivovat pomocí podpory [nouzového](#page-56-0) obnovení řešení Security Platform Solution.

V <u>[serverovém](#page-14-0) režimu</u> by čip Trusted Platform Module neměl mít vlastníka před připojením systému k doméně Trust Domain, tzn. dosud nebyl inicializován (ani aplikací Infineon TPM Professional Package v samostatném režimu, ani serverem Trusted Domain Server v serverovém režimu či jakoukoli jinou aplikací jako je *Správa čipu TPM* systému Windows Vista).

#### <span id="page-578-1"></span>**Co je třeba vzít v úvahu při nouzovém obnovení pomocí průvodce inicializací platformy Infineon Security Platform?**

Nouzové obnovení systému lze provést, pokud došlo k výměně nebo resetování

čipu Trusted Platform Module a pokud je k dispozici záložní bitová kopie umožňující obnovu dat. Data určitého uživatele vztahující se k platformě Security Platform a data nouzového obnovení se zálohují prostřednictvím automatických záloh systému.

Správce platformy Infineon Security Platform musí mít přístup k záložnímu archivu a k tokenu nouzového obnovení, který byl vytvořen při nastavení systému, a také musí znát heslo chránící tento token.

Správce platformy Infineon Security Platform musí systém obnovit spuštěním průvodce [zálohováním](#page-301-0) platformy Infineon Security Platform.

Pokud se obnovení provádí na počítači, jehož název se změnil, je třeba znát předchozí název počítače nebo ID platformy tohoto počítače (SID). Je možné, že se v záložním archivu nacházejí data obnovení několika počítačů. V takovém případě je třeba vybrat v záložním archivu počítač, který má být obnoven.

V [serverovém](#page-14-0) režimu je nouzové obnovení zpracováváno serverem Trusted Computing Management Server.

#### <span id="page-579-0"></span>**Ze zálohy systému je třeba obnovit dokument uložený ve složce chráněné systémem souborů EFS. Uživatel platformy Infineon Security Platform neexistuje v cílovém systému. Jak lze tuto situaci vyřešit?**

Pokud již není k dispozici základní uživatelský klíč a nebyl nastaven žádný certifikát obnovení (pro agenta obnovení), je dokument nenávratně ztracen.

V opačném případě bude prvním krokem obnovení souboru ze zálohy. To se provádí bez toho, aby se to dotklo vlastností souboru týkajících se zabezpečení. V dalším kroku je třeba použít certifikát obnovení, aby mohl agent obnovení soubor dešifrovat.

个上

<span id="page-579-1"></span>**Běžně používaná aplikace vytváří dočasné soubory mimo standardní složky dočasných souborů. Všechny složky dočasných souborů obvykle nejsou chráněny systémem souborů EFS. Jak lze dočasné soubory této aplikace zabezpečit, zejména když tyto soubory zůstávají po zavření aplikace na pevném disku?**

Tento problém je běžný u mnoha aplikací. V závislosti na dané aplikaci se může

stát, že dočasné soubory budou vytvářeny mimo nakonfigurované složky EFS. Jestliže se nejedná o běžnou složku %AppData% v uživatelském profilu (obvykle nazvaném "Data aplikace"), jde o funkci určité aplikace a k řešení této situace nelze dát obecné doporučení. Když je známo umístění (a aplikace nepodporuje konfiguraci této složky), může být řešením použití zabezpečení EFS u dané složky. Není-li tento přístup možný, mělo by být alespoň zaručeno odstranění těchto souborů po zavření aplikace.

Další informace týkající se odstraňování problémů se systémem souborů EFS naleznete na webu MSDN (Microsoft Developer Network).

 $\bullet -$ 

<span id="page-580-0"></span>**Při prvním vstupu uživatele platformy Infineon Security Platform do složky EFS je vyžadováno heslo k základnímu uživatelskému klíči. Po zrušení tohoto dialogového okna a nakonfigurování agenta obnovení může uživatel získat přístup k datům ve složce EFS jen tehdy, když má k dispozici soukromý klíč agenta obnovení. Jedná se o chybu v systému?**

**Toto chování je správné vzhledem k vlastnostem agenta obnovení. Když je pro složku EFS konfigurován certifikát obnovení, agent obnovení použije tento certifikát při prvním vstupu do složky. V závislosti na tom, zda je počítač v doméně či nikoliv, jsou k dispozici různá řešení:**

**Počítač je v doméně: Zde se o přiřazení certifikátu stará správce. Není-li provedeno žádné přiřazení k určitému uživateli platformy Infineon Security Platform, k tomuto chování nedochází.**

**Počítač používá systém Windows 2000 a není členem domény: Možným řešením by mohlo být, aby soukromý klíč agenta obnovení nebyl k dispozici běžným uživatelům platformy Security Platform.**

**Počítač používá jiný podporovaný operační systém a není členem domény: V takovém případě certifikát obnovení obvykle neexistuje, takže by k tomuto chování nemělo docházet.**

**Řešení Infineon Security Platform – prohlížeč certifikátu a výběr certifikátu**

### Prohlížeč certifikátu a výběr certifikátu platformy Infineon Security Platform

Aplikace Prohlížeč certifikátu a Výběr certifikátu platformy Infineon Security Platform slouží ke správě certifikátů.

### Rozdíly oproti modulu snap-in Certifikáty konzoly MMC (Microsoft Management Console)

Na rozdíl od modulu snap-in Certifikáty konzoly MMC (Microsoft [Management](#page-446-0) Console) lze certifikáty propojovat s platformou Security Platform pomocí aplikací Prohlížeč certifikátu a Výběr certifikátu platformy Security Platform:

- Soukromé klíče mohou být chráněny čipem Trusted Platform Module.
- Lze vybrat certifikáty, jež mají být použity k šifrování souborů a složek pomocí systému souborů EFS (Encrypting File System) a jednotky PSD (Personal Secure Drive).

### Rozdíly mezi aplikacemi Prohlížeč certifikátu a Výběr certifikátu

Aplikace Prohlížeč certifikátu a Výběr certifikátu zahrnují některé společné funkce pro správu certifikátů, např. zobrazení seznamu certifikátů, zobrazení podrobností o certifikátech a soukromých klíčích a import certifikátů PKCS #12 do platformy Security Platform.

Rozdíly mezi aplikacemi Prohlížeč certifikátu a Výběr certifikátu jsou následující:

**Prohlížeč certifikátu:** Prohlížeč certifikátu je speciální nástroj pro správu certifikátů určený pro řešení Security Platform. Například je možné chránit soukromé klíče pomocí čipu Trusted Platform Module.

**Výběr certifikátu:** Účelem této aplikace je výběr certifikátu pro šifrování souborů a složek pomocí systému souborů EFS nebo jednotky PSD. Rovněž je možné vytvořit certifikát podepsaný svým držitelem nebo si vyžádat certifikát od certifikační autority.

# Postup při registraci a výběru certifikátů

Registrace a výběr **certifikátů EFS** prostřednictvím aplikace **Výběr certifikátu**:

- Pomocí příkazu **Podat žádost...** si lze vyžádat certifikát od externí certifikační autority.
- Pomocí příkazu **Vytvořit...** si lze buďto vyžádat certifikát od certifikační autority v rámci vlastní domény, nebo vytvořit certifikát podepsaný svým držitelem.
- Pomocí příkazu **Vybrat** lze vybrat certifikát, který se má použít pro systém souborů EFS nebo jednotku PSD.

Příkazy **Podat žádost...** a **[Vytvořit...](#page-401-0)** jsou závislé na zásadě *Typ certifikátu EFS a registrace*.

Certifikáty EFS se nepoužívají pouze pro systém souborů EFS, ale také pro jednotku PSD.

Registraci **certifikátů pro libovolné použití** lze provést v průvodci inicializací uživatele na stránce *Podání žádosti o [certifikát](#page-263-0)*. To závisí na zásadě *Adresa URL, ze které průvodce začne registraci [certifikátu](#page-401-0)*.

Další [podrobnosti](#page-444-0) o registraci certifikátů

# Prvky dialogových oken

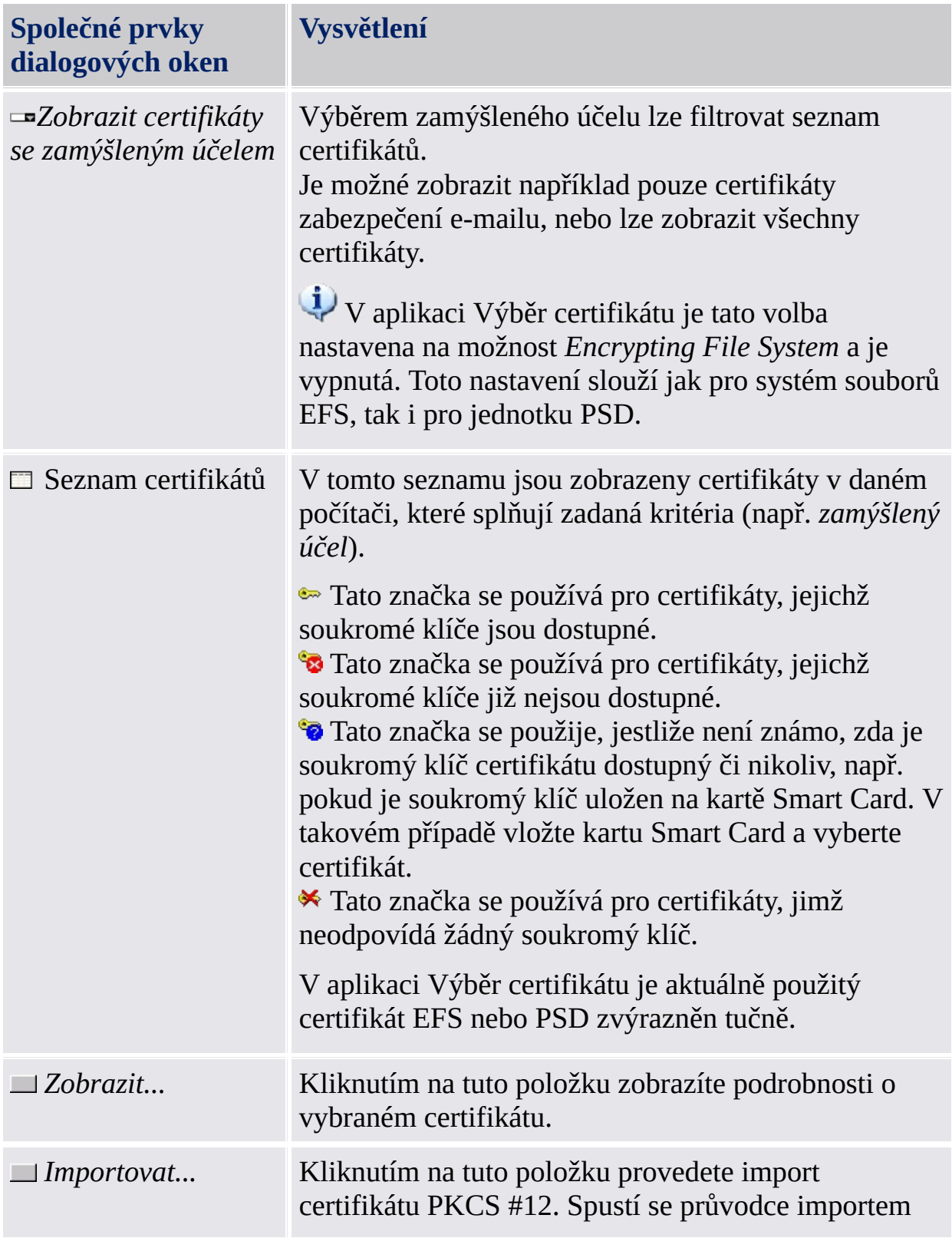

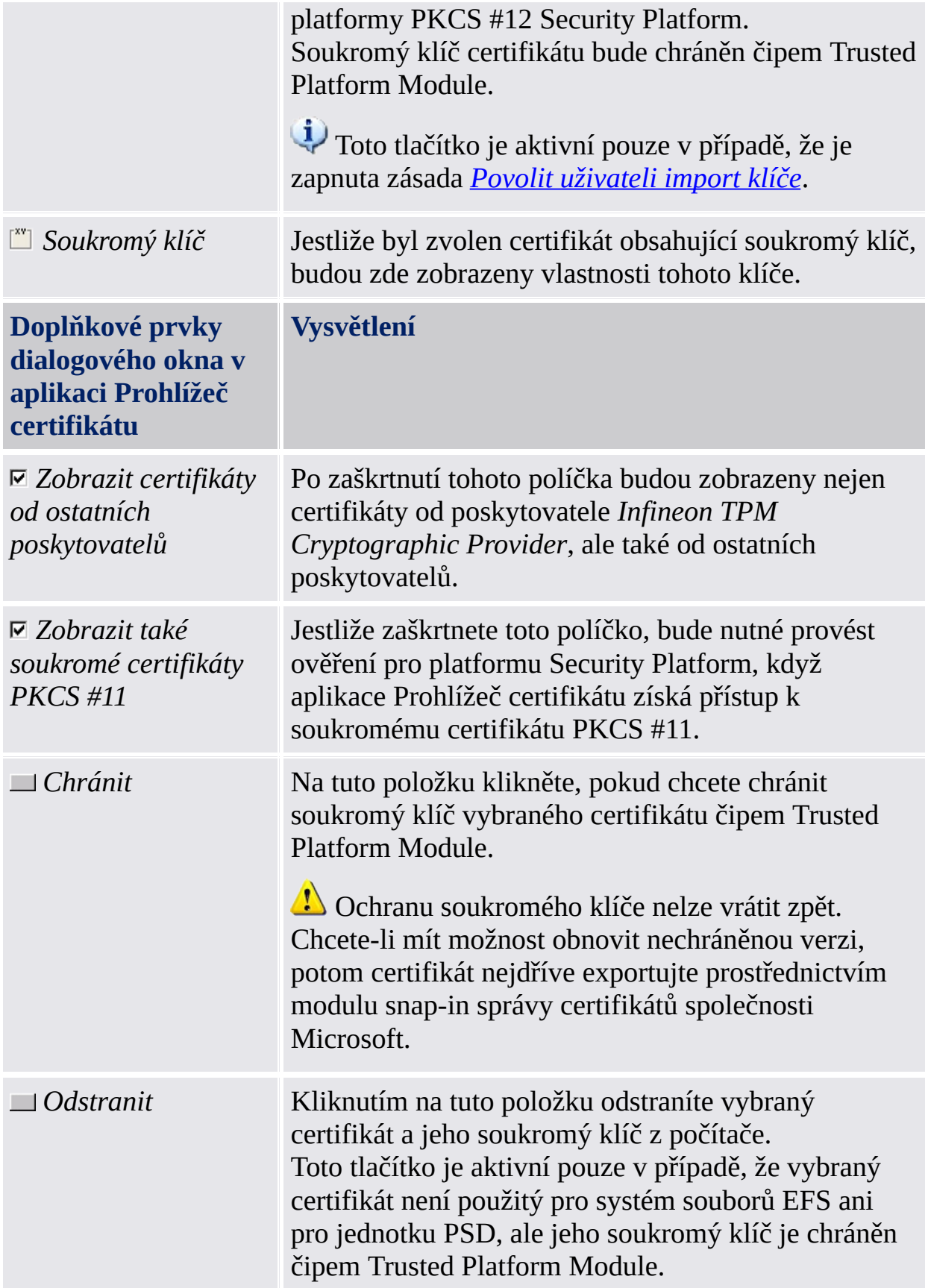

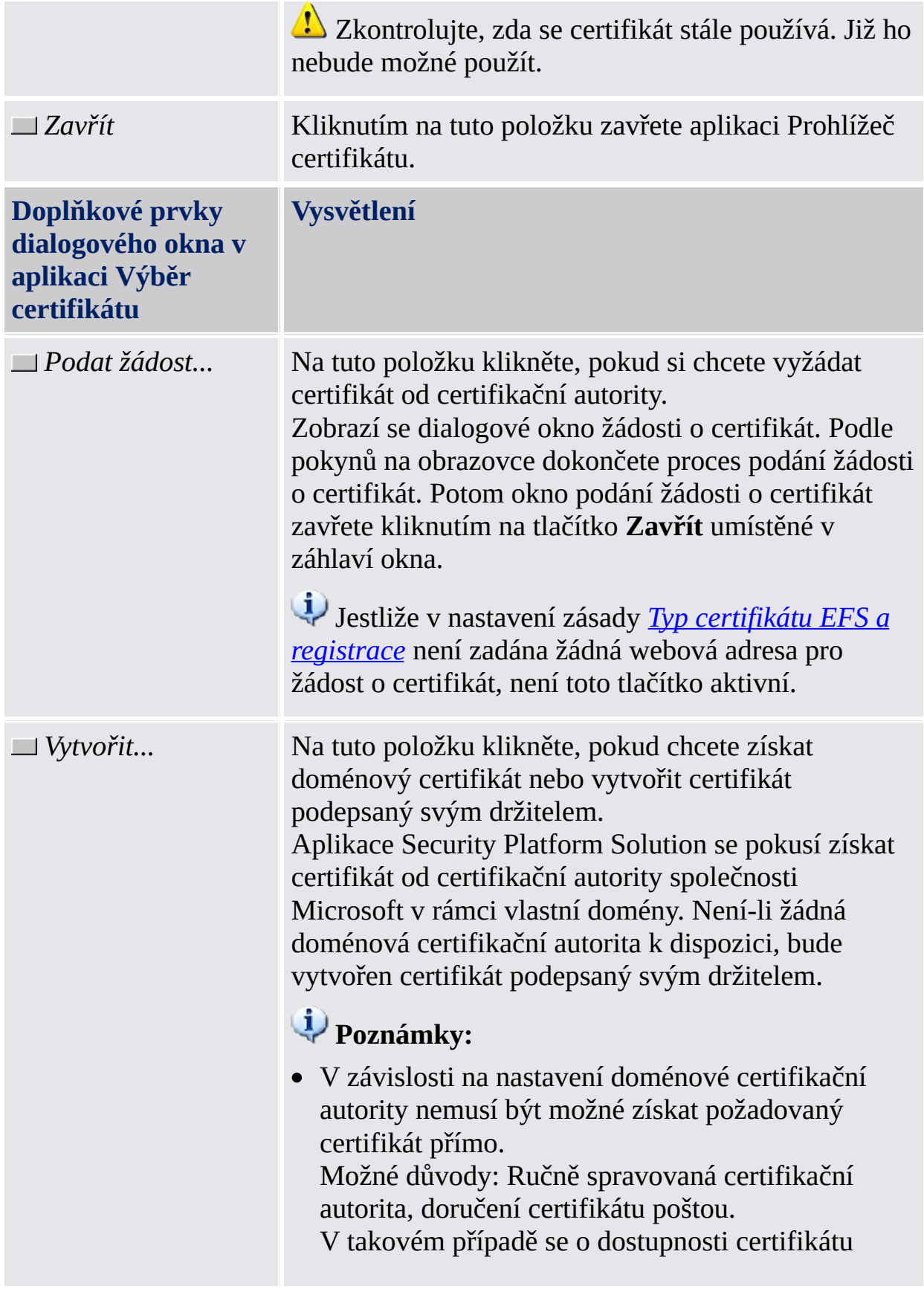

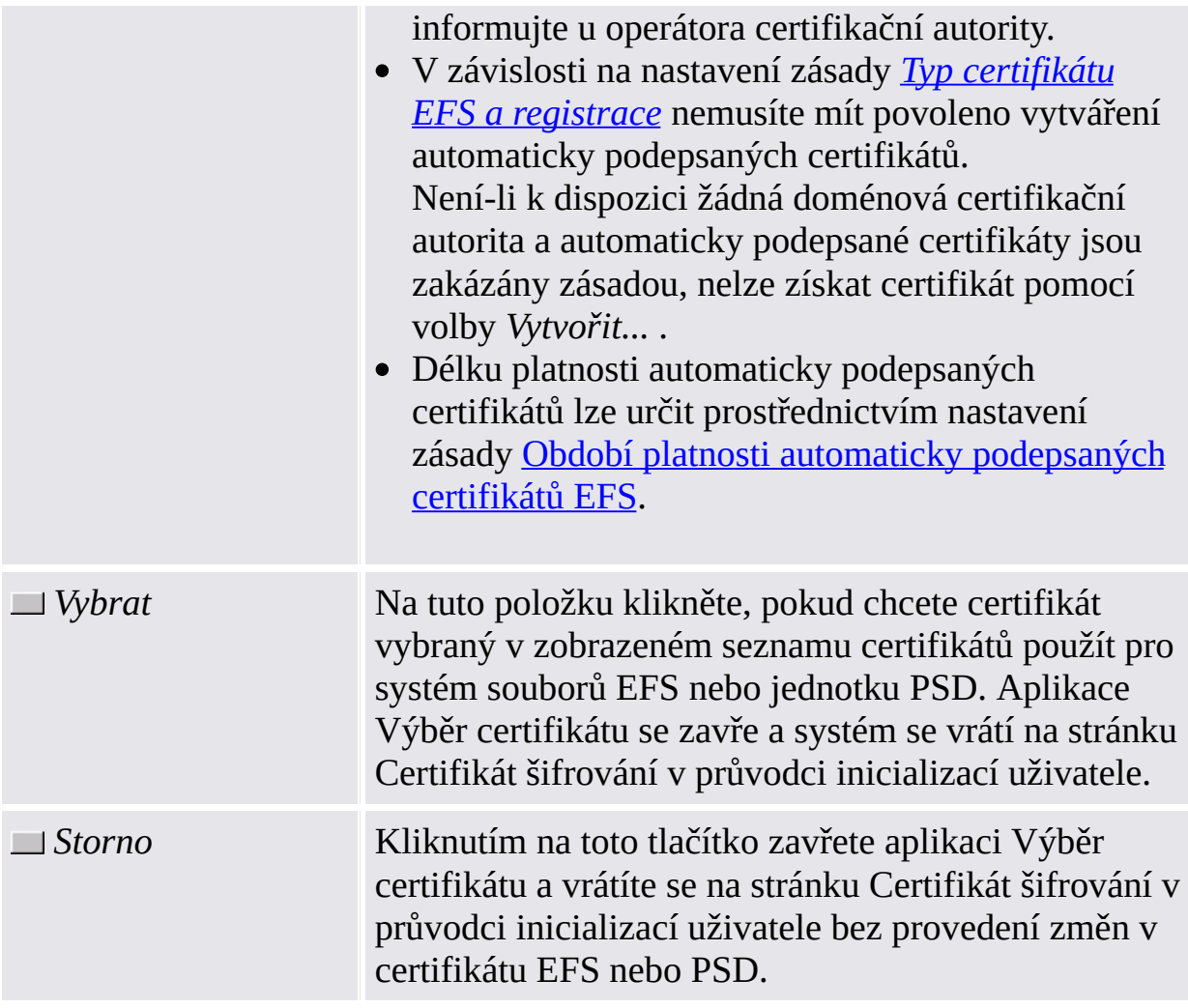

# Spuštění aplikace

**Prohlížeč certifikátu:** Prohlížeč certifikátu platformy Security Platform spustíte [prostřednictvím](#page-162-0) Nástroje nastavení (*Nástroj nastavení – Uživatelská nastavení – Správa...* ).

**Výběr certifikátu:** Chcete-li spustit aplikaci Výběr certifikátu platformy Security Platform, klikněte na položku **Vybrat...** během konfigurace šifrování souborů a složek pomocí systému souborů EFS nebo PSD (*Průvodce [inicializací](#page-267-0) uživatele – Certifikát šifrování*)

©Infineon Technologies AG

**Řešení Infineon Security Platform – průvodce obnovením hesla**

# Přeskočit ověřovací zařízení

Tato stránka průvodce umožňuje přeskočení aktualizace autorizačního zařízení novým základním uživatelským přístupovým heslem. To je užitečné, pokud je ověřovací zařízení nefunkční nebo není k dispozici.

**Dostupnost stránky:** Tato stránka je k dispozici pouze v případě, že bylo konfigurováno rozšířené ověření.

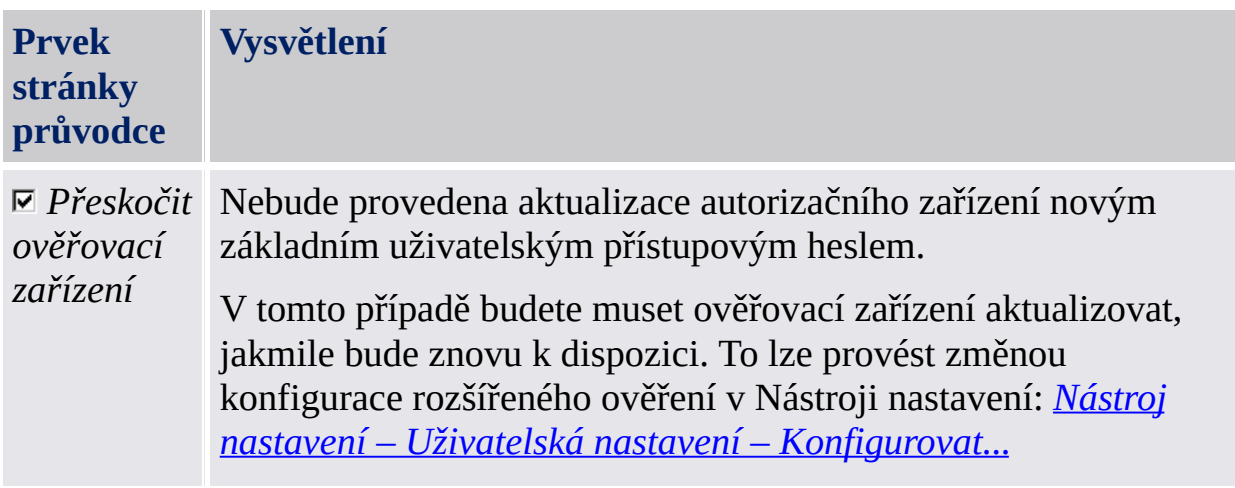

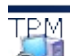

©Infineon Technologies AG